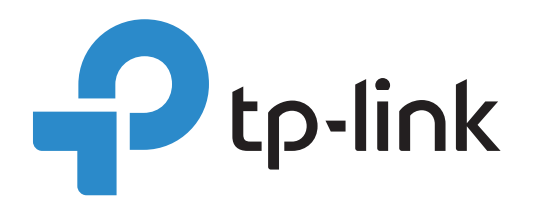

# User Guide

## Omada SDN Controller

1910012926 REV4.0.1 November 2020 © 2020 TP-Link

## <span id="page-1-0"></span>**About this Guide**

This User Guide provides information for centrally managing TP-Link devices via Omada SDN Controller. Please read this guide carefully before operation.

#### Intended Readers

This User Guide is intended for network managers familiar with IT concepts and network terminologies.

#### **Conventions**

When using this guide, notice that:

Features available in Omada SDN Controller may vary due to your region, controller version, and device model. All images, steps, and descriptions in this guide are only examples and may not reflect your actual experience.

■ The information in this document is subject to change without notice. Every effort has been made in the preparation of this document to ensure accuracy of the contents, but all statements, information, and recommendations in this document do not constitute the warranty of any kind, express or implied. Users must take full responsibility for their application of any products.

This guide uses the specific formats to highlight special messages. The following table lists the notice icons that are used throughout this guide.

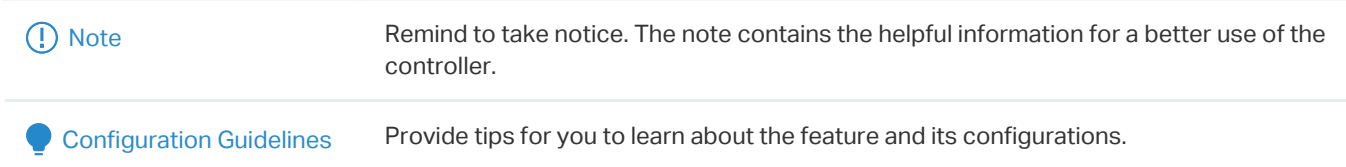

#### More Information

For technical support, the latest version of the User Guide and other information, please visit [https://www.tp-link.com/support.](https://www.tp-link.com/support)

To ask questions, find answers, and communicate with TP-Link users or engineers, please visit <https://community.tp-link.com>to join TP-Link Community.

## **CONTENTS**

#### **About this Guide**

#### **Omada SDN Controller Solution Overview**

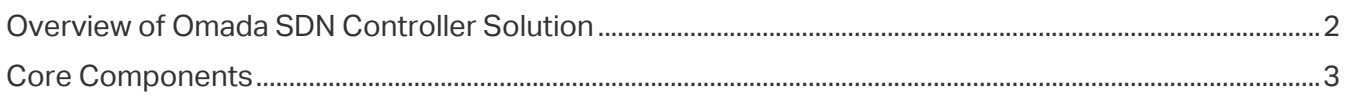

#### **Get Started with Omada SDN Controller**

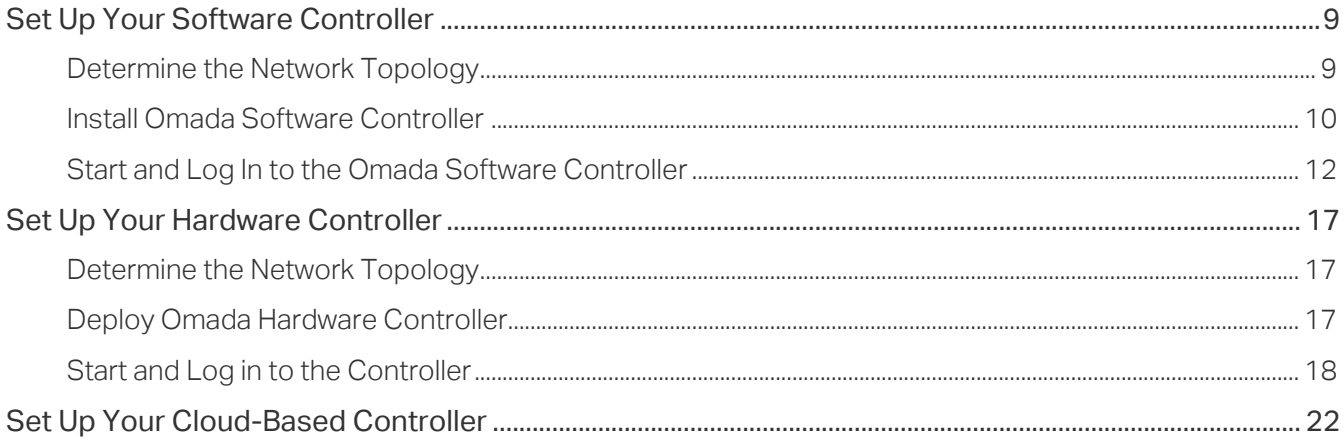

#### **Manage Omada Managed Devices and Sites**

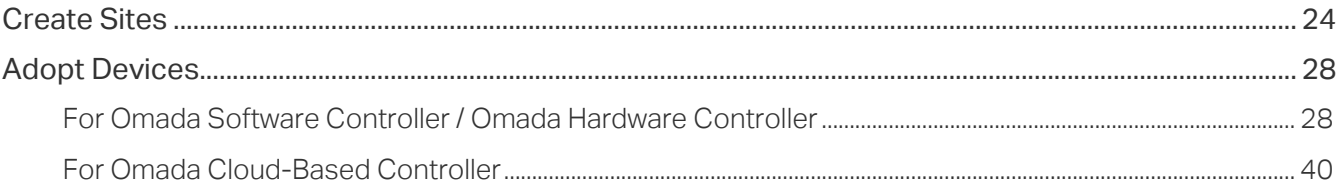

#### **Configure the Network with Omada SDN Controller**

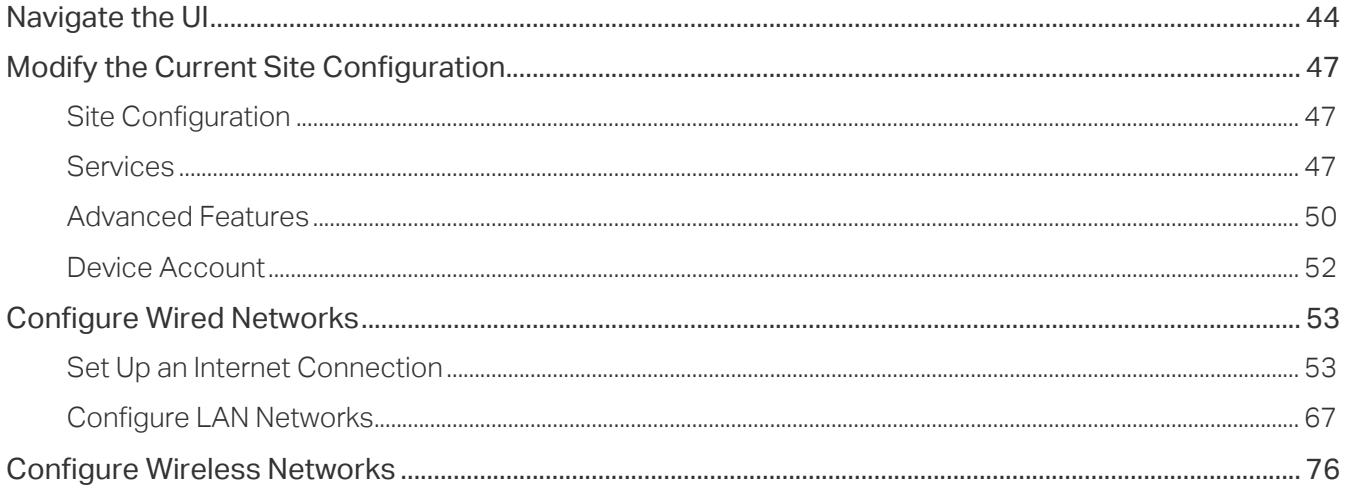

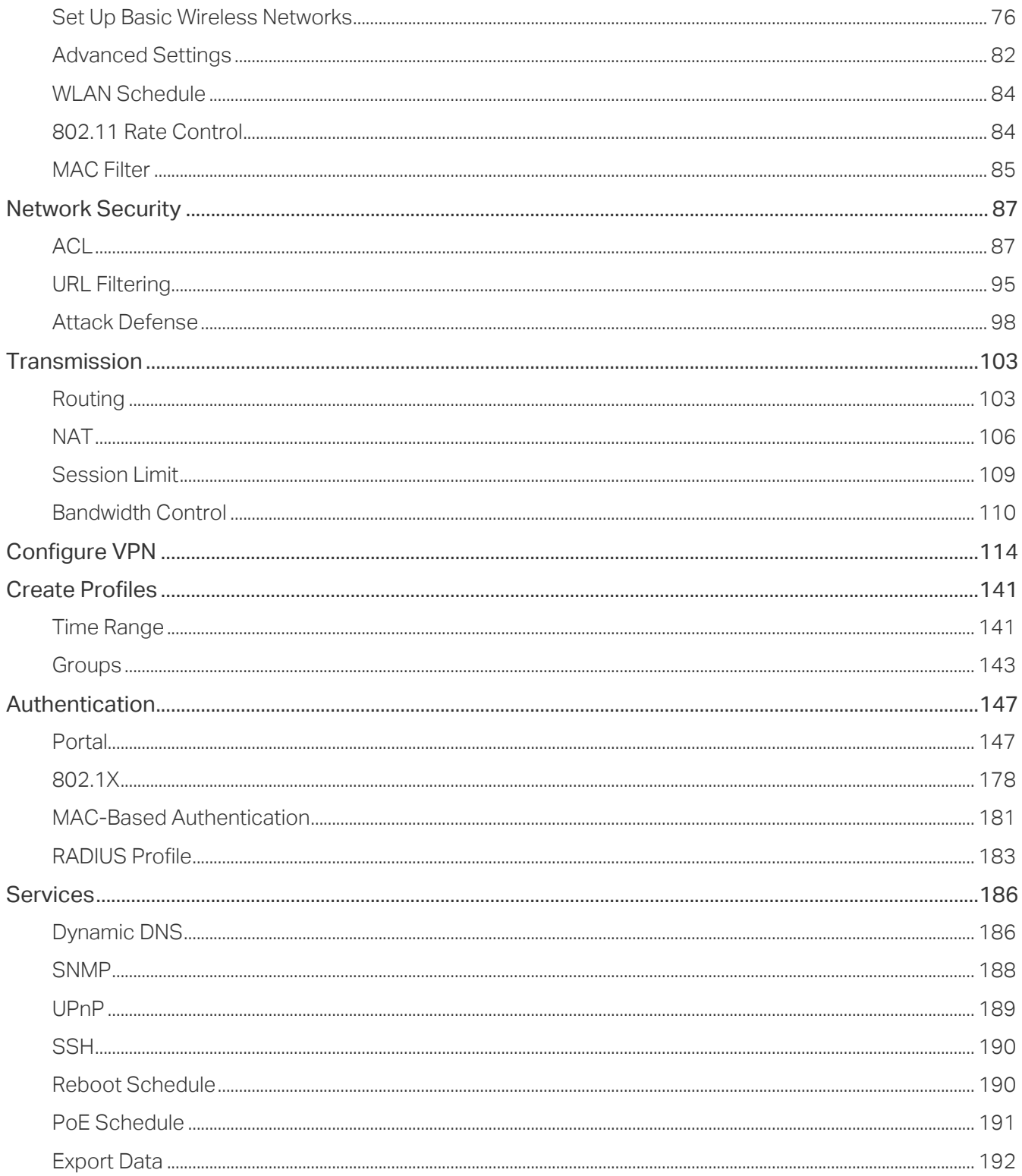

## Configure the Omada SDN Controller

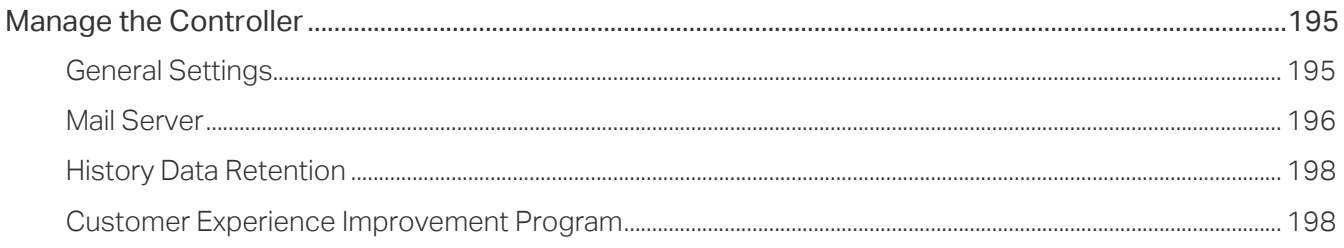

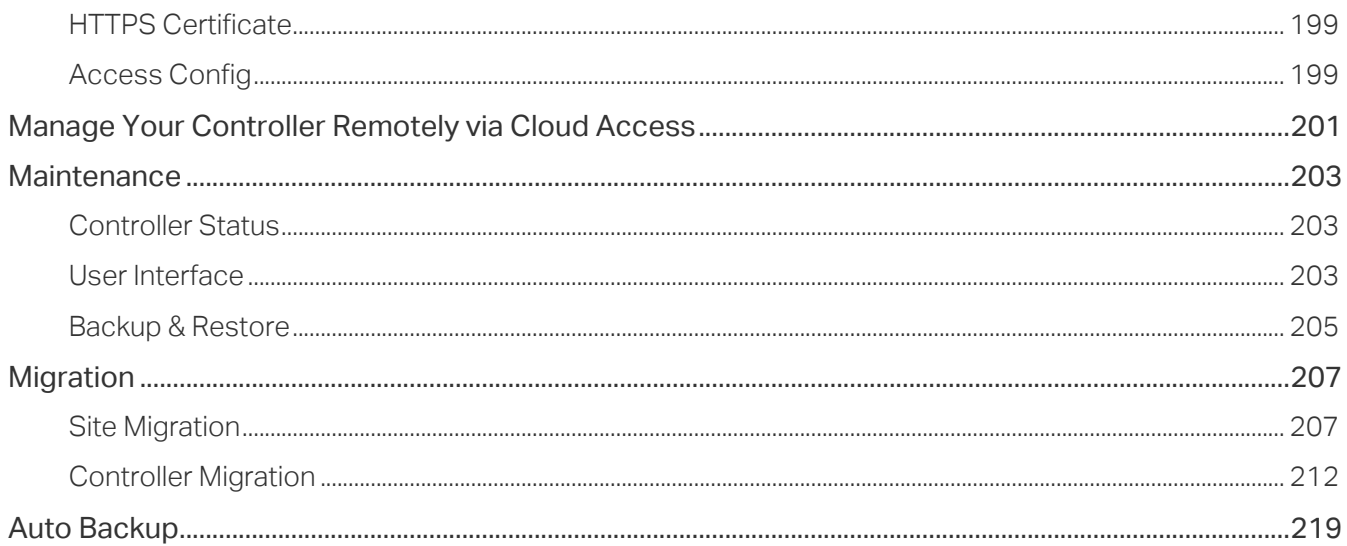

### **Configure and Monitor Omada Managed Devices**

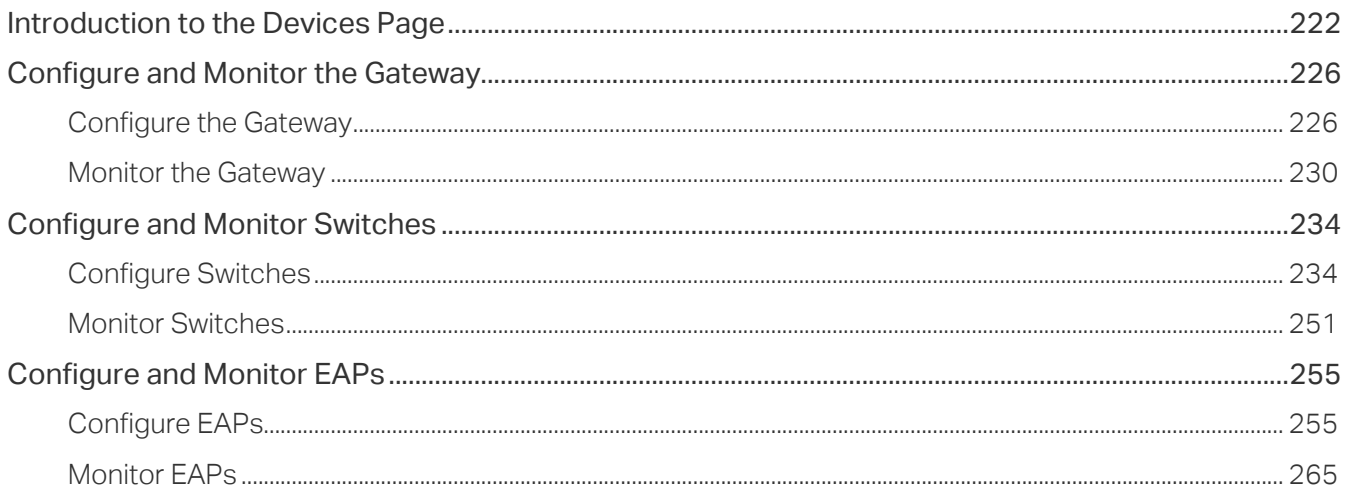

### **Monitor and Manage the Clients**

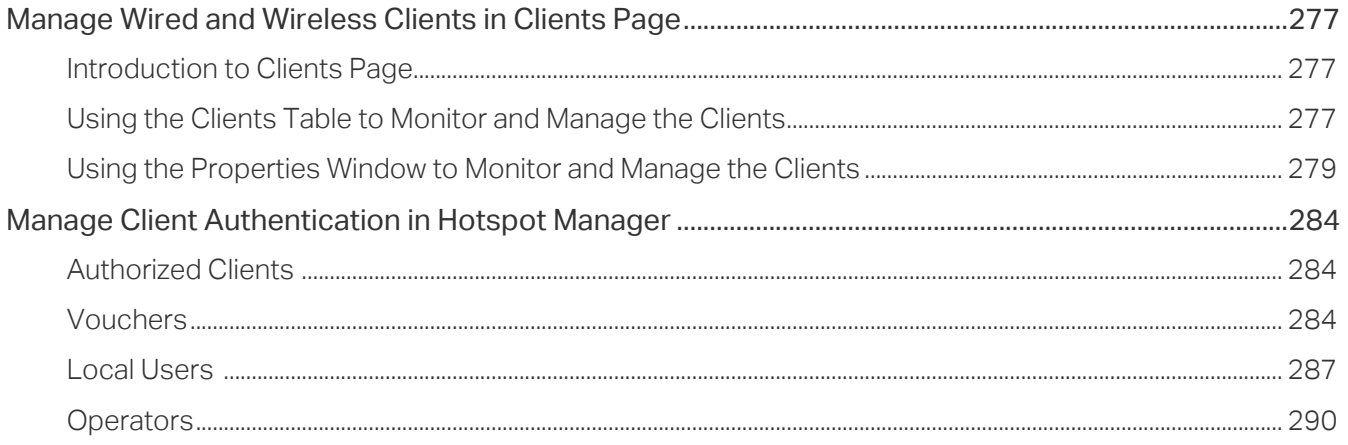

#### **Monitor the Network**

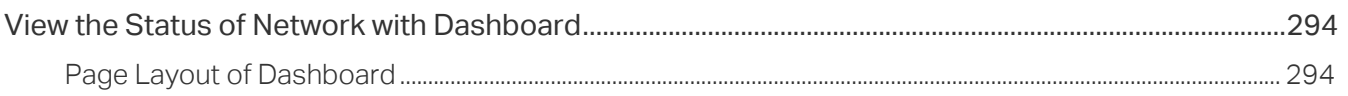

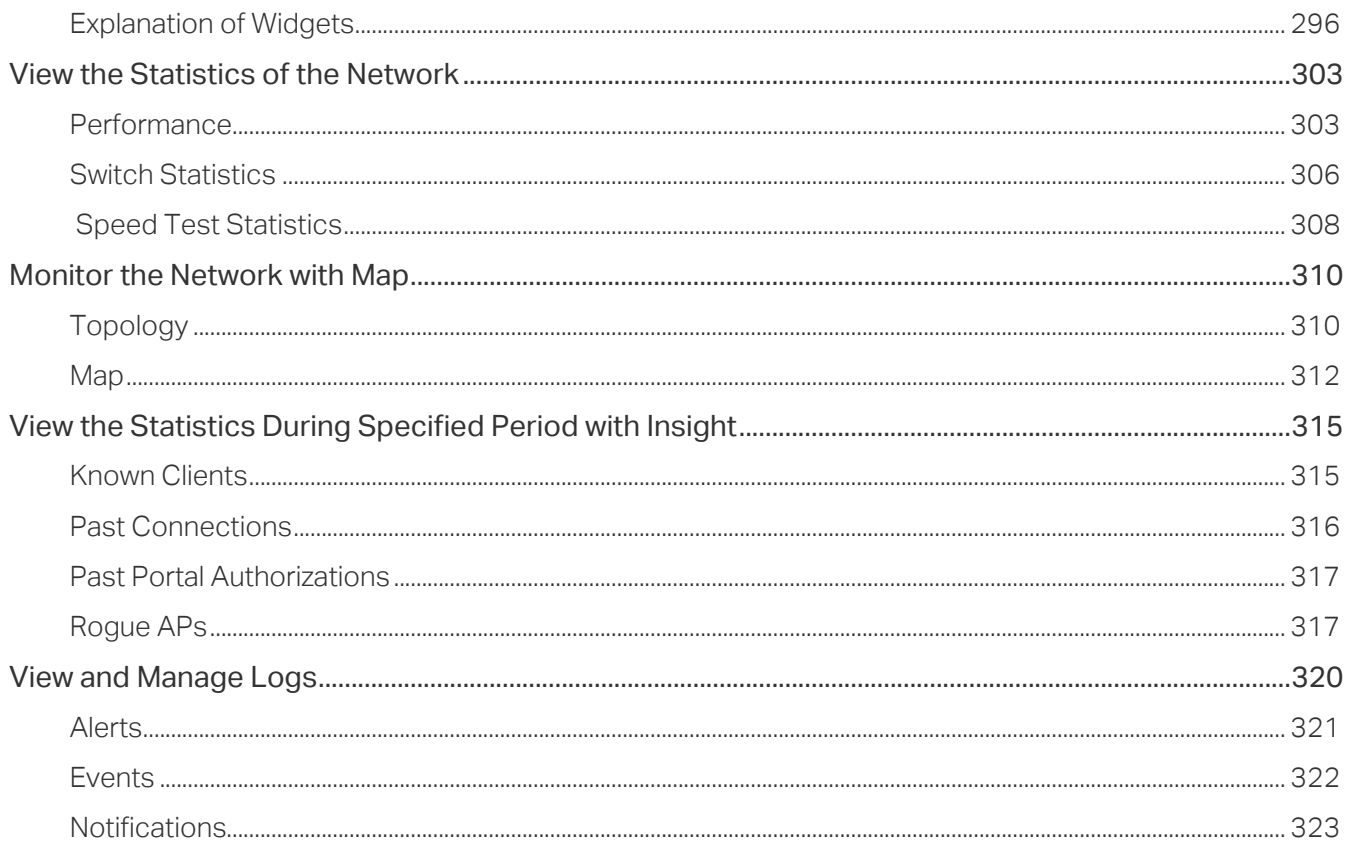

### Manage Administrator Accounts of Omada SDN Controller

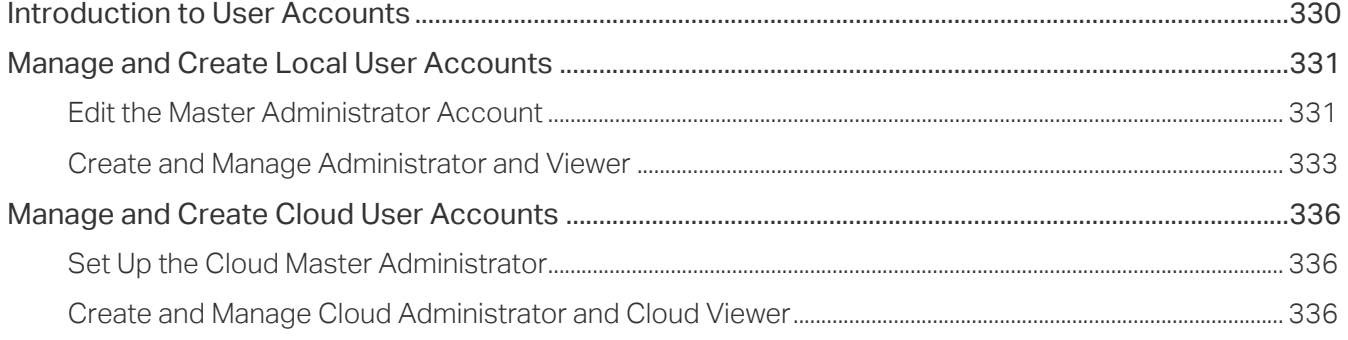

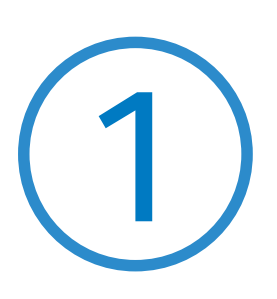

## **Omada SDN Controller Solution Overview**

Omada SDN Controller Solution offers centralized and efficient management for configuring enterprise networks comprised of security gateways, switches, and wireless access points.

With a reliable network management platform powered by TP-Link Omada SDN Controller, you can develop comprehensive, software-defined networking across demanding, high-traffic environments with robust wired and wireless solutions.

The chapter includes the following sections:

- **•** Overview of Omada SDN Controller Solution
- **•** Core Components

## 1. 1 Overview of Omada SDN Controller Solution

Omada SDN Controller Solution is designed to provide business-class networking solutions for demanding, high-traffic environments such as campuses, hotels, malls, and offices. Omada SDN Controller Solution simplifies deploying and managing large-scale enterprise networks and offers easy maintenance, ongoing monitoring, and flexible scalability.

This figure shows a sample architeture of an Omada SDN enterprise network:

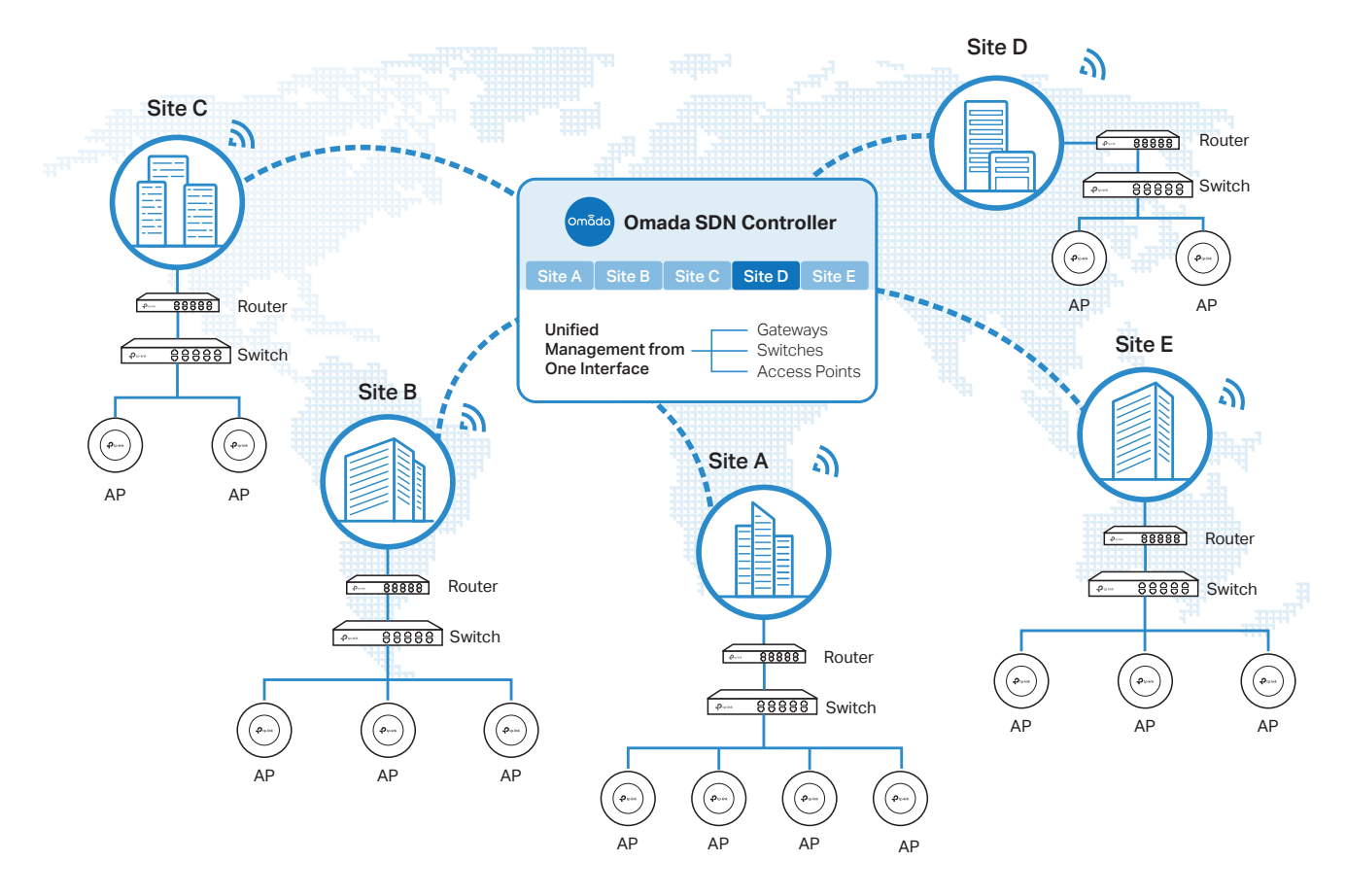

The interconnected elements that work together to deliver a unified enterprise network include: Omada SDN Controller, gateways, switches, access points, and client devices. Beginning with a base of client devices, each element adds functionality and complexity as the network is developing, interconnecting with the elements above and below it to create a comprehensive, secure wired and wireless solution.

Omada SDN Controller is a command center and management platform at the heart of the Omada network. With a single platform, the network administrators configure and manage enterprise networks comprised of routers, switches, and wireless access points in batches. This unleashes new levels of management to avoid complex and costly overprovisioning.

## ◆ 1.2 Core Components

An Omada SDN network consists of the following core components:

- Omada SDN Controller—a command center and management platform at the heart of Omada network solution for the enterprise. With a single platform, the network administrators configure and manage all Omada products which have all your needs covered in terms of routing, switching and Wi-Fi.
- Gateways—boast excellent data processing capabilities and an array of powerful functions, including IPsec/OpenVPN/PPTP/L2TP VPN, Load Balance, and Bandwidth Control, which are ideal for the business network where a large number of users require a stable, secure connection.
- Switches—offer flexible and cost-effective network solution with powerful Layer 2 features and PoE options. Advanced features such as Access Control, QoS, LAG and Spanning Tree will satisfy advanced business networks.
- Access Points (Omada EAPs)—satisfy the mainstream Wi-Fi Standard and address your highdensity access needs with TP-Link's innovation to help you build the versatile and reliable wireless network for all business applications.

#### Omada SDN Controller

Tailored to different needs and budgets, Omada SDN Controller offers diverse deployment solutions. Omada Software Controller, Omada Hardware Controller, and Omada Cloud-Based Controller, each have their own set of advantages and applications.

Omada Software Controller

Omada Software Controller is totally free, as well as all upgrades. The controller can be hosted on any computers with Windows or Linux systems on your network.

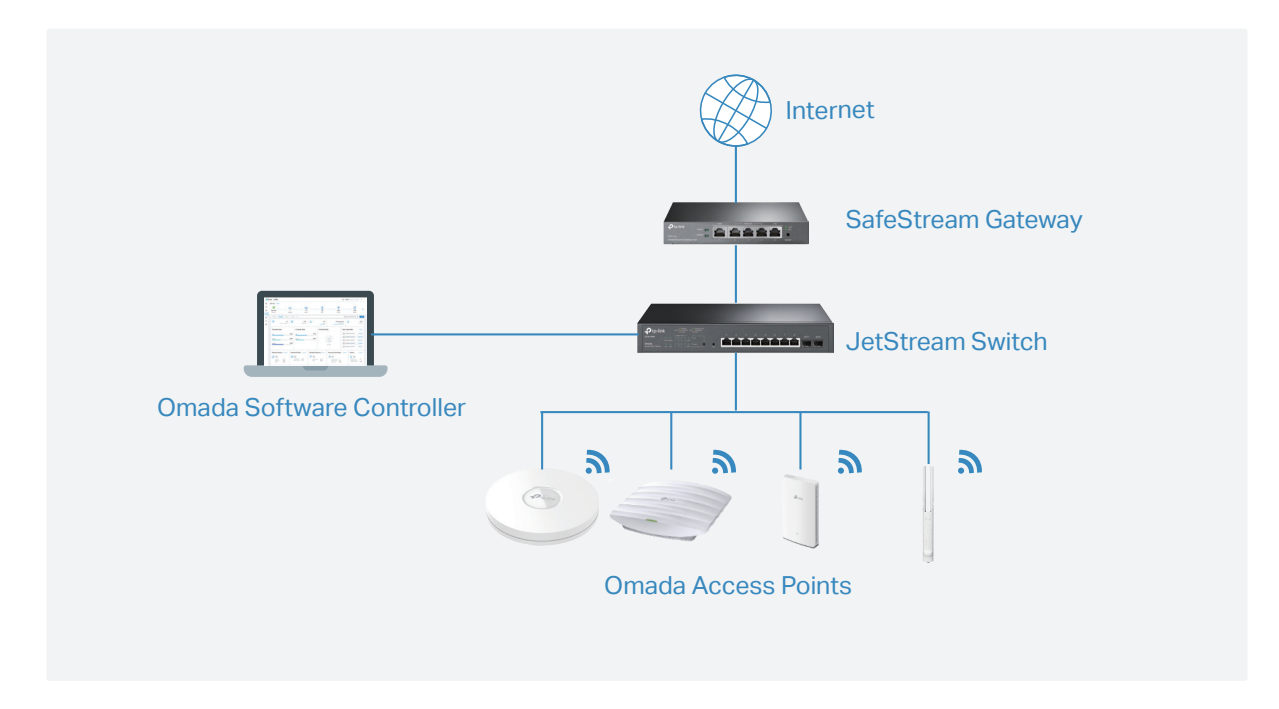

#### Omada Hardware Controller

Omada Hardware Controller is the management device which is pre-installed with Omada Software Controller. You just need to pay for the device, then the built-in Omada Controller software is free to use, no license fee or extra cost required. About the size of a mobile phone, the device is easy to deploy and install on your network.

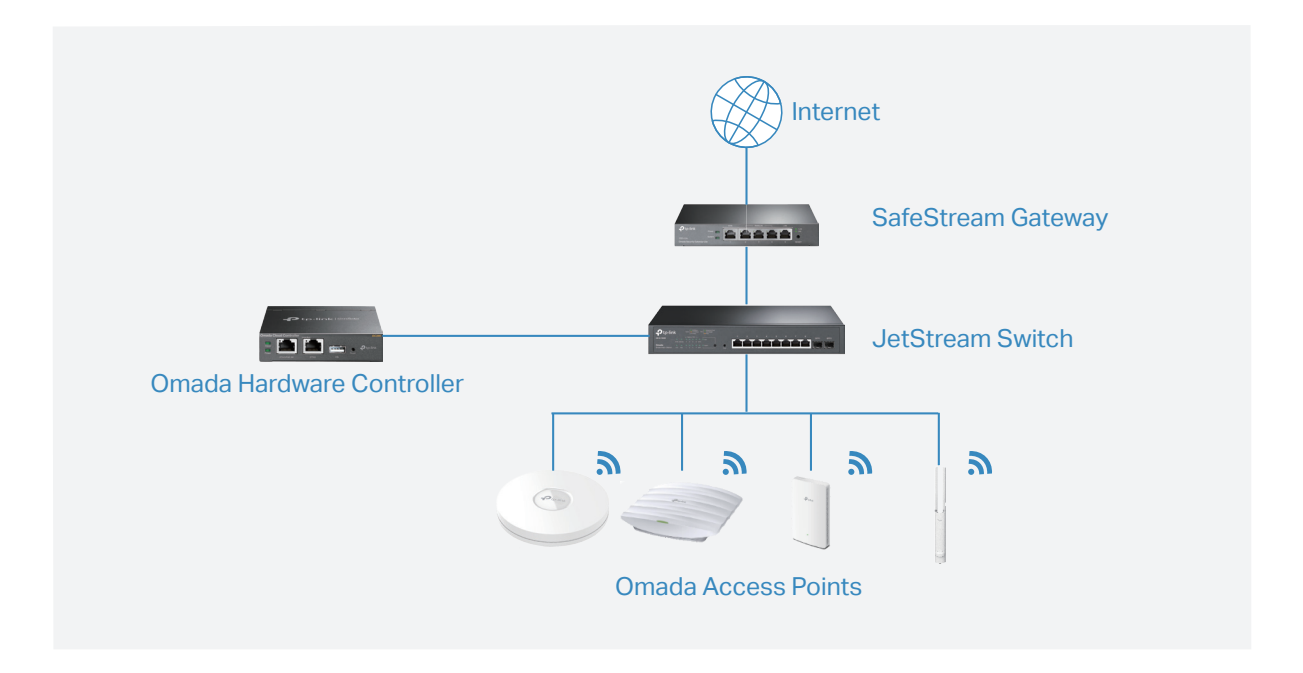

#### **Omada Cloud-Based Controller**

Omada Cloud controller is deployed on the Omada Cloud server, providing paid license service with tiered pricing. With paid licienses bound to the devices on the controller, you can configure and manage the devices via Omada Cloud Service. And you need not purchase an additional hardware device or install the software on the host.

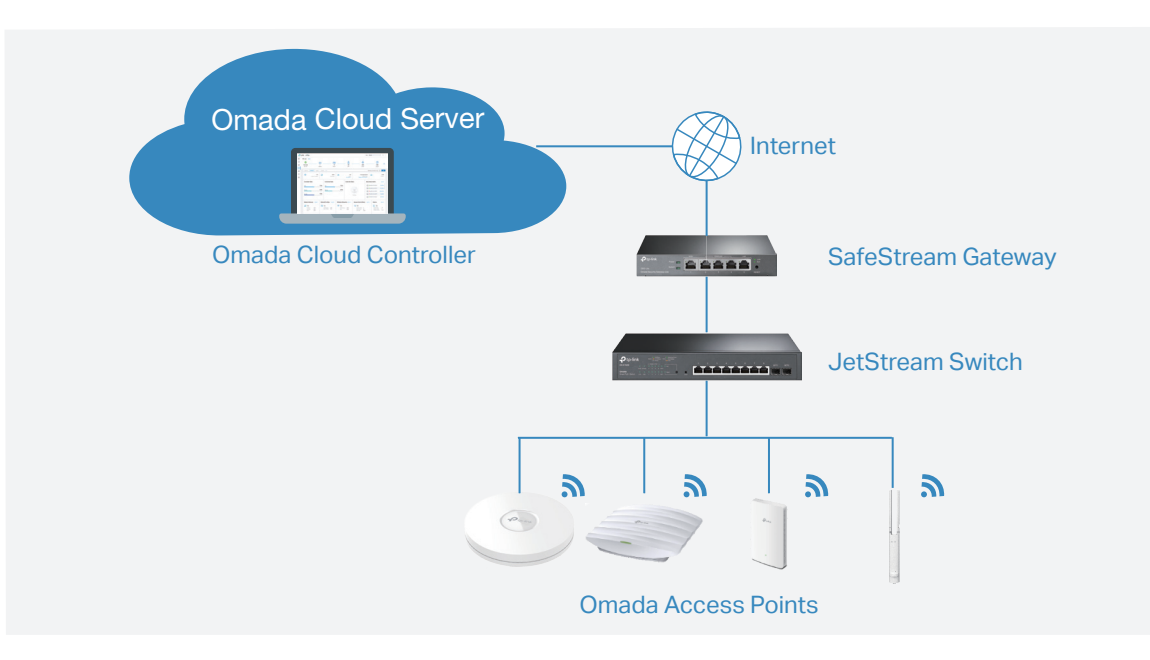

The controllers differ in forms, but they have almost the same browser–based management interface and serve the same functions of network management. In this guide, Omada Software Controller, Omada Hardware Controller, and Omada Cloud-Based Controller are referred to as the controller, unless we mention otherwise.

#### Omada Managed Gateways

TP-Link's SafeStream VPN Router supports Gigabit Ethernet connections on both WAN and LAN ports which keep the data moving at top speed. Including all the routing and network segmentation functions that a business router must have, SafeStream VPN Router will be the backbone of the Omada SDN network. Moreover, the router provides a both secure and easy approach to deploy site-to-site VPN tunnels and access for remote clients.

Managing the gateway centrally through Omada SDN Controller is available on certain models only. The following table provides specific information of the router which can be managed by the controller.

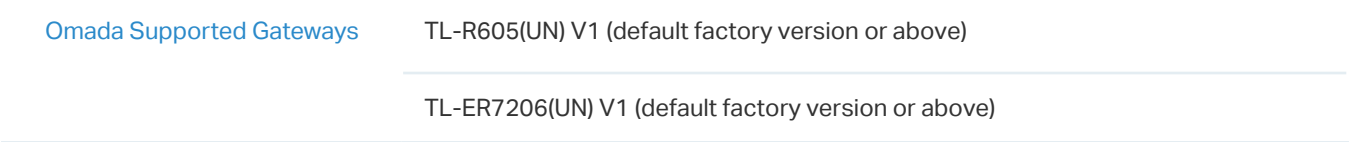

#### Omada Managed Switches

TP-Link's JetStream Switch provides high-performance and enterprise-level security strategies and a numble of advanced features, which is ideal access-edge for the Omada SDN network.

Managing the switch centrally through Omada SDN Controller is available on certain models only. The following table provides specific information of the switch which can be managed by the controller.

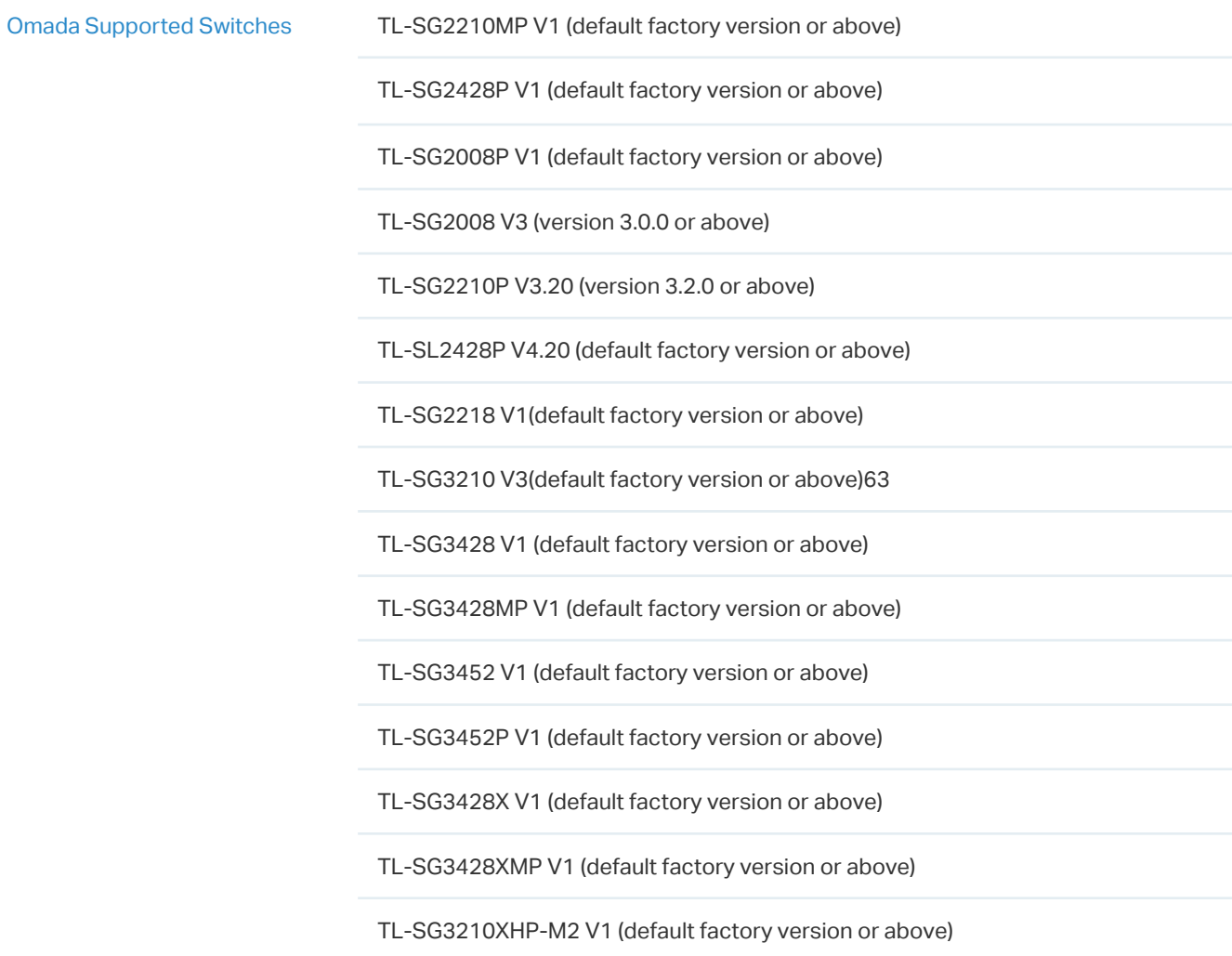

#### Omada Access Points

TP-Link's Omada Access Point provides business-class Wi-Fi with superior performance and range which guarantees reliable wireless connectivity for the Omada SDN network.

Managing the access points centrally through Omada SDN Controller is available on certain models only. The following table provides specific information of the access points which can be managed by the controller.

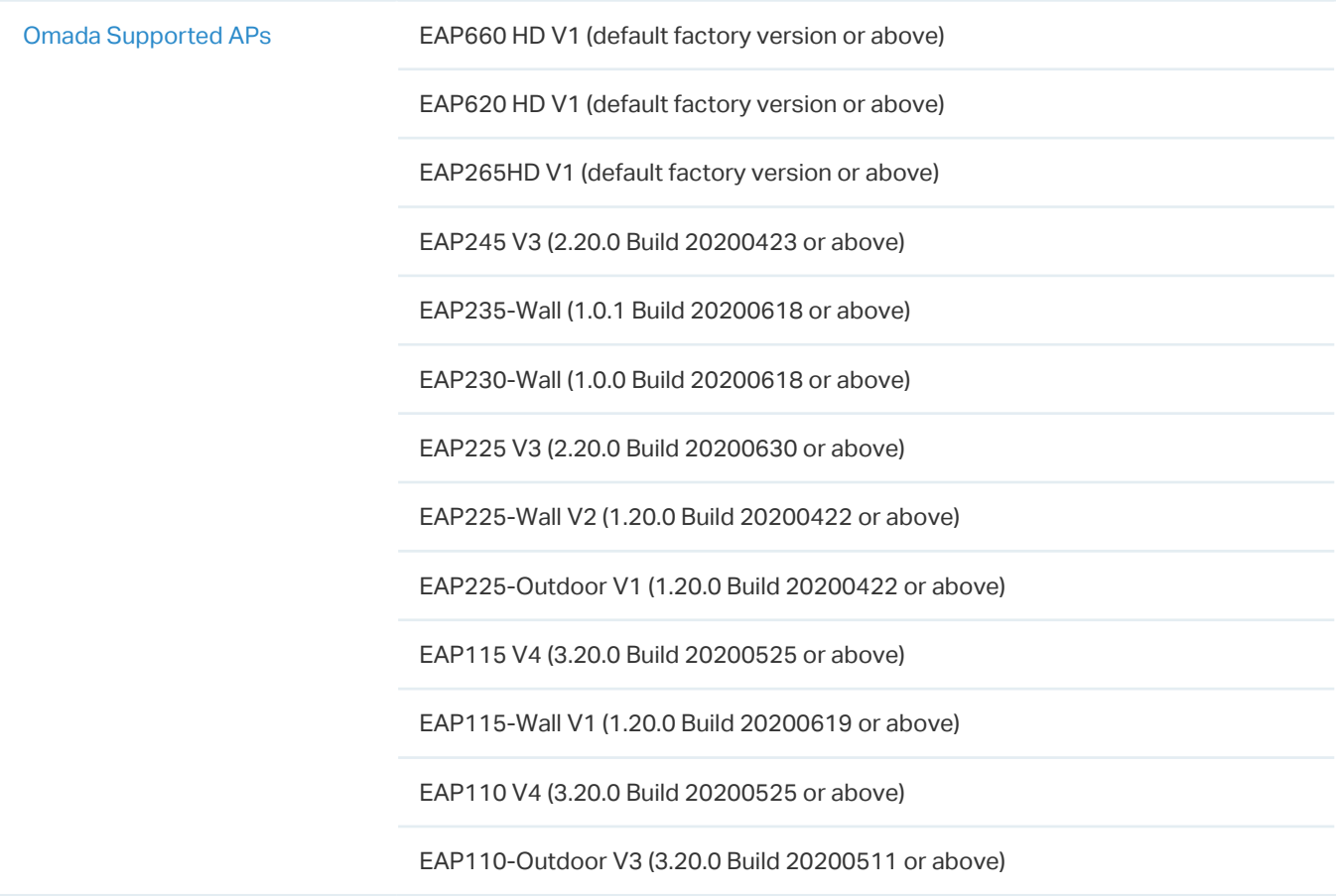

<span id="page-13-0"></span>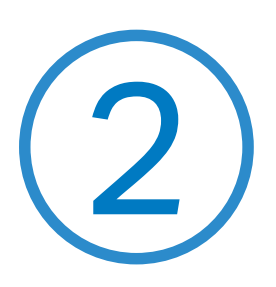

## **Get Started with Omada SDN Controller**

This chapter guides you on how to get started with Omada SDN Controller to configure the network. Omada Software Controller, Omada Hardware Controller, and Omada Cloud-Based Controller differ in forms, but they have almost the same browser–based management interface for network management. Therefore, they have almost the same initial setup steps, including building your network topology, deploying your controller, and logging in to the controller. The chapter includes the following sections:

- **•** Set Up Your Software Controller
- **•** [Set Up Your Hardware Controller](#page-22-1)
- **•** [Set Up Your Cloud-Based Controller](#page-27-1)

## <span id="page-14-0"></span>**◆ 2.1 Set Up Your Software Controller**

Omada SDN Controller Solution is designed for scalable networks. Deployments and configurations vary according to actual situations. Understanding your network requirements is the first step when planning to provision any project. After you have identified these requirements, follow the steps below to initially set up Omada Software Controller:

- **1 )** Determine the network topology.
- **2 )** Install Omada Software Controller.
- **3 )** Start and log in to the controller.

#### 2. 1. 1 Determine the Network Topology

The network topology that you create for Omada SDN Controller varies depending on your business requirements. The following figure shows a typical topology for a high-availability use case.

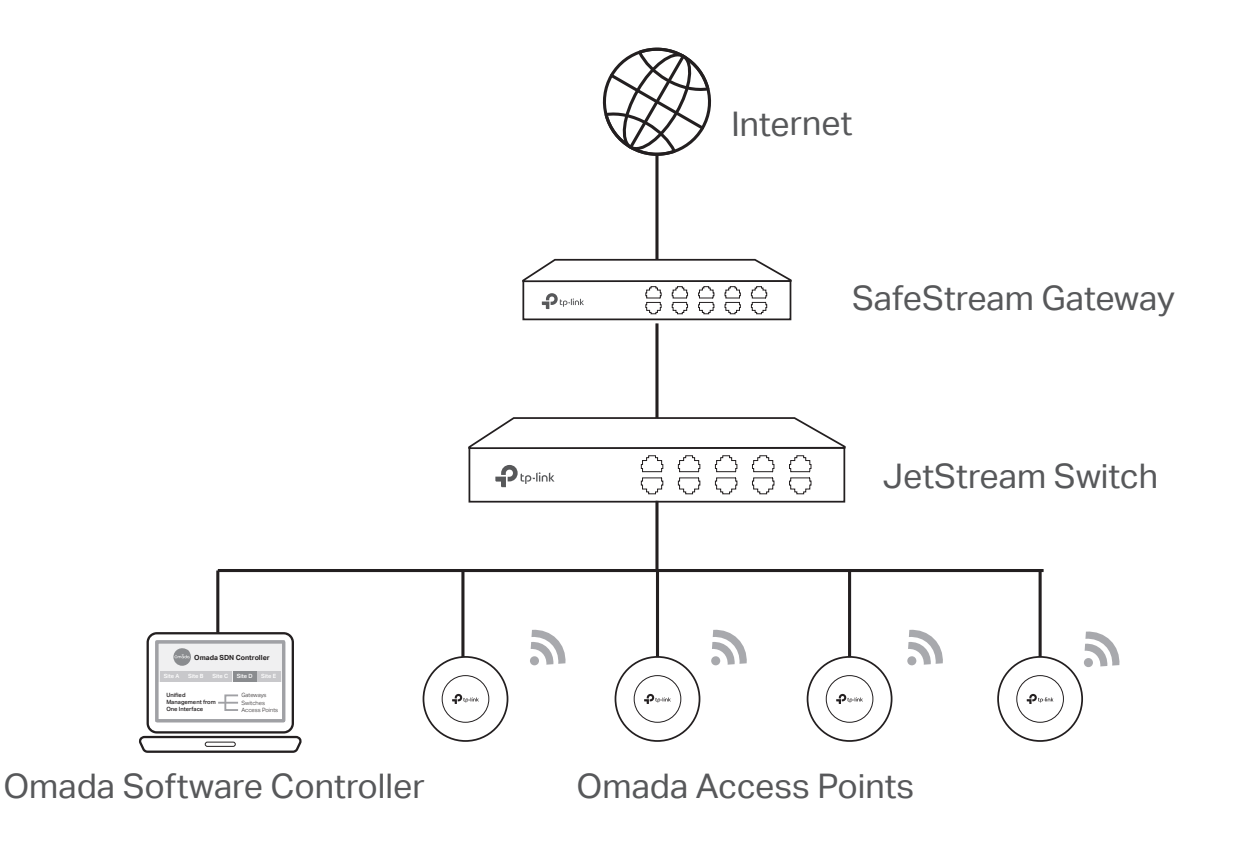

#### Note:

When using Omada SDN Controller, we recommend that you deploy the full Omada topology with supported TP-Link devices. If you use third-party devices, Omada SDN Controller cannot discover and manage them.

#### <span id="page-15-0"></span>2. 1. 2 Install Omada Software Controller

Omada Software Controller is provided for both Windows and Linux operating systems. Determine your operating system and follow the introductions below to install Omada Software Controller.

#### Installation on Windows Host

Omada Software Controller can be hosted on any computers with Windows systems on your network. Make sure your PC's hardware and system meet the following requirements, then properly install the Omada Software Controller.

#### **Hardware Requirements**

Omada Software Controller can manage up to 1500 EAPs if the Controller Host has enough hardware resources. To guarantee operational stability for managing 1500 EAPs, we recommend that you use the hardware which meets or exceeds the following specifications:

**CPU:** Intel Core i3-8100, i5-6500, or i7-4700 with 2 or more cores and 4 or more threads.

**Memory:** 6 GB RAM or more.

#### **System Requirements**

**Operating System:** Microsoft Windows 7/8/10/Server. (We recommend that you deploy the controller on a 64-bit operating system to guarantee the software stability.)

**Web Browser:** Mozilla Firefox 32 (or above), Google Chrome 37 (or above), Opera 24 (or above), or Microsoft Internet Explorer 11 (or above).

#### **Install Omada Software Controller**

Download the installation file of Omada Software Controller from the [website.](https://www.tp-link.com/support/download/omada-software-controller/) Then follow the instructions to properly install the Omada Software Controller. After a successful installation, a shortcut icon  $\mathbb{R}^n$  of the Omada Software Controller will be created on your desktop.

#### Installation on Linux Host

Two versions of installation package are provided: **.tar.gz** file and **.deb** file. Both of them can be used in multiple versions of Linux operating system, including Ubuntu, CentOS, Fedora, and Debian.

Make sure your PC's hardware and system meet the following requirements, then choose the proper installation files to install the Omada Software Controller.

#### **Hardware Requirements**

Omada Software Controller can manage up to 1500 EAPs if the Controller Host has enough hardware resources. To guarantee operational stability for managing 1500 EAPs, we recommend that you use the hardware which meets or exceeds the following specifications:

**CPU:** Intel Core i3-8100, i5-6500, or i7-4700 with 2 or more cores and 4 or more threads.

**Memory:** 6 GB RAM or more.

#### **System Requirements**

**Operating System:** 64-bit Linux operating system, including Ubuntu 14.04/16.04/17.04/18.04, CentOS 6.x/7.x, Fedora 20 (or above), and Debian 9.8.

**Web Browser:** Mozilla Firefox 32 (or above), Google Chrome 37 (or above), Opera 24 (or above), or Microsoft Internet Explorer 11 (or above).

#### **Install Omada Software Controller**

Download the installation file of Omada Software Controller from the [website](https://www.tp-link.com/support/download/omada-software-controller/). Check the prerequisites and follow the steps based on your file version to install the controller. Here takes Omada SDN Controller 4.2.8 as the example.

• Prerequisites for installing

To successfully install Omada Software Controller, ensure that you have performed the following tasks before your installation:

1. Ensure that the Java Runtime Environment (JRE) have been installed in your system. The controller requires that the system have Java 8 installed. Download the file according to your operating system from the [website](https://www.java.com/en/download/linux_manual.jsp) and follow the instructions to install the JRE.

For Ubuntu16.04 or above, you can use the command: **apt-get install openjdk-8-jre-headless**  to get the Java 8 installed.

- 2. Ensure that MongoDB has been installed in your system. The controller works when the system runs MongoDB 3.0.15–3.6.18. Download the file according to your operating system from the [website](https://www.mongodb.com/try/download) and follow the instructions to install the MongoDB.
- 3. Ensure that you have **jsvc** and **curl** installed in your system before installation, which is vital to the smooth running of the system. If your system does not have **jsvc** or **curl** installed, you can install it manually with the command: **apt-get install** or **yum install**. For example, you can use the command: **apt-get install jsvc** or **yum install jsvc** to get **jsvc** installed. And if dependencies are missing, you can use the command: **apt-get -f install** to fix the problem.
- Install the .tar.gz file
- 1. Make sure your PC is running in the root mode. You can use this command to enter root mode: **sudo**
- 2. Extract the tar.gz file using the command: **tar zxvf Omada\_Controller\_v4.2.8\_linux\_x64\_targz.tar.gz**
- 3. Install Omada Controller using the command: **sudo bash ./install.sh**
- Install the .deb file
- 1. Make sure your PC is running in the root mode. You can use this command to enter root mode: **sudo**
- 2. Install the .deb file using the command: **dpkg -i Omada\_Controller\_v4.2.8\_linux\_x64.deb**

<span id="page-17-0"></span>If dependencies are missing during the installation, you can use the command: **apt-fix-broken install** to fix the problem.

After installing the controller, use the following commands to check and change the status of the controller.

- 1. **tpeap start** start the controller, use the command.
- 2. **tpeap stop** stop running the Omada Controller.
- 3. **tpeap status**  show the status of Controller.

For more detailed information about the installation on Linux hosts, refer to the [installation](https://www.tp-link.com/en/support/faq/2917/) [instructions](https://www.tp-link.com/en/support/faq/2917/).

#### Note:

- For installing the .tar.gz, if you want Omada Controller to run as a user (it runs as root by default) you should modify OMADA\_ USER value in bin/control.sh.
- To uninstall Omada Controller, go to the installation path: /opt/tplink/EAPController, and run the command: sudo bash ./uninstall. sh.
- During uninstallation, you can choose whether to back up the database. The backup folder is /opt/tplink/eap\_db\_backup.
- During installation, you will be asked whether to restore the database if there is any backup database in the folder /opt/tplink/ eap db backup.

#### 2. 1. 3 Start and Log In to the Omada Software Controller

Launch Omada Software Controller and follow the instructions to complete the basic configurations, and then you can log in to the management interface.

#### Launch Omada Software Controller

Double click the icon and the following window will pop up. You can click Hide to hide this window but do not close it. After a while, your web browser will automatically open.

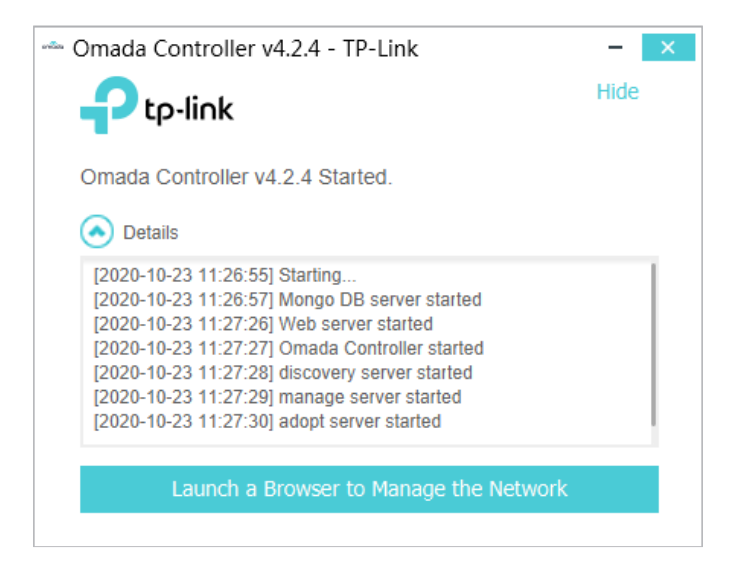

#### Note:

- If your browser does not open automatically, click Launch a Browser to Manage the Network. You can also launch a web browser and enter http://127.0.0.1:8088 in the address bar.
- If your web browser opens but prompts a problem with the website's security certificate, click Continue.

#### Do the Basic Configurations

In the web browser, you can see the configuration page. Follow the setup wizard to complete the basic settings for Omada Controller.

1. Click Let's Get Started.

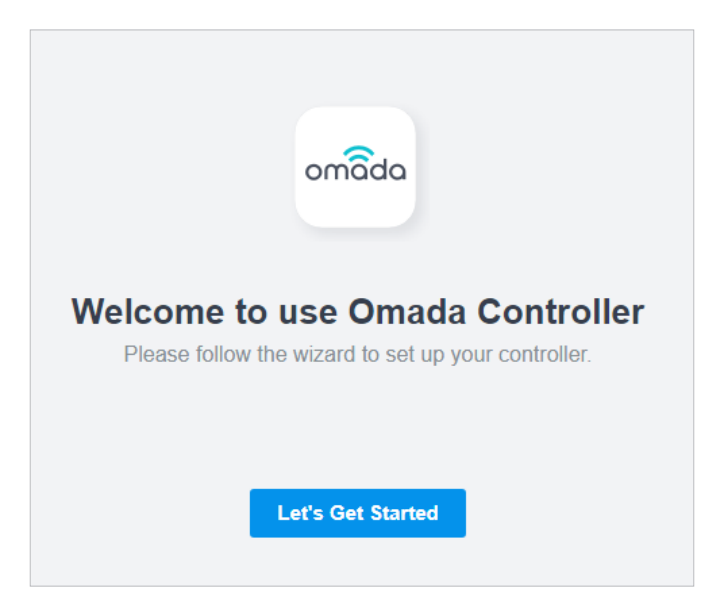

2. Specify a name for Omada Controller, and set your region and timezone. Then select the application scenario depending on your needs. Click Next.

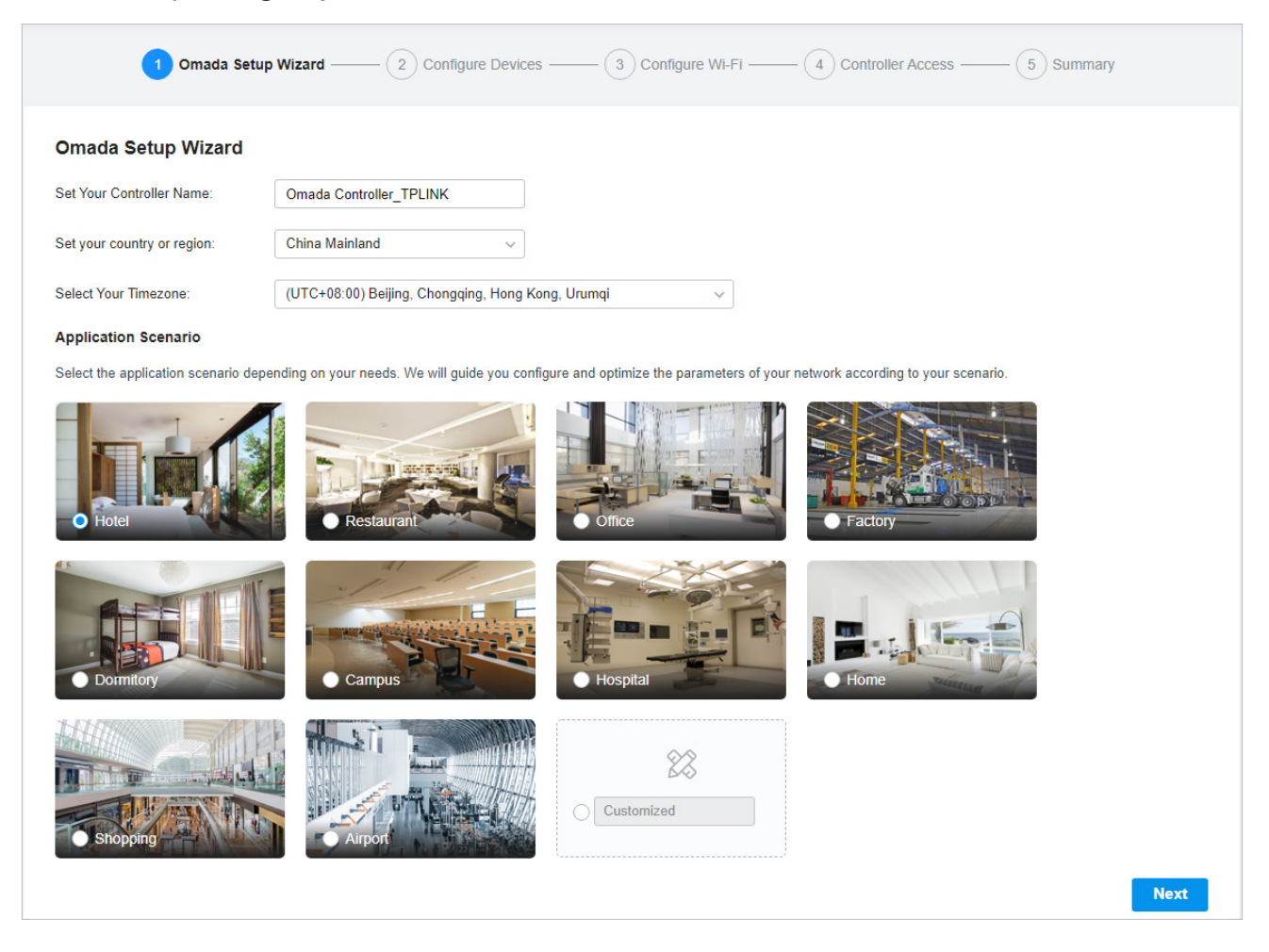

3. The setup page displays all the discovered devices in the network. Select one or more devices to be managed and click Next.

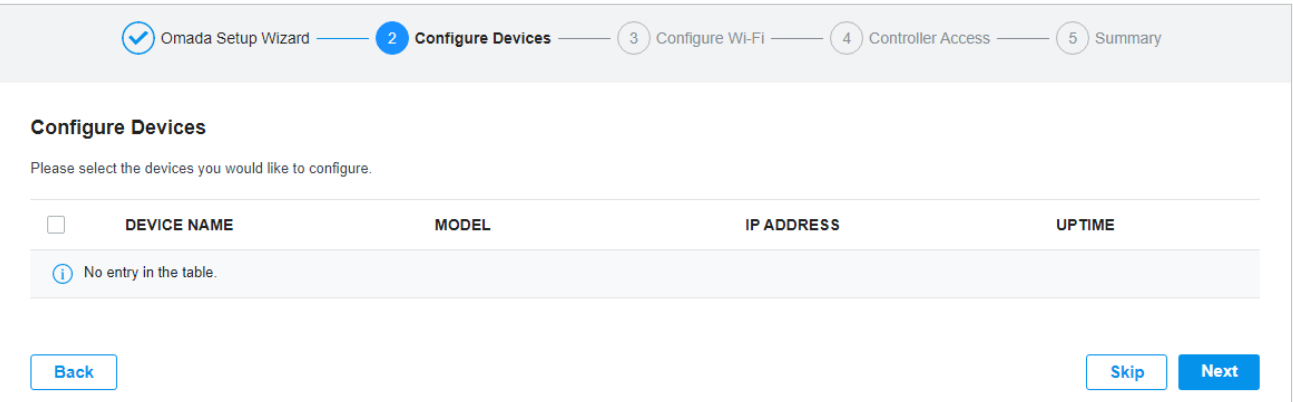

4. Set a wireless network name (SSID) and password for the EAPs to be managed. Omada Controller will create two wireless networks, a 2.4GHz one and a 5GHz one, both encrypted in WPA-Personal mode. You can set Guest Wi-Fi to provide open Wi-Fi access for guests without disclosing your main network if needed. Click Next.

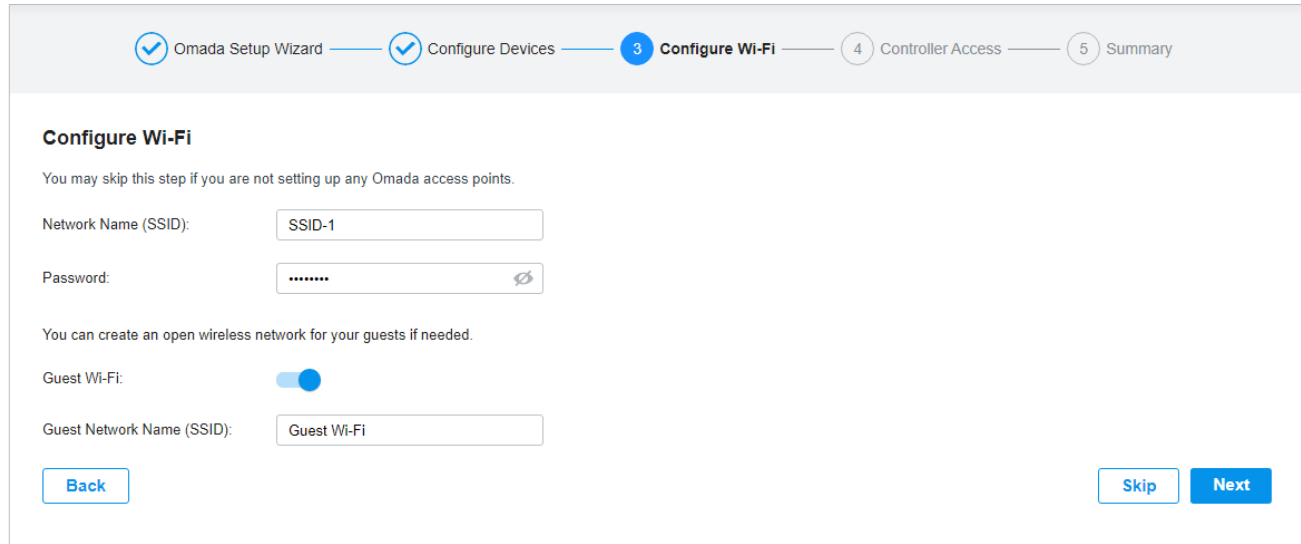

5. Set a username and password for the login account. Specify the email address for resetting your password in case that you forget the password. After logging in Omada Controller, set a mail server so that you can receive emails and reset your password. For how to set a mail server, refer to [Notifications.](#page-328-0)

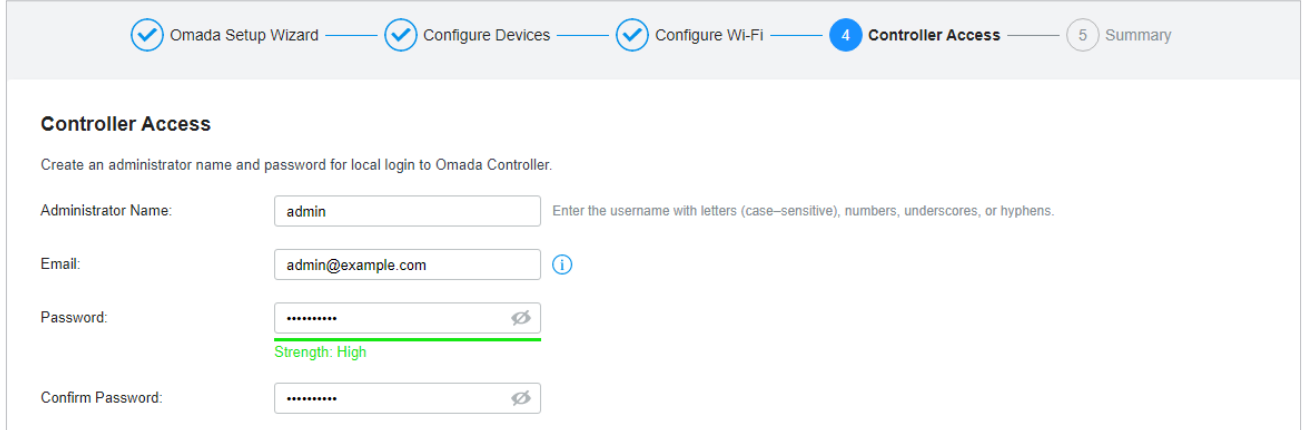

6. If you want to access the controller to manage networks remotely, enable the Cloud Access button, and bind your TP-Link ID to your Omada Controller, and then click Next. If not, click Next directly. For more details about Omada Cloud, please refer to [Omada Cloud Service](#page-206-1).

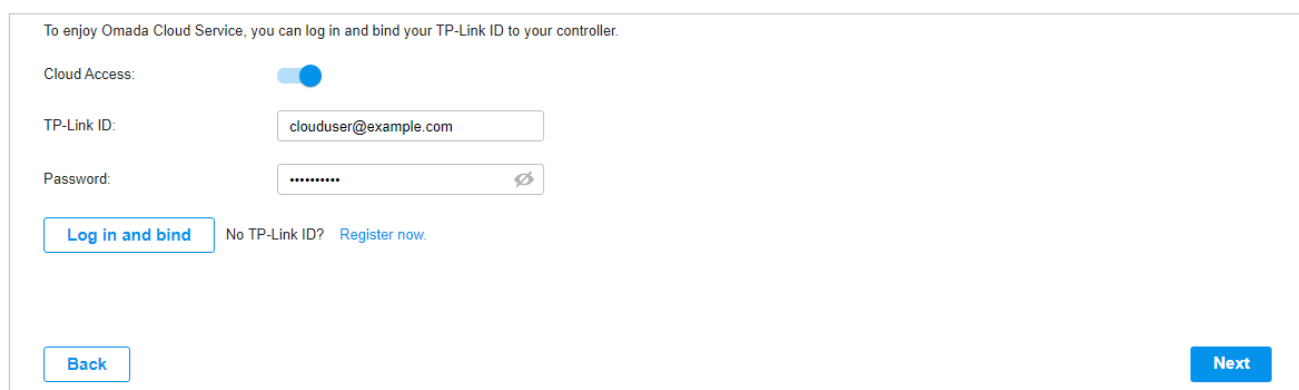

7. Review your settings and click Finish.

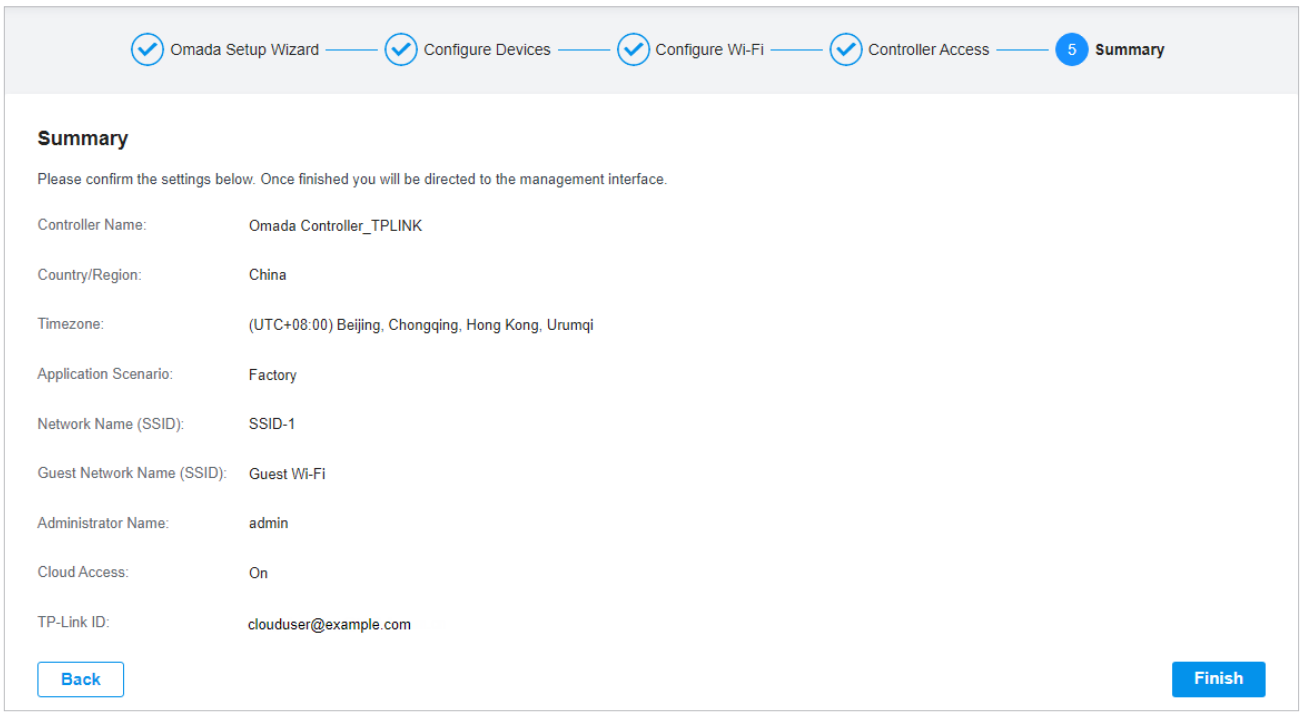

#### Log In to the Management Interface

Once the basic configurations are finished, the browser will be redirected to the following page. Log in to the management interface using the username and password you have set in the basic configurations.

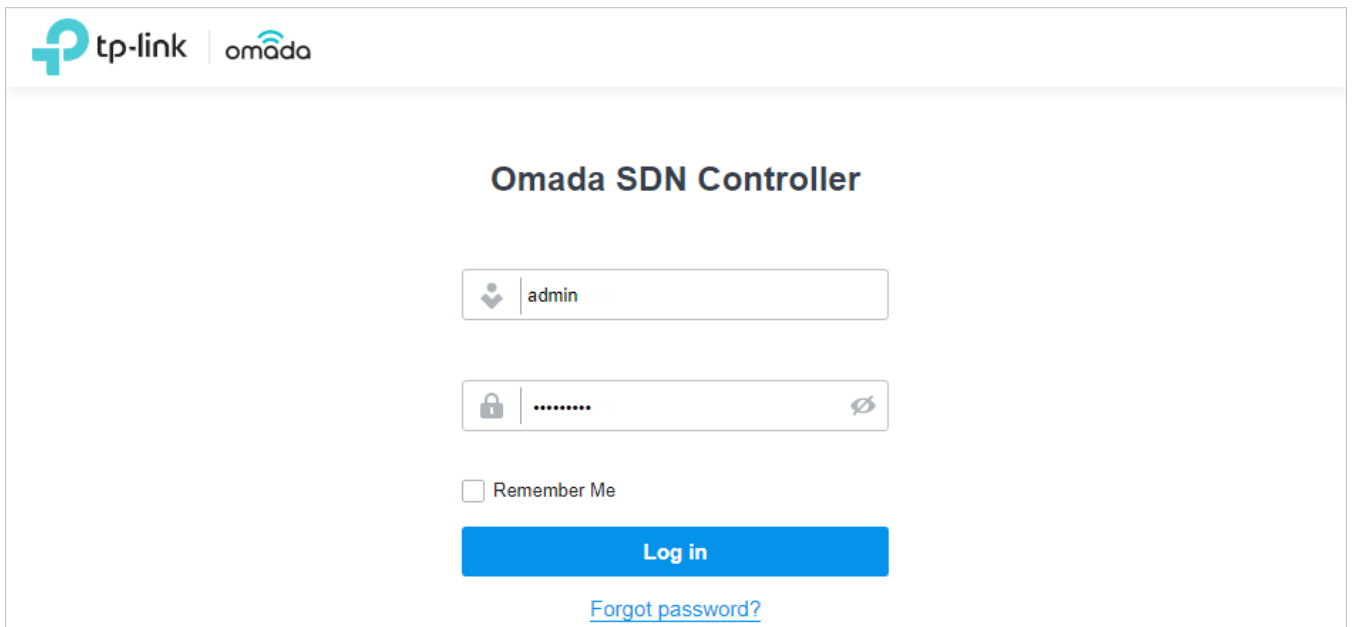

#### Note:

In addition to the Controller Host, other hosts in the same LAN can also manage EAPs via remote access to the Controller Host. For example, if the IP address of the Controller Host is 192.168.0.100 and Omada Controller is running normally on this host, you can enter https://192.168.0.100:8043, or http://192.168.0.100:8088 in the web browser of other hosts in the same LAN to log in to the Omada Controller and manage EAPs. Or you can log in to Omada Controller using other management devices through Omada Cloud service.

### <span id="page-22-1"></span><span id="page-22-0"></span>**◆ 2.2 Set Up Your Hardware Controller**

Omada SDN Controller Solution is designed for scalable networks. Deployments and configurations vary according to actual situations. Understanding your network requirements is the first step when planning to provision any project. After you have identified these requirements, follow the steps below to initially set up Omada Hardware Controller:

- **1 )** Determine the network topology.
- **2 )** Deploy Omada Hardware Controller.
- **3 )** Start and log in to the controller.

#### 2. 2. 1 Determine the Network Topology

The network topology that you create for Omada SDN Controller varies depending on your business requirements. The following figure shows a typical topology for a high-availability use case.

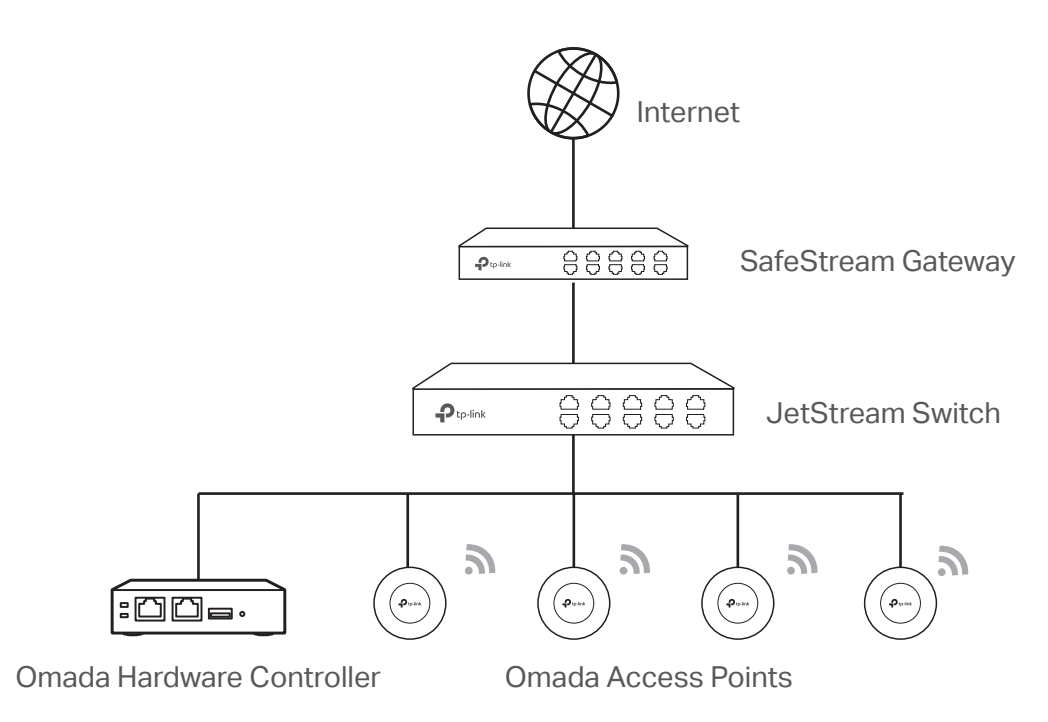

#### Note:

When using Omada SDN Controller, we recommend that you deploy the full Omada topology with supported TP-Link devices. If you use third-party devices, Omada SDN Controller cannot discover and manage them.

#### 2. 2. 2 Deploy Omada Hardware Controller

Omada Hardware Controller comes with the pre-installed controller software, so installation is not necessary. After deploying Omada Hardware Controller on your network infrastructure, proceed to configure the controller.

#### <span id="page-23-0"></span>2. 2. 3 Start and Log in to the Controller

#### Log In to the Management Interface

Follow the steps below to enter the management interface of Omada Hardware Controller:

- 1. Make sure that your management device has the route to access the controller.
- 2. Check the DHCP server (typically a router) for the IP Address of the controller. If the controller fails to get a dynamic IP address from the DHCP server, the default fallback IP address 192.168.0.253, is used.
- 3. Launch a web browser and type the IP address of the controller in the address bar, then press **Enter** (Windows) or **Return** (Mac).

#### Do the Basic Configurations

In the web browser, you can see the configuration page. Follow the setup wizard to complete the basic settings for Omada Controller.

1. Click Let's Get Started.

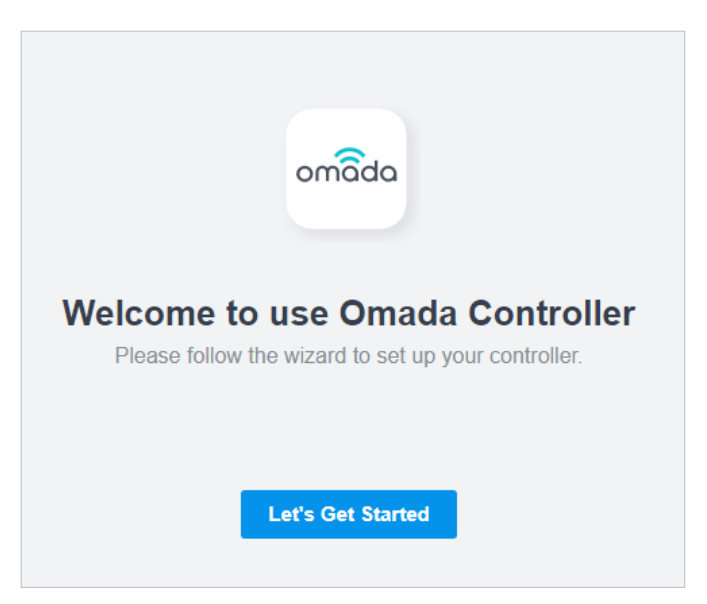

2. Specify a name for Omada Controller, and set your region and timezone. Then select the application scenario depending on your needs. Click Next.

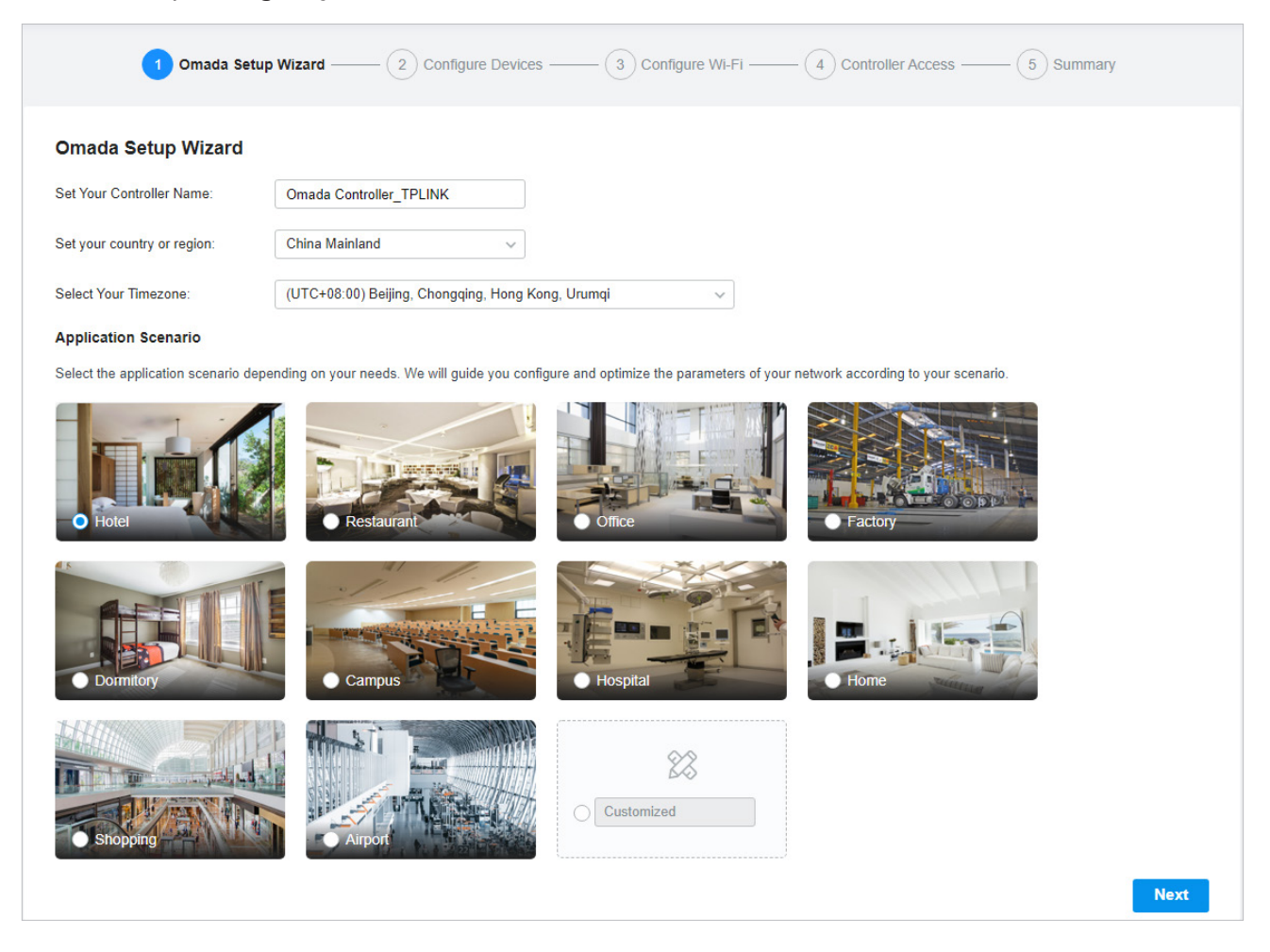

3. The setup page displays all the discovered devices in the network. Select one or more devices to be managed and click Next.

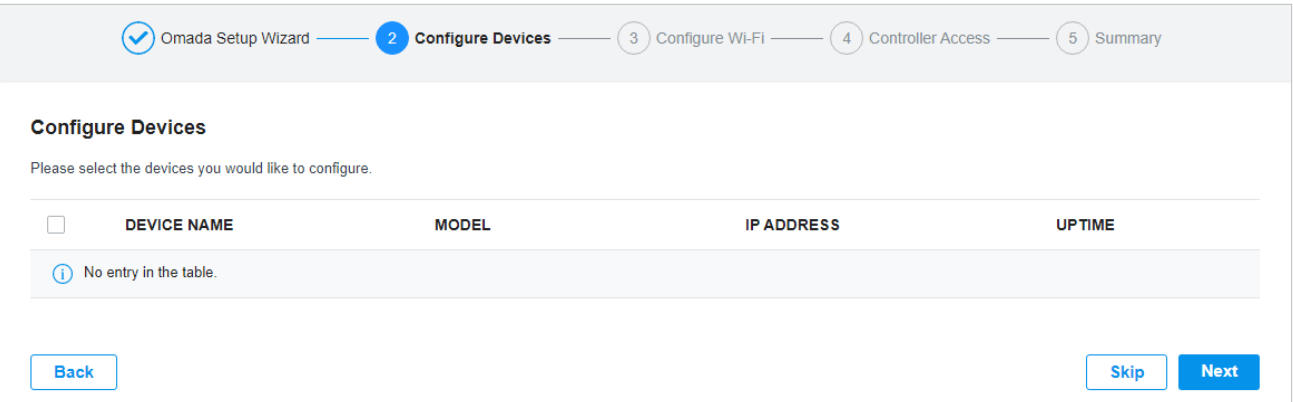

4. Set a wireless network name (SSID) and password for the EAPs to be managed. Omada Controller will create two wireless networks, a 2.4GHz one and a 5GHz one, both encrypted in WPA-Personal mode. You can set Guest Wi-Fi to provide open Wi-Fi access for guests without disclosing your main network if needed. Click Next.

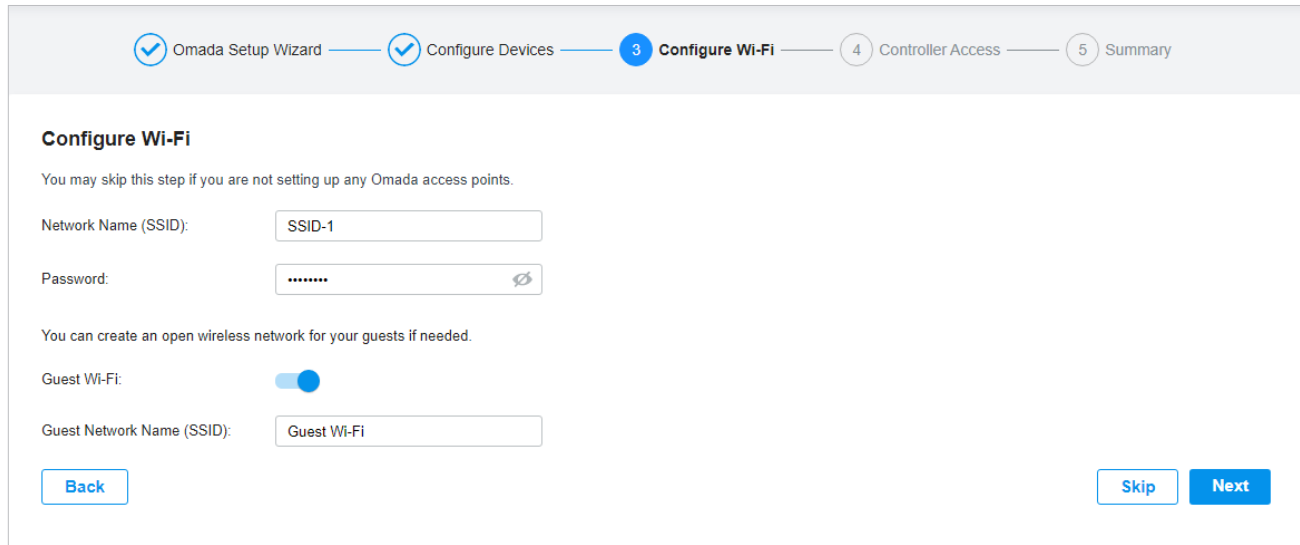

5. Set a username and password for the login account. Specify the email address for resetting your password in case that you forget the password. After logging in Omada Controller, set a mail server so that you can receive emails and reset your password. For how to set a mail server, refer to [Notifications.](#page-328-0)

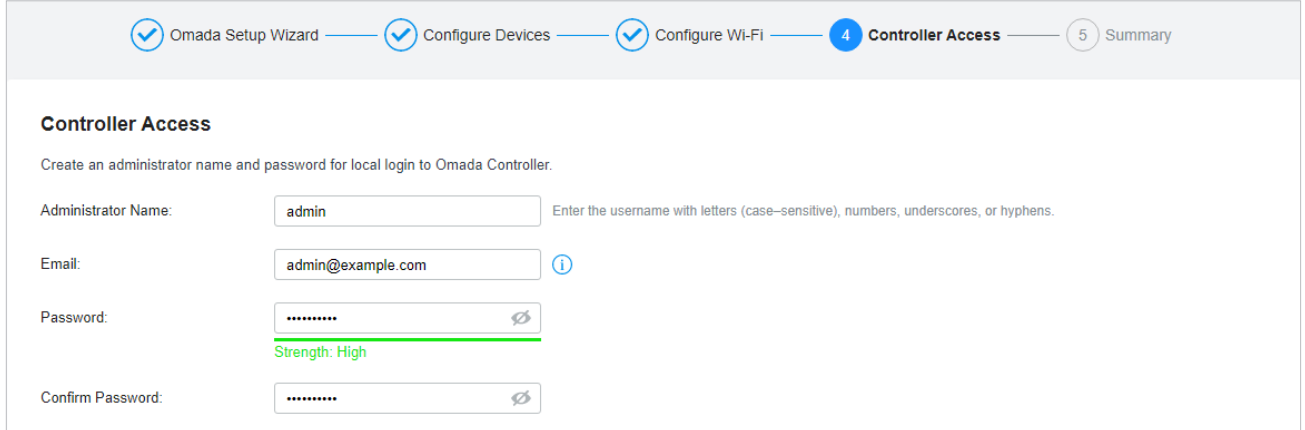

6. If you want to access the controller to manage networks remotely, enable the Cloud Access button, and bind your TP-Link ID to your Omada Controller, and then click Next. If not, click Next directly. For more details about Omada Cloud, please refer to [Omada Cloud Service](#page-206-1).

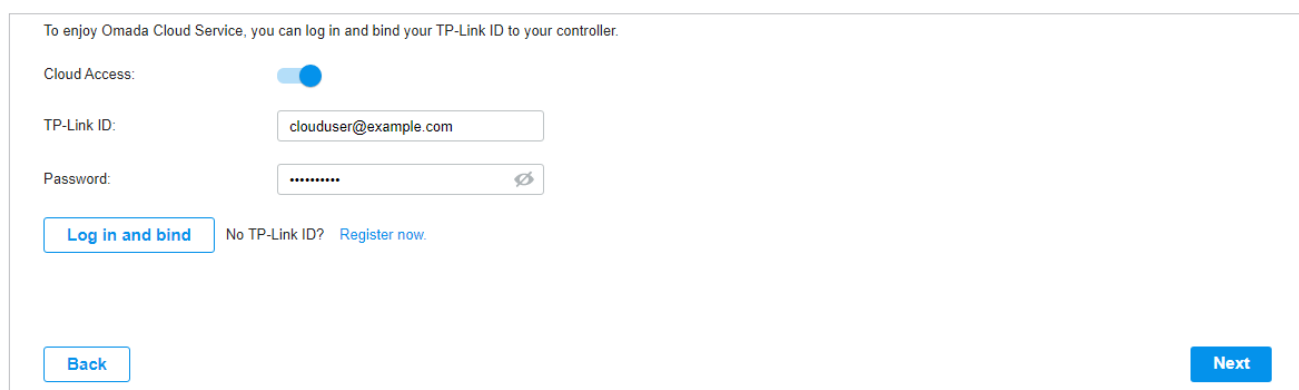

7. Review your settings and click Finish.

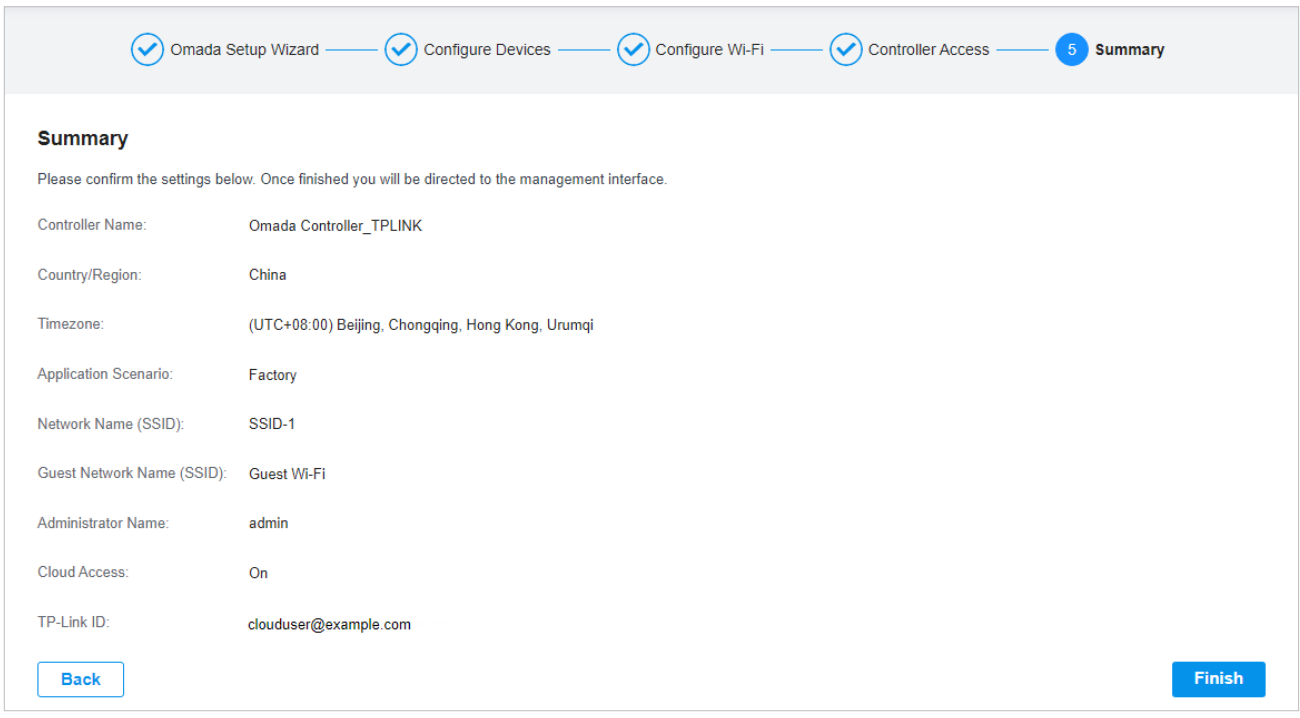

#### Log In to the Management Interface

Once the basic configurations are finished, the browser will be redirected to the following page. Log in to the management interface using the username and password you have set in the basic configurations.

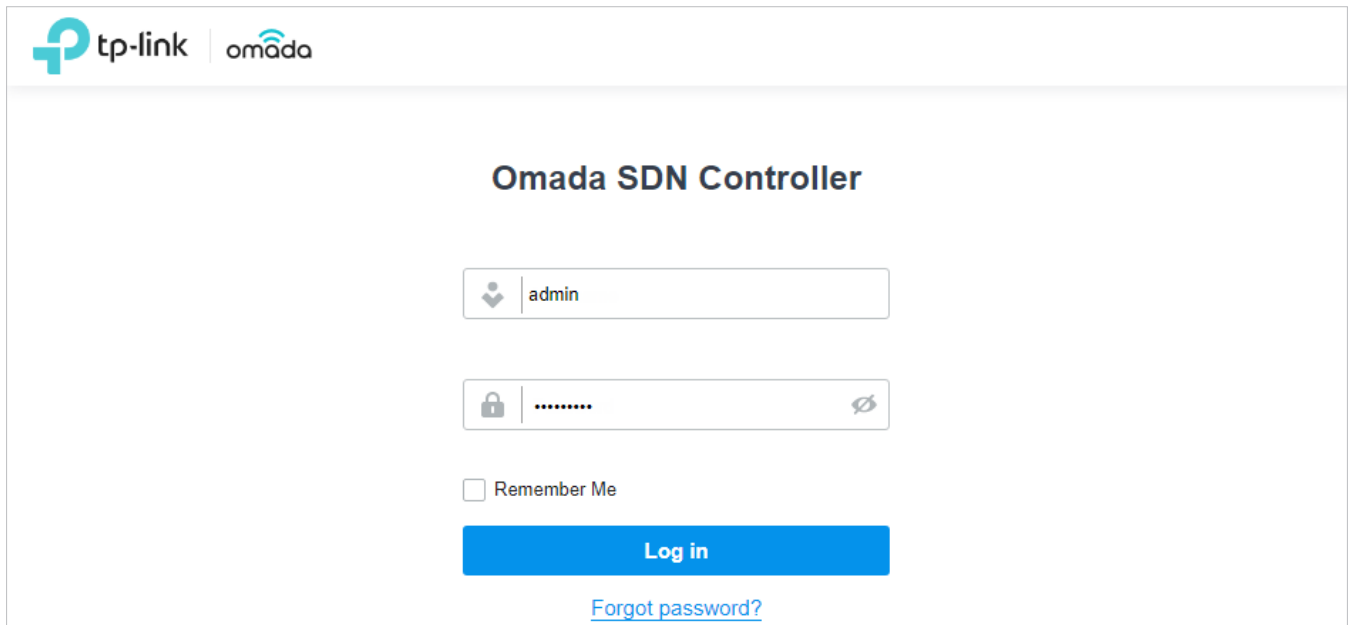

#### Note:

In addition to the Controller Host, other hosts in the same LAN can also manage EAPs via remote access to the Controller Host. For example, if the IP address of the Controller Host is 192.168.0.100 and Omada Controller is running normally on this host, you can enter https://192.168.0.100:8043, or http://192.168.0.100:8088 in the web browser of other hosts in the same LAN to log in to the Omada Controller and manage EAPs. Or you can log in to Omada Controller using other management devices through Omada Cloud service.

## <span id="page-27-1"></span><span id="page-27-0"></span>**◆ 2.3 Set Up Your Cloud-Based Controller**

Omada SDN Controller Solution is designed for scalable networks. Deployments and configurations vary according to actual situations. Understanding your network requirements is the first step when planning to provision any project. After you have identified these requirements, follow the steps below to initially set up Omada Cloud-Based Controller:

- **1 )** Launch a web browser and enter<https://omada.tplinkcloud.com> in the address bar. Enter your TP-Link ID and password to log in. If you do not have a TP-Link ID, create a TP-Link ID first.
- **2 )** Click Add Controller and register for an Omada Cloud-Based Controller. Follow the instructions to complete the setup process.
- **3 )** Add devices with the serial number, make sure the devices are online and in factory default.
- **4 )** Assign appropriate licenses in order to manage and configure the devices on the cloud-based controller. Then wait until your controller is deployed

For detailed information about device-based licensing, refer to [Know more about licensing](https://www.tp-link.com/omada-sdn/license/).

#### Note:

Only when you have available licenses can you register for the Cloud-Based Controller and manage the devices. To successfully register for a Cloud-Based Controller, purchase appropriate licenses.

<span id="page-28-0"></span>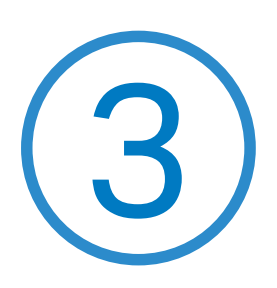

## **Manage Omada Managed Devices and Sites**

Start managing your network by creating sites and adopting devices so that you can configure and monitor your devices centrally while keeping things organized. The chapter includes the following sections:

- **•** [Create Sites](#page-29-1)
- **•** [Adopt Devices](#page-33-0)

## <span id="page-29-1"></span><span id="page-29-0"></span>**▼ 3.1 Create Sites**

#### **Overview**

Different sites are logically separated network locations, like different subsidiary companies or departments. It's best practice to create one site for each LAN (Local Area Network) and add all the devices within the network to the site, including the router, switches and APs.

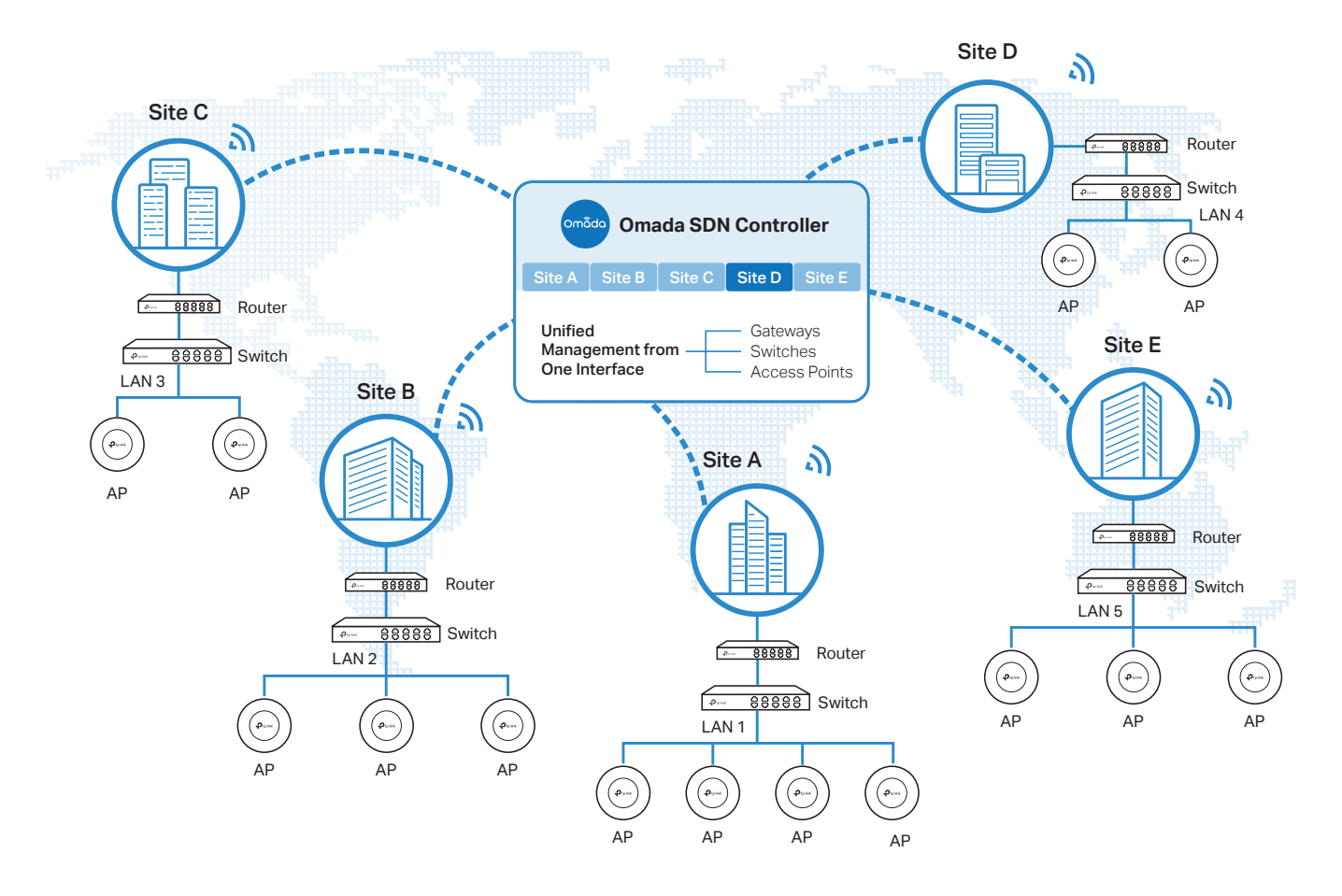

Devices at one site need unified configurations, whereas those at different sites are not relative. To make the best of a site, configure features simultaneously for multiple devices at the site, such as VLAN and PoE Schedule for switches, and SSID and WLAN Schedule for APs, rather than set them up one by one.

#### **Configuration**

To create and manage a site, follow these steps:

- **1 )** Create a site.
- **2 )** View and edit the site.
- **3 )** Go into the site.

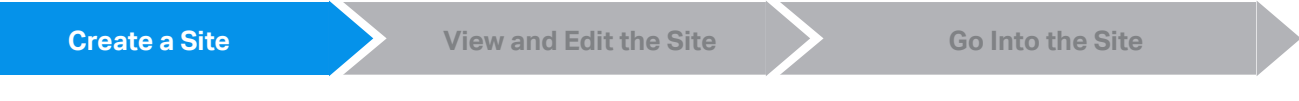

To create a site, choose one from the following methods according to your needs.

- Create a site from scratch
	- 1. Click + Add New Site in the drop-down list of Sites. Alternatively, click  $\equiv$  Site Manager in the drop-down list of Sites and click  $\bigoplus$  in the Site Management page.
	- 2. Enter a Site Name to identify the site, and configure other parameters according to where the site is located. Then click Apply. The new site is added to the drop-down list of Sites, and the table in the Site Management page as well.

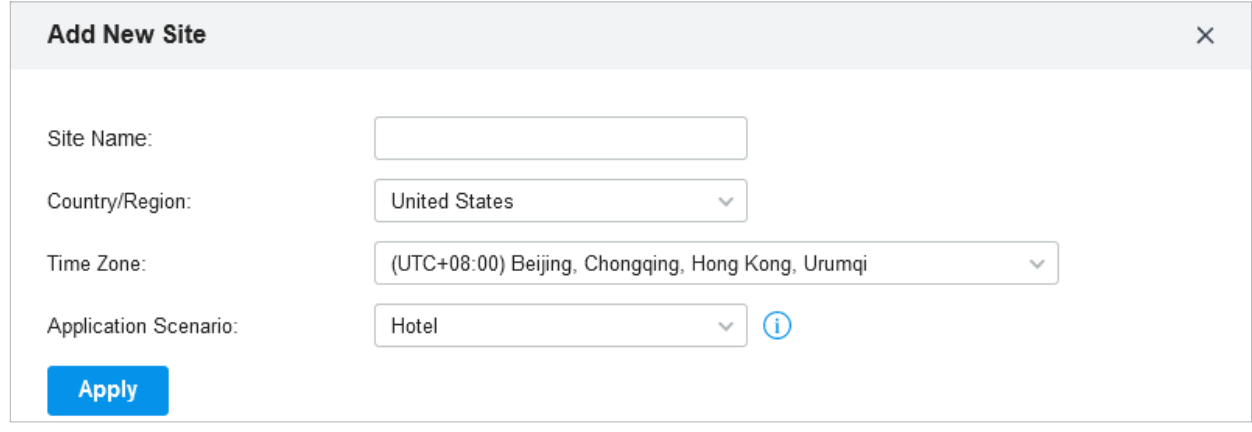

#### Copy an existing site

You can quickly create a site based on an existing one by copying its site configuration, wired configuration, and wireless configuration among others. After that, you can flexibly modify the new site configuration to make it different from the old.

- 1. Click  $\equiv$  Site Manager in the drop-down list of Sites. In the Site Management page, click  $\equiv$  in the ACTION column of the site which you want to copy.
- 2. Enter a Site Name to identify the new site. Click Apply. The new site is added to the drop-down list of Sites, and the table in the Site Management page as well.

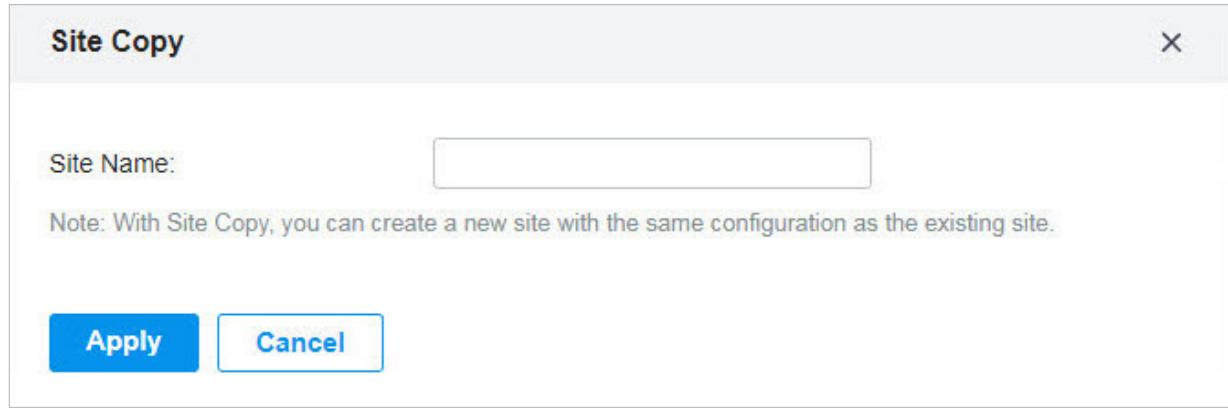

#### Import a site from another controller

If you want to migrate seamlessly from an old controller to a new one, import the site configuration file of the old controller into the new. Before that, you need to export the site configuration file from the old controller, which is covered in [Site Migration](#page-212-1).

- 1. Click in Import Site in the drop-down list of Sites. Alternatively, click: Site Manager in the dropdown list of Sites and click  $\hat{\mathbb{L}}$  in the Site Management page.
- 2. Enter a Site Name to identify the site. Browse your file explorer and choose a site configuration file. Click Import. The new site is added to the drop-down list of Sites, and the table in the Site Management page as well.

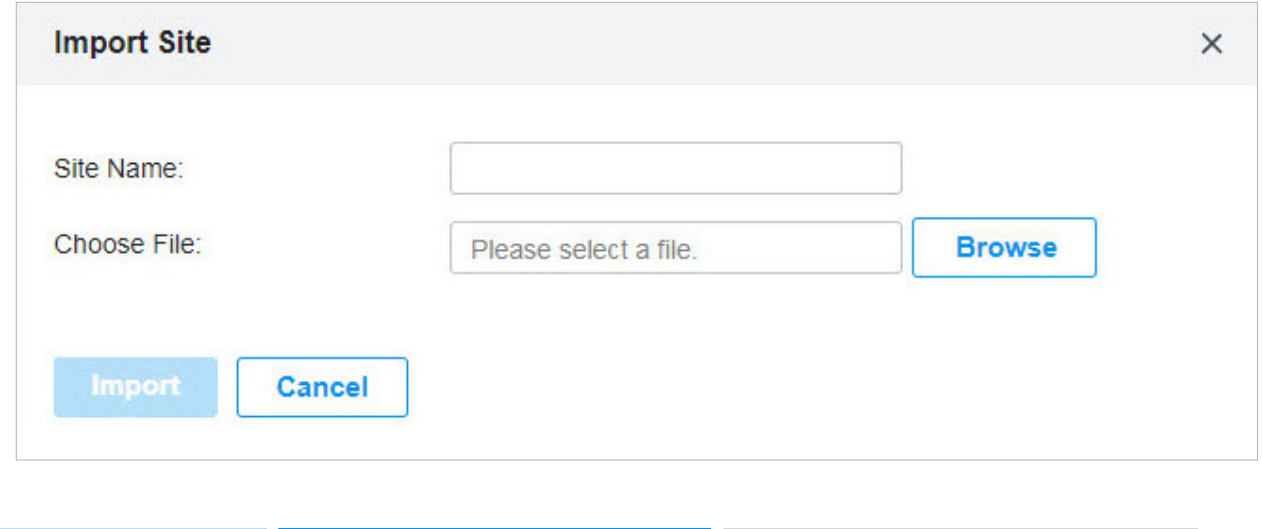

**Create a Site View and Edit the Site Go Into the Site** 

After you create the site, you can click  $\equiv$  Site Manager in the drop-down list of Sites, and view the site status in the Site Management page. You can click in the ACTION column to edit the site configuration. You can click  $\frac{1}{10}$  in the ACTION column to delete the site.

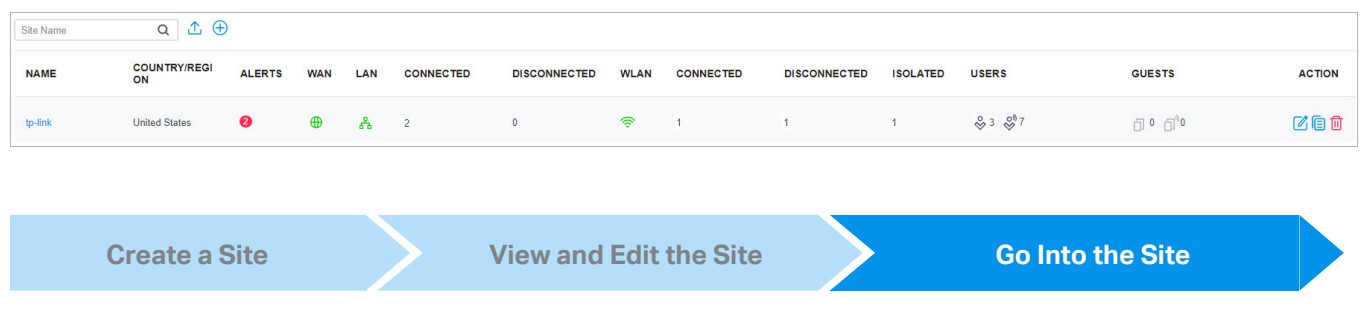

To monitor and configure a site, you need first go into the site.

1. Select the site from the drop-down list of Sites to go into the site.

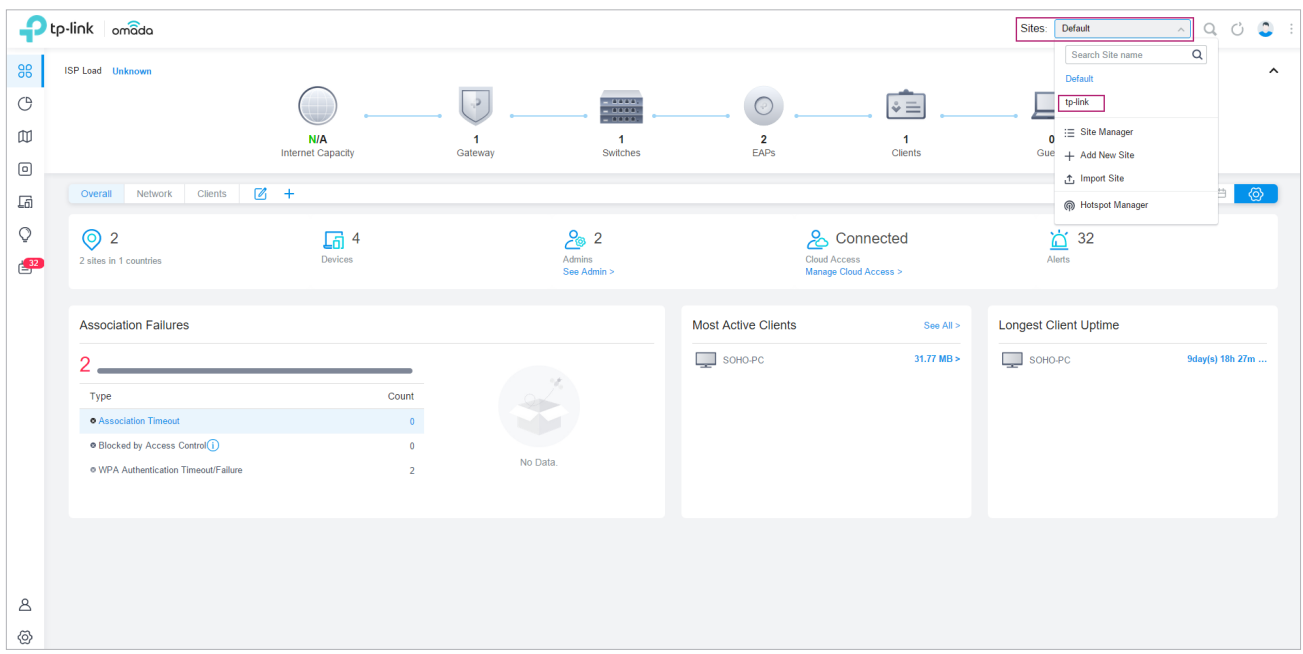

2. The Site field indicates the site which you are currently in. Some configuration items in the menu are applied to the site which you are currently in, whereas others are applied to the whole controller.

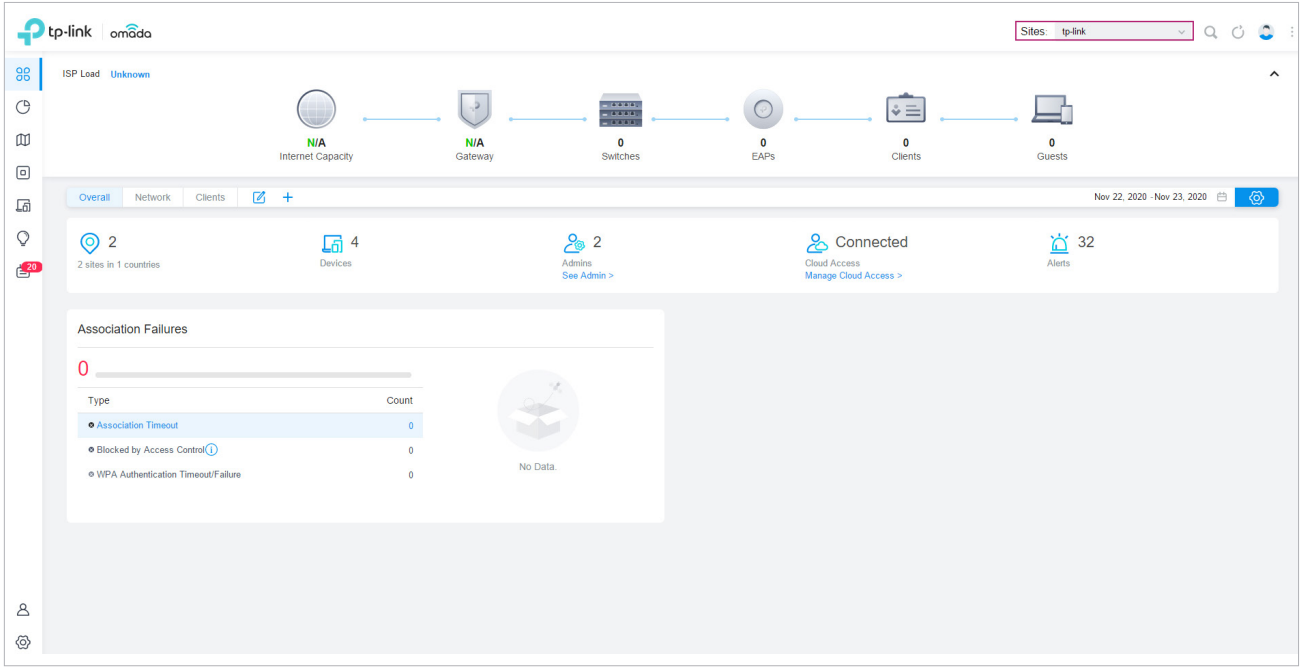

## <span id="page-33-0"></span>**◆ 3.2 Adopt Devices**

#### **Overview**

After you create a site, add your devices to the site by making the controller adopt them. Make sure that your devices in each LAN are added to the corresponding site so that they can be managed centrally.

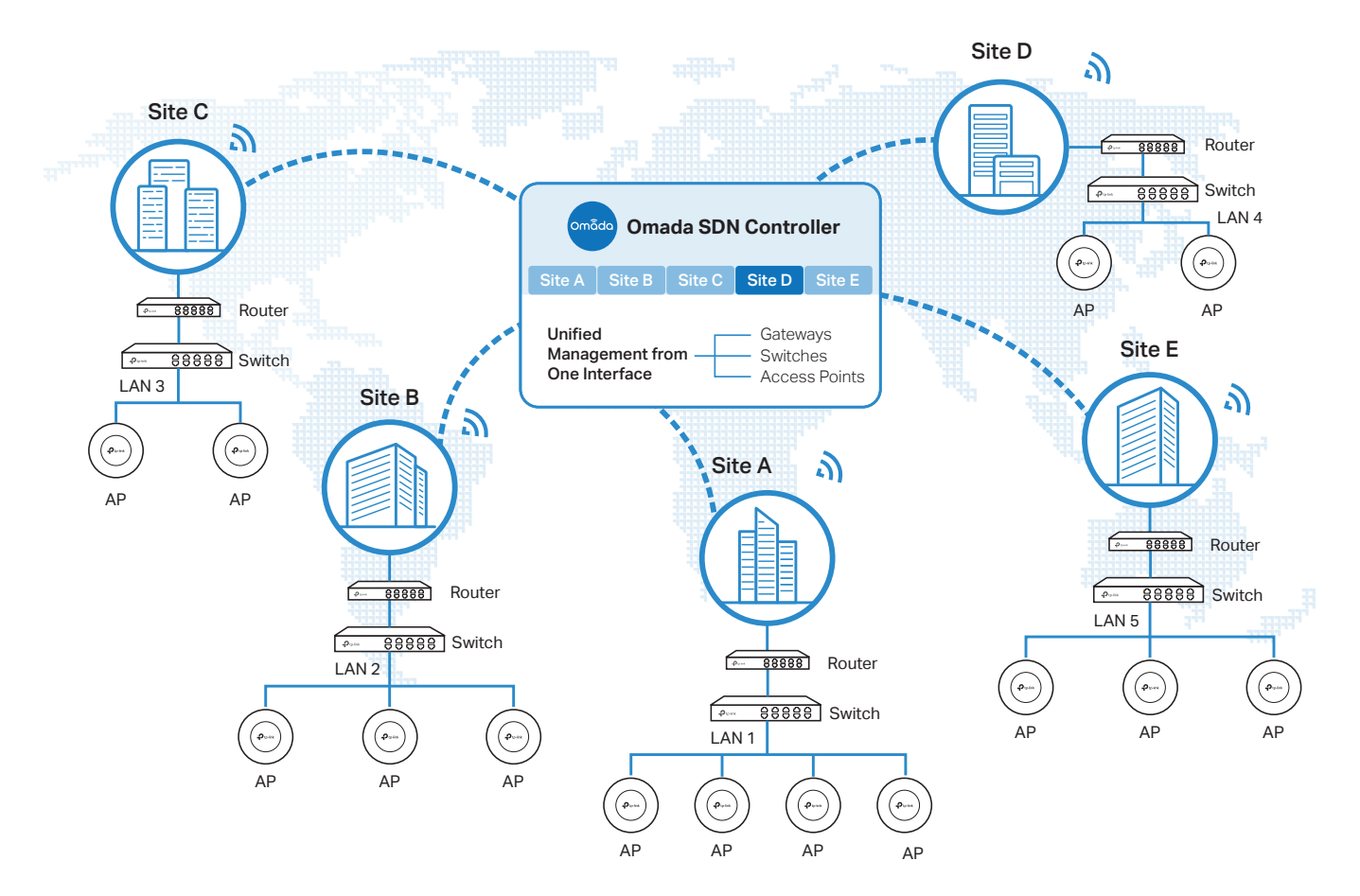

#### **Configuration**

Choose a procedure according to the type of your controller:

- [For Omada Software Controller / Omada Hardware Controller](#page-33-1)
- [For Omada Cloud-Based Controller](#page-45-0)

#### <span id="page-33-1"></span>3. 3. 1 For Omada Software Controller / Omada Hardware Controller

To adopt the devices on the controller, follow these steps:

- **1 )** Prepare for communication between the controller and devices.
- **2 )** Prepare for device discovery.
- **3 )** Adopt the devices.

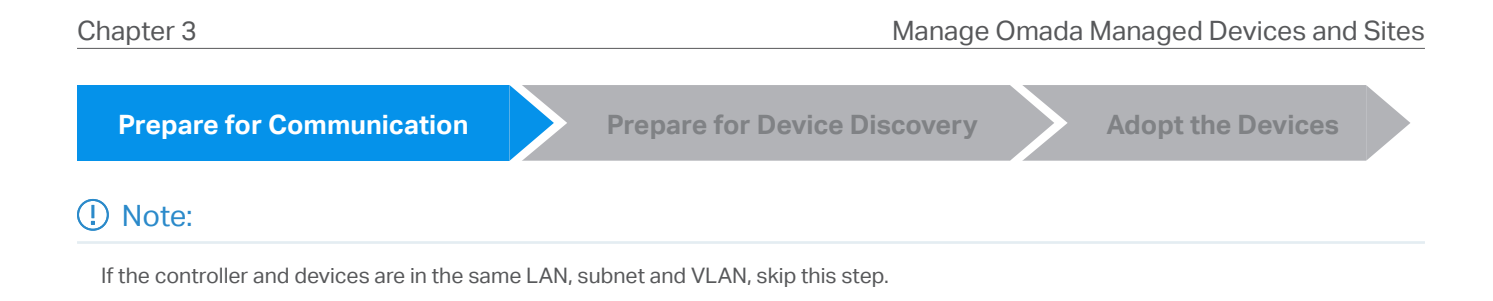

Make sure that the controller can communicate with the devices. Otherwise, the controller cannot discover or adopt the devices by any means. If the controller and devices are in different LANs, subnets or VLANs, use the following techniques to build up the connection according to your scenario.

#### 1. Set up the Network

#### Scenario 1: Across VLANs or Subnets

As shown in the following figures, the controller and devices are in different VLANs or subnets. You need to set up a layer 3 interface for each VLAN or subnet, and make sure the interfaces can communicate with each other.

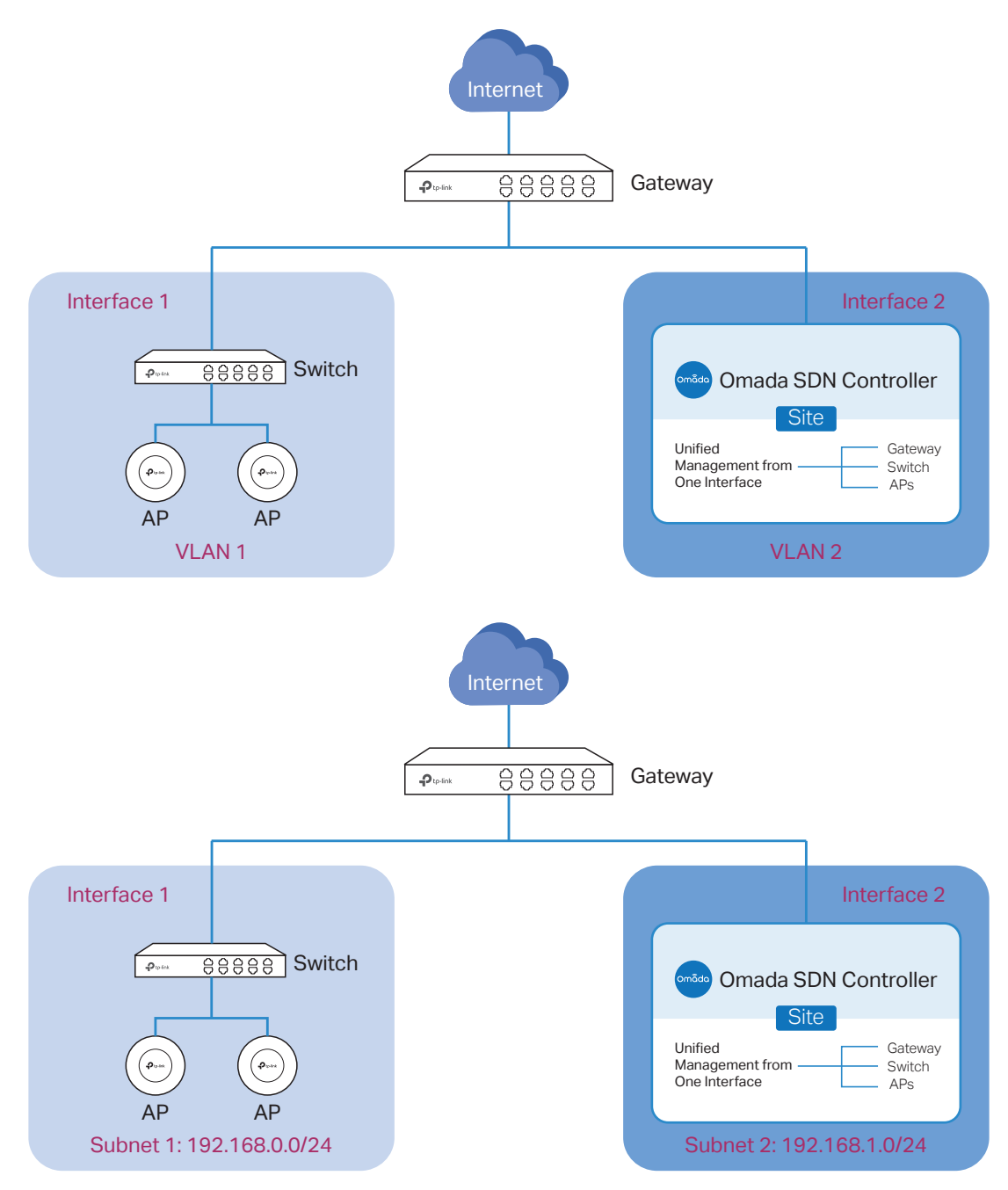

#### ■ Scenario 2: Across LANs

As shown in the following figure, the controller and devices are in different LANs. You need to establish communication across the internet and the gateways.

By default, devices in LAN 1 cannot communicate with the controller in LAN 2, because Gateway B is in front of the controller and block access to it. To make the controller accessible to the devices, you can use Port Forwarding or VPN.
#### • Use Port Forwarding

Configure Port Forwarding on Gateway B and open port 29810-29813 for the controller, which are essential for discovering and adopting devices. If you are using firewalls in the networks, make sure that the firewalls don't block those ports.

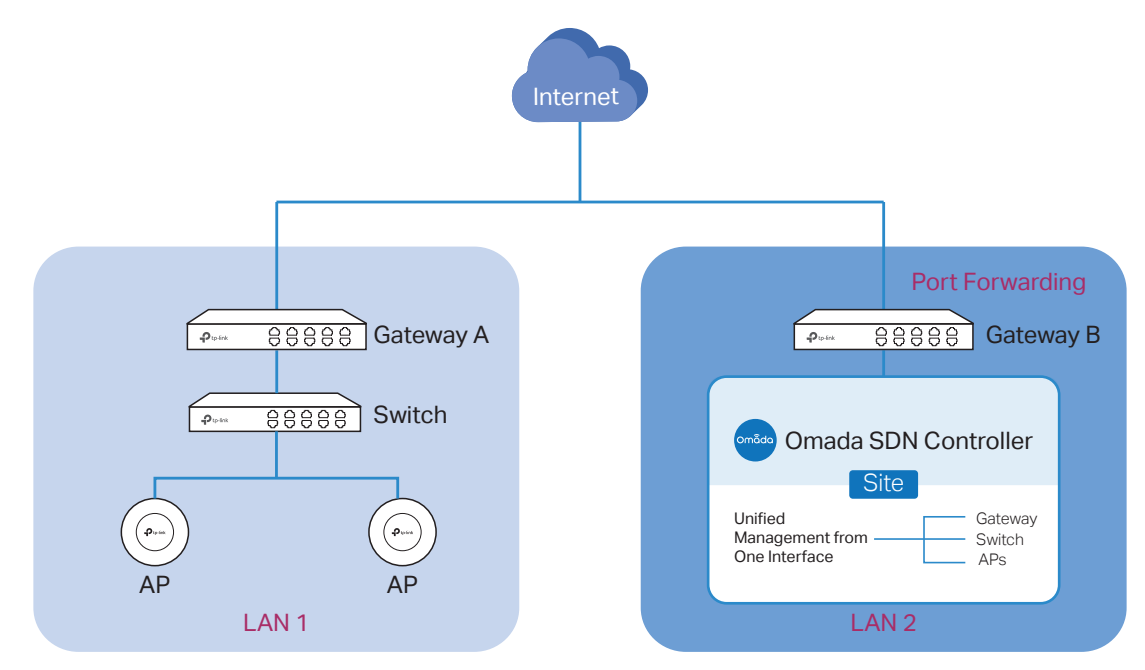

To configure Port Forwarding on Gateway B, you need first adopt Gateway B on the controller. For how to adopt Gateway B, refer t[o Adopt the Devices](#page-44-0). Go to Settings > Transmission > NAT > Port Forwarding. Click + Create New Rule to load the following page. Specify a name to identify the Port Forwarding rule, check Enable for Status, select Any as Source IP, select the desired WAN port **Create New Rule** Name: open-port-for-controller Status:  $\triangledown$  Enable Source IP  $\odot$  Any ◯ Limited IP Address Interface:  $WAN \times$ v DMZ: Enable Source Port: 29810-29813 (1-65535, e.g. 80 or 80-100) Destination IP:  $\mathbf 0$ 192 . 168 . 26 i. **Destination Port:** 29810-29813 (1-65535. e.g. 80 or 80-100) Protocol:  $\odot$  All  $\bigcirc$  TCP  $\bigcirc$  UDP Create Cancel

as Interface, disable DMZ, specify 29810-29813 as Source Port and Destination Port, specify the controller's IP address as Destination IP, and select All as Protocol. Then click Create.

#### • Use VPN

Set up a VPN connection between Gateway A and Gateway B in Standalone Mode. For details about VPN configuration, refer to the User Guide of the gateways.

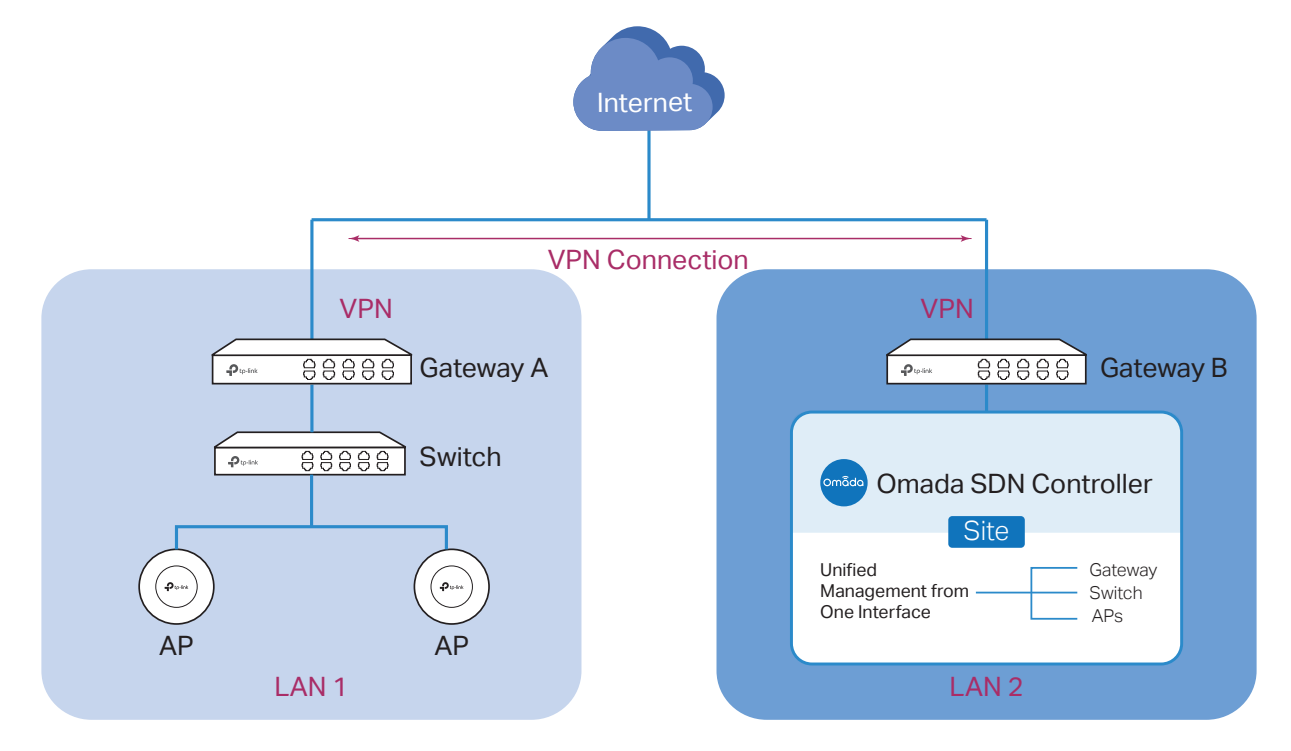

2. (Optional) Test the network

If you are not sure whether the controller and devices can establish communication, it's recommended to do the ping test from the devices to the controller.

Let's take a switch for example. Log into the web page of the switch in Standalone Mode. Then Go to MAINTENANCE > Network Diagnostics > Ping to load the following page, and specify Destination IP as the IP address of the controller (if you have configured Port Forwarding on the controller side, use the public WAN IP address of the gateway instead). Then click Ping.

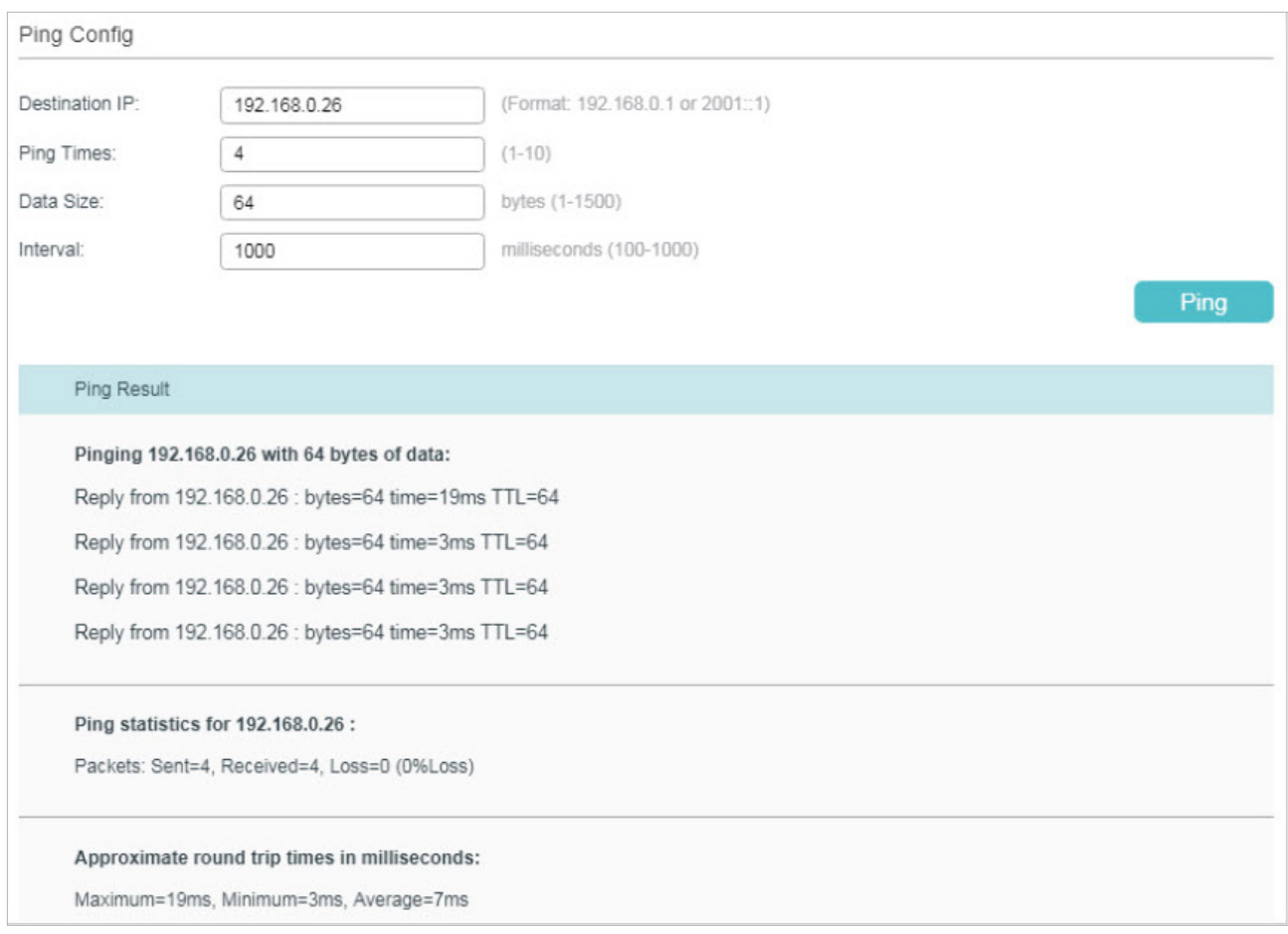

If the ping result shows the packets are received, it implies that the controller can communicate with the devices. Otherwise, the controller cannot communicate with the devices, then you need to check your network.

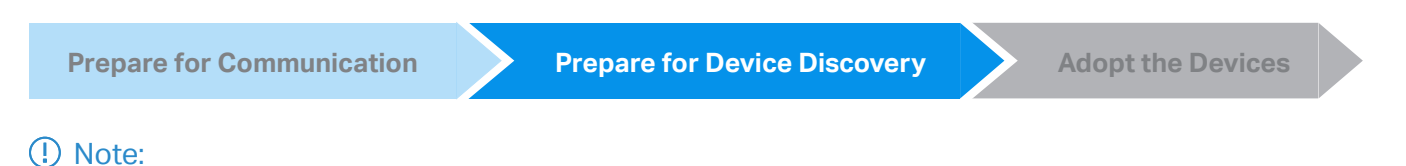

#### If the controller and devices are in the same LAN, subnet and VLAN, skip this step. In this scenario, the controller can discover the devices directly, and no additional settings are required.

Make sure that the controller can discover the devices.

When the controller and devices are in different LANs, subnets or VLANs, the controller cannot discover the devices directly. You need to choose [Controller Inform URL](#page-39-0), [Discovery Utility,](#page-40-0) or [DHCP Option 138](#page-42-0) as the method to help the controller discover the devices.

#### Controller Inform URL

<span id="page-39-0"></span>Controller Inform URL informs the devices of the controller's URL or IP address. Then the devices make contact with the controller so that the controller can discover the devices.

You can configure Controller Inform URL for devices in Standalone Mode. Let's take a switch for example. Log into the management page of the switch in Standalone Mode and go to SYSTEM > Controller Settings to load the following page. In Controller Inform URL, specify Inform URL/ IP Address as the controller's URL or IP address (if you have configured Port Forwarding on the controller side, use the public WAN IP address of the gateway instead). Then click Apply.

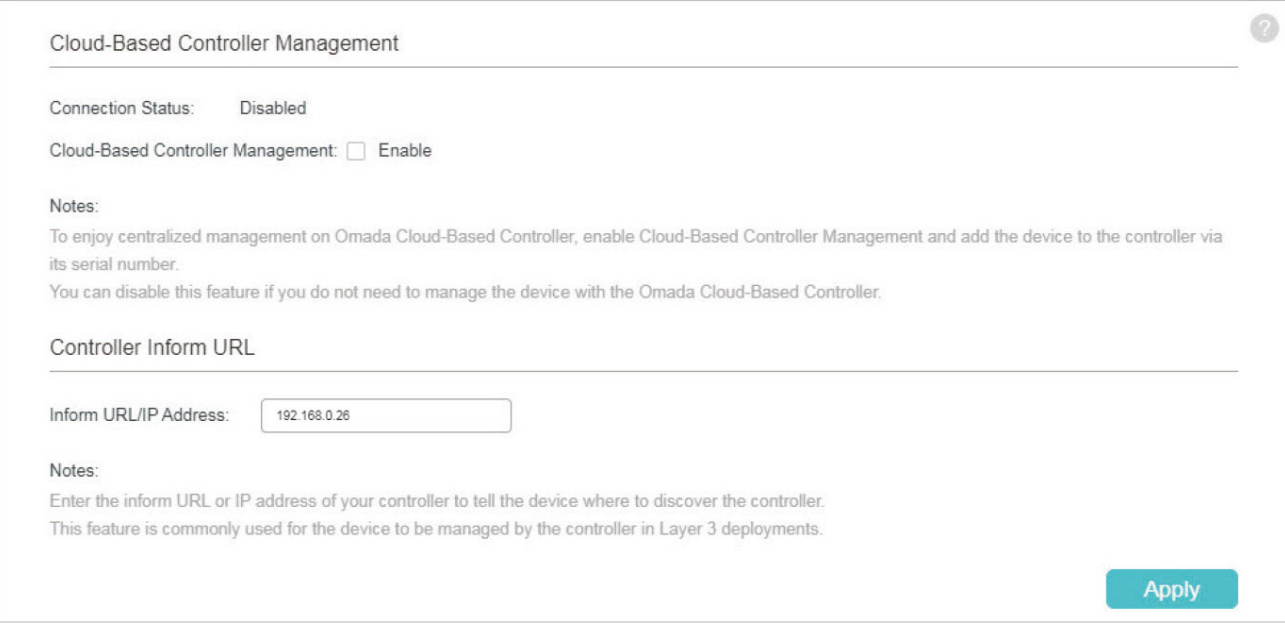

#### **Discovery Utility**

<span id="page-40-0"></span>Discovery Utility can discover the devices in the same LAN, subnet and VLAN, and inform the devices of the controller's IP address. Then the devices make contact with the controller so that the controller can discover the devices.

1. Download Discovery Utility from the [website](https://www.tp-link.com/support/download/omada-software-controller/#EAP_Discovery_Tool) and then install it on your PC which should be located in the same LAN, subnet and VLAN as your devices.

2. Open Discovery Utility and you can see a list of devices. Select the devices to be adopted and click Batch Setting.

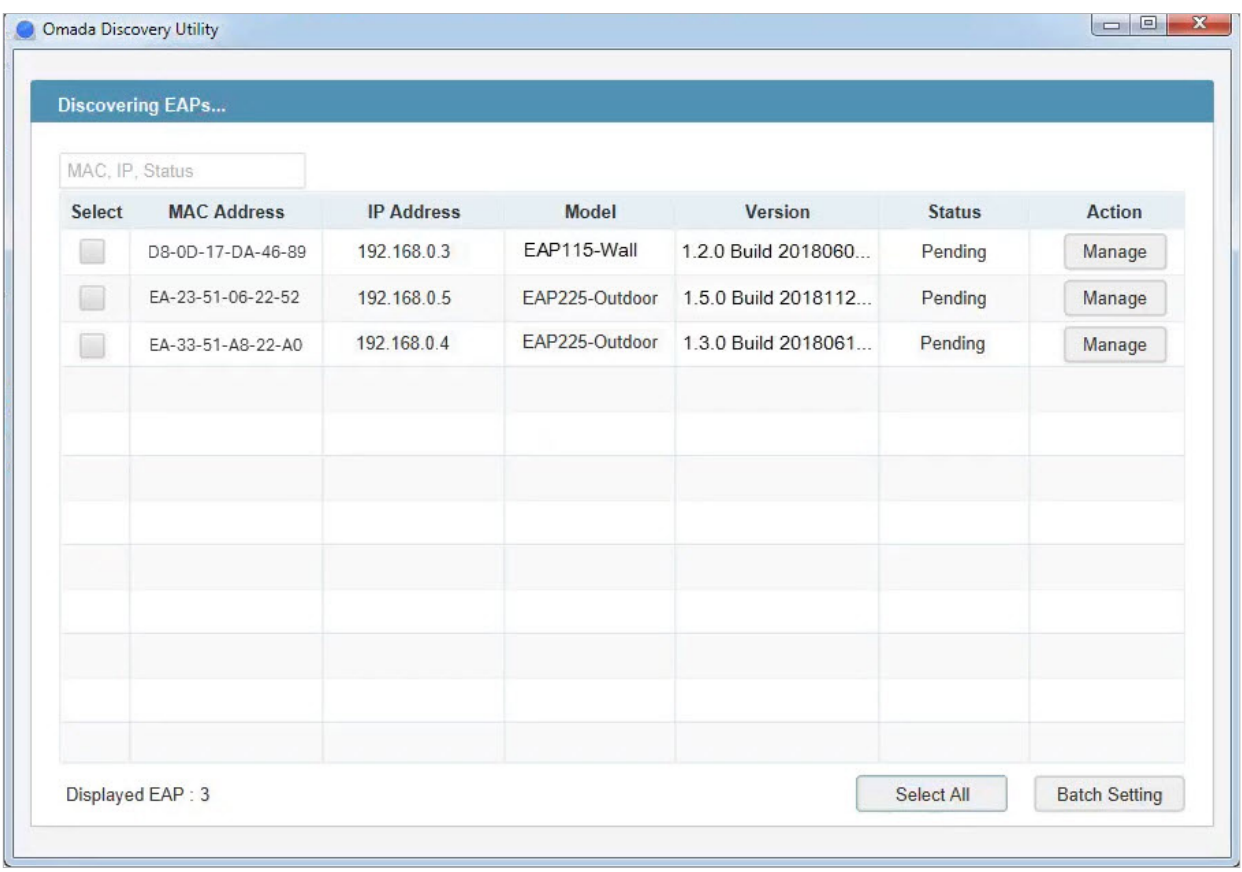

3. Specify Controller Hostname/IP as the IP address of the controller (if you have configured Port Forwarding on the controller side, use the public WAN IP address of the gateway instead), and

enter the username and password of the devices. By default, the username and password are both admin. Then click Apply. Wait until the setting succeeds.

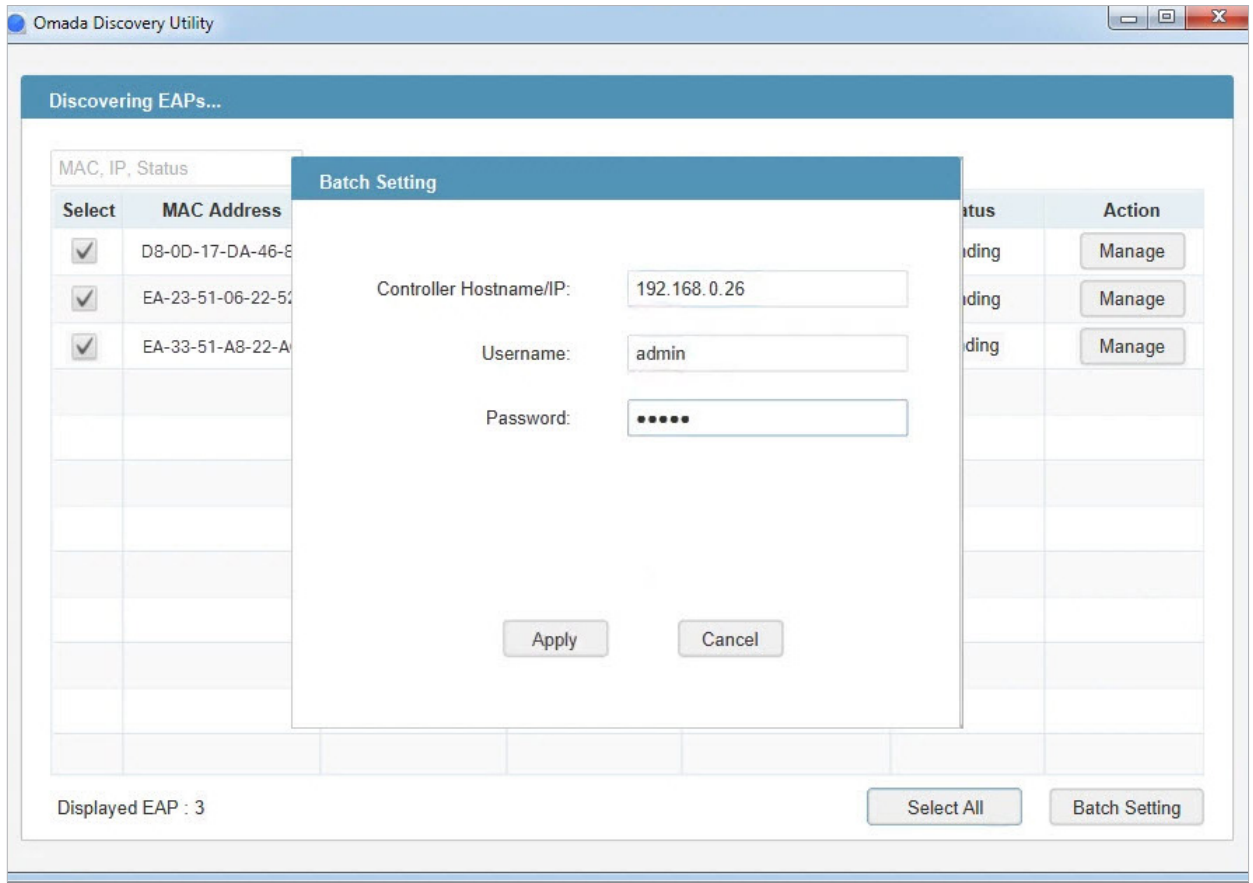

#### ■ DHCP Option 138

<span id="page-42-0"></span>DHCP Option 138 informs a DHCP client, such as a switch or an EAP, of the controller's IP address when the DHCP client sends DHCP requests to the DHCP server, which is typically a gateway.

- 1. To use DHCP Option 138, you need to adopt the gateway on the controller first, which may require other techniques like [Controller Inform URL](#page-39-0) or [Discovery Utility](#page-40-0) if necessary.
- 2. After the gateway is adopted, go to Settings > Wired Networks > LAN > Networks, and click  $\blacksquare$ in the ACTION column of the LAN where the DHCP clients are located. Enable DHCP Server and configure common DHCP parameters. Then click Advanced DHCP Options and specify Option

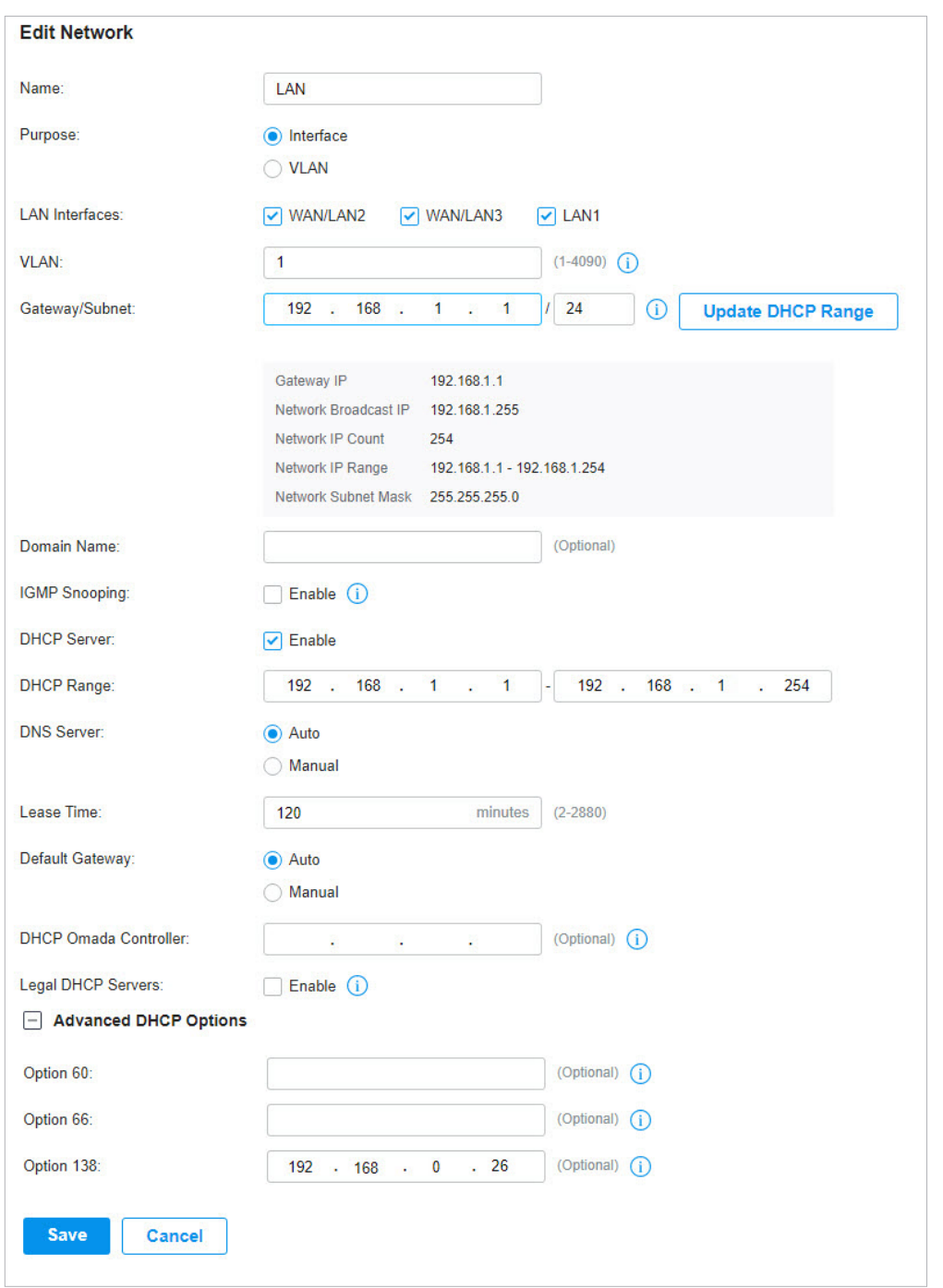

138 as the controller's IP address (if you have configured Port Forwarding on the controller side, use the public WAN IP address of the gateway instead). Click Save.

3. To make DHCP Option 138 take effect, you need to renew DHCP parameters for the DHCP clients. One possible way is to disconnect the DHCP clients and then reconnect them.

**Prepare for Communication Prepare for Device Discovery Adopt the Devices** 

<span id="page-44-0"></span>1. Decide which site you want to add the devices to. On the controller configuration page, select the site from the drop-down list of Sites.

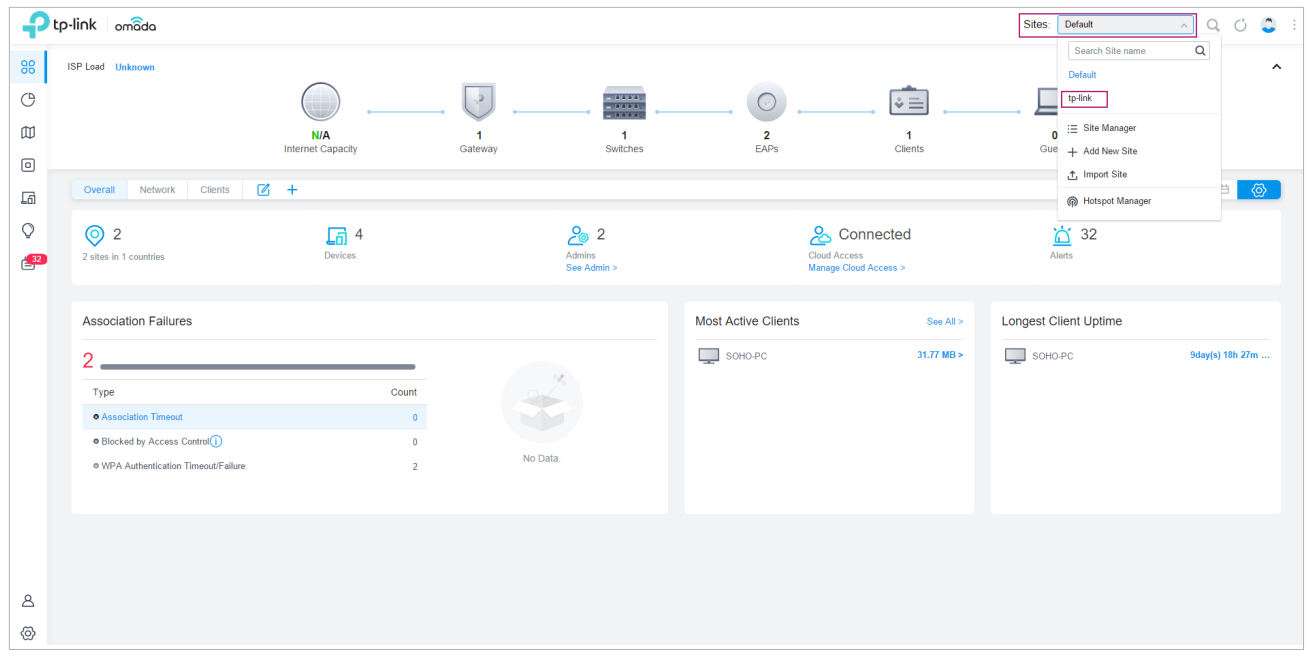

2. Go to Devices, and devices which have been discovered by the controller are displayed. Click  $\bigcirc$  in the ACTION column of the devices which you want to add to the site.

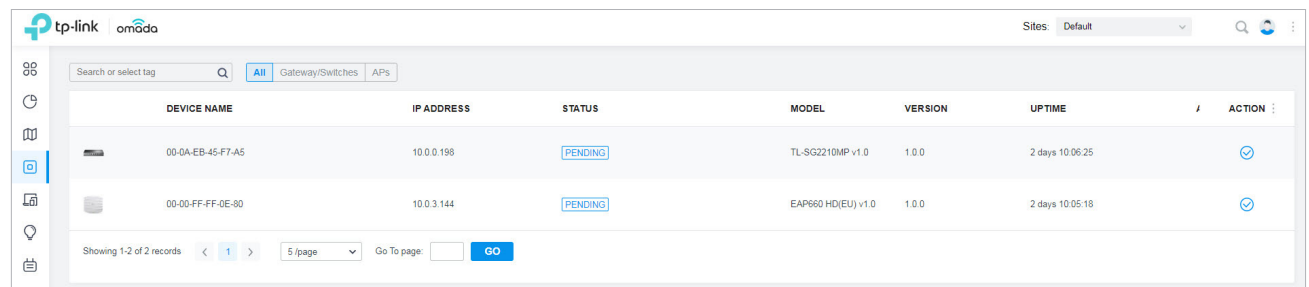

3. Wait until the STATUS turns into Connected. Then the devices are adopted by the controller and added to the current site. Once the devices are adopted, they are subject to central management in the site.

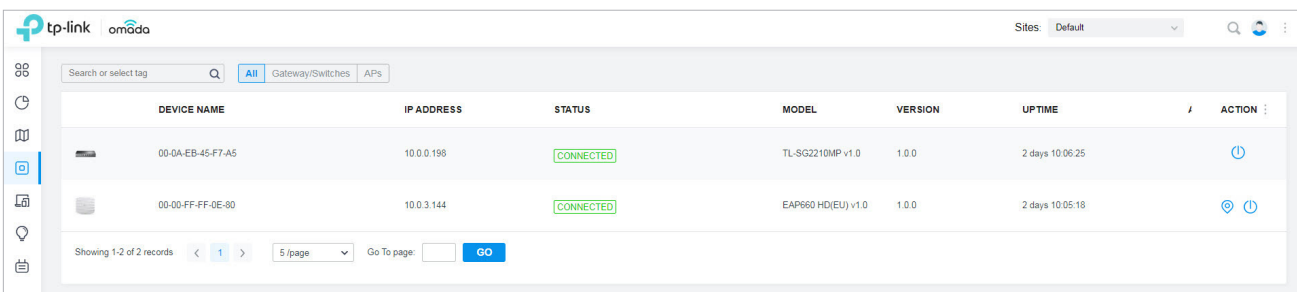

## 3. 3. 2 For Omada Cloud-Based Controller

To adopt the devices on the controller, follow these steps:

- **1 )** Connect to the internet.
- **2 )** Prepare for controller management.
- **3 )** Adopt the devices.

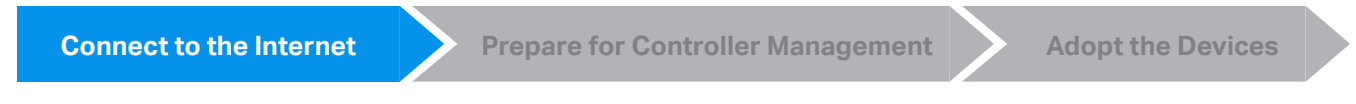

1. Set up the network.

Make sure that your devices are connected to the internet.

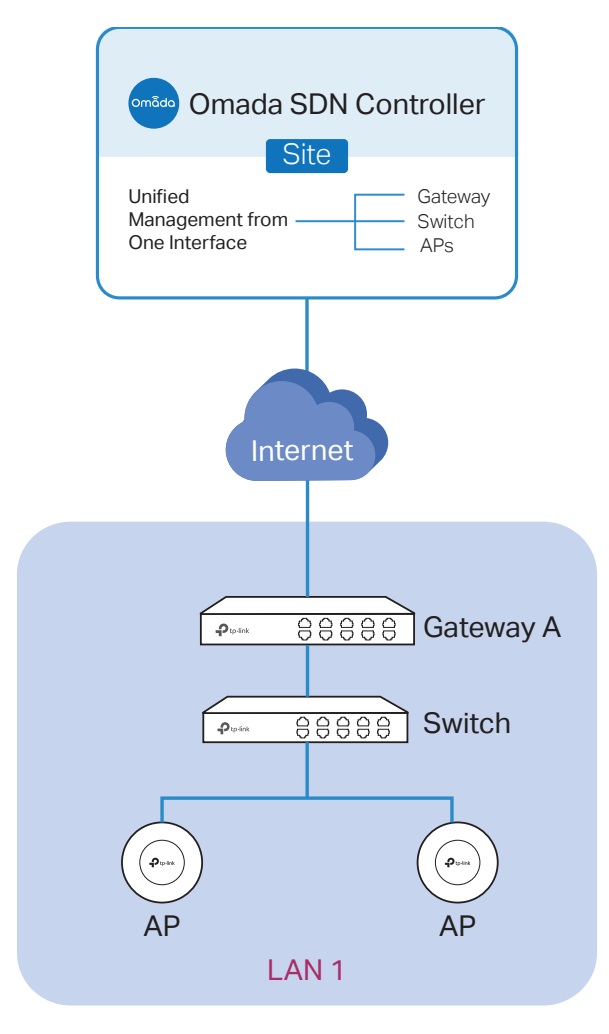

If you are using firewalls in your network, make sure that the firewall doesn't block traffic from the controller. To configure your firewall policy, you may want to know the URL of the controller. After you open the web page of the controller, you can get the URL from the address bar of the browser.

2. (Optional) Test the network.

If you are not sure whether the devices are connected to the internet, it's recommended to do the ping test from the devices to a public IP address, such as 8.8.8.8.

Let's take a switch for example. Log into the web page of the switch in Standalone Mode. Go to MAINTENANCE > Network Diagnostics > Ping to load the following page. Specify Destination IP as a public IP address, such as 8.8.8.8. Then click Ping.

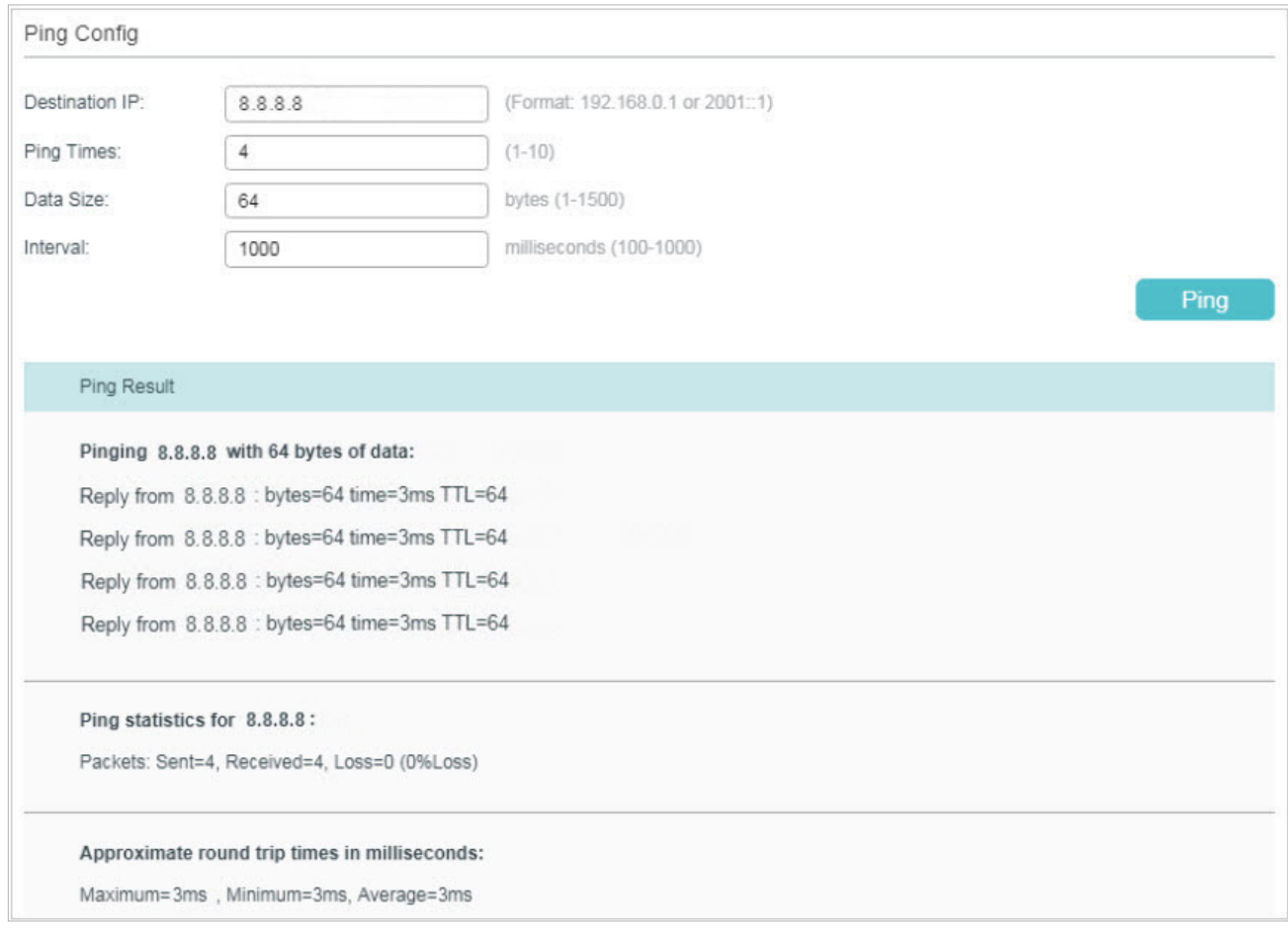

If the ping result shows the packets are received, it implies that the devices are connected to the internet. Otherwise, the devices are not connected to the internet, then you need to check your network.

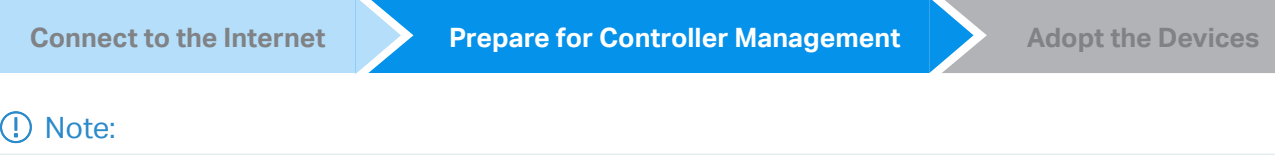

If your devices are on the factory default setting, skip this step.

The Cloud-Based Controller Management feature allows the devices to be adopted by Omada Cloud-Based Controller. Make sure Cloud-Based Controller Management is enabled on the devices. For details, refer to the User Guide of your devices, which can be downloaded from the [TP-Link download](https://www.tp-link.com/support/download/) [center.](https://www.tp-link.com/support/download/)

Let's take a switch for example. Log into the web page of the switch in Standalone Mode. Go to SYSTEM > Controller Settings to load the following page. In Cloud-Based Controller Management, enable Cloud-Based Controller Management and click Apply.

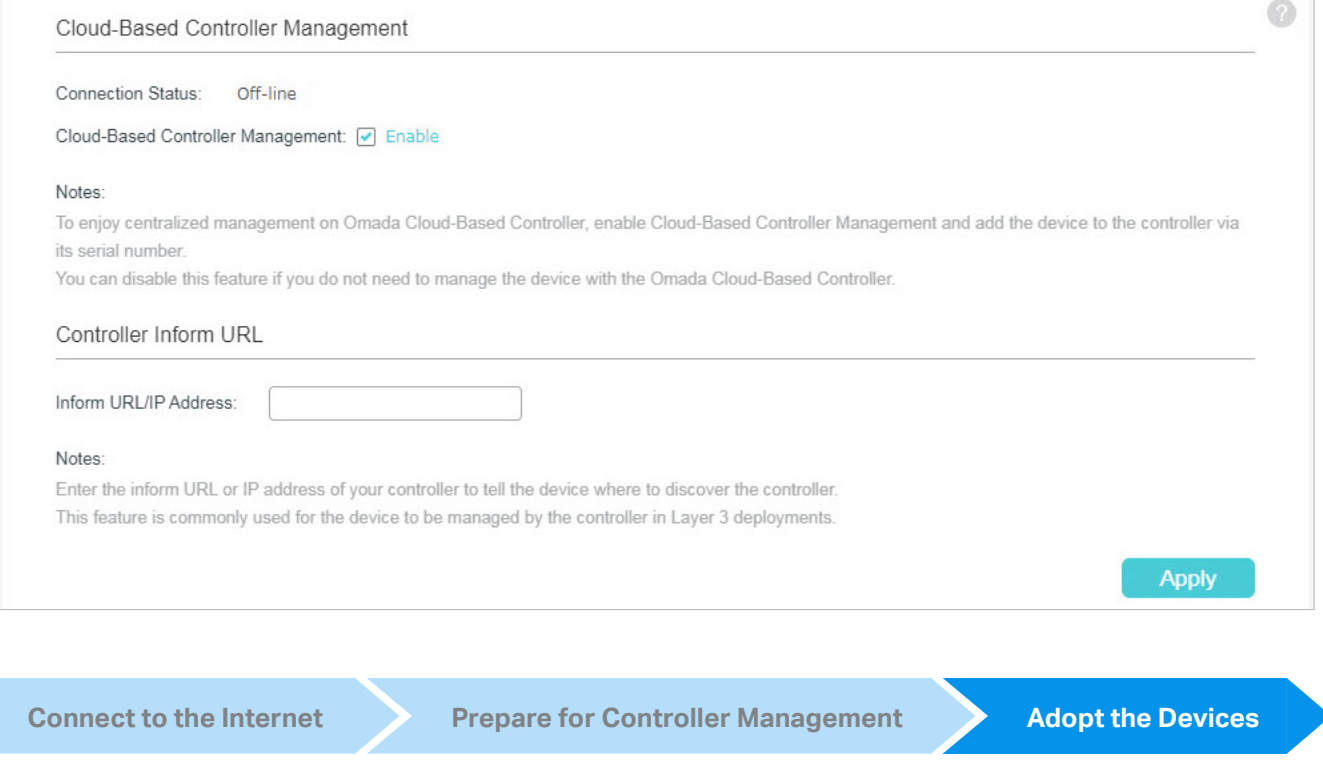

On the controller configuration page, go into the site where you want to add the devices. Go to Devices and click Add Devices. Then add your devices to the controller. Once the devices are adopted, they are subject to central management in the site.

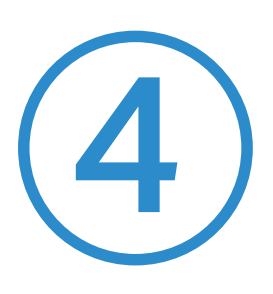

# **Configure the Network with Omada SDN Controller**

This chapter guides you on how to configure the network with Omada SDN Controller. As the command center and management platform at the heart of the Omada network, Omada SDN Controller provides a unified approach to configuring enterprise networks comprised of routers, switches, and wireless access points. The chapter includes the following sections:

- **•** [Navigate the UI](#page-49-0)
- **•** [Modify the Current Site Configuration](#page-52-0)
- **•** [Configure Wired Networks](#page-58-0)
- **•** [Configure Wireless Networks](#page-81-0)
- **•** [Network Security](#page-92-0)
- **•** [Transmission](#page-108-0)
- **•** [Configure VPN](#page-119-0)
- **•** [Create Profiles](#page-146-0)
- **•** [Authentication](#page-152-0)
- **•** [Services](#page-191-0)

# <span id="page-49-0"></span>**◆ 4.1 Navigate the UI**

As you start using the management interface of the controller (Controller UI) to configure and monitor your network, it is helpful to familiarize yourself with the most commonly-used elements of the Controller UI that are frequently referenced in this guide.

The Controller UI is grouped into task-oriented menus, which are located in the top right-hand corner and the left-hand navigation bar of the page. Note that the settings and features that appear in the UI depend on your user account permissions. The following image depicts the main elements of the Controller UI.

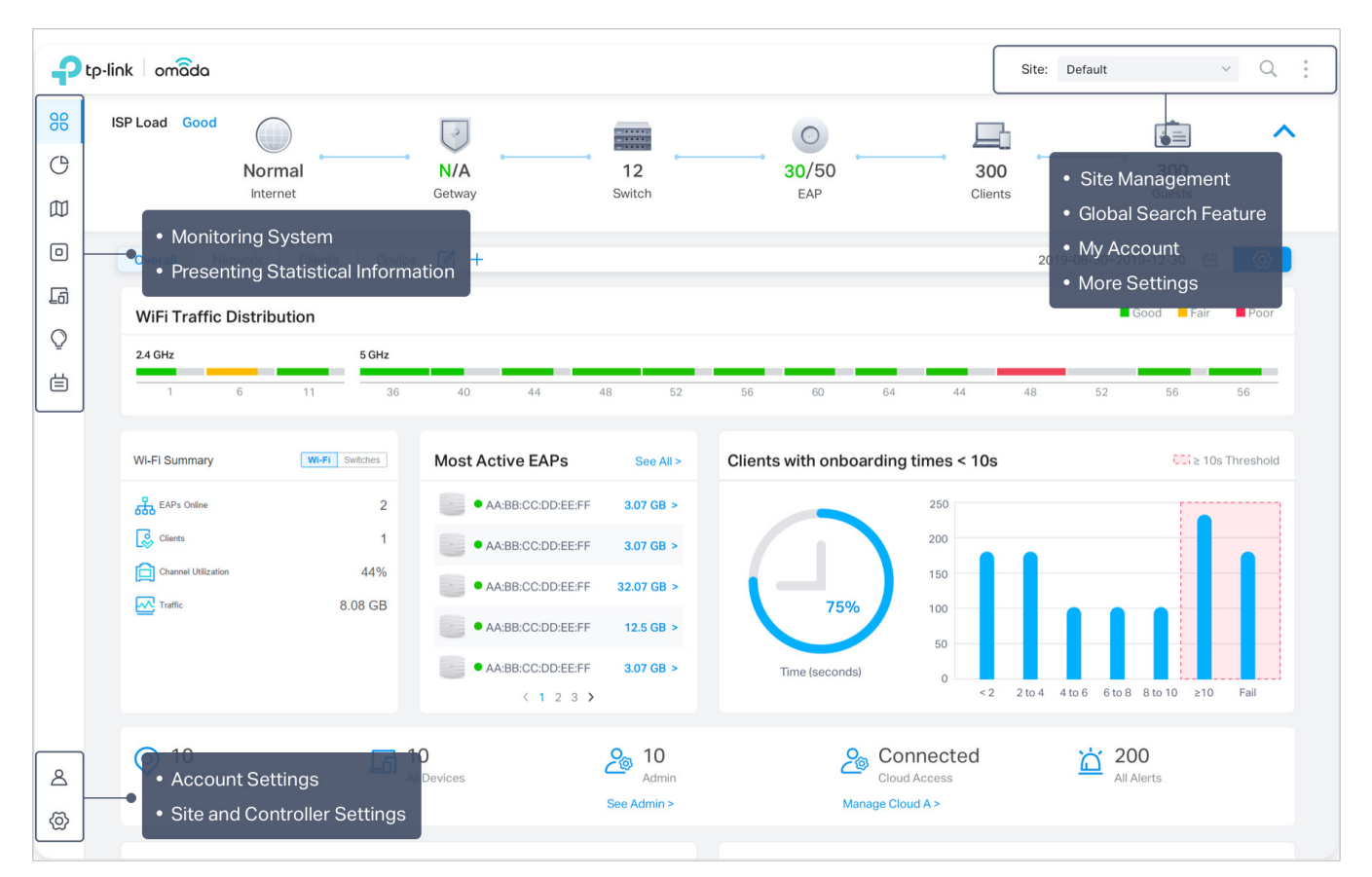

The elements in the top right corner of the screen give quick access to:

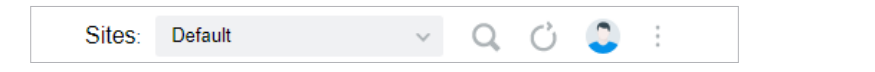

#### Site Management

Site, which means logically separated network location, is the largest unit for managing networks with Omada SDN Controller. You can simultaneously configure features for multiple devices at a site. The Site Management includes:

Site Manager — have a quick overview of sites, including the name, location, managed devices, and connected clients.

Add New Site — add a new site, which is the logically separated network location. The site is the largest unit for managing the network.

Import Site — import the site from another controller.

#### Global Search Feature

Click  $Q$  and enter the keywords to quickly look up the functions that you want to configure.

#### My Account

Click the account icon  $\ddot{\bullet}$  to display account information, Account Settings and Log Out. You can change your password on Account Settings.

#### More Settings

Click  $\frac{1}{2}$  to display Preferences, About and Tutorial.

Preferences: Click to jump to Maintenance and customize the Controller UI depending on your needs. For details, refer to [Maintenance](#page-208-0)

About: Click to display the controller version.

Tutorial: Click to view the quick Getting Started guide which demonstrates the navigation and tools available for the controller.

#### The left-hand navigation bar provides access to:

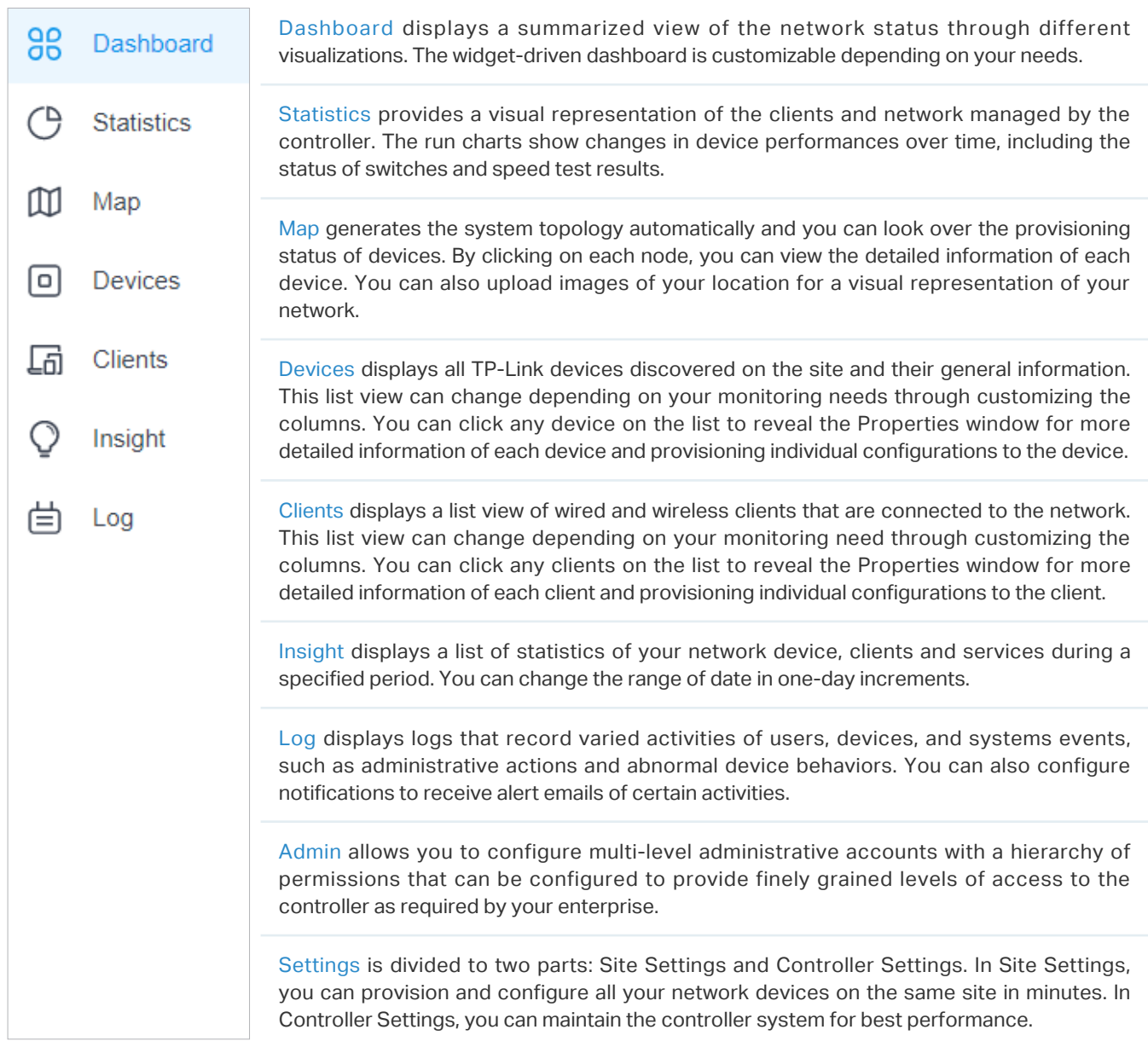

# <span id="page-52-0"></span>**◆ 4.2 Modify the Current Site Configuration**

You can view and modify the configurations of the current site in Site, including the basic site information, centrally-managed device features, and the device account. The features and device account configured here are applied to all devices on the site, so you can easily manage the devices centrally.

# 4. 2. 1 Site Configuration

#### **Overview**

In Site Configuration, you can view and modify the site name, location, time zone, and application scenario of the current site.

## **Configuration**

Select a site from the drop down list of Sites in the top-right corner, go to Settings > Site, and configure the following information of the site in Site Configuration. Click Save.

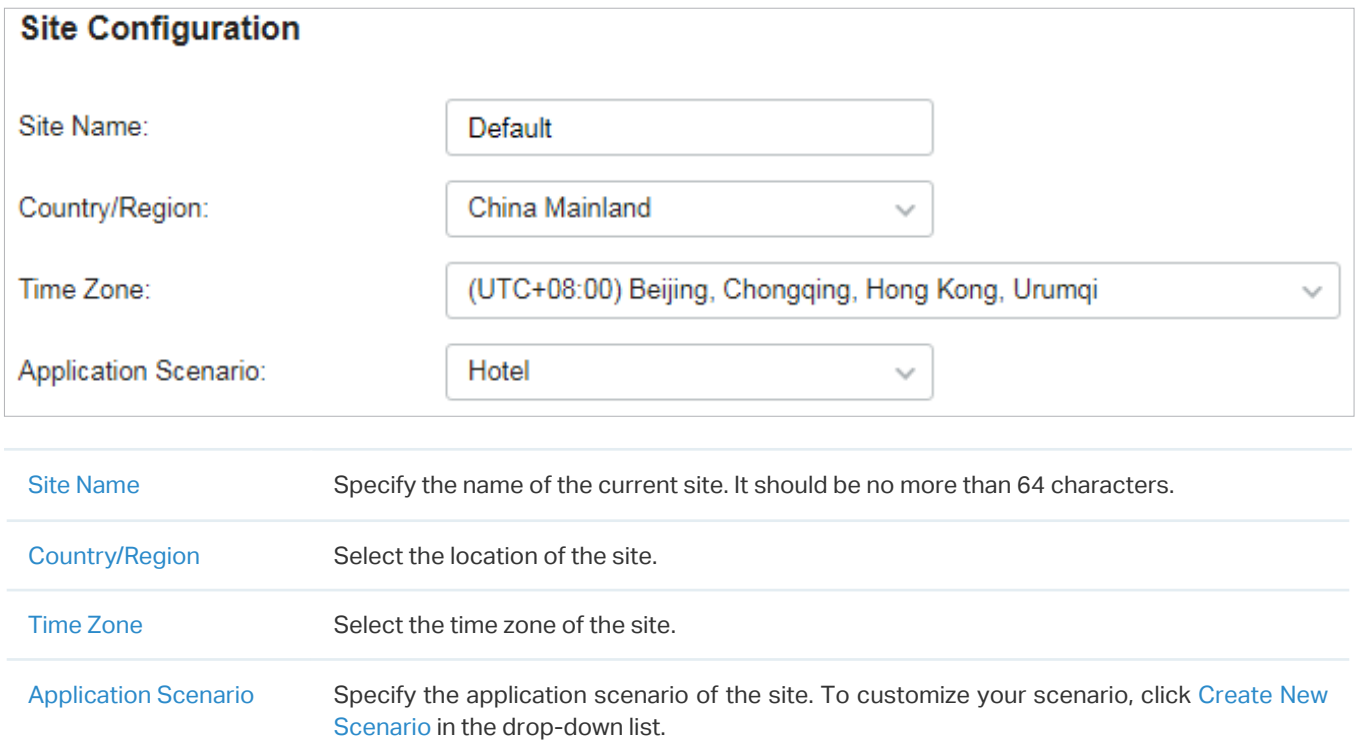

## 4. 2. 2 Services

#### **Overview**

In Services, you can view and modify the features applied to devices on the current site. Most features are applied to all devices, such as LED, Automatic Upgrades, and Alert Emails, while some are applied to EAPs only, such as Channel Limit and Mesh.

# Configuration

Select a site from the drop down list of Sites in the top-right corner, go to Settings > Site, and configure the following features for the current site in Services. Click Save.

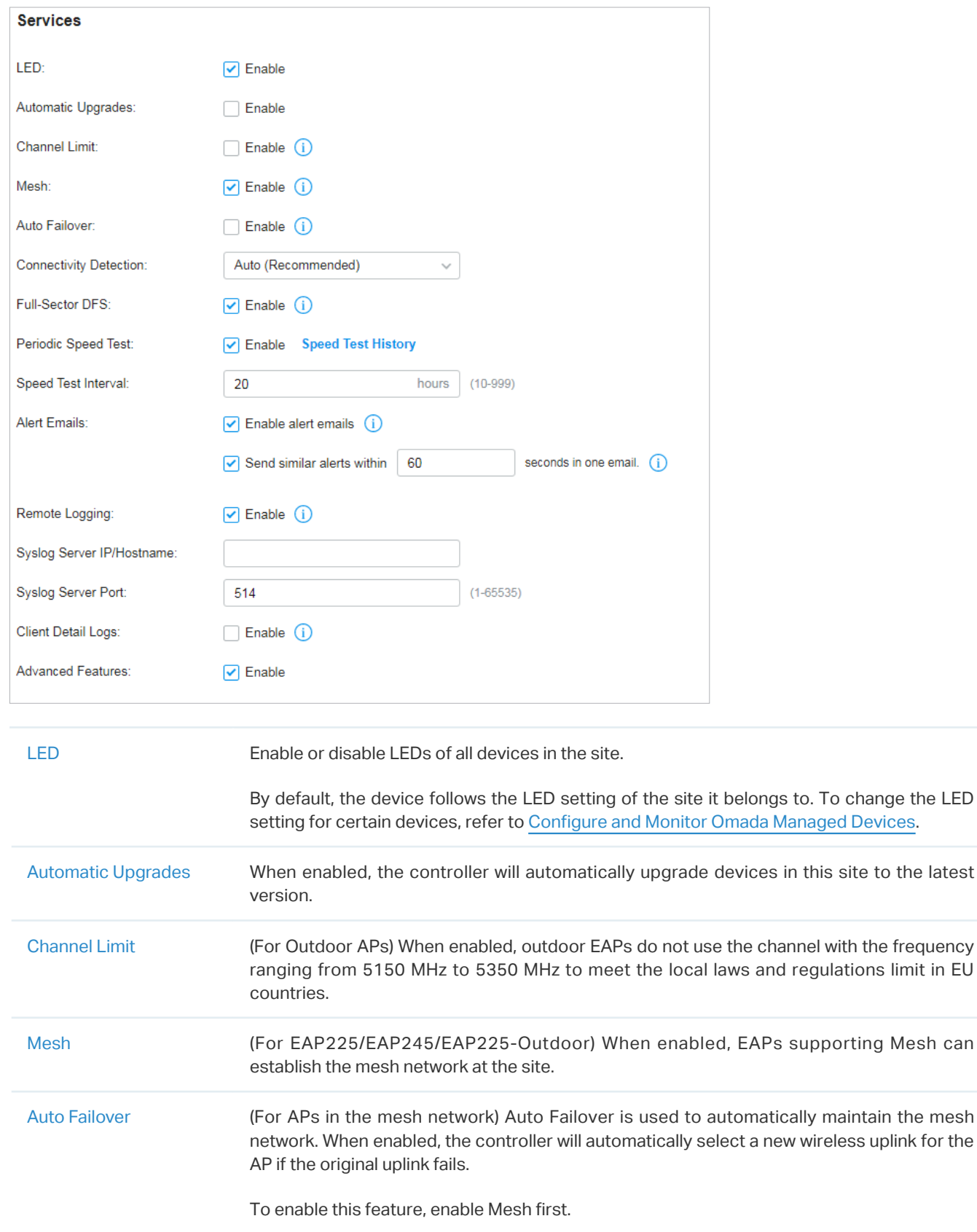

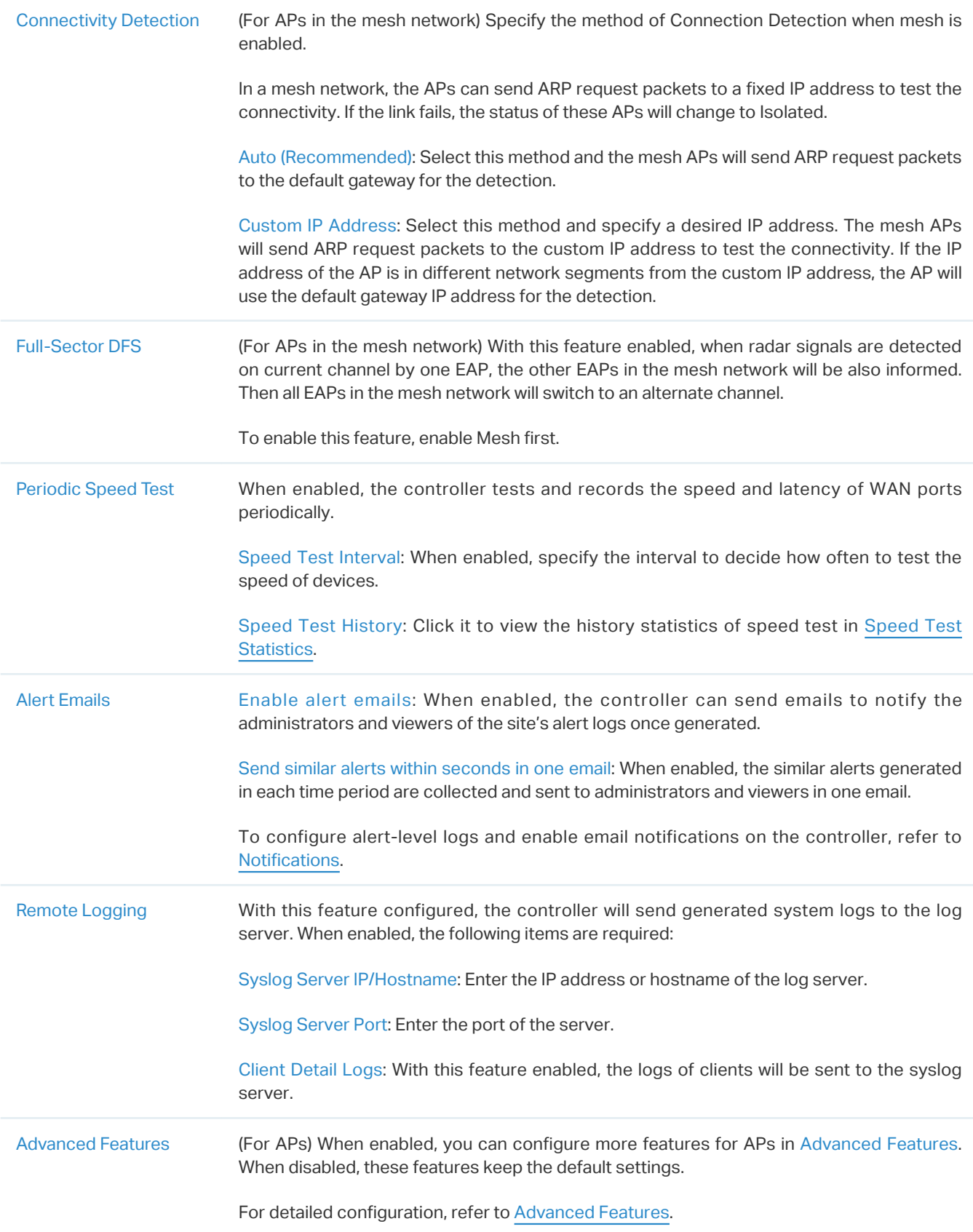

#### <span id="page-55-0"></span>4. 2. 3 Advanced Features

#### **Overview**

Advanced features include Fast Roaming, Band Steering, and Beacon Control, which are applicable to APs only. With these advanced features configured properly, you can improve the network's stability, reliability and communication efficiency.

Advanced features are recommended to be configured by network administrators with the WLAN knowledge. If you are not sure about your network conditions and the potential impact of all settings, keep Advanced Features disabled in Services to use their default configurations.

## Configuration

Select a site from the drop down list of Sites in the top-right corner, go to Settings > Site, and enable Advanced Features in Services first. Then configure the following features in Advanced Features. Click Save.

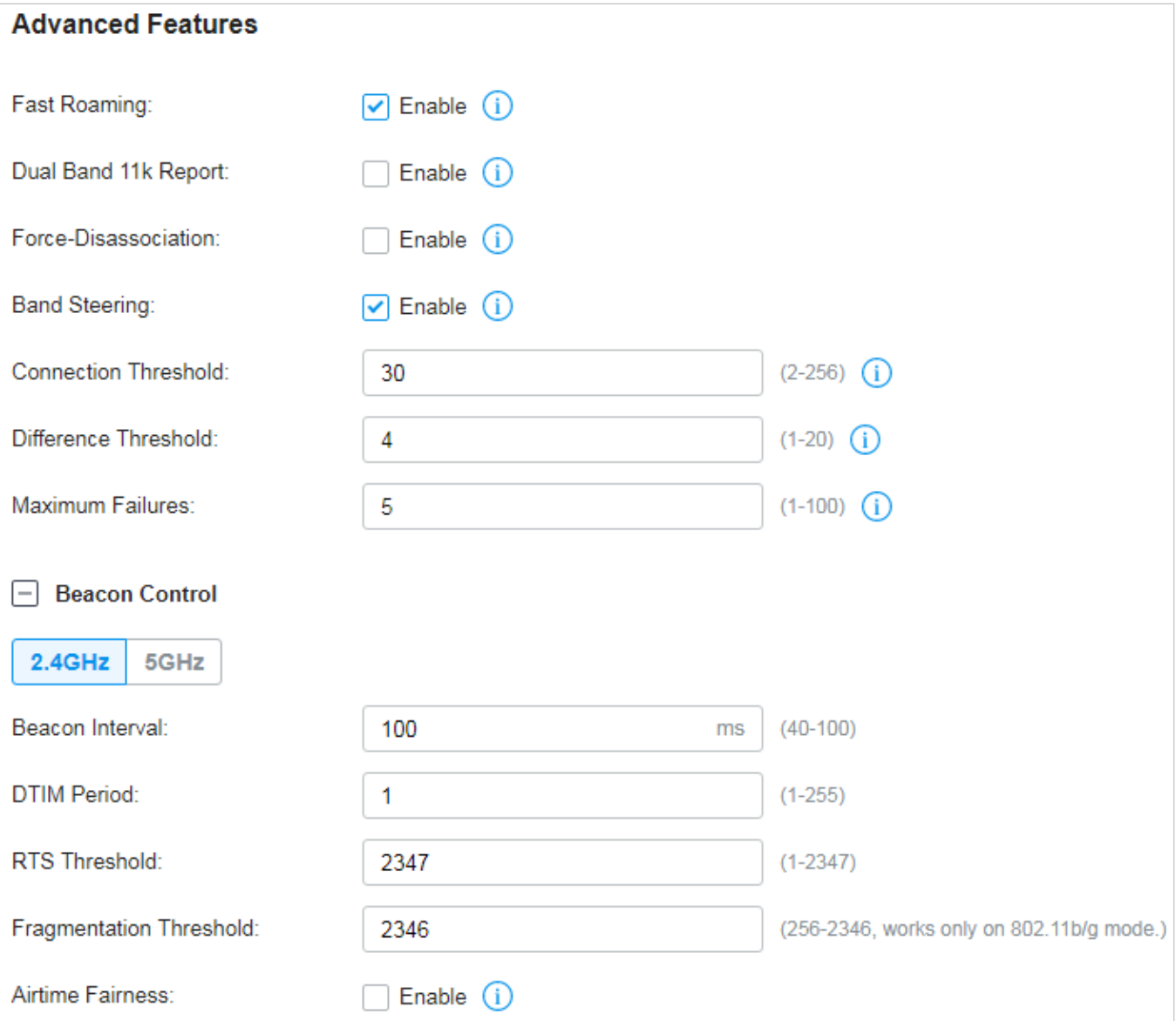

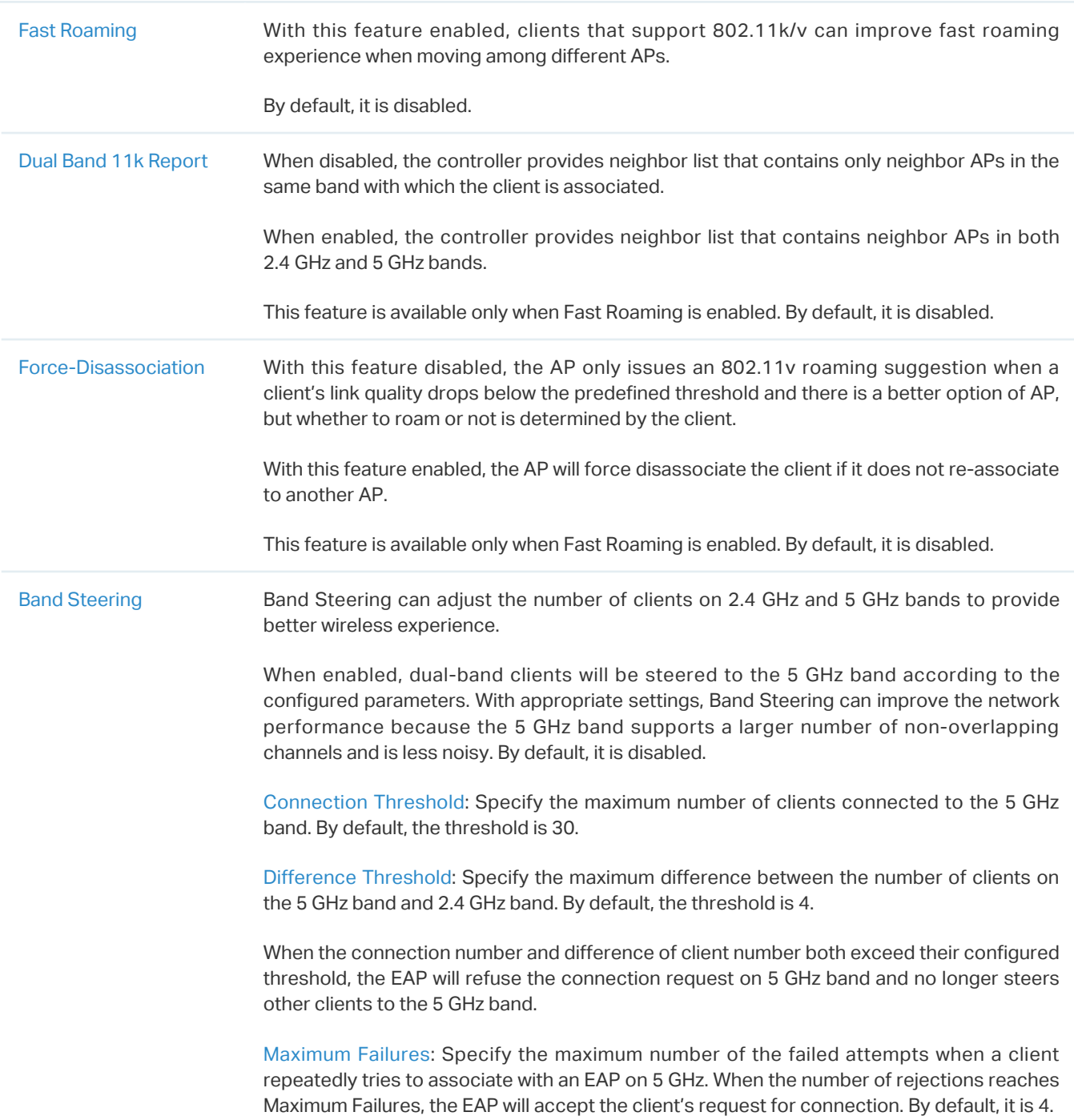

Beacon Control Beacons are transmitted periodically by the EAP to announce the presence of a wireless network for the clients. Click  $\Box$ , select the band, and configure the following parameters of Beacon Control.

Beacon Interval: Specify how often the APs send a beacon to clients. By default, it is 100.

DTIM Period: Specify how often the clients check for buffered data that are still on the EAP awaiting pickup. By default, the clients check for them at every beacon.

DTIM (Delivery Traffic Indication Message) is contained in some Beacon frames indicating whether the EAP has buffered data for client devices. An excessive DTIM interval may reduce the performance of multicast applications, so we recommend that you keep the default interval, 1.

RTS Threshold: RTS (Request to Send) can ensure efficient data transmission by avoiding the conflict of packets. If a client wants to send a packet larger than the threshold, the RTS mechanism will be activated to delay packets of other clients in the same wireless network.

We recommend that you keep the default threshold, which is 2347. If you specify a low threshold value, the RTS mechanism may be activated more frequently to recover the network from possible interference or collisions. However, it also consumes more bandwidth and reduces the throughput of the packet.

Fragmentation Threshold: Fragmentation can limit the size of packets transmitted over the network. If a packet to be sent exceeds the Fragmentation threshold, the Fragmentation function will be activated, and the packet will be fragmented into several packets. By default, the threshold is 2346.

Fragmentation helps improve network performance if properly configured. However, too low fragmentation threshold may result in poor wireless performance because of the increased message traffic and the extra work of dividing up and reassembling frames.

Airtime Fairness: With this option enabled, each client connecting to the EAP can get the same amount of time to transmit data so that low-data-rate clients do not occupy too much network bandwidth and network performance improves as a whole. We recommend you enable this function under multi-rate wireless networks.

#### 4. 2. 4 Device Account

You can specify a device account for all adopted devices on the site in batches. Once the devices are adopted by the controller, their username and password become the same as settings in Device Account to protect the communication between the controller and devices. By default, the username is admin and the password is generated randomly.

Go to Settings > Site and modify the username and password in Device Account. Click Save and the new username and password are applied to all devices on the site.

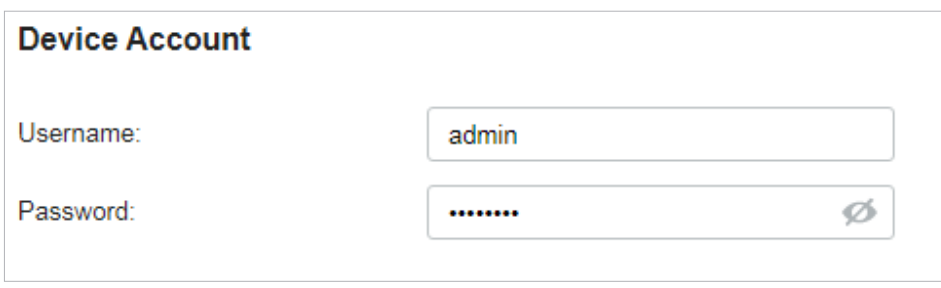

# <span id="page-58-0"></span>**◆ 4.3 Configure Wired Networks**

Wired networks enable your wired devices and clients including the gateway, switches, EAPs and PCs to connect to each other and to the internet.

As shown in the following figure, Wired Networks consist of two parts: Internet and LAN.

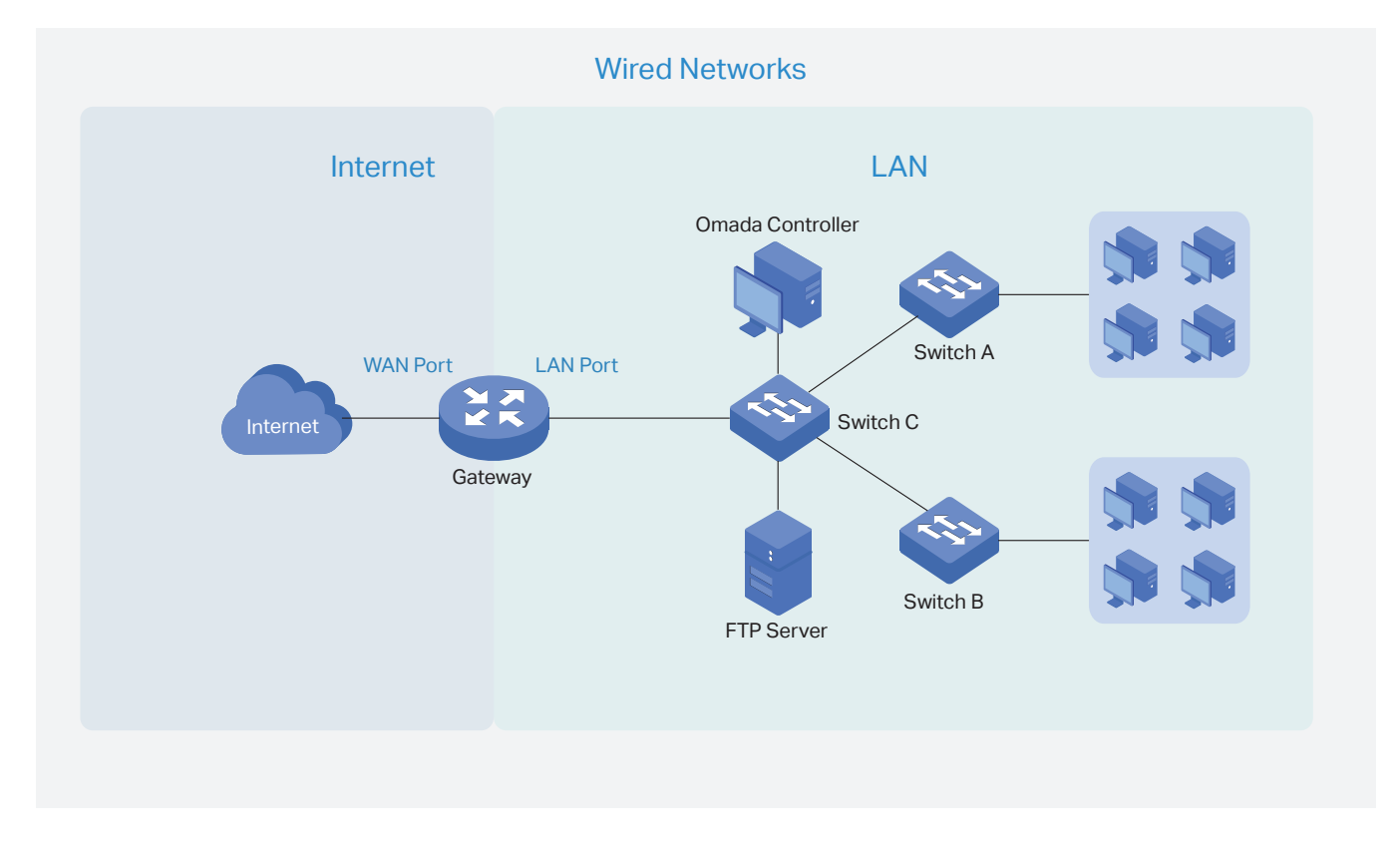

For Internet, you determine the number of WAN ports deployed by the gateway and how they connect to the internet according to your needs. To connect to the internet, the gateway choose one from the following connection types: Dynamic IP, Static IP, PPPoE, L2TP, and PPTP.

For LAN, you configure the wired internal network and how your devices logically separate from or connect to each other by means of VLANs and interfaces. Advanced LAN features include IGMP Snooping, DHCP Server and DHCP Options, PoE, Voice Network, 802.1X Control, Port Isolation, Spanning Tree, LLDP-MED, and Bandwidth Control.

# 4. 3. 1 Set Up an Internet Connection

# **Configuration**

To set up an internet connection, follow these steps:

- 1) Select WAN Mode.
- 2) Configure WAN Connections.
- 3 ) (Optional) Configure Load Balancing.

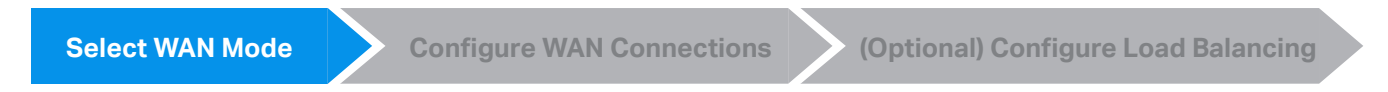

Go to Settings > Wired Networks > Internet to load the following page. In WAN Mode, configure the number of WAN ports deployed by the gateway and other parameters. Then click Apply.

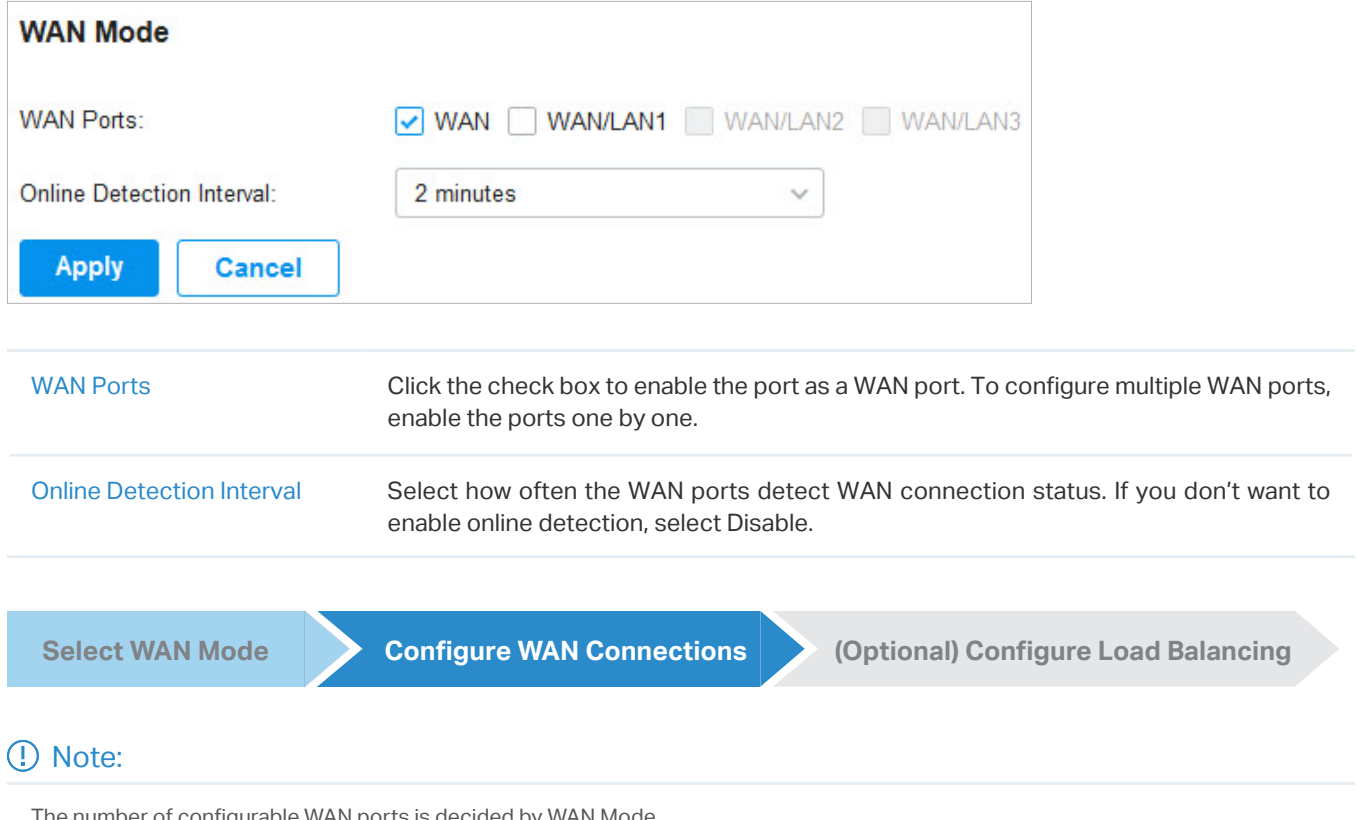

configurable WAN ports is decided by WAN Mode.

Go to Settings > Wired Networks > Internet. For WAN connections, choose a Connection Type according to the service provided by your ISP.

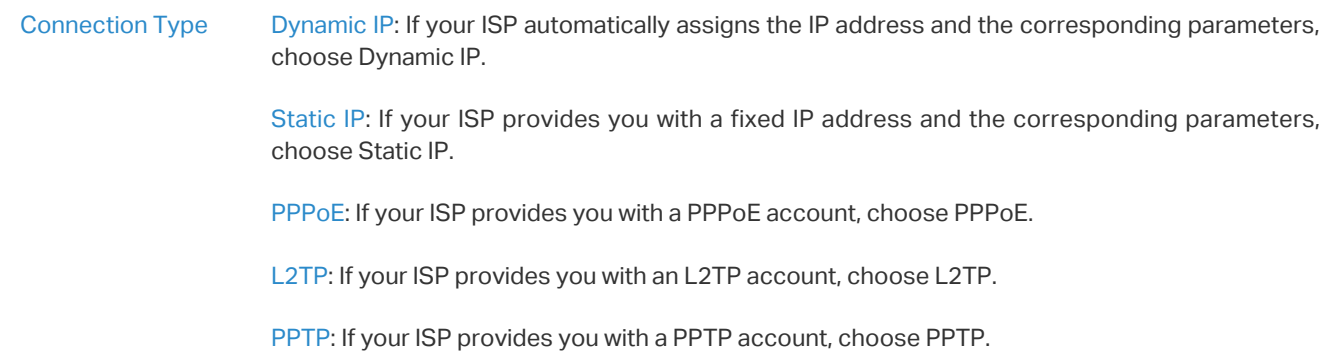

#### **Dynamic IP**

1. Choose Connection Type as Dynamic IP and configure the following parameters.

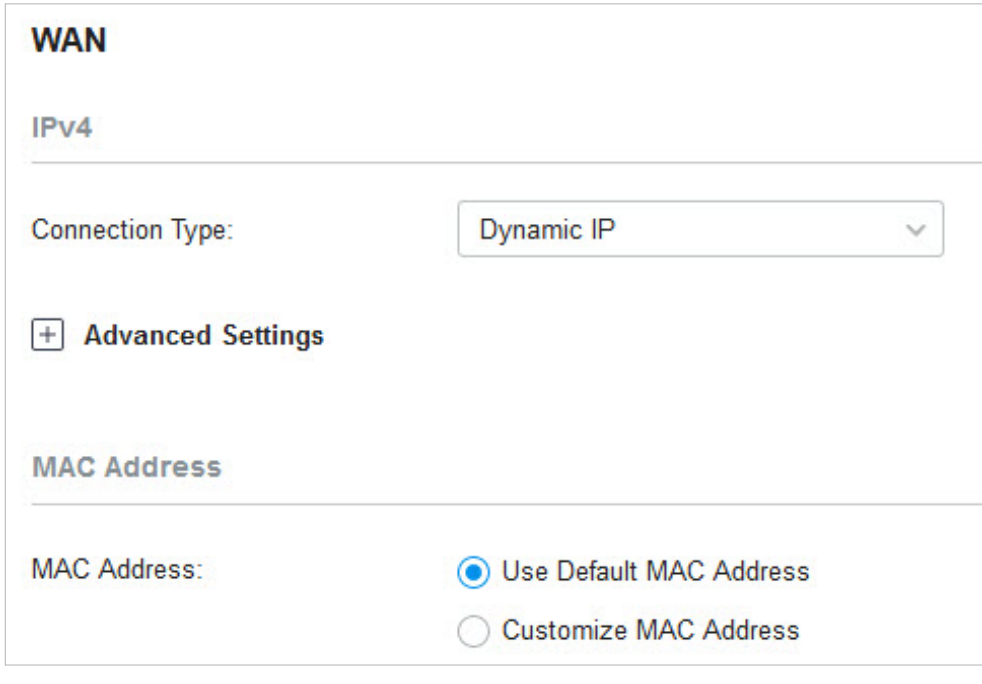

contact the ISP.

MAC Address Use Default MAC Address: The WAN port uses the default MAC address to set up the internet connection. It's recommended to use the default MAC address unless required otherwise. Customize MAC Address: The WAN port uses a customized MAC address to set up the internet connection and you need to specify the MAC address. Typically, this is required

when your ISP bound the MAC address with your account or IP address. If you are not sure,

2. Click + Advanced Settings and configure the following parameters. Then click Apply.

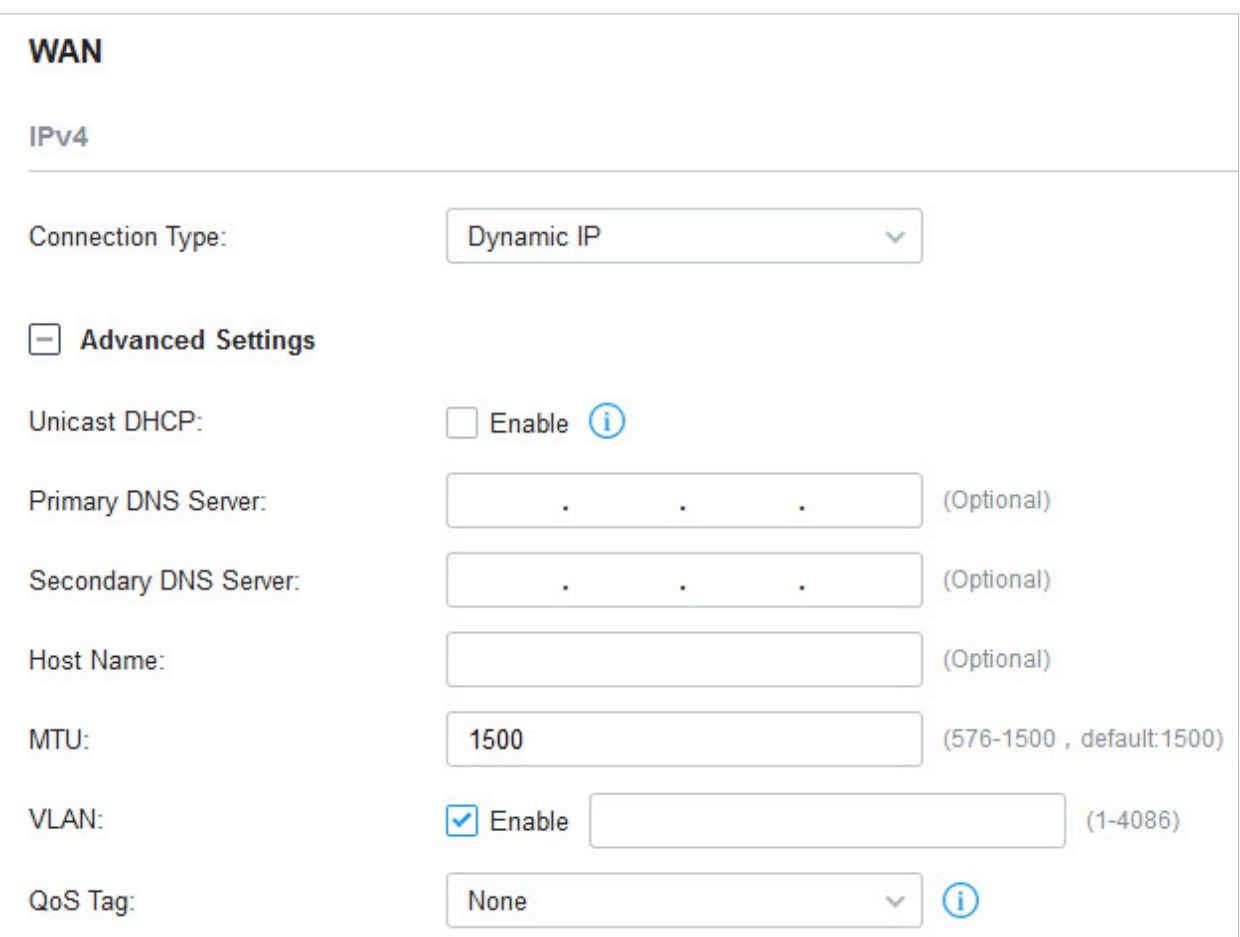

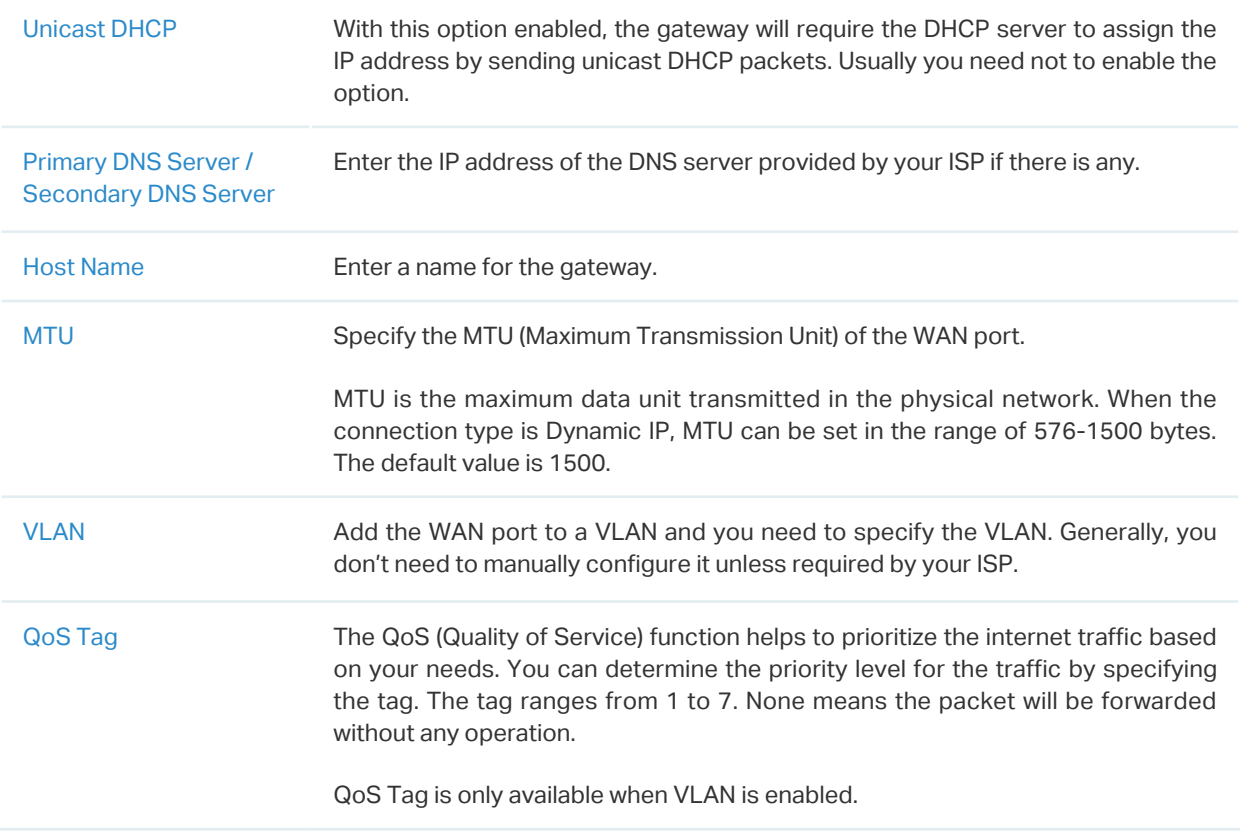

#### **Static IP**

1. Choose Connection Type as Static IP and configure the following parameters.

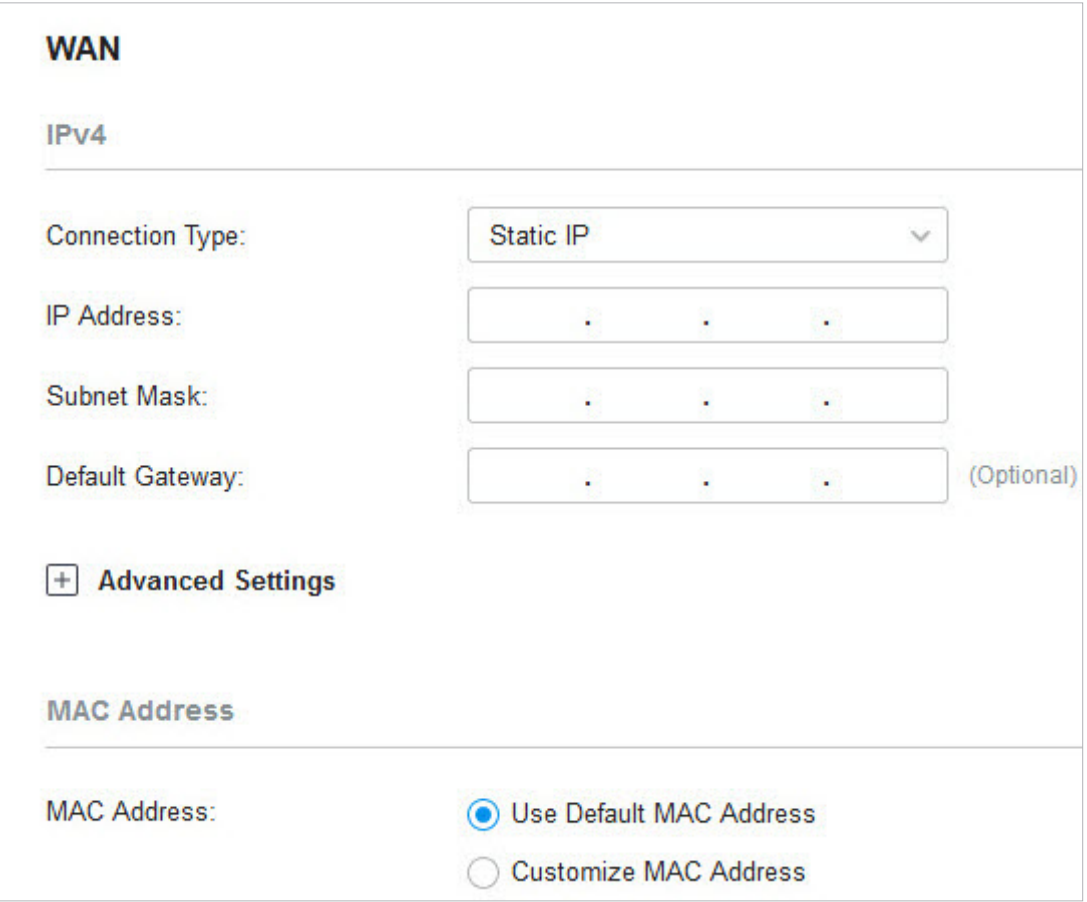

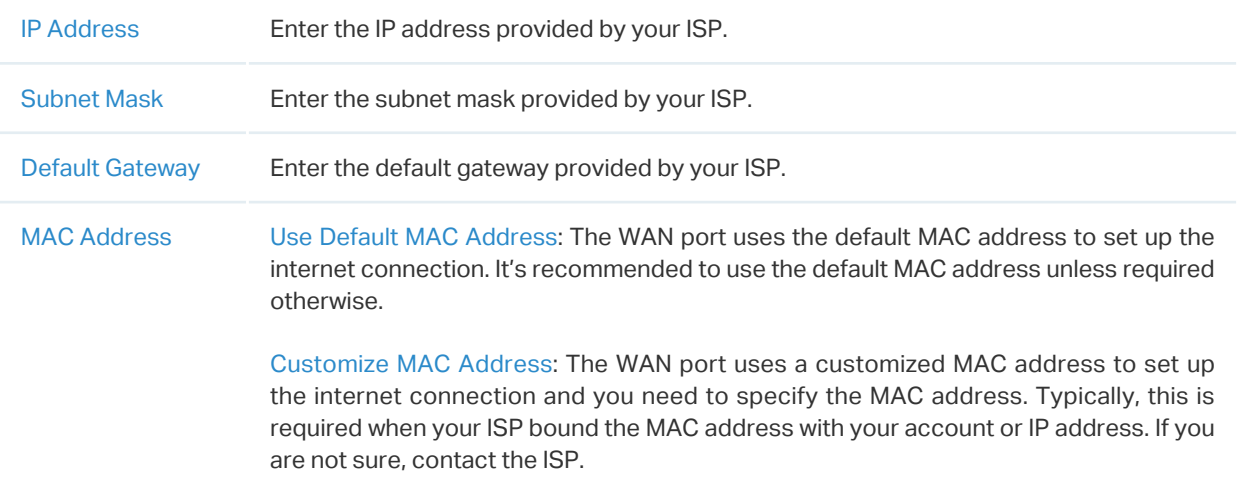

2. Click + Advanced Settings and configure the following parameters. Then click Apply.

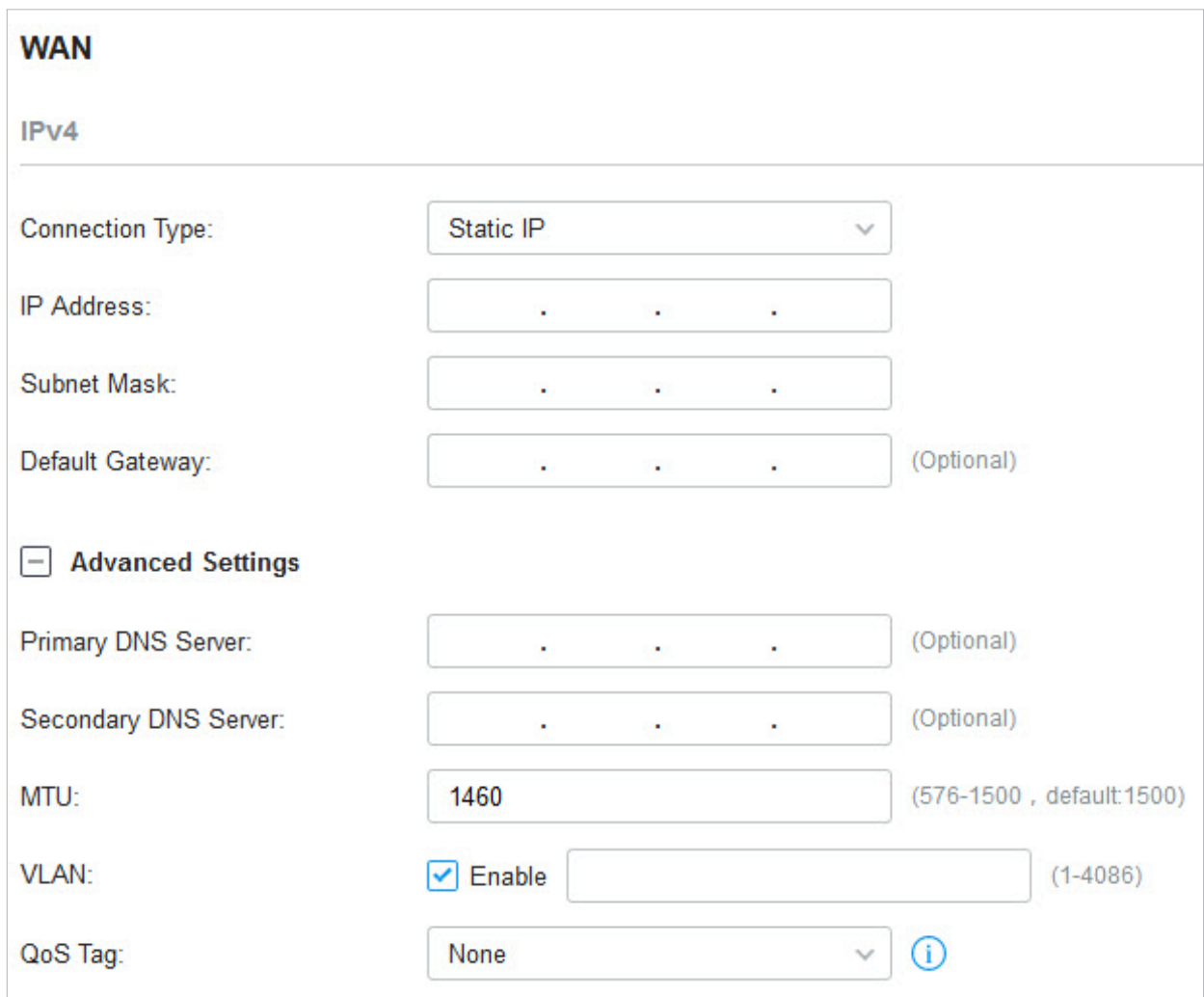

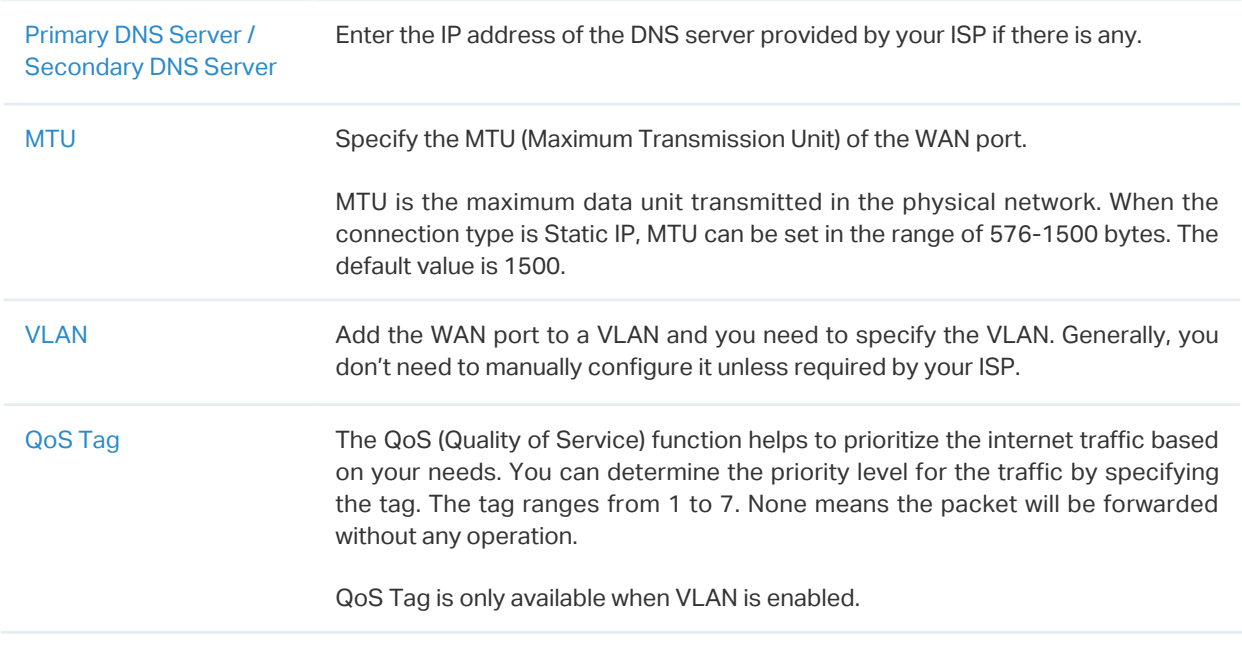

#### ■ PPPoE

1. Choose Connection Type as Static IP and configure the following parameters.

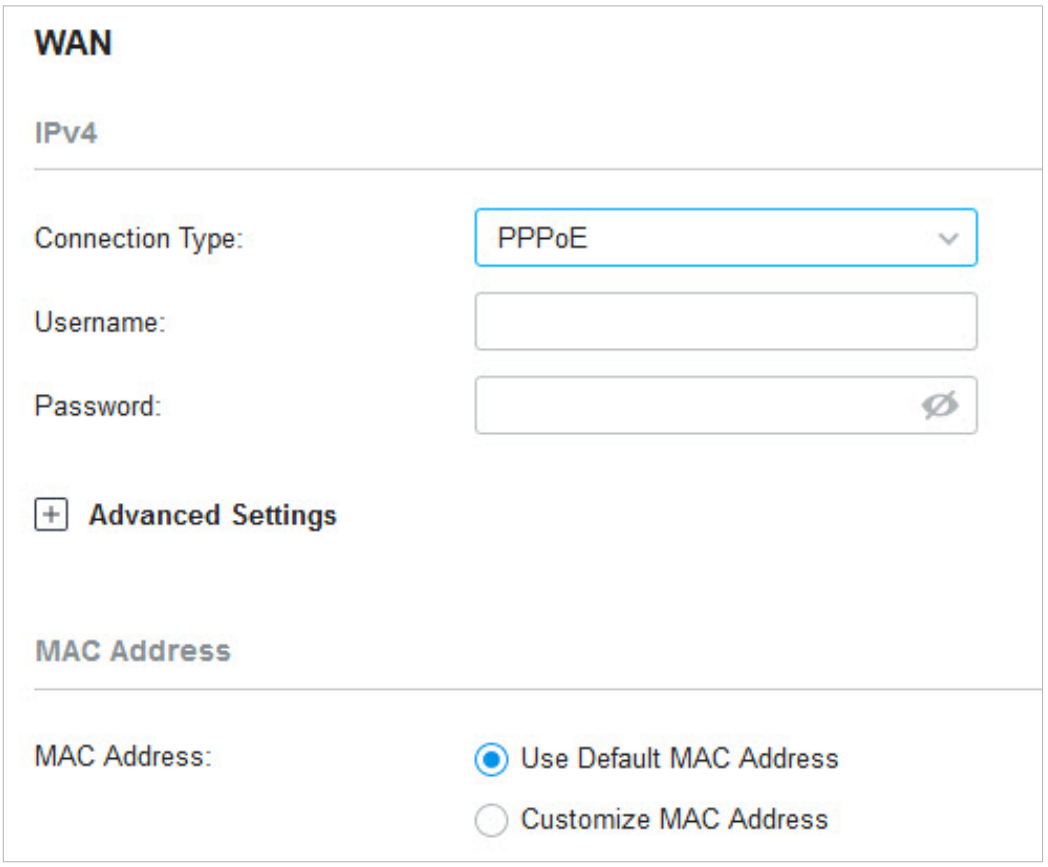

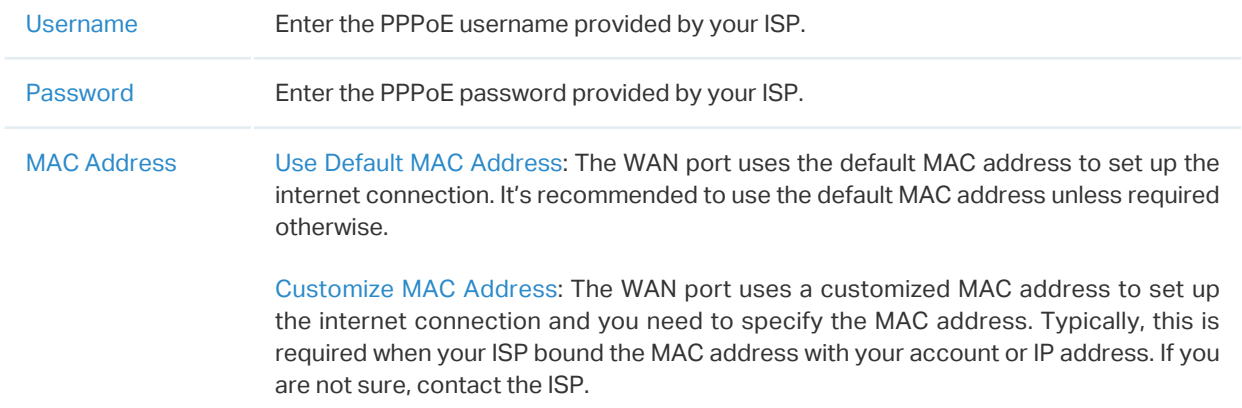

2. Click + Advanced Settings and configure the following parameters. Then click Apply.

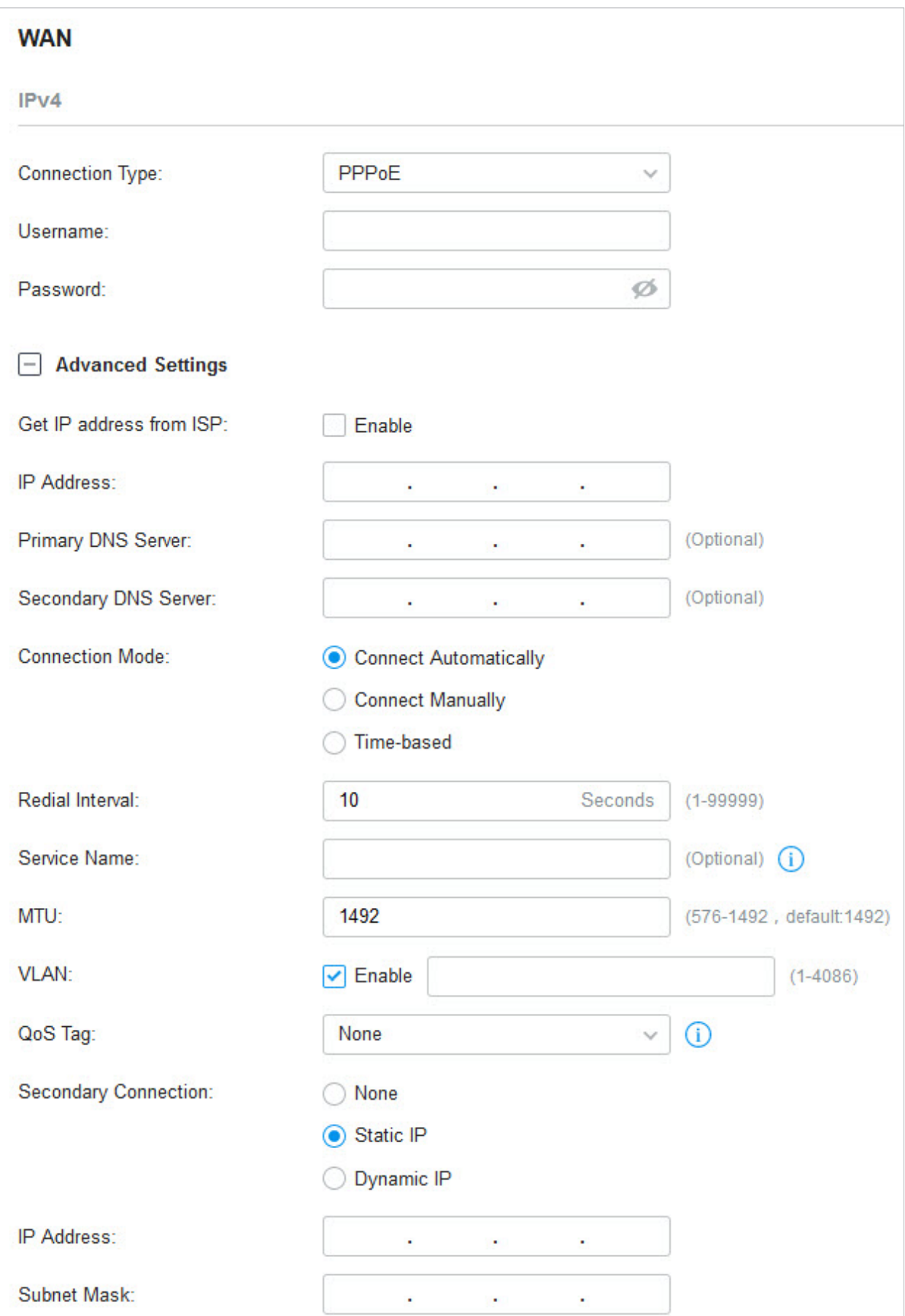

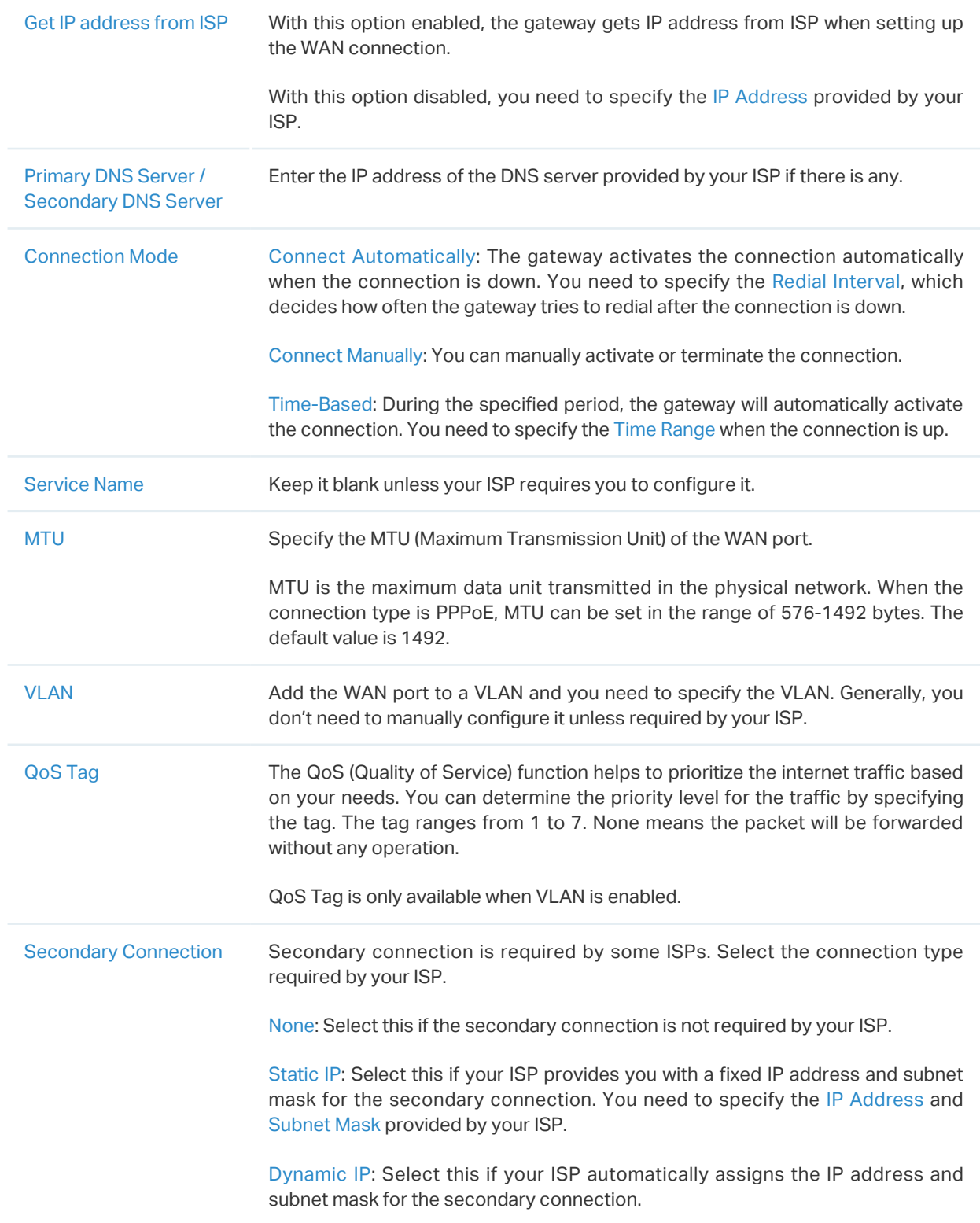

#### L2TP

Choose Connection Type as L2TP and configure the following parameters. Then click Apply.

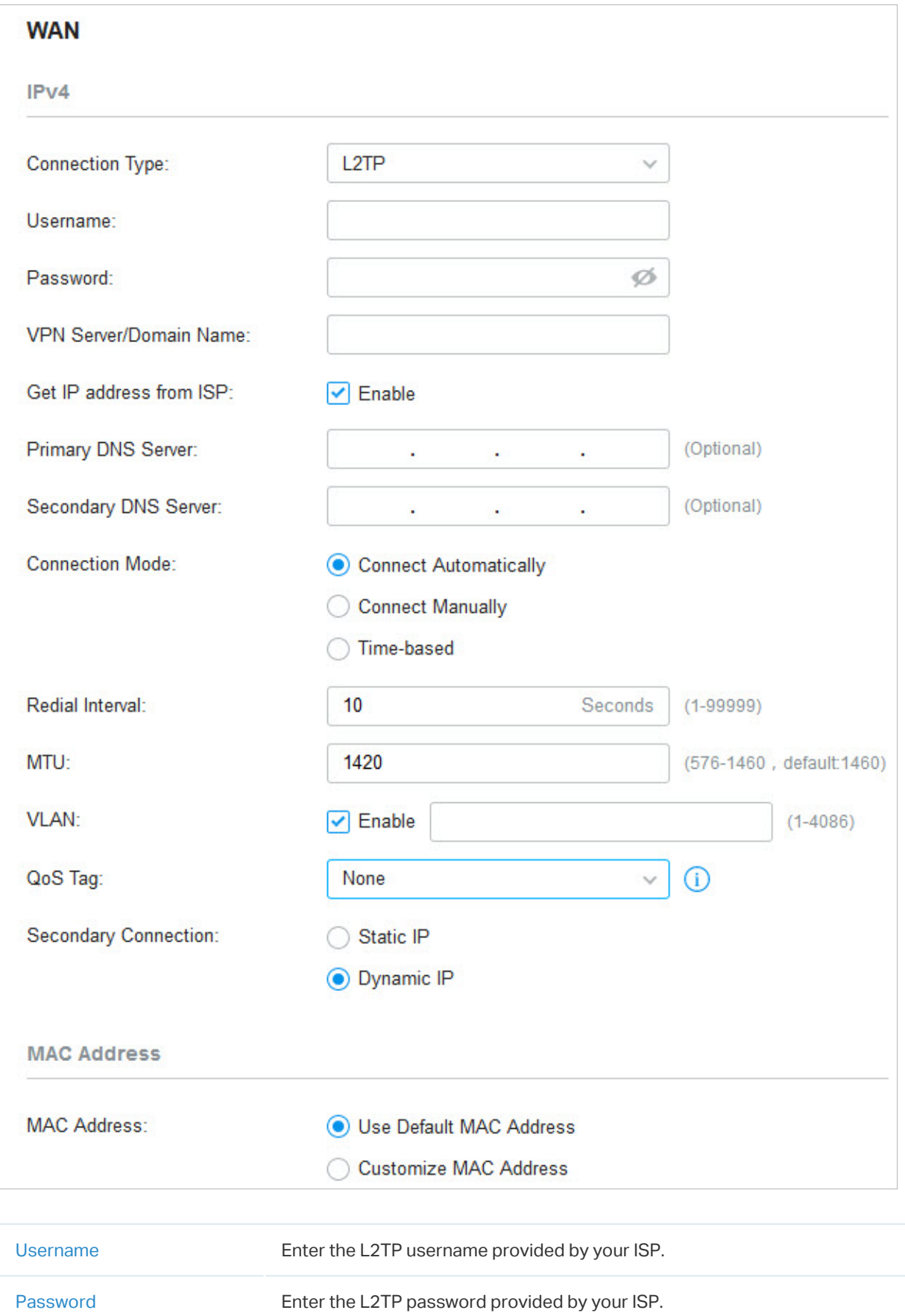

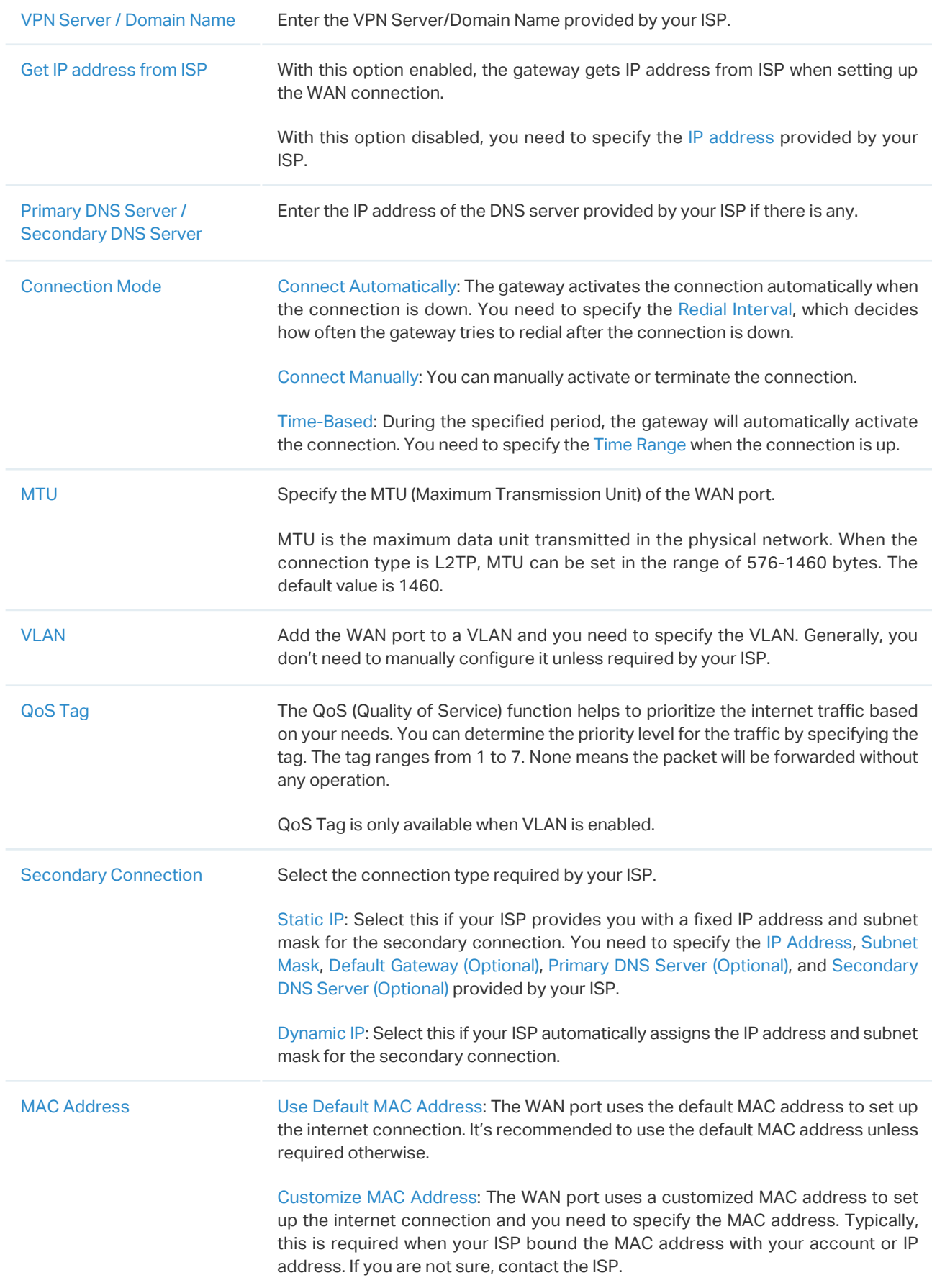

#### ■ PPTP

Choose Connection Type as PPTP and configure the following parameters. Then click Apply.

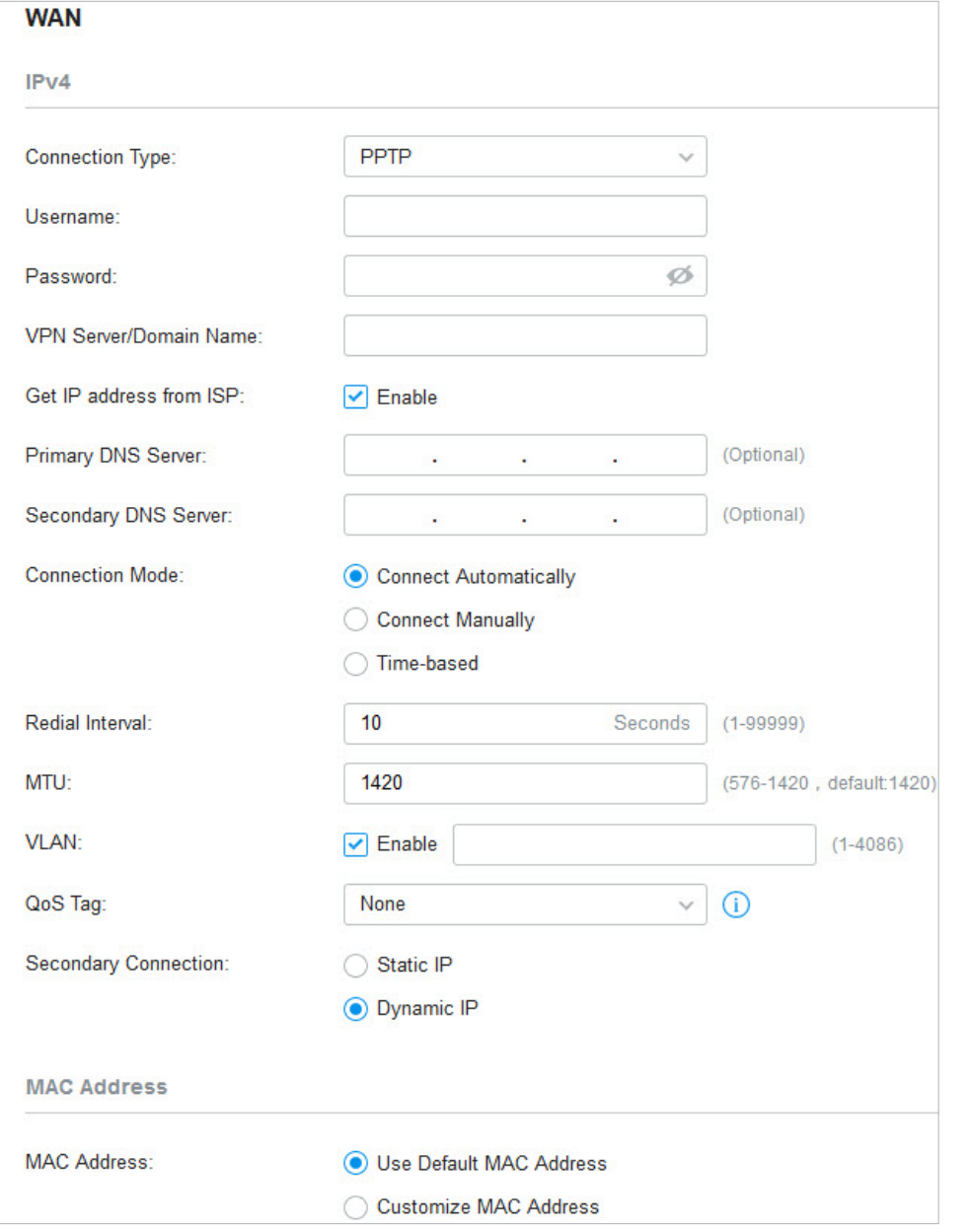

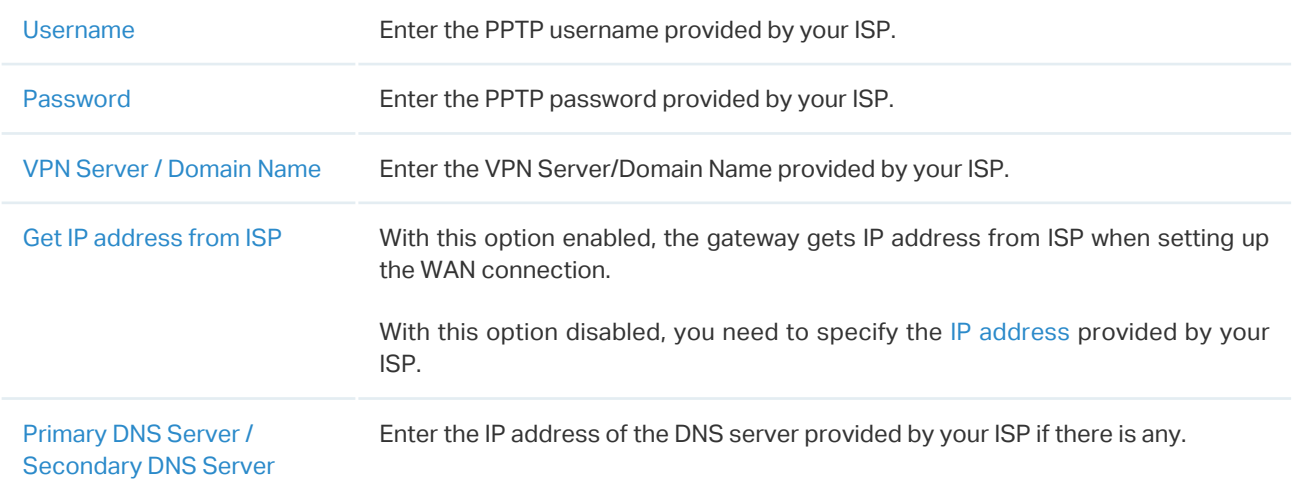

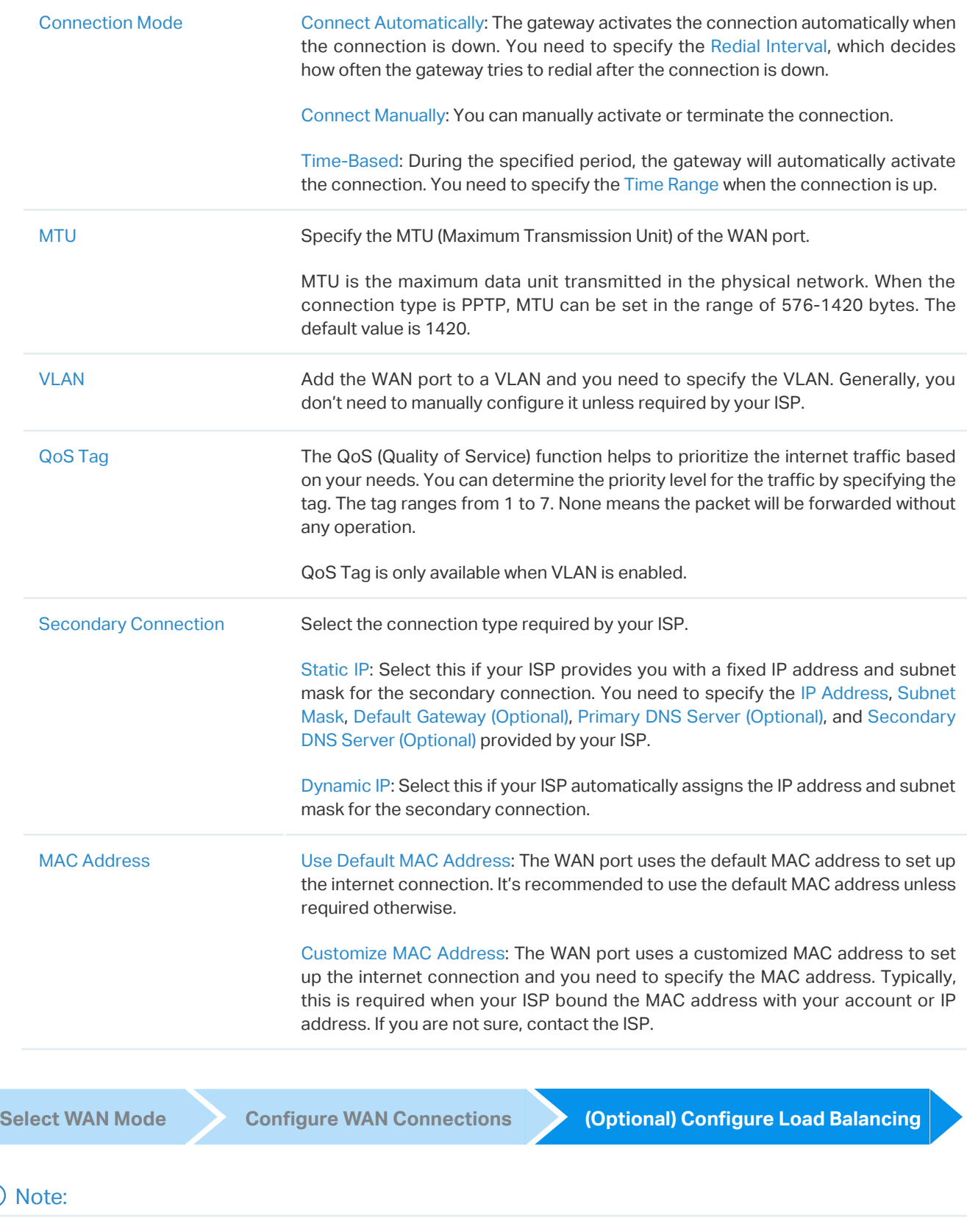

Loading Balancing is only available when you configure more than one WAN port.

Go to Settings > Wired Networks > Internet to load the following page. In Load Balancing, configure the following parameters and click Apply.

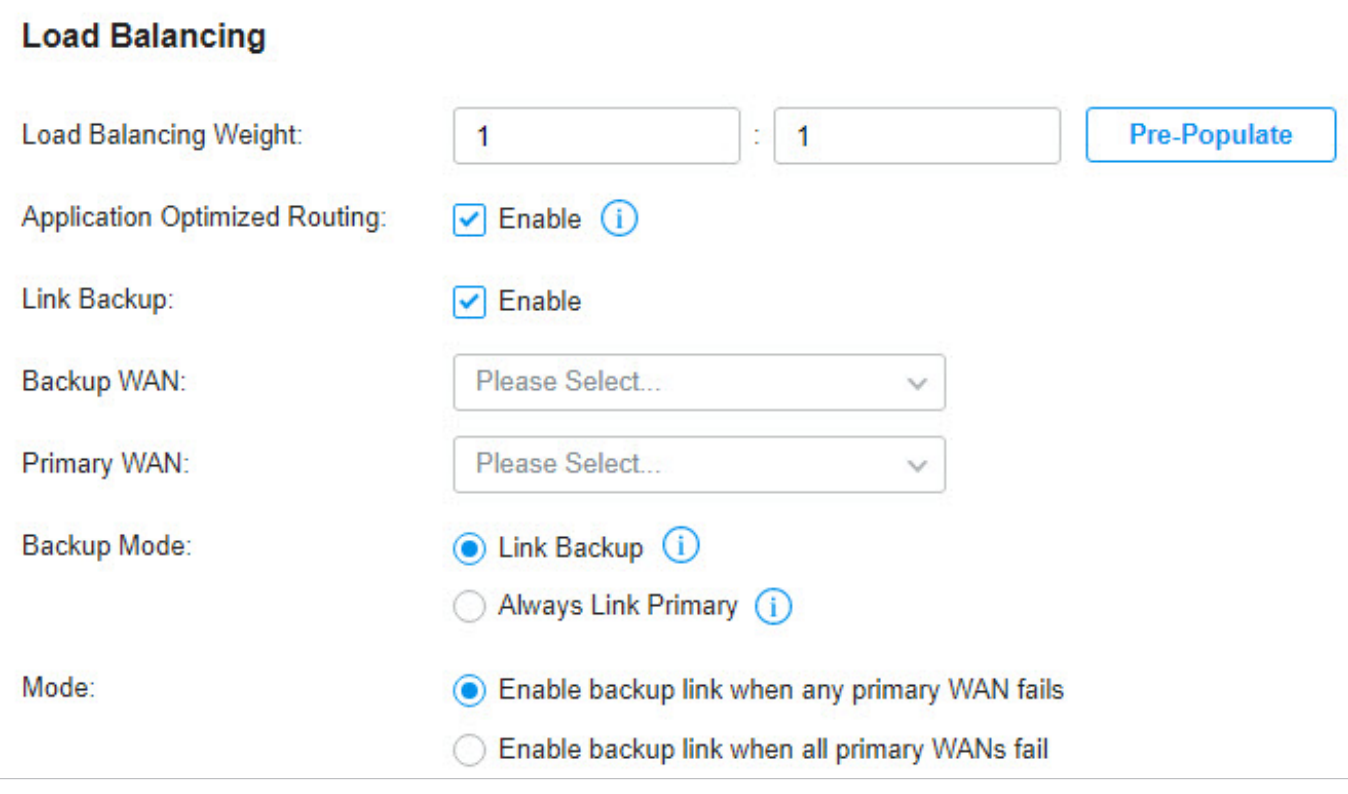

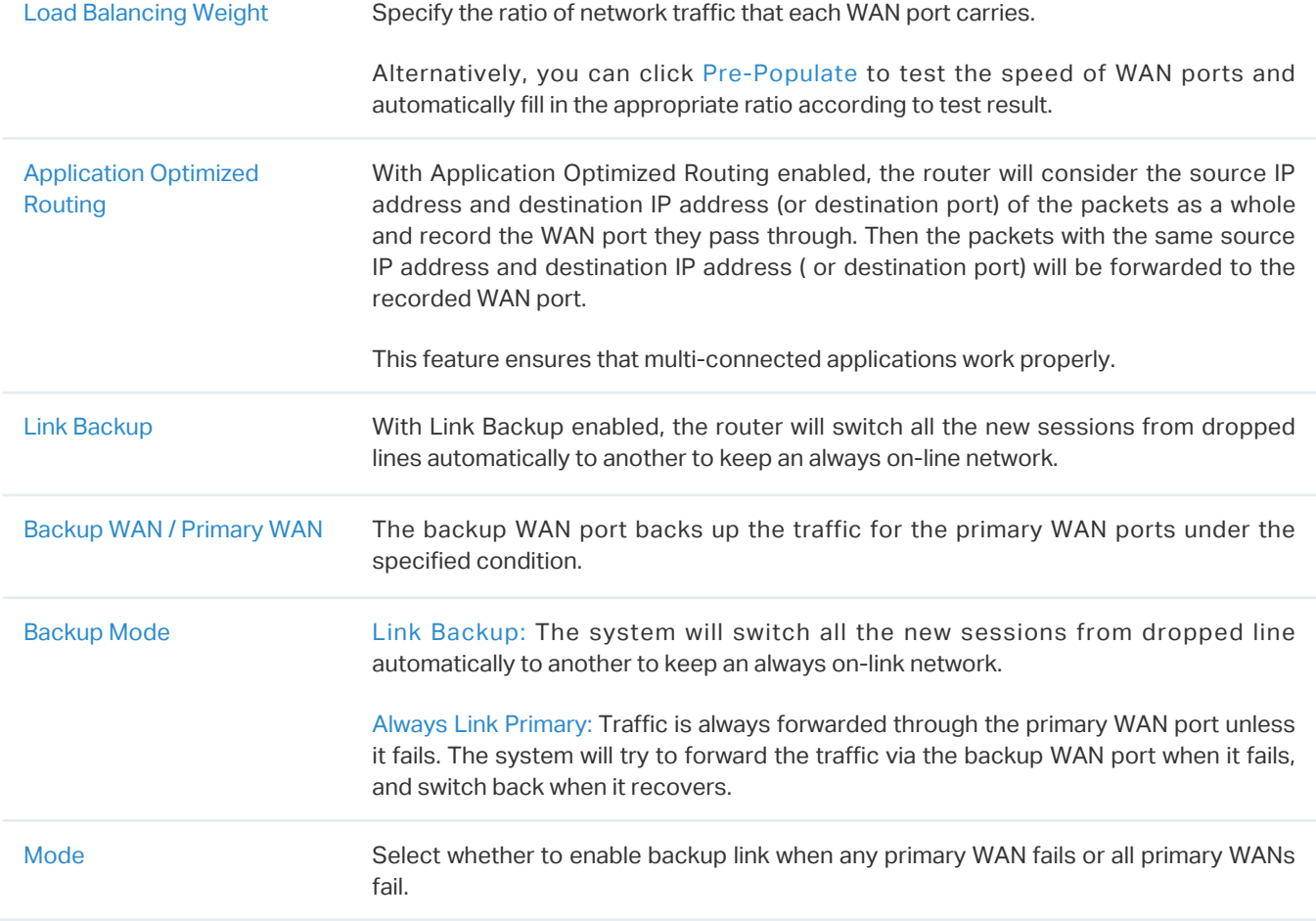
## 4. 3. 2 Configure LAN Networks

#### **Overview**

The LAN function allows you to configure wired internal network. Based on 802.1Q VLAN, Omada Controller provides a convenient and flexible way to separate and deploy the network. The network can be logically segmented by departments, application, or types of users, without regard to geographic locations.

## **Configuration**

To create a LAN, follow the guidelines:

- 1 ) Create a Network with specific purpose. For Layer 2 isolation, create a network as VLAN. To realize inter-VLAN routing, create a network as Interface, which is configured with a VLAN interface.
- 2) Create a port profile for the network. The profile defines how the packets in both ingress and egress directions are handled.
- 3 ) Assign the port profile to the desired ports of the switch to activate the LAN.

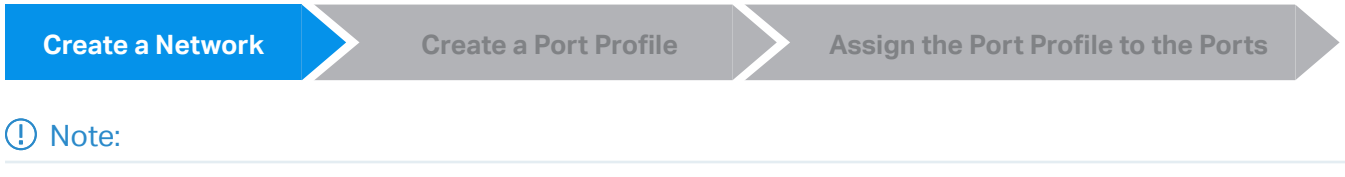

A default Network (default VLAN) named LAN is preconfigured as Interface and is associated with all LAN ports of the Omada Gateway and all switch ports. The VLAN ID of the default Network is 1. The default Network can be edited, but not deleted.

1. Go to Settings > Wired Networks > LAN > Networks to load the following page.

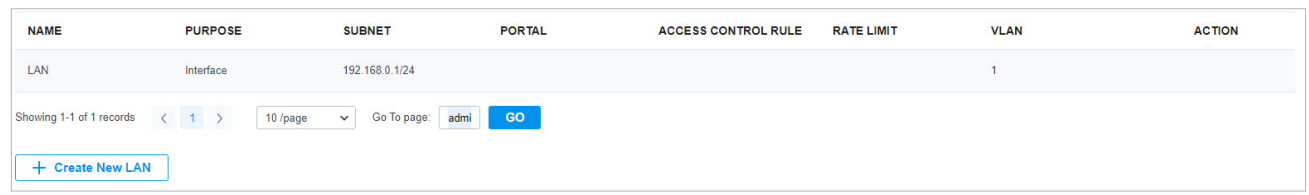

2. Click + Create New LAN to load the following page, enter a name to identify the network, and select the purpose for the network.

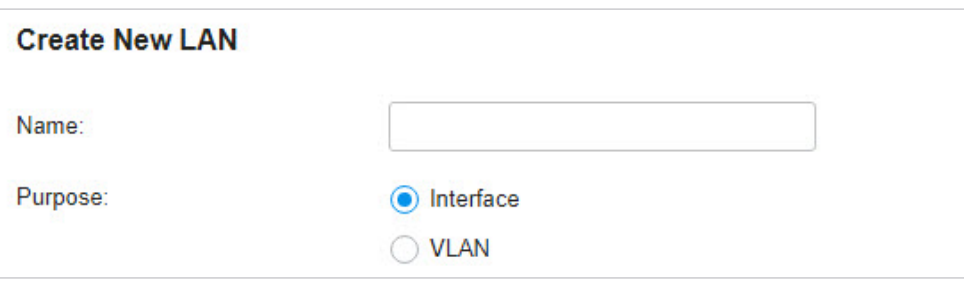

Purpose Interface: Create the network with a Layer 3 interface, which is required for inter-VLAN routing.

VLAN: Create the network as a Layer 2 VLAN.

3. Configure the parameters according to the purpose for the network.

#### **Interface**

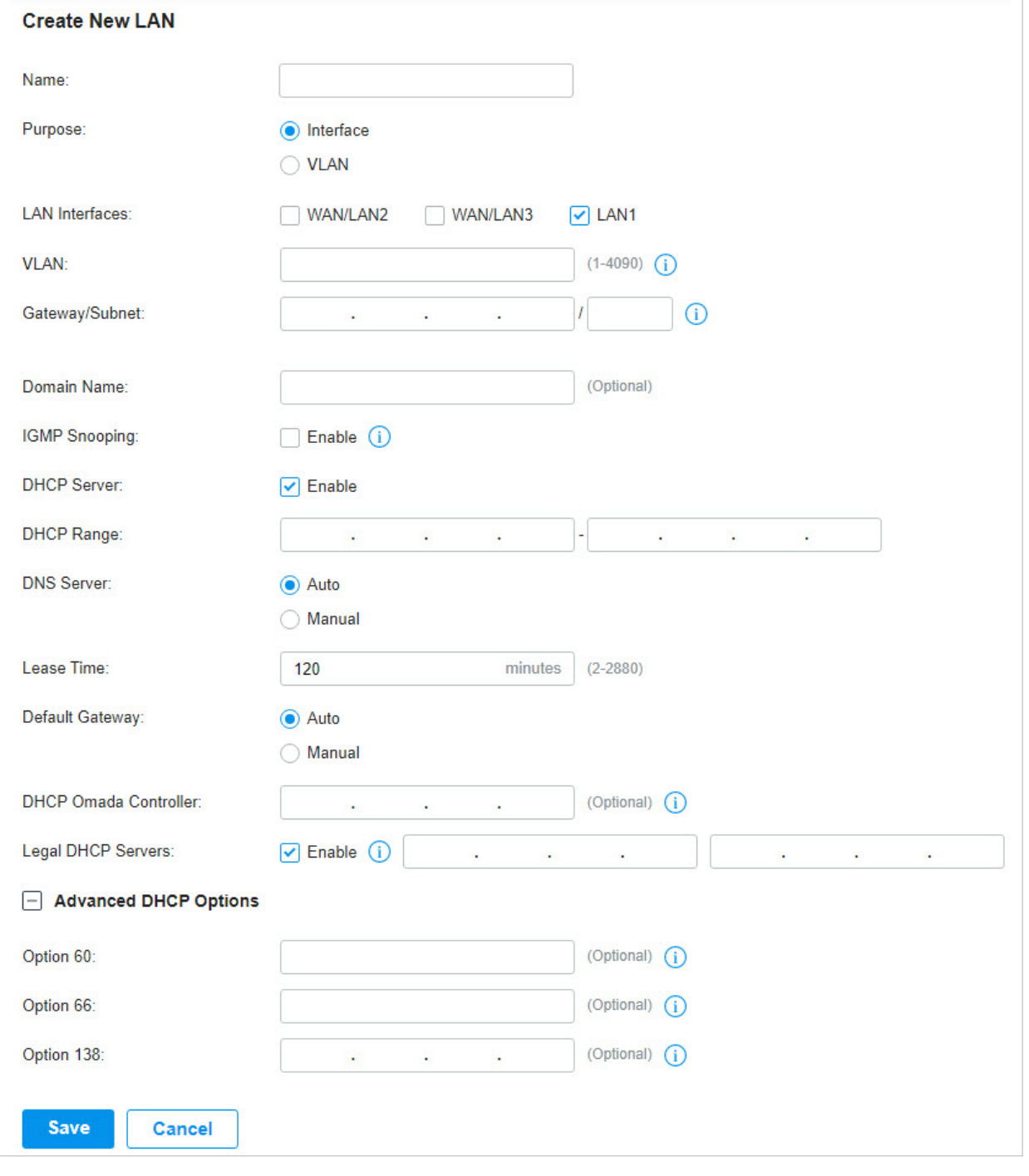

LAN Interface Select the physical interfaces of the Omada Gateway that this network will be associated with.

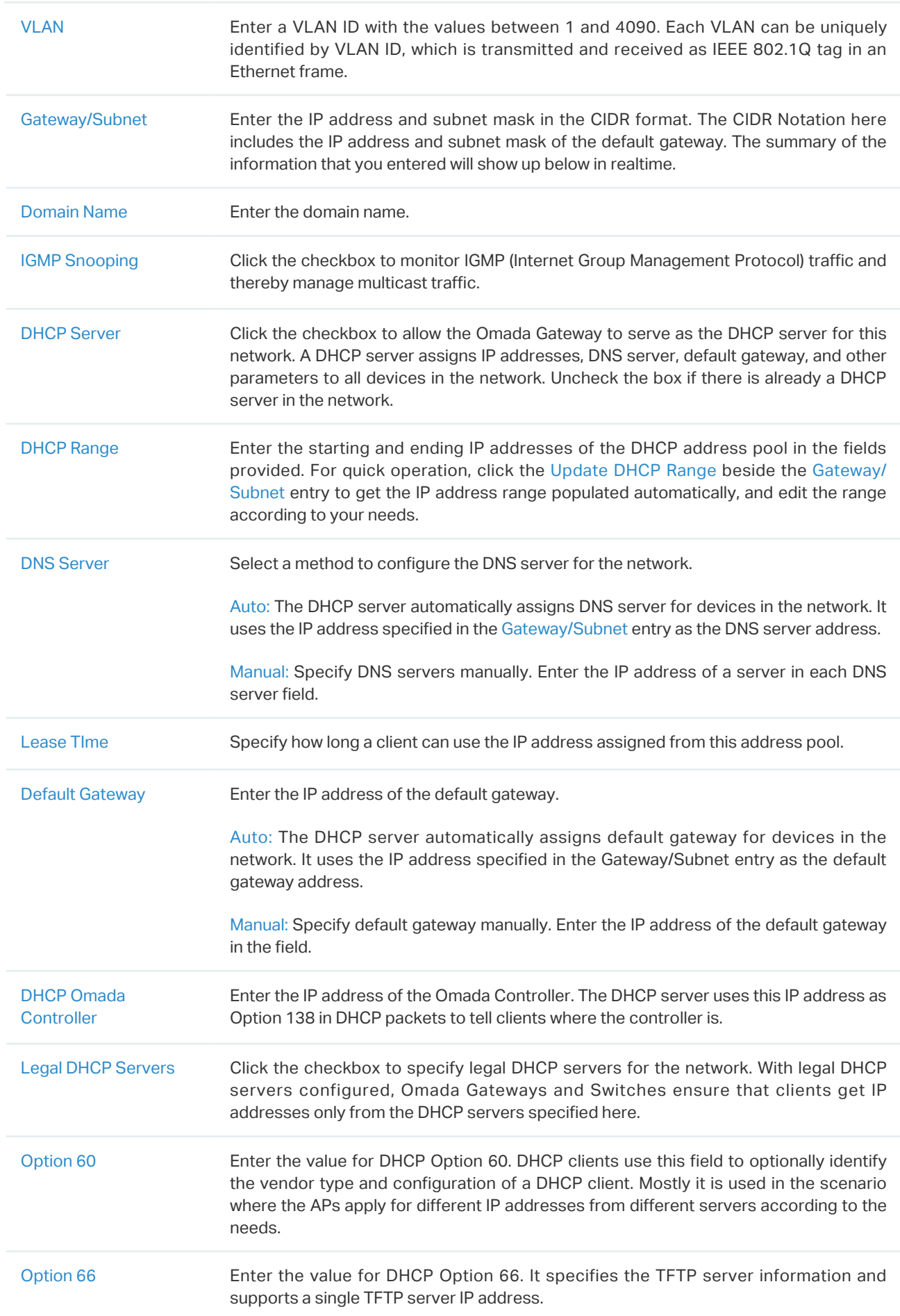

#### Option 138 Enter the value for DHCP Option 138. It is used in discovering the devices by the Omada controller.

#### ■ VLAN

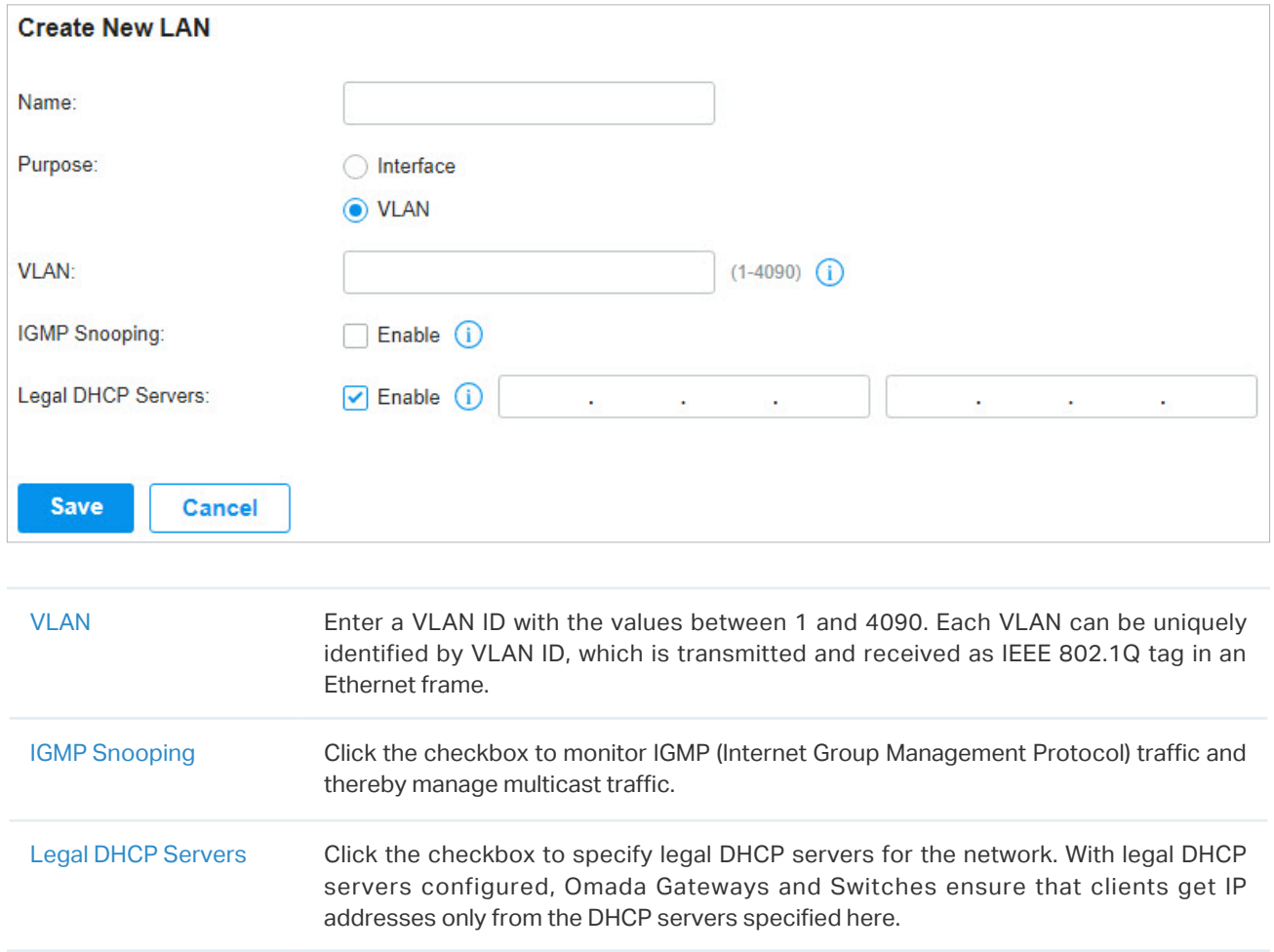

4. Click Save. The new LAN is added to the LAN list. You can click in the ACTION column to edit the LAN. You can click  $\overline{10}$  in the ACTION column to delete the LAN.

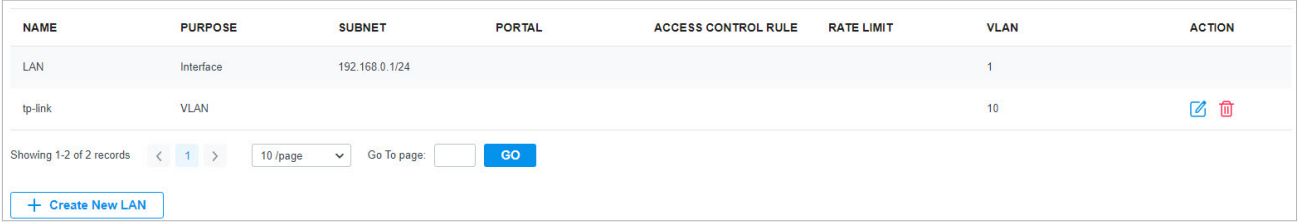

**Create a Network Create a Port Profile Assign the Port Profile to the Ports** 

#### Note:

• Three default port profiles are preconfigured on the controller. They can be viewed, but not edited or deleted.

All: In the All profile, all networks except the default network (LAN) are configured as Tagged Network, and the native network is the default network (LAN). This profile is assigned to all switch ports by default.

Disable: In the Disable profile, no networks are configured as the native network, Tagged Networks and Untagged Networks. With this profile assigned to a port, the port does not belong to any VLAN.

LAN: In the LAN profile, the native network is the default network (LAN), and no networks are configured as Tagged Networks and Untagged Networks.

• When a network is created, the system will automatically create a profile with the same name and configure the network as the native network for the profile. In this profile, no networks are configured as Tagged Networks and Untagged Networks. The profile can be viewed, but not edited or deleted.

#### 1. Go to Wired Networks > LAN > Profiles to load the following page.

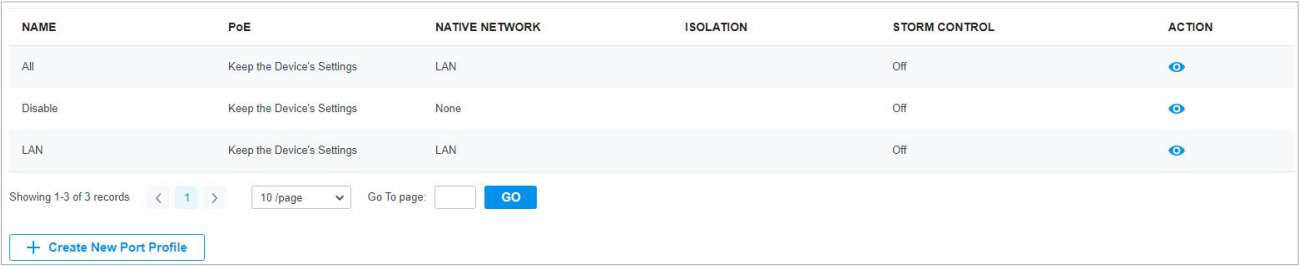

2. Click + Create New Port Profile to load the following page, and configure the following parameters.

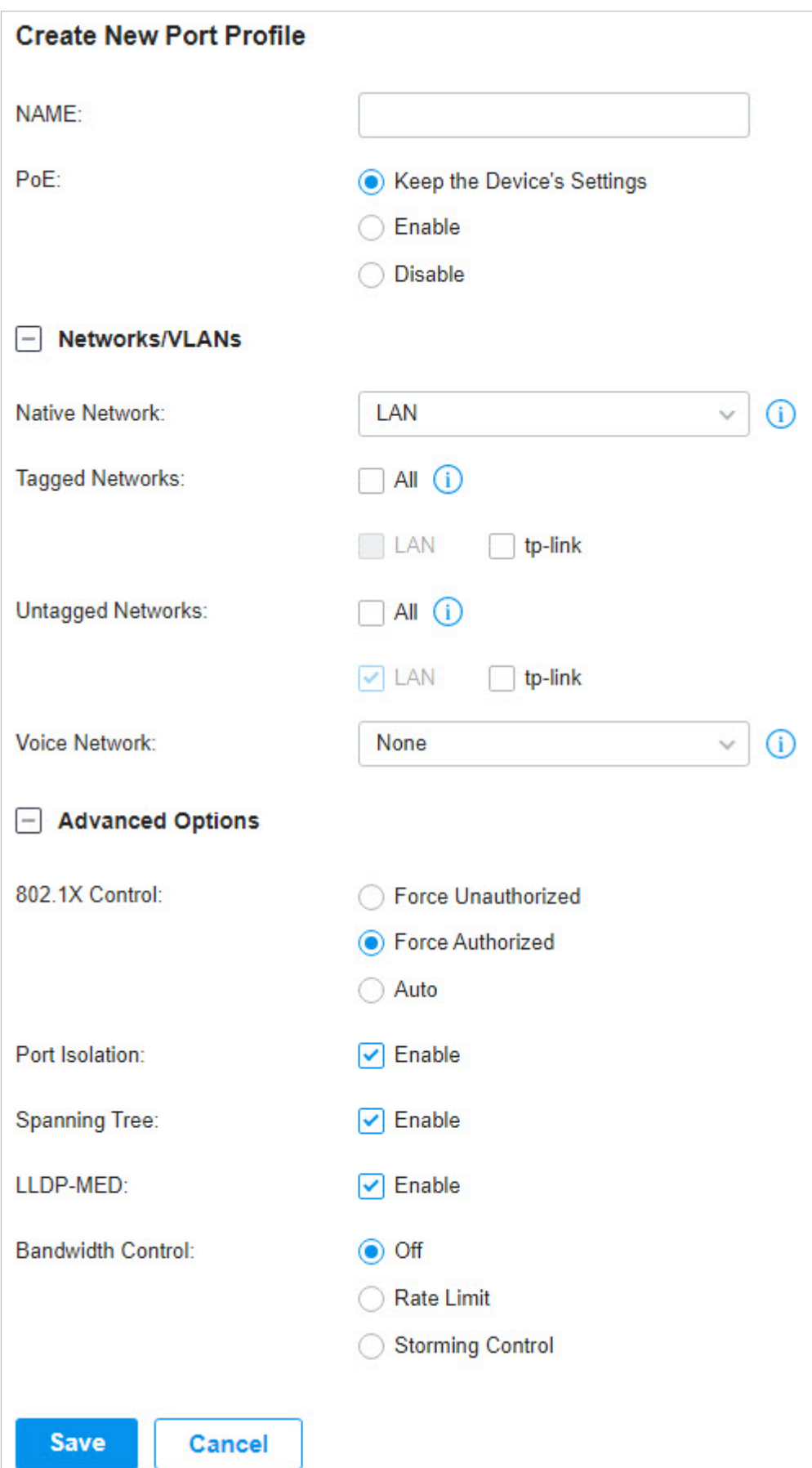

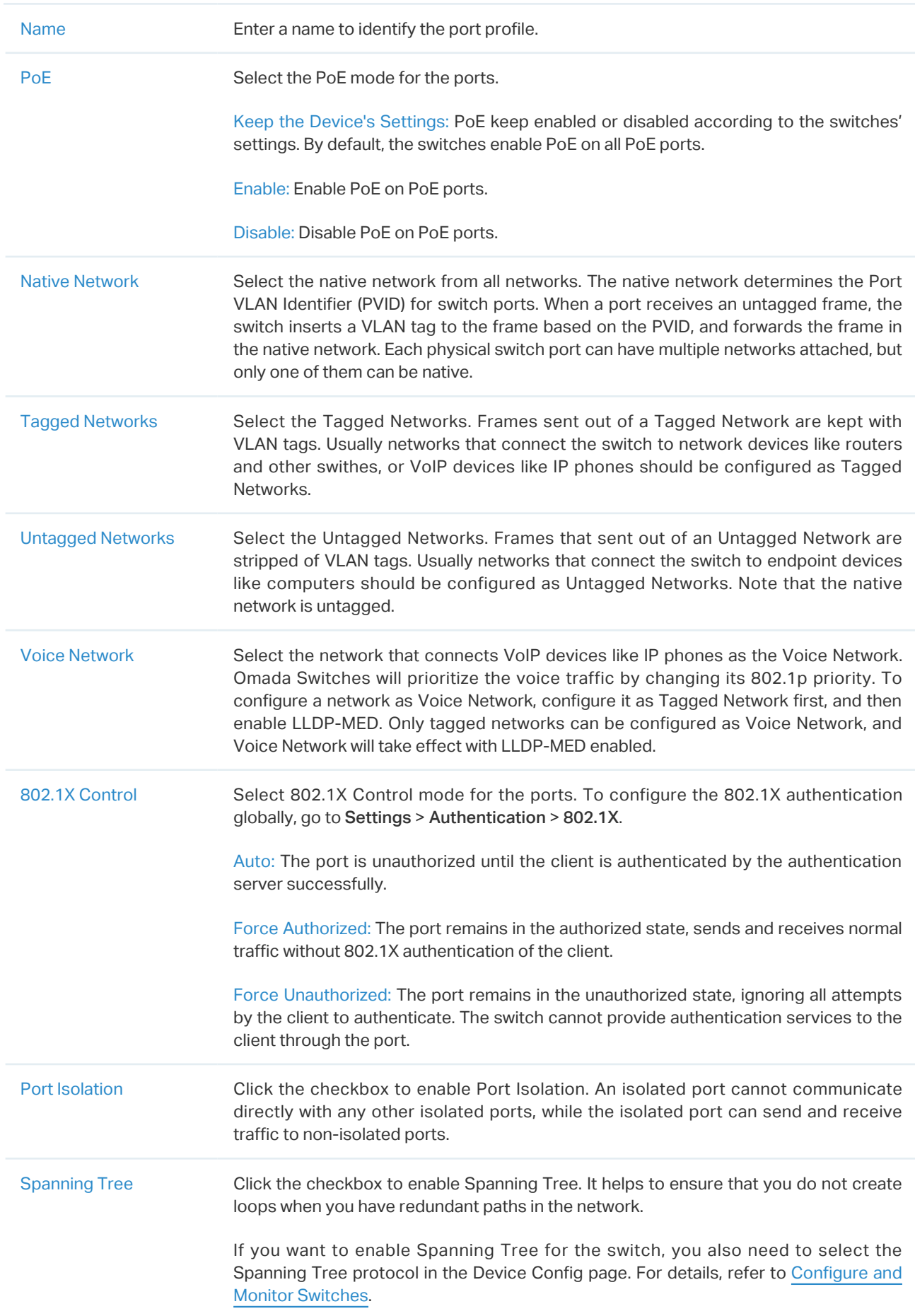

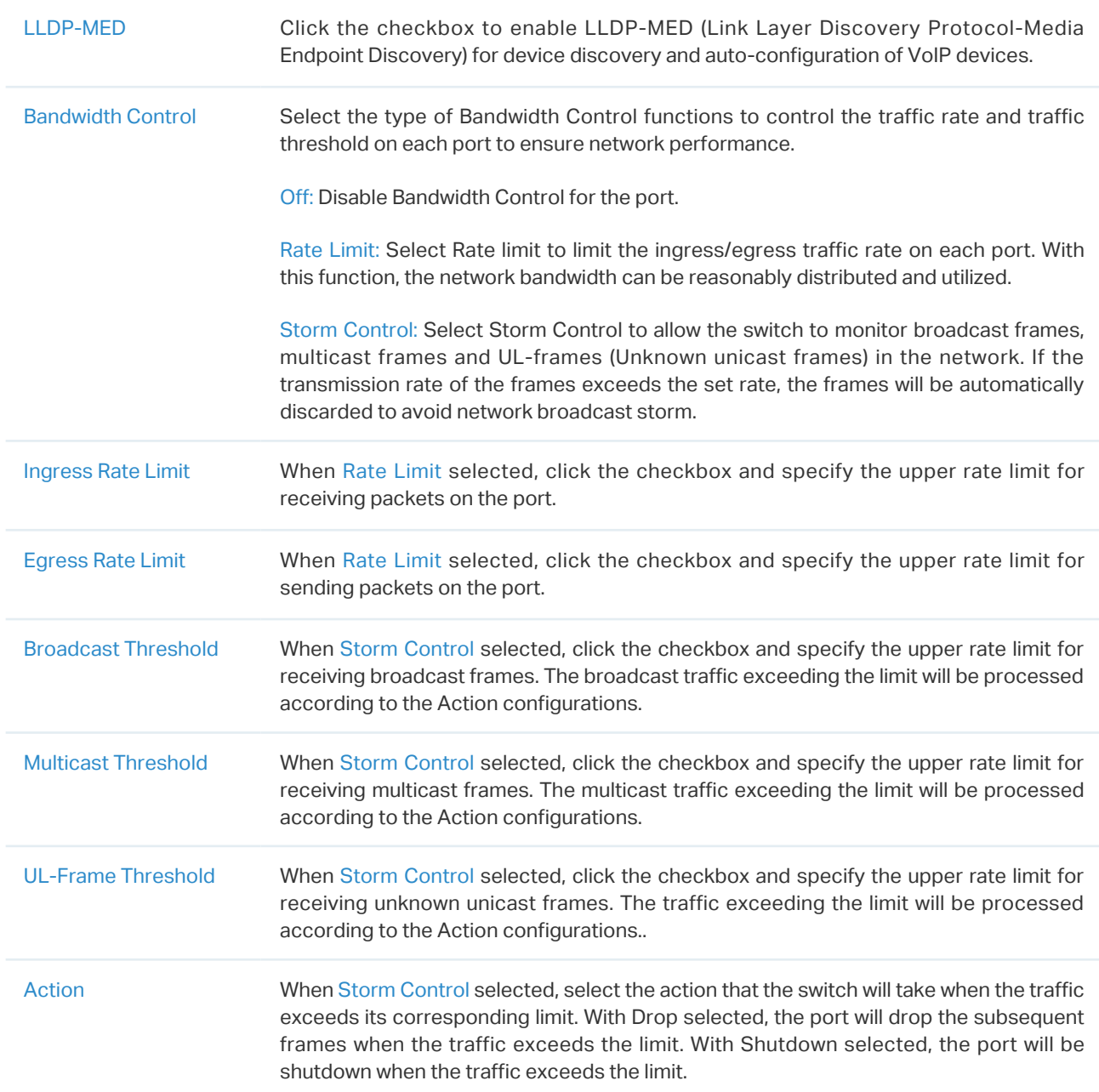

3. Click Save. The new port profile is added to the profile list. You can click  $\mathbb Z$  in the ACTION column to edit the port profile. You can click  $\overline{10}$  in the ACTION column to delete the port profile.

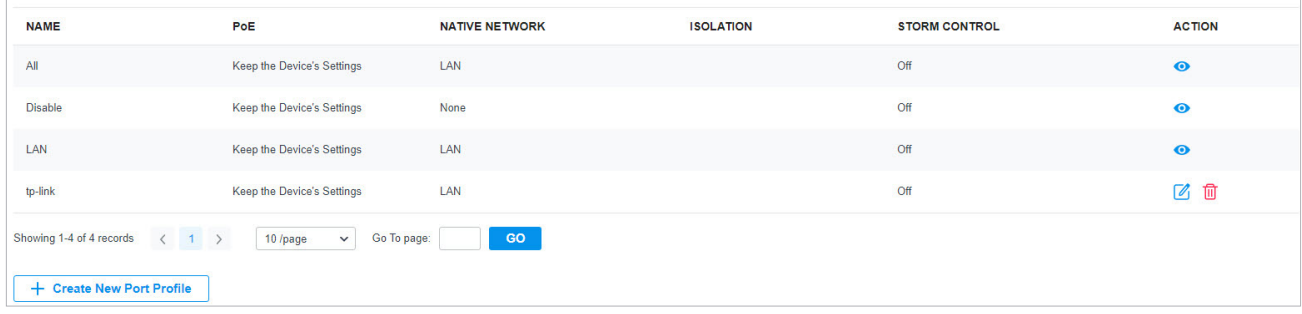

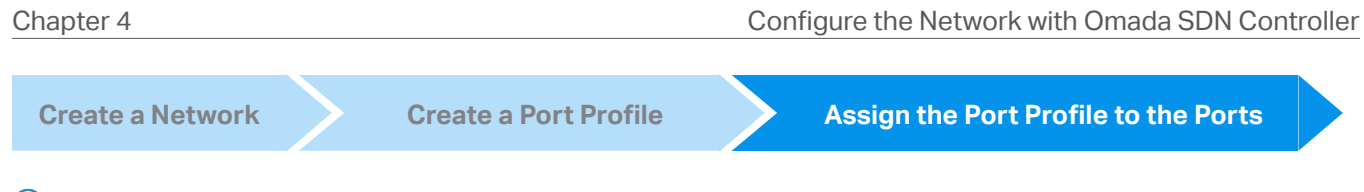

## Note:

By default, there is a port profile named All, which is assigned to all switch ports by default. In the All profile, all networks except the default network (LAN) are configured as Tagged Network, and the native network is the default network (LAN).

1. Go to Settings > Wired Networks > LAN > Networks, and click  $\mathbb Z$  beside the switch in the devices list to reveal the Properties window. Go to Ports, you can either click  $\mathbb Z$  in the Action column to assign the port profile to a single port, or select the desired ports and click Edit Selected on the top to assign the port profile to multiple ports in batch.

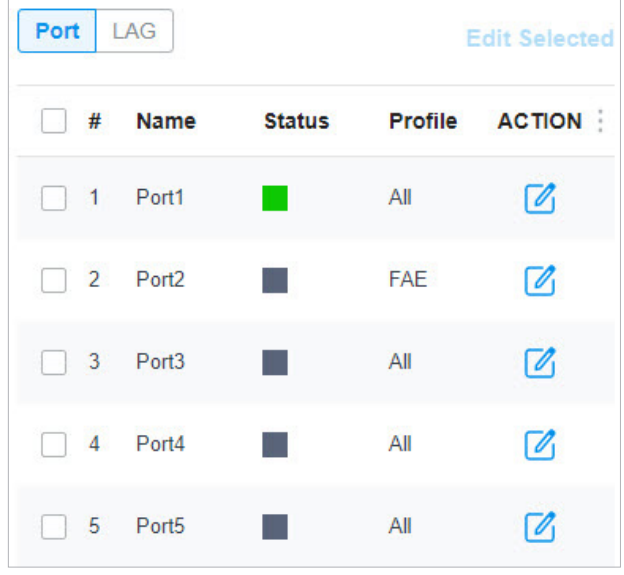

2. Select the profile from the drop-down list to assign the port profile to the desired ports of the switch. You can enable profile overrides to customize the settings for the ports, and all the configuration here overrides the port profile. For details, refer to [Configure and Monitor Omada Managed Devices.](#page-226-0)

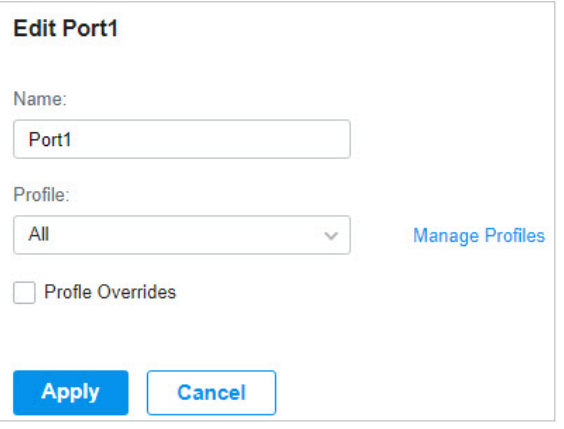

# **◆ 4.4 Configure Wireless Networks**

Wireless networks enable your wireless clients to access the internet. Once you set up a wireless network, your EAPs typically broadcast the network name (SSID) in the air, through which your wireless clients connect to the wireless network and access the internet.

A WLAN group is a combination of wireless networks. Configure each group so that you can flexibly apply these groups of wireless networks to different EAPs according to your needs.

After setting up basic wireless networks, you can further configure WLAN Schedule, 802.11 Rate Control, and MAC Filter among other advanced settings.

## 4. 4. 1 Set Up Basic Wireless Networks

## Configuration

To create, configure and apply wireless networks, follow these steps:

- 1) Create a WLAN group.
- 2) Create Wireless Networks
- 3 ) Apply the WLAN group to your EAPs

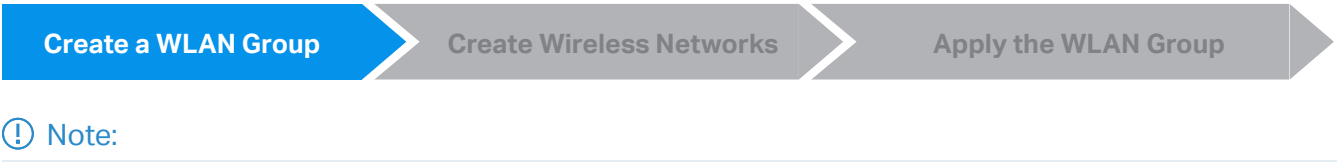

By default, there is a WLAN group named Default, which is applied to all EAPs. If you simply want to configure wireless networks for the default WLAN group and apply it to all your EAPs, skip this step.

1. Go to Settings > Wireless Networks to load the following page.

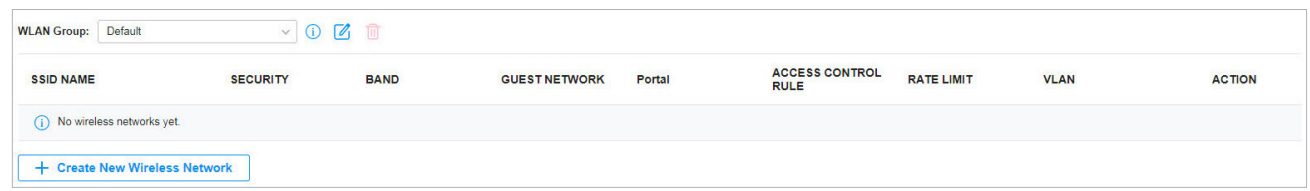

2. Select + Create New Group from the drop-down list of WLAN Group to load the following page. Enter a name to identify the WLAN group.

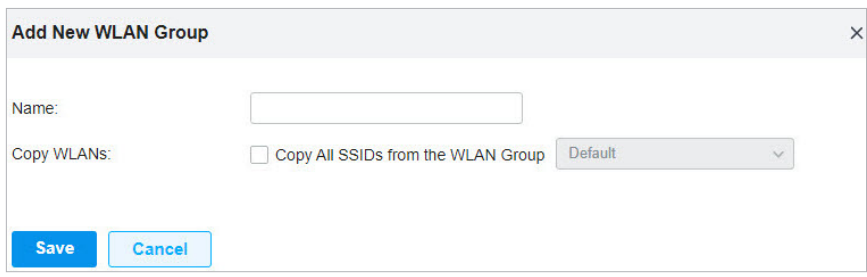

3. (Optional) If you want to create a new WLAN group based on an existing one, check Copy All SSIDs from the WLAN Group and select the desired WLAN group. Then you can further configure wireless networks based on current settings.

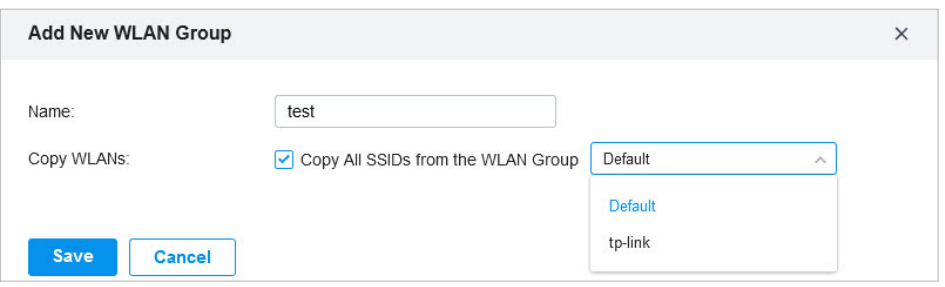

4. Click Save. The new WLAN Group is added to the WLAN Group list. You can select a WLAN Group from the list to further create and configure its wireless networks. You can click  $\mathbb Z$  to edit the name of the WLAN Group. You can click  $\overline{w}$  to delete the WLAN Group.

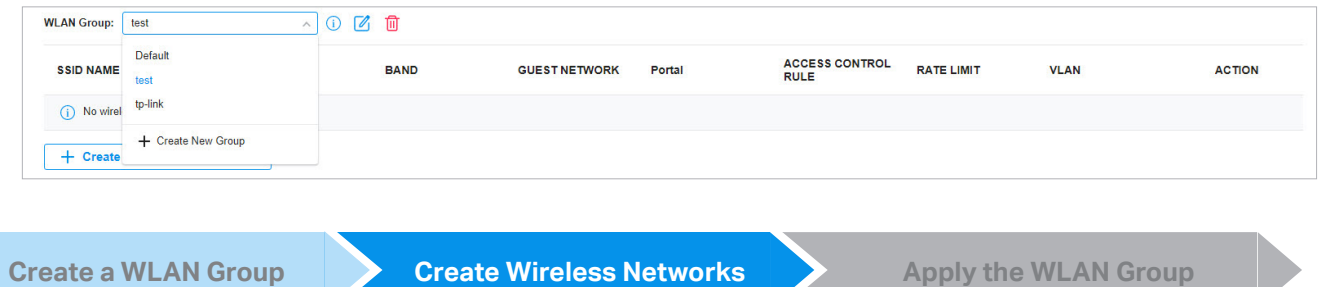

1. Select the WLAN group for which you want to configure wireless networks from the drop-down list of WLAN Group.

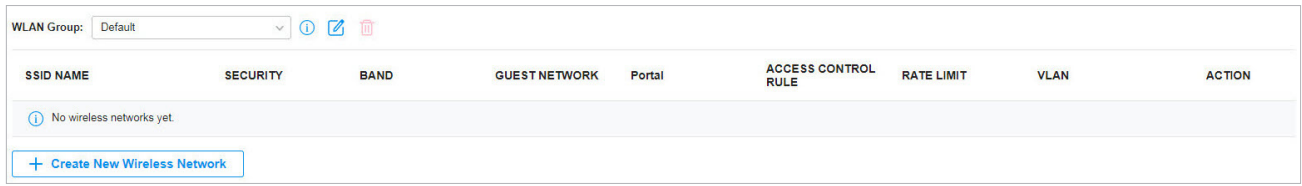

2. Click + Create New Wireless Network to load the following page. Configure the basic parameters for the network.

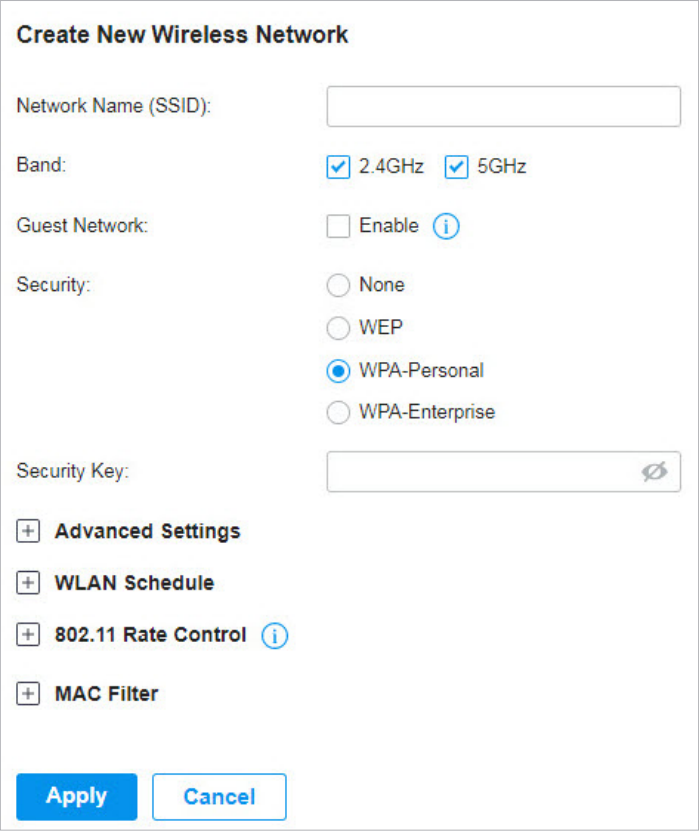

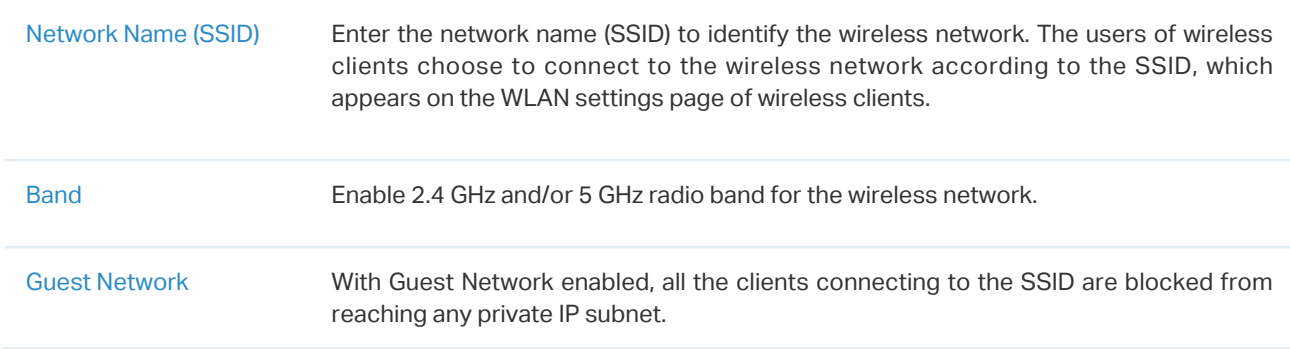

3. Select the security strategy for the wireless network.

#### ■ None

With None selected, the hosts can access the wireless network without authentication, which is applicable to lower security requirements.

#### WEP

Traffic is encrypted with a WEP Key, which you need to specify. WEP is not recommended because it's insecure.

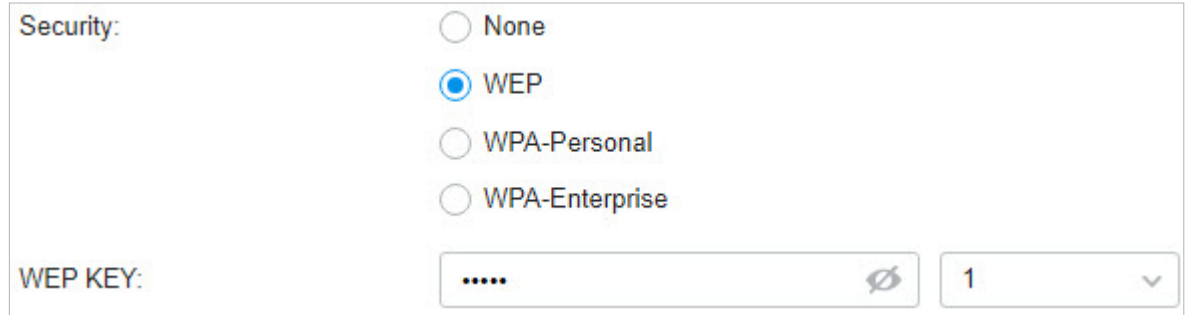

#### WPA-Personal

Traffic is encrypted with a Security Key, which you need to specify. WPA-Personal is more secure than WEP.

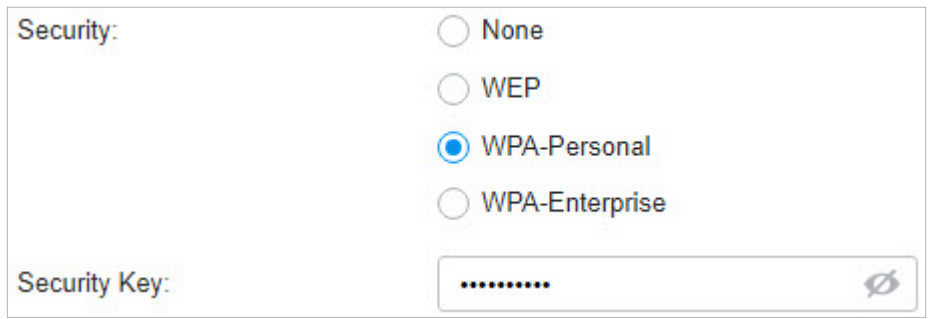

#### ■ WPA-Enterprise

WPA-Enterprise requires an authentication server to authenticate wireless clients, and probably an accounting server to record the traffic statistics.

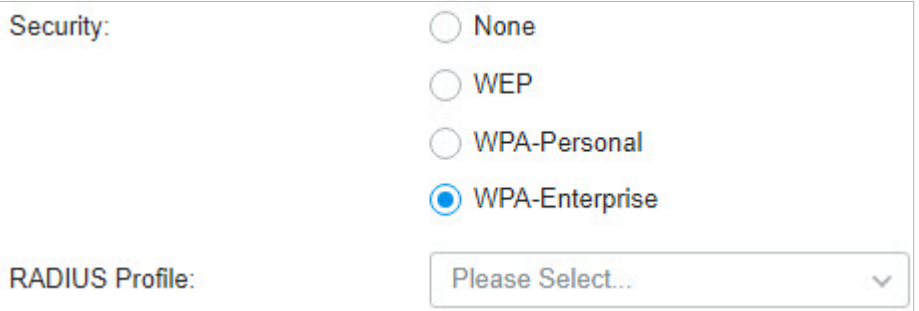

Select a RADIUS Profile, which records the settings of the authentication server and accounting server. You can create a RADIUS Profile by clicking + Create New Radius Profile from the drop-down list of RADIUS Profile. For details, refer to [Authentication](#page-152-0).

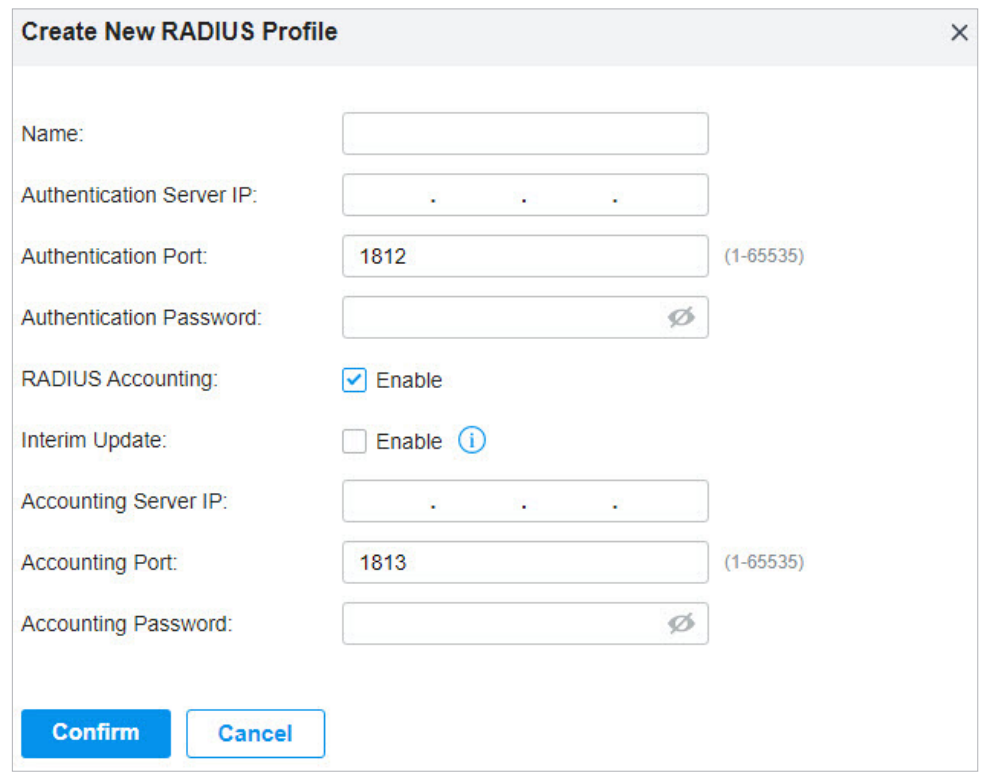

- 4. (Optional) You can also configure [Advanced Settings](#page-87-0), [WLAN Schedule](#page-89-0), [802.11 Rate Control,](#page-89-1) and [MAC Filter](#page-90-0) according to your needs. Related topics are covered later in this chapter.
- 5. Click Apply. The new wireless network is added to the wireless network list under the WLAN group. You can click  $\blacksquare$  in the ACTION column to edit the wireless network. You can click  $\blacksquare$  in the ACTION column to delete the wireless network.

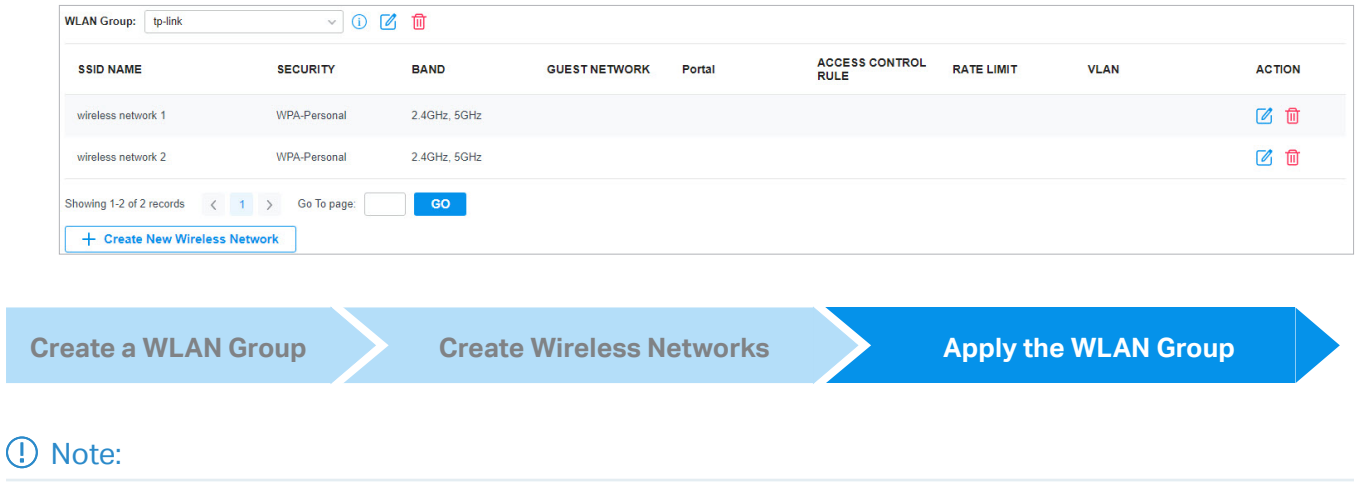

By default, there is a WLAN group named Default, which is applied to all EAPs. If you simply want to configure wireless networks for the default WLAN group and apply it to all your EAPs, skip this step.

#### Apply to a Single EAP

Go to Devices, select the EAP which you want to apply the WLAN group to. In the Properties window, go to Config > WLANs, select the WLAN group which you want to apply to the EAP.

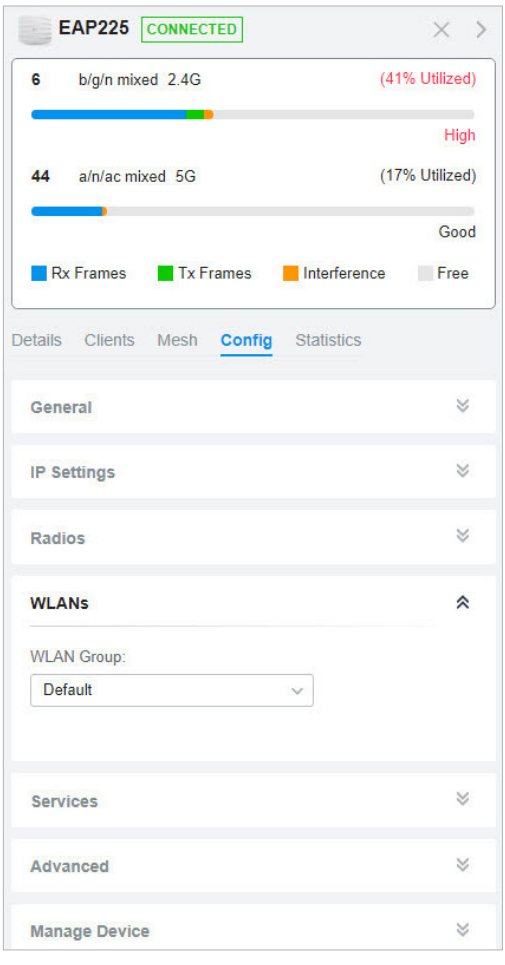

#### ■ Apply to EAPs in batch

1. Go to Devices, select the APs tab, click @, select Batch Config, check the boxes of EAPs which you want to apply the WLAN group to, and click Edit Selected.

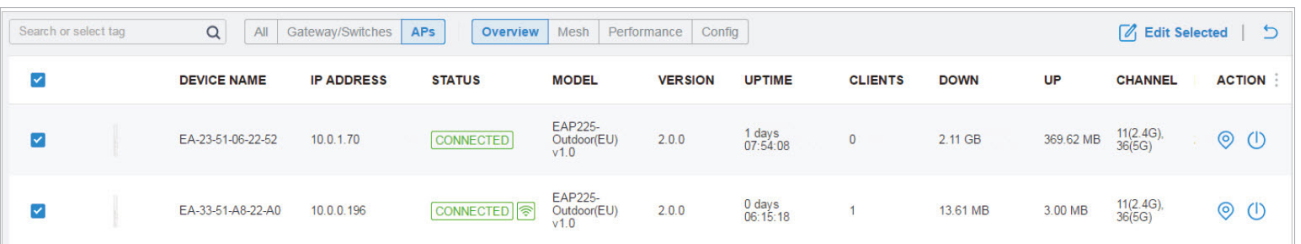

2. In the Properties window, go to Config > WLANs, select the WLAN group which you want to apply to the EAP.

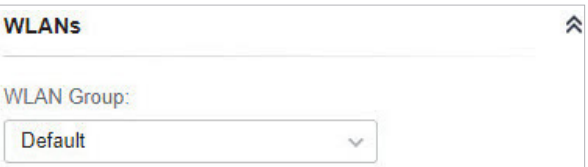

## <span id="page-87-0"></span>4. 4. 2 Advanced Settings

Go to Settings > Wireless Networks, click  $\mathbb Z$  in the ACTION column of the wireless network which you want to configure, and click + Advanced Settings to load the following page. Configure the parameters and click Apply.

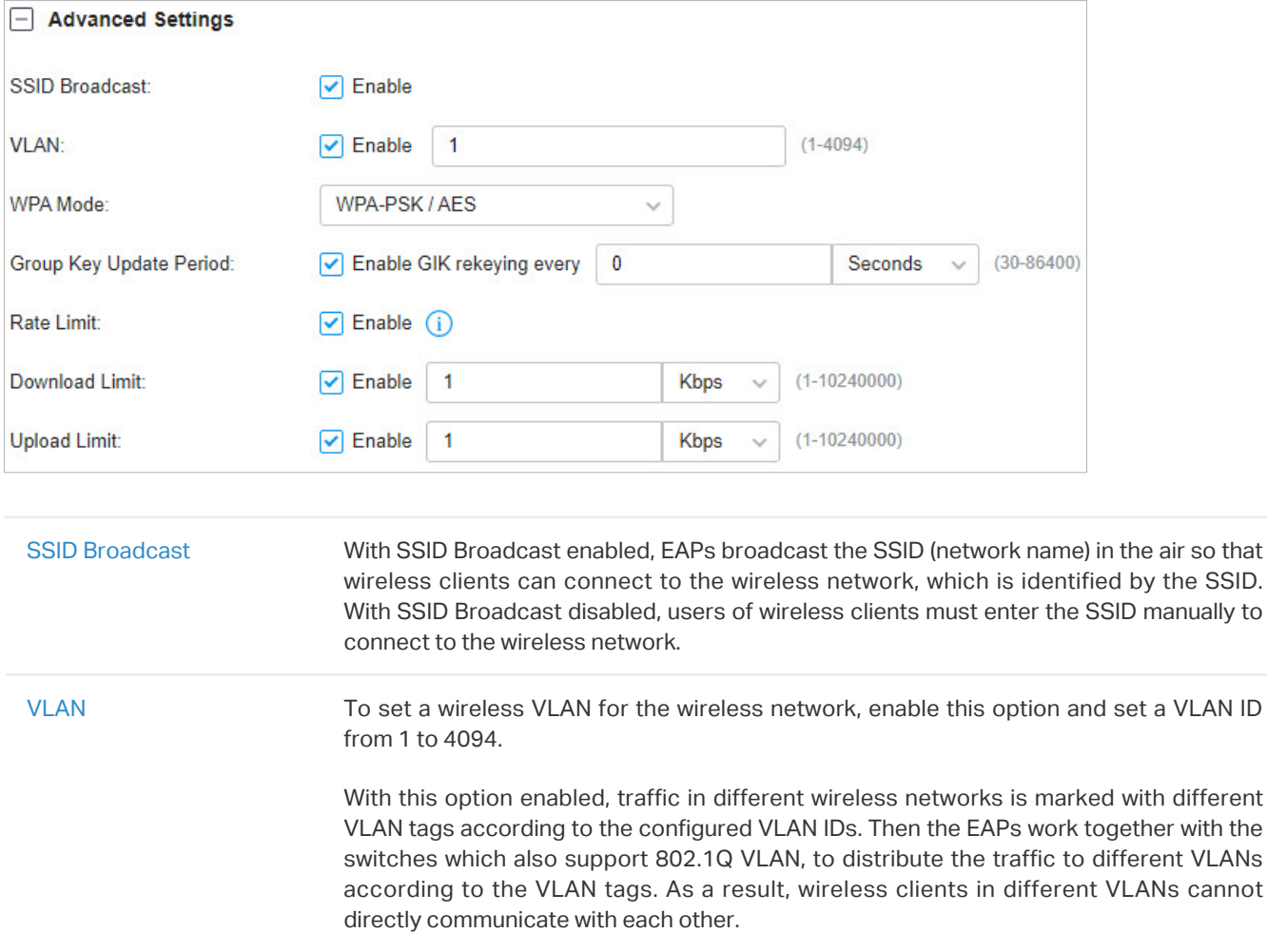

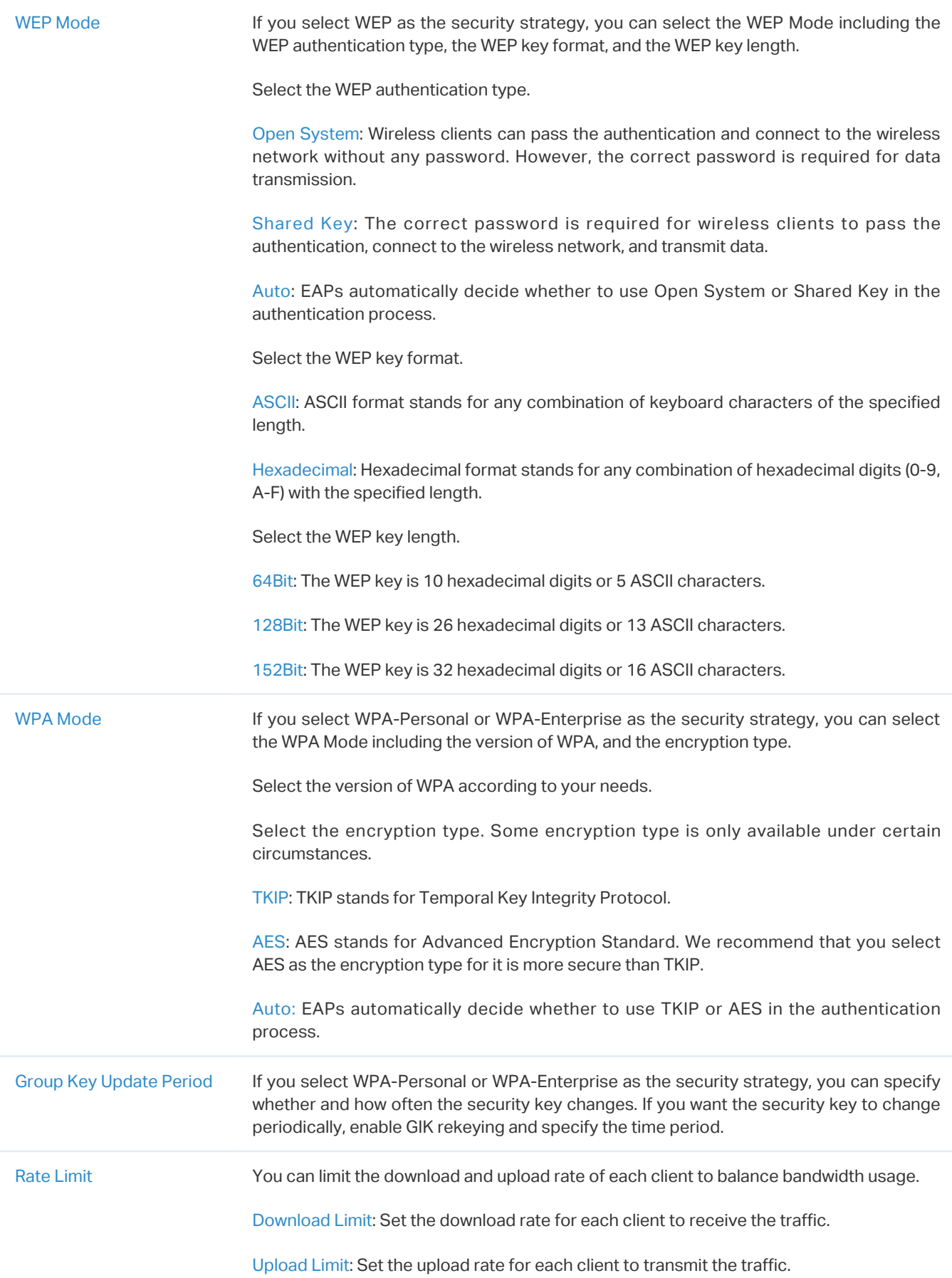

## <span id="page-89-0"></span>4. 4. 3 WLAN Schedule

## **Overview**

WLAN Schedule can turn on or off your wireless network in the specific time period as you desire.

## **Configuration**

Go to Settings > Wireless Networks, click  $\mathbb Z$  in the ACTION column of the wireless network which you want to configure, and click + WLAN Schedule to load the following page. Enable WLAN schedule and configure the parameters .Then click Apply.

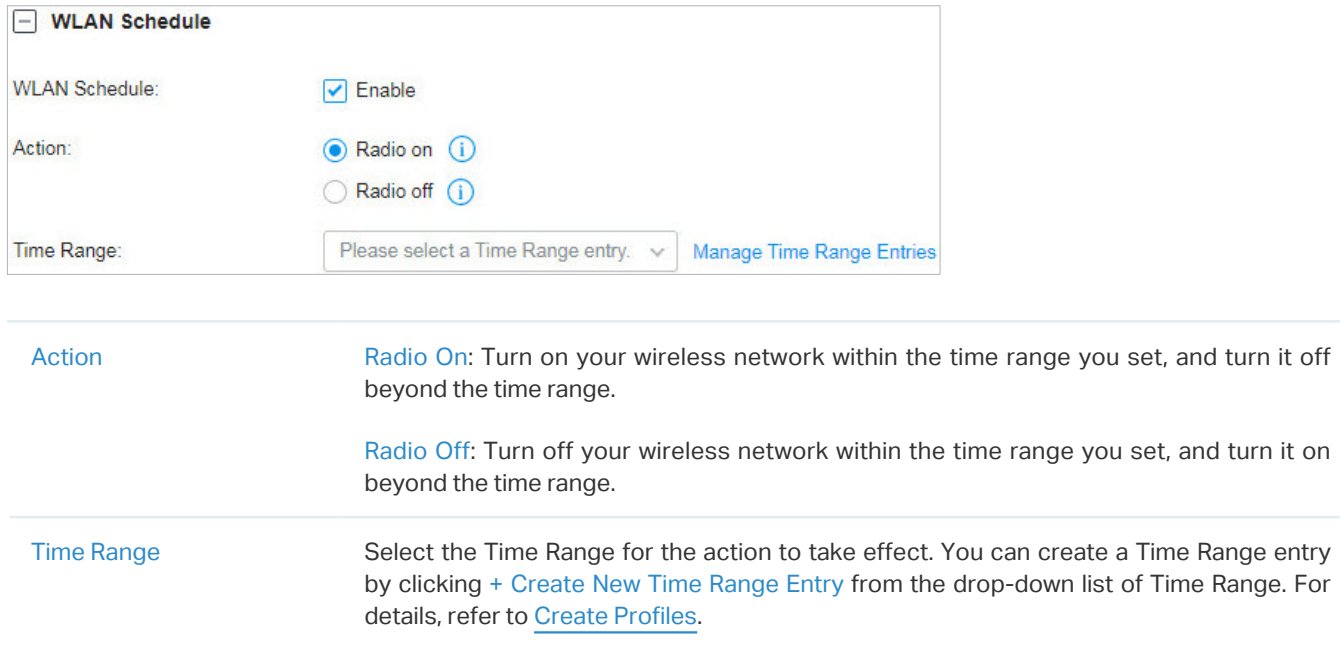

## <span id="page-89-1"></span>4. 4. 4 802.11 Rate Control

## **Overview**

#### Note:

802.11 Rate Control is only available for certain devices.

802.11 Rate Control can improve performance for higher-density networks by disabling lower bit rates and only allowing the higher. However, 802.11 Rate Control might make some legacy devices incompatible with your networks, and limit the range of your wireless networks.

## Configuration

Go to Settings > Wireless Networks, click  $\mathbb Z$  in the ACTION column of the wireless network which you want to configure, and click + 802.11 Rate Control to load the following page. Select 2.4 GHz and/or 5

GHz band to enable minimum data rate control according to your needs, move the slider to determine what bit rates your wireless network allows, and configure the parameters. Then click Apply.

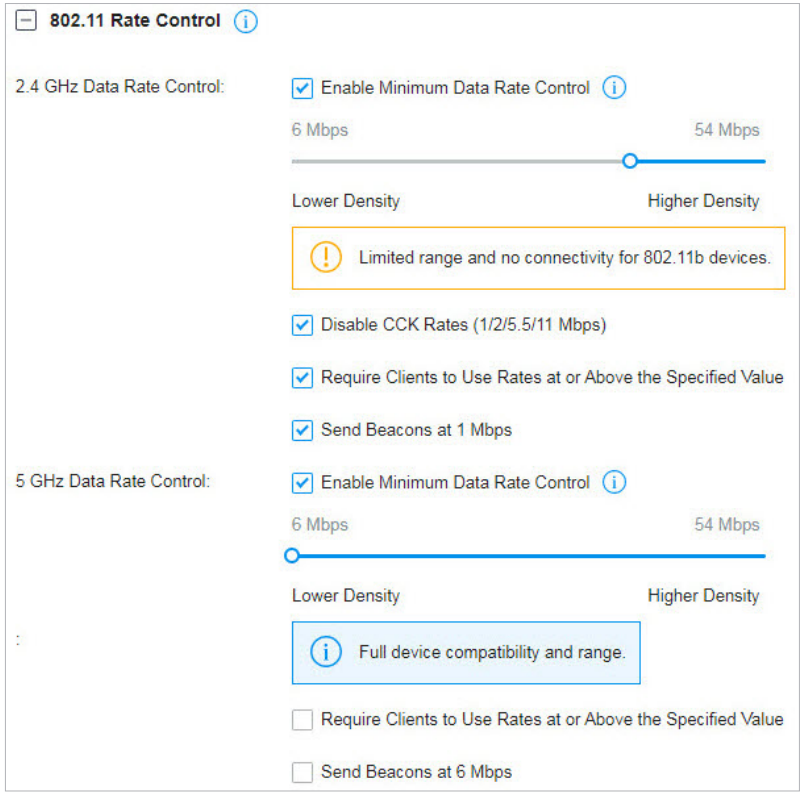

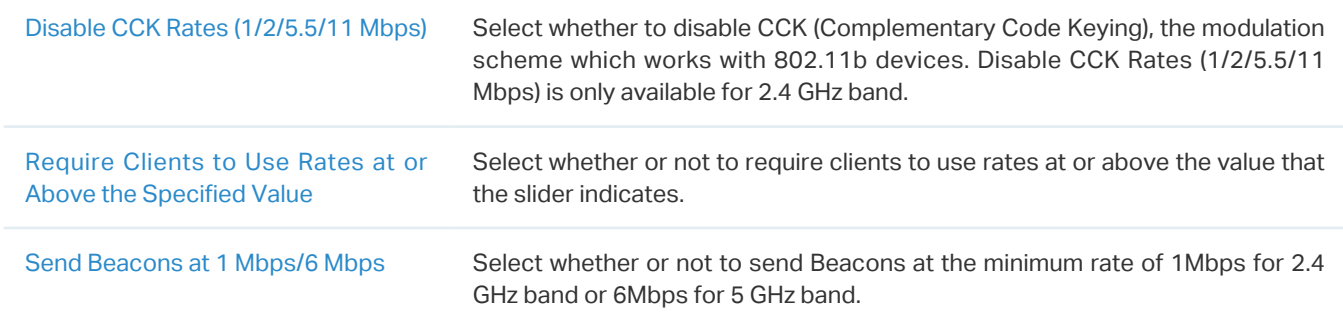

## <span id="page-90-0"></span>4. 4. 5 MAC Filter

## **Overview**

MAC Filter allows or blocks connections from wireless clients of specific MAC addresses.

## **Configuration**

Go to Settings > Wireless Networks, click in the ACTION column of the wireless network which you want to configure, and click + MAC Filter to load the following page. Enable MAC Filter and configure the parameters .Then click Apply.

new MAC group by clicking + Create New MAC Group from the drop-down list of MAC Address

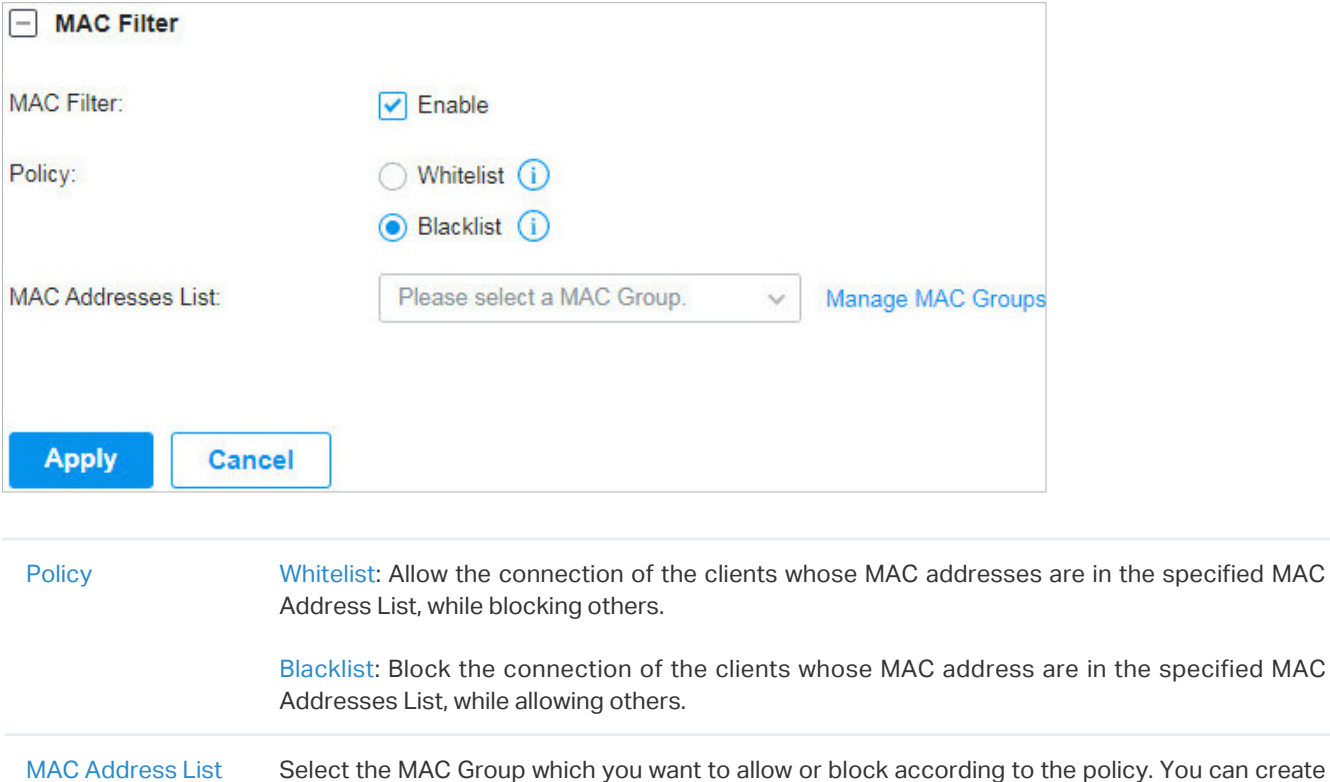

List. For details, refer to [Create Profiles](#page-146-0).

# **◆ 4.5 Network Security**

Network Security is a portfolio of features designed to improve the usability and ensure the safety of your network and data. Network security services include [ACL](#page-92-0), [URL Filtering,](#page-100-0) and [Attack Defense,](#page-103-0) which implement policies and controls on multiple layers of defenses in the network.

## <span id="page-92-0"></span>4. 5. 1 ACL

## **Overview**

ACL (Access Control List) allows a network administrator to create rules to restrict access to network resources. ACL rules filter traffic based on specified criteria such as source IP addresses, destination IP addresses, and port numbers, and determine whether to forward the matched packets. These rules can be applied to specific clients or groups whose traffic passes through the gateway, switches and EAPs.

The system filters traffic against the rules in the list sequentially. The first match determines whether the packet is accepted or dropped, and other rules are not checked after the first match. Therefore, the order of the rules is critical. By default, the rules are prioritized by their created time. The rule created earlier is checked for a match with higher priority. To reorder the rules, select a rule and drag it to a new position. If no rules match, the device forwards the packet because of an implicit Permit All clause.

The system provides three types of ACL:

**Gateway ACL** 

After Gateway ACLs are configured on the controller, they can be applied to the gateway to control traffic which is sourced from LAN ports and forwarded to the WAN ports.

You can set the Network, IP address, port number of a packet as packet-filtering criteria in the rule.

**Switch ACL** 

After Switch ACLs are configured on the controller, they can be applied to the switch to control inbound and outbound traffic through switch ports.

You can set the Network, IP address, port number and MAC address of a packet as packet-filtering criteria in the rule.

**EAP ACL** 

After EAP ACLs are configured on the controller, they can be applied to the EAPs to control traffic in wireless networks.

You can set the Network, IP address, port number and SSID of a packet as packet-filtering criteria in the rule.

## **Configuration**

To complete the ACL configuration, follow these steps:

1) Create an ACL with the specified type.

- 2) Define packet-filtering criteria of the rule, including protocols, source, and destination, and determine whether to forward the matched packets.
- Configuring Gateway ACL
- 1. Go to Settings > Network Security > ACL. On Gateway ACL tab, click  $\left| + \right|$  Create New Rule  $\left|$  to load the following page.

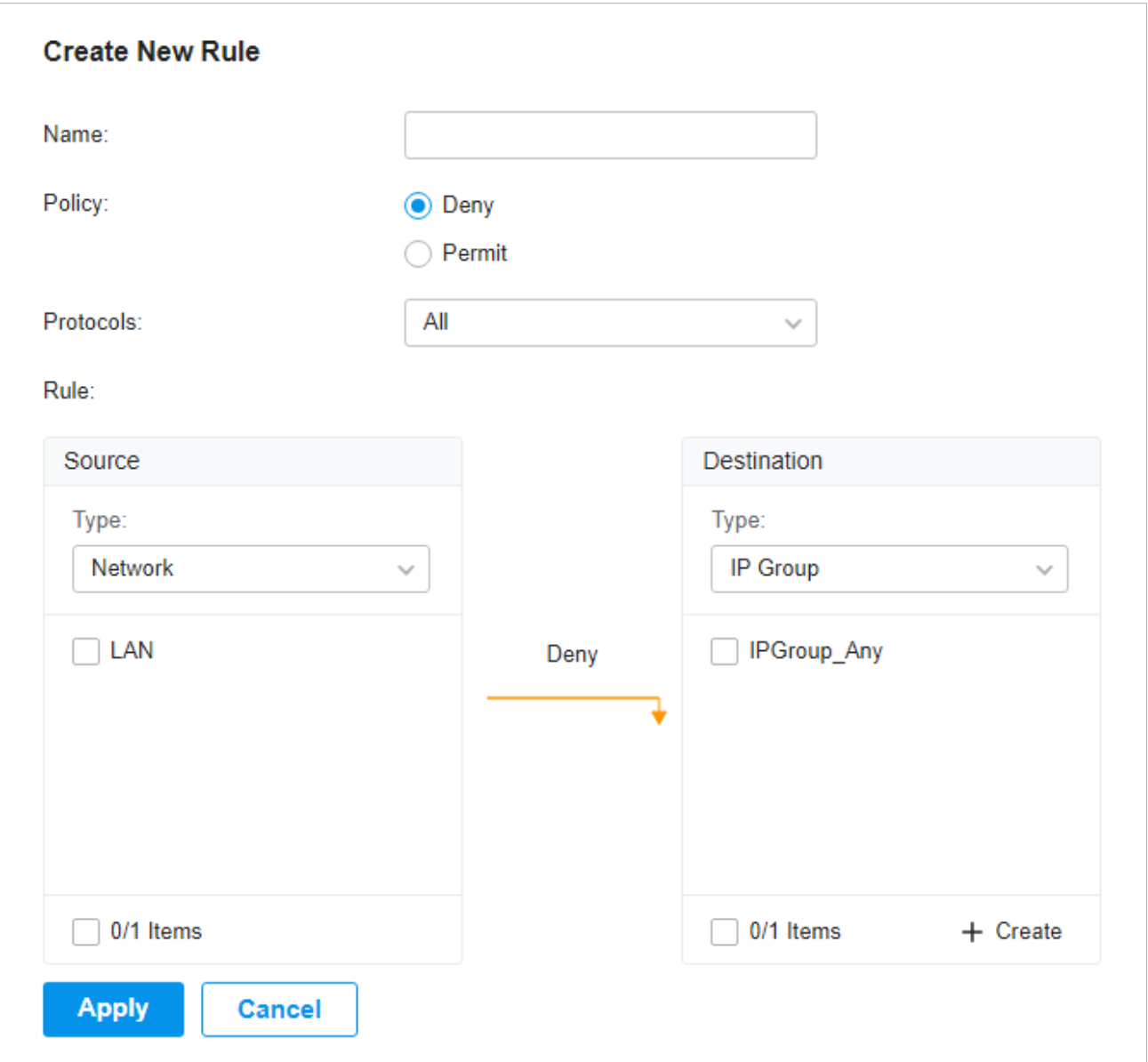

2. Define packet-filtering criteria of the rule, including protocols, source, and destination, and determine whether to forward the matched packets. Refer to the following table to configure the required parameters and click Apply.

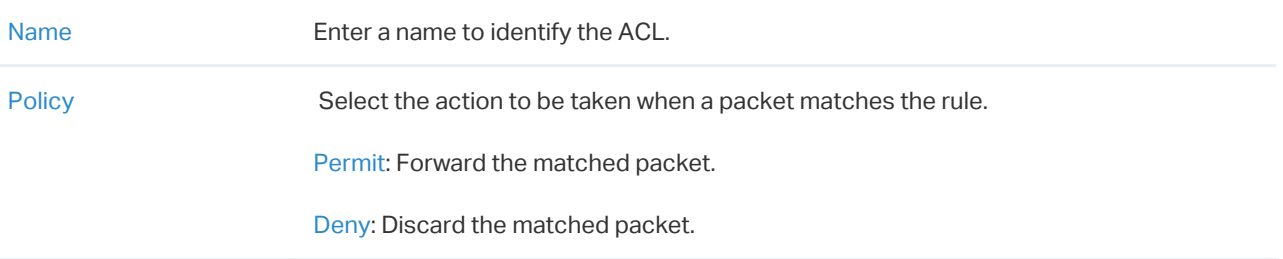

Protocols Select one or more protocol types to which the rule applies from the drop-down list. The default is All, indicating that packets of all protocols will be matched. When you select one of TCP and UDP or both of them, you can set the IP address and port number of a packet as packet-filtering criteria in the rule.

From the Source drop-down list, choose one of these options to specify the source of the packets to which this ACL applies:

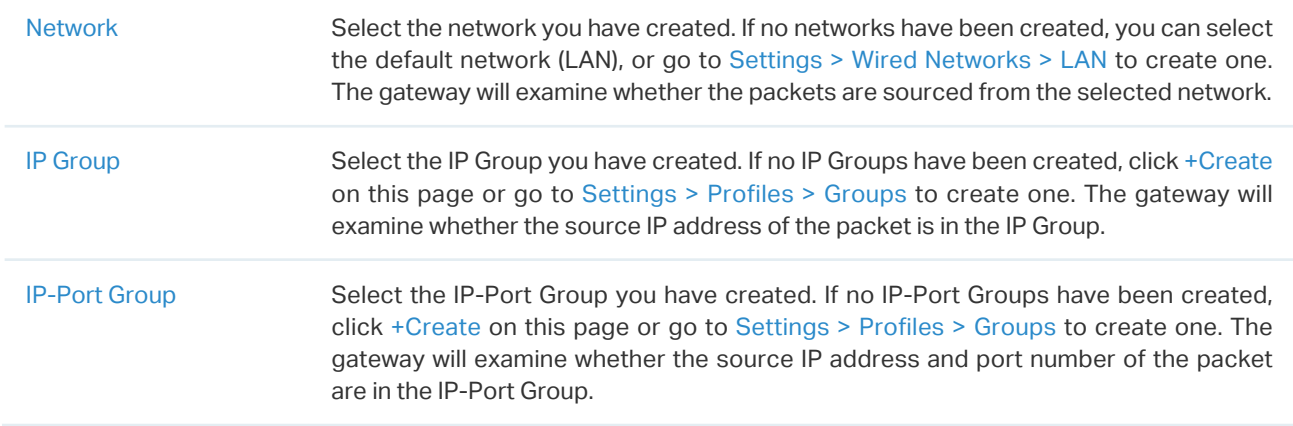

From the Destination drop-down list, choose one of these options to specify the destination of the packets to which this ACL applies:

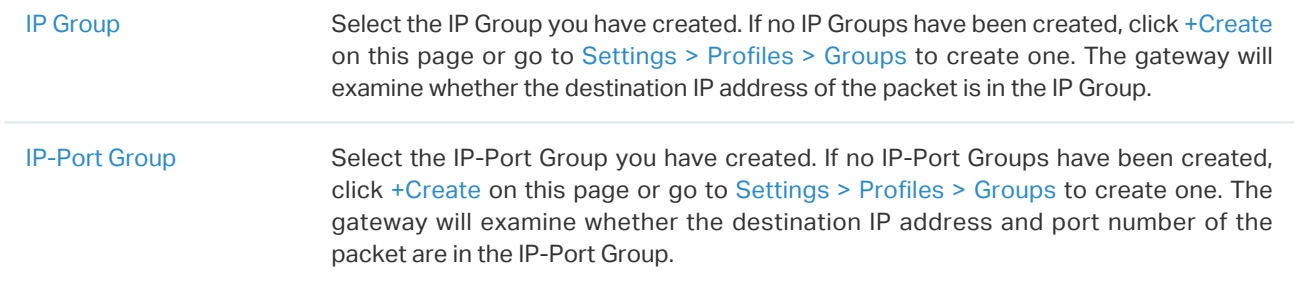

#### ■ Configuring Switch ACL

1. Go to Settings > Network Security > ACL. Under the Switch ACL tab, click  $\sqrt{1 + \frac{\text{Create New Rule}}{\text{Close}}}$  to load the following page.

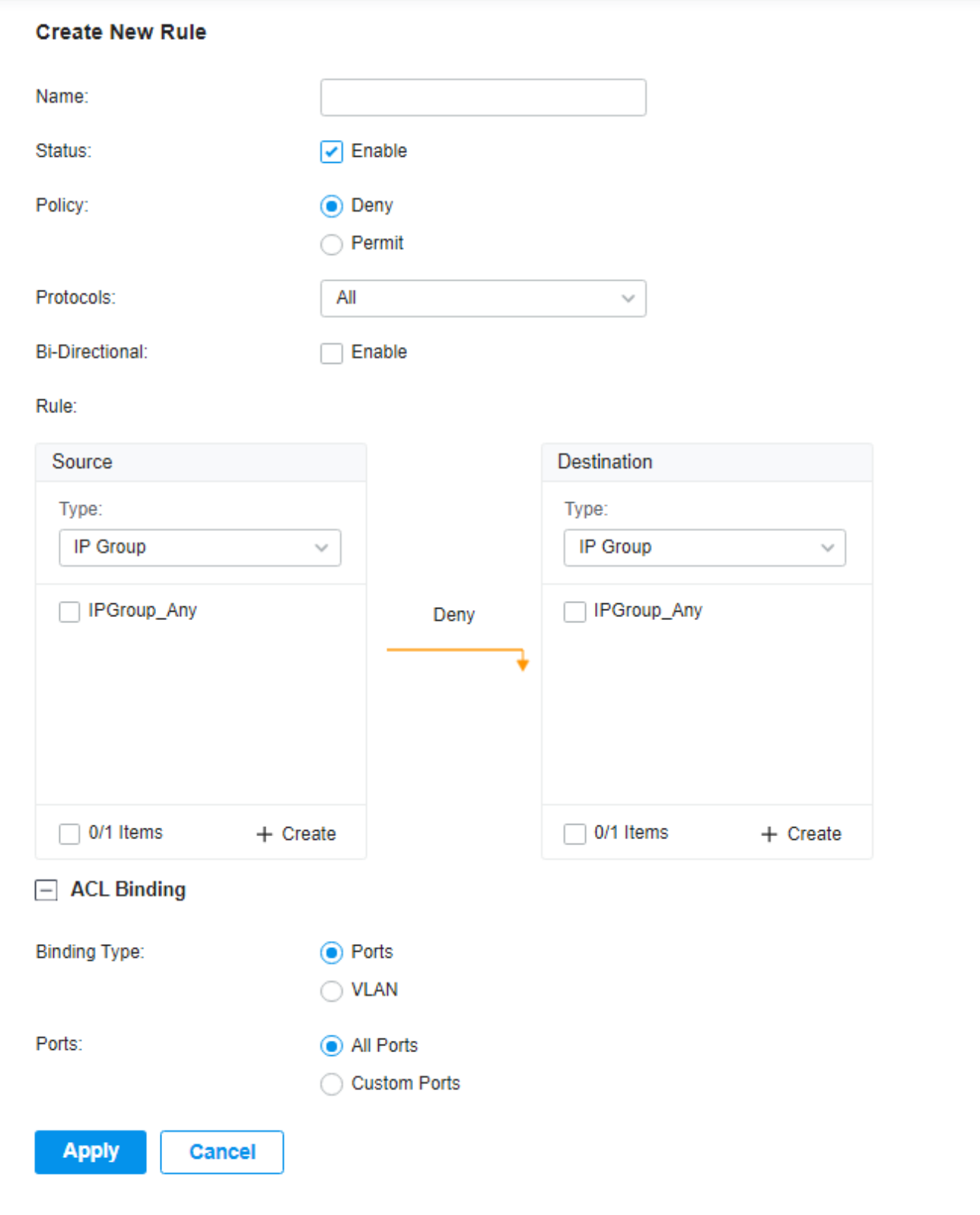

2. Define packet-filtering criteria of the rule, including protocols, source, and destination, and determine whether to forward the matched packets. Refer to the following table to configure the required parameters.

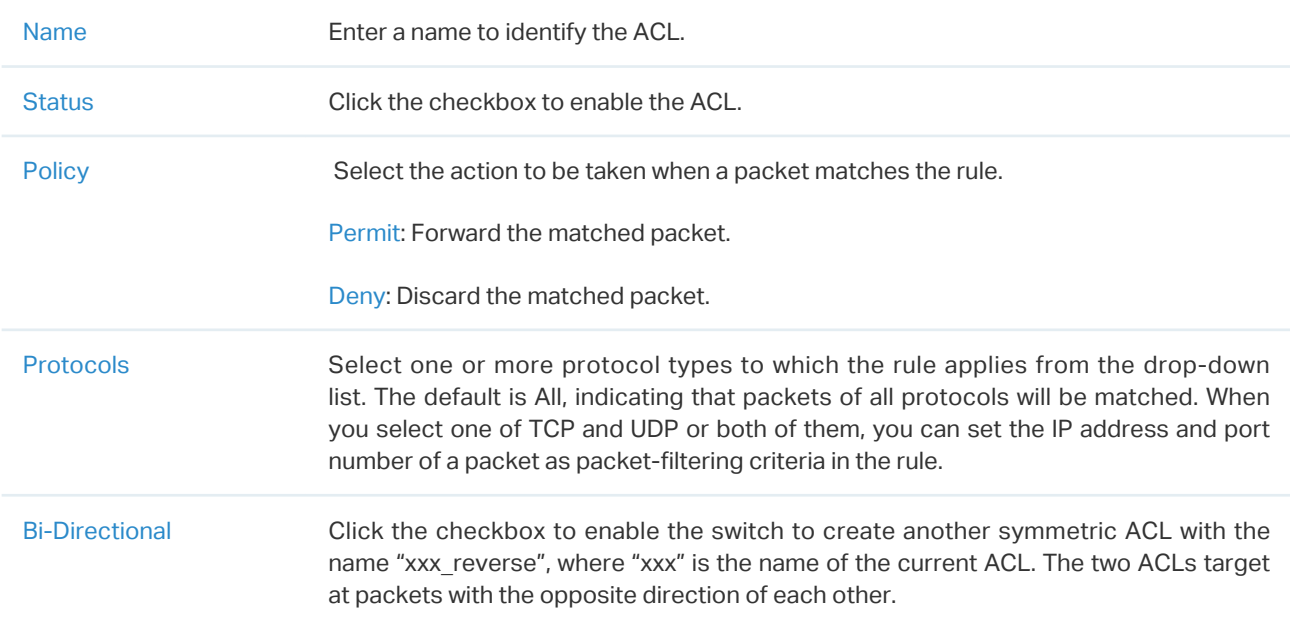

From the Source drop-down list, choose one of these options to specify the source of the packets to which this ACL applies:

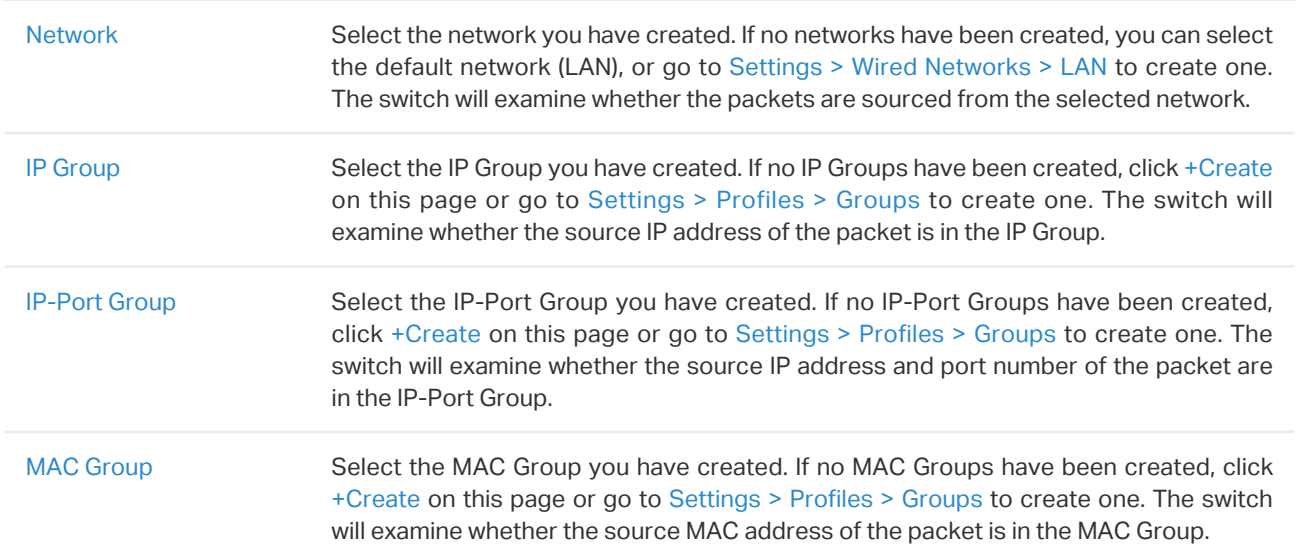

From the Destination drop-down list, choose one of these options to specify the destination of the packets to which this ACL applies:

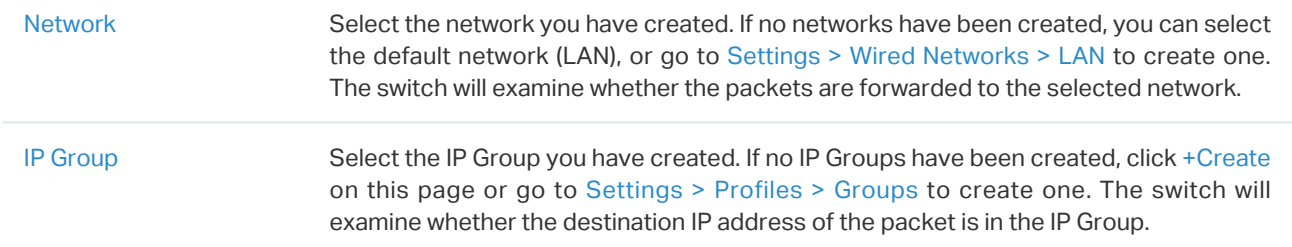

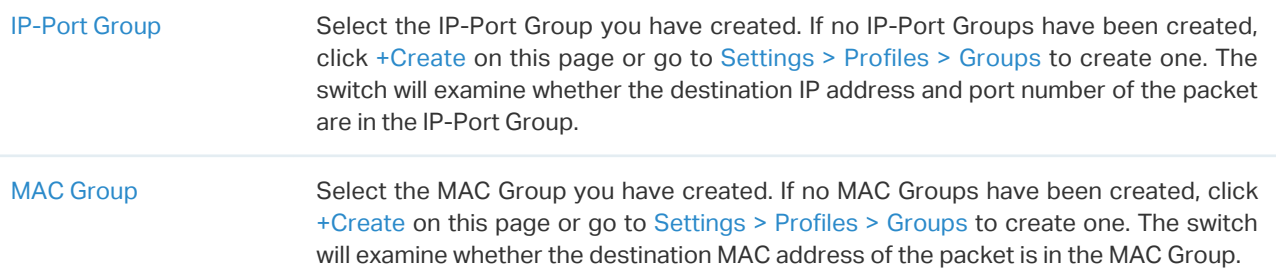

3. Bind the switch ACL to a switch port or a VLAN and click Apply. Note that a switch ACL takes effect only after it is bound to a port or VLAN.

Binding Type Specify whether to bind the ACL to ports or a VLAN.

Ports: Select All ports or Custom ports as the interfaces to be bound with the ACL. With All ports selected, the rule is applied to all ports of the switch. With Custom ports selected, the rule is applied to the selected ports of the switch. Click the ports from the Device List to select the binding ports.

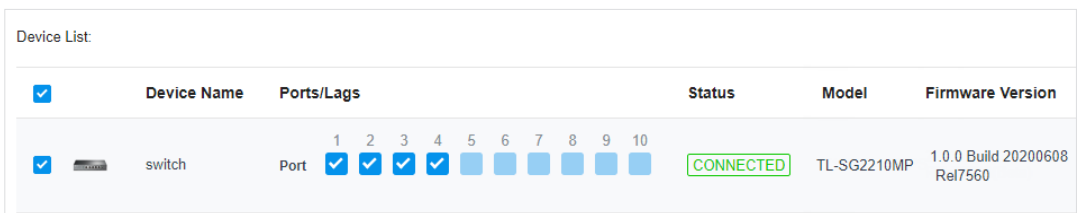

VLAN: Select a VLAN from the drop-down list as the interface to be bound with the ACL. If no VLANs have been created, you can select the default VLAN 1 (LAN), or go to Settings > Wired Networks > LAN to create one.

- Configuring EAP ACL
- 1. Go to Settings > Network Security > ACL. Under the EAP ACL tab, click  $+$  Create New Rule to load the following page.

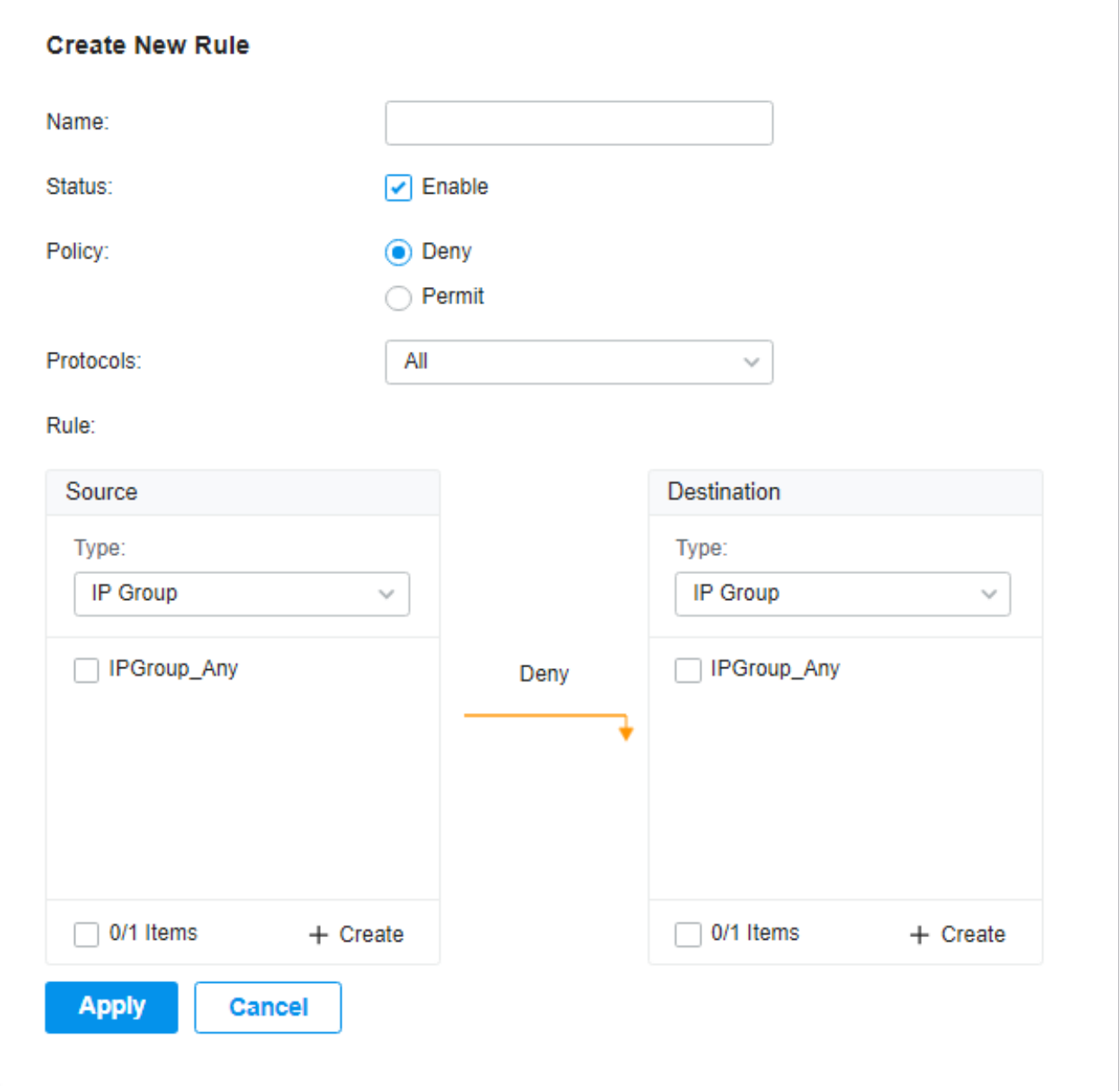

2. Define packet-filtering criteria of the rule, including protocols, source, and destination, and determine whether to forward the matched packets. Refer to the following table to configure the required parameters and click Apply.

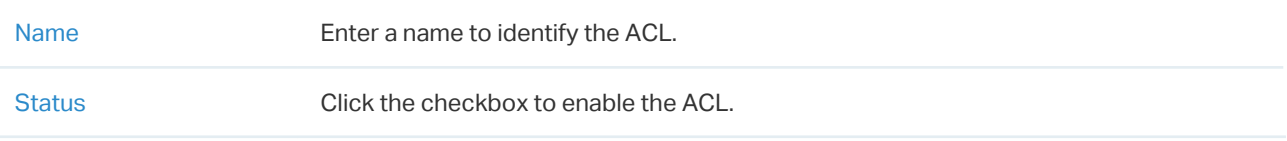

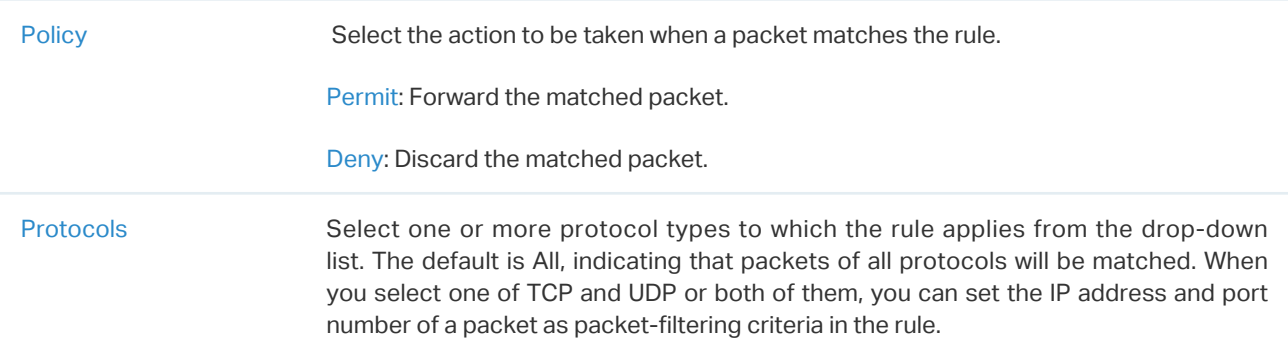

From the Source drop-down list, choose one of these options to specify the source of the packets to which this ACL applies:

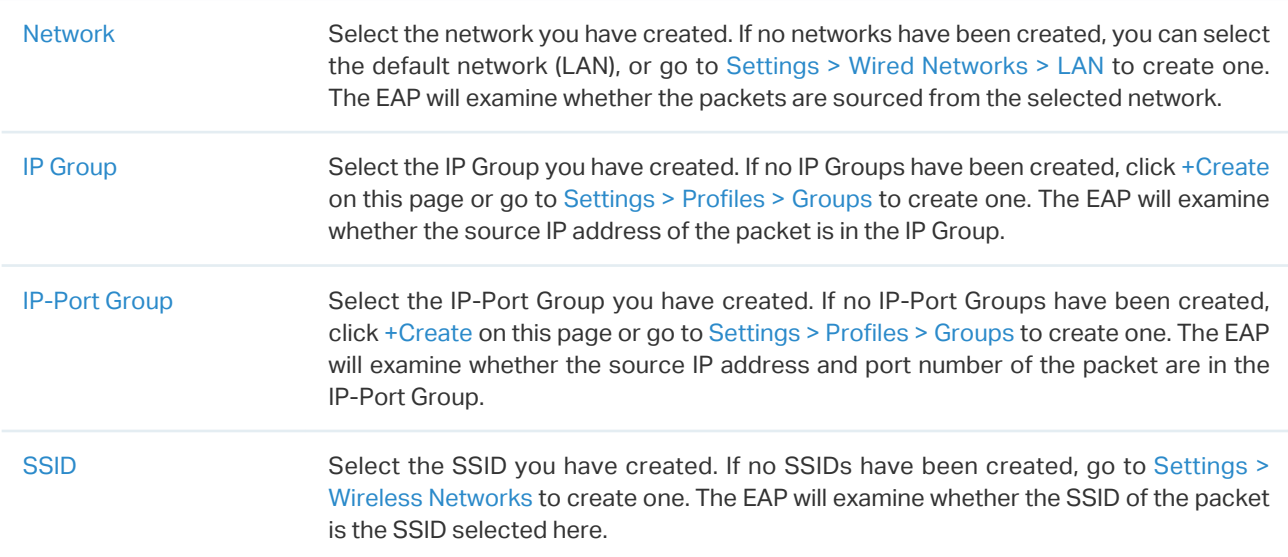

From the Destination drop-down list, choose one of these options to specify the destination of the packets to which this ACL applies:

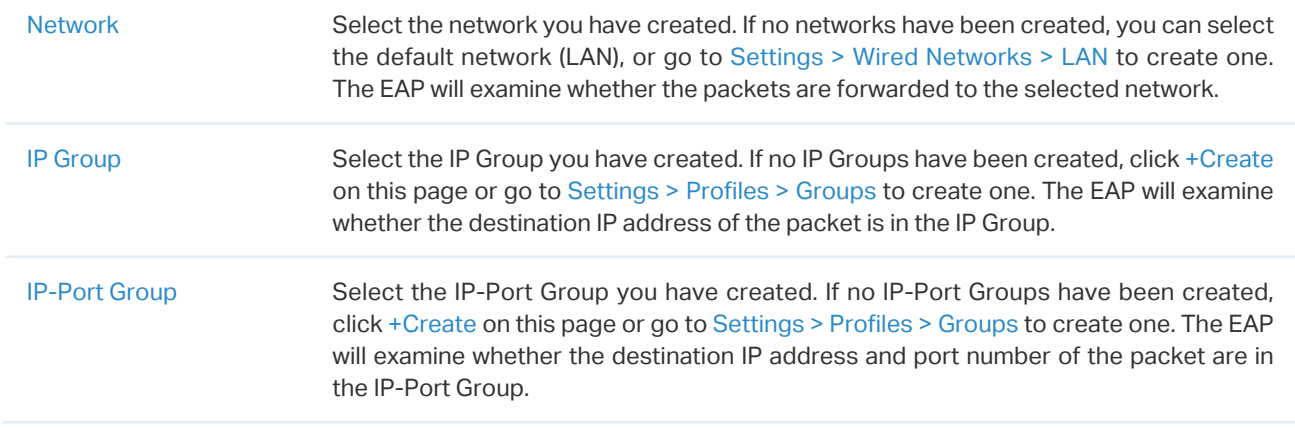

## <span id="page-100-0"></span>4. 5. 2 URL Filtering

## **Overview**

URL Filtering allows a network administrator to create rules to block or allow certain websites, which protects it from web-based threats, and deny access to malicious websites.

In URL filtering, the system compares the URLs in HTTP, HTTPS and DNS requests against the lists of URLs that are defined in URL Filtering rules, and intercepts the requests that are directed at a blocked URLs. These rules can be applied to specific clients or groups whose traffic passes through the gateway and EAPs.

The system filters traffic against the rules in the list sequentially. The first match determines whether the packet is accepted or dropped, and other rules are not checked after the first match. Therefore, the order of the rules is critical. By default, the rules are prioritized based on the sequence they are created. The rule created earlier is checked for a match with a higher priority. To reorder the rules, select a rule and drag it to a new position. If no rules match, the device forwards the packet because of an implicit Permit All clause.

Note that URL Filtering rules take effects with a higher priority over ACL rules. That is, the system will process the URL Filtering rule first when the URL Filtering rule and ACL rules are configured at the same time.

## **Configuration**

To complete the URL Filtering configuration, follow these steps:

- 1 ) Create a new URL Filtering rule with the specified type.
- 2 ) Define filtering criteria of the rule, including source, and URLs, and determine whether to forward the matched packets.

#### ■ Configuring Gateway Rules

1. Go to Settings > Network Security > URL Filtering. Under the Gateway Rules tab, click  $+$  Create New Rule to load the following page.

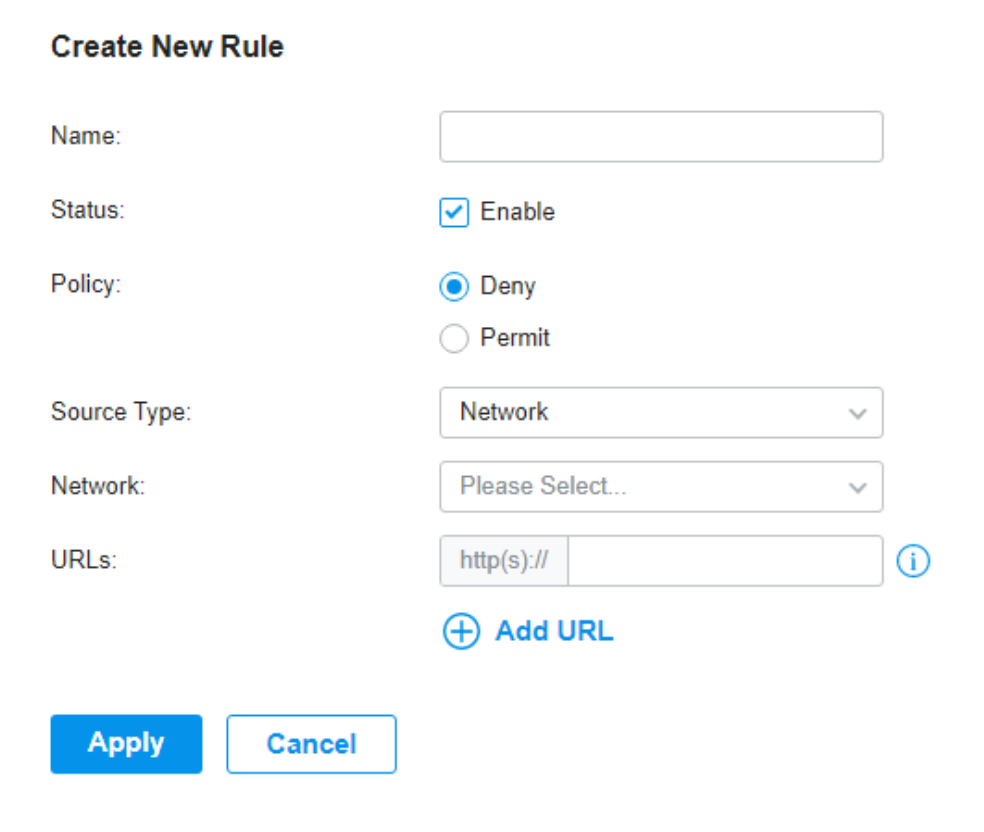

2. Define filtering criteria of the rule, including source and URLs, and determine whether to forward the matched packets. Refer to the following table to configure the required parameters and click Apply.

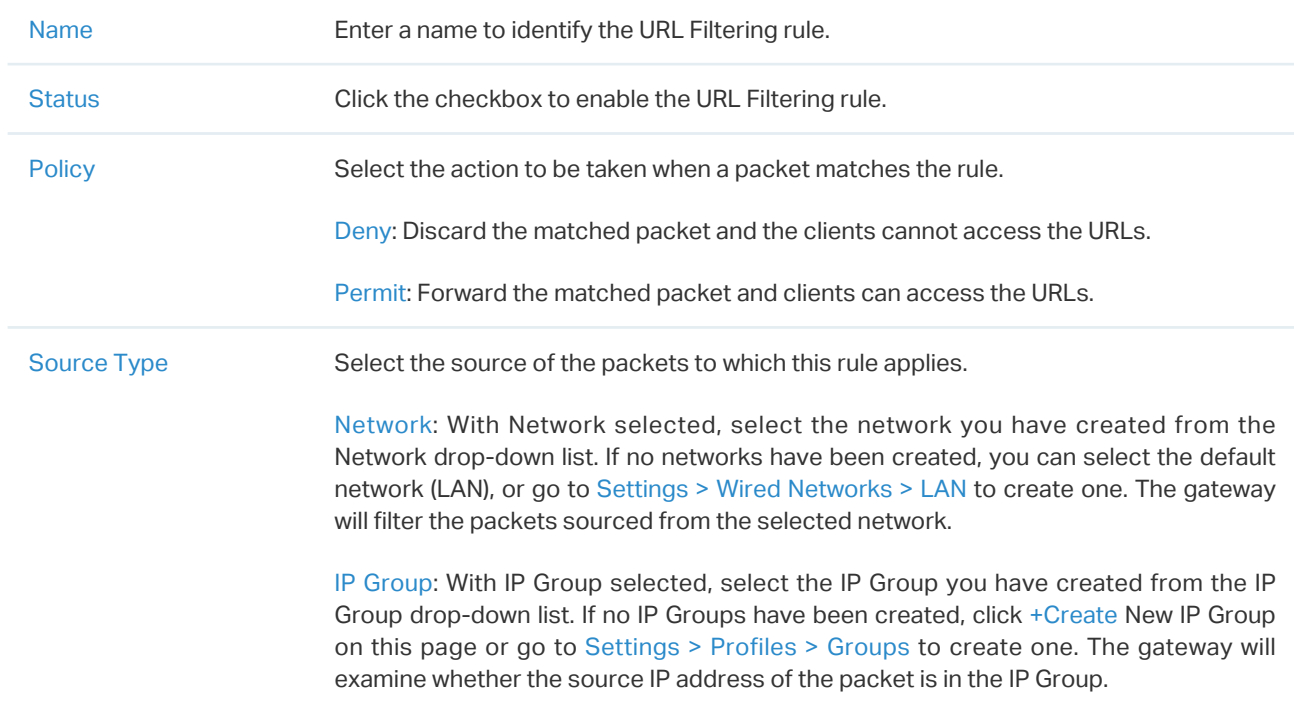

## URLs Enter the URL address using up to 128 characters. URL address should be given in a valid format. The URL which contains a wildcard(\*) is supported. One URL with a wildcard(\*) can match mutiple subdomains. For example, with \*.tp-link.com specified, community.tp-link.com will be matched.

#### Configuring EAP Rules

1. Go to Settings > Network Security > URL Filtering. On EAP Rules tab, click  $\frac{+ \text{ Create New Rule}}{+ \text{ Create New Rule}}$  to load the following page.

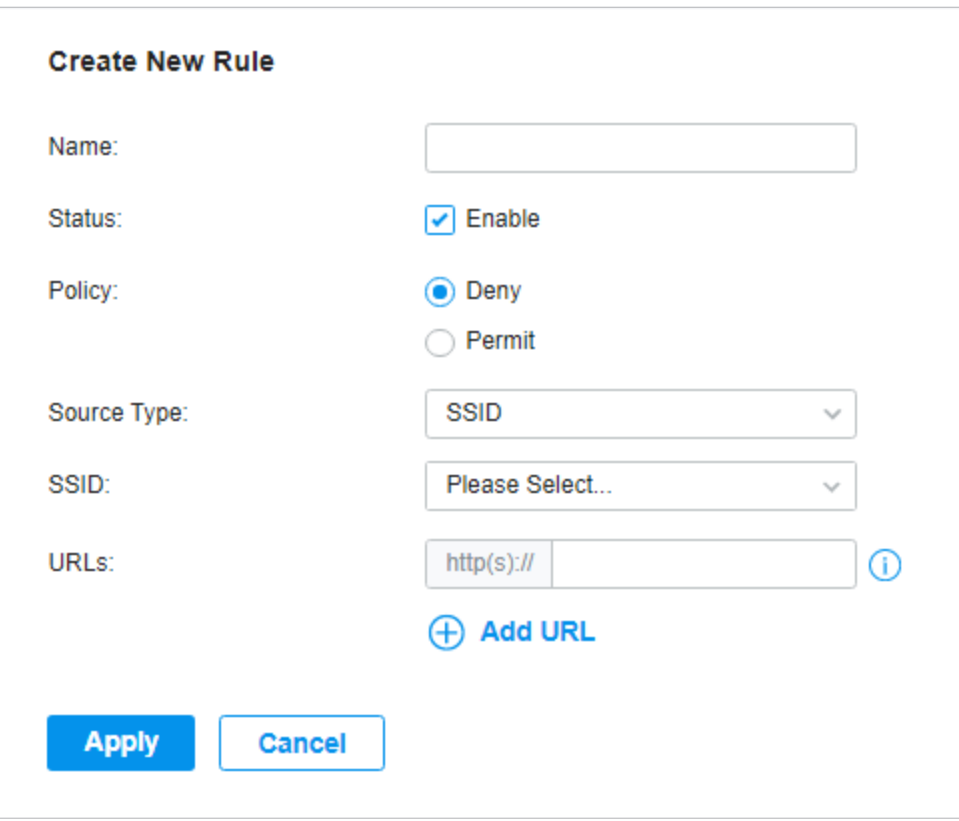

2. Define filtering criteria of the rule, including source and URLs, and determine whether to forward the matched packets. Refer to the following table to configure the required parameters and click Apply.

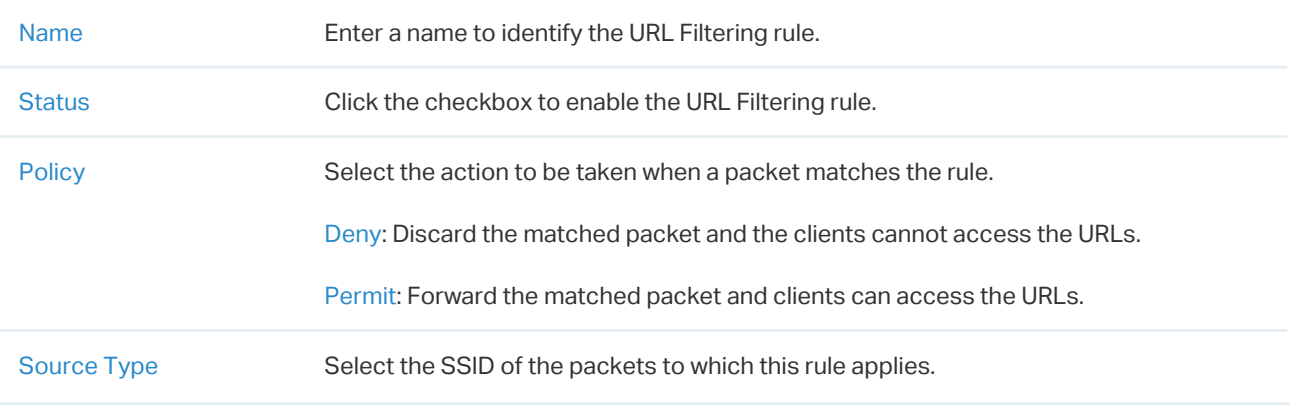

URLs Enter the URL address using up to 128 characters.

<span id="page-103-0"></span>URL address should be given in a valid format. The URL which contains a wildcard(\*) is supported. One URL with a wildcard(\*) can match mutiple subdomains. For example, with \*.tp-link.com specified, community.tp-link.com will be matched.

## 4. 5. 3 Attack Defense

#### **Overview**

Attacks initiated by utilizing inherent bugs of communication protocols or improper network deployment have negative impacts on networks. In particular, attacks on a network device can cause the device or network paralysis.

With the Attack Defense feature, the gateway can identify and discard various attack packets in the network, and limit the packet receiving rate. In this way, the gateway can protect itself and the connected network against malicious attacks.

The gateway provides two types of Attack Defense:

#### **Flood Defense**

If an attacker sends a large number of fake packets to a target device, the target device is busy with these fake packets and cannot process normal services. Flood Defense detects flood packets in real time and limits the receiving rate of the packets to protect the device.

Flood attacks include TCP SYN flood attacks, UDP flood attacks, and ICMP flood attacks.

#### **Packet Anomaly Defense**

Anomalous packets are packets that do not conform to standards or contain errors that make them unsuitable for processing. Packet Anomaly Defense discards the illegal packets directly.

## Configuration

## ■ Configuring Flood Defense

Go to Settings > Network Security > Attack Defense. In the Flood Defense, click the checkbox and set the corresponding limit of the rate at which specific packets are received.

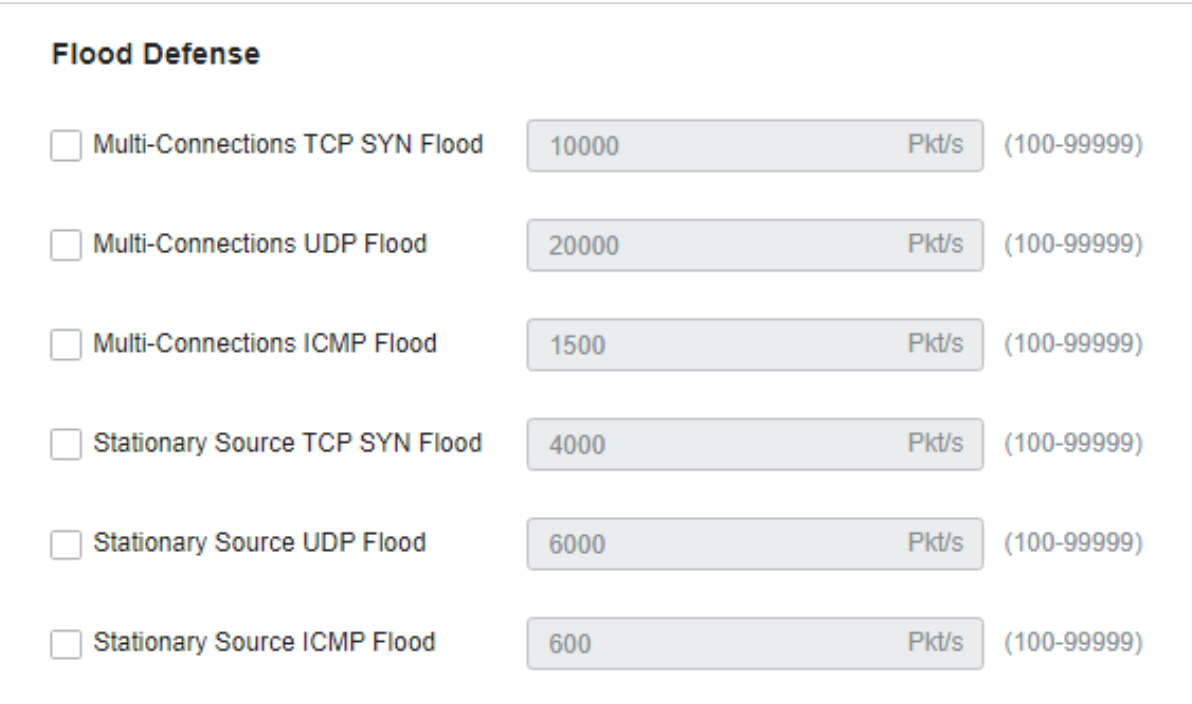

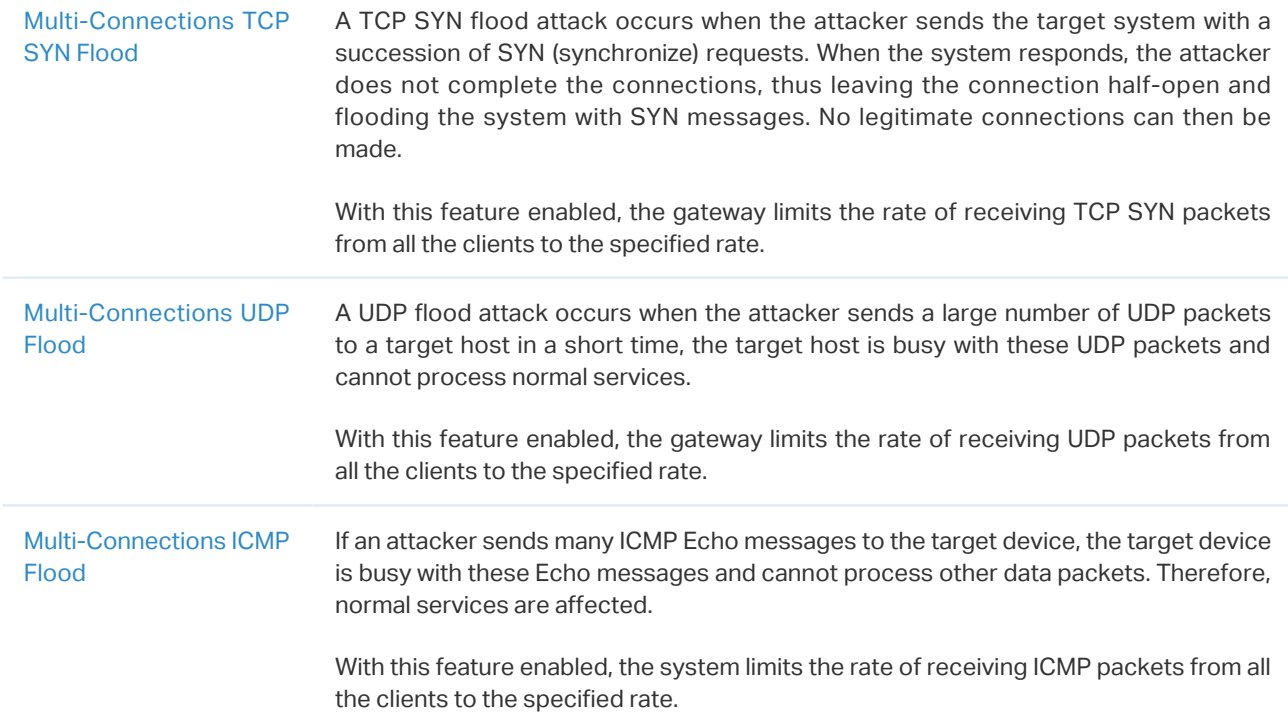

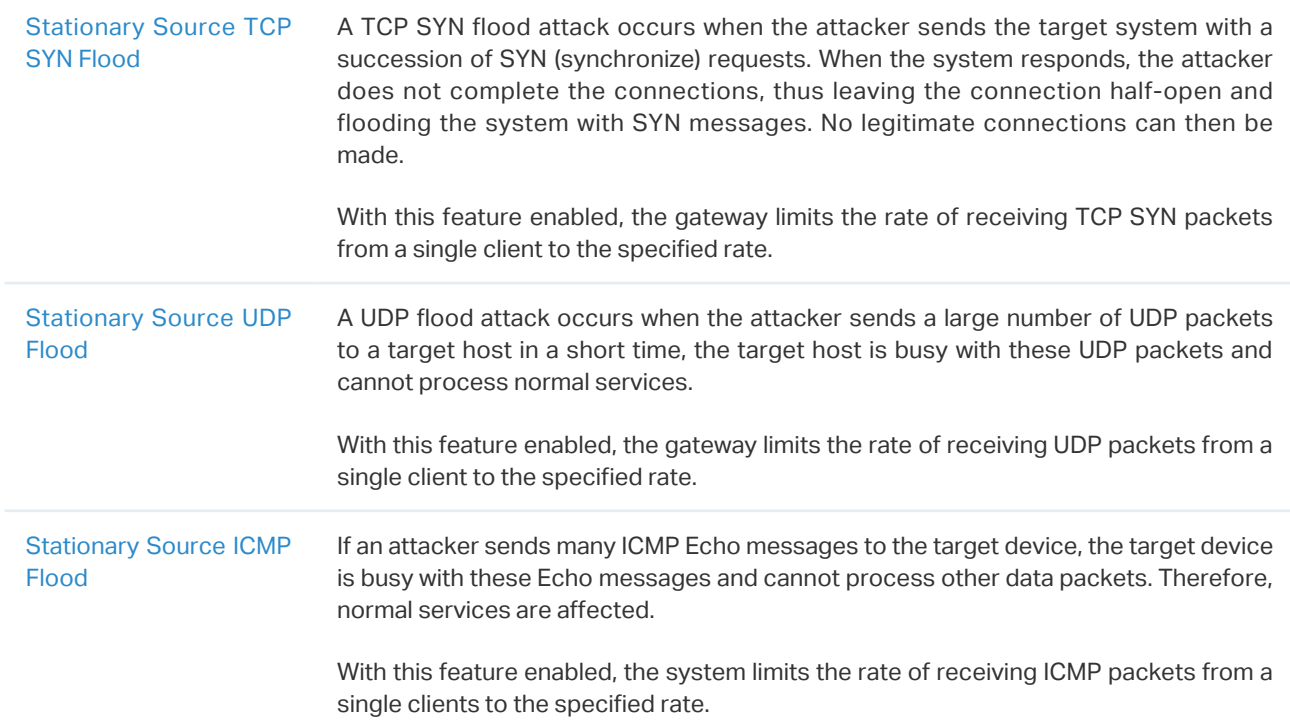

#### ■ Configuring Packet Anomaly Defense

Go to Settings > Network Security > Attack Defense. In the Packet Anomaly Defense, click the checkbox and set the corresponding limit of the rate at which specific packets are received.

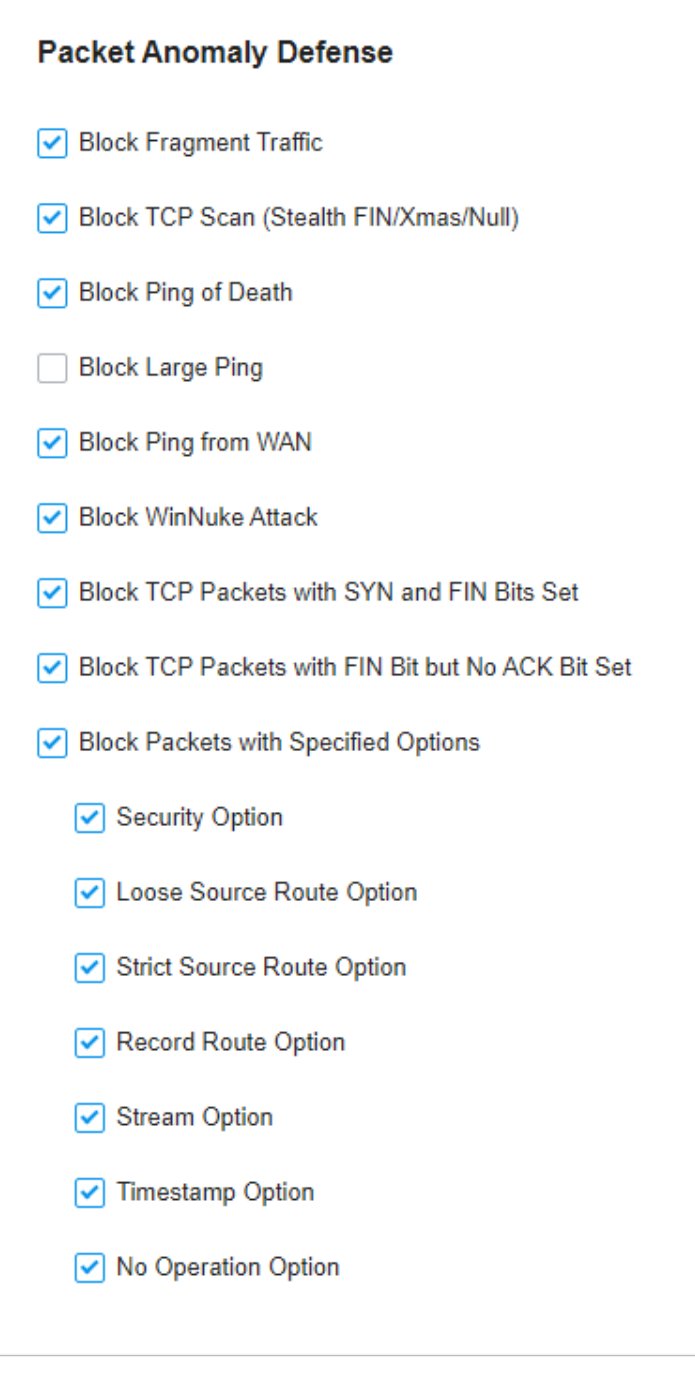

Block Fragment Traffic With this option enabled, the fragmented packets without the first part of the packet will be discarded.

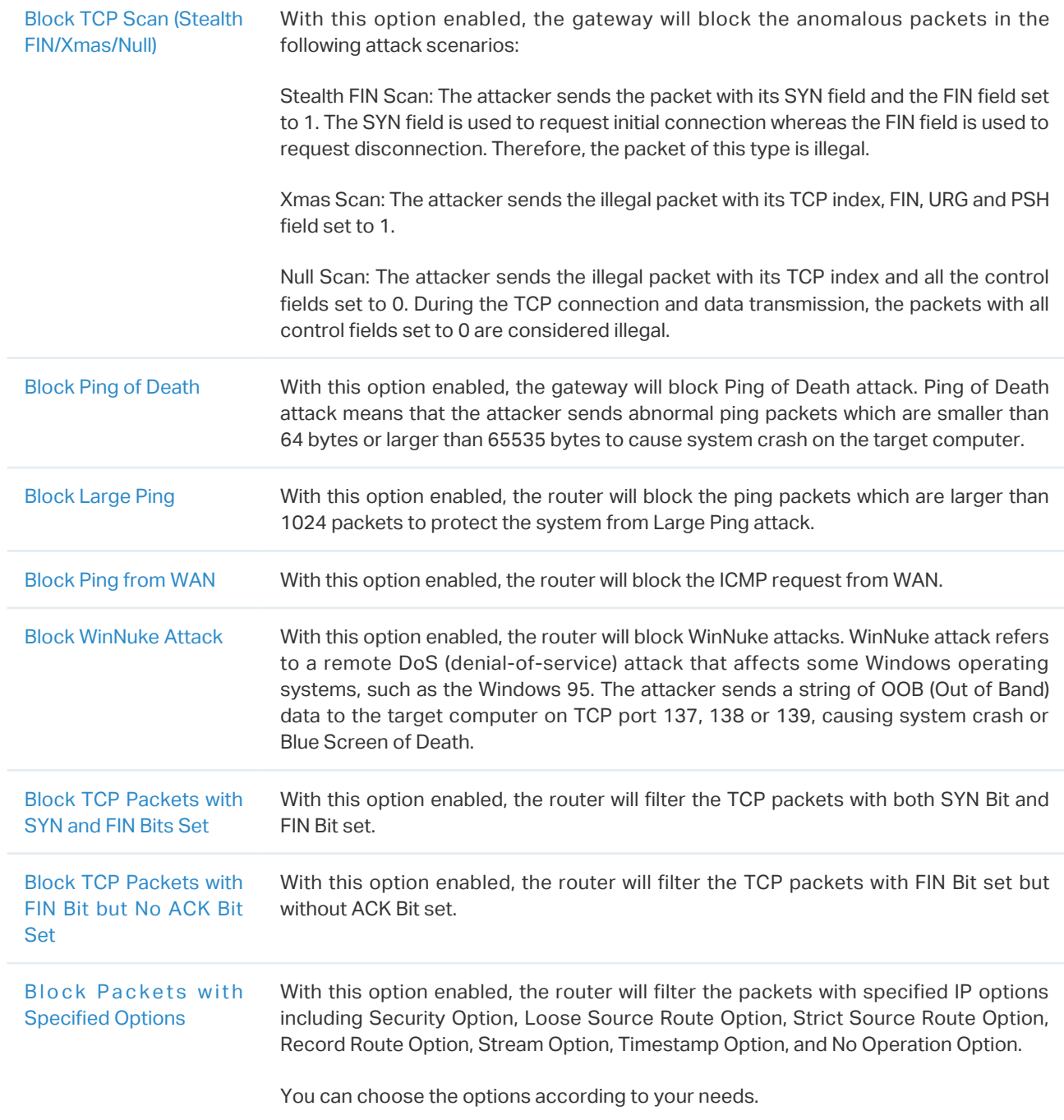
## **◆ 4.6 Transmission**

Transmission helps you control network traffic in multiple ways. You can add policies and rules to control transmission routes and limit the session and bandwidth.

## 4. 6. 1 Routing

## **Overview**

**Static Route** 

Network traffic is oriented to a specific destination, and Static Route designates the next hop or interface where to forward the traffic.

■ Policy Routing

Policy Routing designates which WAN port the router uses to forward the traffic based on the source, the destination, and the protocol of the traffic.

## **Configuration**

- **Static Route** 
	- 1. Go to Setting > Transmission > Routing > Static Route. Click + Create New Route to load the following page and configure the parameters.

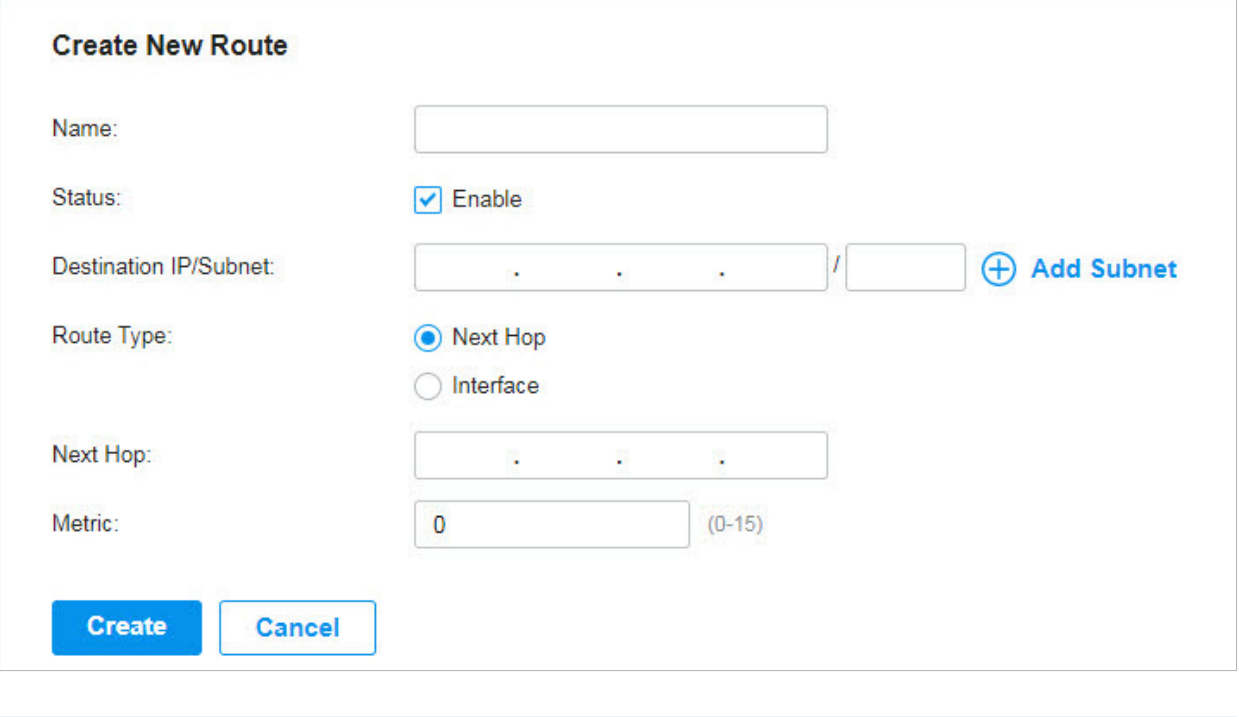

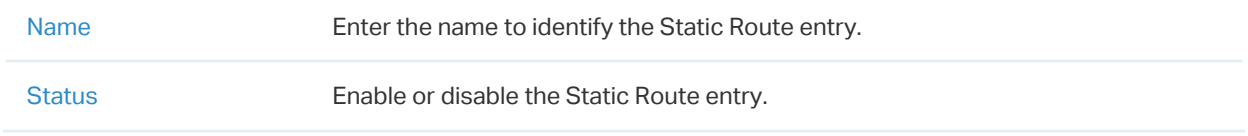

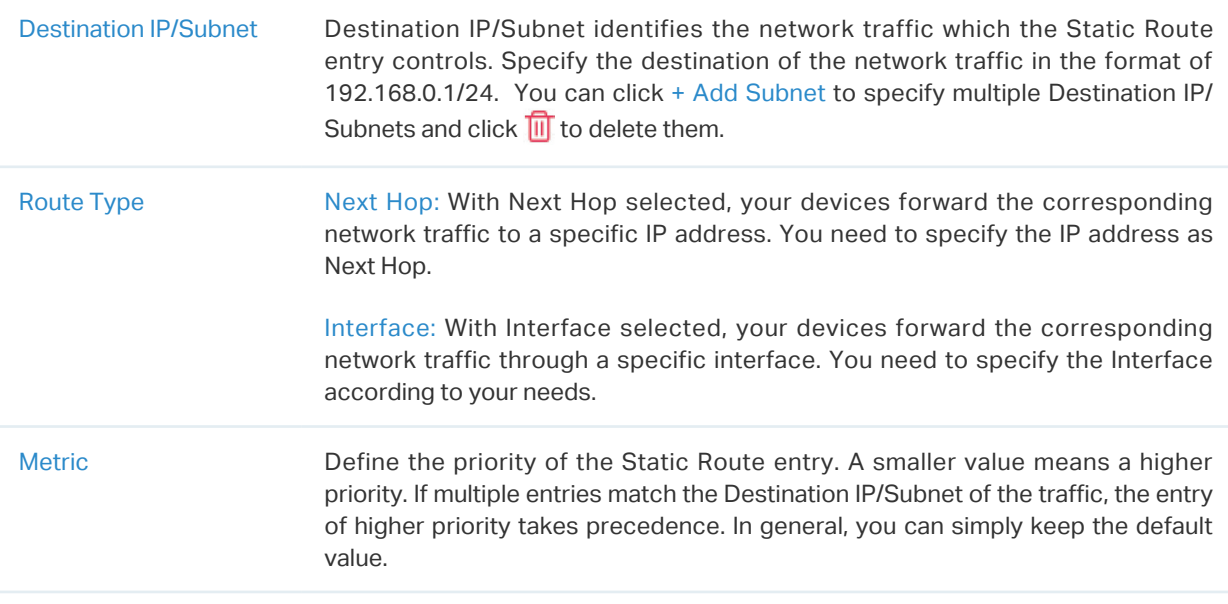

2. Click Create. The new Static Route entry is added to the table. You can click  $\mathbb Z$  to edit the entry. You can click  $\overline{w}$  to delete the entry.

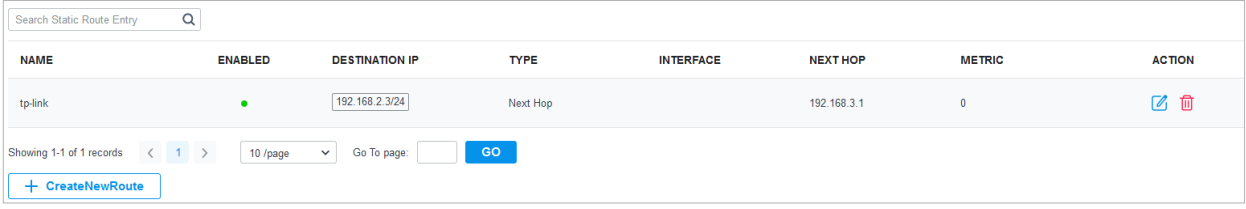

#### ■ Policy Routing

1. Go to Setting > Transmission > Routing > Policy Routing. Click + Create New Routing to load the following page and configure the parameters.

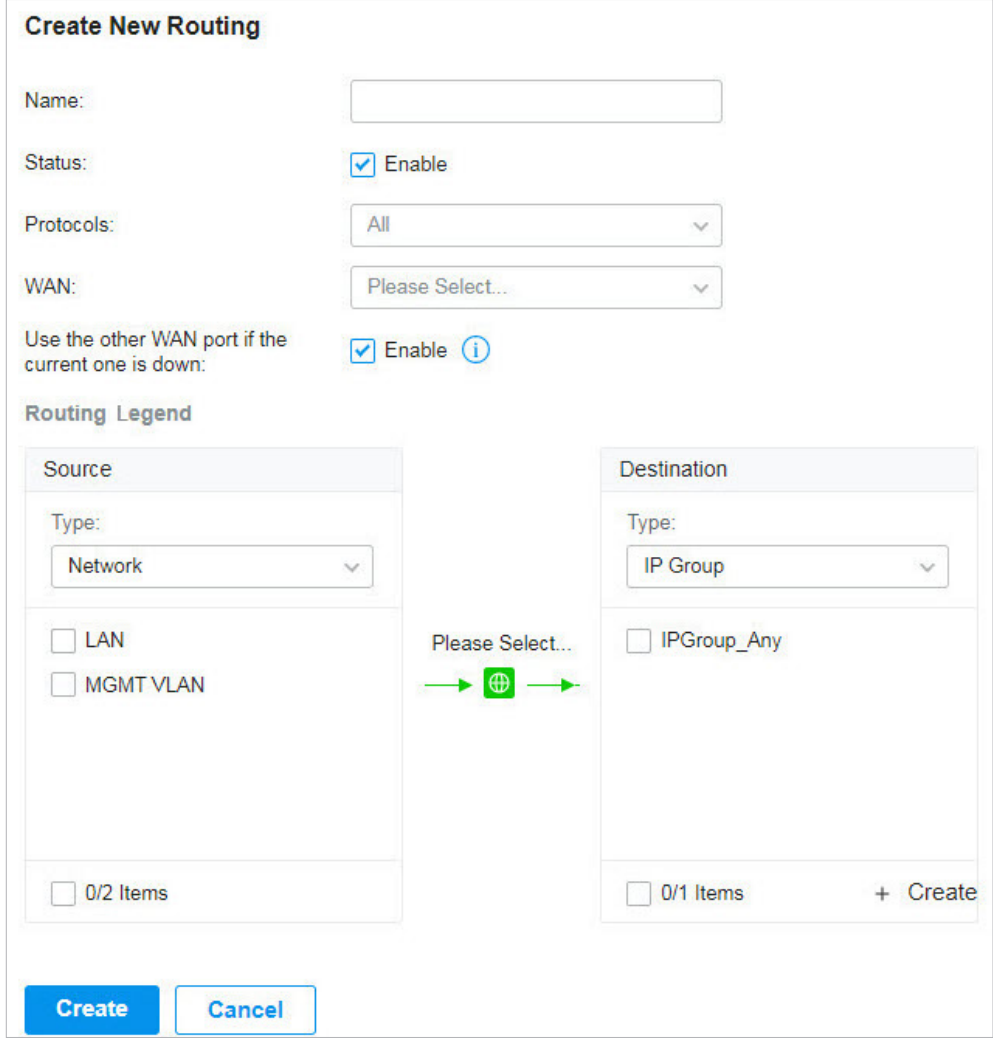

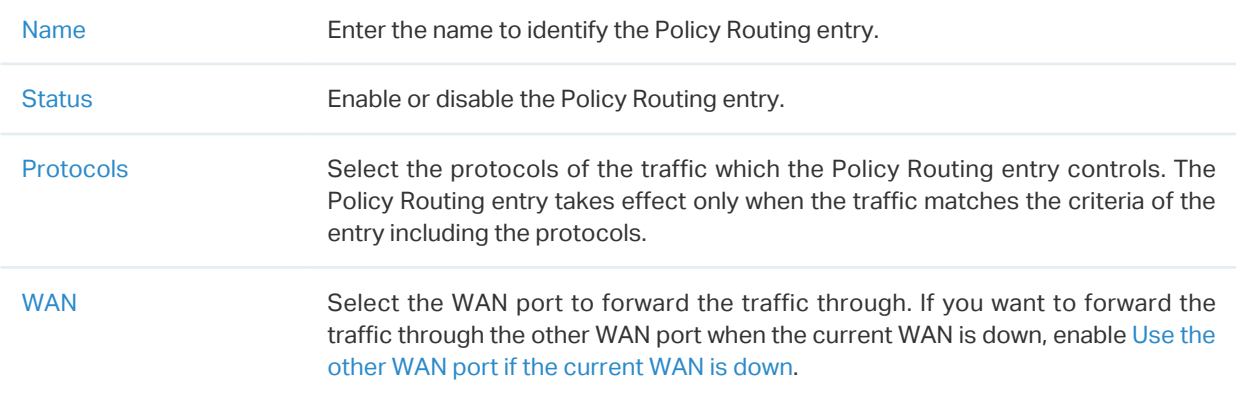

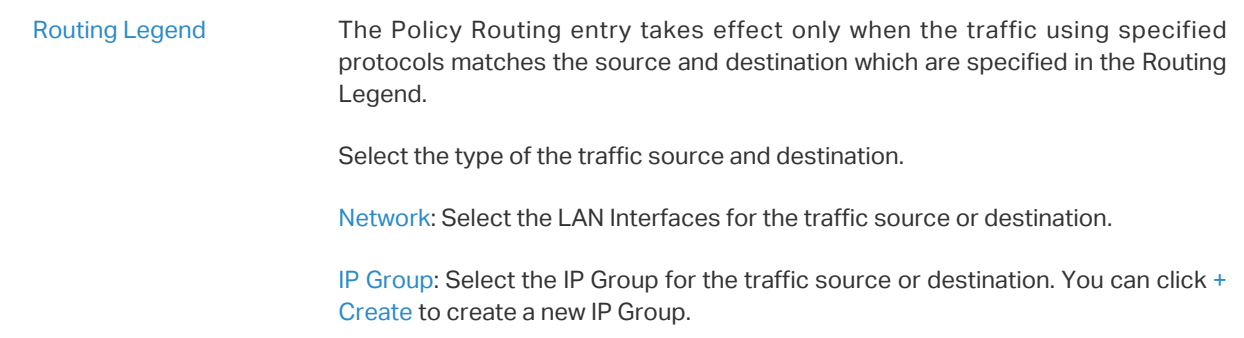

2. Click Create. The new Policy Routing entry is added to the table. You can click  $\mathbb Z$  to edit the entry. You can click  $\overline{u}$  to delete the entry.

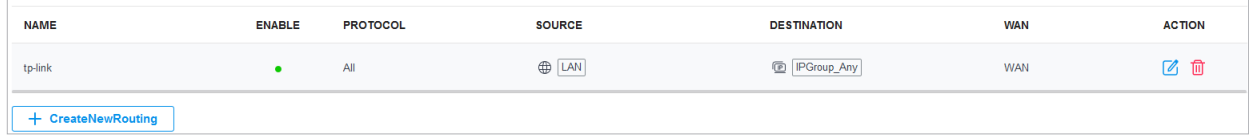

## 4. 6. 2 NAT

## **Overview**

#### Port Forwarding

You can configure Port Forwarding to allow internet users to access local hosts or use network services which are deployed in the LAN.

Port Forwarding helps establish network connections between a host on the internet and the other in the LAN by letting the traffic pass through the specific port of the gateway. Without Port Forwarding, hosts in the LAN are typically inaccessible from the internet for the sake of security.

#### ■ ALG

ALG ensures that certain application-level protocols function appropriately through your gateway.

## Configuration

- Port Forwarding
	- 1. Go to Setting > Transmission > NAT > Port Forwarding. Click + Create New Rule to load the following page and configure the parameters.

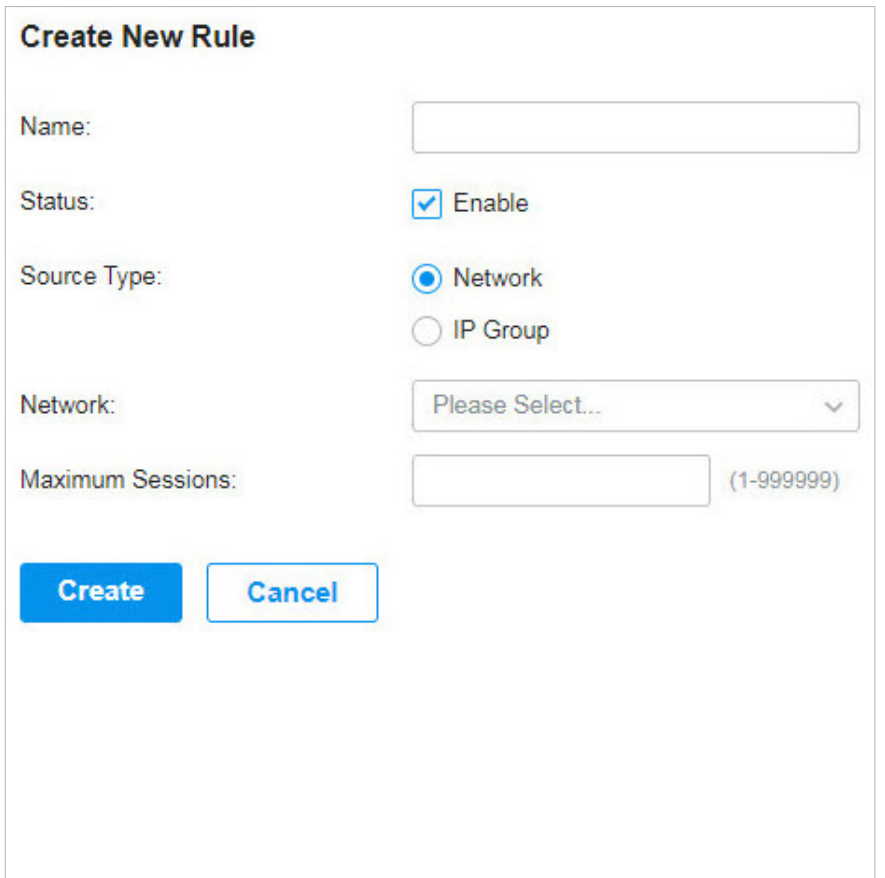

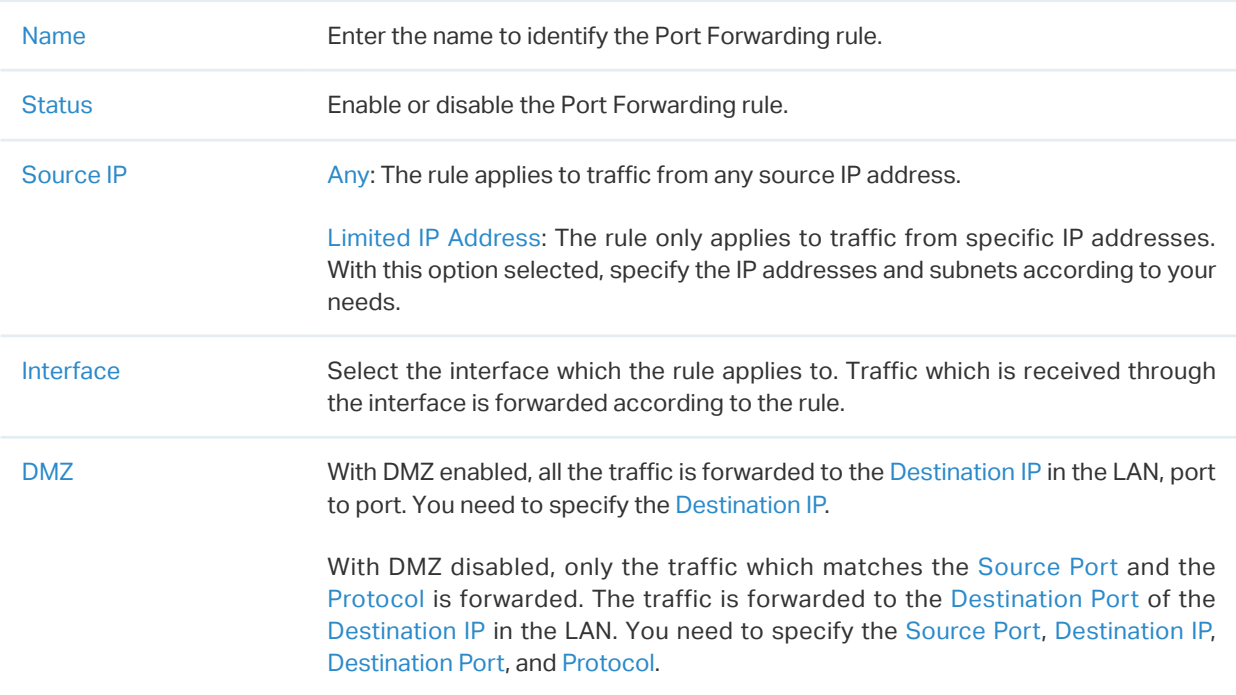

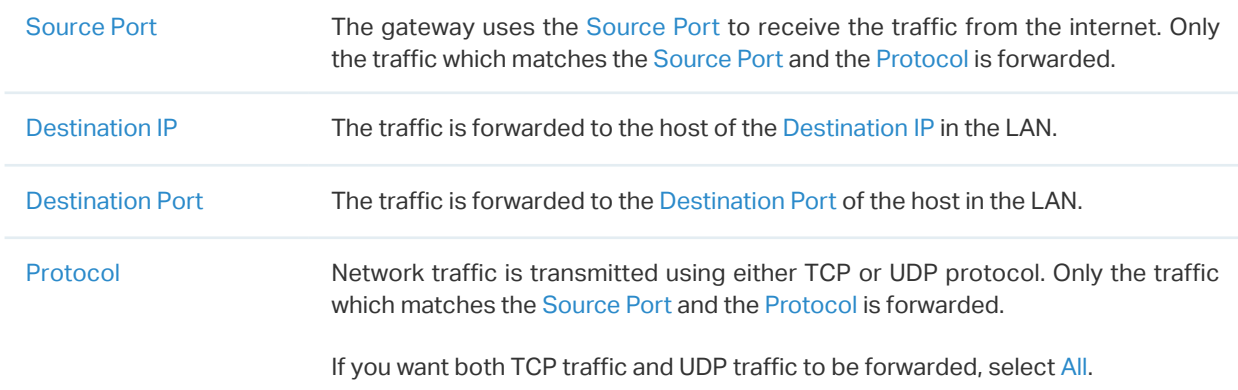

2. Click Create. The new Port Forwarding entry is added to the table. You can click  $\mathbb Z$  to edit the entry. You can click  $\overline{w}$  to delete the entry.

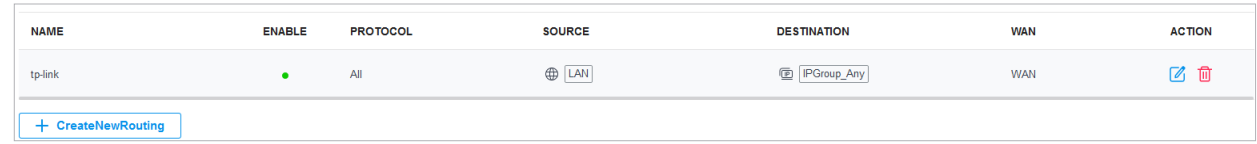

#### ■ ALG

Go to Setting > Transmission > NAT > ALG. Enable or disable certain types of ALG according to your needs and click Apply.

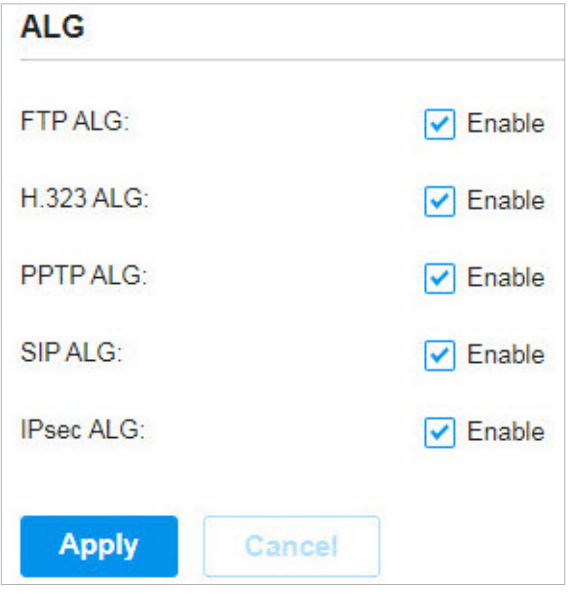

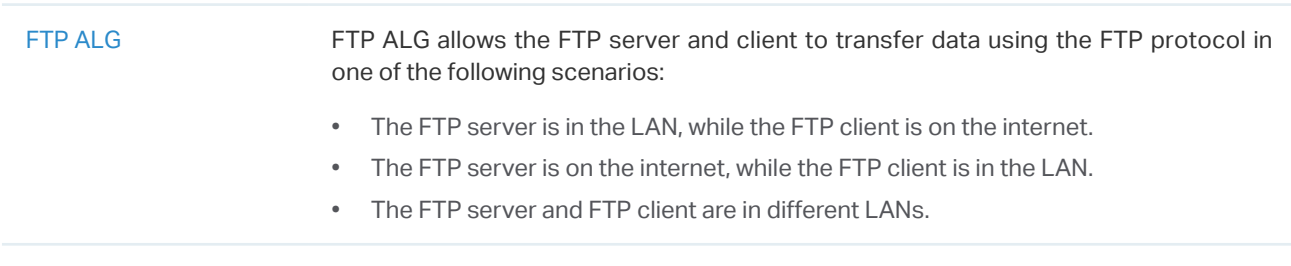

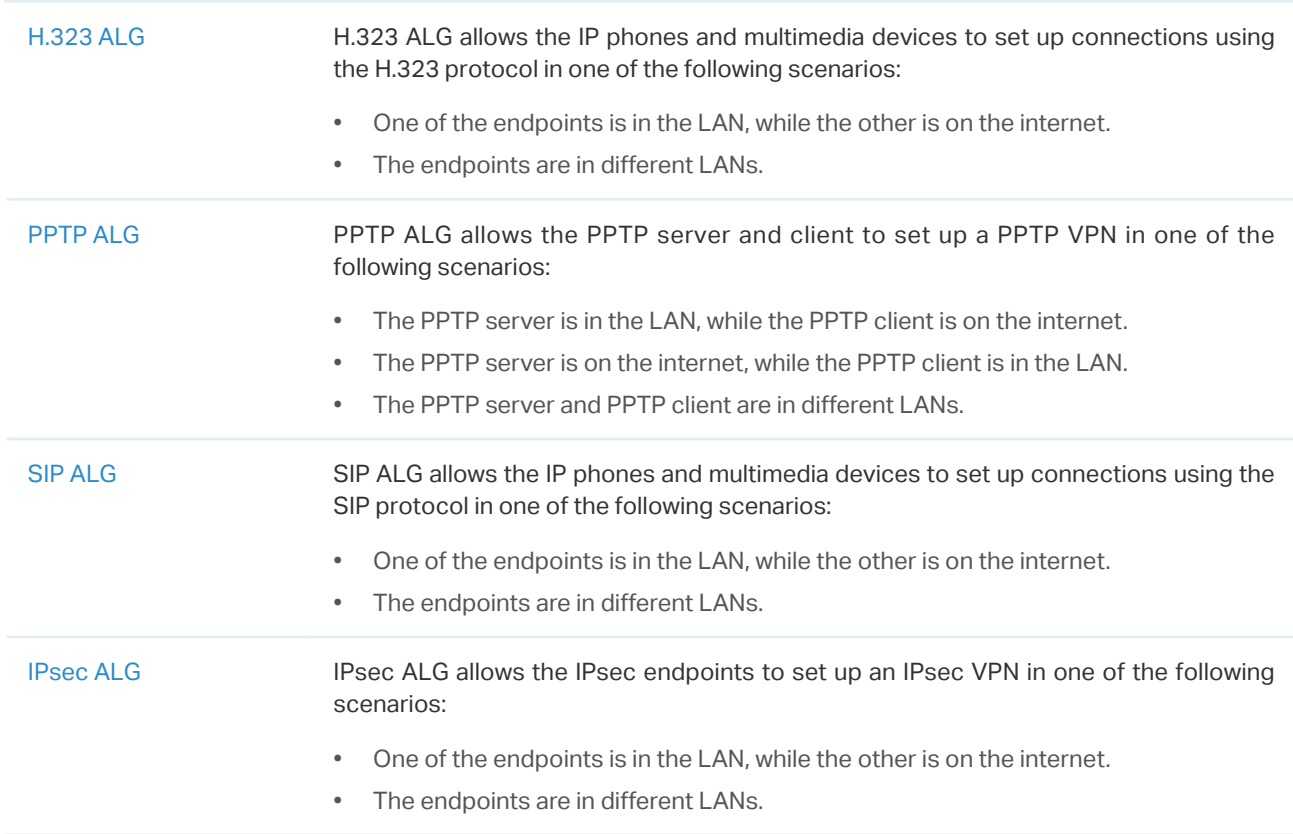

## 4. 6. 3 Session Limit

#### **Overview**

Session Limit optimizes network performance by limiting the maximum sessions of specific sources.

## Configuration

1. Go to Setting > Transmission > Session Limit. In Session Limit, enable Session Limit globally and click Apply.

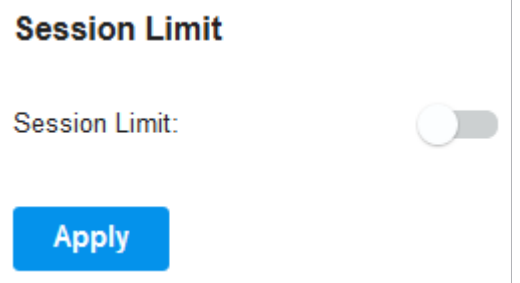

2. In Session Limit Rule List, click + Create New Rule to load the following page and configure the parameters.

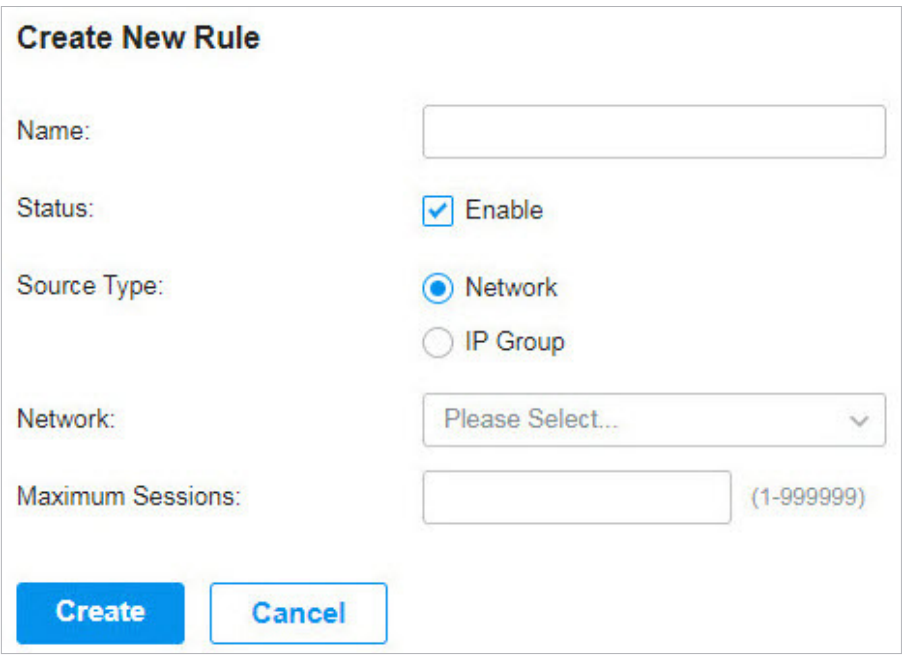

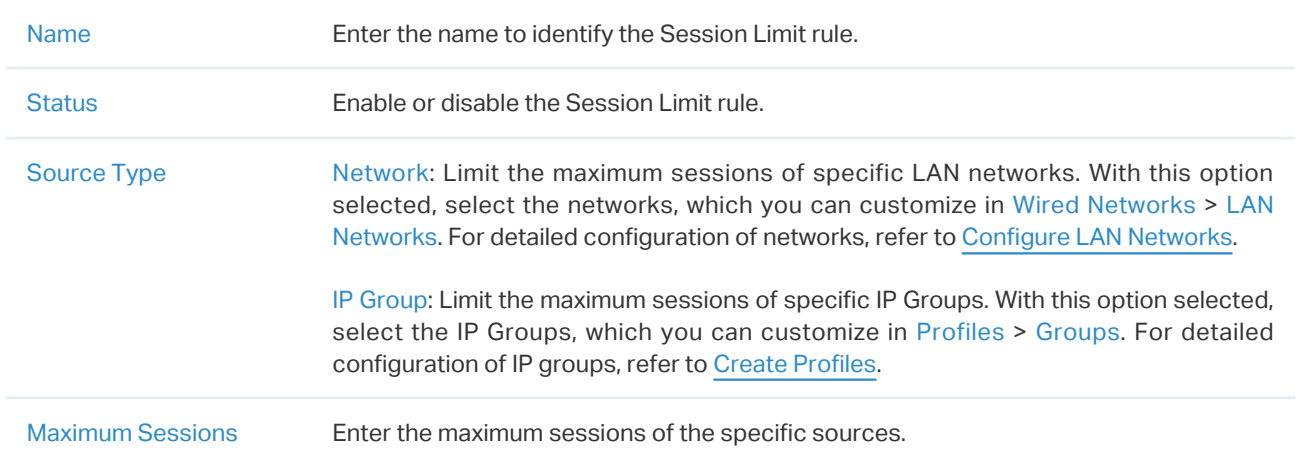

3. Click Create. The new Session Limit rule is added to the list. You can click **1** to edit the rule. You can click  $\overline{w}$  to delete the rule.

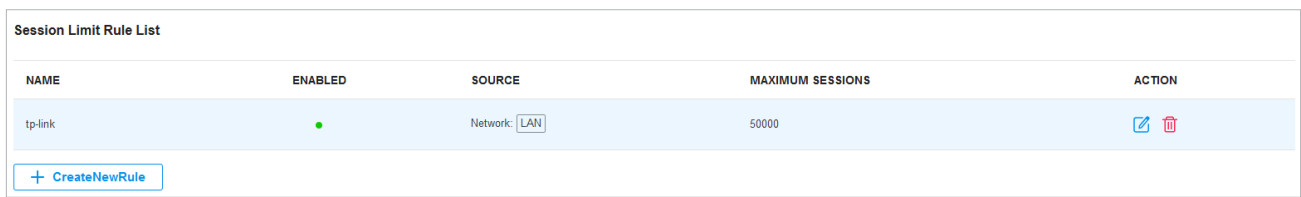

## 4. 6. 4 Bandwidth Control

## **Overview**

Bandwidth Control optimizes network performance by limiting the bandwidth of specific sources.

## **Configuration**

1. Go to Setting > Transmission > Bandwidth Control. In Bandwidth Control, enable Bandwidth Control globally and configure the parameters. Then click Apply.

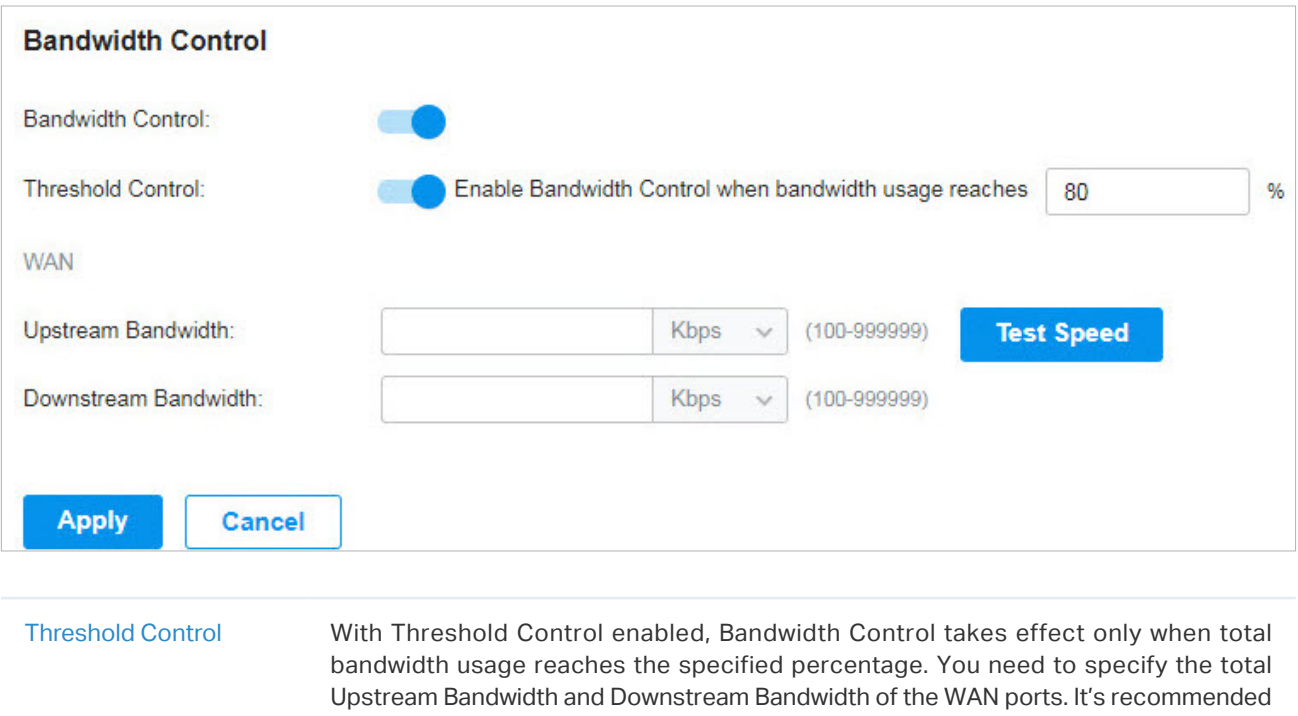

Bandwidth.

to use the Test Speed tool to decide the actual Upstream Bandwidth and Downstream

2. In Bandwidth Control Rule List, click + Create New Rule to load the following page and configure the parameters.

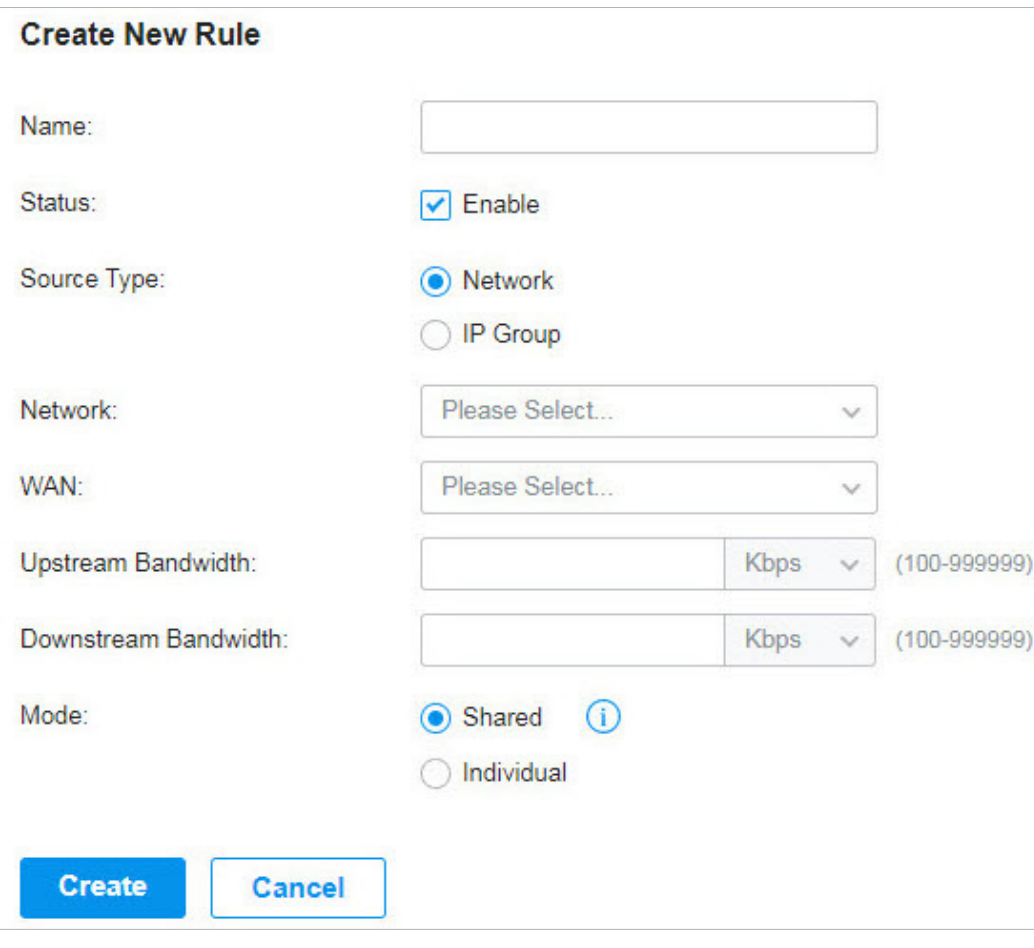

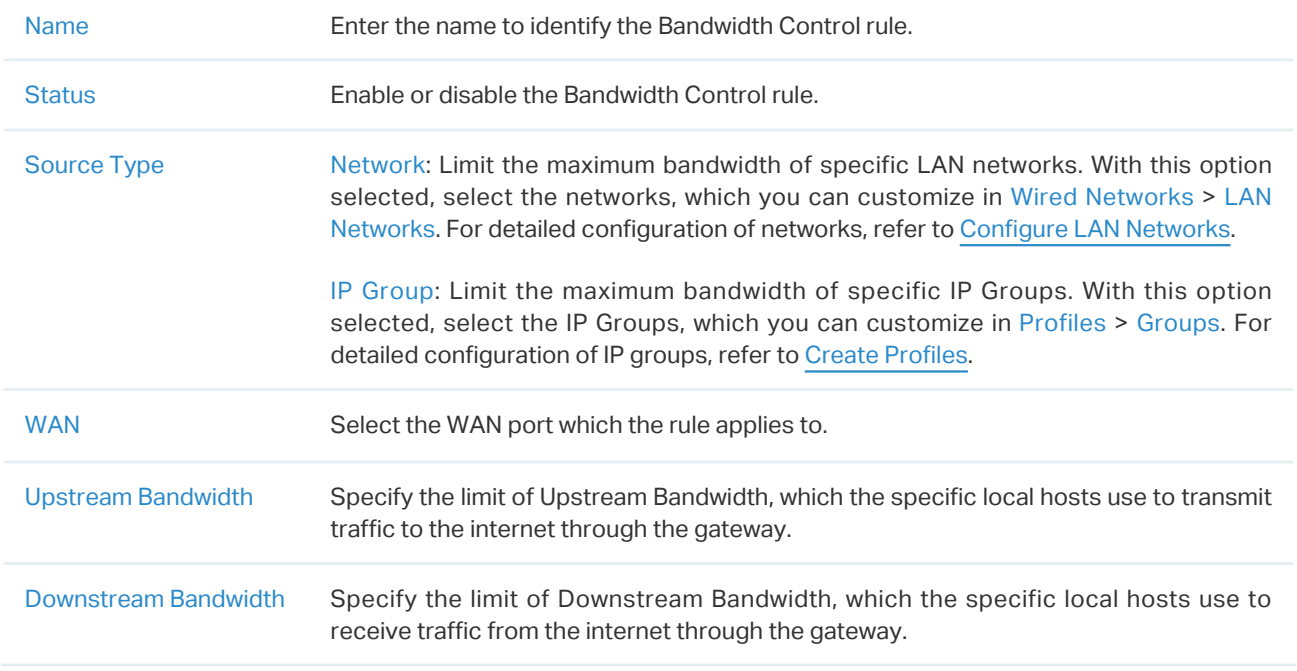

Mode Specify the bandwidth control mode for the specific local hosts. Shared: The total bandwidth for all the local hosts is equal to the specified values. Individual: The bandwidth for each local host is equal to the specified values.

3. Click Create. The new Bandwidth Control rule is added to the list. You can click  $\mathbb Z$  to edit the rule. You can click  $\overline{\mathbb{O}}$  to delete the rule.

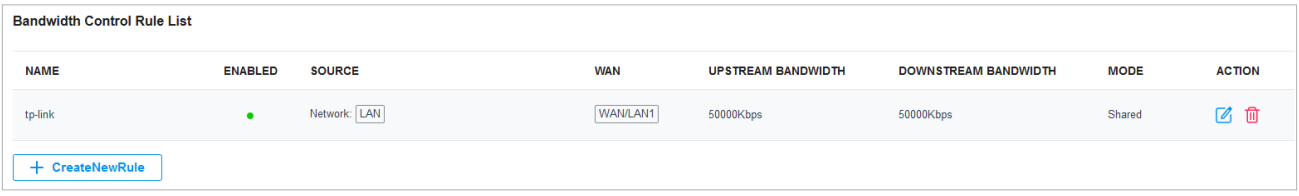

# ◆ 4.7 Configure VPN

## **Overview**

VPN (Virtual Private Network) gives remote LANs or users secure access to LAN resources over a public network such as the internet. Virtual indicates the VPN connection is based on the logical end-to-end connection instead of the physical end-to-end connection. Private indicates users can establish the VPN connection according to their requirements and only specific users are allowed to use the VPN connection.

The core of VPN connection is to realize tunnel communication, which fulfills the task of data encapsulation, data transmission and data decompression via the tunneling protocol. The gateway supports common tunneling protocols that a VPN uses to keep the data secure:

## ■ IPsec

IPsec (IP Security) can provide security services such as data confidentiality, data integrity and data authentication at the IP layer. IPsec uses IKE (Internet Key Exchange) to handle negotiation of protocols and algorithms based on the user-specified policy, and to generate the encryption and authentication keys to be used by IPsec. IPsec can be used to protect one or more paths between a pair of hosts, between a pair of security gateways, or between a security gateway and a host.

#### ■ PPTP

PPTP (Point-to-Point Tunneling Protocol) is a network protocol that enables the secure transfer of data from a remote client to a private enterprise server by creating a VPN across TCP/IP-based data networks. PPTP uses the username and password to validate users.

## ■ L2TP

L2TP (Layer 2 Tunneling Protocol) provides a way for a dialup user to make a virtual Point-to-Point Protocol (PPP) connection to an L2TP network server (LNS), which can be a security gateway. L2TP sends PPP frames through a tunnel between an L2TP access concentrator (LAC) and the LNS. Because of the lack of confidentiality inherent in the L2TP protocol, it is often implemented along with IPsec. L2TP uses the username and password to validate users.

## ■ OpenVPN

OpenVPN uses OpenSSL for encryption of UDP and TCP for traffic transmission. OpenVPN uses a client-server connection to provide secure communications between a server and a remote client over the internet. One of the most important steps in setting up OpenVPN is obtaining a certificate which is used for authentication. Omada SDN controller supports generating the certificate which can be downloaded as a file on your computer. With the certificate imported, the remote clients are checked out by the certificate and granted access to the LAN resources.

There are many variations of virtual private networks, with the majority based on two main models:

Site-to-Site VPN

A Site-to-Site VPN creates a connection between two networks at different geographic locations. Typically, headquarters set up Site-to-Site VPN with the subsidiary to provide the branch office with access to the headquarters' network.

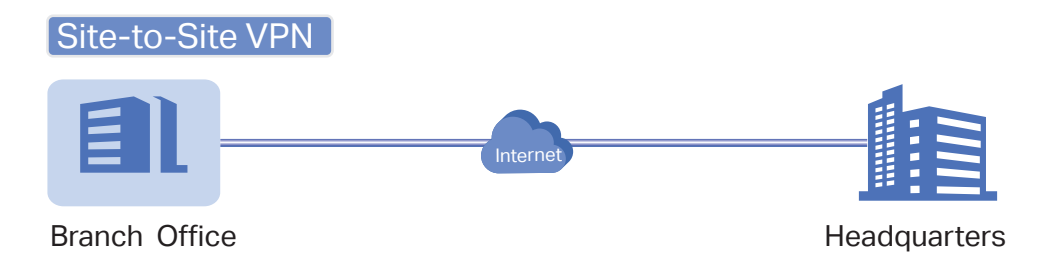

Omada managed gateway supports two types of Site-to-Site VPNs:

• Auto IPsec

The controller automatically creates an IPsec VPN tunnel between two sites on the same controller. The VPN connection is bidirectional. That is, creating an Auto IPsec VPN from site A to site B also provides connectivity from site B to site A, and nothing is needed to be configured on site B.

• Manual IPsec

You create an IPsec VPN tunnel between two peer routers over internet manually, from a local router to a remote router that supports IPsec. Omada managed gateway on this site is the local peer router.

## Client-to-Site VPN

A Client-to-Site VPN creates a connection to the LAN from a remote host. It is useful for teleworkers and business travelers to access their central LAN from a remote location without compromising privacy and security.

The first step to build a Client-to-Site VPN connection is to determine the role of the gateways and which VPN tunneling protocol to use:

• VPN Server

The gateway on the central LAN works as a VPN server to provide a remote host with access to the local network. The gateway which functions as a VPN server can use L2TP, PPTP, IPsec, or OpenVPN as the tunneling protocol.

• VPN Client

Either the remote user's gateway or the remote user's laptop or PC works as the VPN client.

When the remote user's gateway works as the VPN client, the gateway helps create VPN tunnels between its connected hosts and the VPN server. The gateway which functions as a VPN client can use L2TP, PPTP, or OpenVPN as the tunneling protocol.

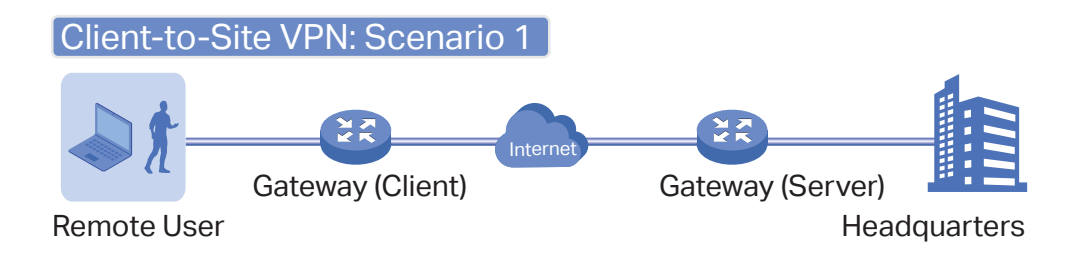

When the remote user's laptop or PC works as the VPN client, the laptop or PC uses a VPN client software program to create VPN tunnels between itself and the VPN server. The VPN client software program can use L2TP, PPTP, IPsec, or OpenVPN as the tunneling protocol.

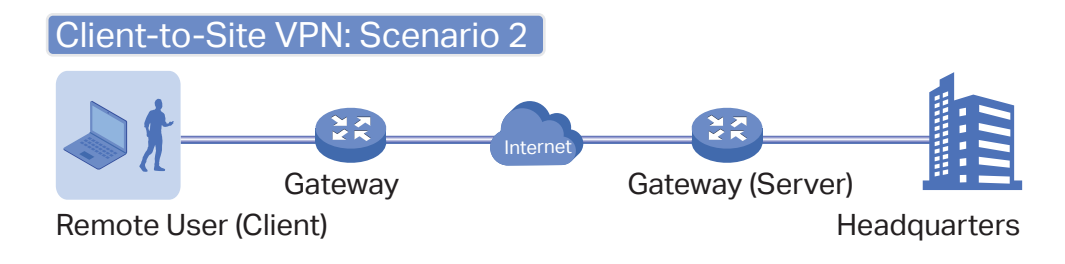

## Note:

In scenario 1, you need to configure VPN client and VPN server separately on the gateways, while remote hosts can access the local networks without running VPN client software.

In scenario 2, you need to configure VPN server on the gateway, and then configure the VPN client software program on the remote user's laptop or PC, while the remote user's gateway doesn't need any VPN configuration.

Here is the infographic to provide a quick overview of VPN solutions.

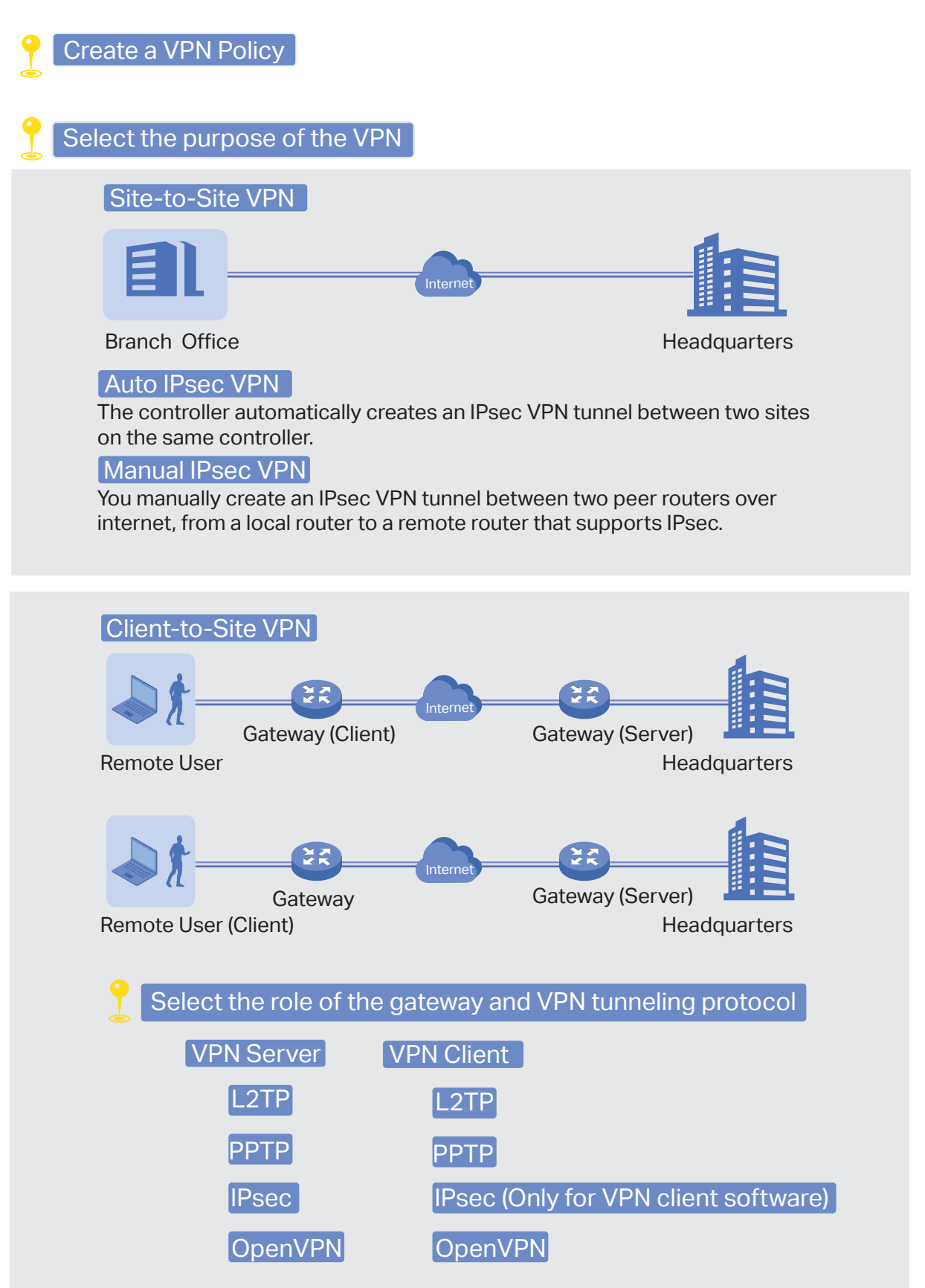

## **Configuration**

To complete the VPN configuration, follow these steps:

- 1 ) Create a new VPN policy and select the purpose of the VPN according to your needs. Select Siteto-Site if you want the network connected to another. Select Client-to-Site if you want some hosts connected to the network.
- 2) Select the VPN tunneling protocol and configure the VPN policy based on the protocol.
- Configuring Site-to-Site VPN

Omada managed gateway supports two types of Site-to-Site VPNs: Auto IPsec and Manual IPsec.

- Configuring Auto IPsec VPN
- 1. Go to Settings > VPN. Click  $\boxed{+ \text{ Create New VPN Policy}}$  to load the following page.

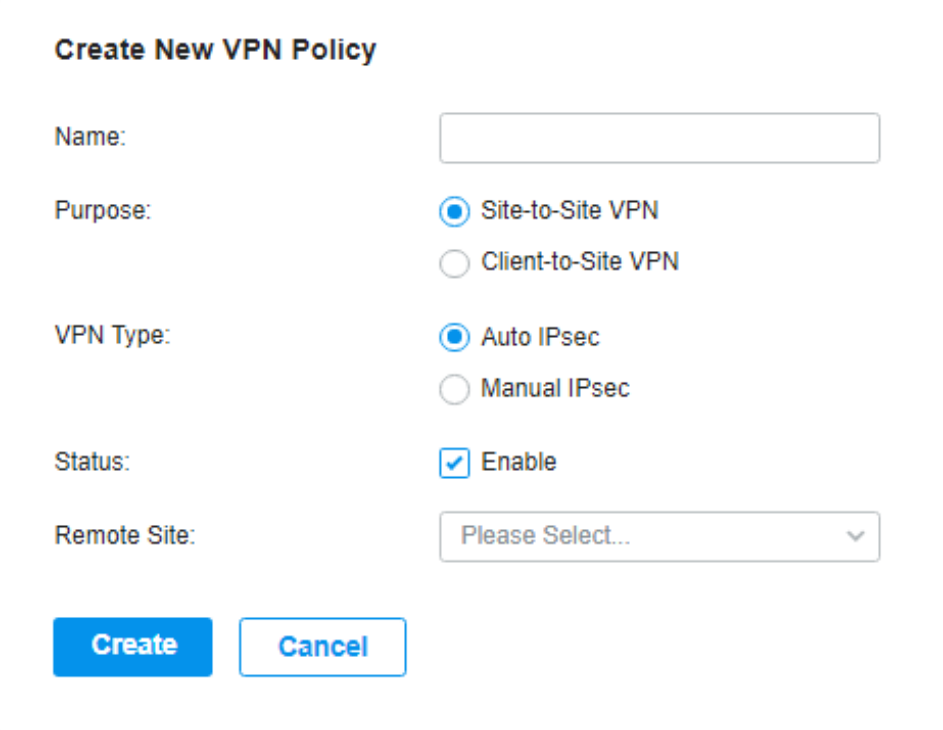

2. Enter a name to identify the VPN policy and select the purpose as Site-to-Site VPN. Refer to the following table to configure the required parameters and click Create.

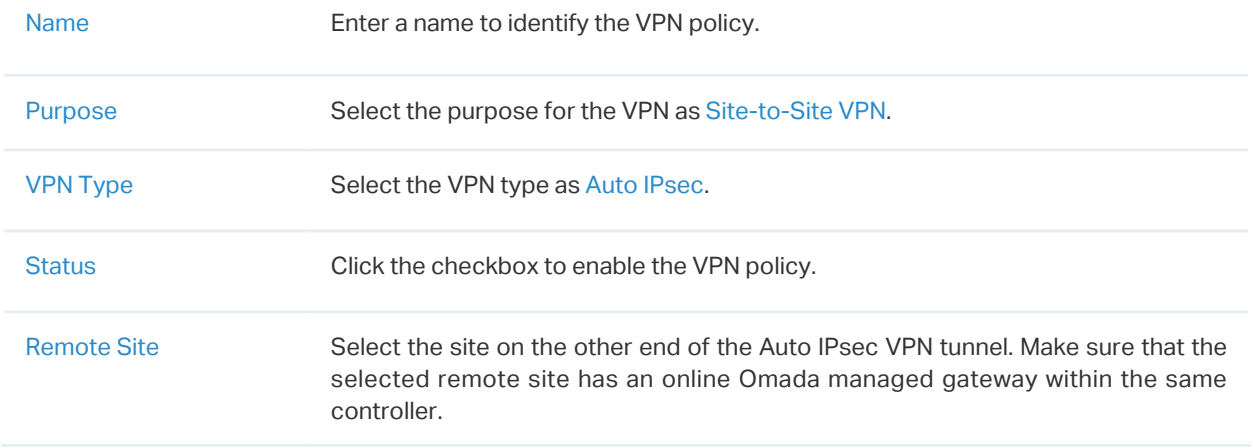

- Configuring Manual IPsec VPN
- 1. Go to Settings > VPN. Click  $\boxed{+ \frac{c}{T}$  Create New VPN Policy to load the following page.

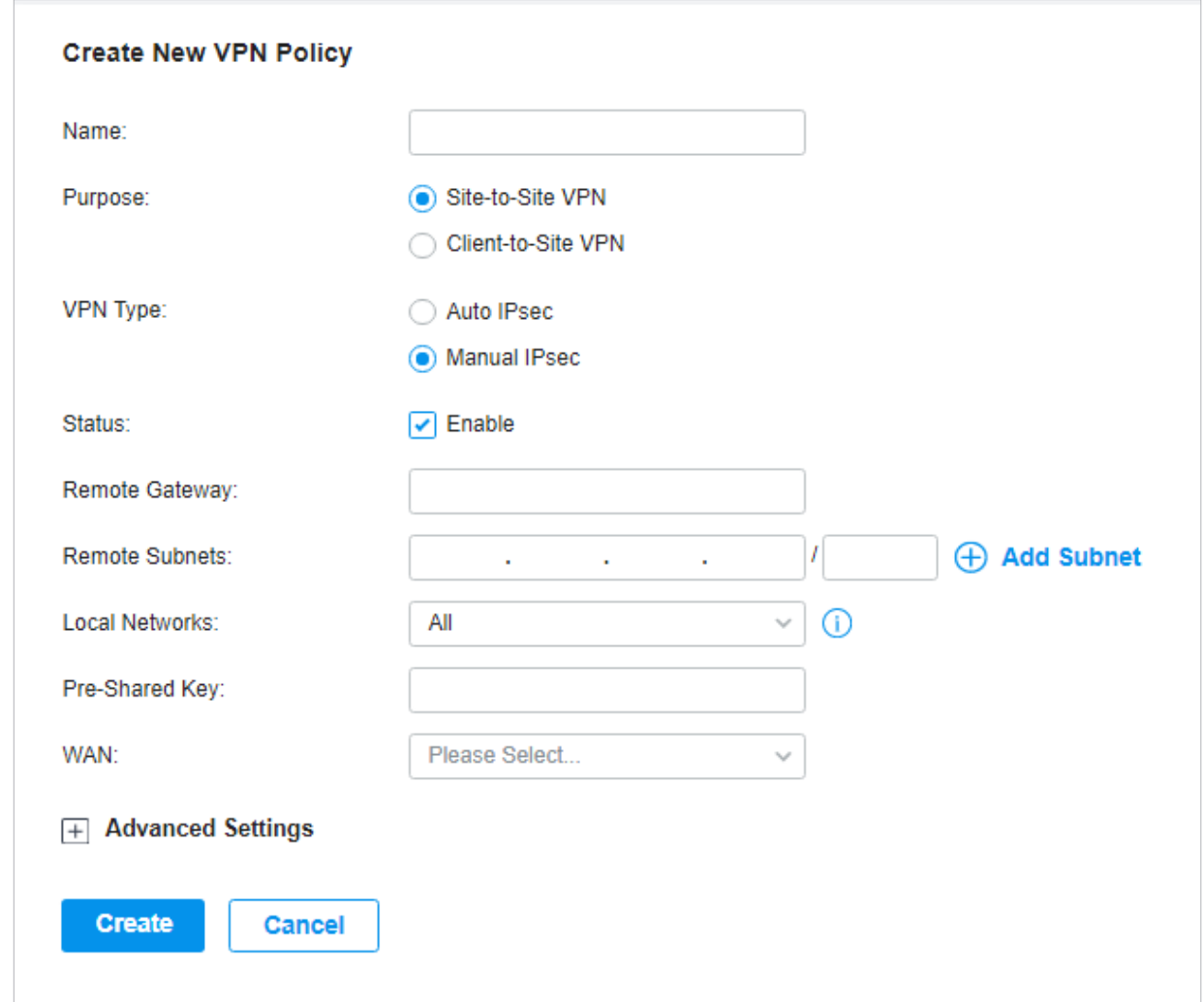

2. Enter a name to identify the VPN policy and select the purpose as Site-to-Site VPN. Refer to the following table to configure the basic parameters and click Create.

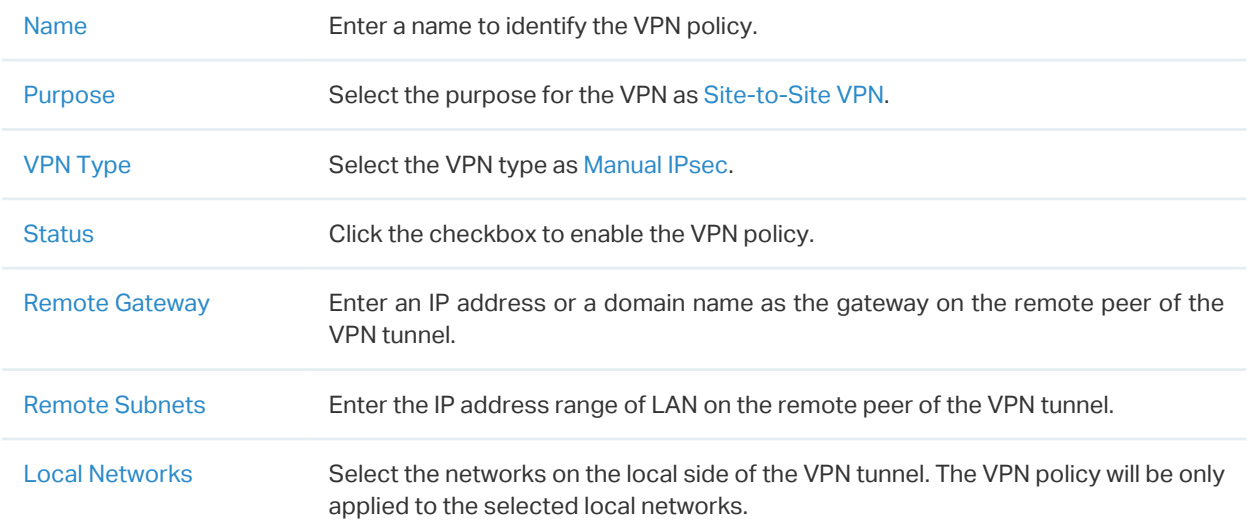

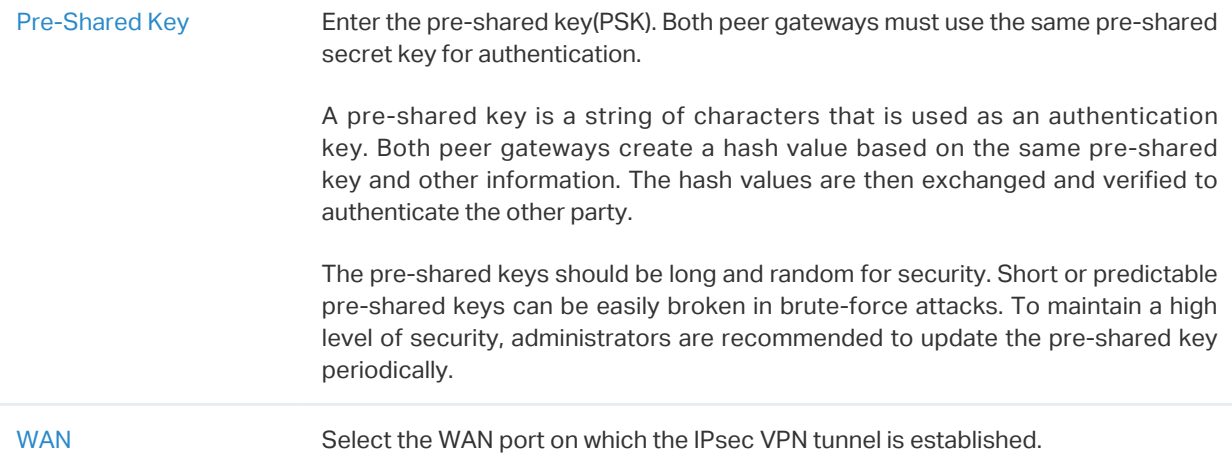

3. Click Advanced Settings to load the following page.

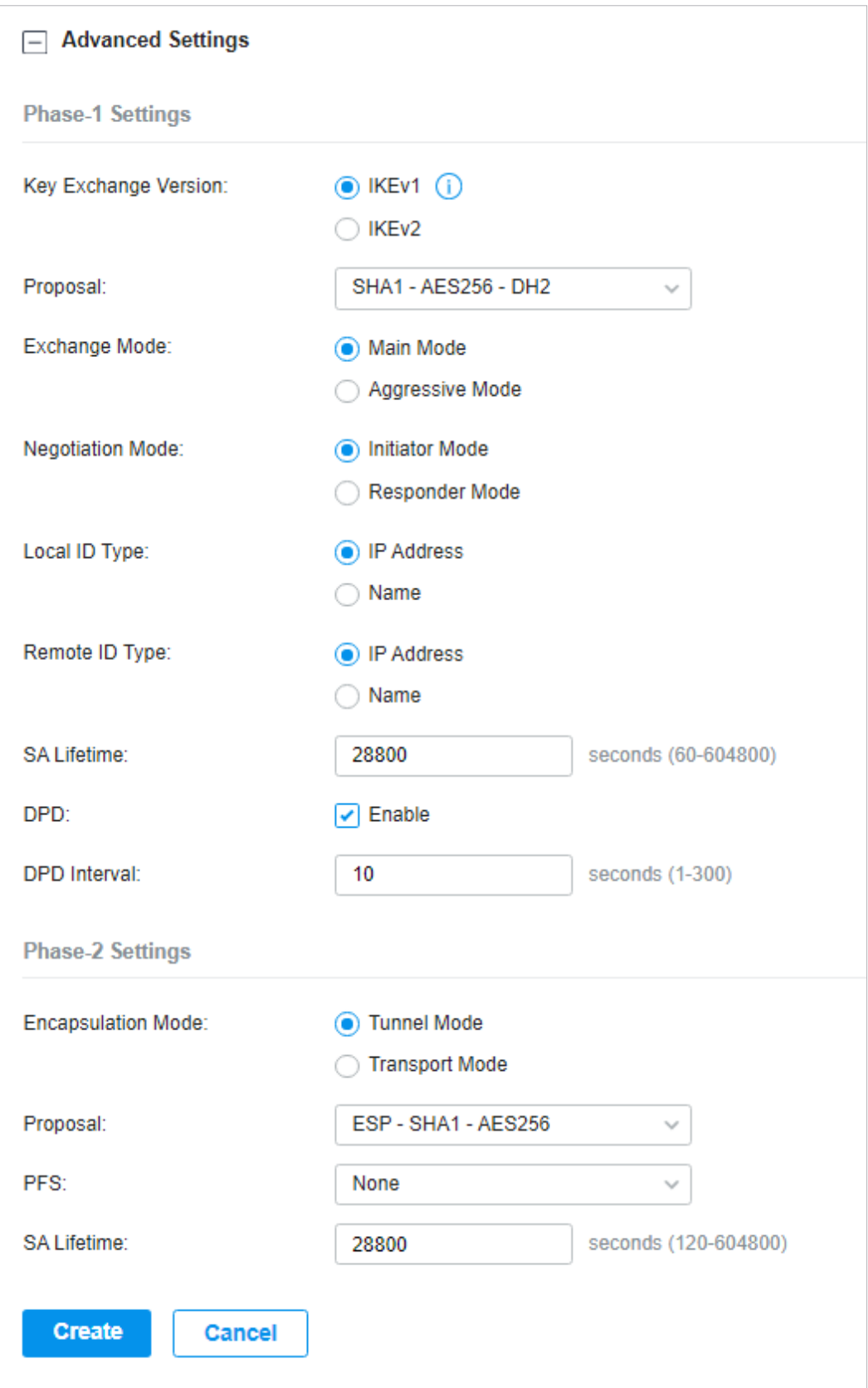

Advanced settings include Phase-1 settings and Phase-2 settings. Phase-1 is used to set up a secure encrypted channel which the two peers can negotiate Phase-2, and then establish the IKE Security Associations (IKE SA). Phase-2 is used to negotiate about a set of parameters that

define what traffic can go through the VPN, and how to encrypt and authenticate the traffic, then establish the IPsec Security Associations (IPsec SA).

Refer to the following table to complete the configurations according to your actual needs and click Create.

For Phase-1 Settings:

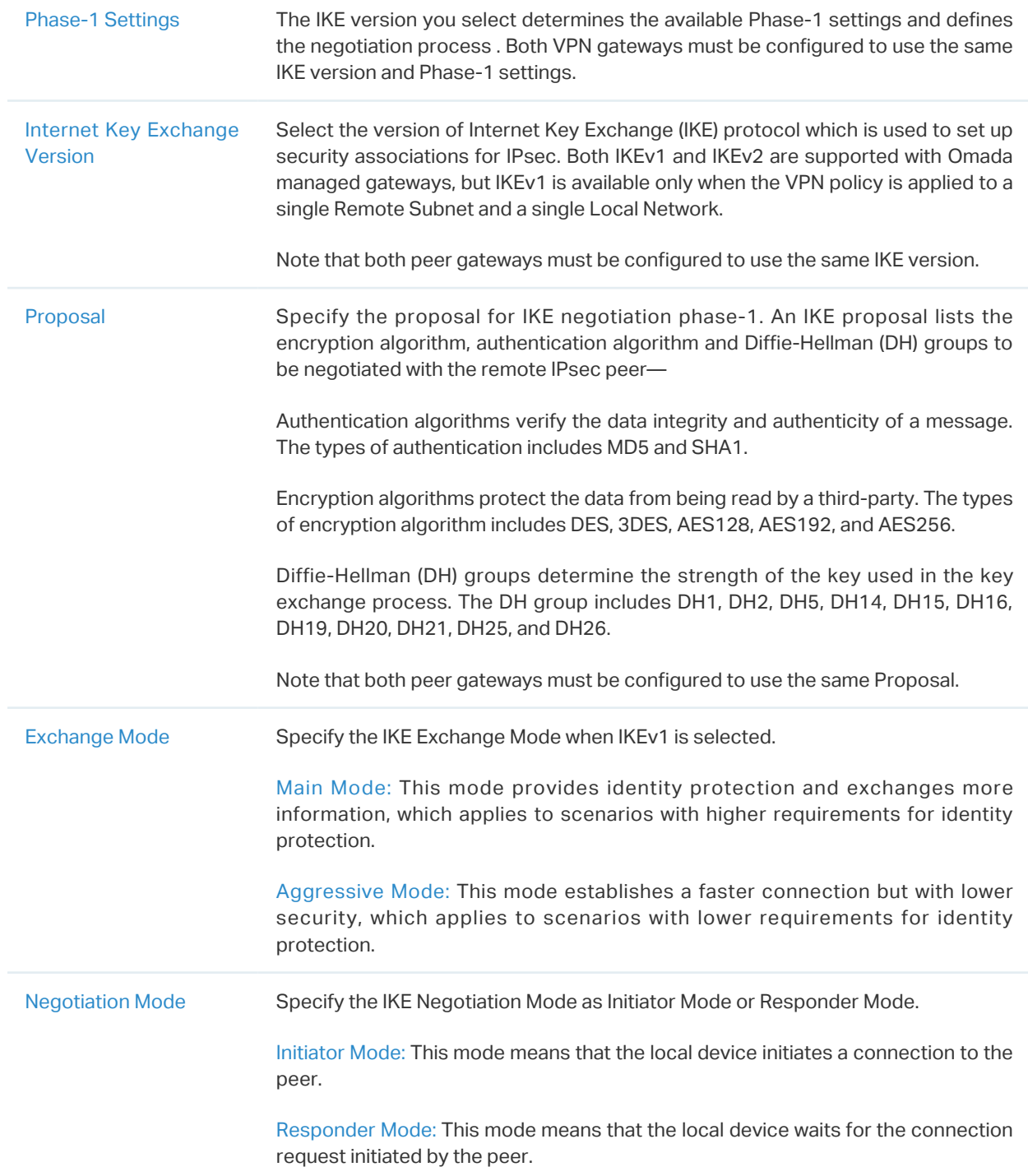

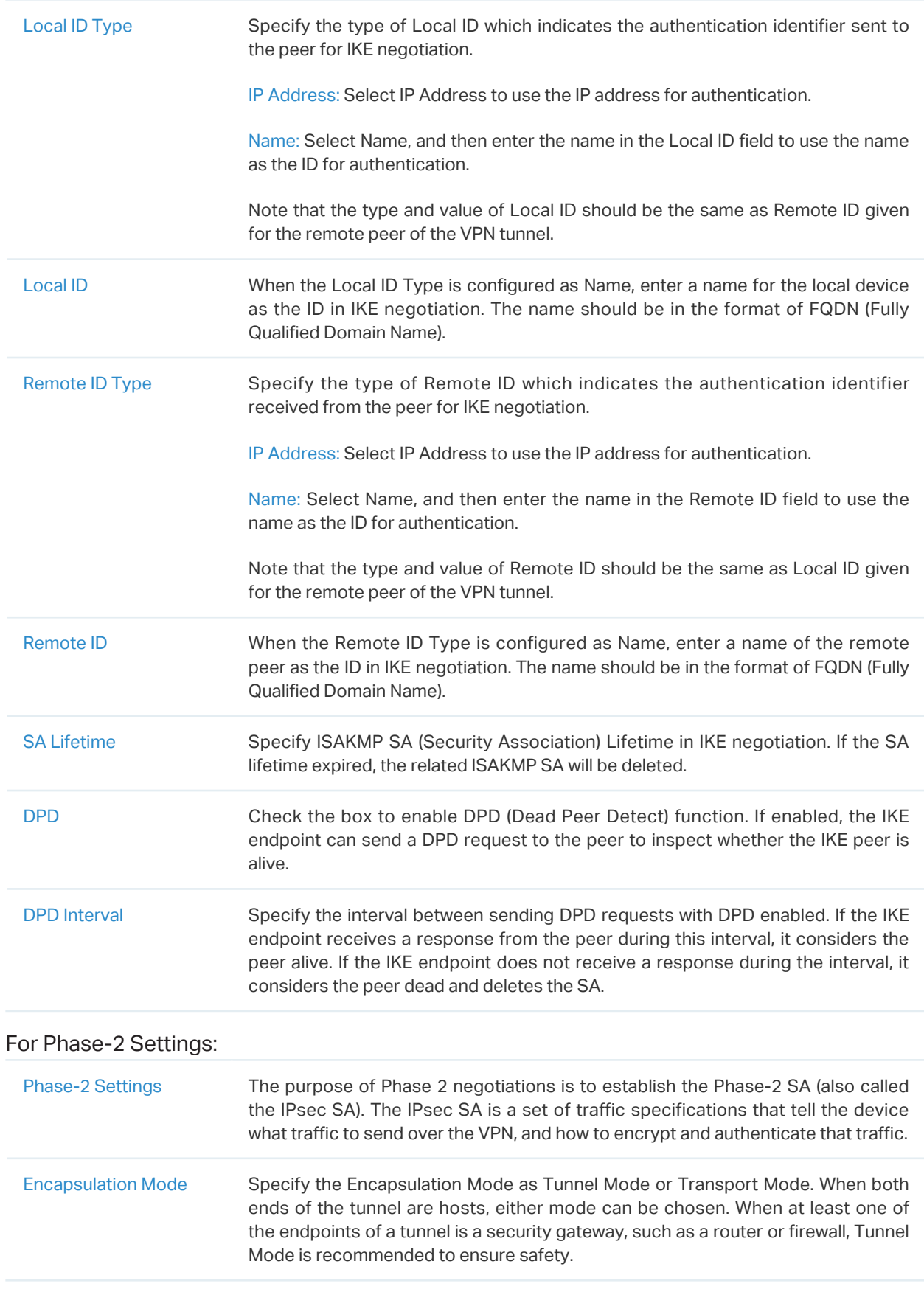

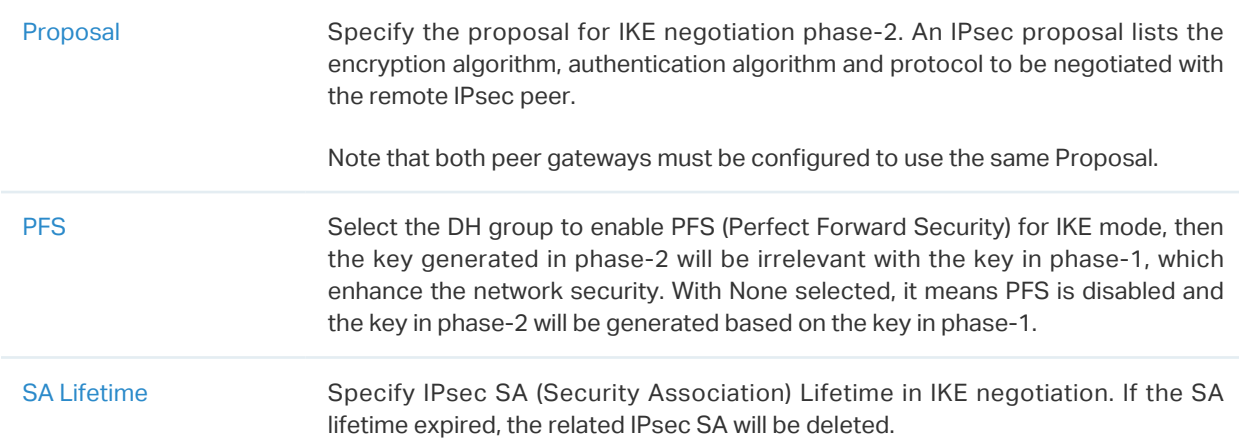

#### ■ Configuring Client-to-Site VPN

Omada managed gateway supports seven types of client-to-Site VPNs depending on the role of your Omada managed gateway and the protocol that you used:

[Configuring the gateway as a VPN server using L2TP](#page-129-0)

[Configuring the gateway as a VPN server using PPTP](#page-132-0)

[Configuring the gateway as a VPN server using IPsec](#page-134-0)

[Configuring the gateway as a VPN server using OpenVPN](#page-139-0)

[Configuring the gateway as a VPN client using L2TP](#page-141-0)

[Configuring the gateway as a VPN client using PPTP](#page-143-0)

[Configuring the gateway as a VPN client using OpenVPN](#page-144-0)

- <span id="page-129-0"></span>• Configuring the gateway as a VPN server using L2TP
- 1. Go to Settings > VPN. Click  $\boxed{+ \frac{C}{C}$  Reate New VPN Policy to load the following page.

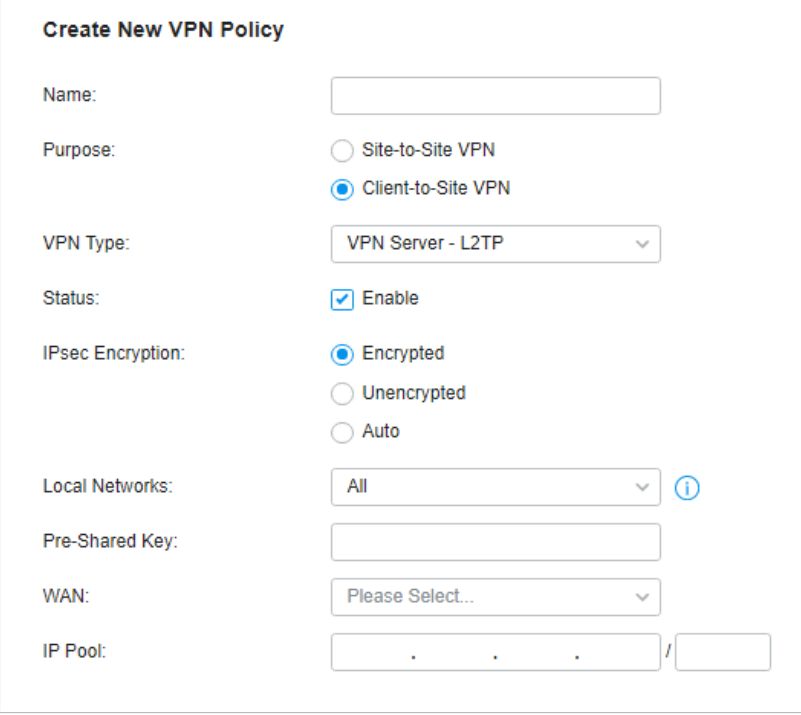

2. Enter a name to identify the VPN policy and select the purpose as Client-to-Site VPN. Refer to the following table to configure the required parameters and click Create.

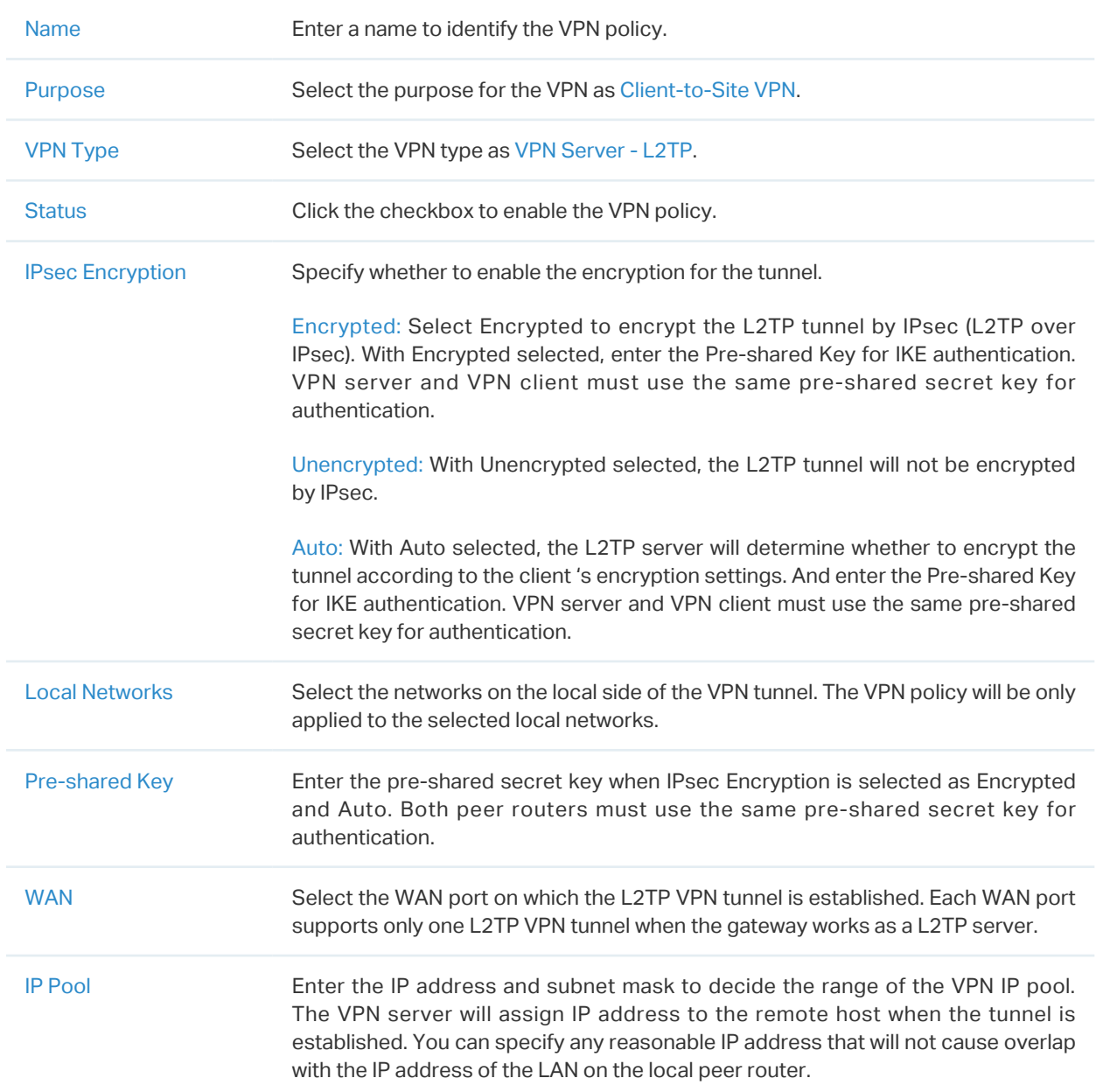

3. Create the VPN users accounts to validate remote hosts in the L2TP User List. Click  $\bigoplus$  Add User to load the following page.

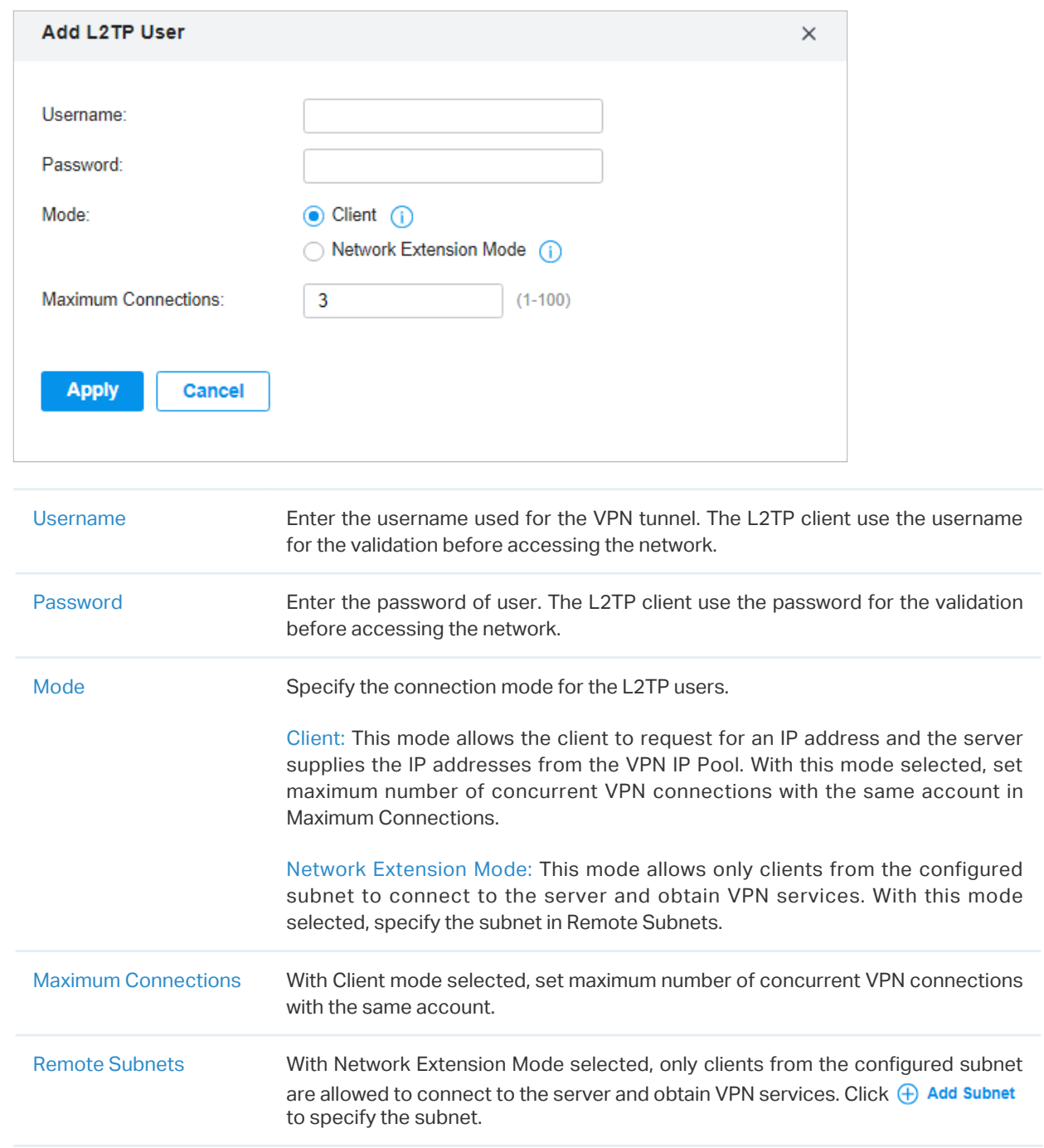

To edit or delete the L2TP users, click the icon in the Action column.

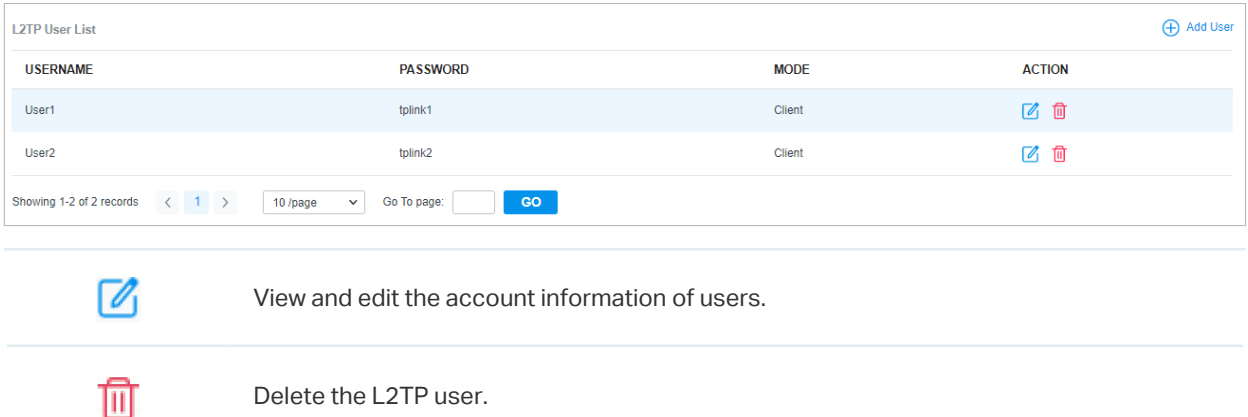

- <span id="page-132-0"></span>• Configuring the gateway as a VPN server using PPTP
- 1. Go to Settings > VPN. Click  $\sqrt{1 + \frac{C \text{reacted } N}{n}}$  to load the following page.

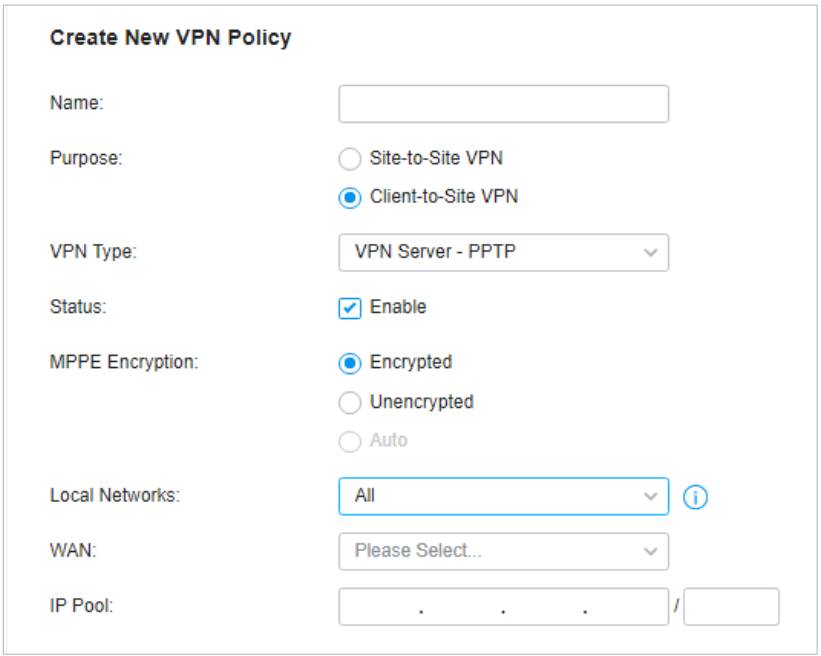

2. Enter a name to identify the VPN policy and select the purpose as Client-to-Site VPN. Refer to the following table to configure the required parameters and click Create.

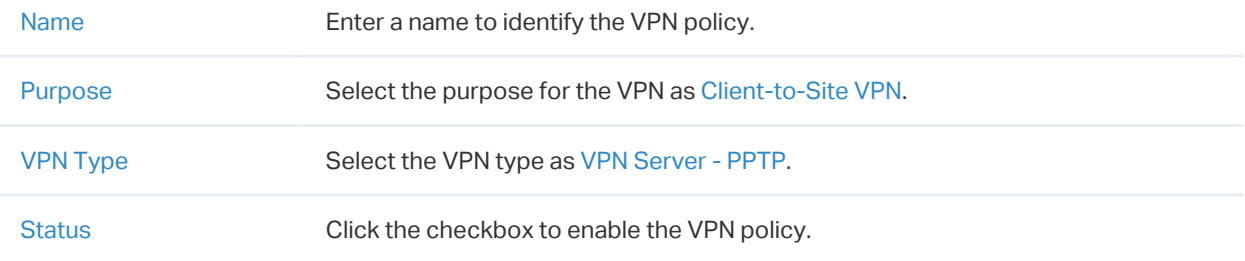

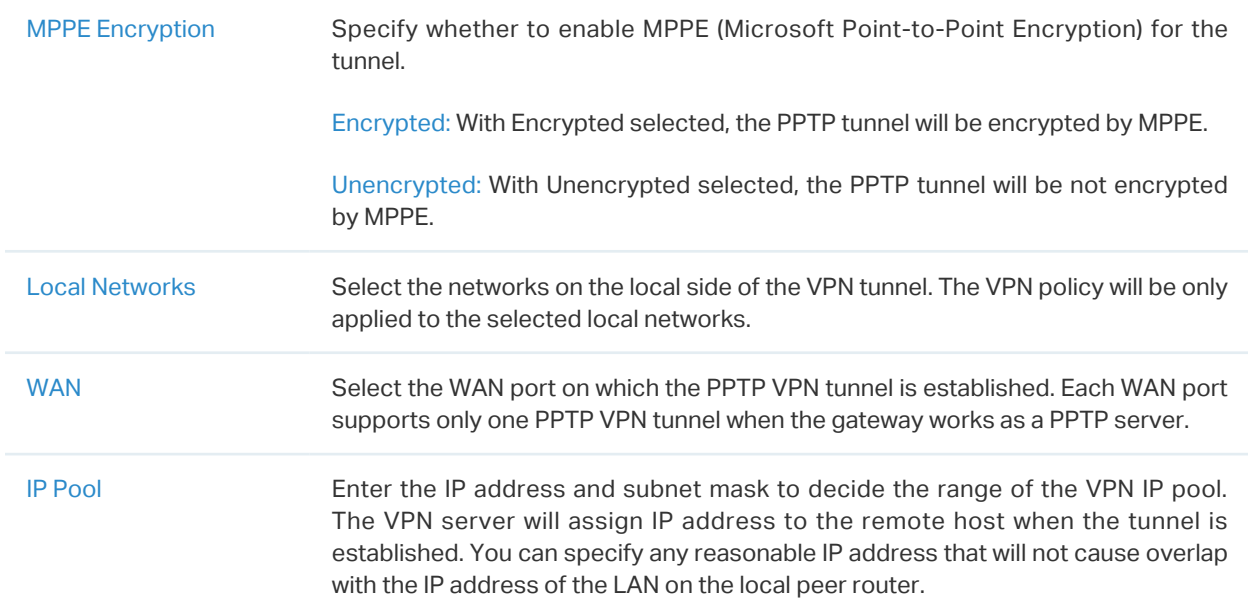

3. Create the VPN users accounts to validate remote hosts in the PPTP User List. Click  $\bigoplus$  Add User to load the following page.

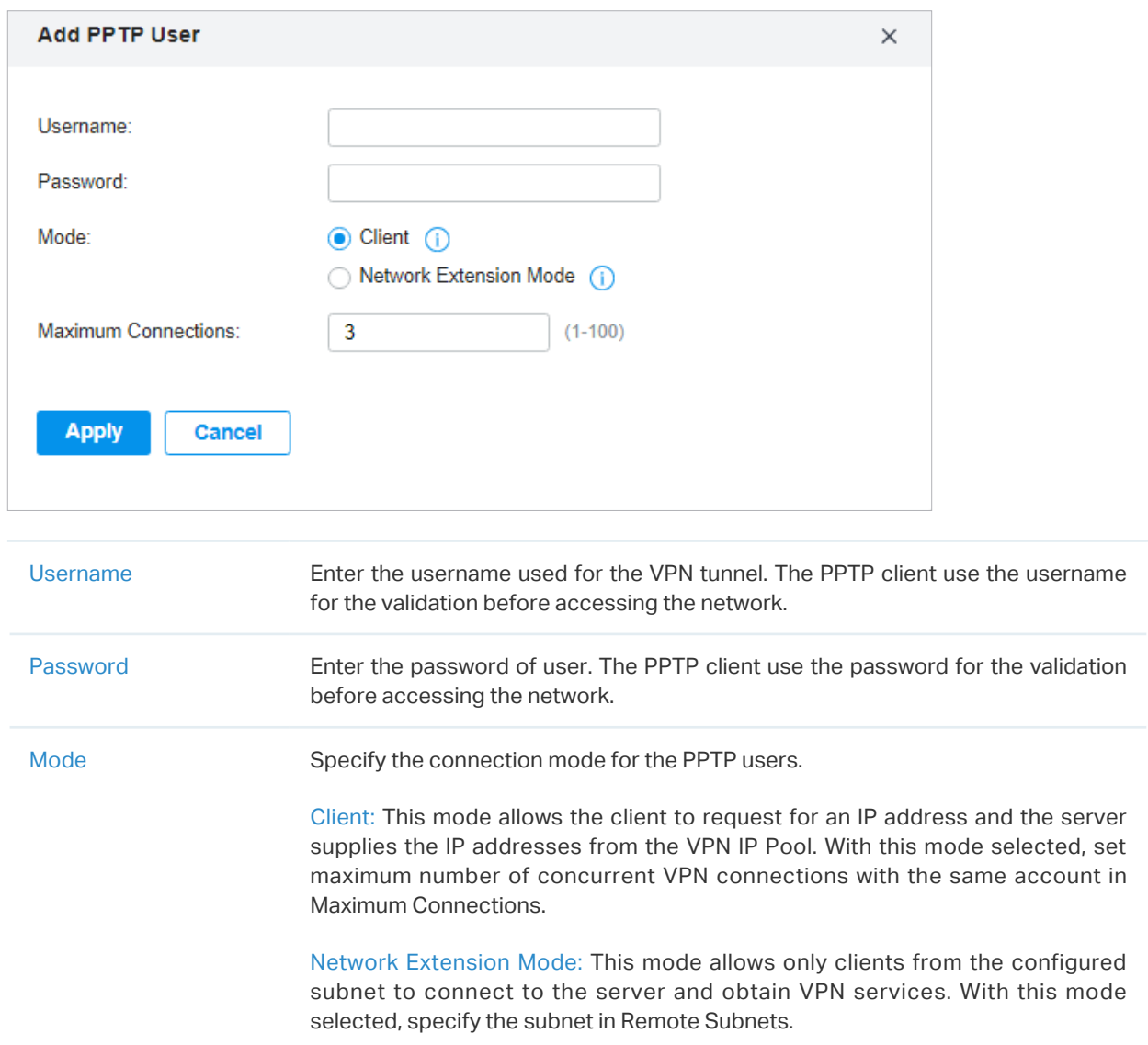

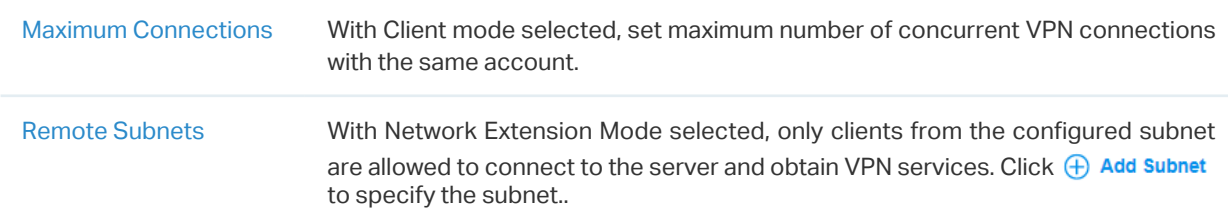

To edit or delete the PPTP users, click the icon in the Action column.

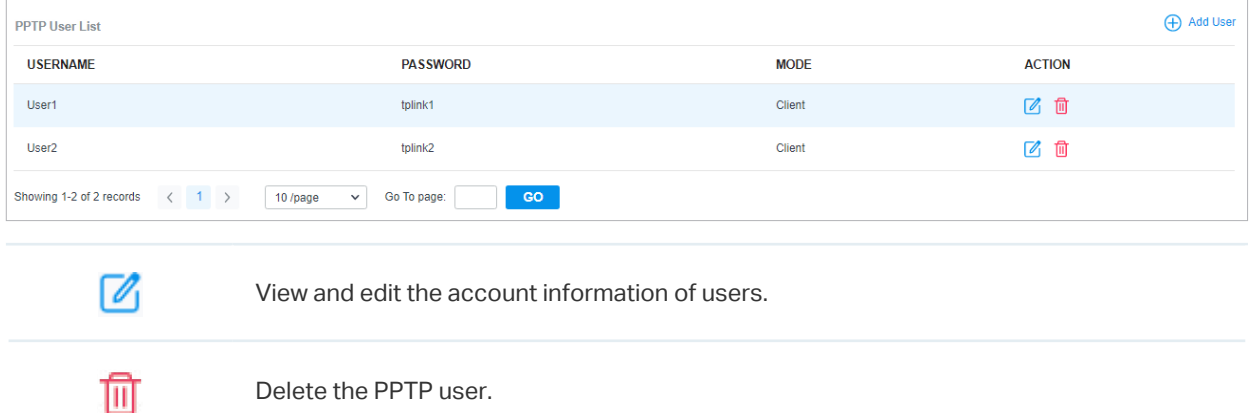

- <span id="page-134-0"></span>• Configuring the gateway as a VPN server using IPsec
- 1. Go to Settings > VPN. Click  $\boxed{+ \frac{ \text{Create New VPN Policy} }{ \text{POL}} }$  to load the following page.

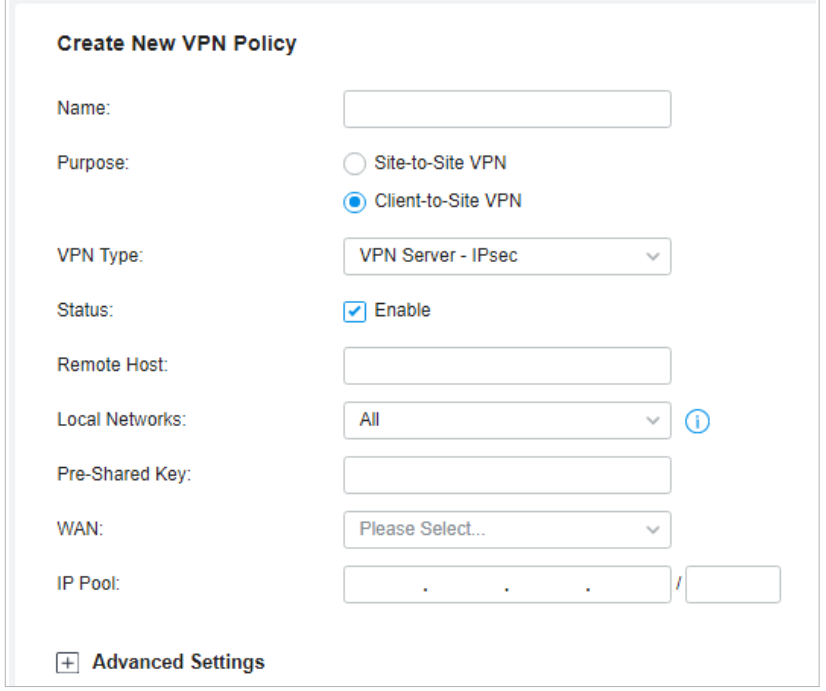

2. Enter a name to identify the VPN policy and select the purpose as Client-to-Site VPN. Refer to the following table to configure the basic parameters and click Create.

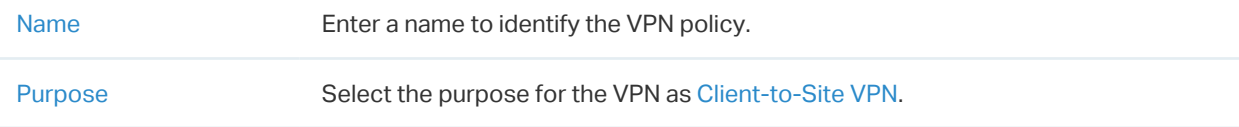

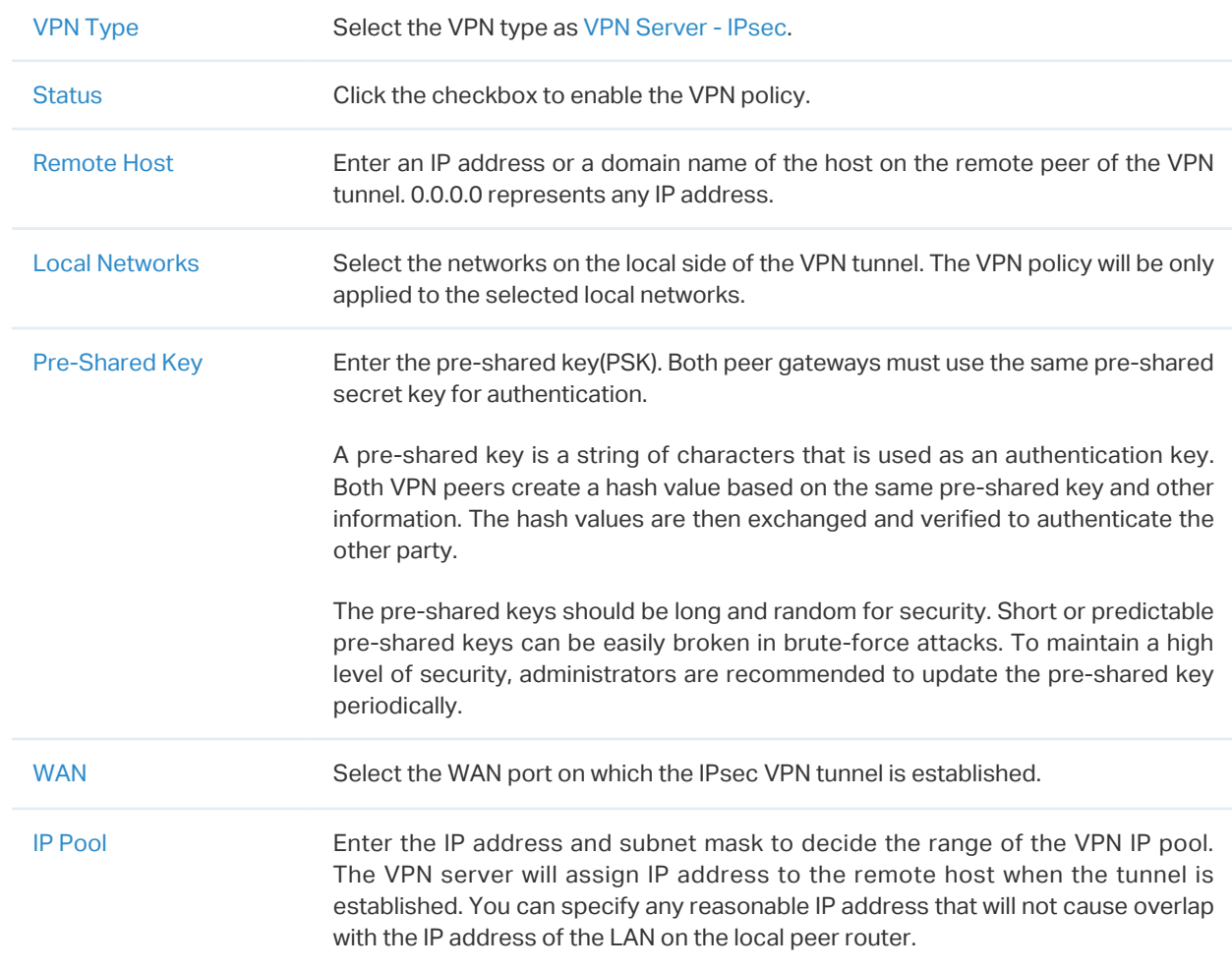

3. Click Advanced Settings to load the following page.

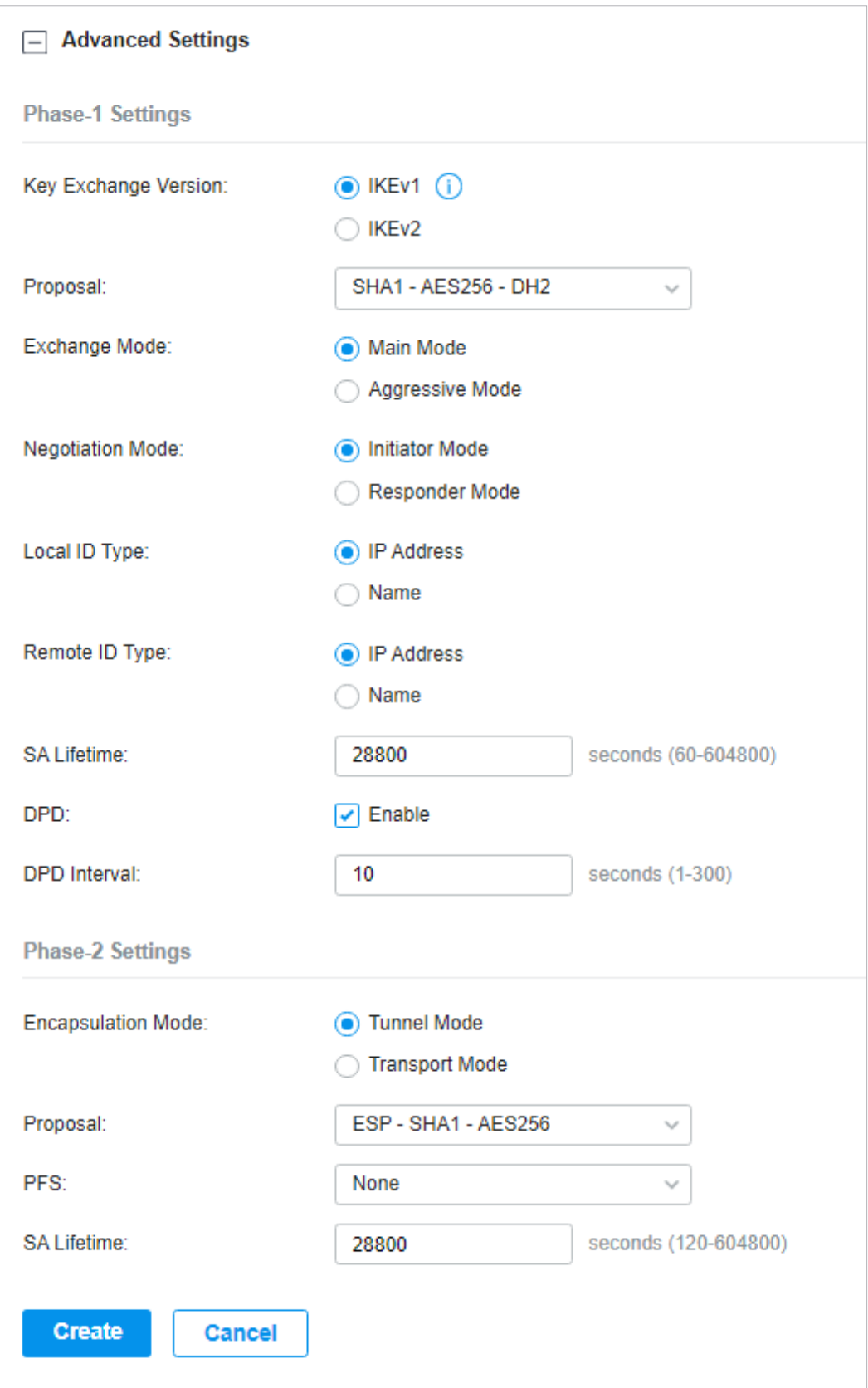

Advanced settings include Phase-1 settings and Phase-2 settings. Phase-1 is used to set up a secure encrypted channel which the two peers can negotiate Phase-2, and then establish the IKE Security Associations (IKE SA). Phase-2 is used to negotiate about a set of parameters that

define what traffic can go through the VPN, and how to encrypt and authenticate the traffic, then establish the IPsec Security Associations (IPsec SA).

Refer to the following table to complete the configurations according to your actual needs and click Create.

For Phase-1 Settings:

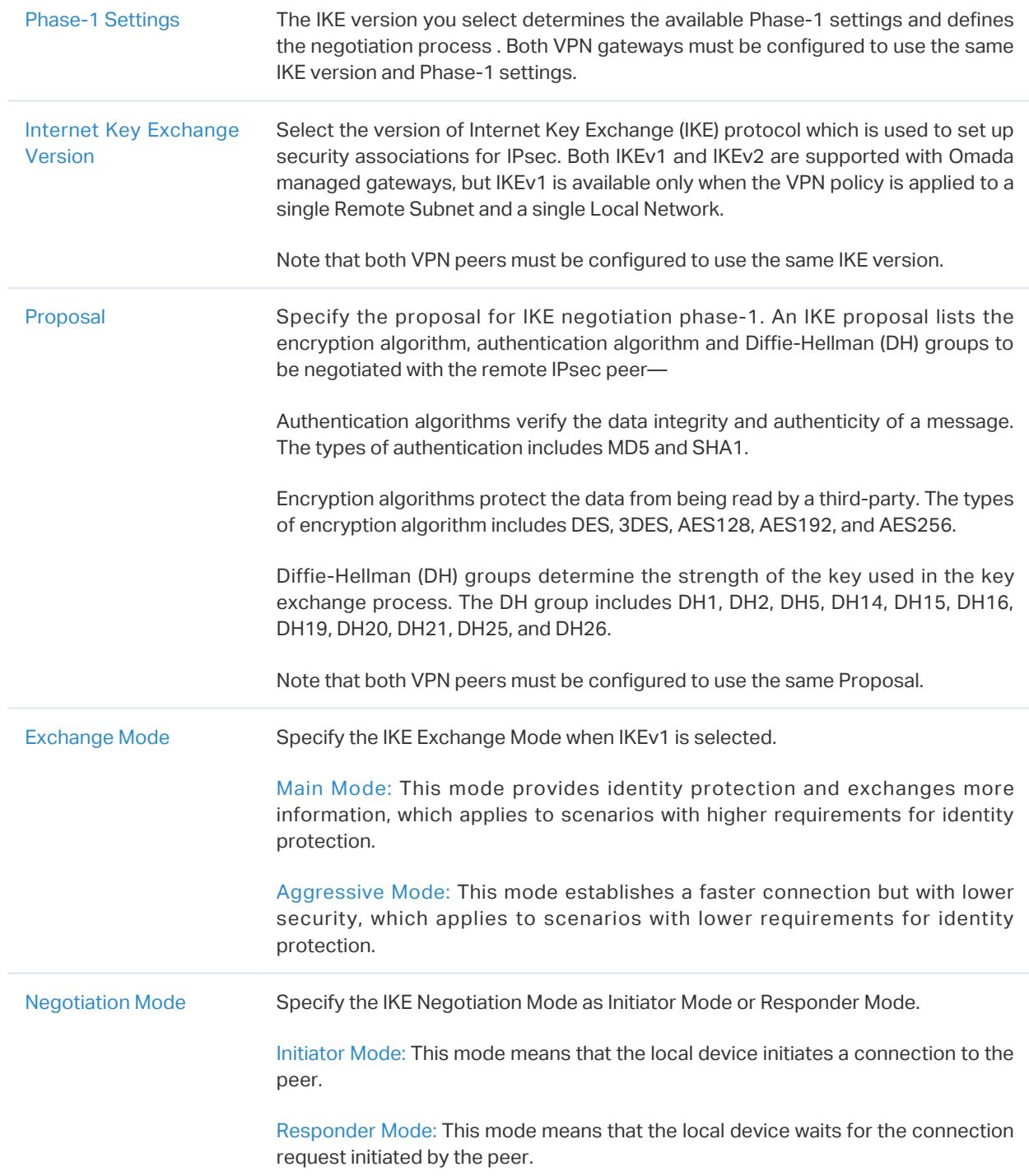

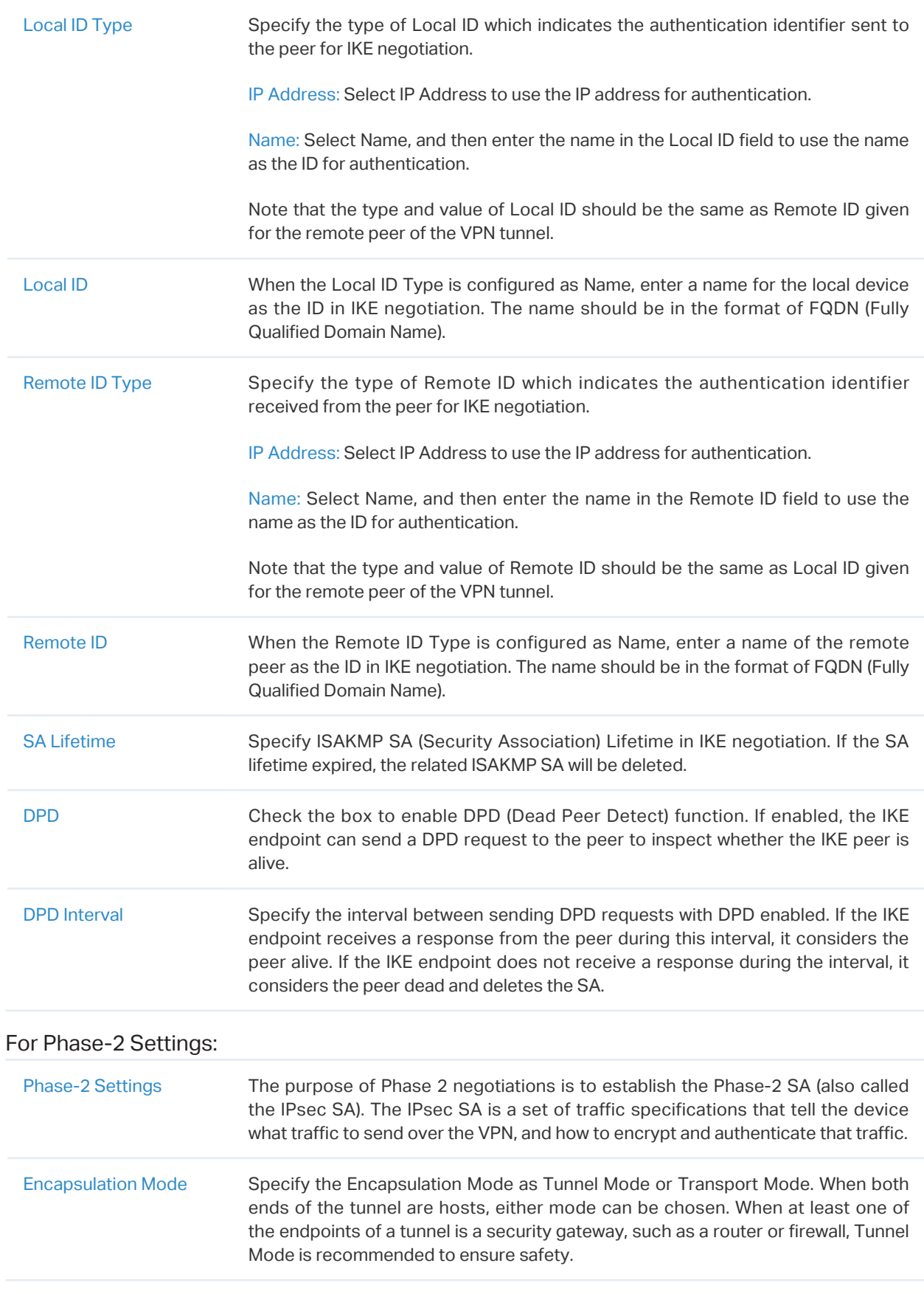

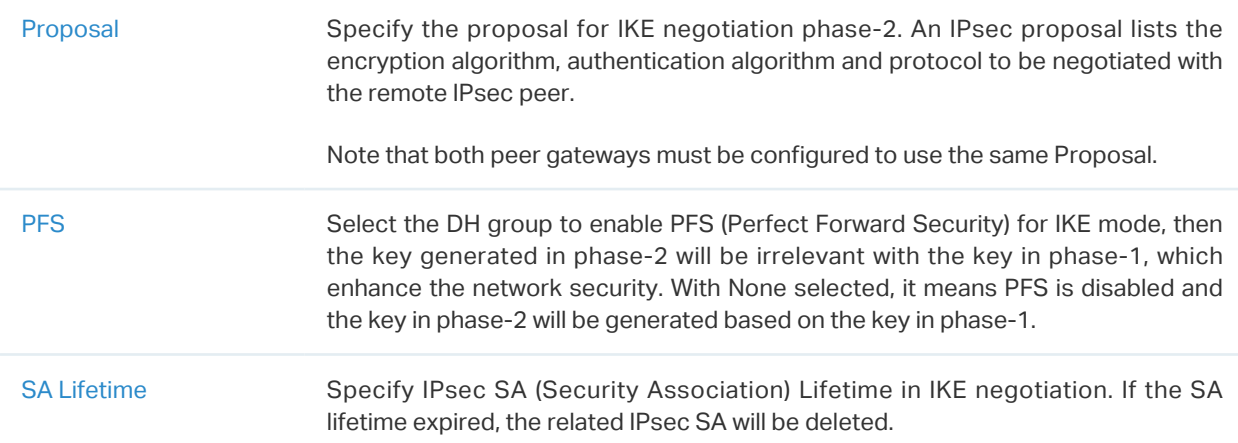

- <span id="page-139-0"></span>• Configuring the gateway as a VPN server using OpenVPN
- 1. Go to Settings > VPN. Click  $\boxed{+ \frac{c}{\text{reacted New VPN Policy}}}$  to load the following page.

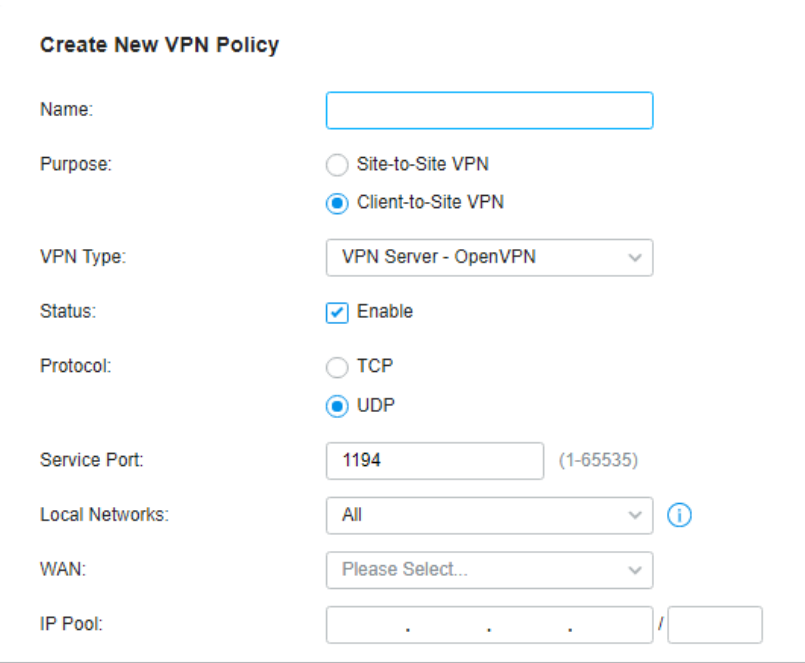

2. Enter a name to identify the VPN policy and select the purpose as Client-to-Site VPN. Refer to the following table to configure the required parameters and click Create.

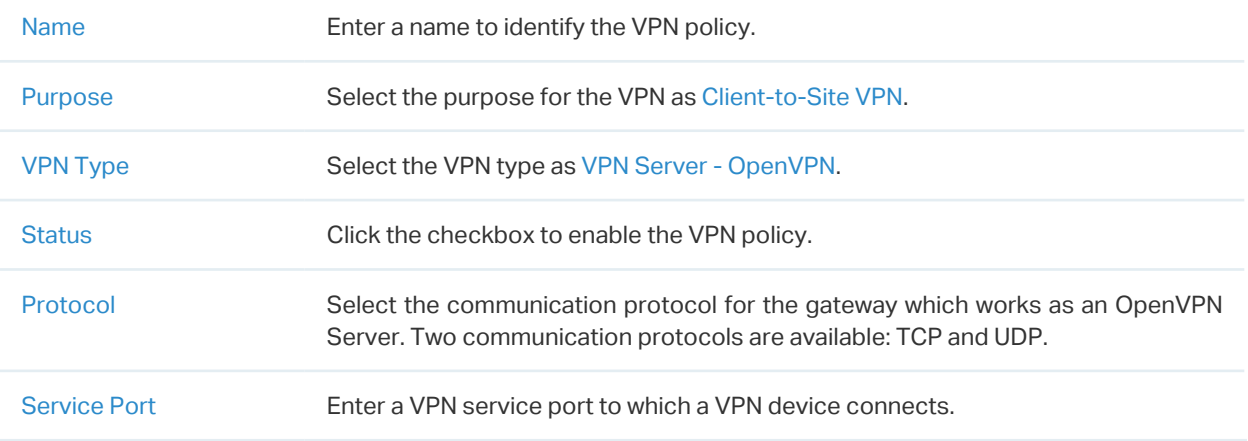

 $\overline{\Gamma}$ 

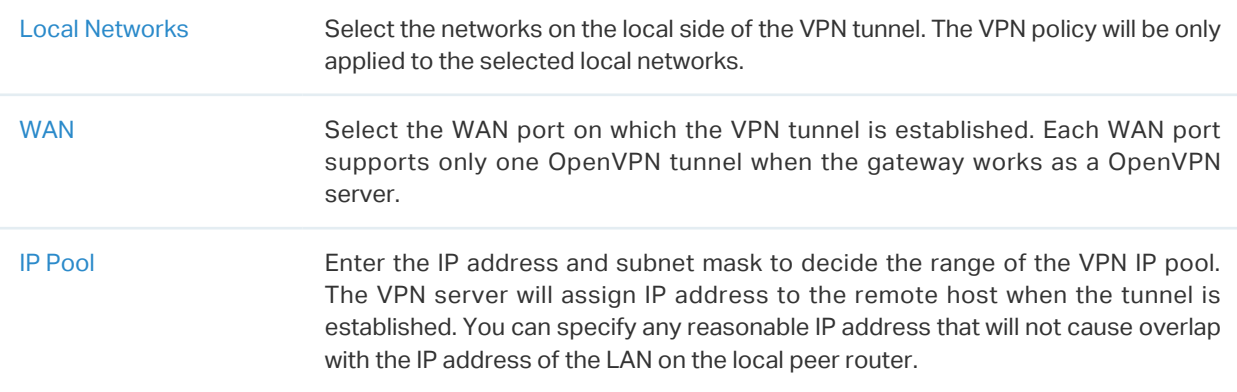

3. After clicking Create to save the VPN policy, go to VPN Policy List and click  $\Box$  in the Action column to export the OpenVPN file that ends in .ovpn which is to be used by the remote client. The exported OpenVPN file contains the certificate and configuration information.

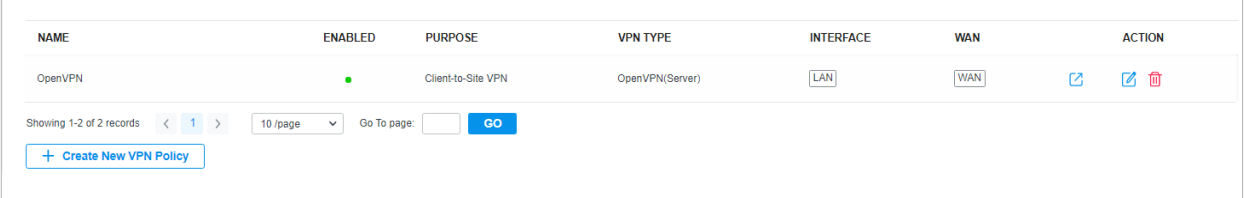

- <span id="page-141-0"></span>• Configuring the gateway as a VPN client using L2TP
- 1. Go to Settings > VPN. Click  $\frac{1}{1-\frac{1}{1-\frac{$

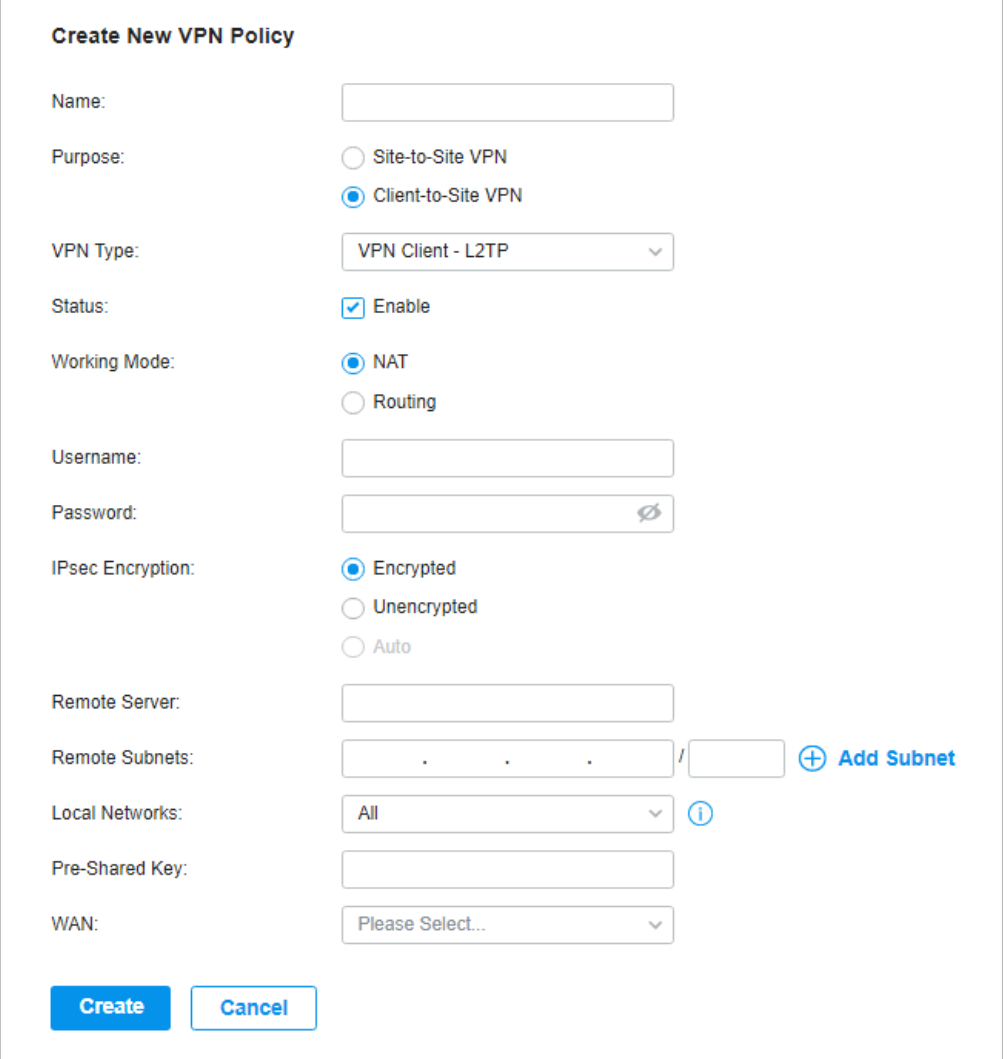

2. Enter a name to identify the VPN policy and select the purpose as Client-to-Site VPN. Refer to the following table to configure the required parameters and click Create.

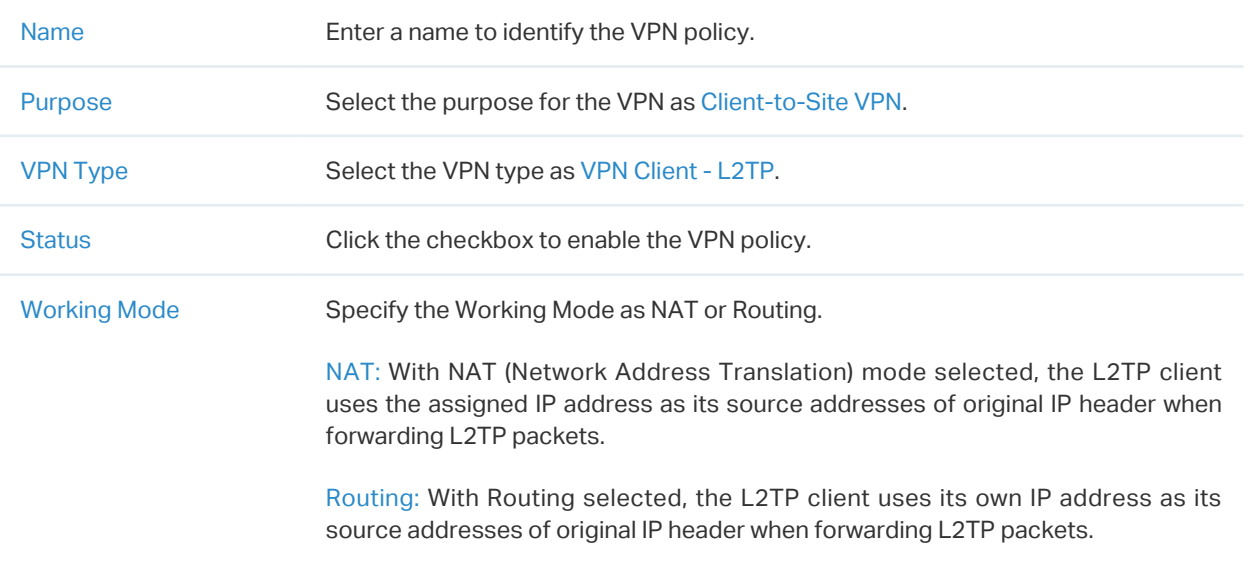

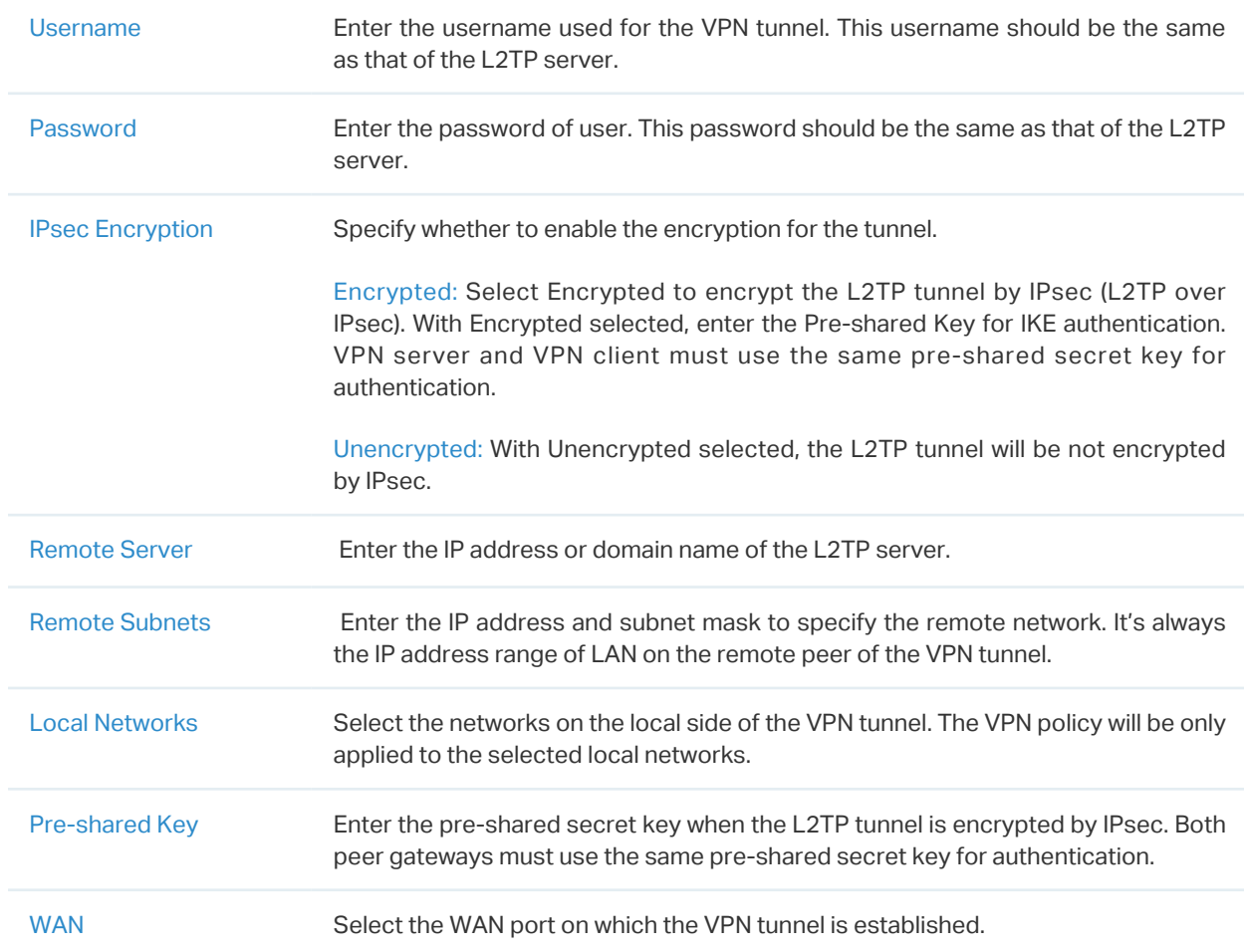

- <span id="page-143-0"></span>• Configuring the gateway as a VPN client using PPTP
- 1. Go to Settings > VPN. Click  $\boxed{+ \frac{c \cdot \text{reactive} \text{ N}}{c \cdot \text{N}} }$  to load the following page.

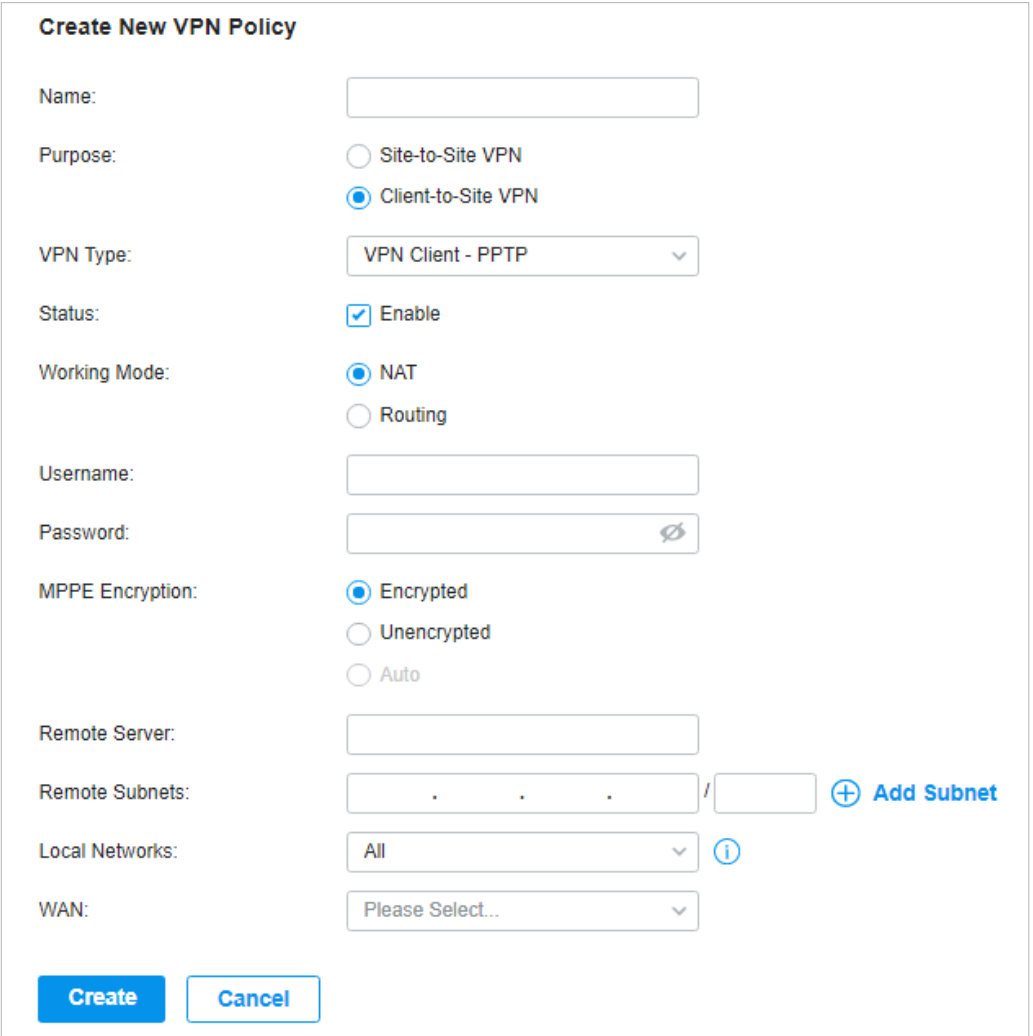

2. Enter a name to identify the VPN policy and select the purpose as Client-to-Site VPN. Refer to the following table to configure the required parameters and click Create.

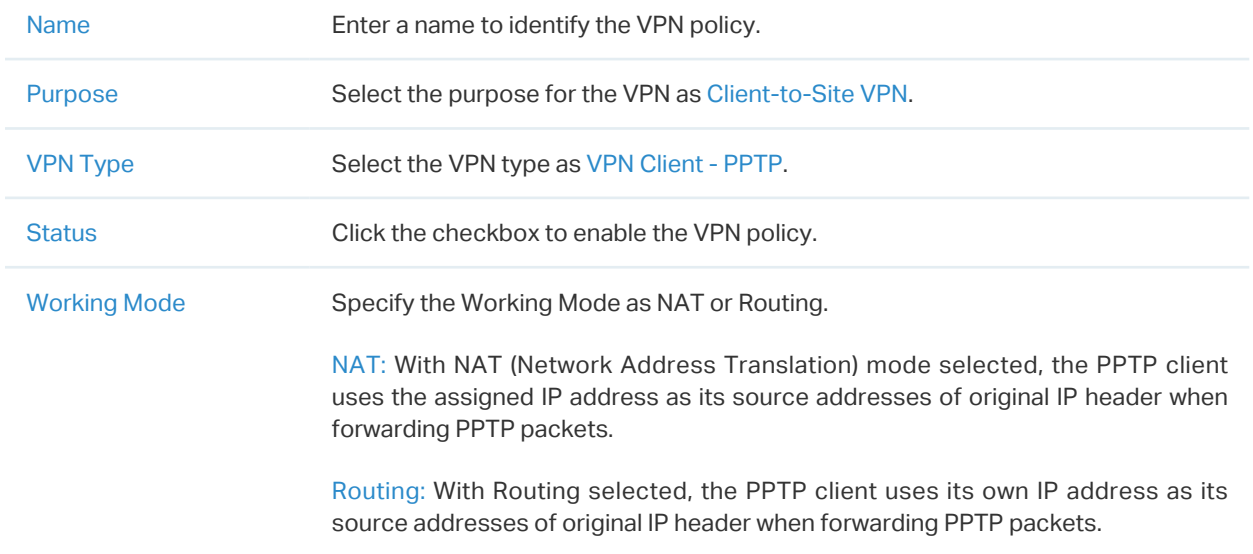
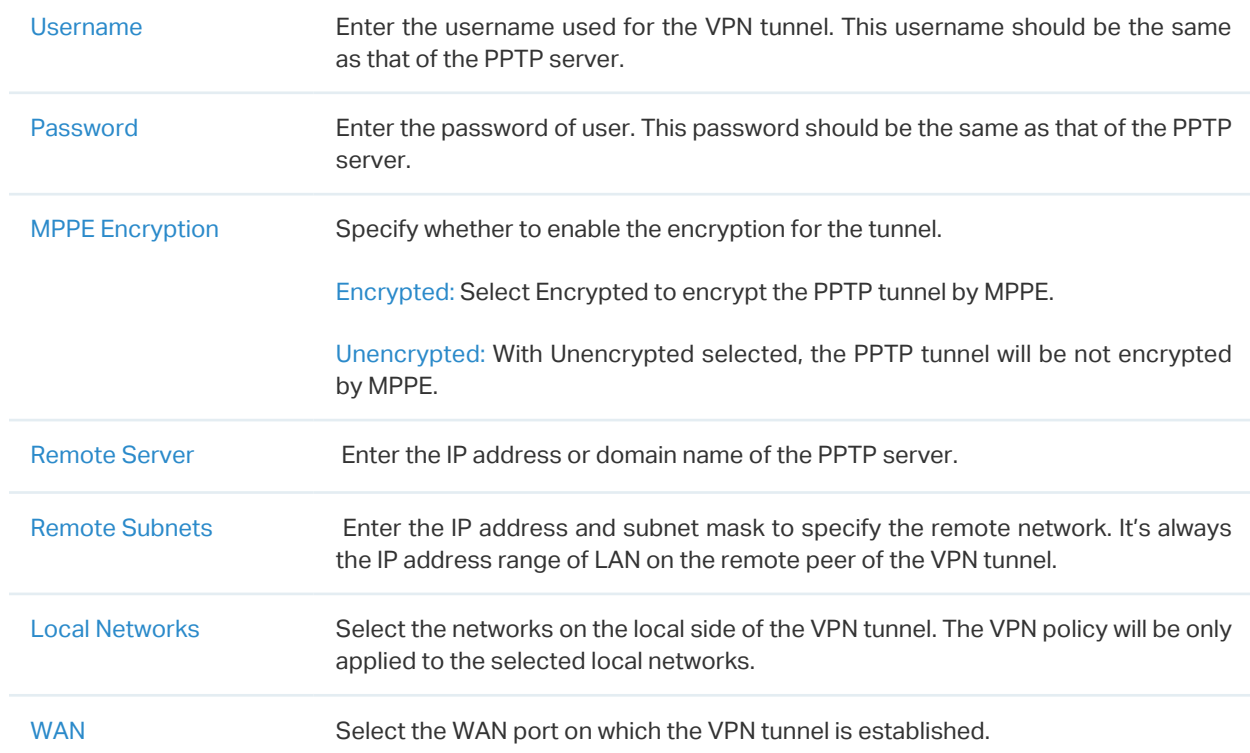

- Configuring the gateway as a VPN client using OpenVPN
- 1. Go to Settings > VPN. Click  $\sqrt{1 + \frac{C \text{reactive } V \text{PN Policy}}{C \text{O}} }$  to load the following page.

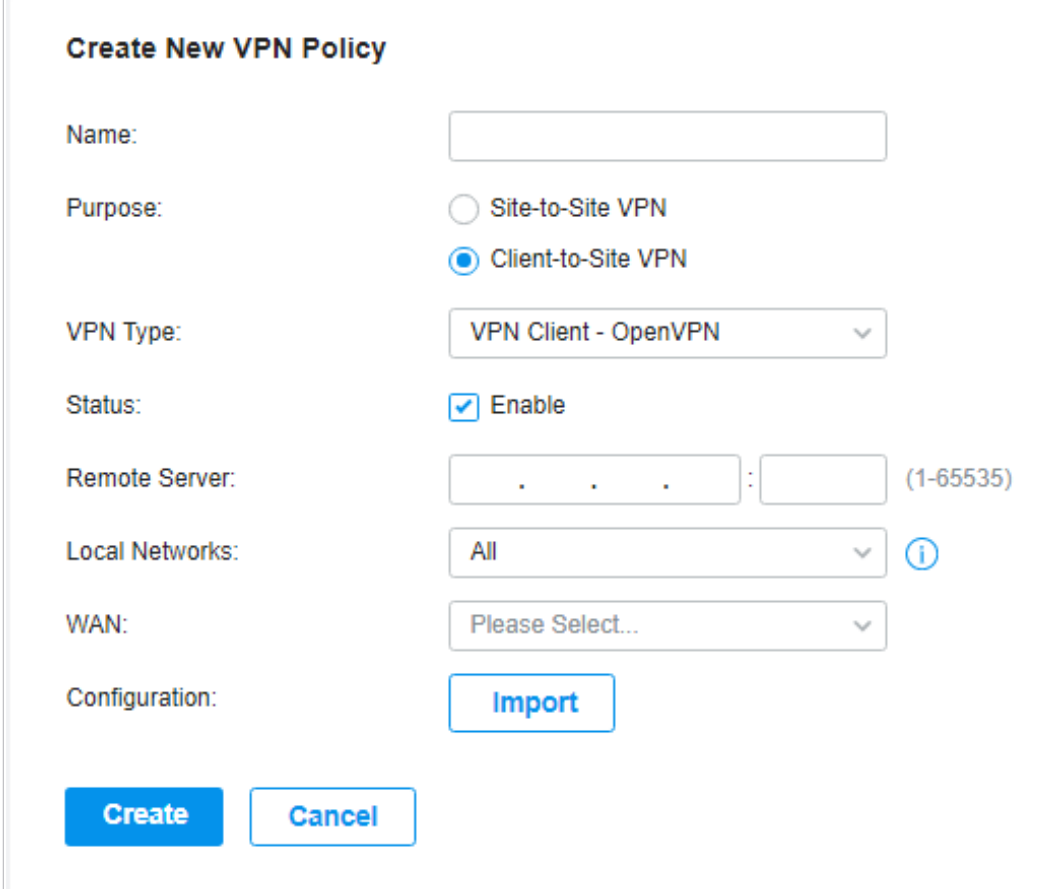

2. Enter a name to identify the VPN policy and select the purpose as Client-to-Site VPN. Refer to the following table to configure the required parameters and click Create.

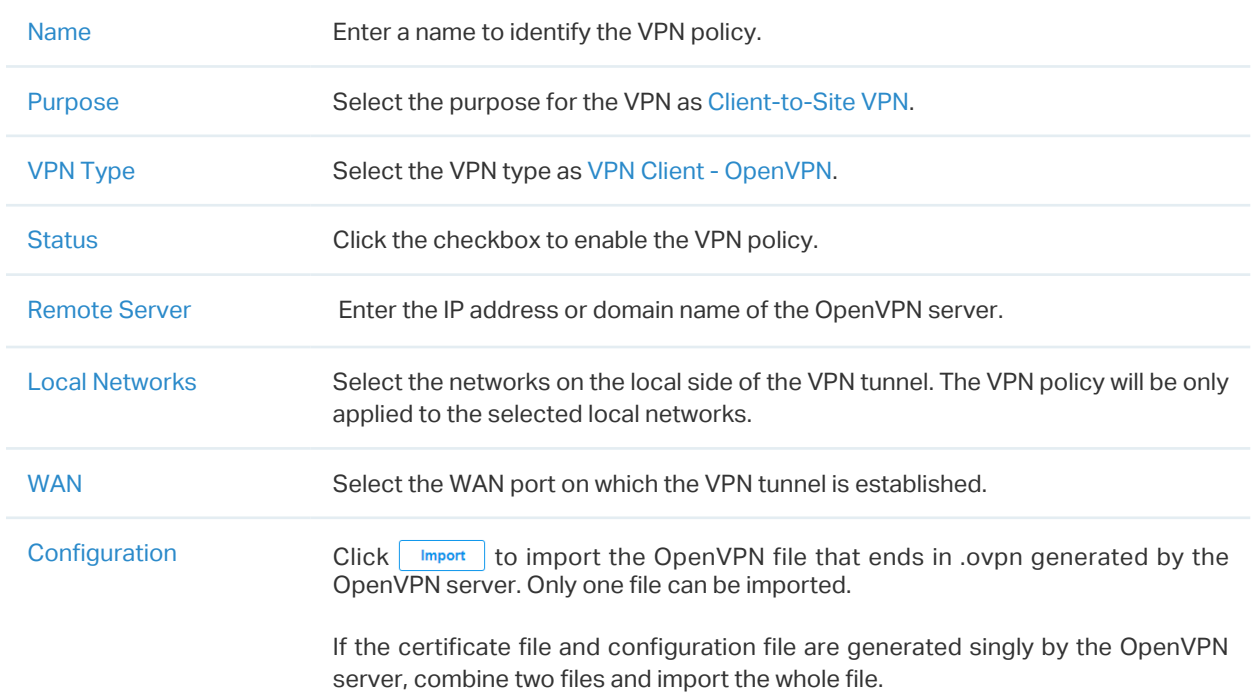

# 4. 8 Create Profiles

Profiles section is used to configure and record your custom settings for site configurations. It includes Time Range and Groups profiles. In Time Range section, you can configure time templates for wireless schedule, PoE schedule, etc. In Groups section, you can configure groups based on IP, IP-Port and MAC addresses for ACL, Routing, NAT, etc. After creating the profiles, you can apply them to multiply configurations for different sites, saving you from repeatedly setting up the same information.

# 4. 8. 1 Time Range

# **Overview**

Time Range section allows you to customize time-related configurations. You can set different time range templates which can be shared and applied to wireless schedule, PoE schedule, etc. in site configuration.

# **Configuration**

To configure the time range profiles, follow these steps:

1. Go to Settings > Profiles >Time Range. Click +Create New Time Range to add a new time range entry. By default, there is no entry in the list.

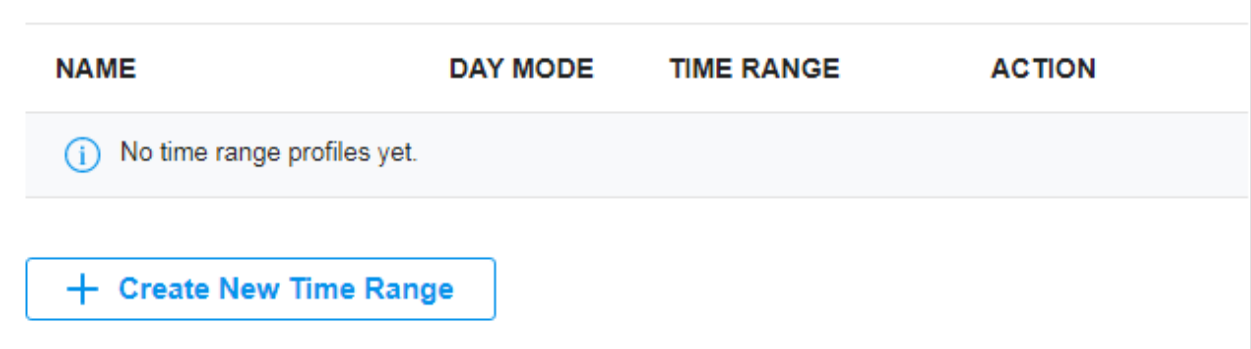

2. Enter a Name for the new entry, select the Day Mode, and specify the time range. Click Apply to save the entry. After saving the newly added entry, you can apply them to site configuration. To apply the customized time range profiles in configuration, refer to [WLAN Schedule](#page-89-0), and [PoE Schedule](#page-196-0).

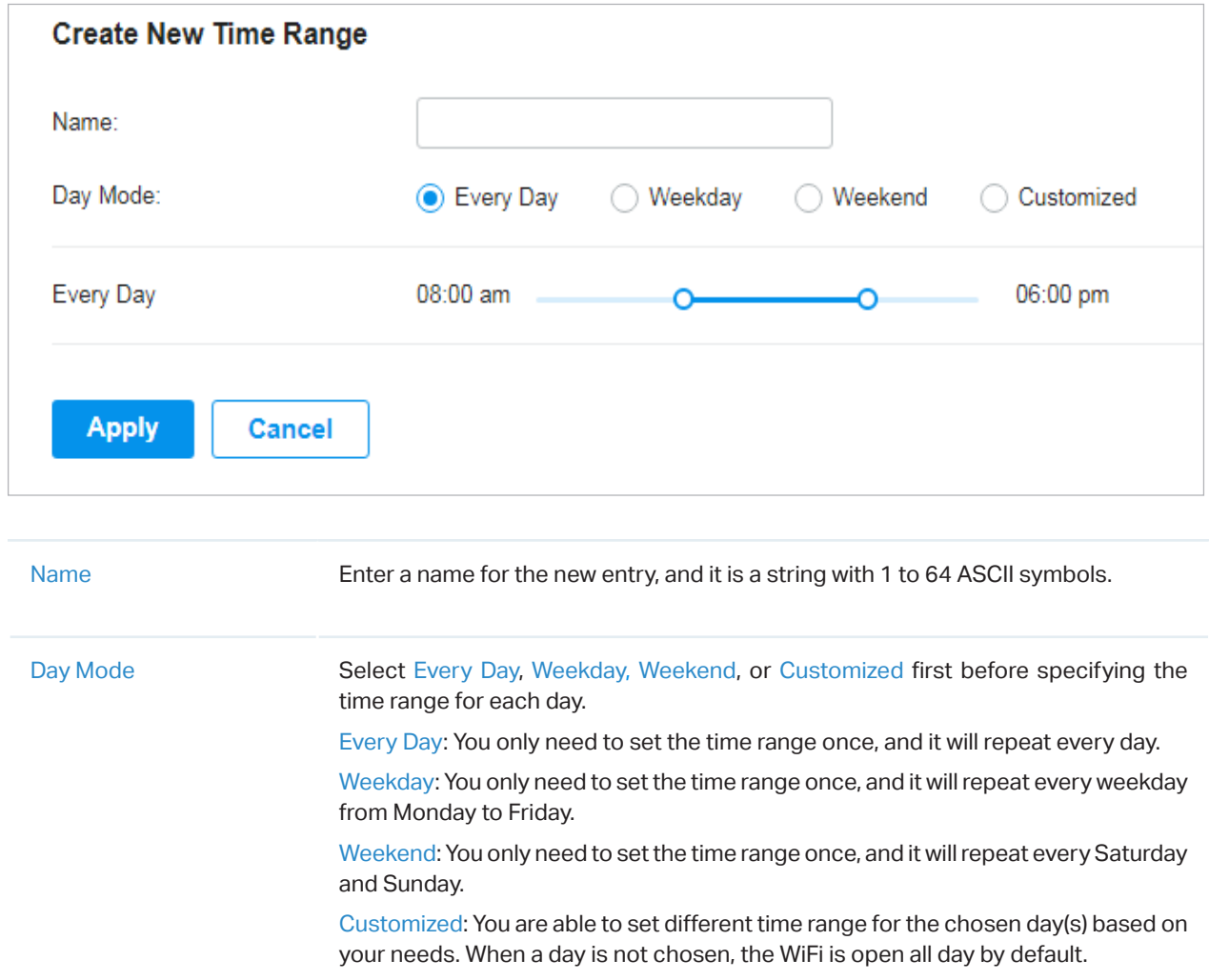

#### You can view the name, day mode and time range in the list.

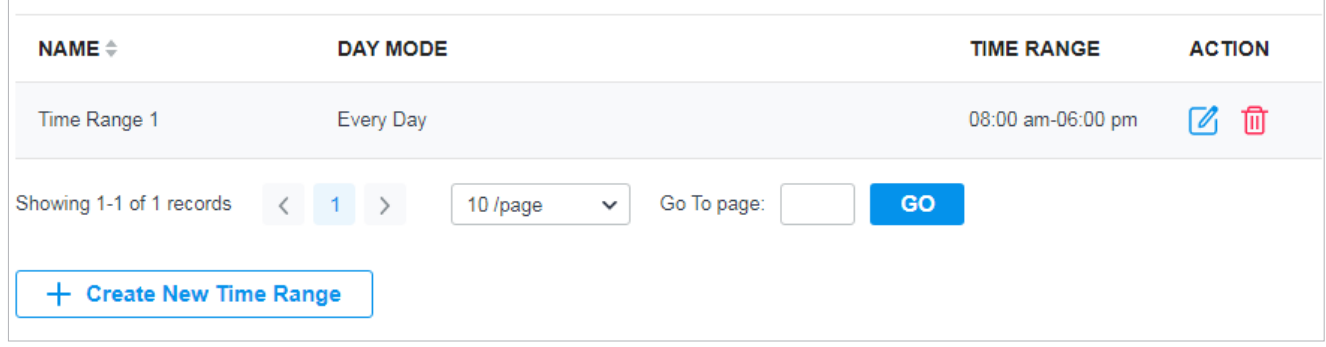

To edit or delete the time range entry, click the icon in the Action column.

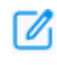

Edit the parameters in the entry.

Delete the entry.

# 4. 8. 2 Groups

侕

#### **Overview**

Groups section allows you to customize client groups based on IP, IP-Port, or MAC Address. You can set different rules for the groups profiles which can be shared and applied to ACL, Routing, NAT, etc. in site configuration.

# **Configuration**

To configure the group profiles, follow these steps:

1. Go to Settings > Profiles > Groups. By default, there is an entry covering all IPs, and it is not editable and deletable. Click +Add Subnet to add a new group entry.

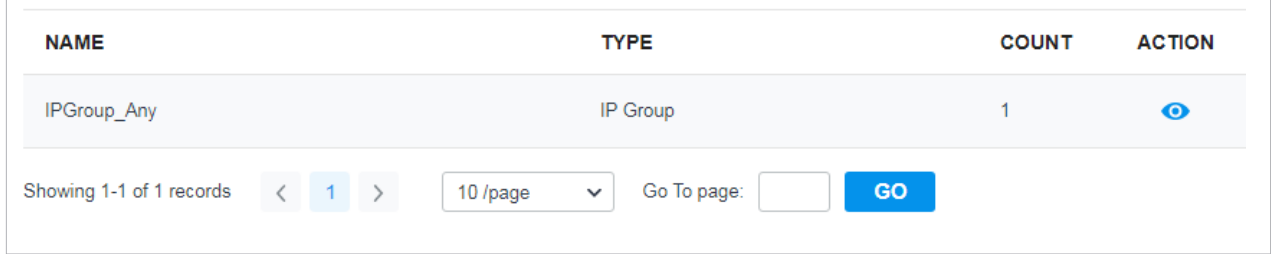

2. Enter a name for the new group profile entry, and select the type for the new entry.

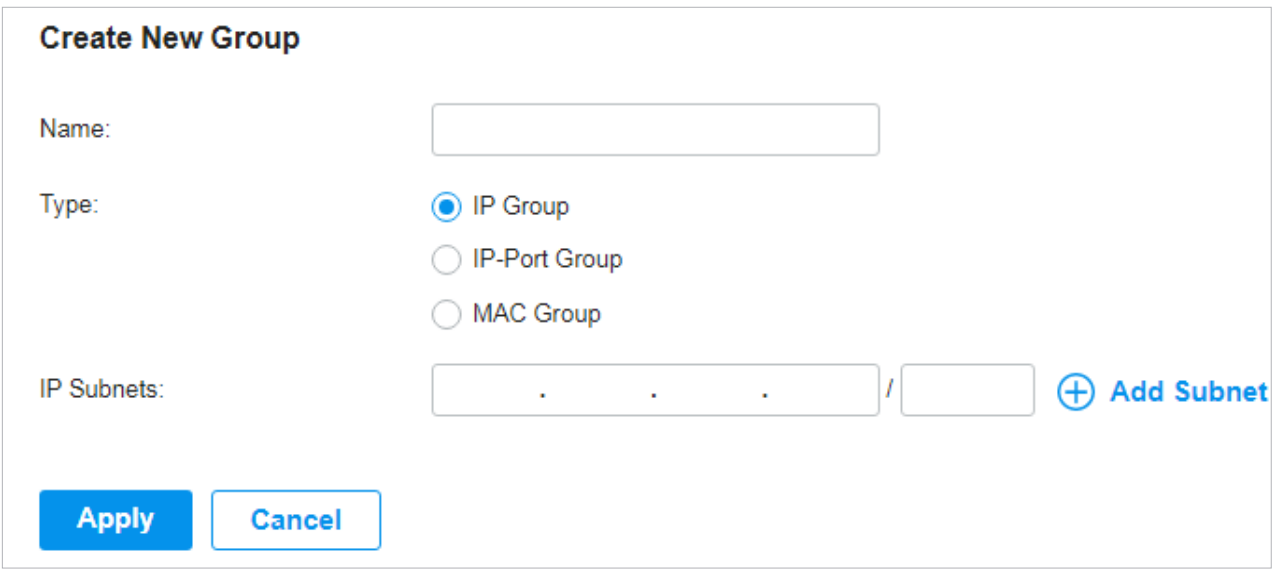

#### **Based on IP Group**

To configure a group profile based on IP Group, you are required to specify the IP subnets, while subnet mask is optional. You can click +Add Subnet to add new subnets, and click  $\overline{III}$  to delete them.

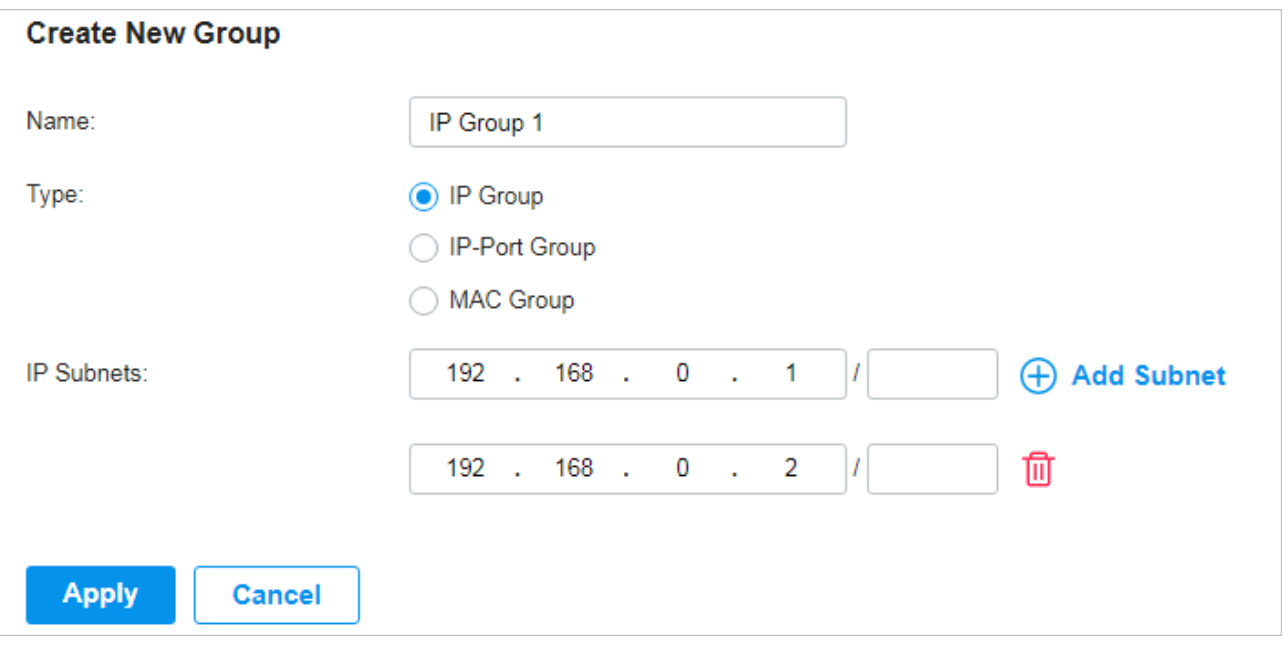

#### ■ Based on IP-Port Group

To configure a group profile based on IP-Port Group, you are required to specify the port(s) for the entry, while it is optional to specify the IP subnet(s). If you only specify the port(s) without entering any IP subnet, it means the group contains the specified port(s) for all IPs. You can click +Add Subnet to add new IP subnets, click +Add Port to add ports, and click  $\overline{III}$  to delete them.

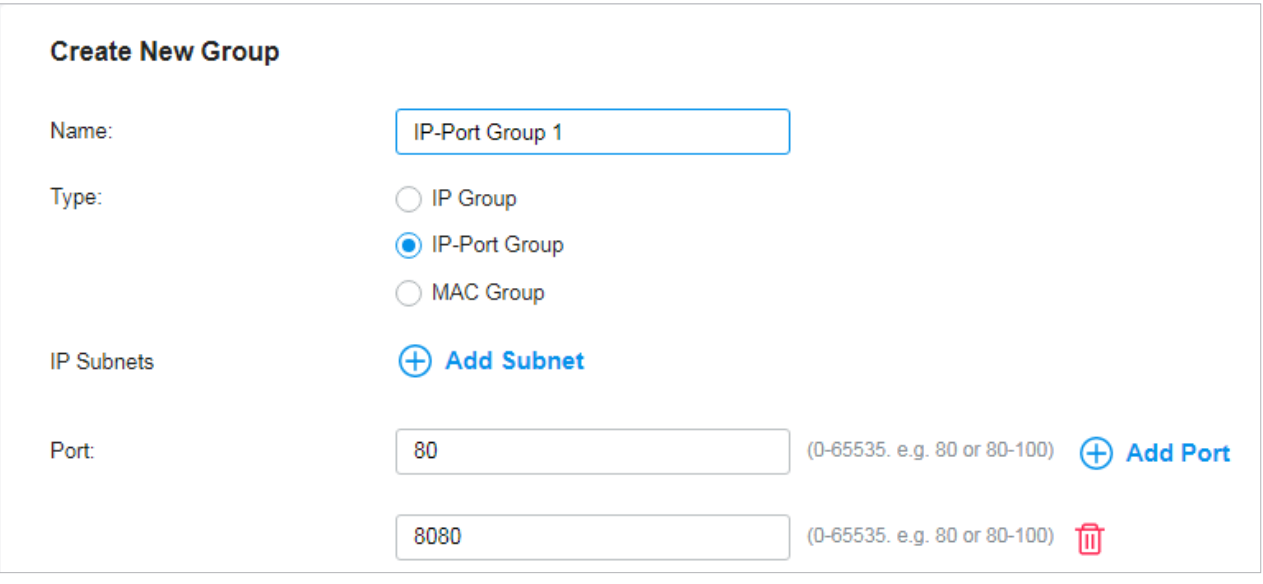

#### ■ Based on MAC Group

To configure a group profile based on MAC Group, you are required to enter MAC Address(es) in the MAC Addresses List. There are three ways to add MAC address(es) to the MAC Addresses List.

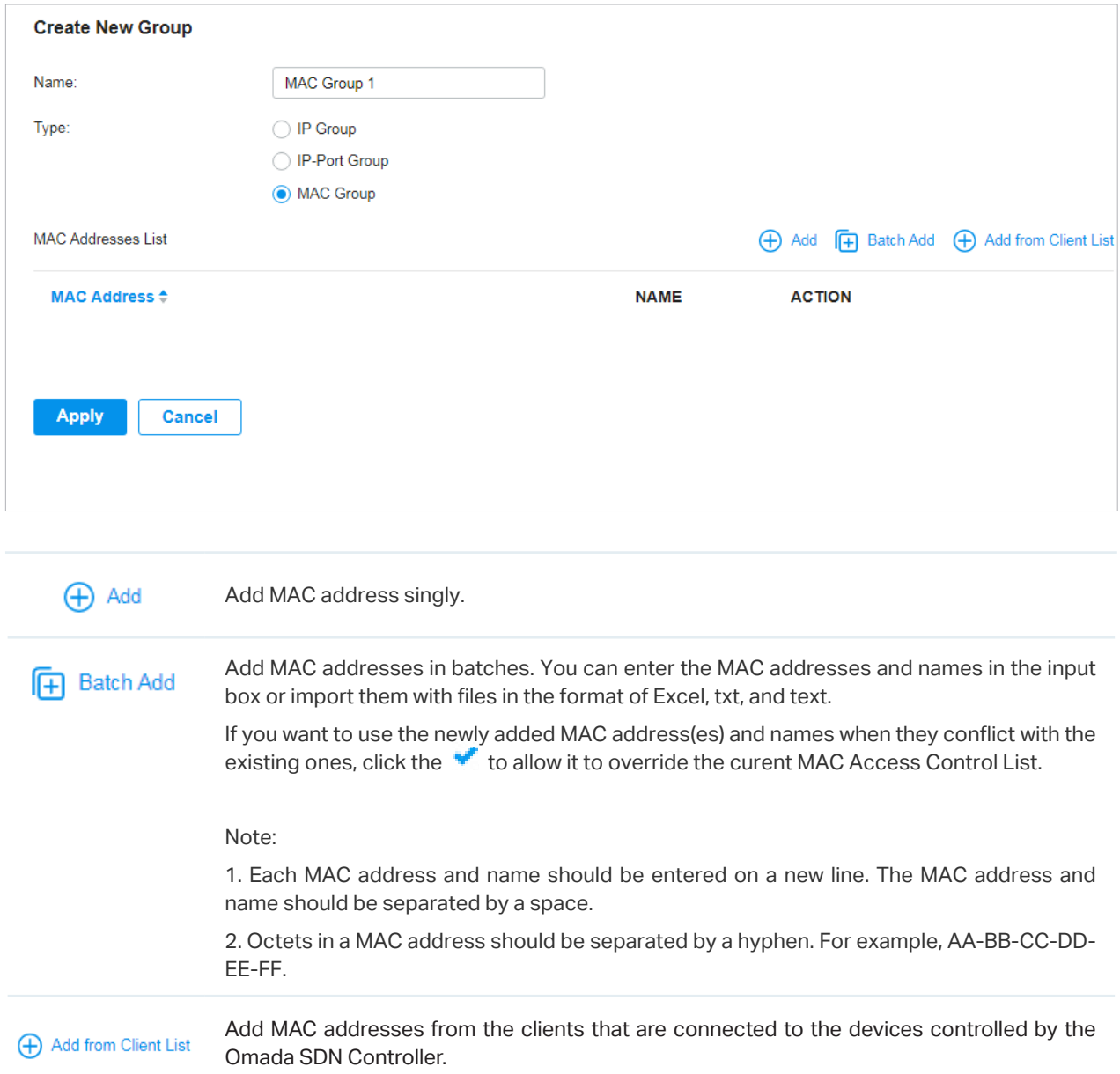

3. Click Apply to save the entry.

After saving the newly added entry, you can apply them to site configuration. To apply the customized profiles in configuration, refer to [ACL,](#page-92-0) [Routing,](#page-108-0) [NAT](#page-111-0).

You can view the name, type, and count in the list.

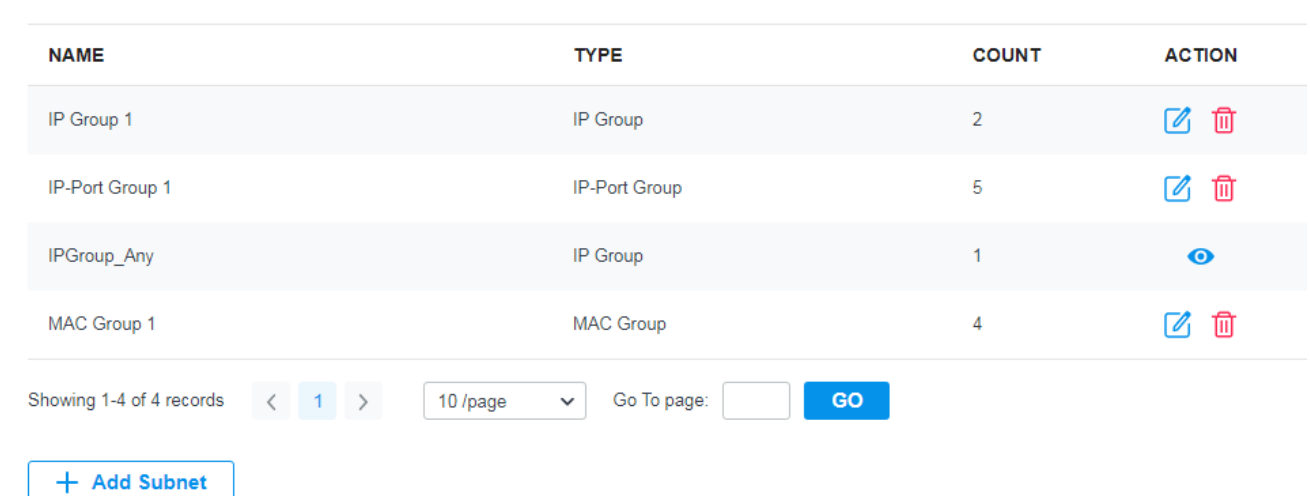

### To view, edit or delete the group entry, click the icon in the Action column.

 $\overline{\mathscr{O}}_1$ View and edit the parameters in the entry. You cannot change the type when editing the entry. 甸 Delete the entry.

# **◆ 4.9 Authentication**

Authentication is a portfolio of features designed to authorize network access to clients, which enhances the network security. Authentication sevices include [Portal](#page-152-0), [802.1X](#page-183-0) and [MAC-Based Authentication,](#page-186-0) covering all the needs to authenticate both wired and wireless clients.

# <span id="page-152-0"></span>4. 9. 1 Portal

# **Overview**

Portal authentication provides convenient authentication services to the clients that only need temporary access to the network, such as the customers in a restaurant or in a supermarket. To access the network, these clients need to enter the authentication login page and use the correct login information to pass the authentication. In addition, you can customize the authentication login page and specify a URL which the authenticated clients will be redirected to.

Portal authentication can work with Pre-Authentication and Authentication-Free Policy, which grant specific network access to the users with valid identities. Pre-Authentication policies allow unauthenticated clients to access the specific network resources. Authentication-Free policies allow the specific clients to access the specific network resources without authentication.

Portal authentication takes effect on SSIDs and LAN networks. EAPs authenticate wireless clients which connect to the SSID with Portal configured, and the gateway authenticates wired clients which connect to the network with Portal configured. To make Portal authentication available for wired and wireless clients, ensure that both the gateway and EAPs are connected and working properly.

The controller provides six types of Portal authentication:

#### No Authentication

With this authentication type configured, clients can pass the authentication and access the network without providing any login information. Clients just need to accept the terms (if configured) and click the Login button.

# ■ Simple Password

With this authentication type configured, clients are required to enter the correct password to pass the authentication. All clients use the same password which is configured in the controller.

# **Hotspot**

With this authentication type configured, clients can access the network after passing any type of the authentication:

#### **Voucher**

Clients can use the unique voucher codes generated by the controller within a predefined time usage. Voucher codes can be printed out from the controller, so you can print the codes and distribute them to your costumers to tie the network access to consumption.

### • Local User

Clients are required to enter the correct username and password of the login account to pass the authentication.

**SMS** 

Clients can get verification codes using their mobile phones and enter the received codes to pass the authentication.

**RADIUS** 

Clients are required to enter the correct username and password which are stored in the RADIUS server to pass the authentication.

**External RADIUS Server** 

Clients are required to enter the correct username and password created on the RADIUS server to pass the authentication.

# **External Portal Server**

The option of External Portal Server is designed for the developers. They can customize their own authentication type like Google account authentication according to the interface provided by Omada Controller.

### **Facebook**

With Facebook Portal configured, when clients connect to your Wi-Fi, they will be redirected to your Facebook page. To access the internet, clients need to log in their account or enter the password code in the Facebook page.

# Configuration

To complete the Portal configuration, follow these steps:

- 1) Click  $\Box$  to enable Portal.
- 2) Select the SSIDs and LAN networks for the portal to take effect on and configure basic parameters including authentication type, authentication timeout and so on.
- 3 ) Customize the Portal page including the background picture, logo picture and so on.
- 4 ) Configure access control rules including Pre-Authentication Access and Authentication-Free Policy if needed.

The following part introduces how to configure each type of Portal authentication: [No Authentication,](#page-154-0) [Simple Password](#page-159-0)[, Hotspot](#page-163-0) (Voucher, Local User, SMS, RADIUS)[, External RADIUS Server](#page-171-0), [External Portal](#page-177-0) [Server a](#page-177-0)nd [Facebook](#page-179-0).

- <span id="page-154-0"></span>■ Configuring Portal with No Authentication
- 1. Go to Settings > Authentication > Portal. Click  $\subset \mathbb{R}$  to enable Portal and load the following page.

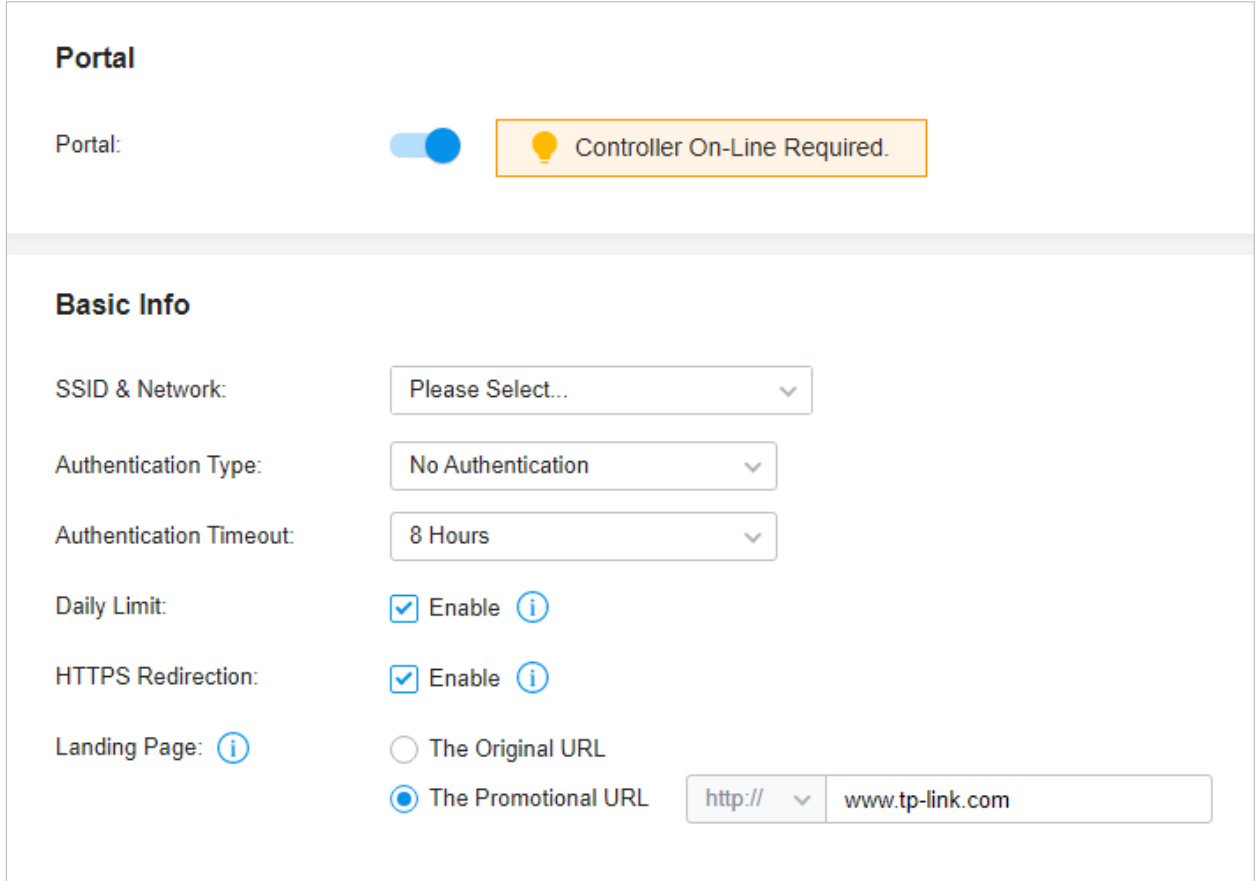

2. Select the SSIDs and LAN networks for the portal to take effect on and configure basic parameters including authentication type, authentication timeout and so on.

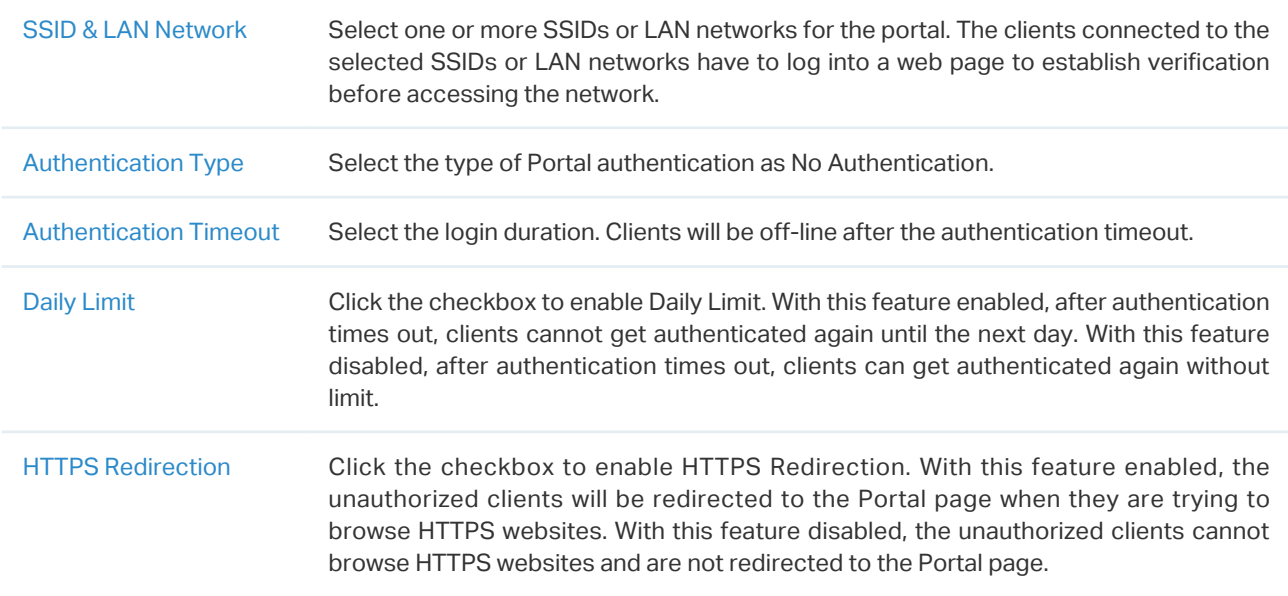

Landing Page Select which page the client will be redirected to after a successful authentication.

The Original URL: Clients are directed to the URL they request for after they pass Portal authentication.

The Promotional URL: Clients are directed to the specified URL after they pass Portal authentication.

3. In the Portal Customization section, customize the Portal page including the background picture, logo picture and so on.

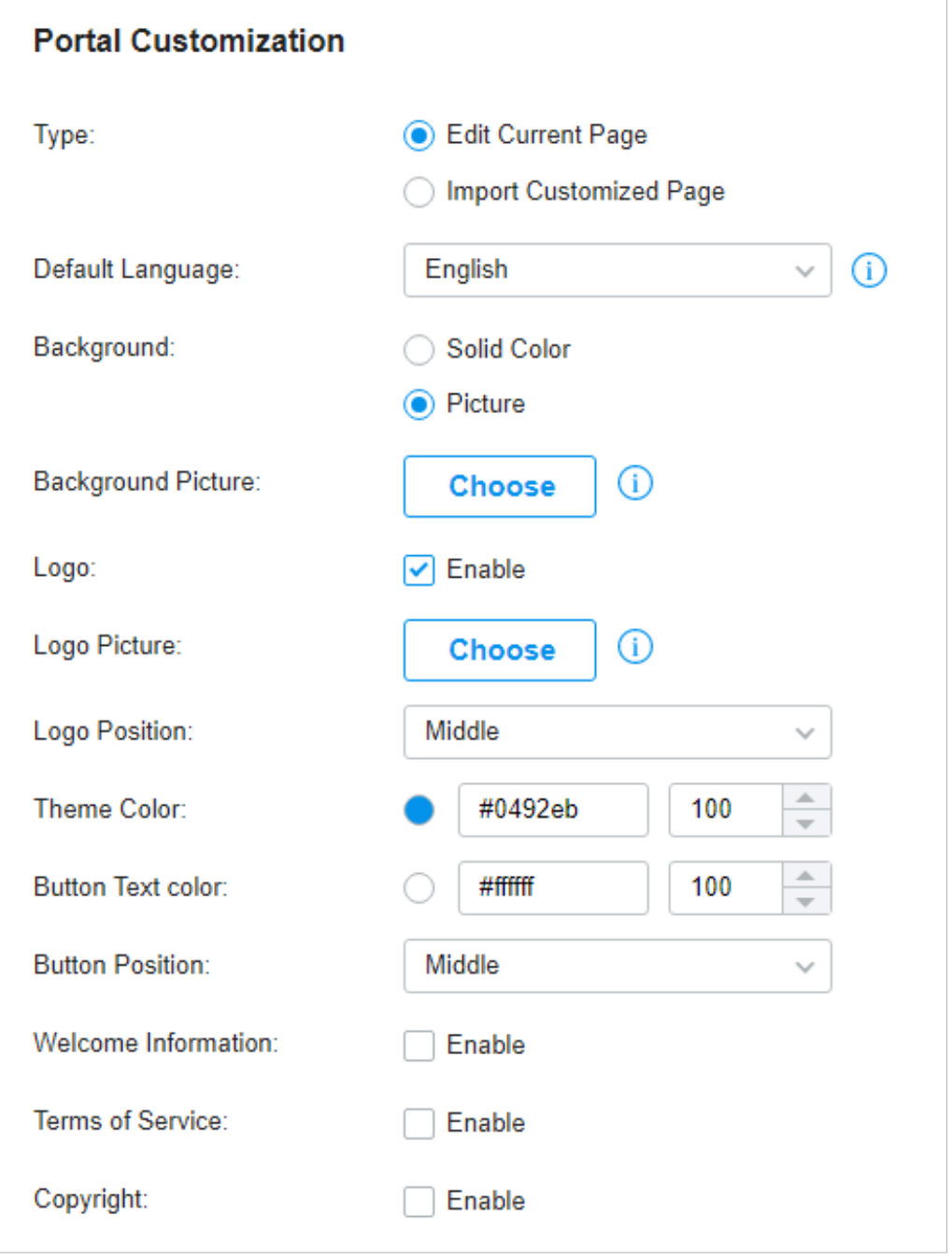

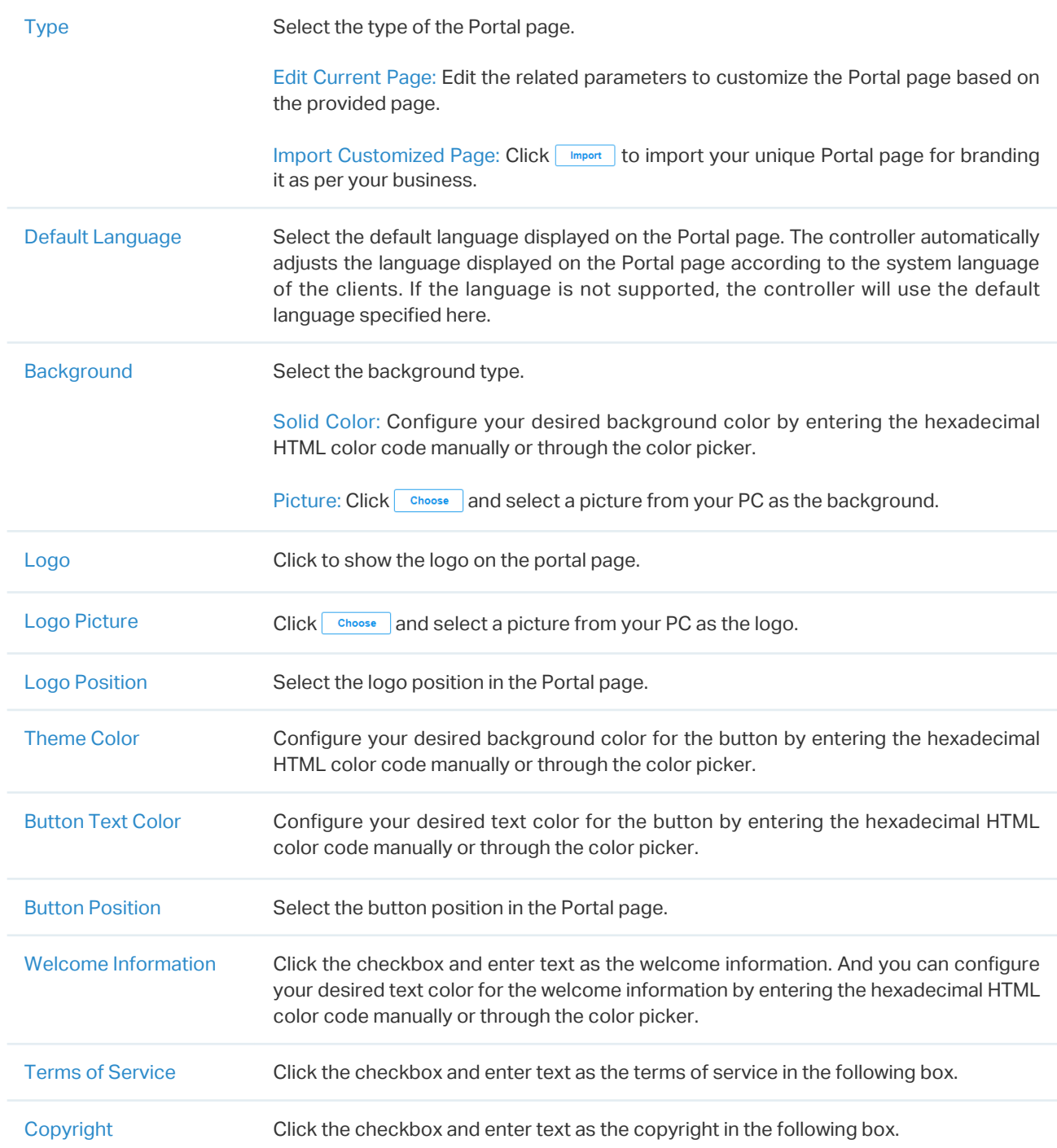

Click Advertisement Options and customize advertisement pictures on the authentication page.

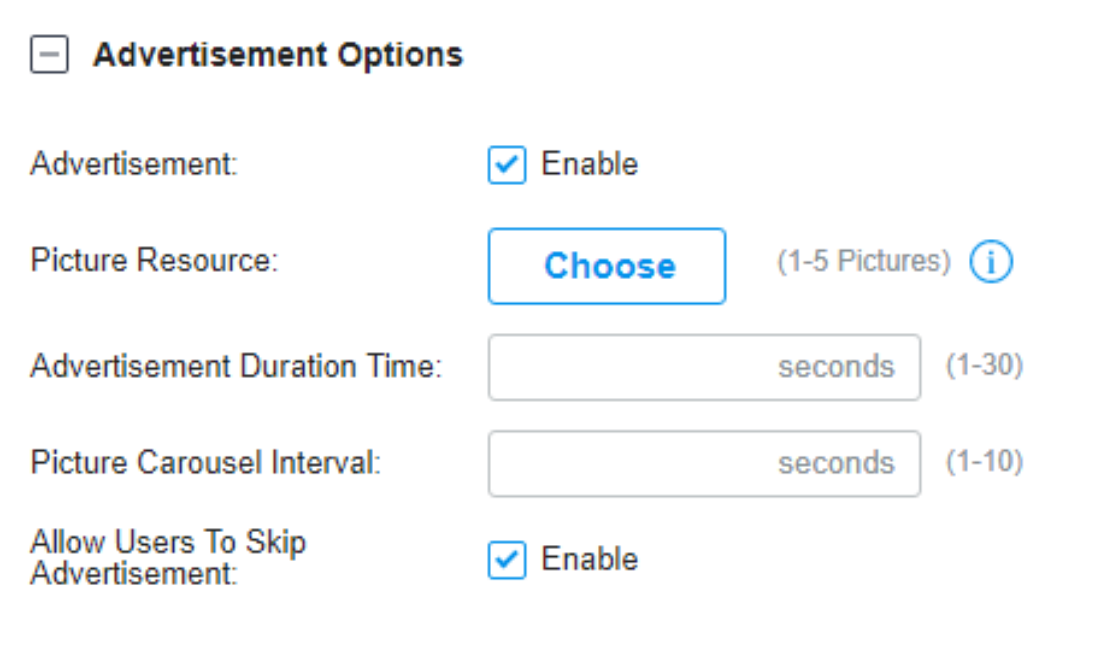

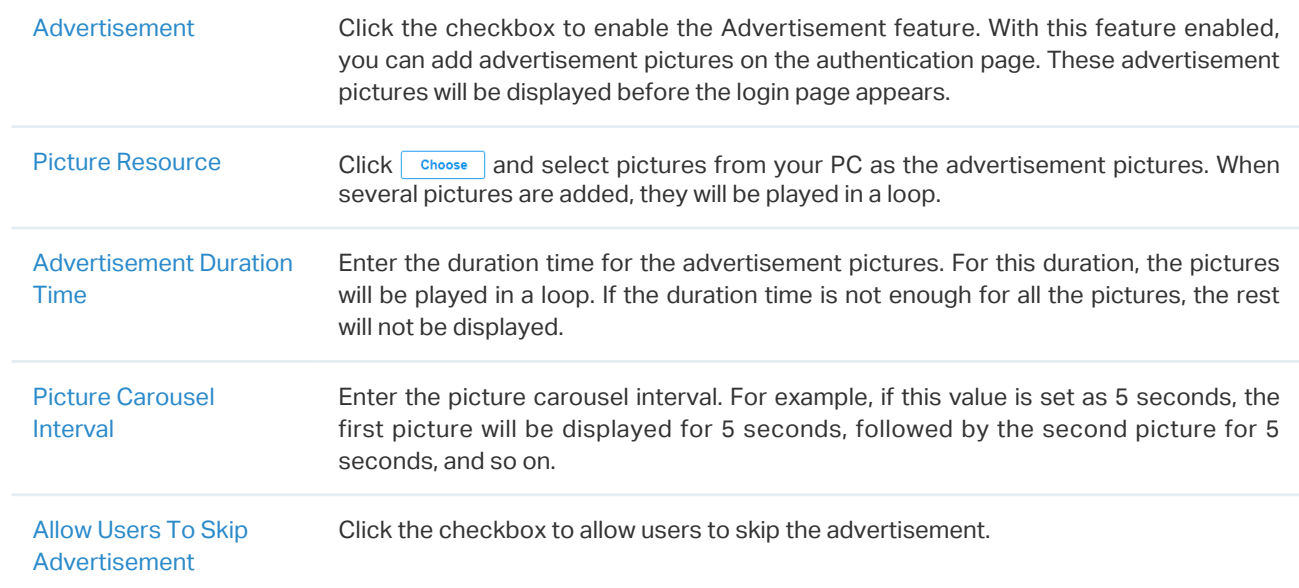

4. In the Access Control section, configure access control rules including Pre-Authentication Access and Authentication-Free Policy if needed.

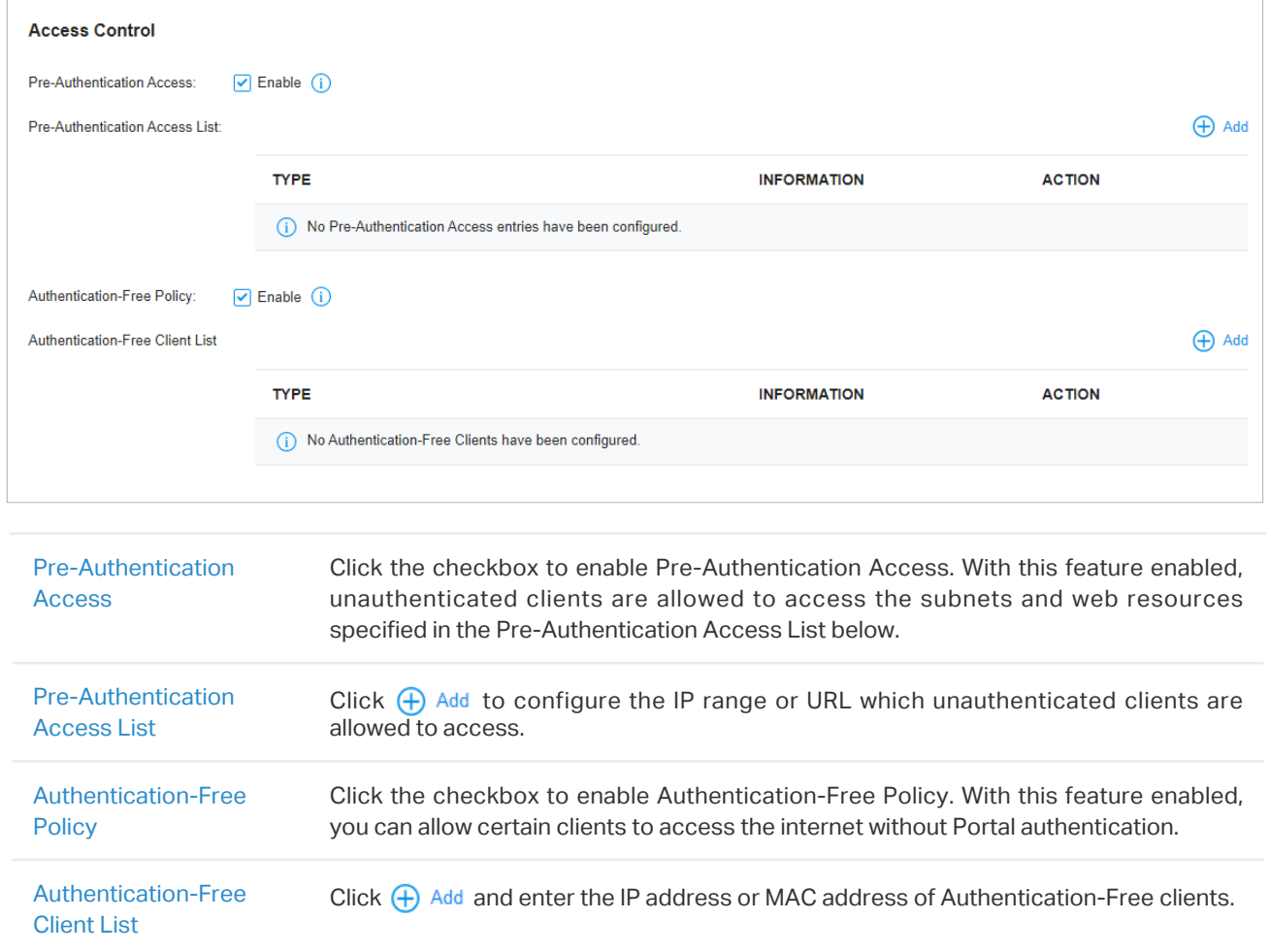

- <span id="page-159-0"></span>■ Configuring Portal with Simple Password
- 1. Go to Settings > Authentication > Portal. Click  $\subset \mathbb{R}$  to enable Portal and load the following page.

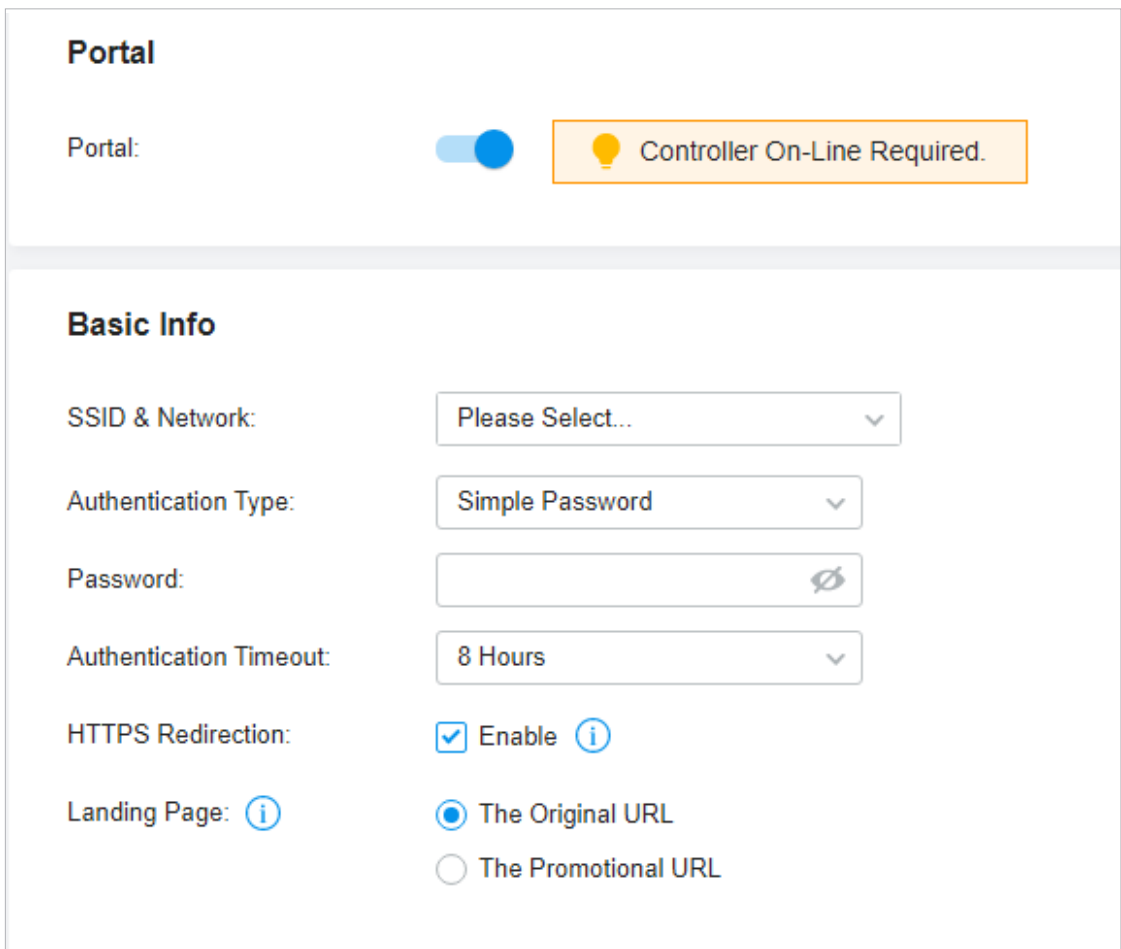

2. Select the SSIDs and LAN networks for the portal to take effect on and configure basic parameters including authentication type, authentication timeout and so on.

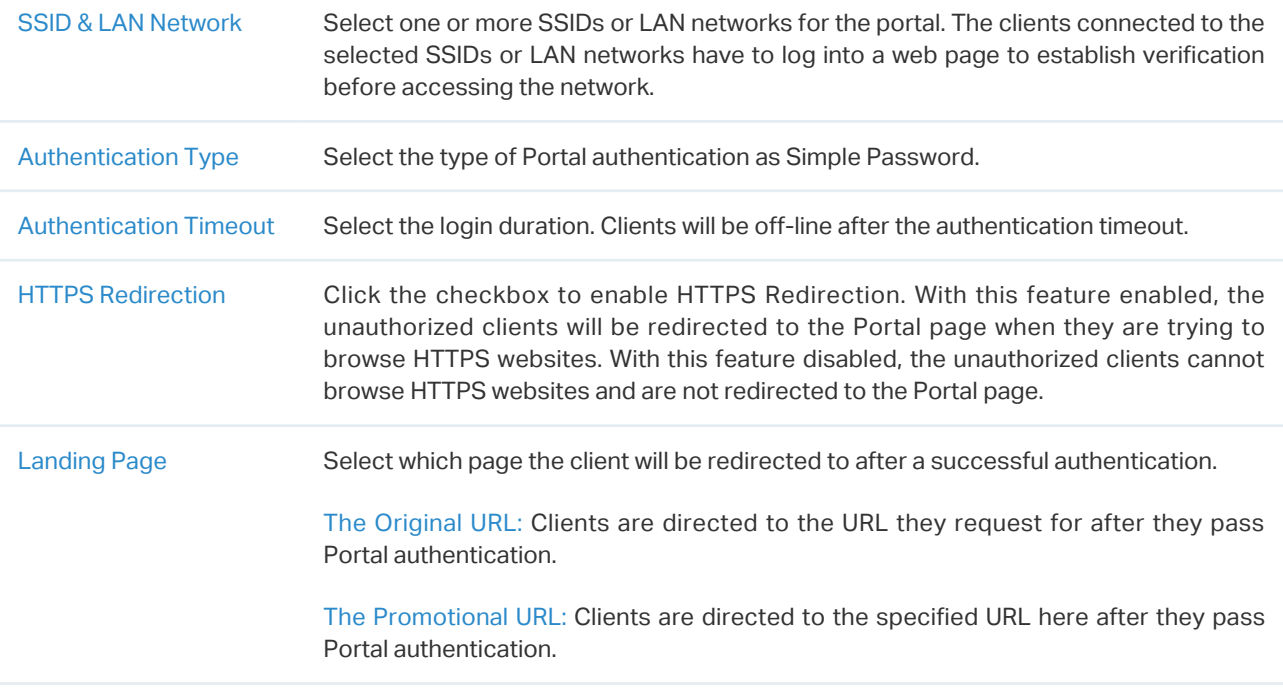

3. In the Portal Customization section, customize the Portal page including the background picture, logo picture and so on.

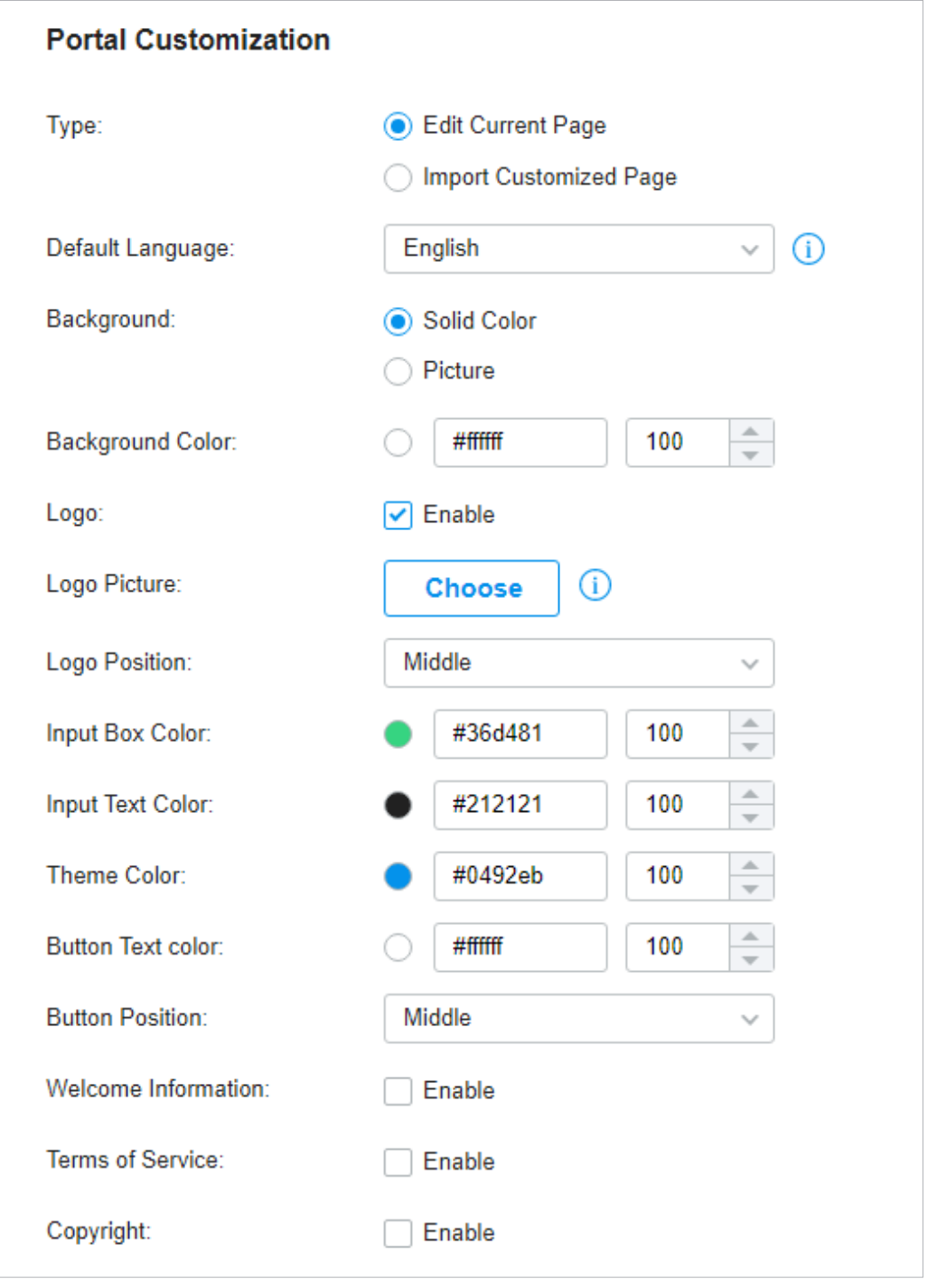

Type Select the type of the Portal page.

Edit Current Page: Edit the related parameters to customize the portal page based on the provided page.

Import Customized Page: Click **Import** to import your unique Portal page for branding it as per your business.

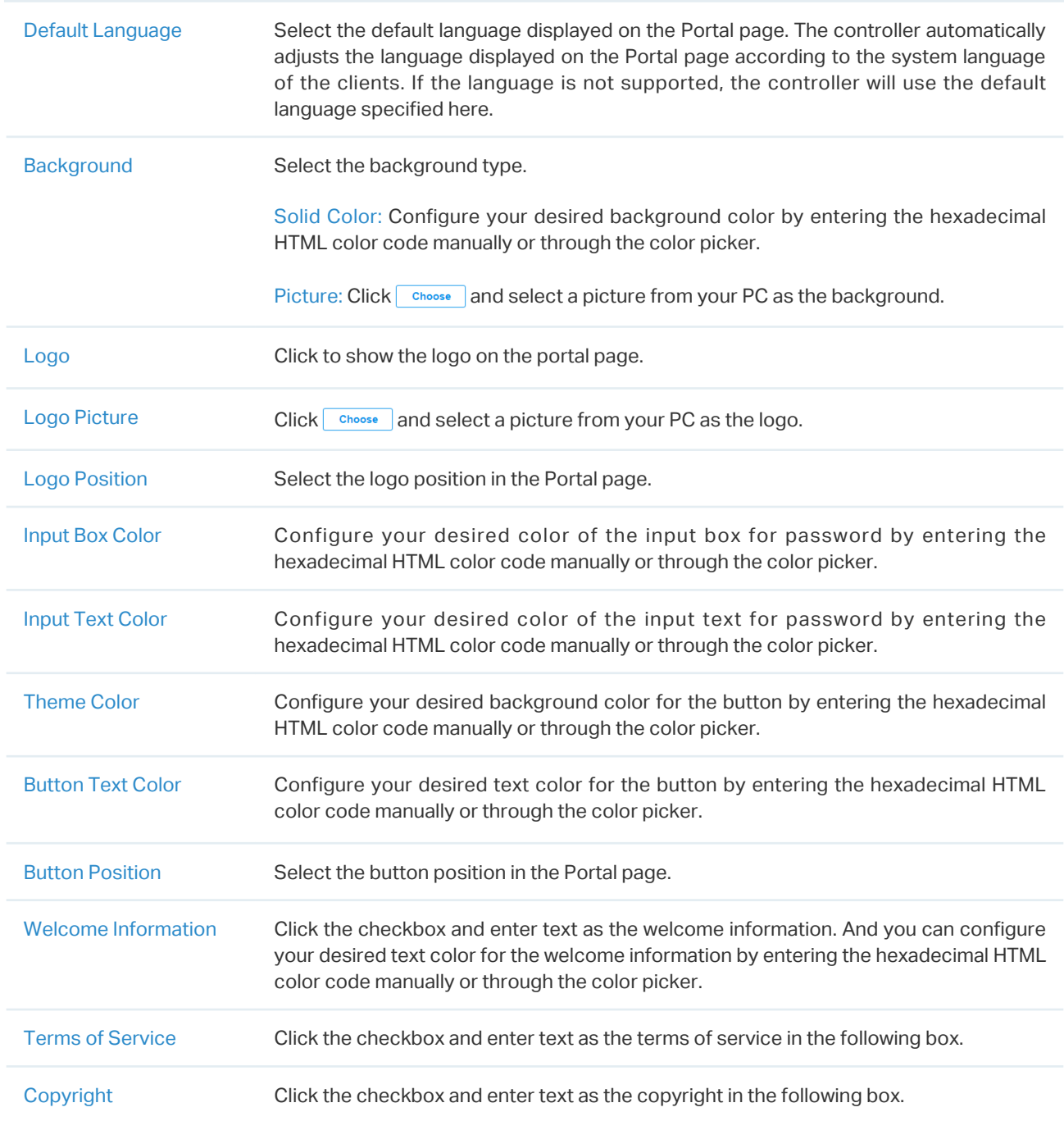

Click Advertisement Options and customize advertisement pictures on the authentication page.

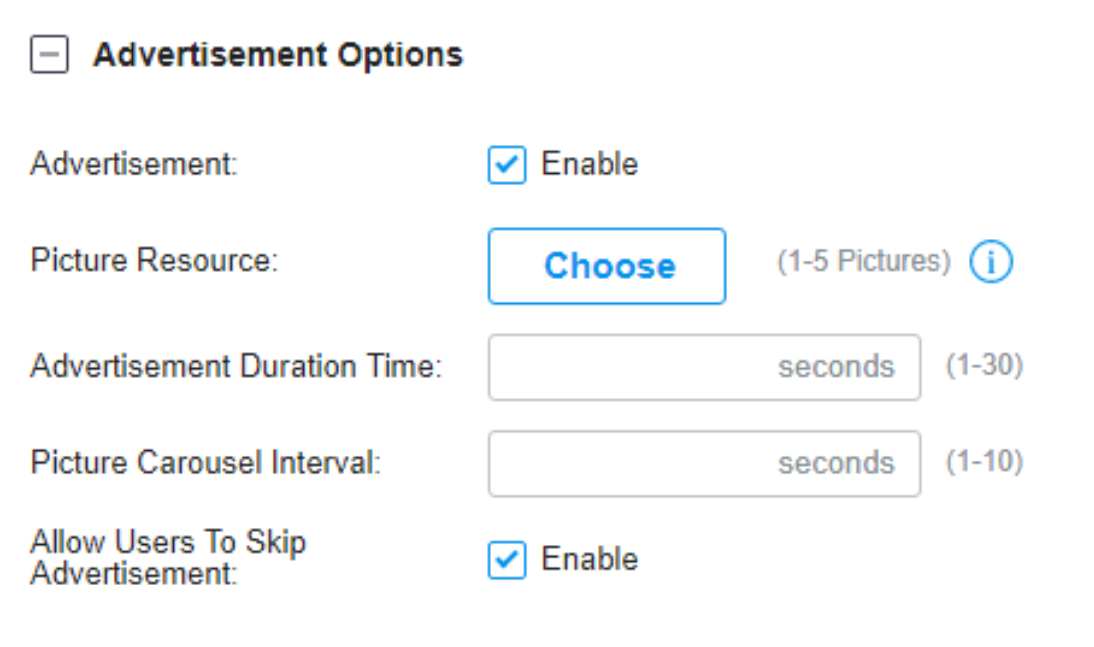

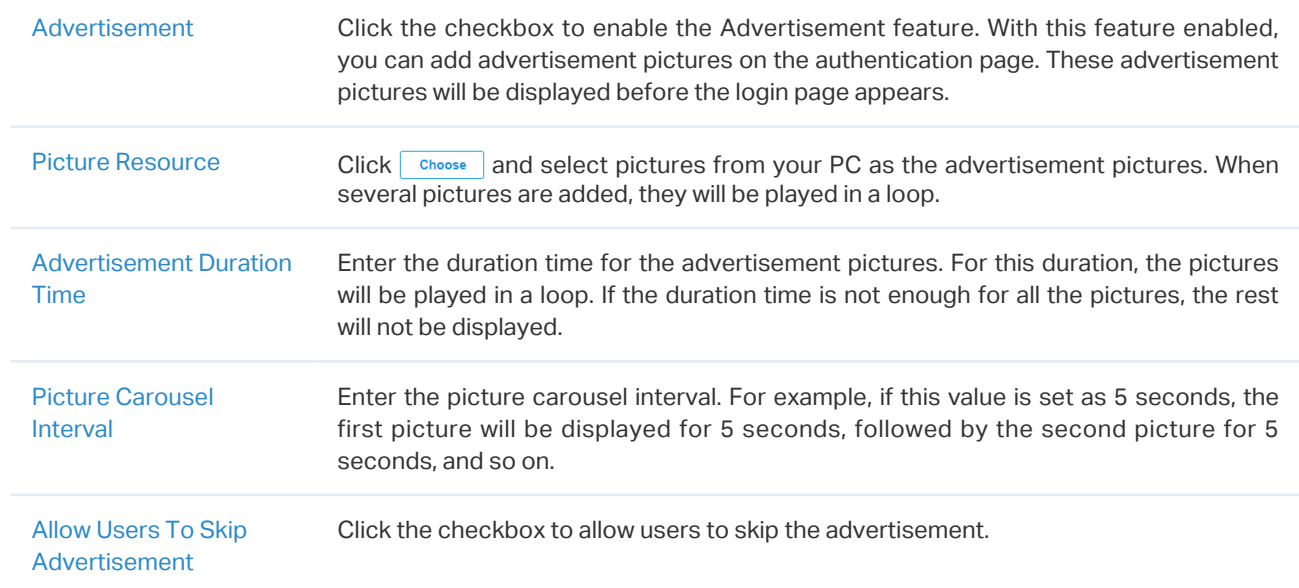

4. In the Access Control section, configure access control rules including Pre-Authentication Access and Authentication-Free Policy if needed.

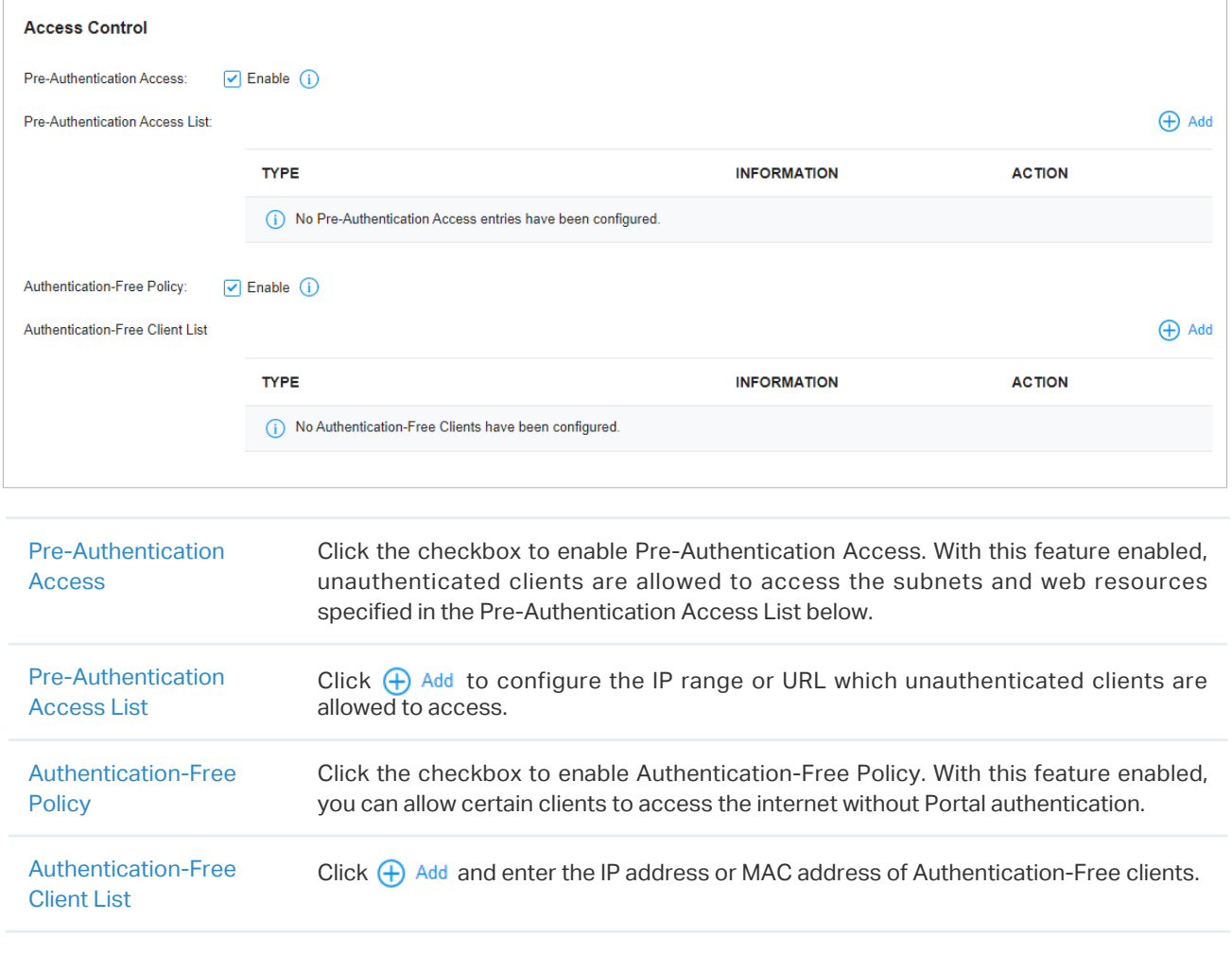

#### <span id="page-163-0"></span>■ Configuring Portal with Hotspot

1. Go to Settings > Authentication > Portal. Click  $\subset$  to enable Portal and load the following page.

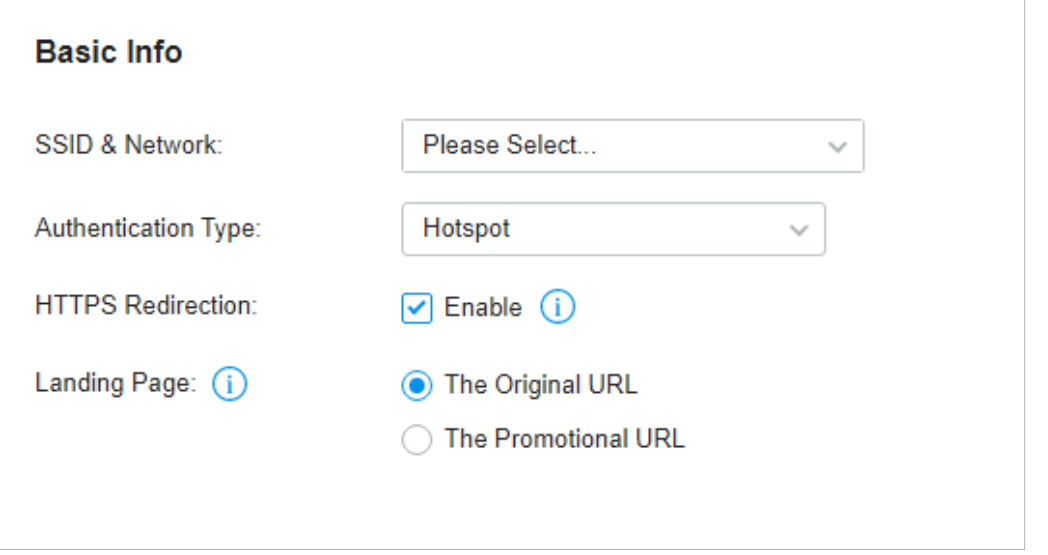

2. Select the SSIDs and LAN networks for the portal to take effect on and configure basic parameters.

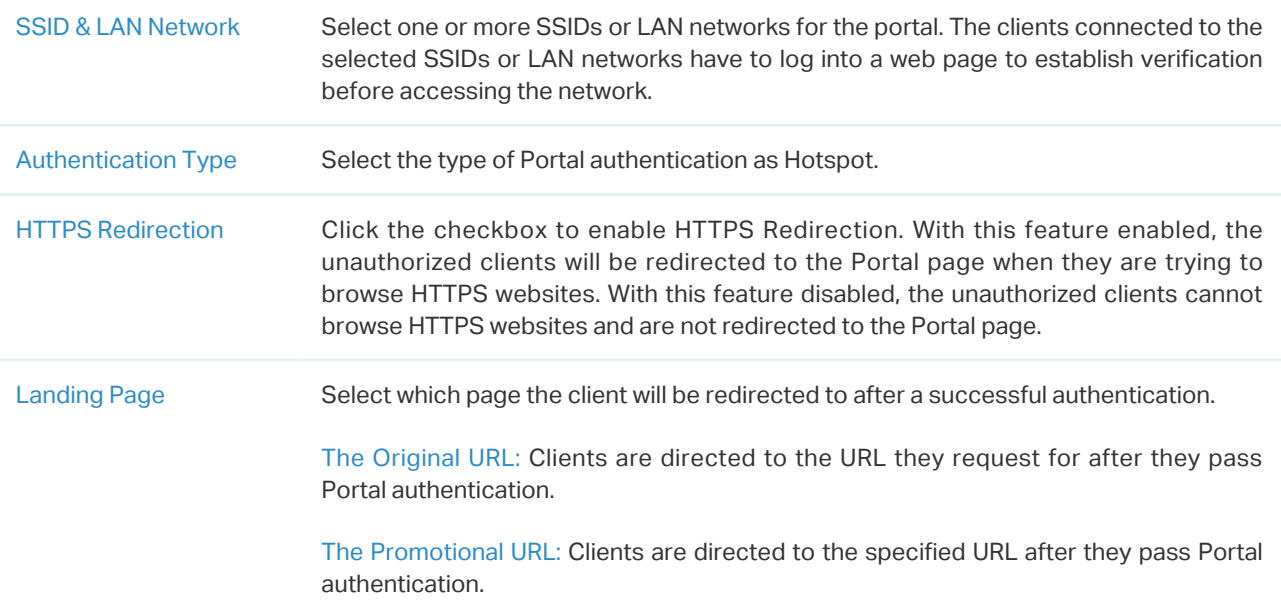

3. In the Hotspot section, select one or more types of Hotspot to authenticate clients.

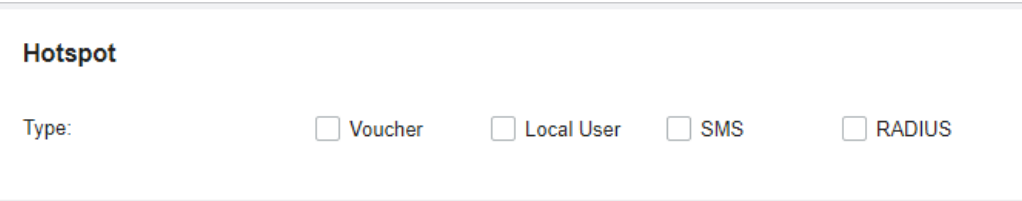

#### • Configuring Voucher Portal

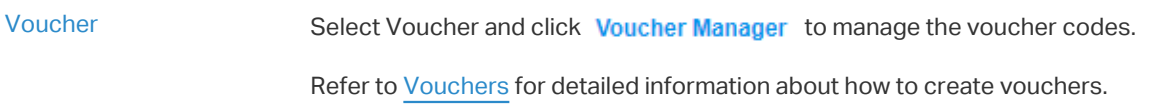

# • Configuring Local Portal

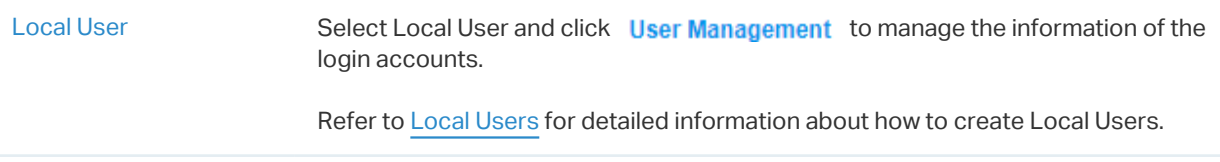

# • Configuring SMS Portal

Select SMS and configure the required parameters in the SMS section.

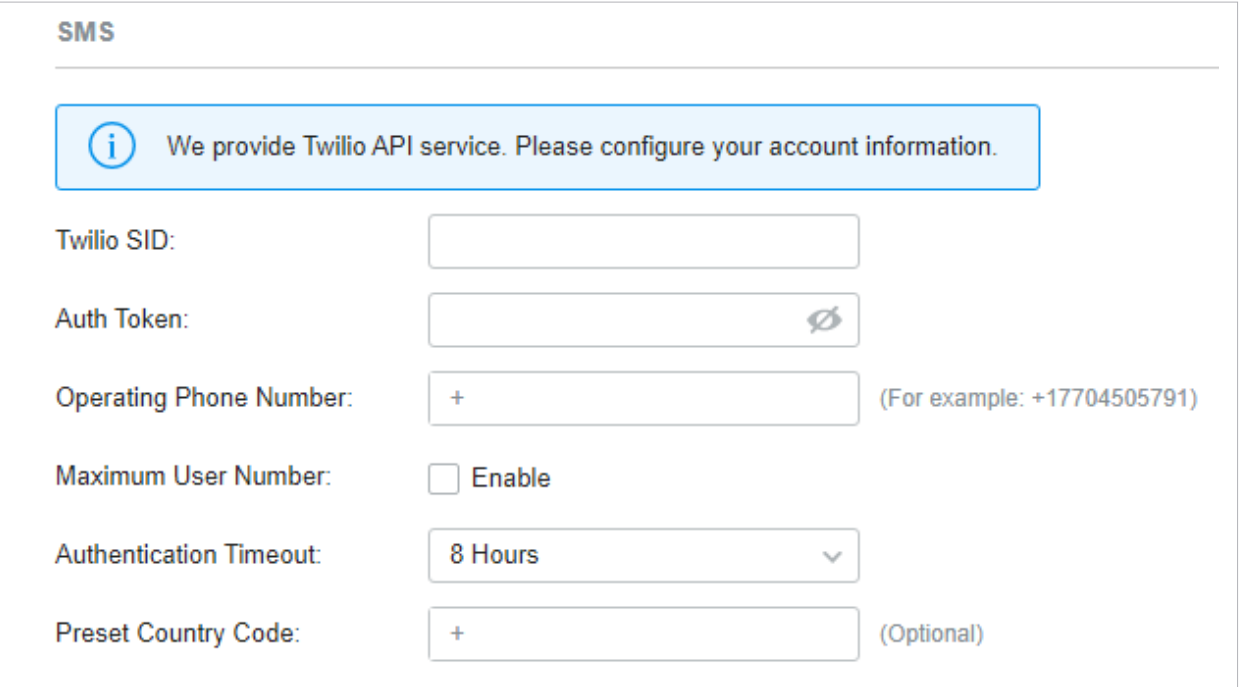

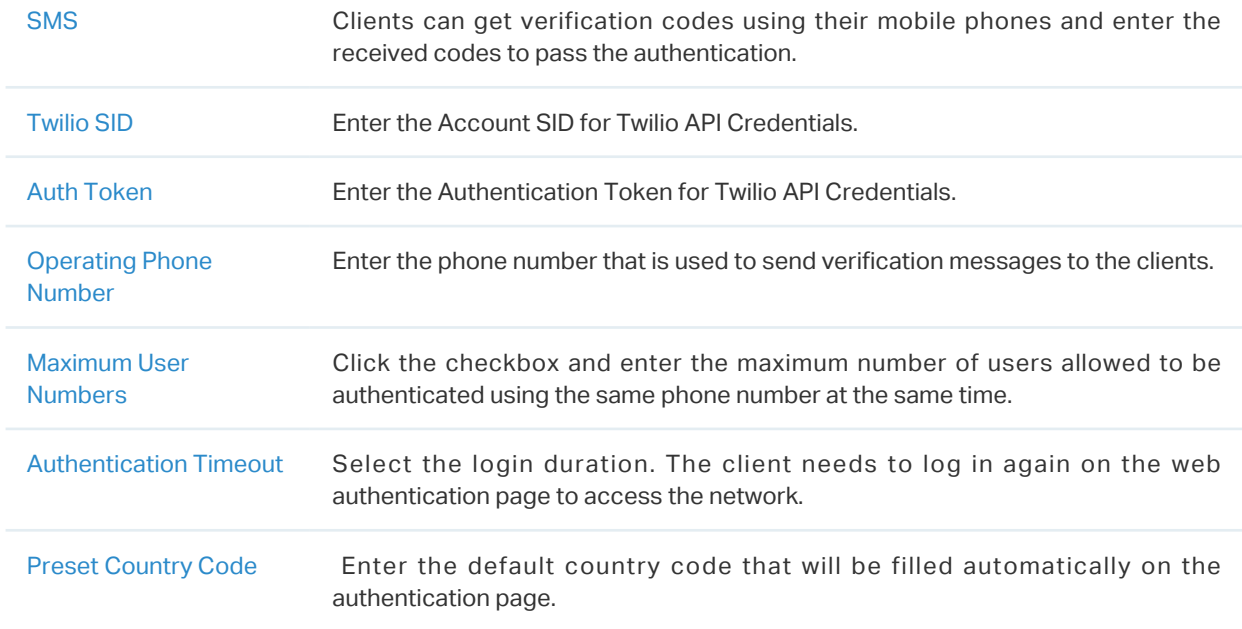

# • Configuring RADIUS Portal

Select RADIUS and configure the required parameters in the RADIUS section.

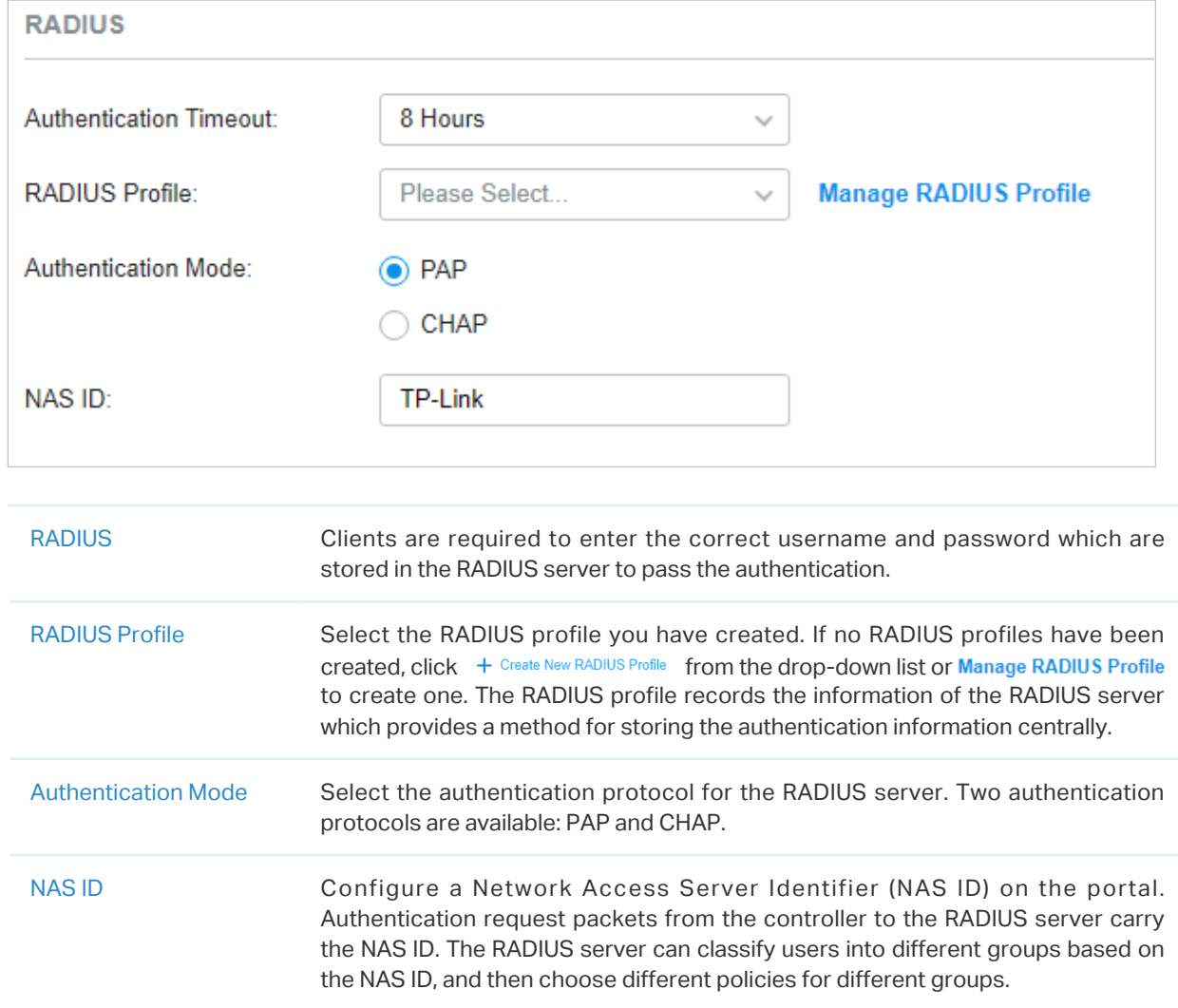

4. In the Portal Customization section, customize the Portal page including the background picture, logo picture and so on.

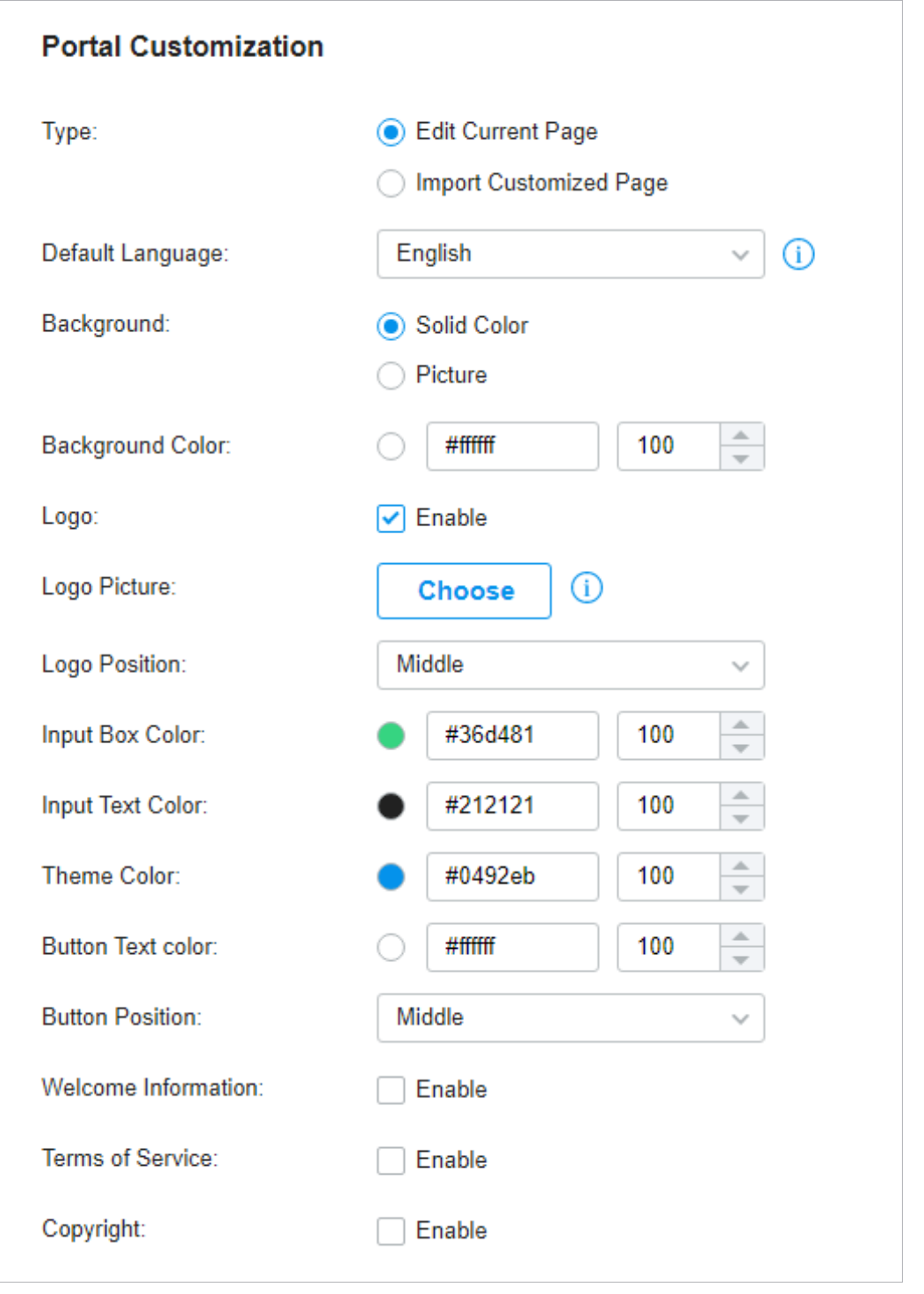

Type Select the type of the Portal page.

Edit Current Page: Edit the related parameters to customize the portal page based on the provided page.

Import Customized Page: Click **Import** to import your unique Portal page for branding it as per your business.

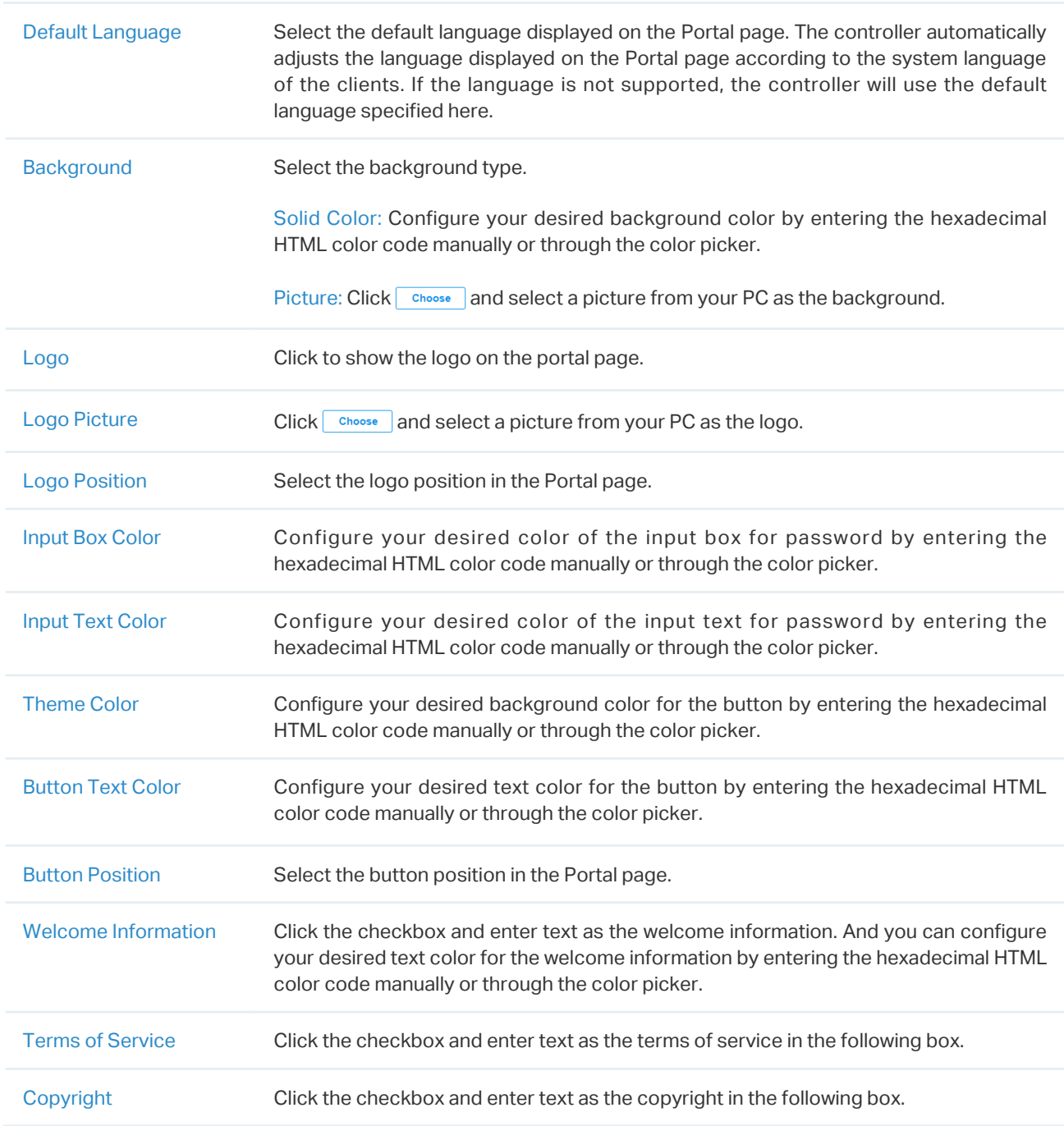

Click Advertisement Options and customize advertisement pictures on the authentication page.

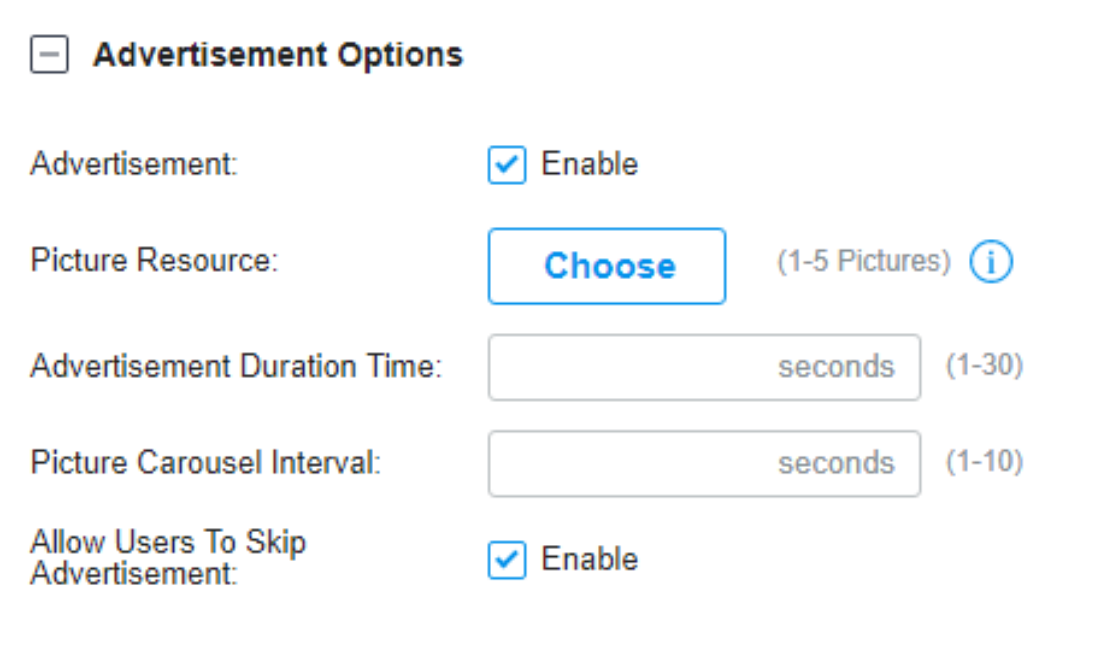

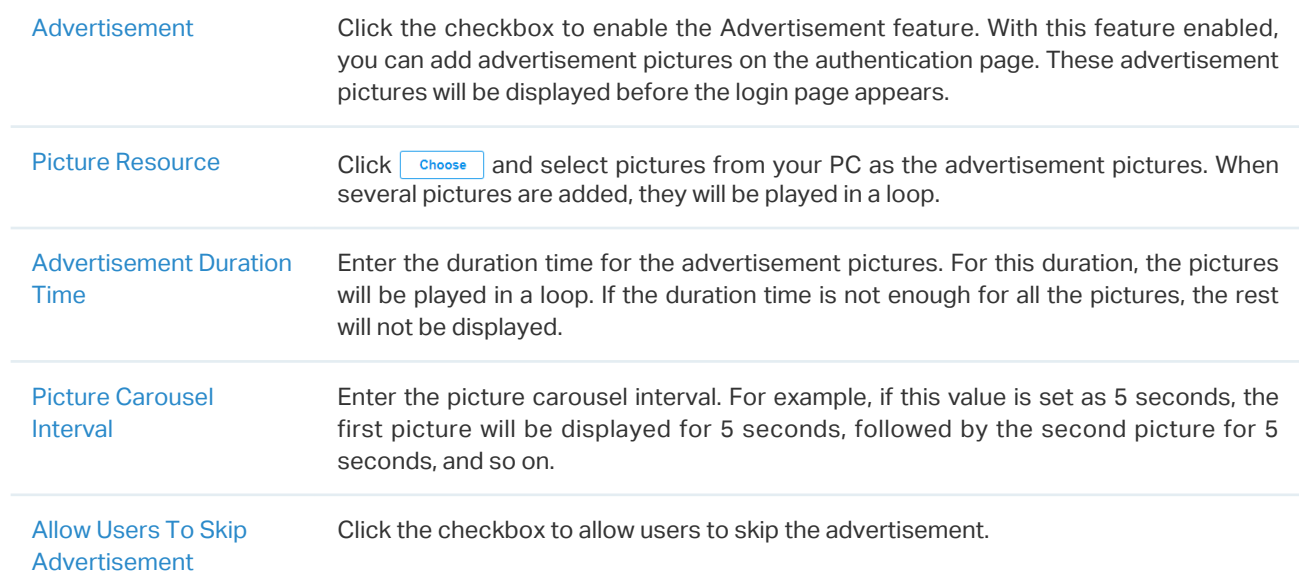

5. In the Access Control section, configure access control rules including Pre-Authentication Access and Authentication-Free Policy if needed.

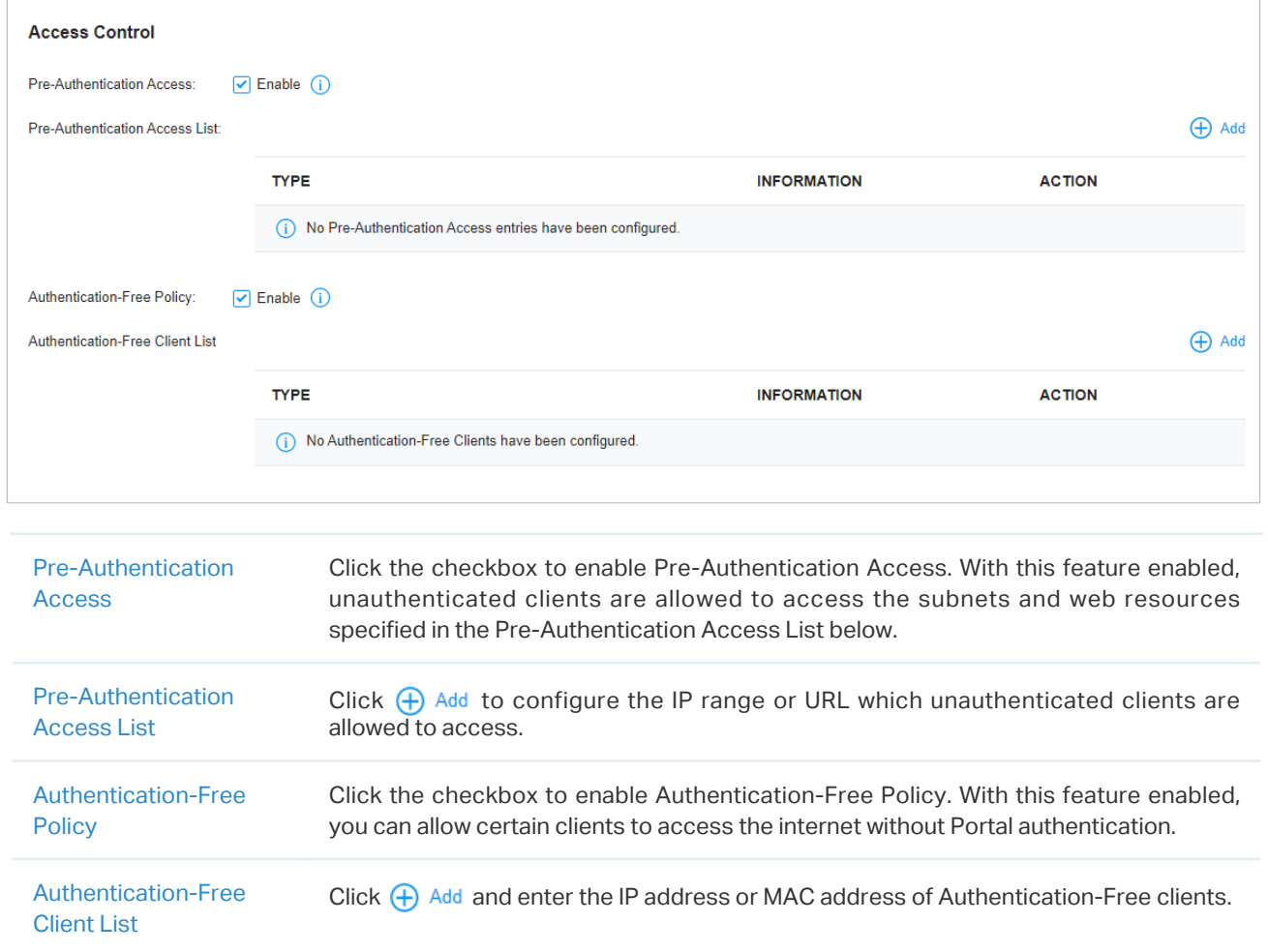

- <span id="page-171-0"></span>■ Configuring Portal with External RADIUS Server
- 1. Go to Settings > Authentication > Portal. Click  $\subset$  to enable Portal and load the following page.

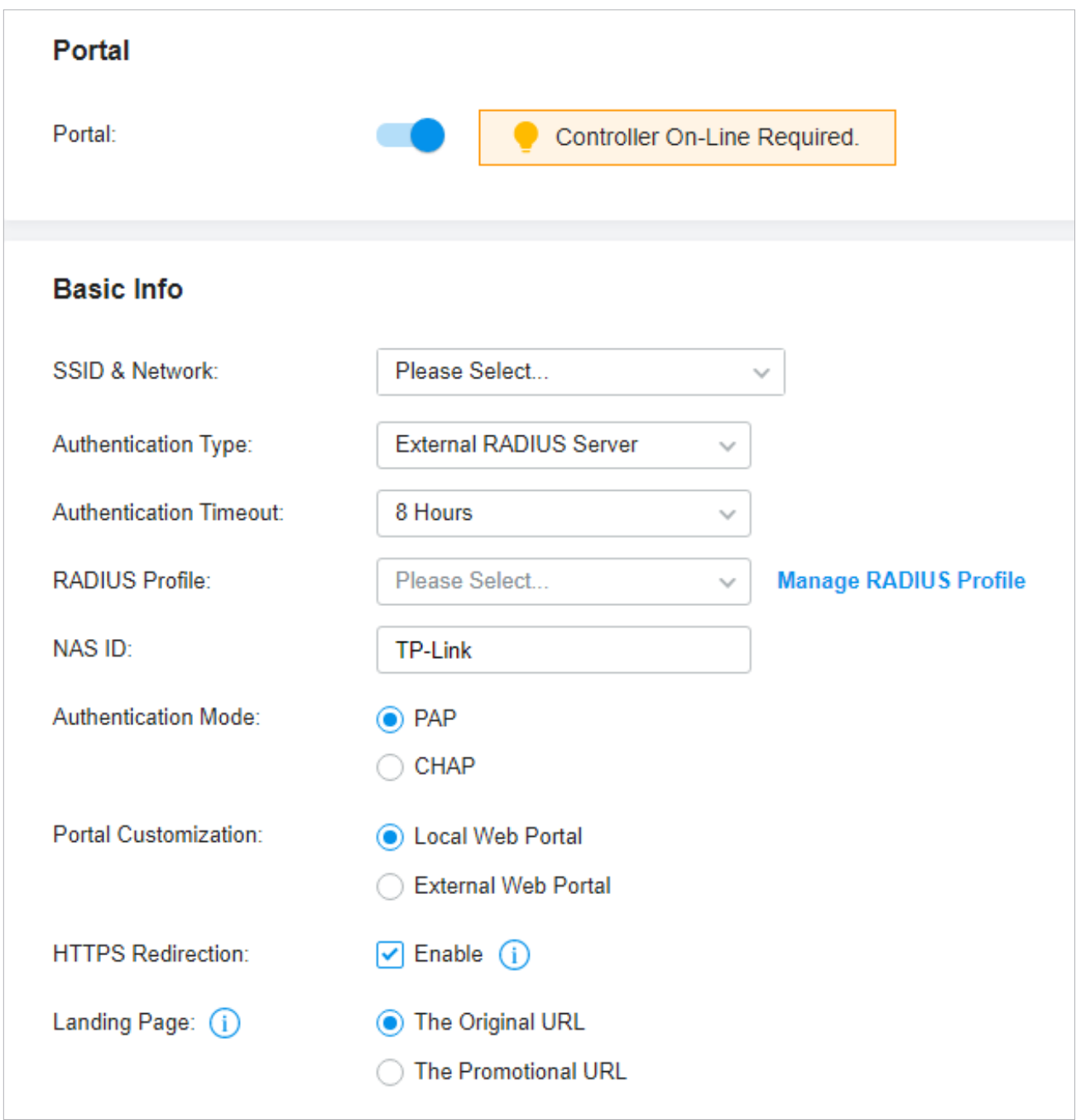

2. Select the SSIDs and LAN networks for the portal to take effect on and configure basic parameters including authentication type, authentication timeout and so on.

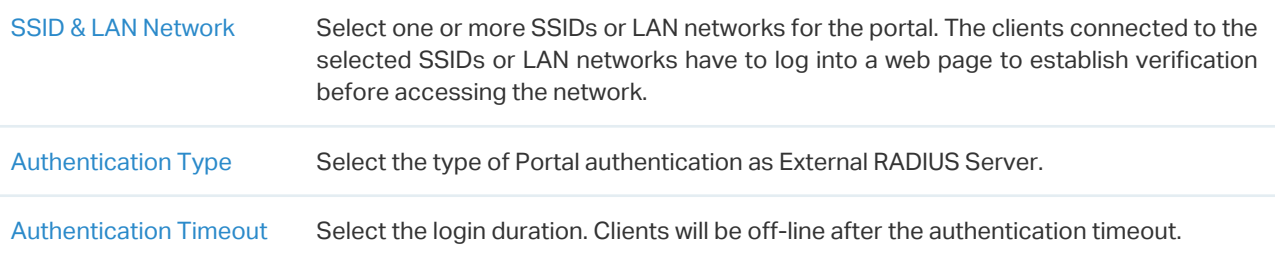

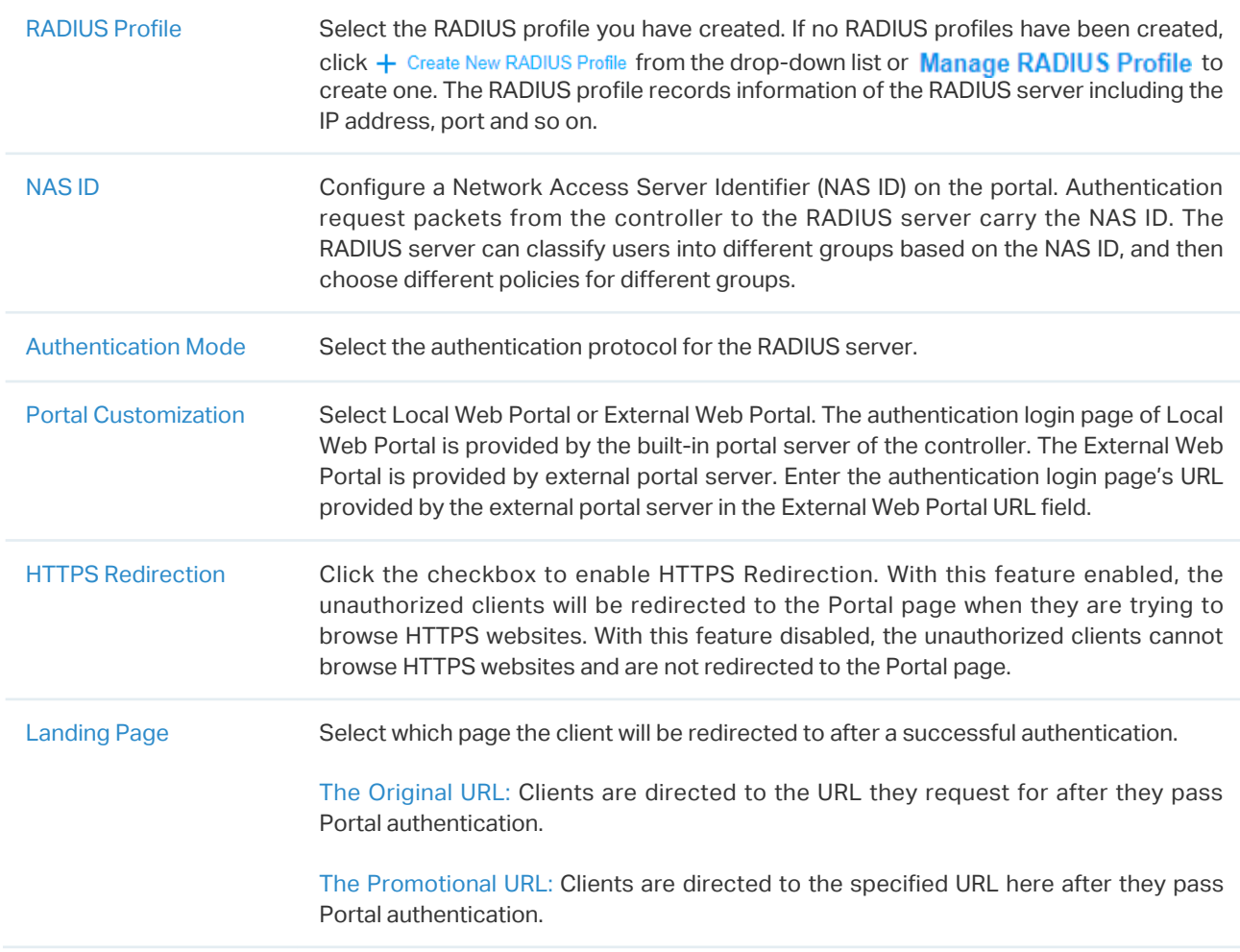

3. If you choose Local Web Portal which is provided by the built-in portal server of the controller, customize the Portal page in the Portal Customization section, including the background picture, logo picture and so on.

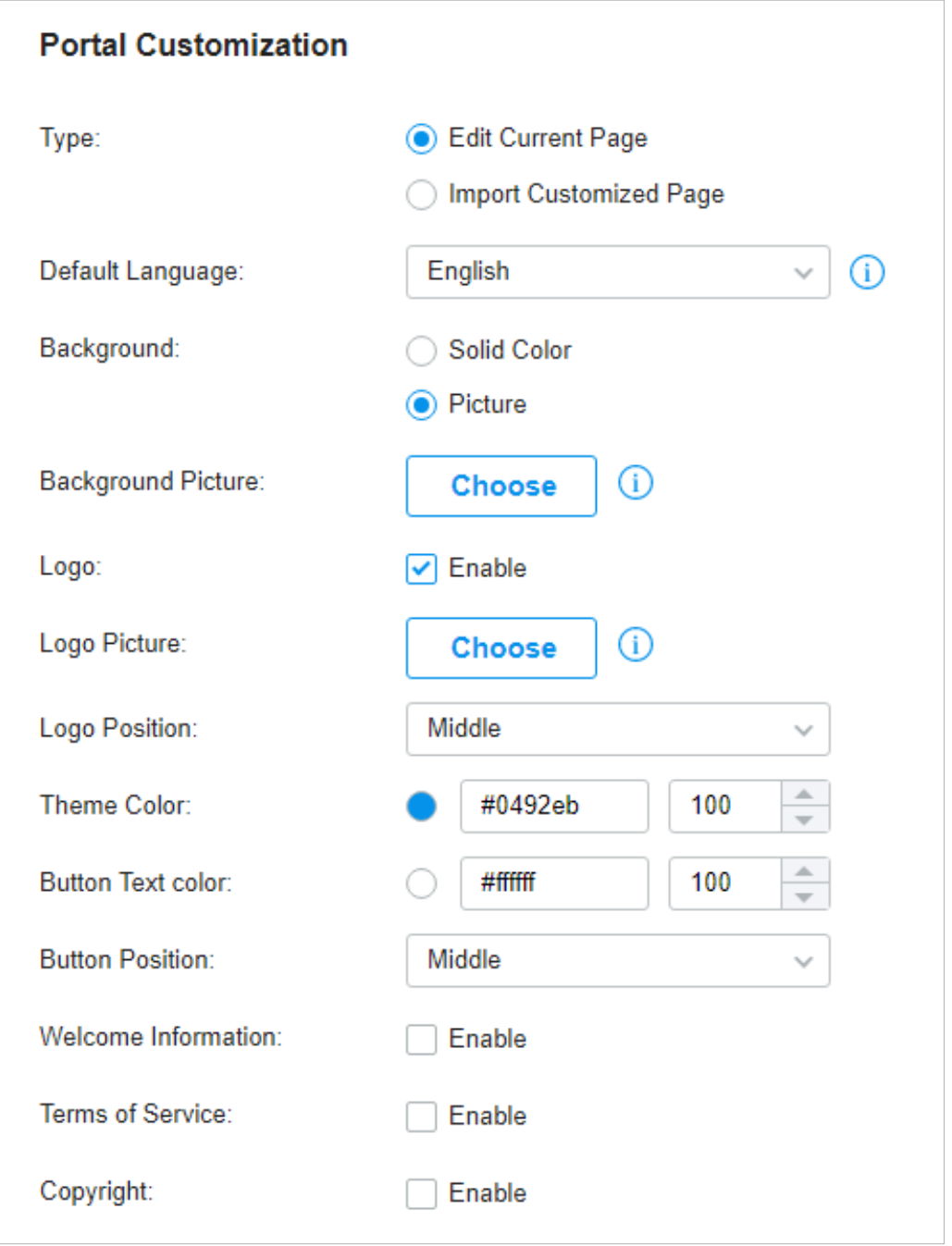

Type Select the type of the Portal page.

Edit Current Page: Edit the related parameters to customize the portal page based on the provided page.

Import Customized Page: Click **Import** to import your unique Portal page for branding it as per your business.

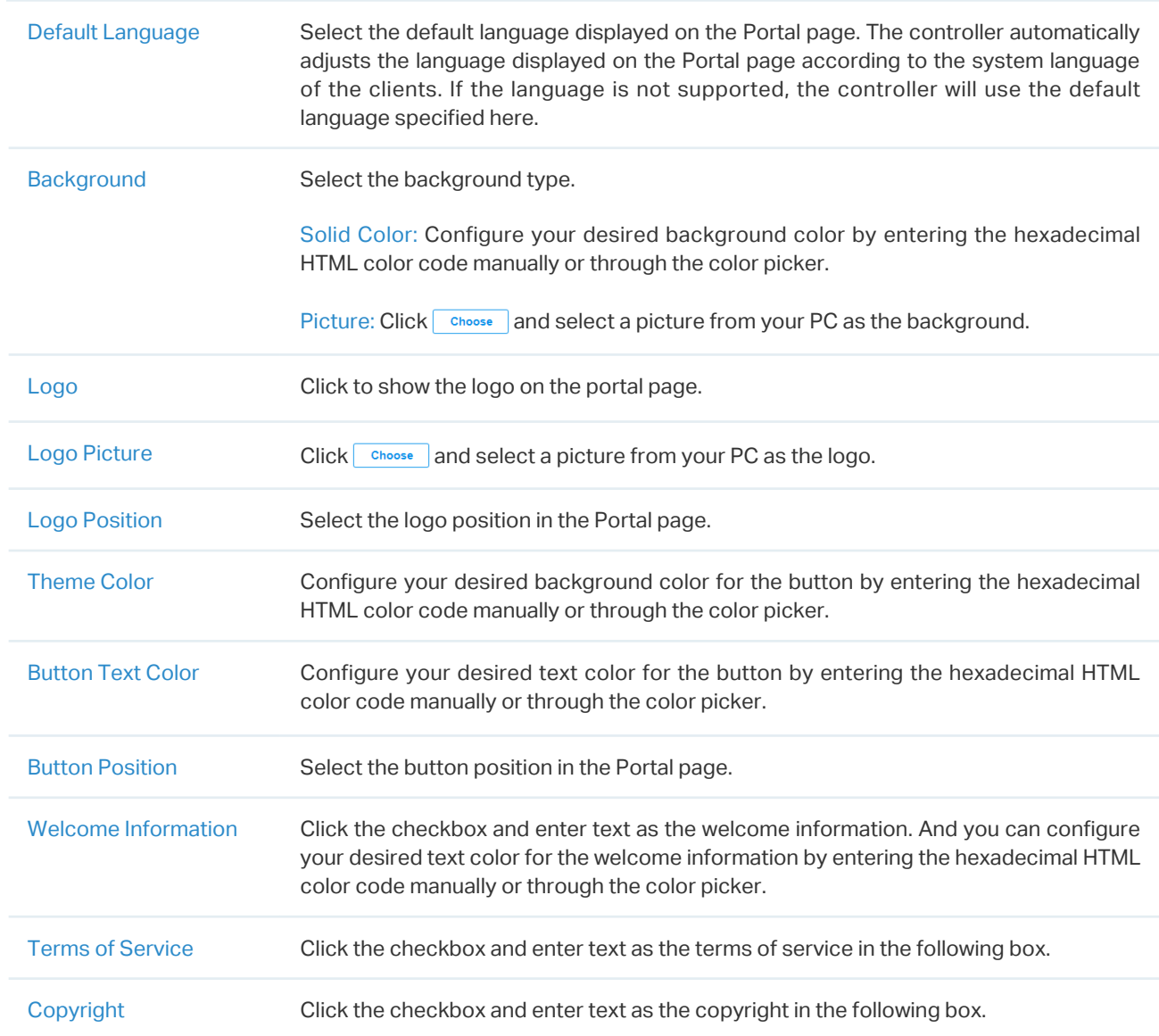

# Click Advertisement Options and customize advertisement pictures on the authentication page.

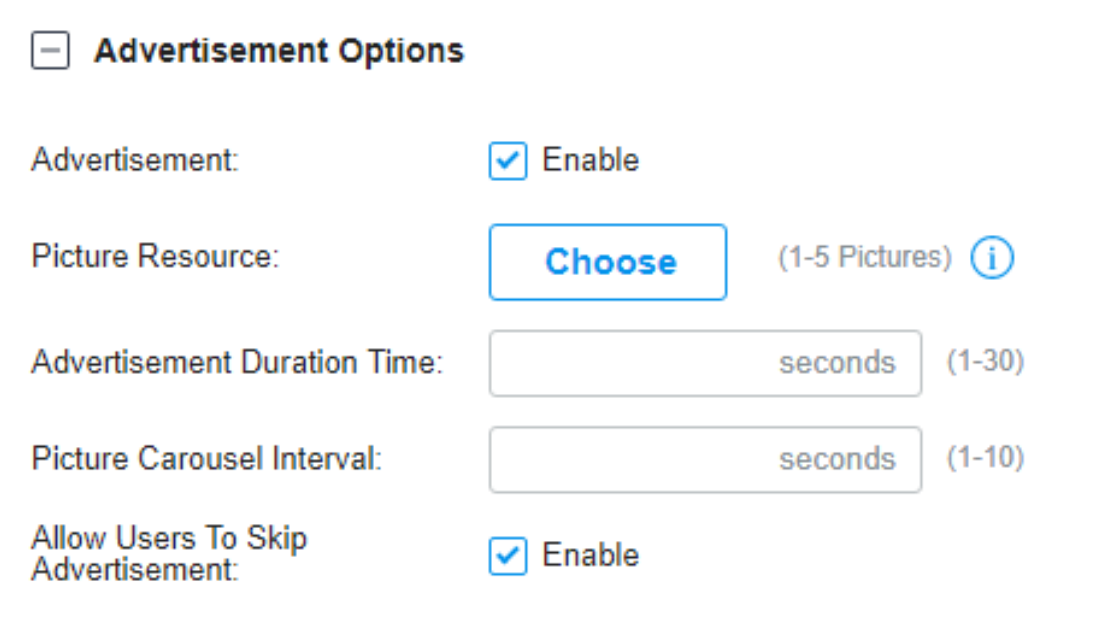

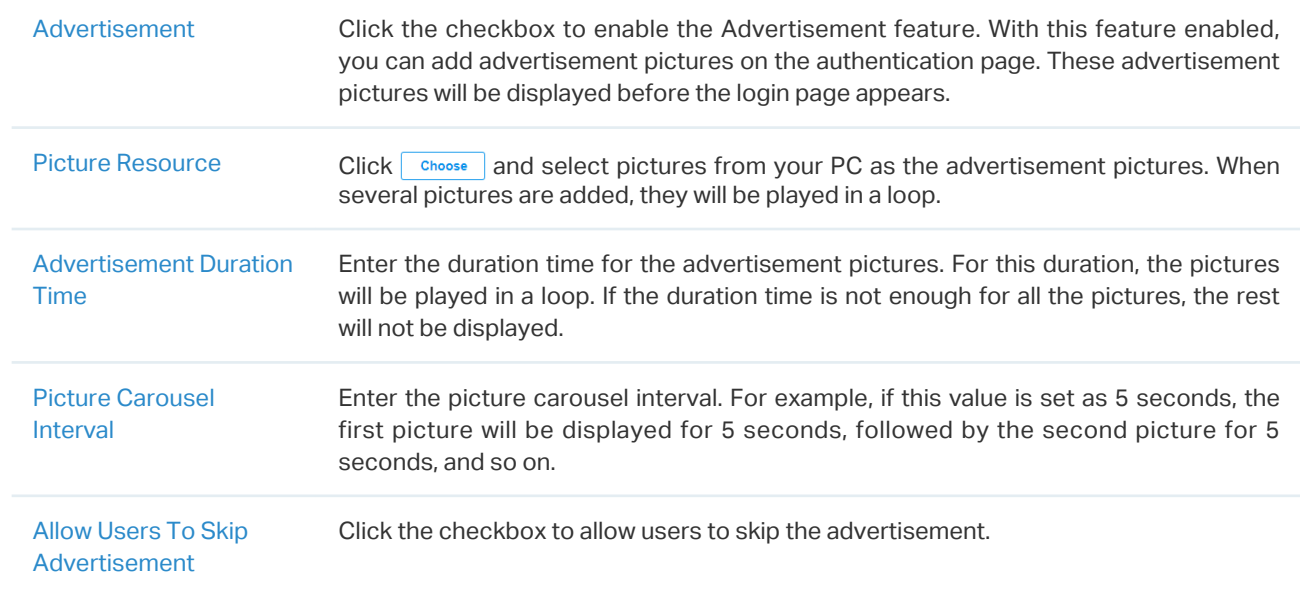

4. In the Access Control section, configure access control rules including Pre-Authentication Access and Authentication-Free Policy if needed.

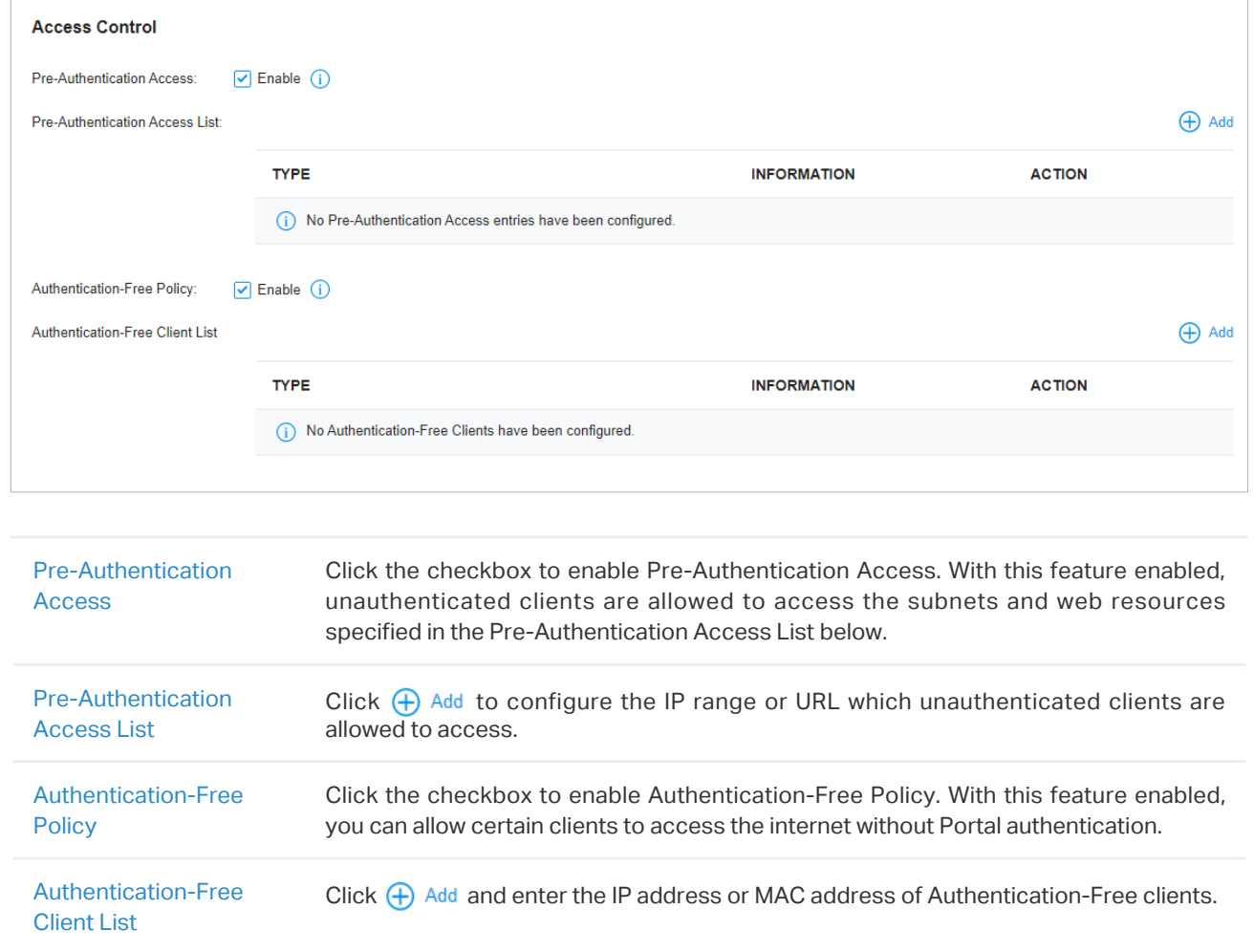

- <span id="page-177-0"></span>■ Configuring Portal with External Portal Server
- 1. Go to Settings > Authentication > Portal. Click  $\subset$  to enable Portal and load the following page.

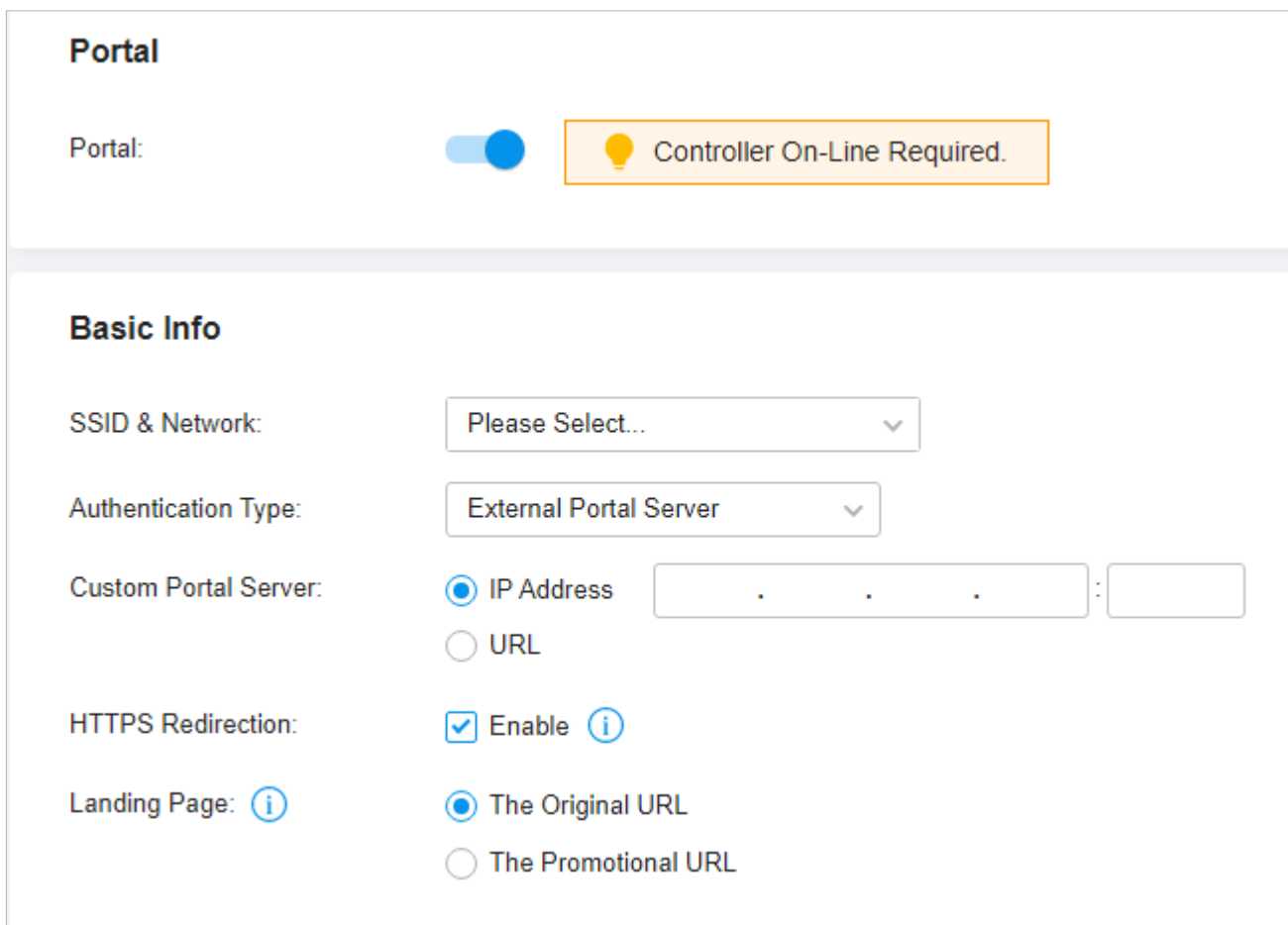

2. Select the SSIDs and LAN networks for the portal to take effect on and configure basic parameters including authentication type, custom portal server and so on.

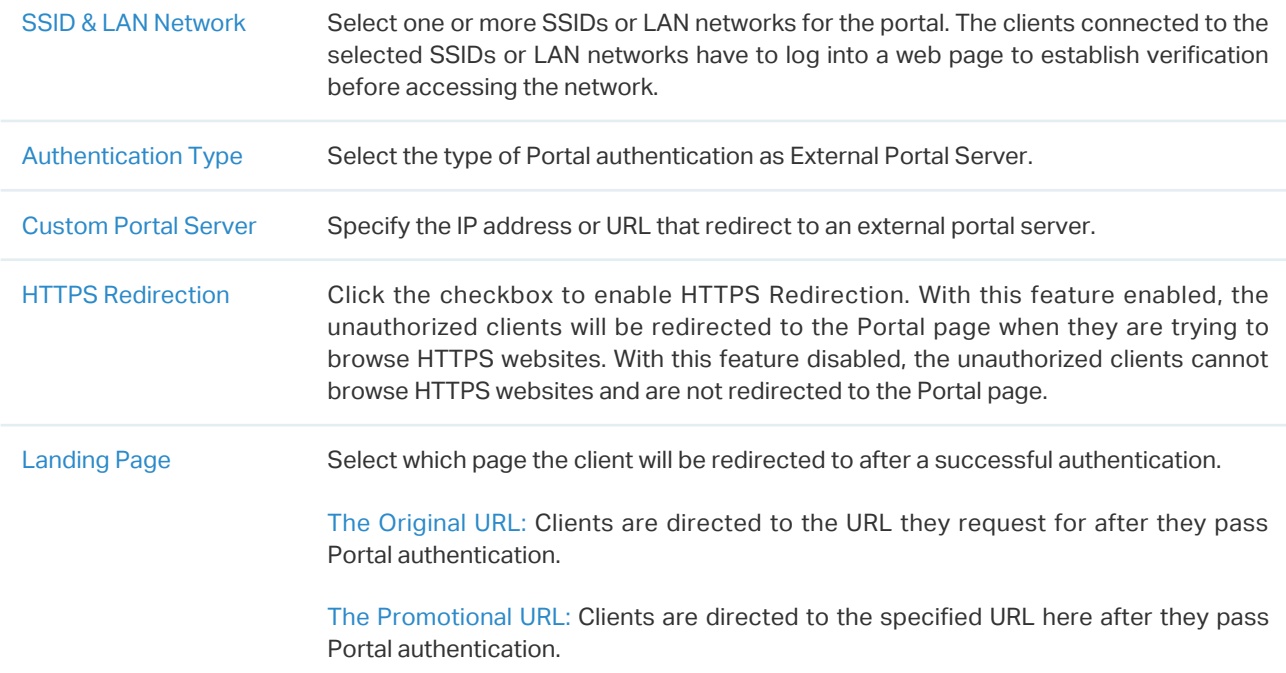

3. In the Access Control section, configure access control rules including Pre-Authentication Access and Authentication-Free Policy if needed.

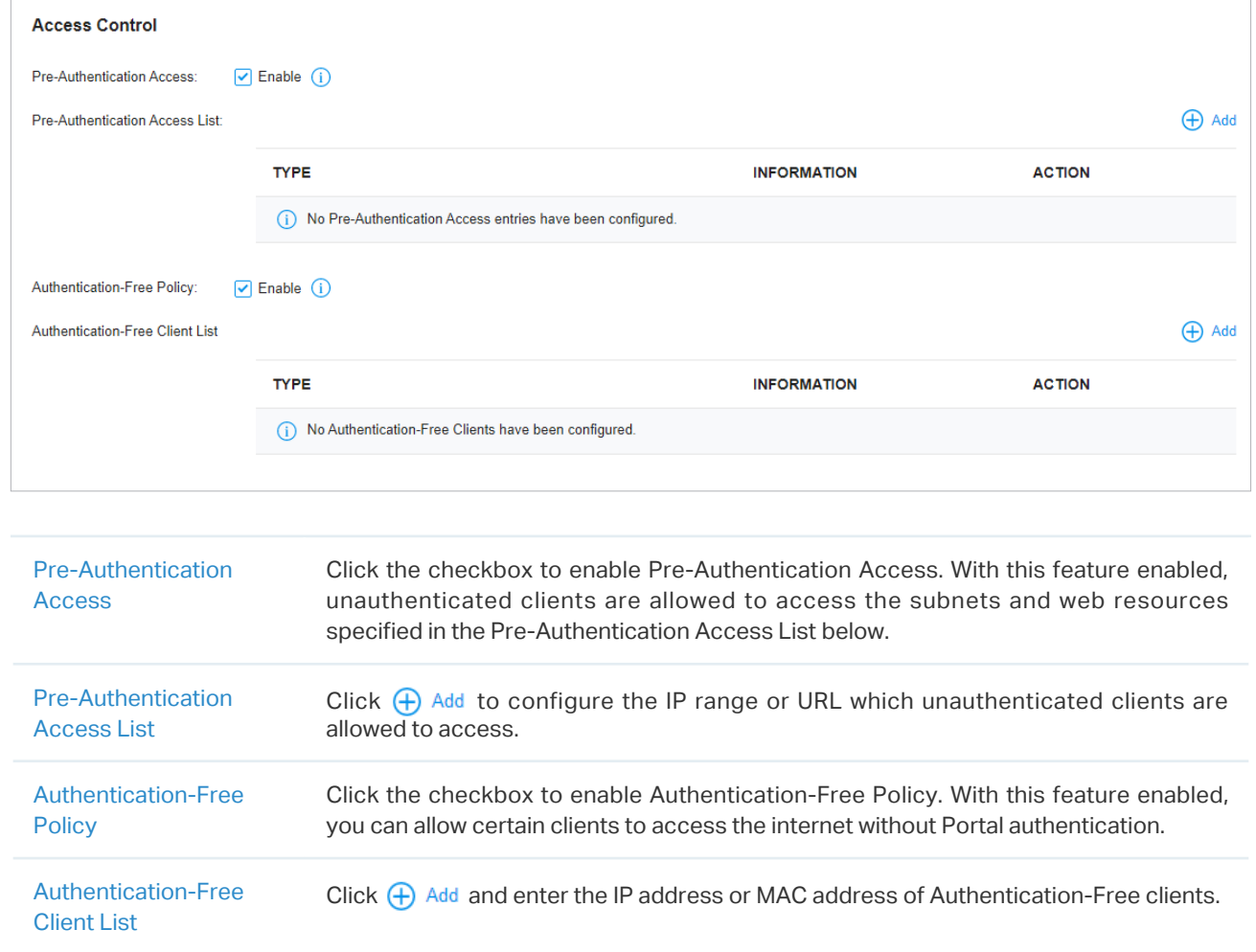

- <span id="page-179-0"></span>■ Configuring Portal with Facebook
- 1. Go to Settings > Authentication > Portal. Click  $\subset$  to enable Portal and load the following page.

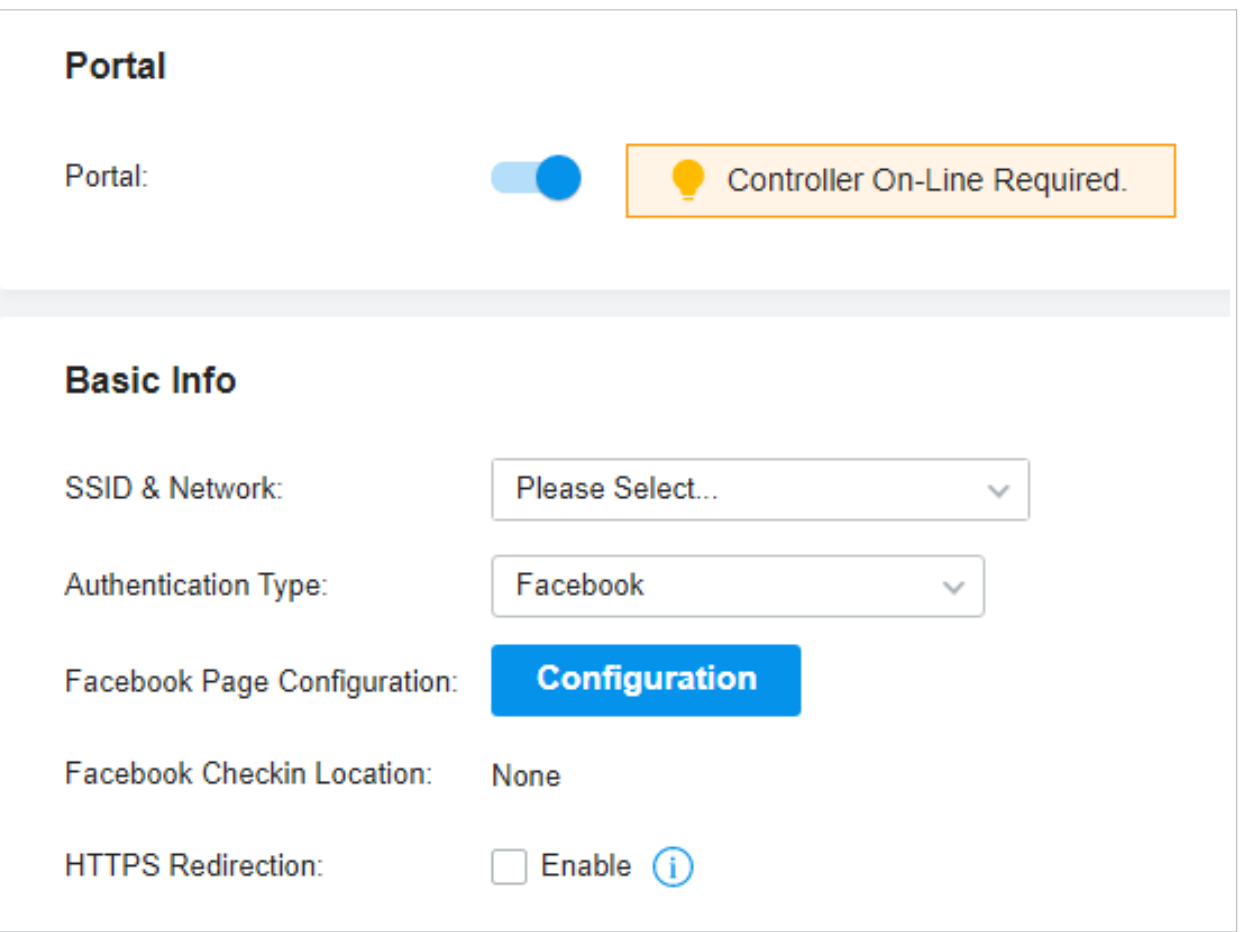

2. Select the SSIDs and LAN networks for the portal to take effect on and configure basic parameters.

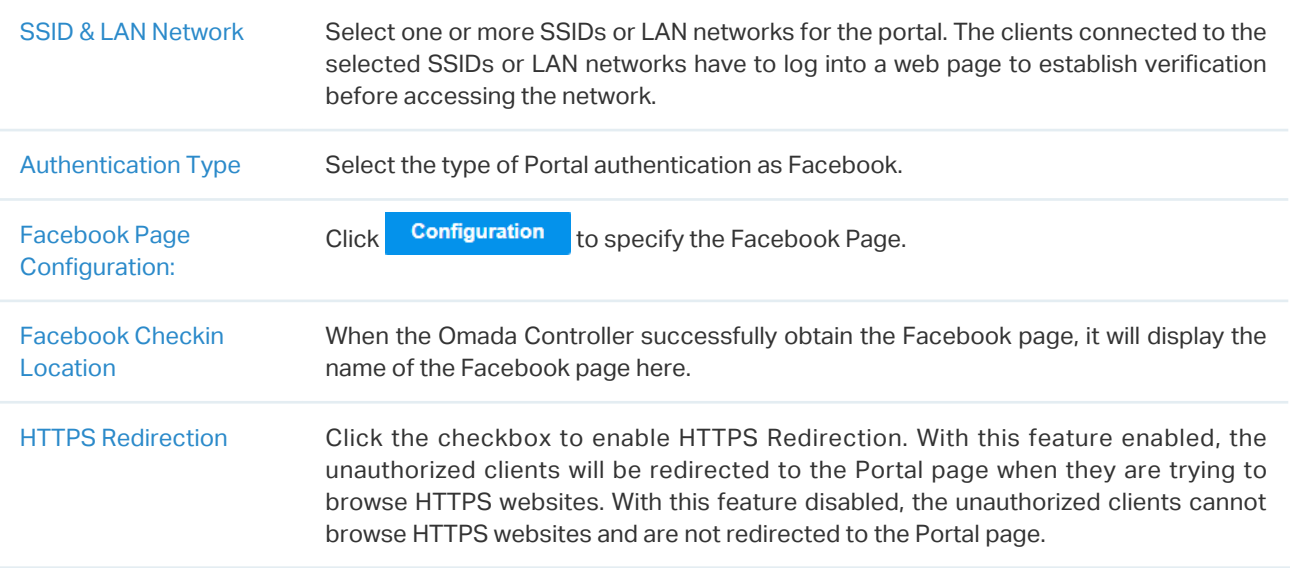
3. In the Portal Customization section, customize the Portal page including the background picture, logo picture and so on.

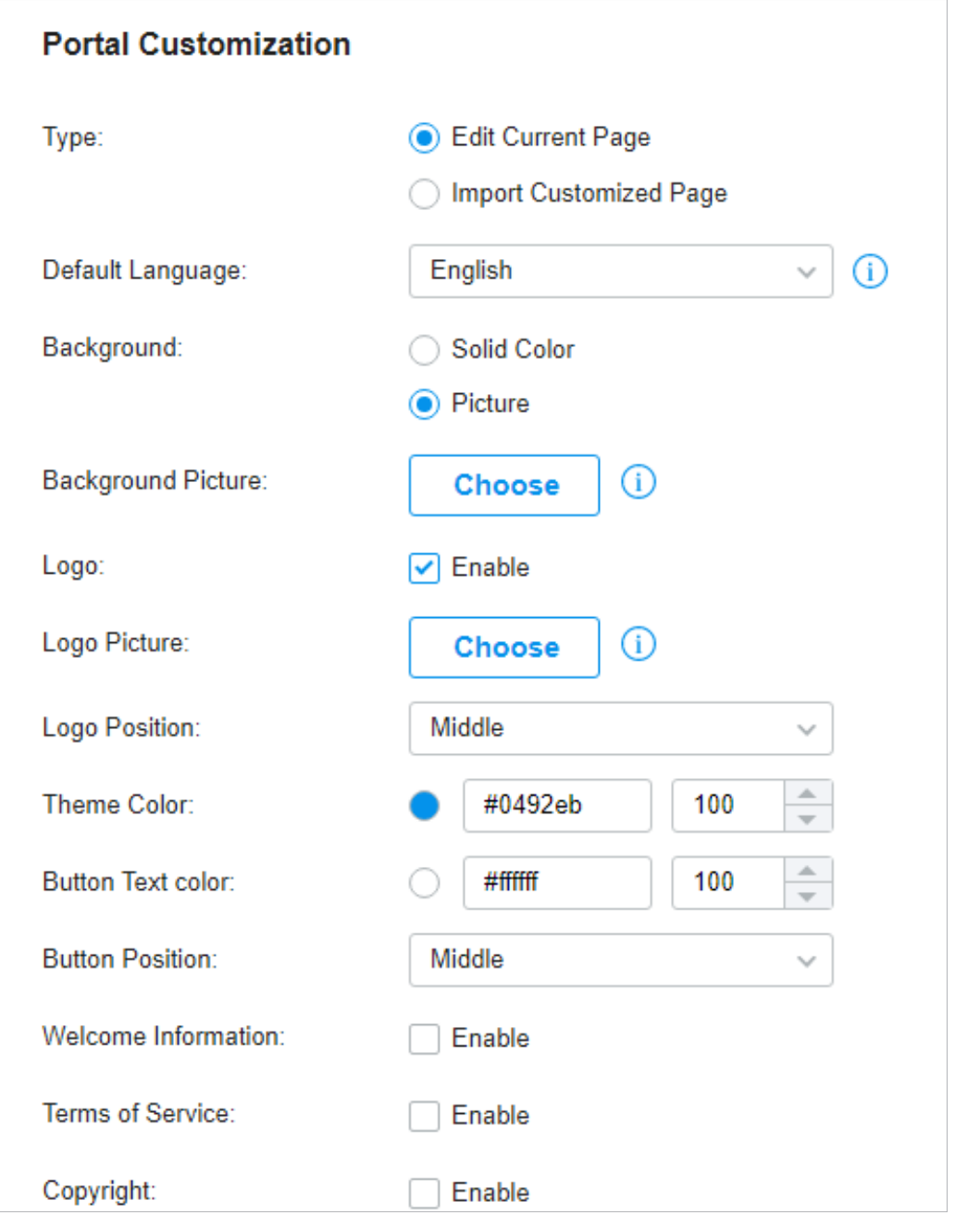

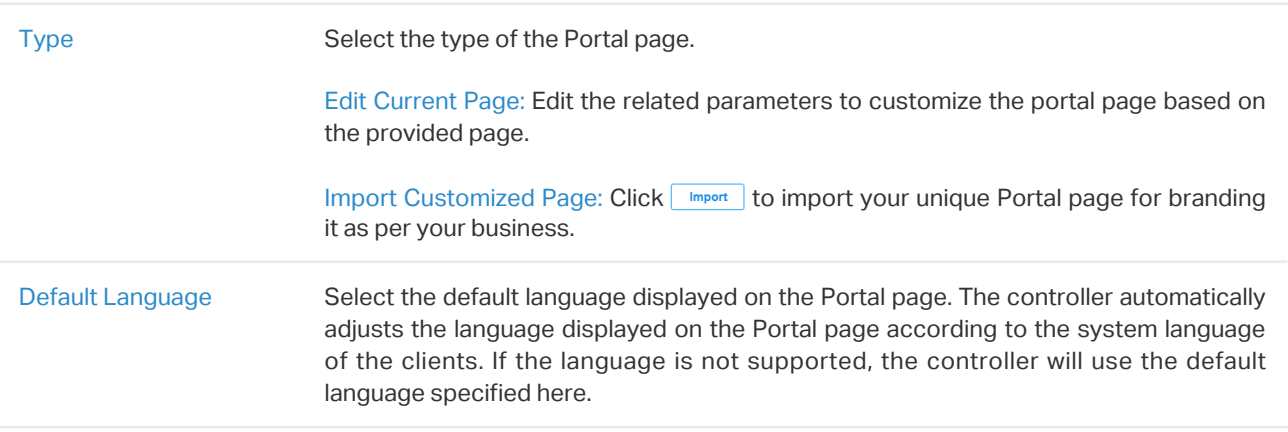

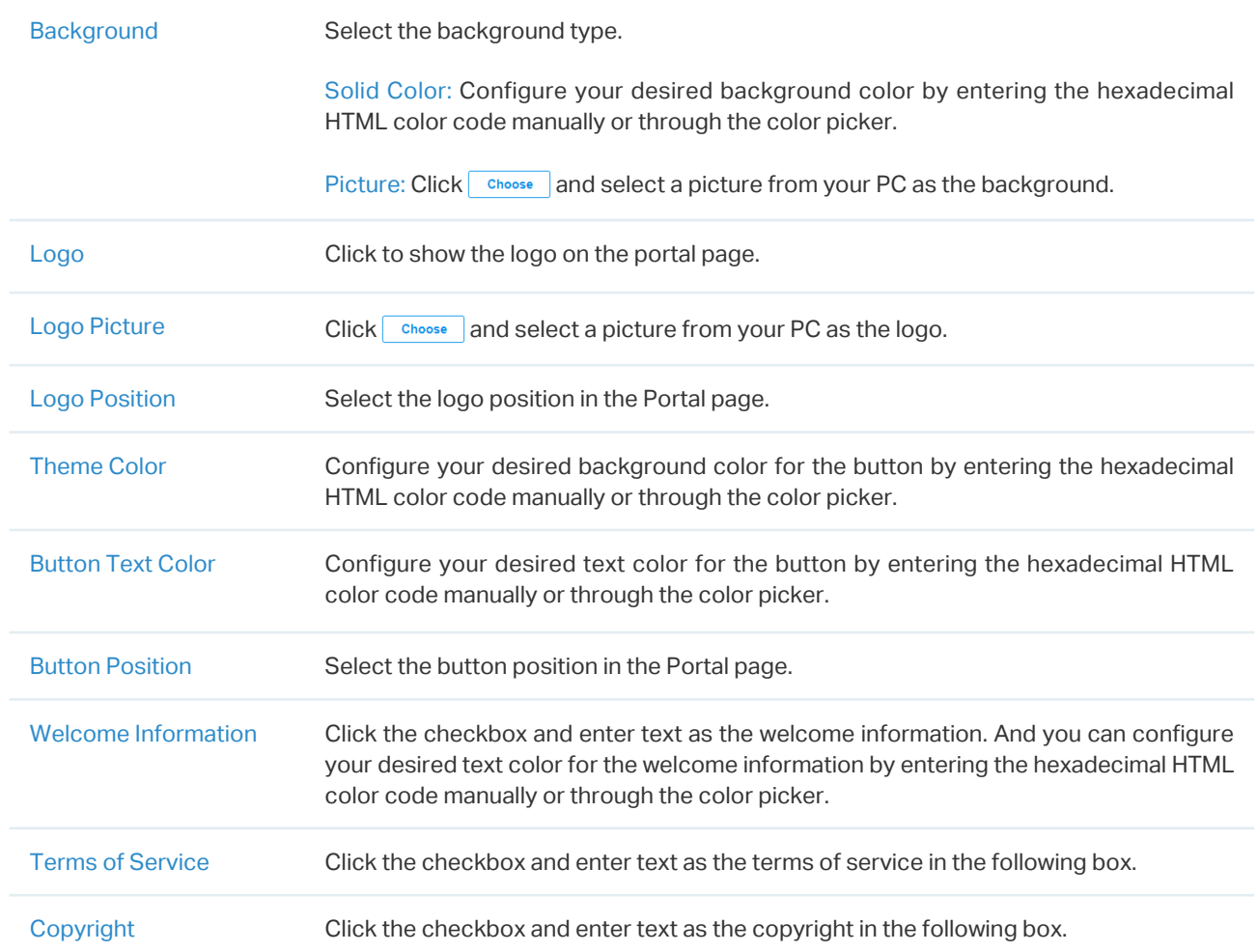

Click Advertisement Options and customize advertisement pictures on the authentication page.

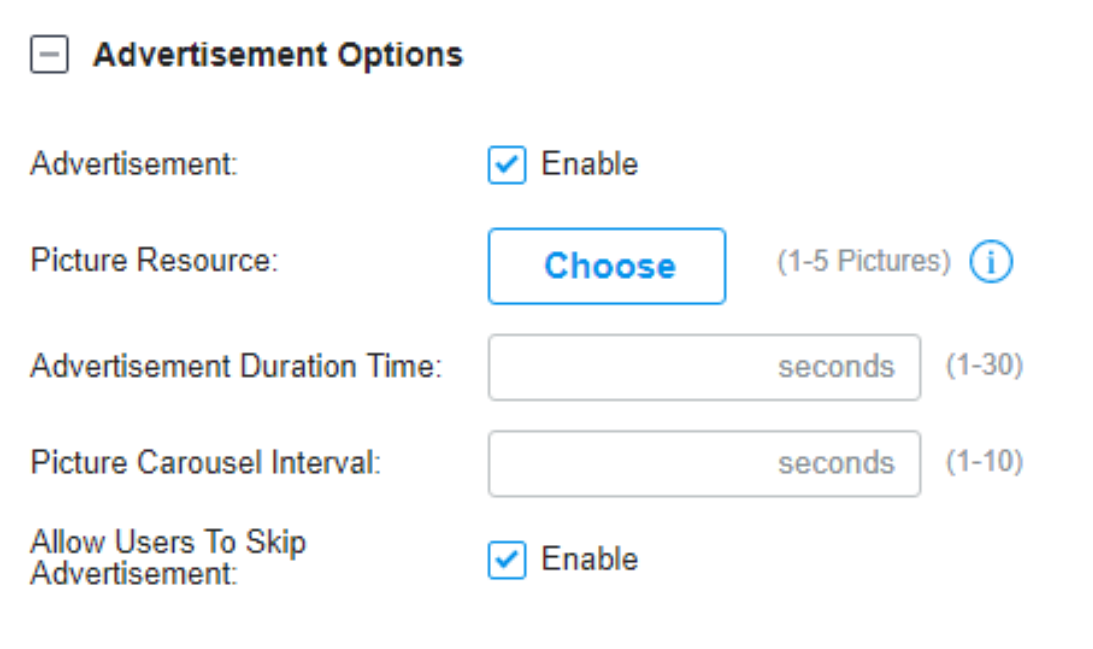

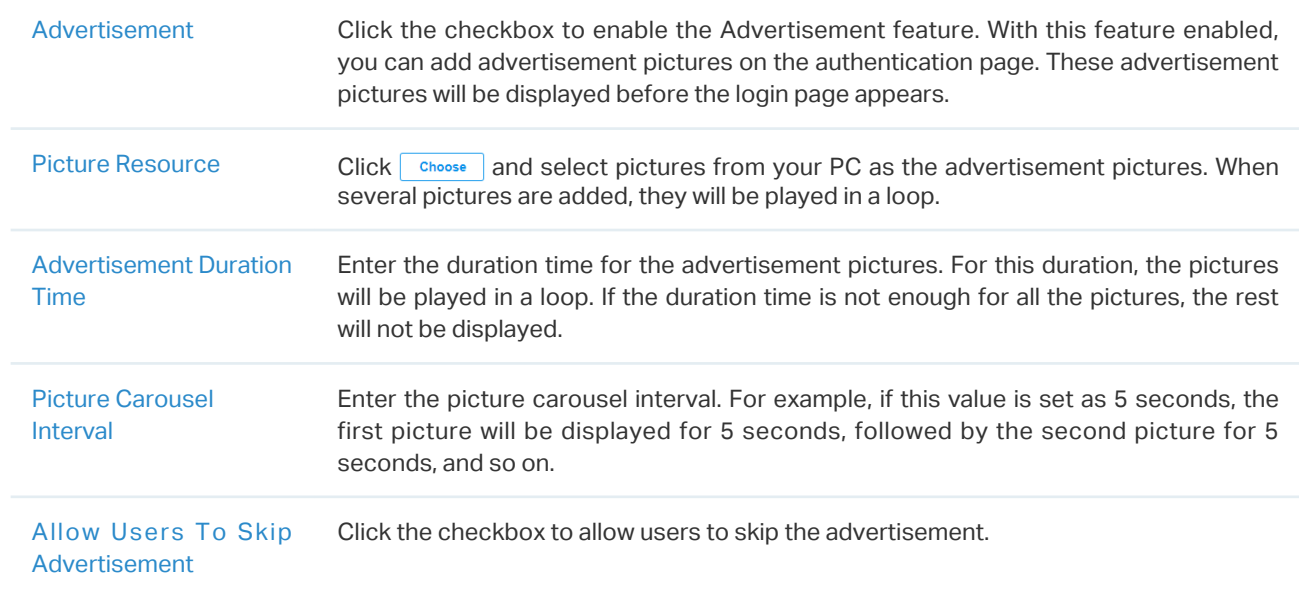

4. In the Access Control, configure access control rules including Pre-Authentication Access and Authentication-Free Policy if needed.

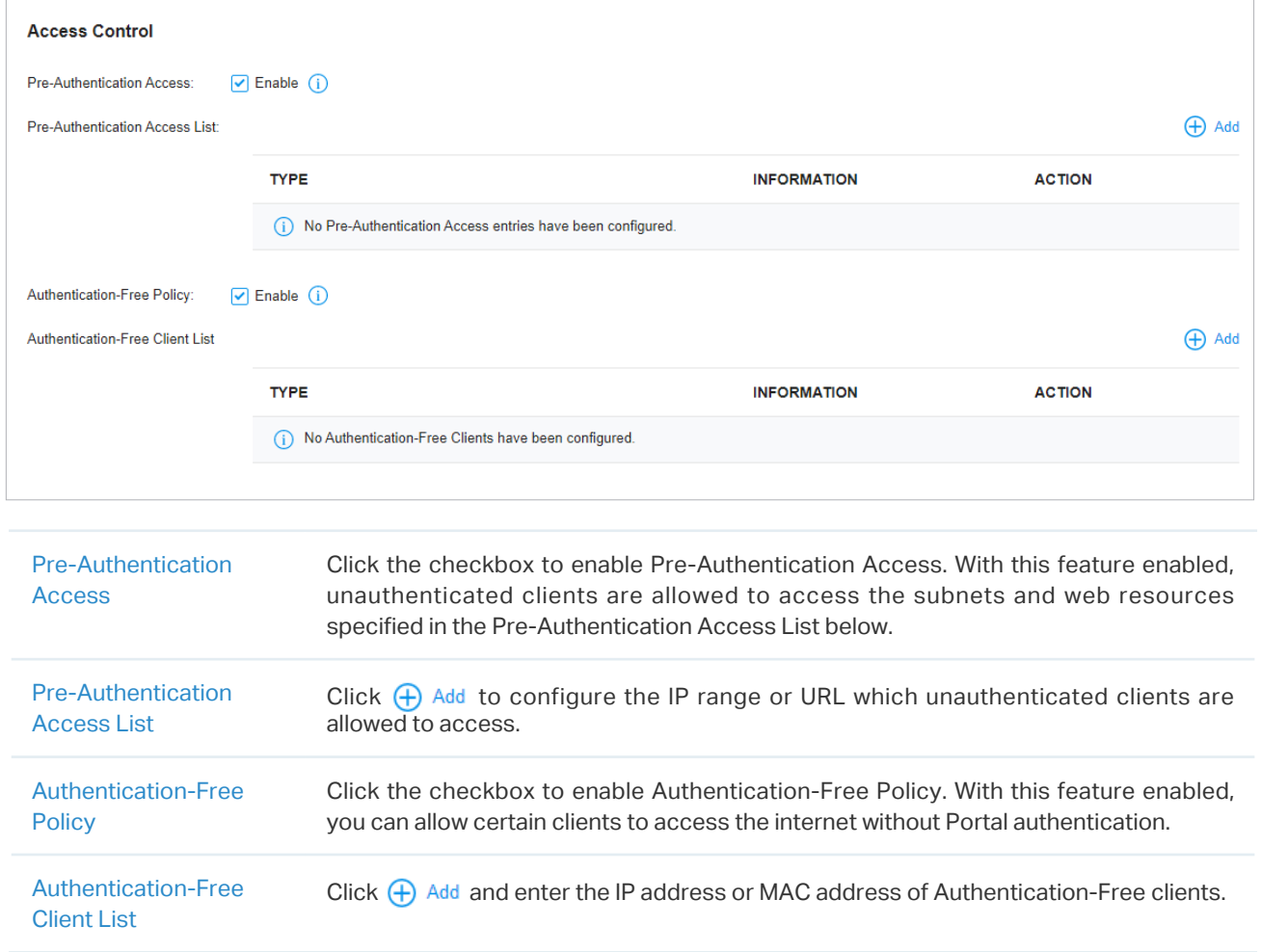

# 4. 9. 2 802.1X

#### **Overview**

802.1X provides port-based authentication service to restrict unauthorized clients from accessing to the network through publicly accessible switch ports. An 802.1X-enabled port allows only authentication messages and forbids normal traffic until the client passes the authentication.

802.1X authentication uses client-server model which contains three device roles: client/supplicant, authenticator and authentication server. This is described in the figure below:

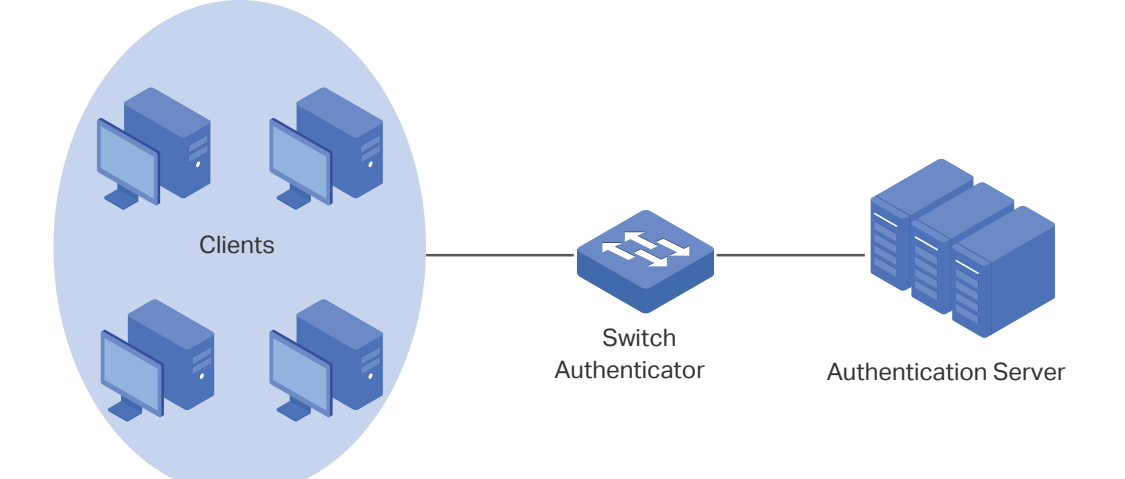

#### **Client**

A client, usually a computer, is connected to the authenticator via a physical port. We recommend that you install TP-Link 802.1X authentication client software on the client hosts, enabling them to request 802.1X authentication to access the LAN.

#### **Authenticator**

An authenticator is usually a network device that supports 802.1X protocol. As the above figure shows, the switch is an authenticator.

The authenticator acts as an intermediate proxy between the client and the authentication server. The authenticator requests user information from the client and sends it to the authentication server; also, the authenticator obtains responses from the authentication server and sends them to the client. The authenticator allows authenticated clients to access the LAN through the connected ports but denies the unauthenticated clients.

#### Authentication Server

The authentication server is usually the host running the RADIUS server program. It stores information of clients, confirms whether a client is legal and informs the authenticator whether a client is authenticated.

Based on authenticated identity, 802.1X can also deliver customized services. For example, 802.1X and VLAN Assignment together make it possible to assign different authenticated users to different VLANs automatically.

# **Configuration**

To complete the 802.1X configuration, follow these steps:

- 1) Click  $\Box$  to enable 802.1X.
- 2 ) Select the RADIUS profile you have created and configure other parameters.
- 3 ) Select the ports on which 802.1X Authentication will take effect.

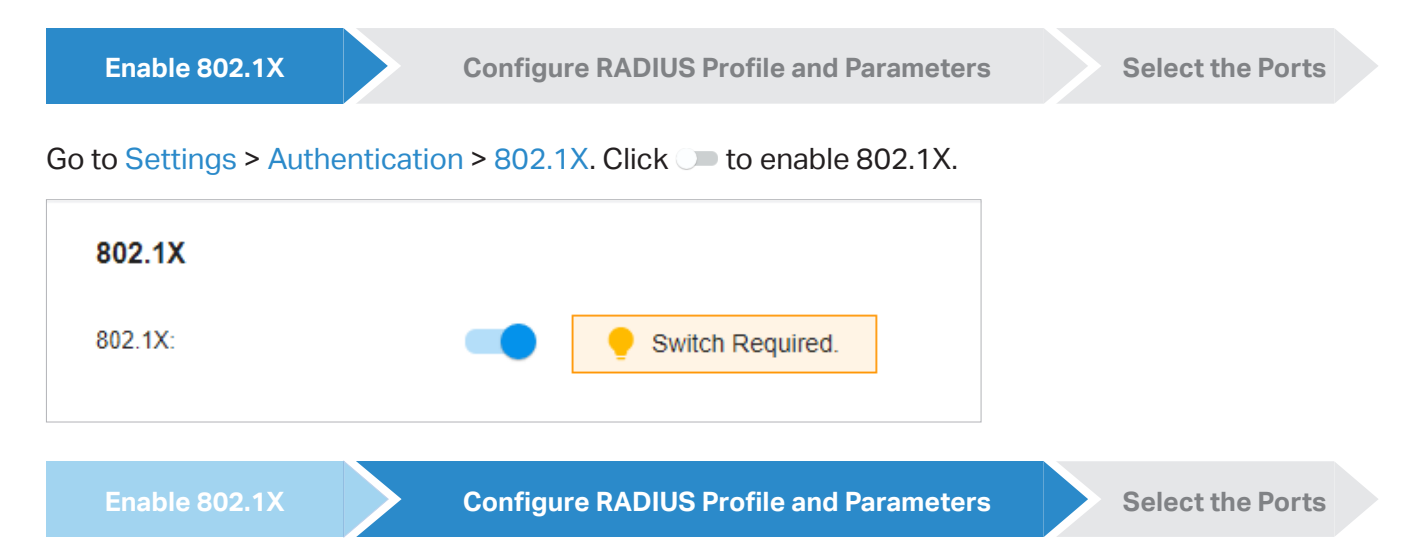

Select the RADIUS profile you have created. If no RADIUS profiles have been created, click + Create New RADIUS Profile from the drop-down list or Manage RADIUS Profile to create one. The RADIUS profile records the information of the RADIUS server which acts as the authentication server during 802.1X authentication.

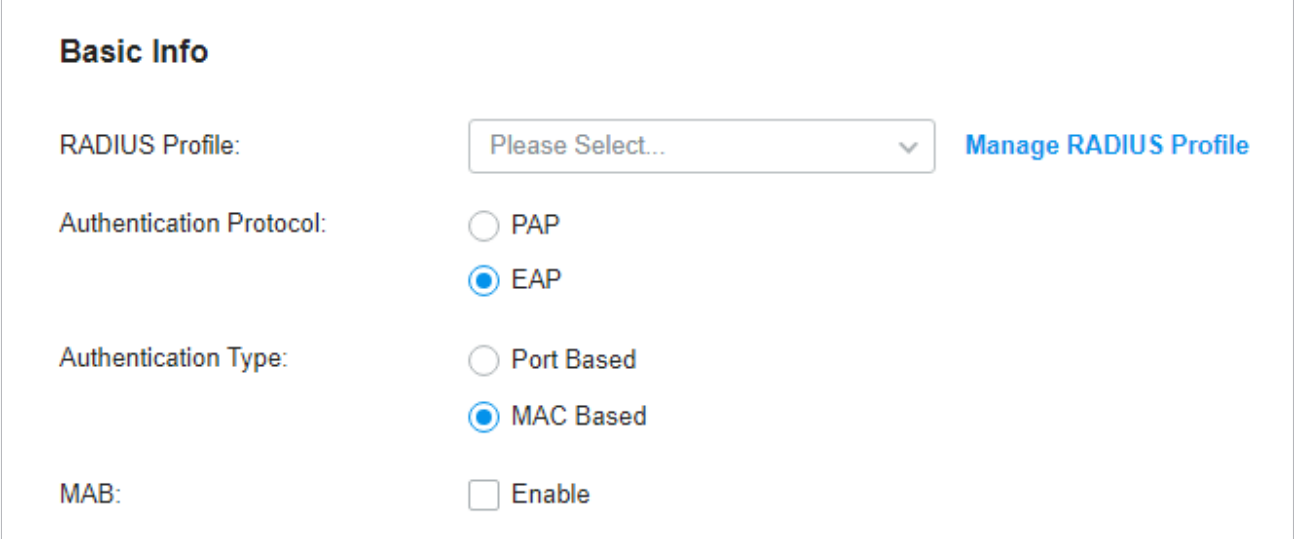

Authentication Protocol Select the authentication protocol for exchanging messages between the switch and RADIUS server. As a bridge between the client and RADIUS server, the switch forwards messages for them. It uses EAP packets to exchange messages with the client, and processes the messages according to the specified authentication protocol before forwarding them to the RADIUS server. PAP: The EAP packets are converted to other protocol (such as RADIUS) packets, and transmitted to the RADIUS server. EAP: The EAP packets are encapsulated in other protocol (such as RADIUS) packets, and transmitted to the authentication server. To use this authentication mechanism, the RADIUS server should support EAP attributes.

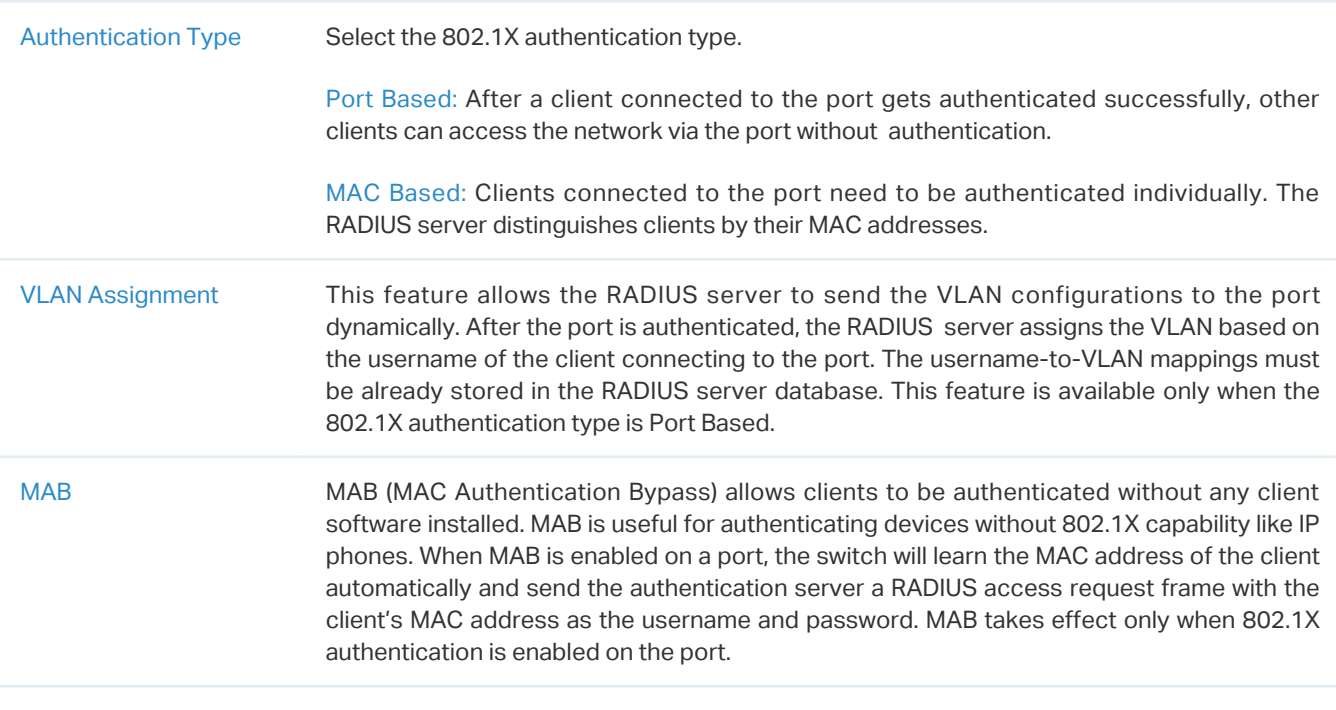

- 
- **Enable 802.1X Configure RADIUS Profile and Parameters Select the Ports**

Select the ports to enable 802.1X authentication or MAB for them. To enable 802.1X authentication, click the unselected ports. 802.1X-enabled ports will be marked with  $\blacksquare$ . To enable MAB, click the ports marked with . You can enable MAB only on 802.1X-enabled ports. MAB-enabled ports will be marked with  $\boxed{2}$ .

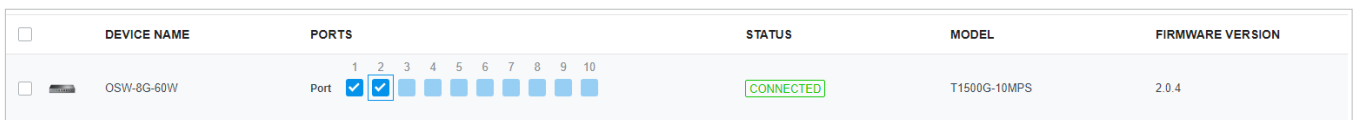

#### Note:

- You are not recommended to enable 802.1X authentication on the switch ports which connects to network devices without 802.1X capability like the router and APs.
- The switch authenticates wired clients which connect to the port with 802.1X enabled. And the gateway authenticates wired clients which connect to the network with Portal configured. Wired clients should pass Portal and 802.1X authentication to access the internet when both are configured.

# 4. 9. 3 MAC-Based Authentication

#### **Overview**

MAC-Based Authentication allows or disallows clients access to wireless networks based on the MAC addresses of the clients. In this authentication method, the controller takes wireless clients' MAC addresses as their usernames and passwords for authentication. The RADIUS server authenticates the MAC addresses against its database which stores the allowed MAC addresses. Clients can access the wireless networks configured with MAC-based authentication after passing authentication successfully.

#### Note:

Both MAC-Based Authentication and Portal authentication can authenticate wireless clients. If both are configured on a wireless network, a wireless client needs to pass MAC-Based Authentication first and then Portal authentication for internet access. You can enable MAC-Based Authentication Fallback to allow clients bypass MAC-Based Authentication, which means the client needs to pass either of the two authentication. The client tries MAC-Based Authentication first, and is allowed to try portal authentication if it failed the MAC-Based Authentication.

# **Configuration**

1. Go to Settings > Authentication > MAC-Based Authentication. Click  $\circ$  to enable MAC-Based Authentication.

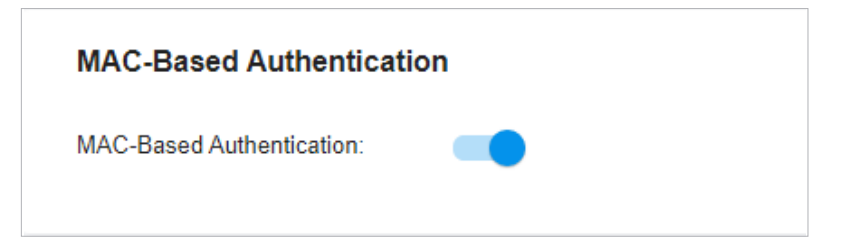

2. In the Basic Info, select the SSIDs, RADIUS Profile and other required parameters. Refer to the following table to configure the required parameters and click Save.

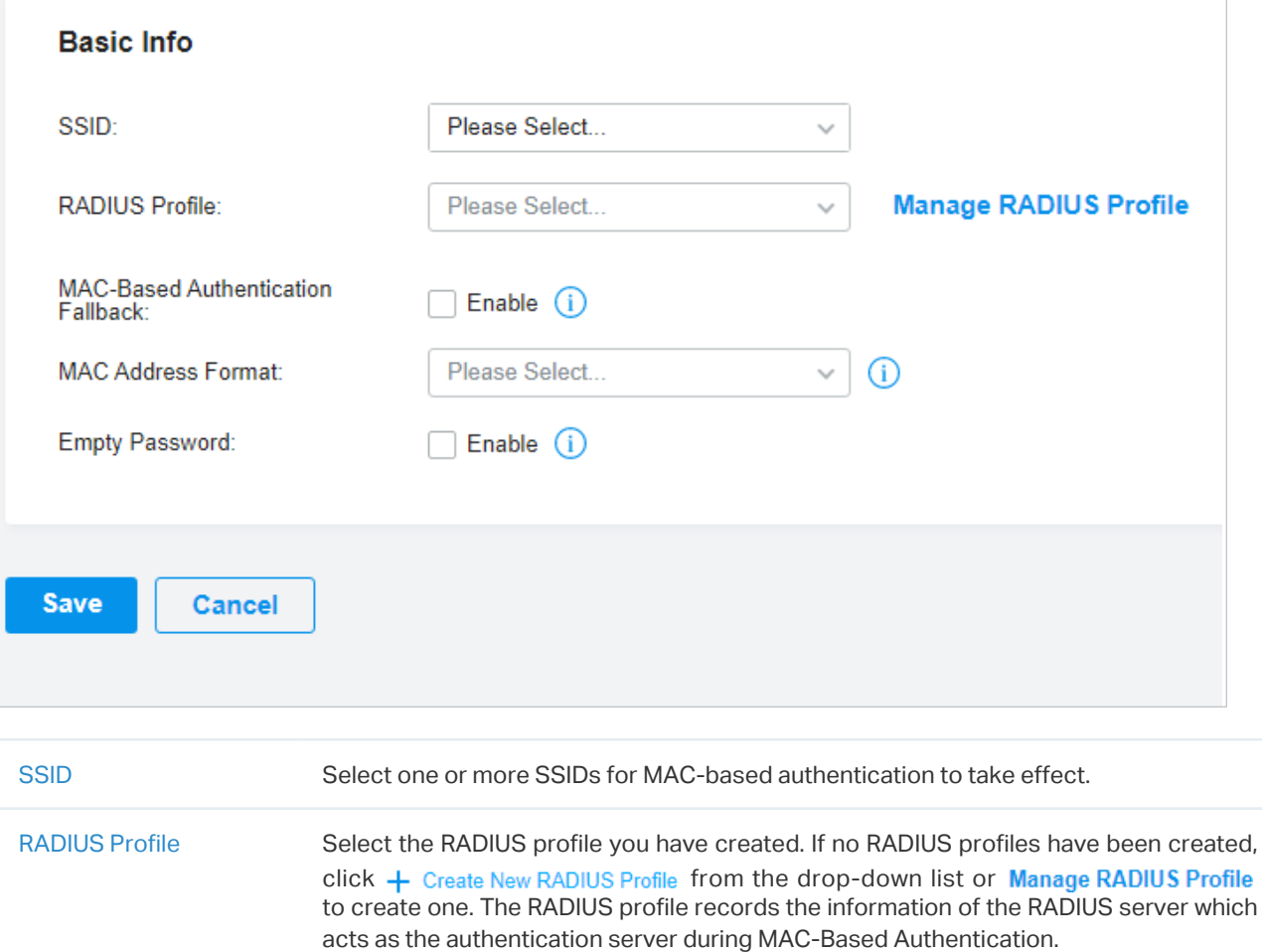

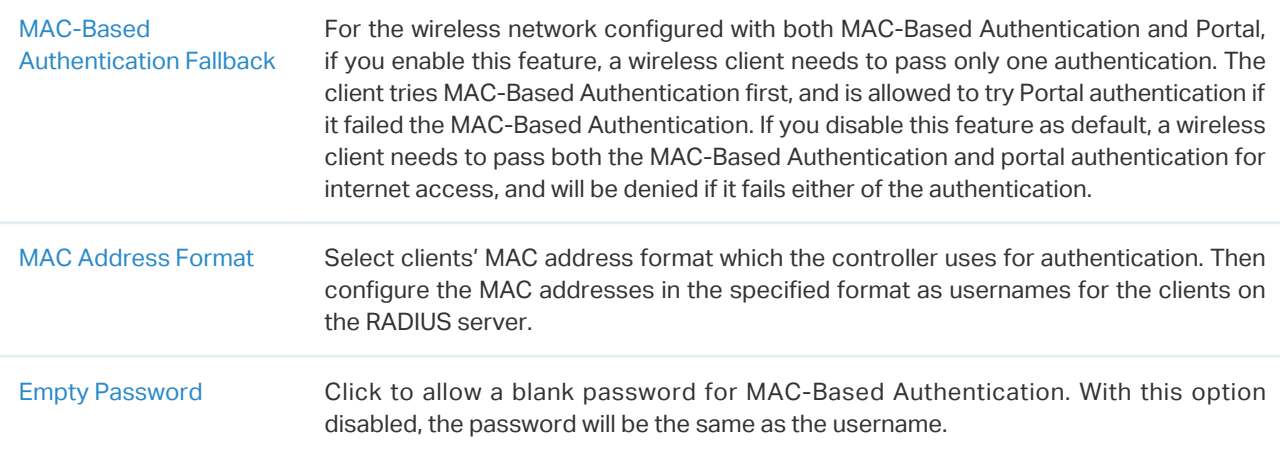

# 4. 9. 4 RADIUS Profile

#### **Overview**

RADIUS (Remote Authentication Dial In User Service) is a client/server protocol that provides for the AAA (Authentication, Authorization, and Accounting) needs in modern IT environments.

In authentication services including 802.1X, Portal and MAC-Based Authentication, Omada devices operate as clients of RADIUS to pass user information to designated RADIUS servers. A RADIUS server maintains a database which stores the identity information of legal users. It authenticates users against the database when the users are requesting to access the network, and provides authorization and accounting services for them.

A RADIUS profile records your custom settings of a RADIUS server. After creating a RADIUS profile, you can apply it to multiple authentication policies like Portal and 802.1X, saving you from repeatedly entering the same information.

1. Go to Settings > Authentication > RADIUS Profile. Click  $+$  Create New RADIUS Profile to load the following page.

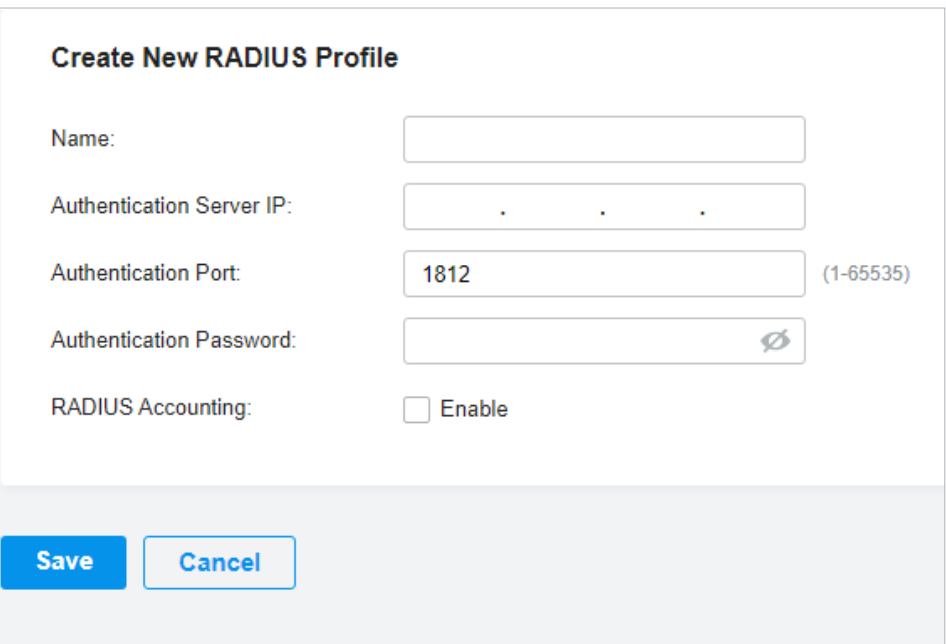

2. Enter the information of the RADIUS servers. Refer to the following table to configure the required parameters and click Save.

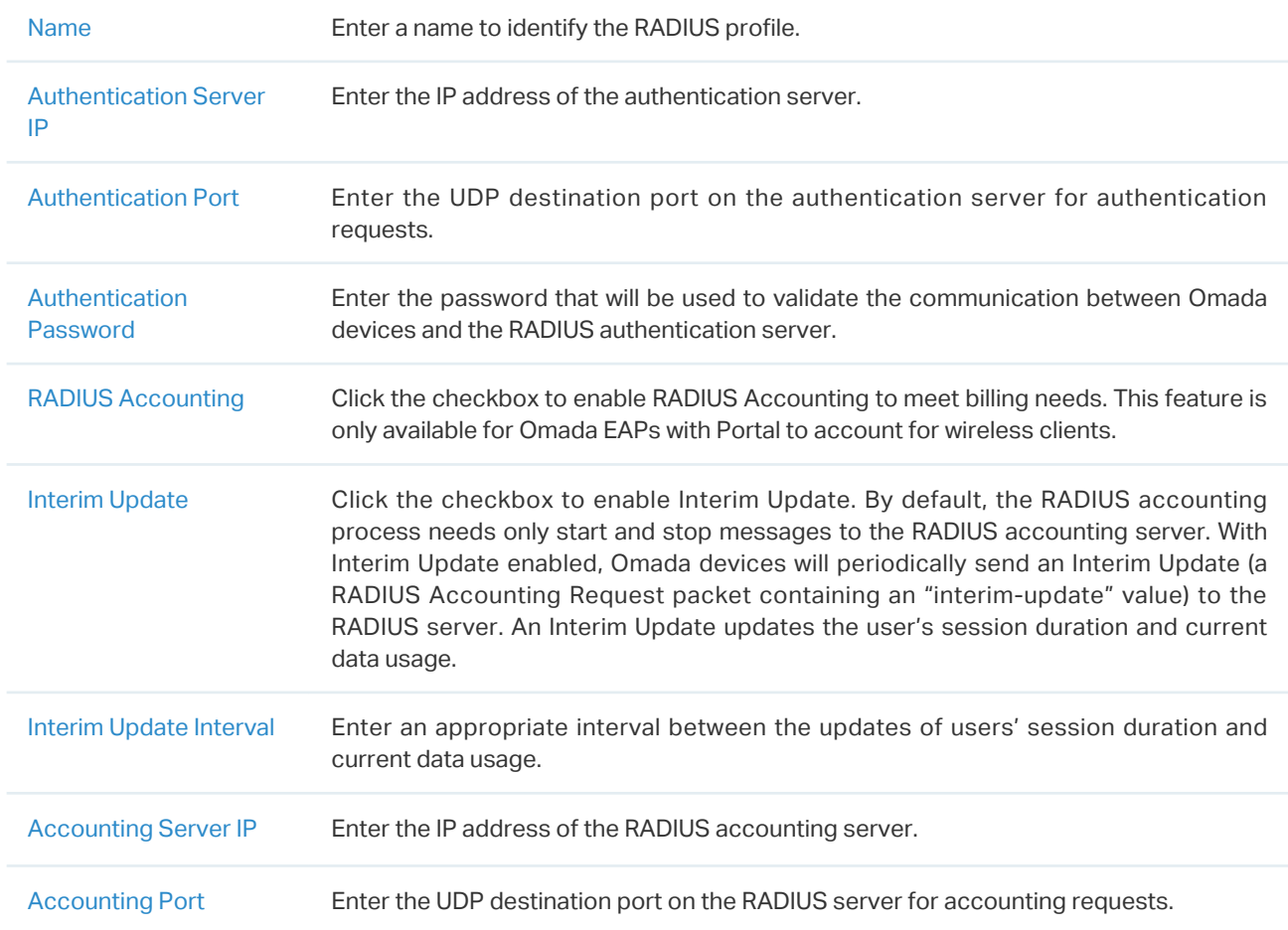

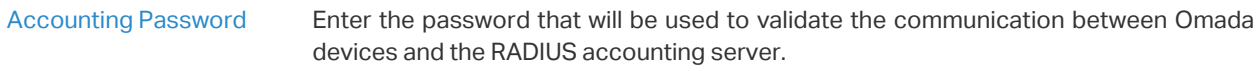

# **◆ 4.10 Services**

Services provide convenient network services and facilitate network management. You can configure servers or terminals in DDNS, SNMP, UPnP, and SSH, schedule the devices in Reboot Schedule and PoE Schedule, and export the running logs in Export Data.

# 4. 10. 1 Dynamic DNS

# **Overview**

WAN IP Address of your gateway can change periodically because your ISP typically employs DHCP among other techniques. This is where Dynamic DNS comes in. Dynamic DNS assigns a fixed domain name to the WAN port of your gateway, which facilitates remote users to access your local network through WAN Port.

Let's illustrate how Dynamic DNS works with the following figures.

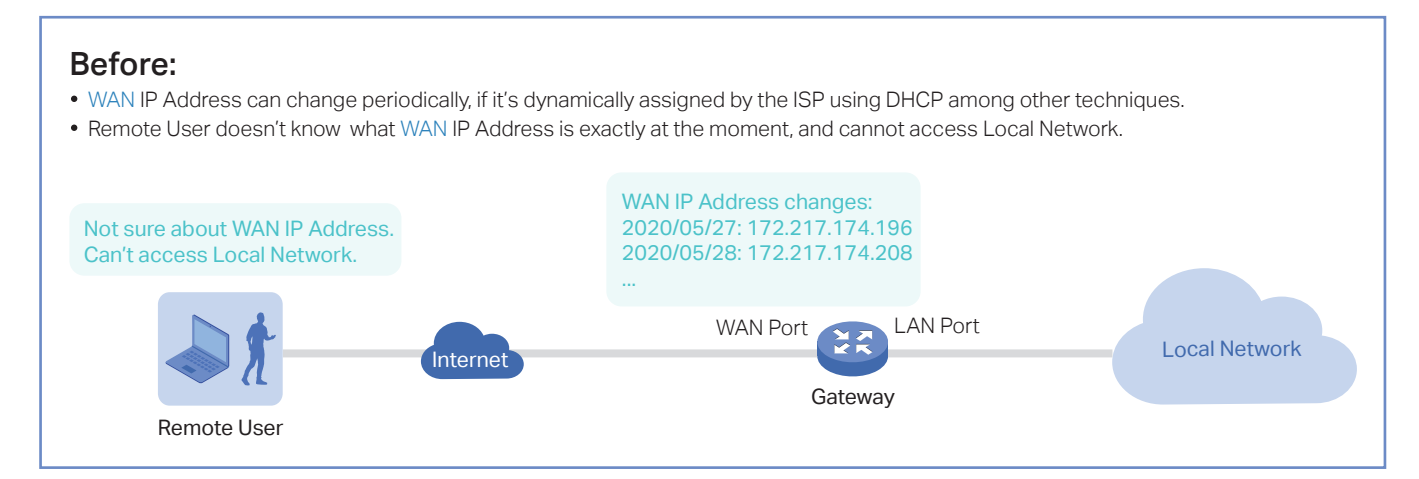

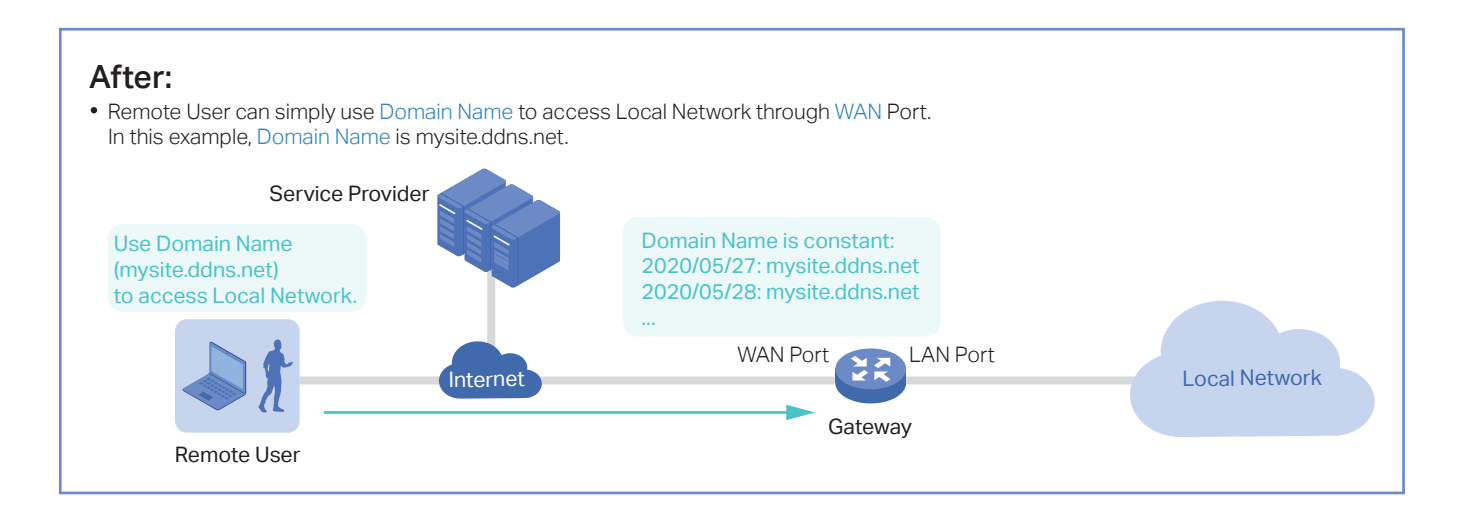

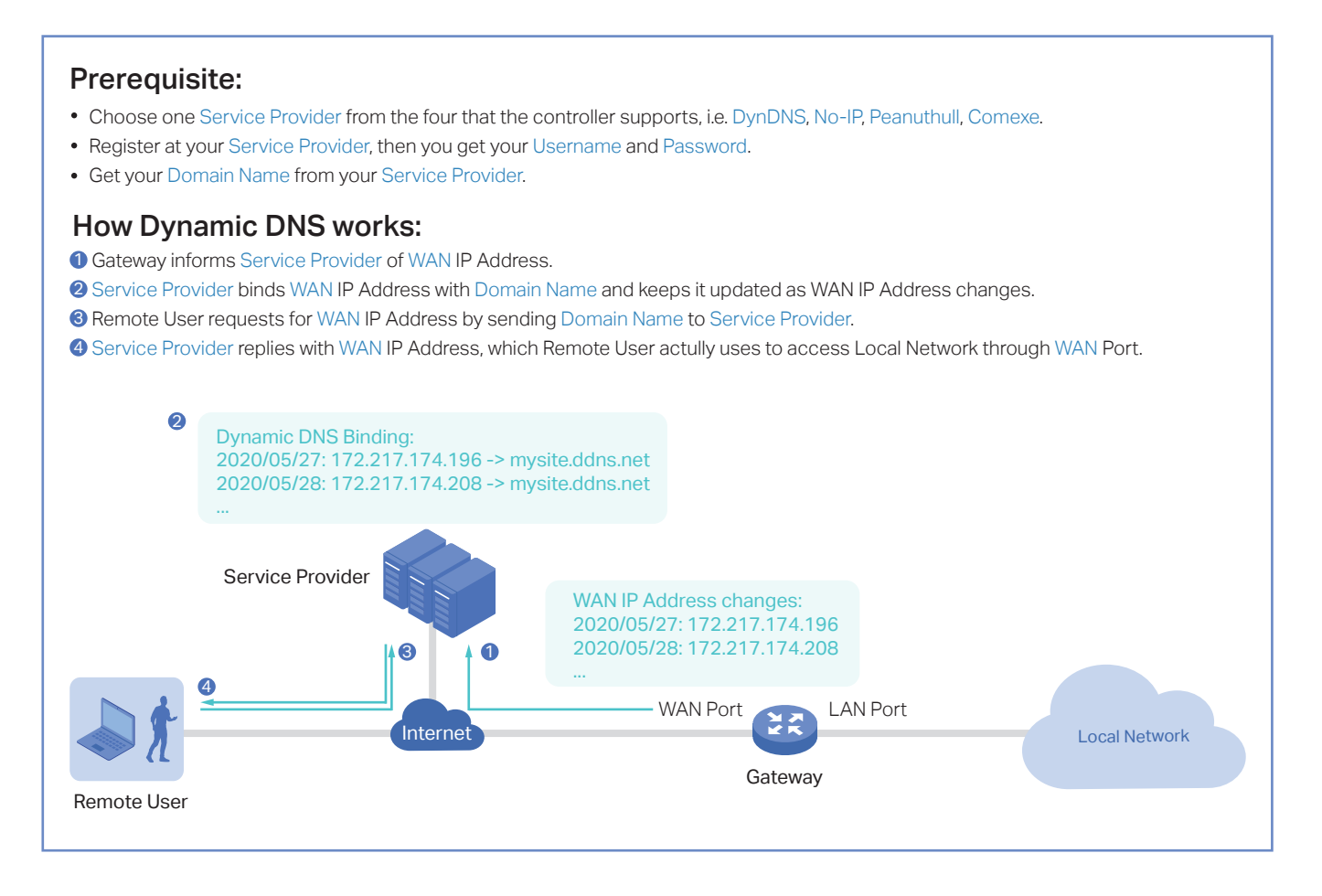

Go to Settings > Services > Dynamic DNS. Click + Create New Dynamic DNS Entry, to load the following page. Configure the parameters and click Create.

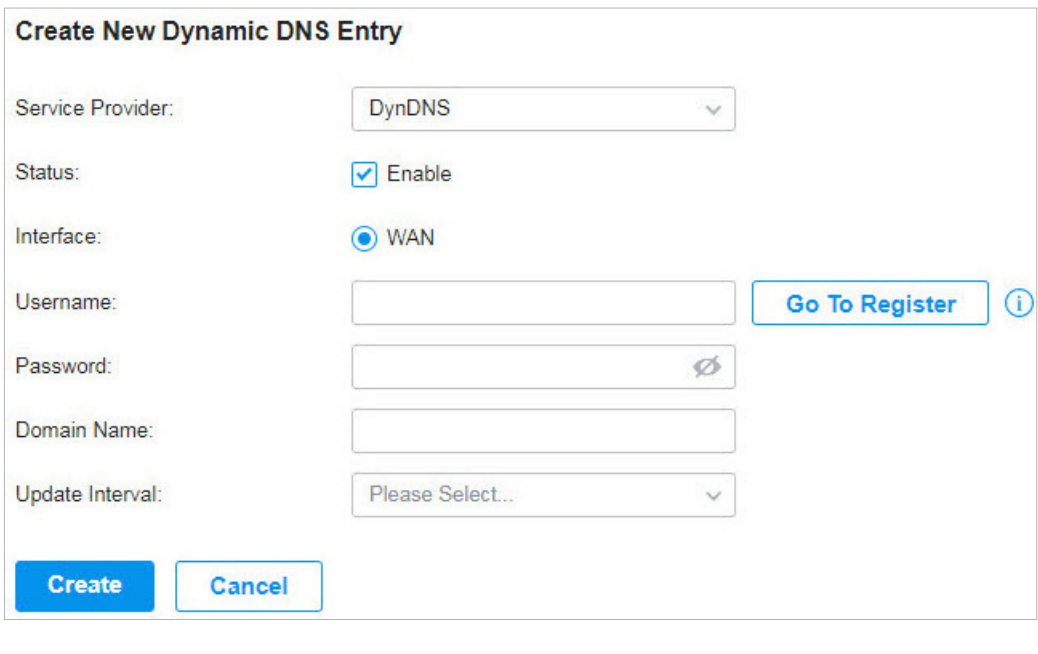

Service Provider Select your service provider which Dynamic DNS works with.

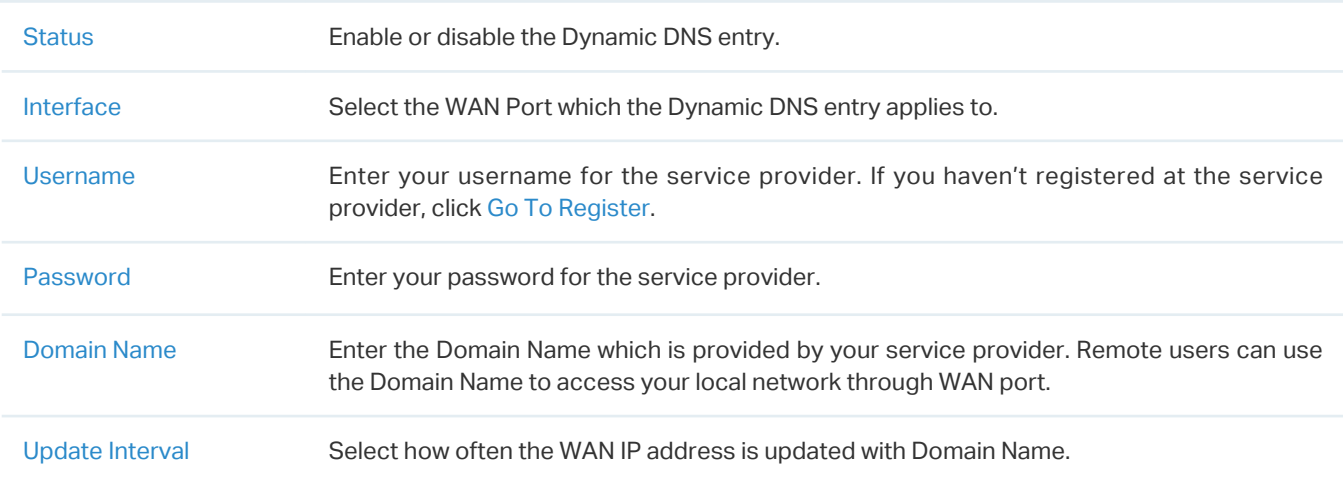

# 4. 10. 2 SNMP

#### **Overview**

SNMP (Simple Network Management Protocol) provides a convenient and flexible method for you to configure and monitor network devices. Once you set up SNMP for the devices, you can centrally manage them with an NMS (Network Management Station).

The controller supports multiple SNMP versions including SNMPv1, SNMPv2c and SNMPv3.

Note:

If you use an NMS to manage devices which are managed by the controller, you can only read but not write SNMP objects.

# **Configuration**

Go to Settings > Services > SNMP and configure the parameters. Then click Apply.

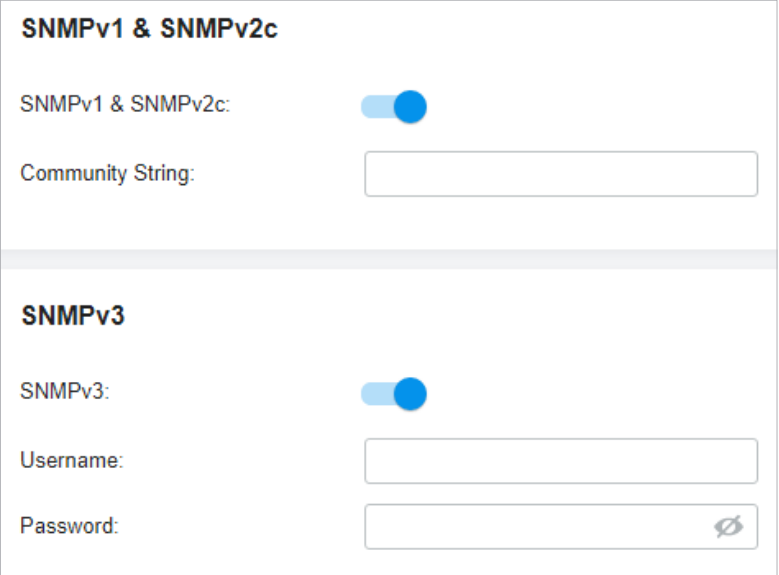

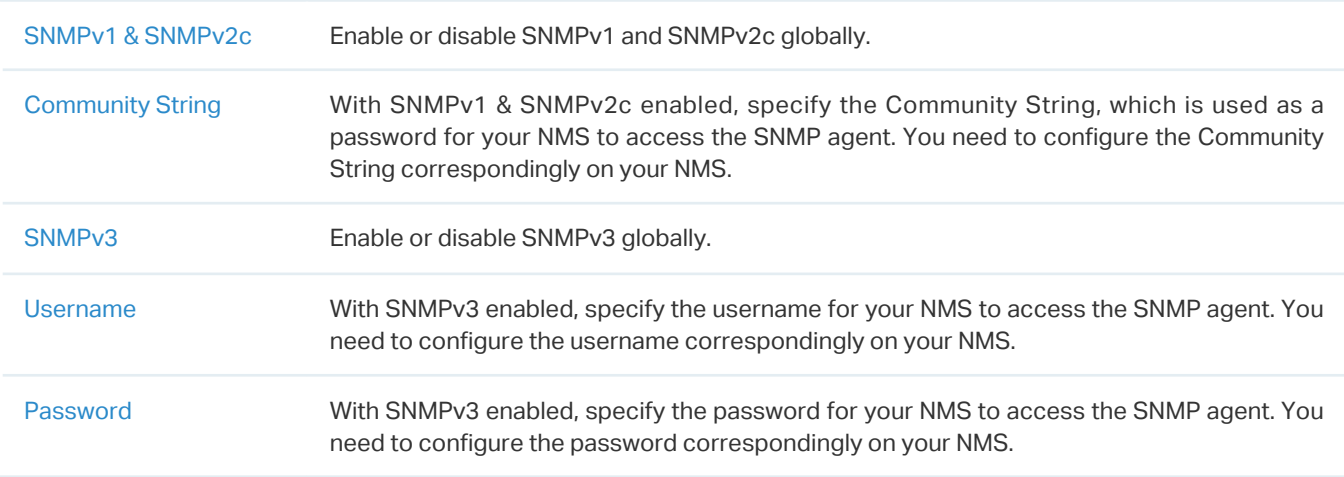

# 4. 10. 3 UPnP

#### **Overview**

UPnP (Universal Plug and Play) is essential for applications including multiplayer gaming, peer-to-peer connections, real-time communication (such as VoIP or telephone conference) and remote assistance, etc. With the help of UPnP, the traffic between the endpoints of these applications can freely pass the gateway, thus realizing seamless connections.

# **Configuration**

Go to Settings > Services > UPnP. Enable UPnP globally and configure the parameters. Then click Apply.

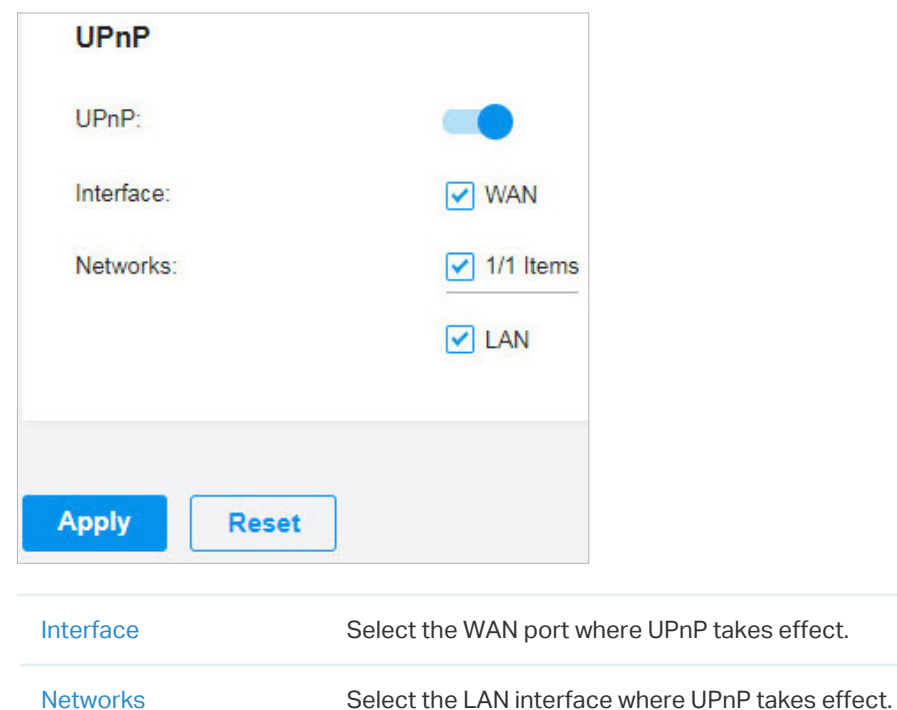

# 4. 10. 4 SSH

#### **Overview**

SSH (Secure Shell) provides a method for you to securely configure and monitor network devices via a command-line user interface on your SSH terminal.

#### Note:

If you use an SSH terminal to manage devices which are managed by the controller, you can only get the User privilege.

# **Configuration**

Go to Settings > Services > SSH. Enable SSH Login globally and configure the parameters. Then click Apply.

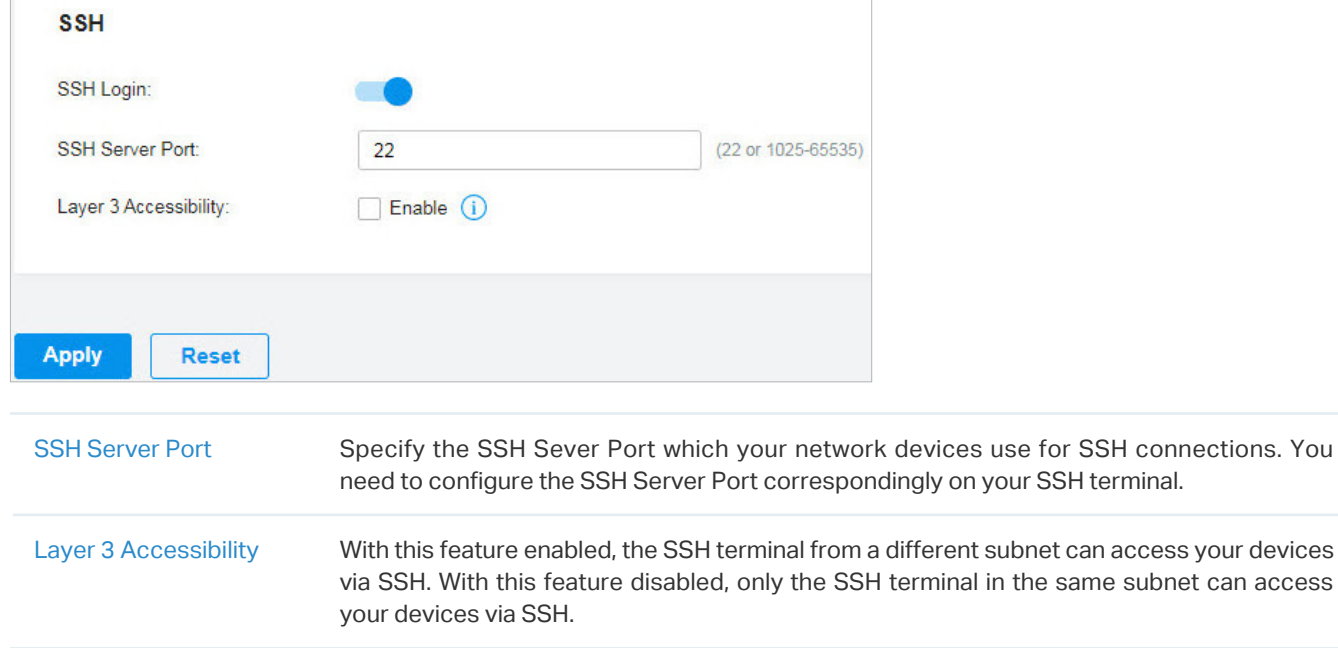

# 4. 10. 5 Reboot Schedule

#### **Overview**

Reboot Schedule can make your devices reboot periodically according to your needs. You can configure Reboot Schedule flexibly by creating multiple Reboot Schedule entries.

1. Go to Settings > Services > Reboot Schedule. Click + Create New Reboot Schedule to load the following page and configure the parameters.

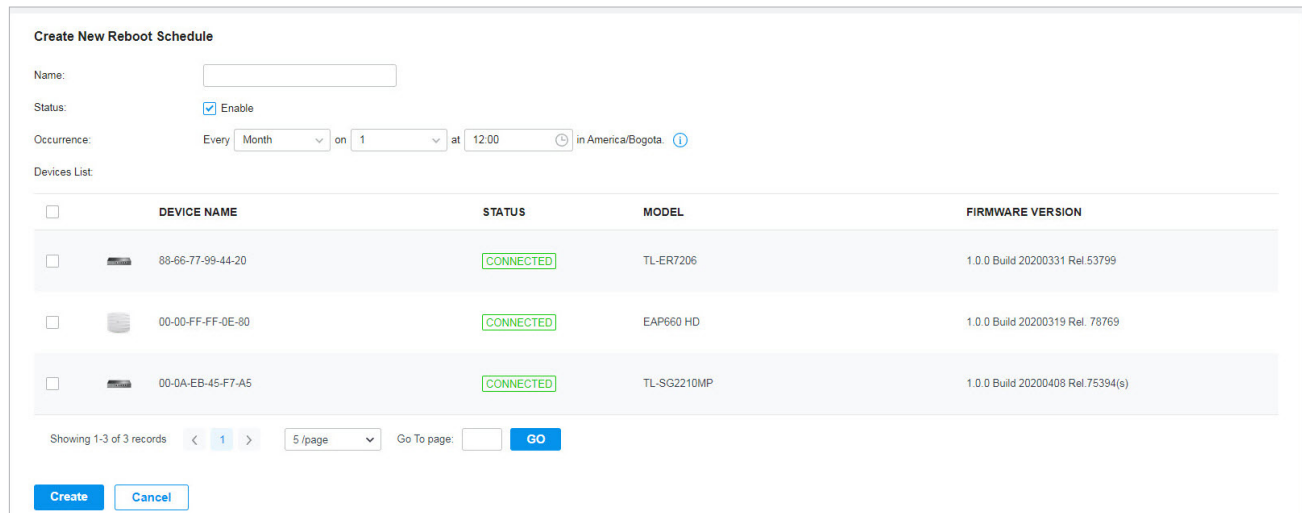

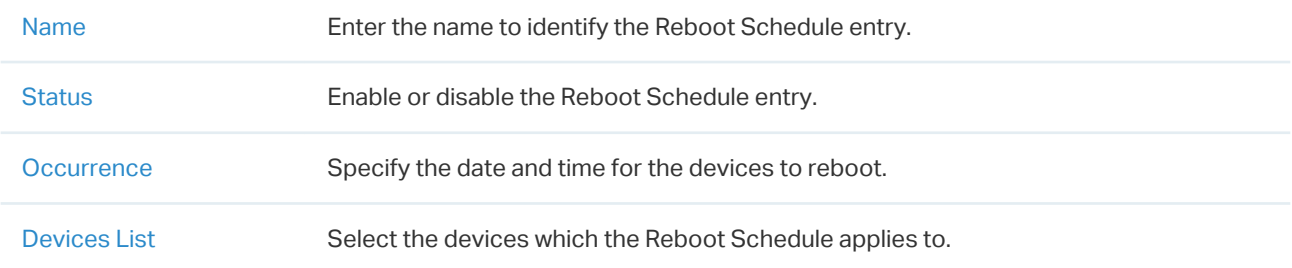

2. Click Create. The new Reboot Schedule entry is added to the table. You can click  $\mathbb Z$  to edit the entry. You can click  $\overline{u}$  to delete the entry.

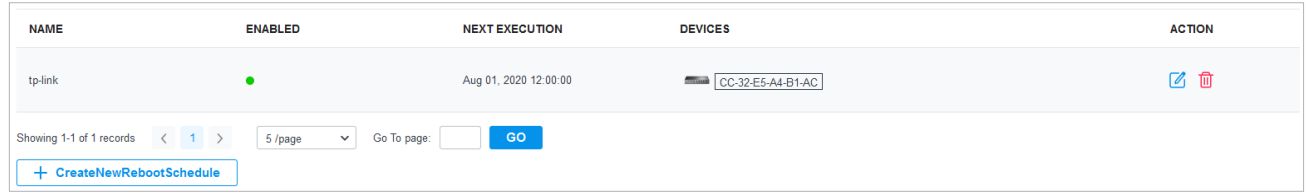

# 4. 10. 6 PoE Schedule

#### **Overview**

PoE Schedule can make PoE devices which are connected to your PoE switches power on and work only in the specific time period as you desire. You can configure PoE Schedule flexibly by creating multiple PoE Schedule entries.

1. Go to Settings > Services > PoE Schedule. Click + Create New PoE Schedule to load the following page and configure the parameters.

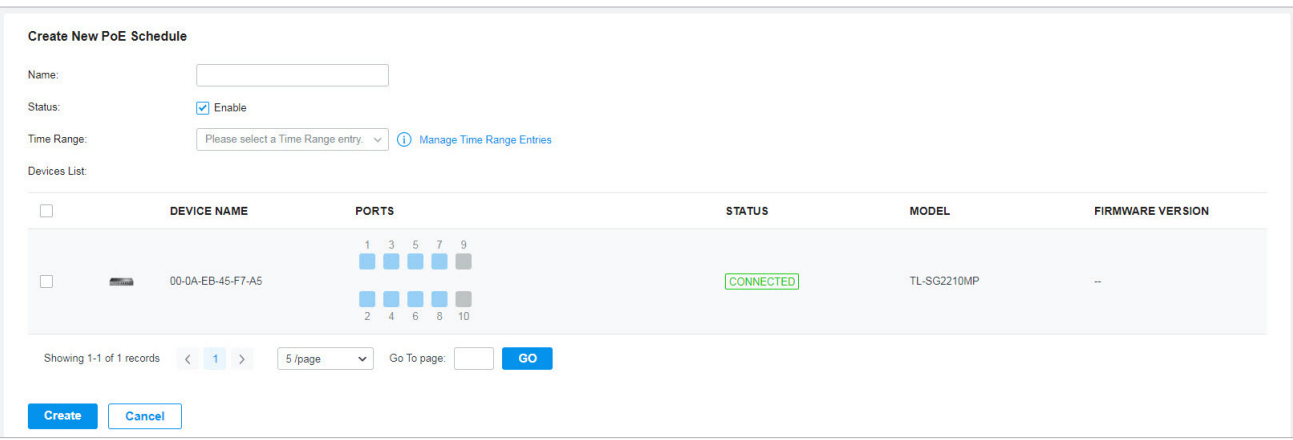

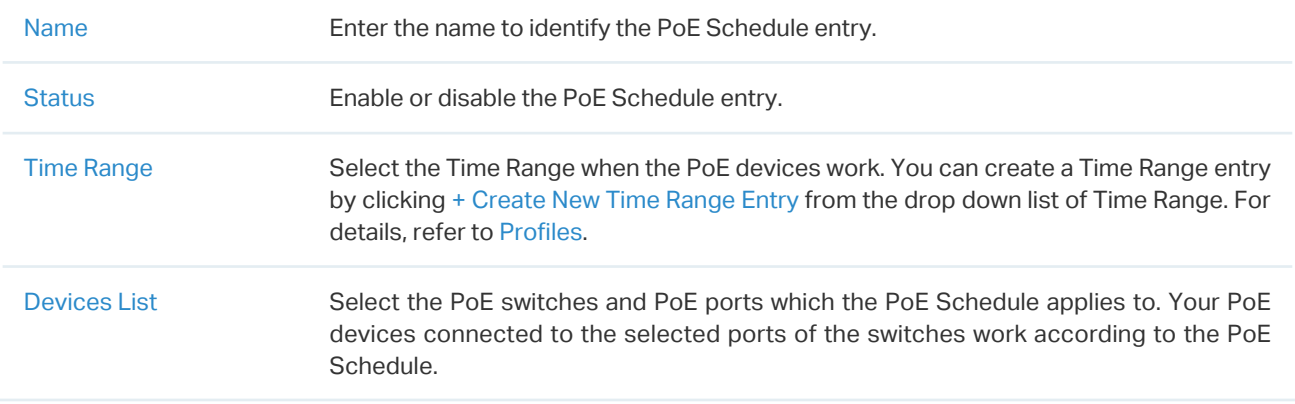

2. Click Create. The new PoE Schedule entry is added to the table. You can click  $\mathbb Z$  to edit the entry. You can click  $\overline{u}$  to delete the entry.

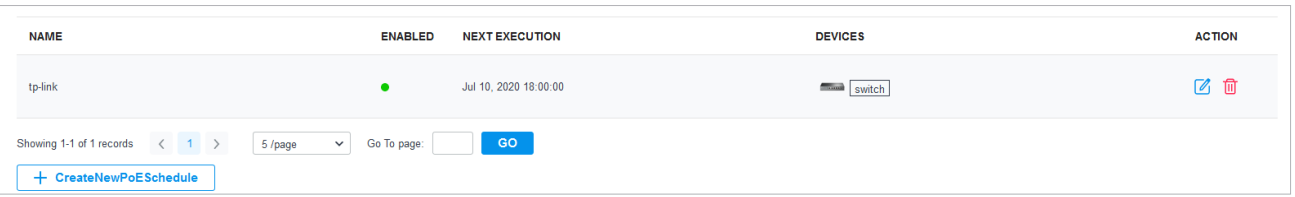

# 4. 10. 7 Export Data

#### **Overview**

You can export data to monitor or debug your devices.

Go to Settings > Services > Export Data. Select the type of data from the export list and click Export.

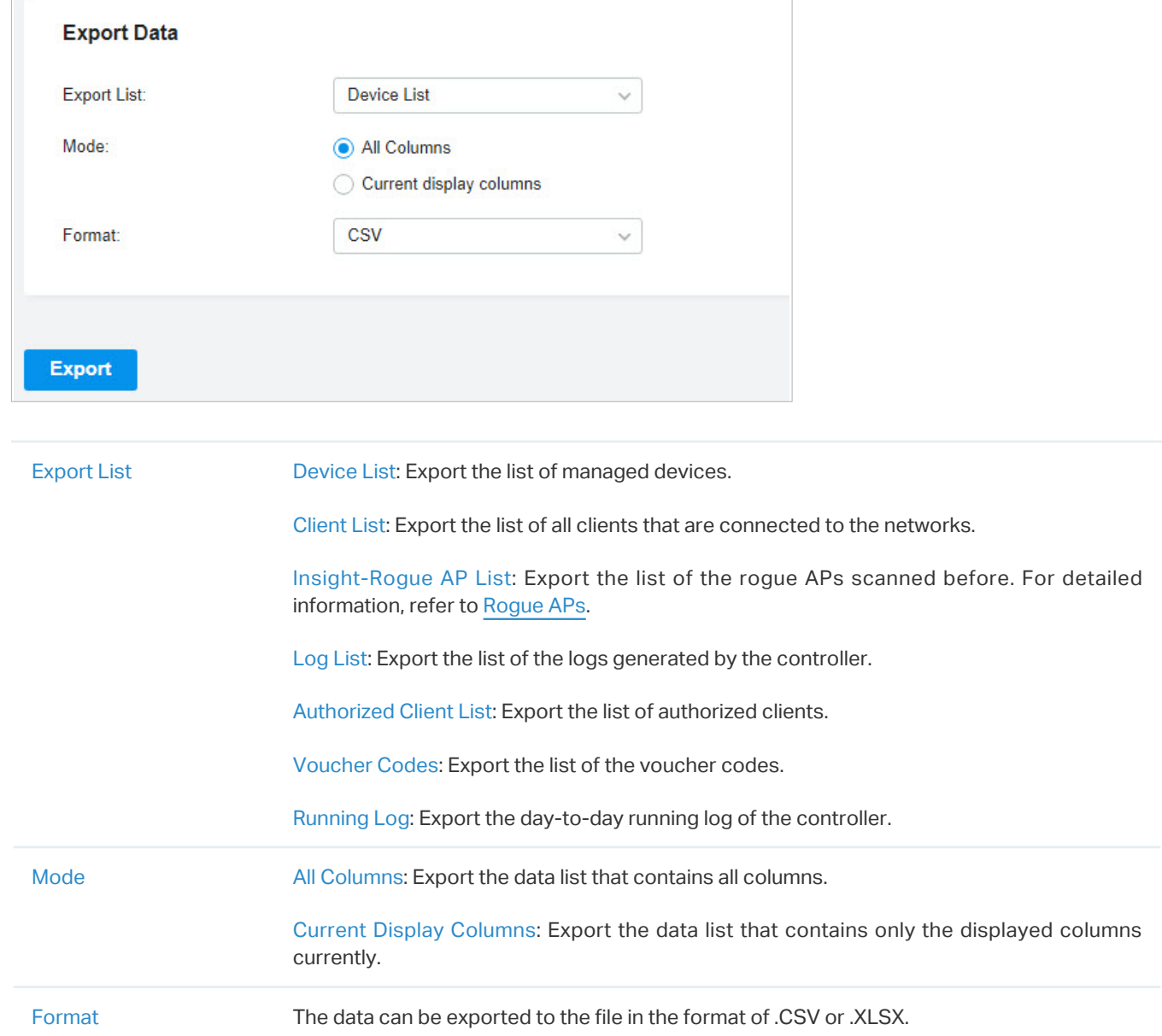

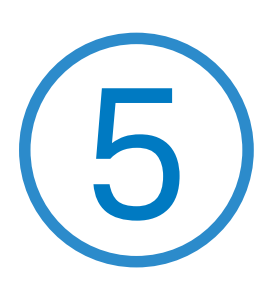

# **Configure the Omada SDN Controller**

Controller Settings control the appearance and behavior of the controller and provide methods of data backup, restore and migration:

- **•** [Manage the Controller](#page-200-0)
- **•** [Manage Your Controller Remotely via Cloud Access](#page-206-0)
- **•** [Maintenance](#page-208-0)
- **•** [Migration](#page-212-0)
- **•** [Auto Backup](#page-224-0)

# <span id="page-200-0"></span>◆ 5.1 Manage the Controller

# <span id="page-200-1"></span>5. 1. 1 General Settings

# **Configuration**

Go to Settings > Controller. In General Settings, configure the parameters and click Save.

#### ■ For Omada Hardware Controller

#### **General Settings**

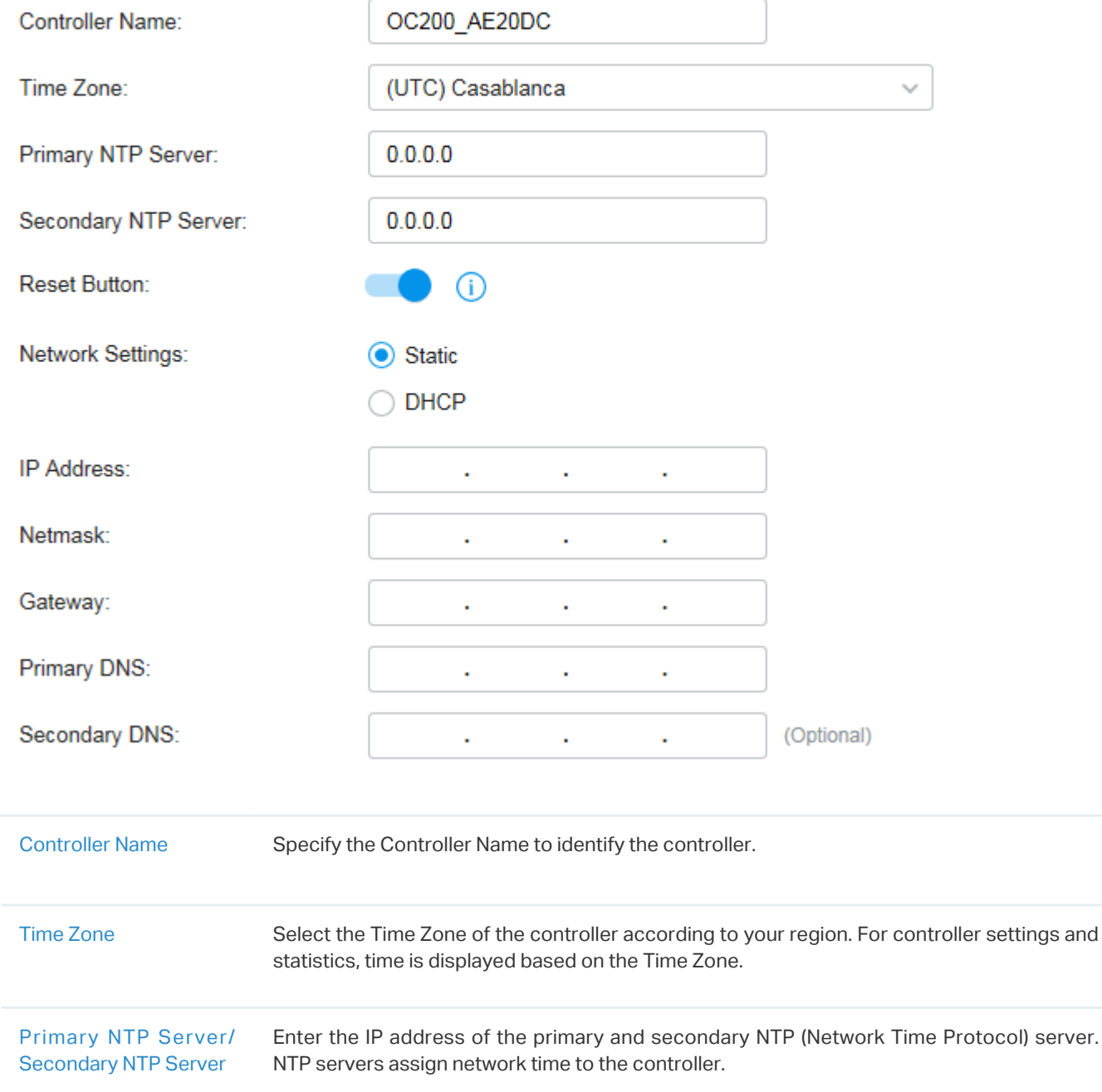

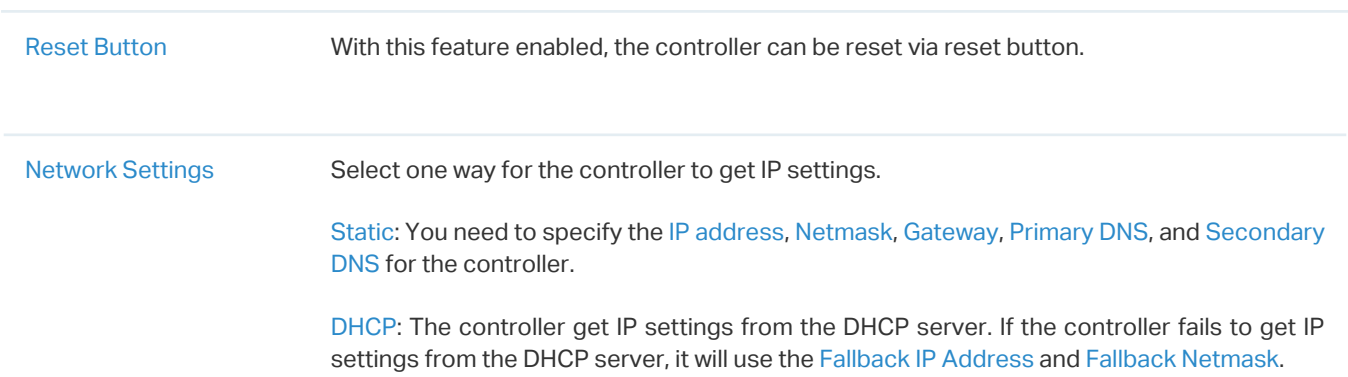

#### ■ For Omada Software Controller / Omada Cloud-Based Controller

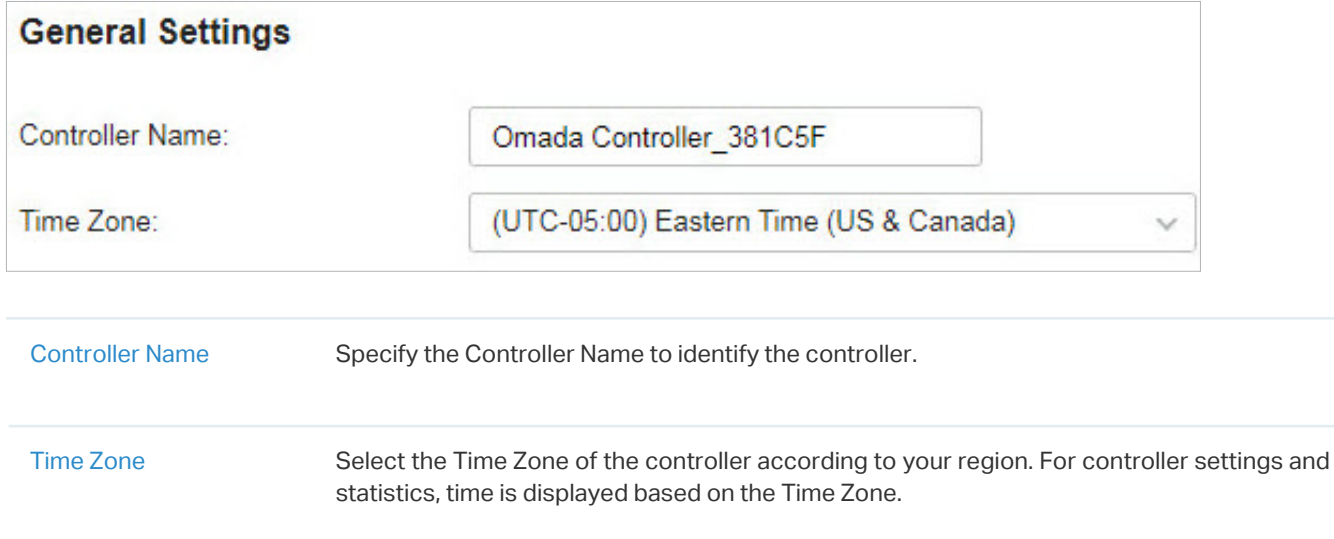

# 5. 1. 2 Mail Server

#### **Overview**

With the Mail Server, the controller can send emails for resetting your password, pushing notifications, and delivering the system logs. The Mail Server feature works with the SMTP (Simple Mail Transfer Protocol) service provided by an email service provider.

# Configuration

1. Log in to your email account and enable the SMTP (Simple Mail Transfer Protocol) Service. For details, refer to the instructions of your email service provider.

2. Go to Settings > Controller. In Mail Server, enable SMTP Server and configure the parameters. Then click Save.

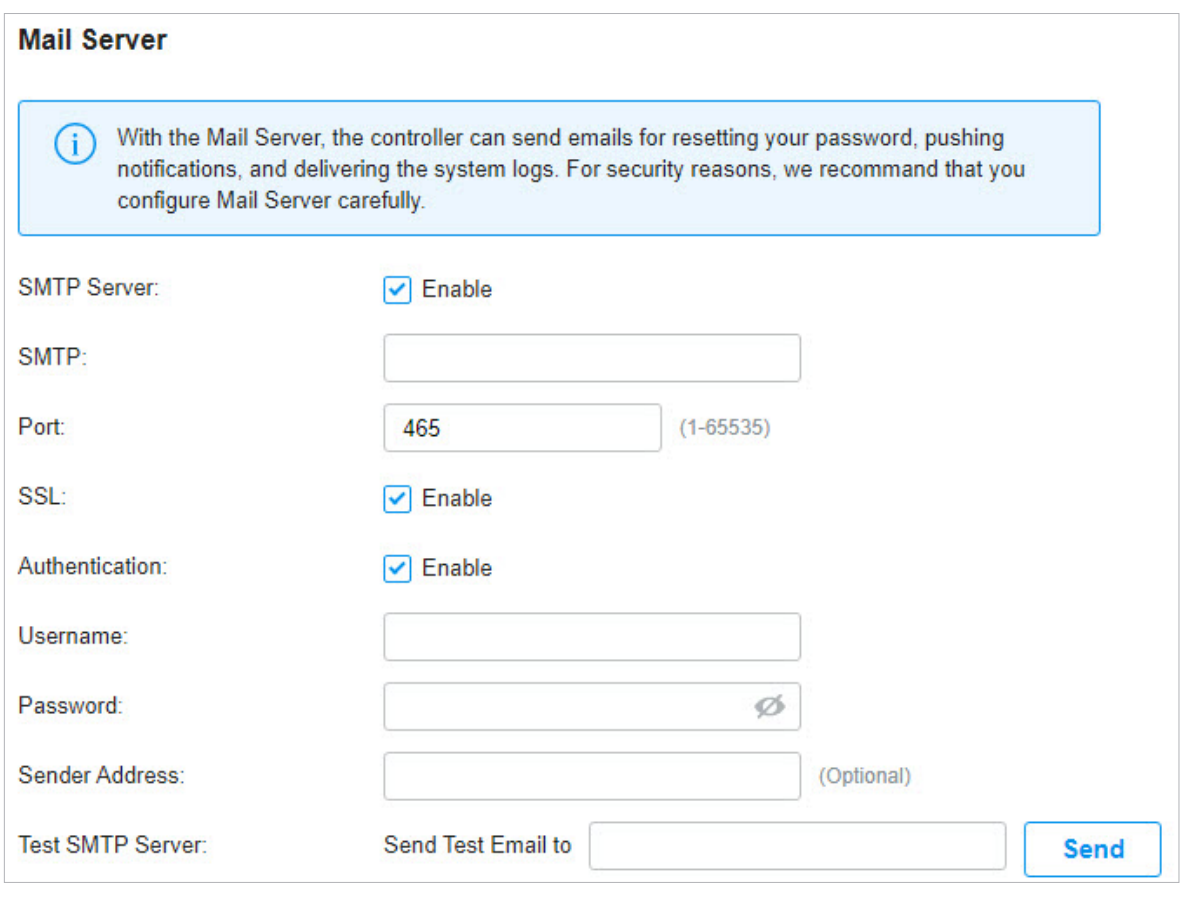

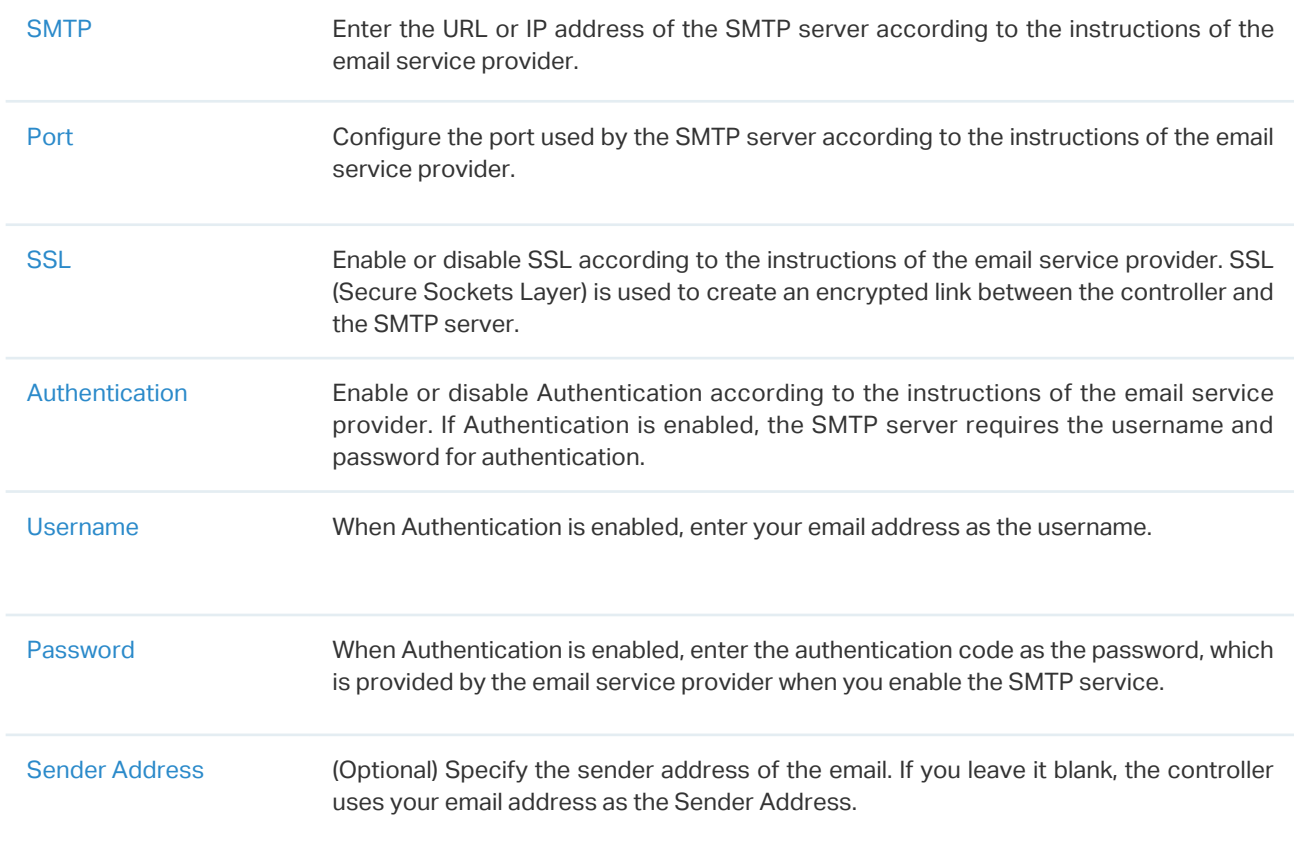

Test SMTP Server Test the Mail Server configuration by sending a test email to an email address that you specify.

#### 5. 1. 3 History Data Retention

#### **Overview**

With History Data Retention, you can specify how the controller retains its data.

#### **Configuration**

Go to Settings > Controller. In History Data Retention, configure the parameters and click Save.

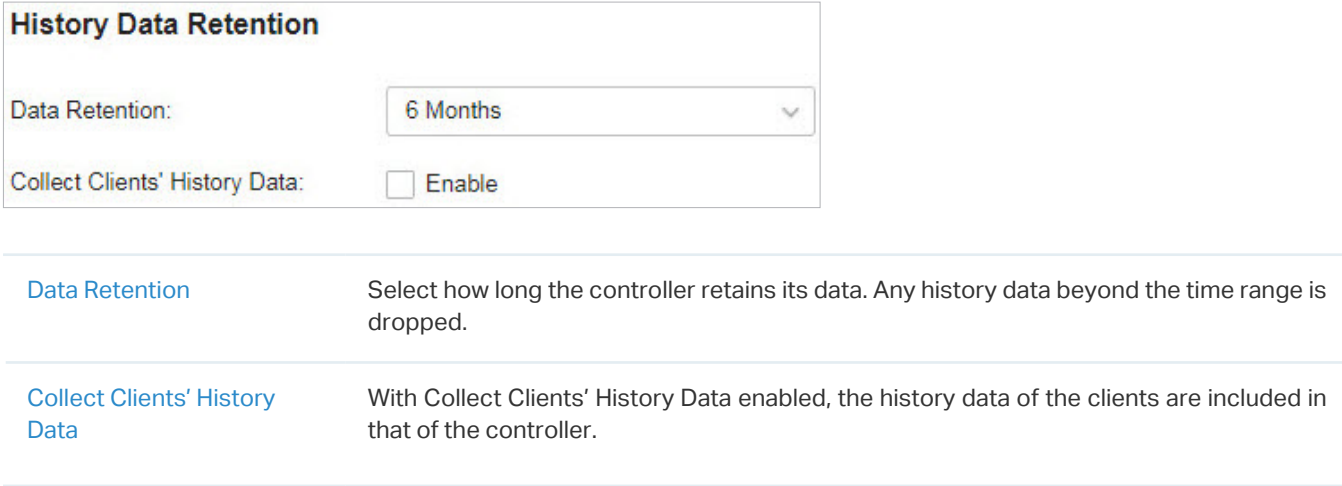

# 5. 1. 4 Customer Experience Improvement Program

#### **Configuration**

Click the checkbox if you agree to participate in the customer experience improvement program and help improve the quality and performance of TP-Link products by sending statistics and usage information.

#### **Customer Experience Improvement Program**

Participate in the customer experience improvement program and help improve the quality and performance of TP-Link products by sending statistics and usage information.

# 5. 1. 5 HTTPS Certificate

#### **Overview**

If you have assigned a domain name to the controller for login, to eliminate the "untrusted certificate" error message that will appear in the login process, you can import the corresponding SSL certificate and private key here. The certificate and private key are issued by the certificate authority.

Note:

- HTTPS Certificate configuration is only available for Omada Software Controller and Omada Hardware Controller.
- You need to restart you controller for the imported SSL certificate to take effect.

# **Configuration**

Go to Settings > Controller. In HTTPS Certificate, import your SSL certificate and configure the parameters. Then click Save.

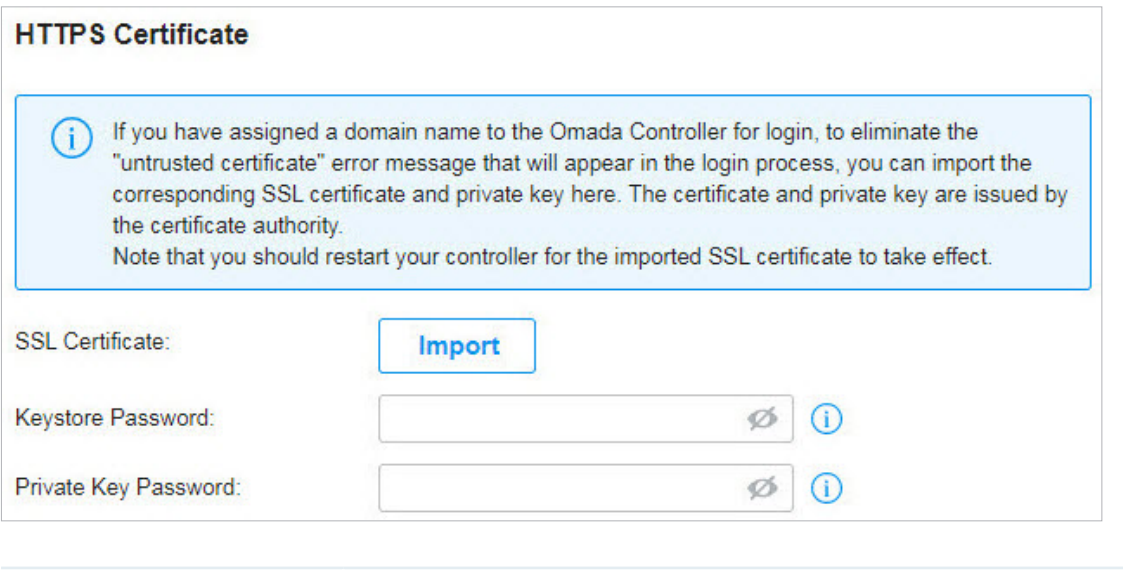

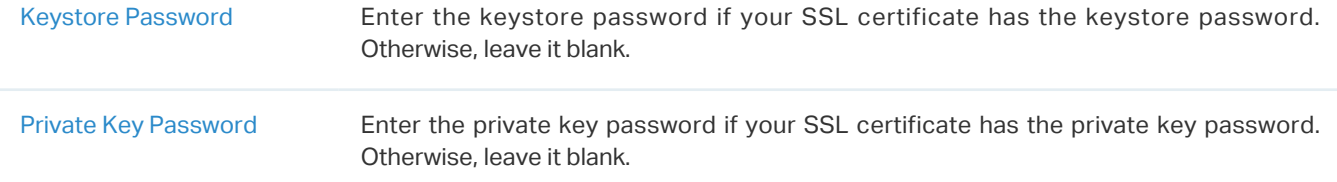

# 5. 1. 6 Access Config

#### **Overview**

With Access Config, you can specify the port used by the controller for management and portal.

Note:

- Access Config is only available on Omada Software Controller and Omada Hardware Controller.
- Once applying the change of HTTPS and HTTP port, restart the controller to make the change effective.
- For security, the HTTPS and HTTP port for Potal should be different from that for controller management.

Go to Settings > Controller. In Access Config, configure the parameters and click Save.

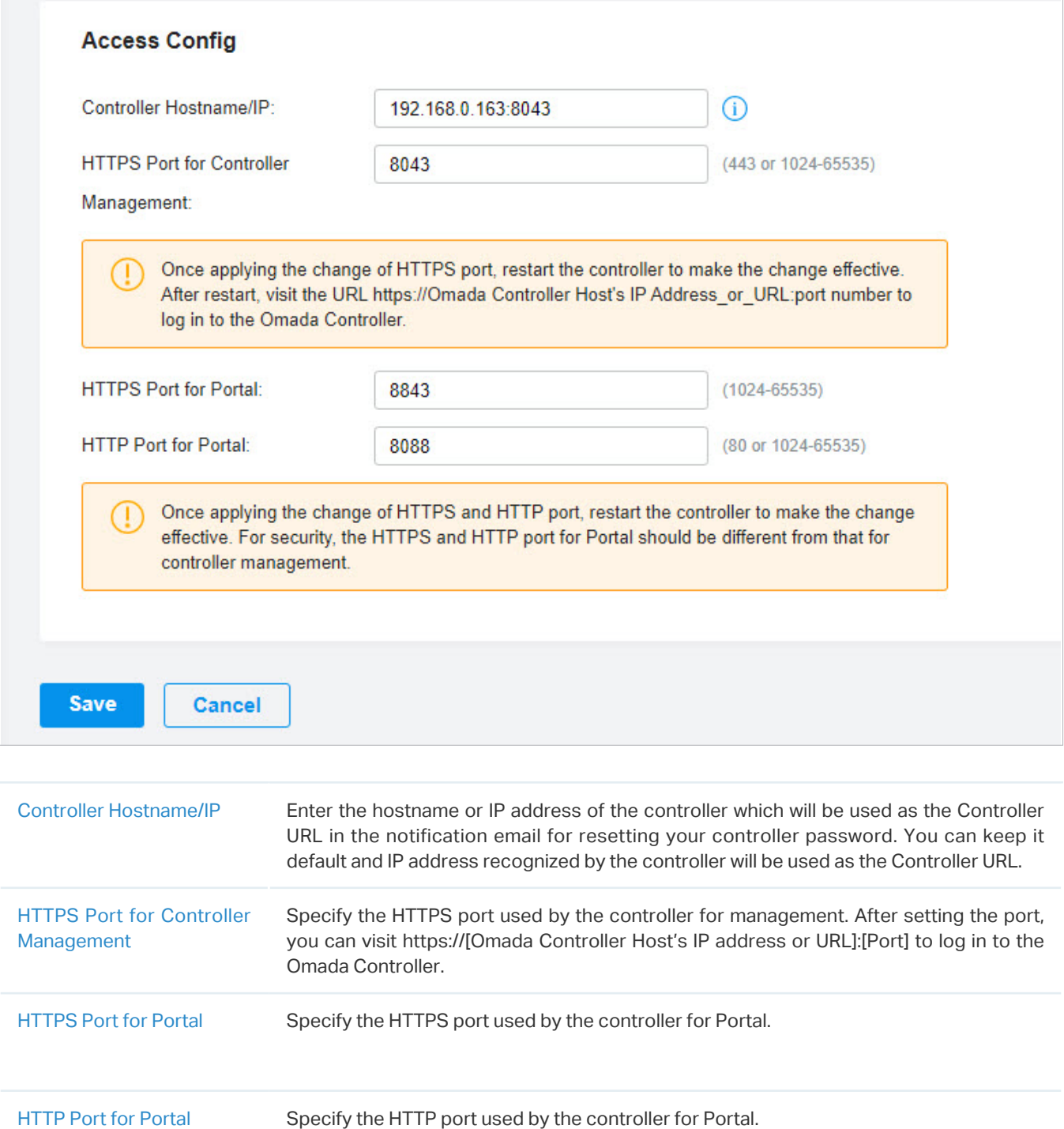

# <span id="page-206-0"></span>5. 2 Manage Your Controller Remotely via Cloud Access

#### **Overview**

With Cloud Access, it's convenient for you to manage your controller from anywhere, as long as you have access to the internet.

# **Configuration**

To manage your controller from anywhere, follow these steps:

- 1. Prepare your controller for Cloud Access
- For Omada Software Controller / Omada Hardware Controller:

#### Note:

- Before you start, make sure your Omada Software Controller Host or Omada Hardware Controller has access to the internet.
- If you have enabled cloud access and bound your TP-Link ID in the quick setup wizard, skip this step.

#### **1 )** Go to Settings > Cloud Access. Enable Cloud Access.

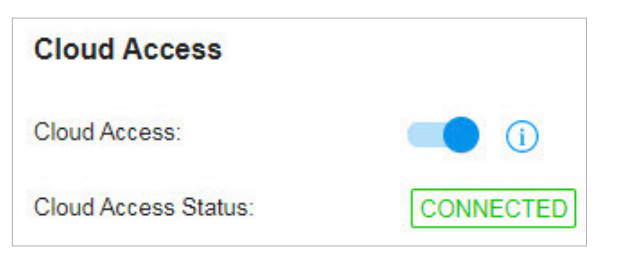

**2 )** Enter your TP-Link ID and password. Then click Log In and Bind.

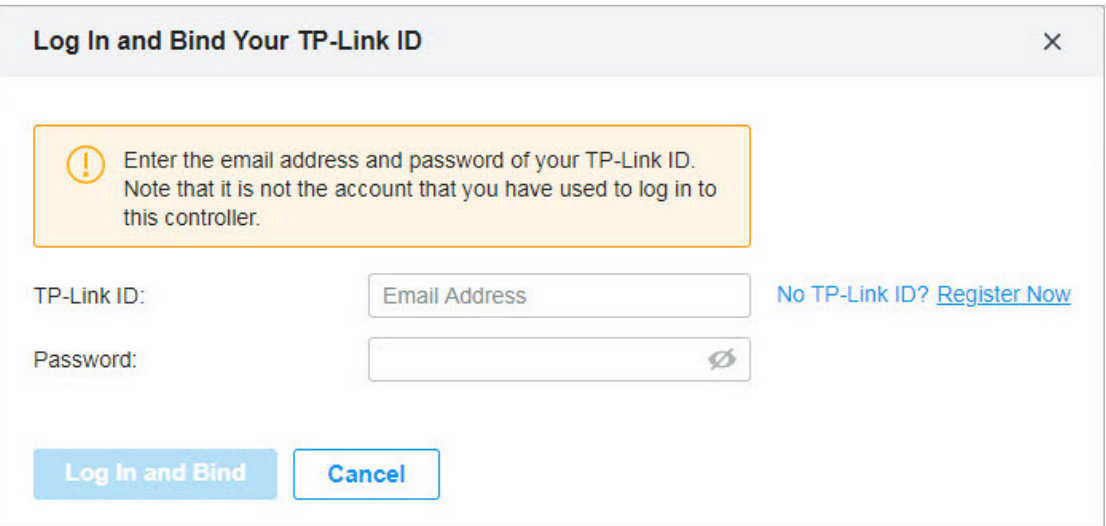

#### **For Omada Cloud-Based Controller**

Your Omada Cloud-Based Controller is based on the Cloud, so it's naturally accessible through Cloud Service. No additional preparation is needed.

#### 2. Access your controller through Cloud Service

Go to [Omada Cloud](https://omada.tplinkcloud.com/ ) and login with your TP-Link ID and password. A list of controllers that have been bound with your TP-Link ID will appear. Then click  $\exists$  Launch to manage the controller.

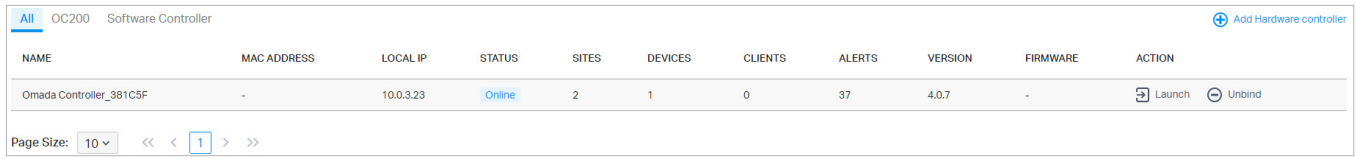

# <span id="page-208-0"></span>**◆ 5.3 Maintenance**

#### 5. 3. 1 Controller Status

Go to Settings > Maintenance. In Controller Status, you can view the controller-related information and status.

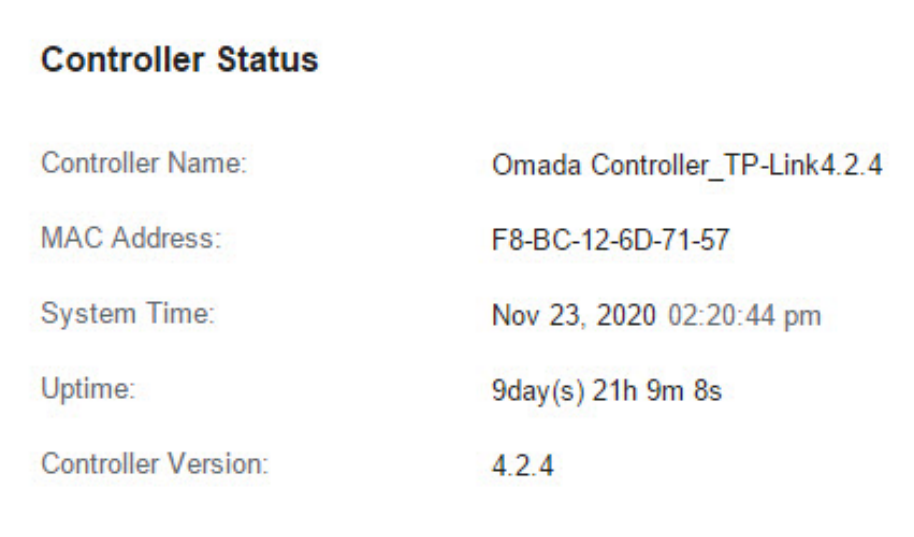

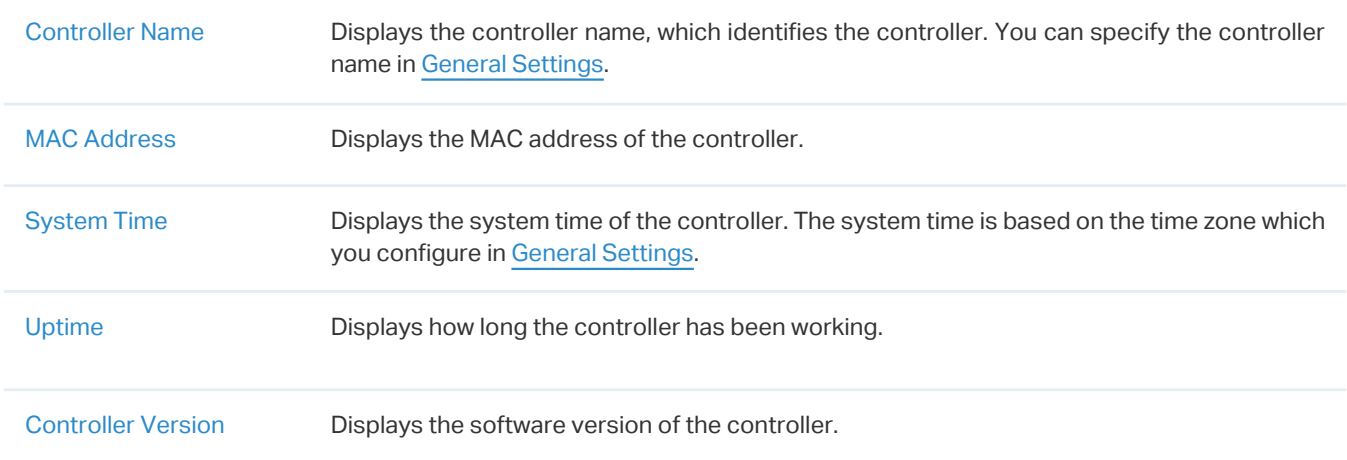

# 5. 3. 2 User Interface

#### **Overview**

You can customize the User Interface settings of the controller according to your preferences.

Go to Settings > Maintenance. In User Interface, configure the parameters and click Apply.

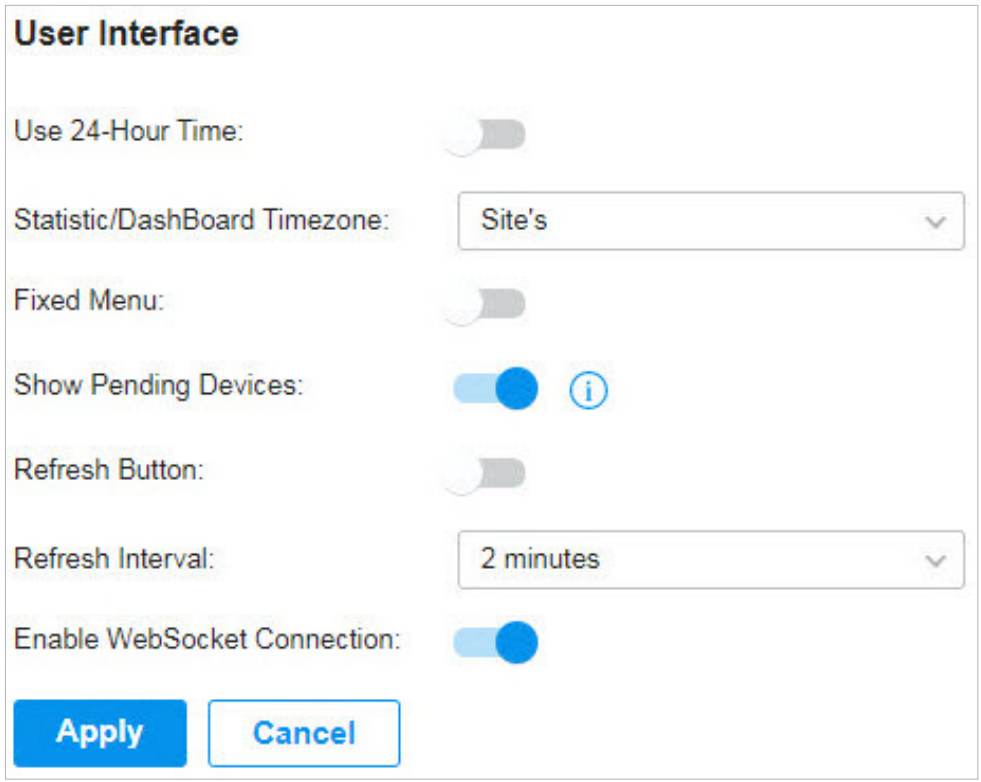

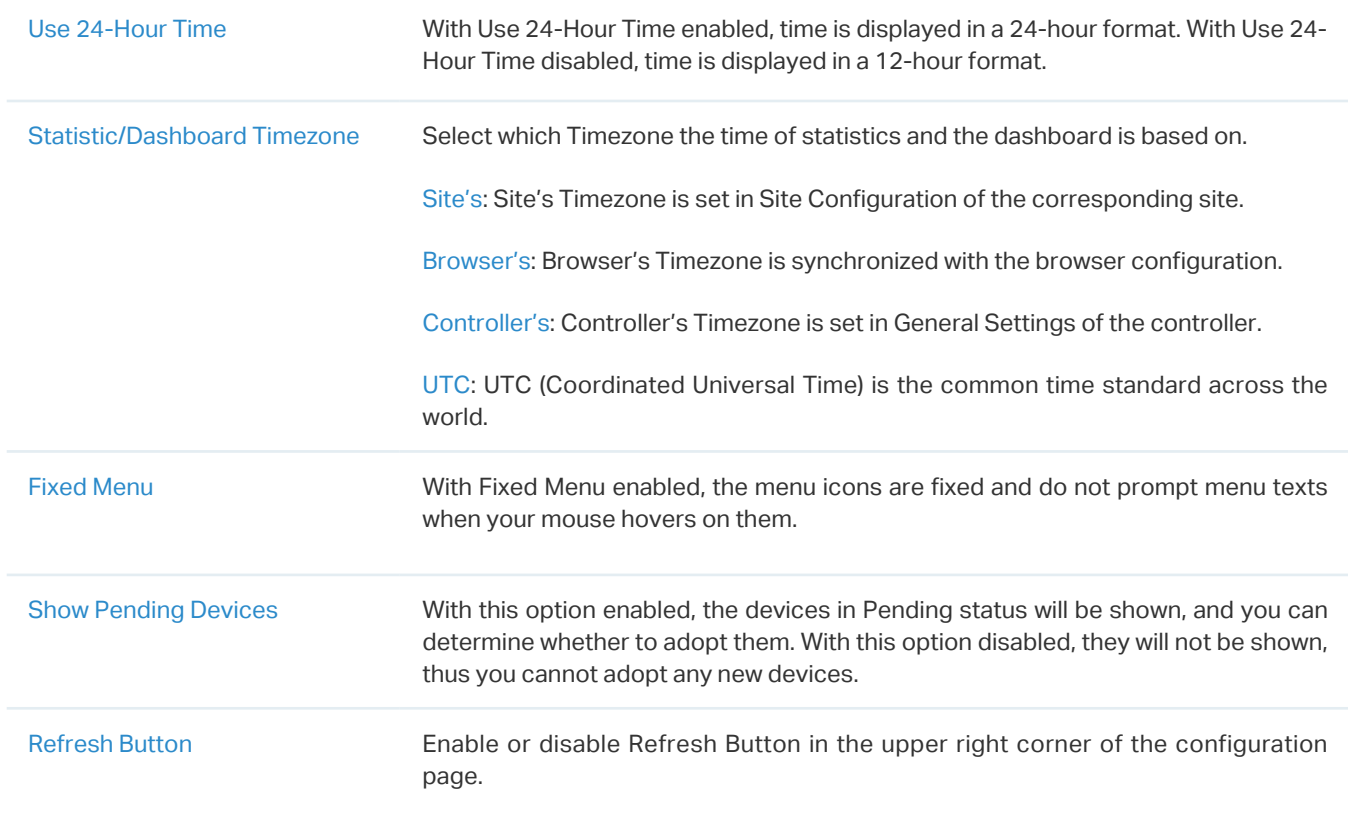

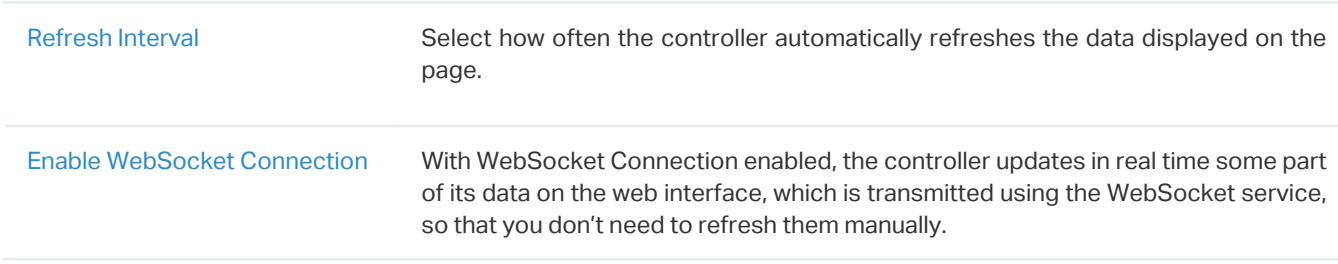

# 5. 3. 3 Backup & Restore

#### **Overview**

You can backup the configuration and data of your controller to prevent any loss of important information. If necessary, restore the controller to a previous status using the backup file.

# **Configuration**

#### ■ Backup

Go to Settings > Maintenance. In Backup & Restore, select the time range in the drop-down menu of Retained Data Backup. Only configuration and data within the time range is backed up. If you select Settings Only, only configuration (no data) is backed up. Click Download Backup Files to download the backup file to your computer.

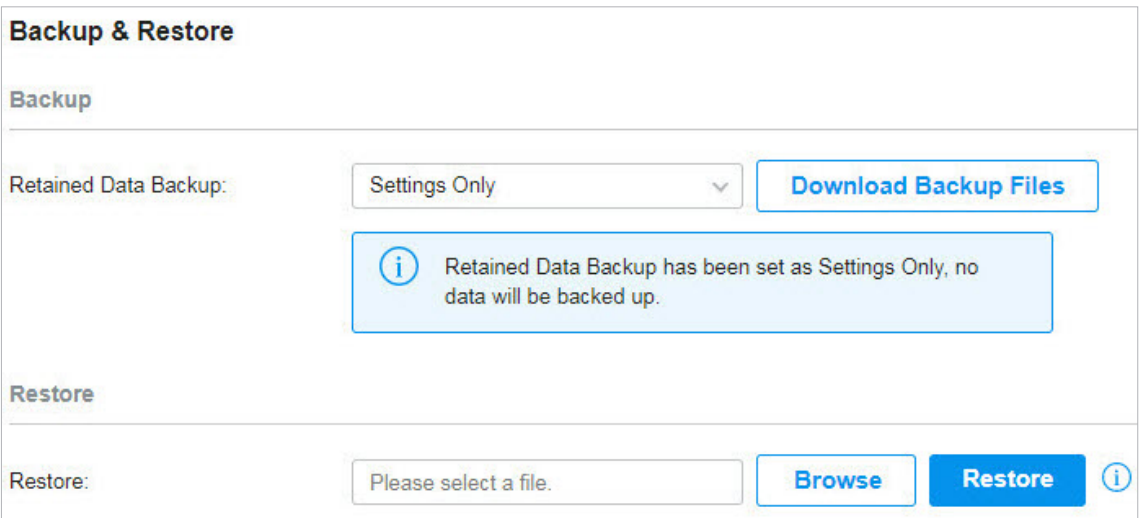

#### ■ Restore

Go to Settings > Maintenance. In Backup & Restore section, Click Browse and select a backup file from your computer. Click Restore.

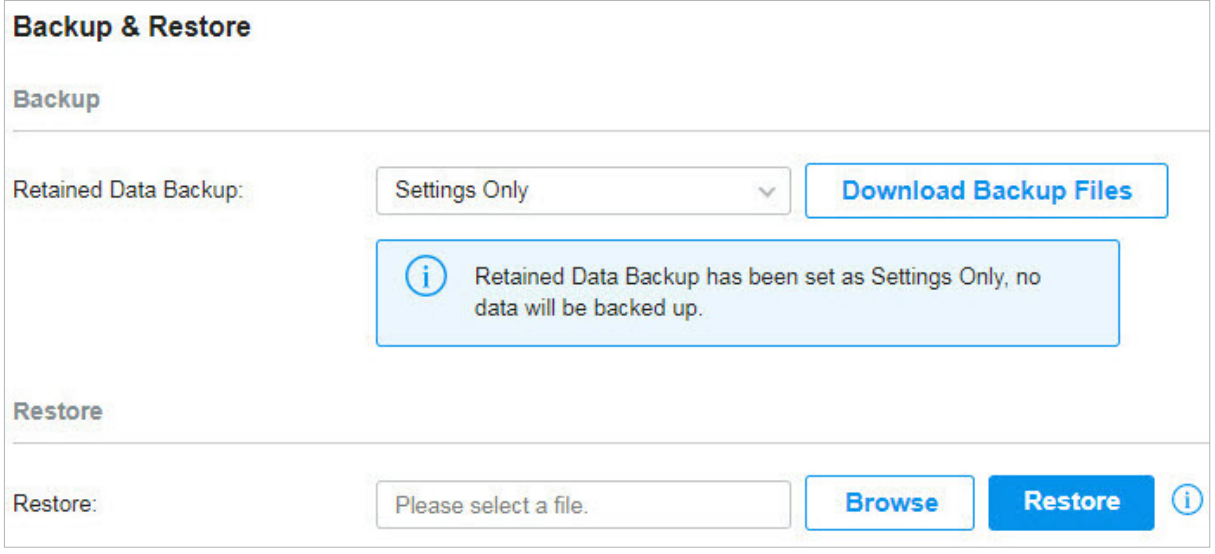

# <span id="page-212-0"></span>**◆ 5.4 Migration**

Migration services allow users to migrate the configurations and data to any other controller. Migration services include [Site Migration](#page-212-1) and [Controller Migration](#page-217-0), covering all the needs to migrate both a single site and the whole controller.

# <span id="page-212-1"></span>5. 4. 1 Site Migration

# **Overview**

Site Migration allows the administrators to export a site from the current controller to any other controller that has the same version. All the configurations and data of the site will be migrated to the target controller.

The process of migrating configurations and data from a site to another controller can be summarized in three steps: Export Site, Migrate Site and Migrate Devices.

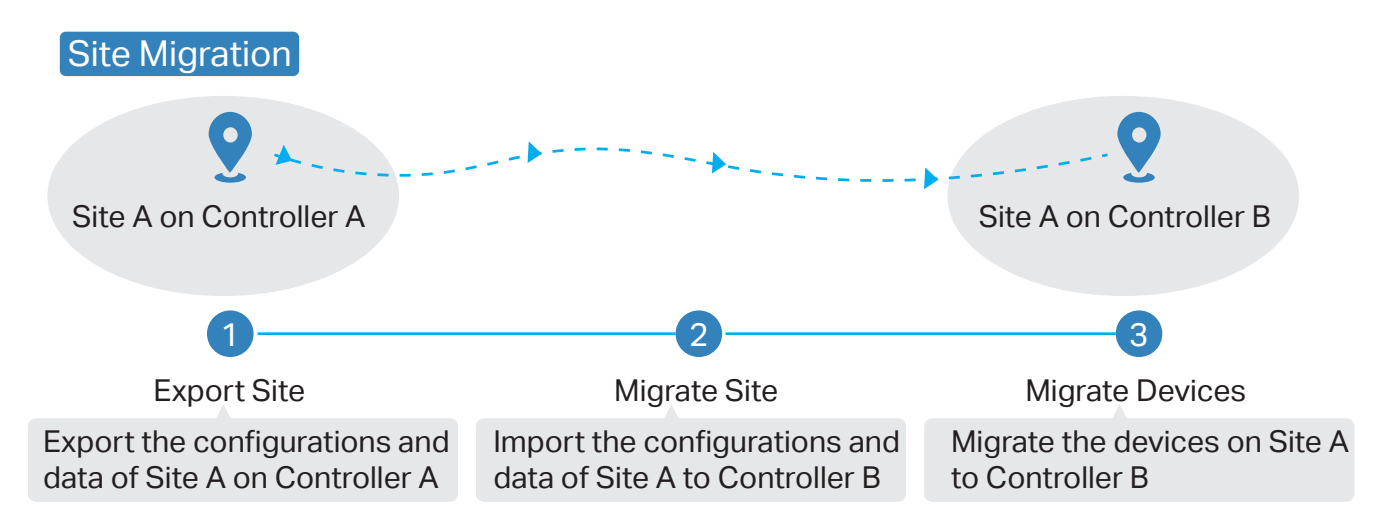

#### **Step1: Export Site**

Export the configurations and data of the site to be migrated as a backup file.

#### **Step2: Migrate Site**

In the target controller, import the backup file of the original site.

#### **Step3: Migrate Devices**

Migrate the devices which are on the original site to the target controller.

# **Configuration**

To migrate a site to anther controller, follow these steps below.

#### $\left( \cdot \right)$  Note:

The connection to internet will be lost for several minutes during the migration. Clients need to connect the wireless network again after the migration is completed. Please choose the time to start migration operation carefully.

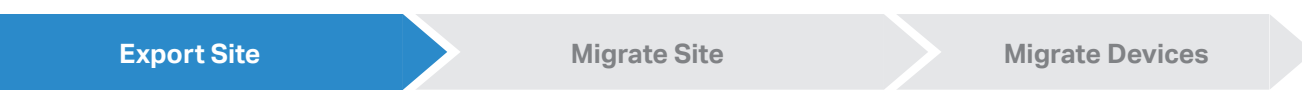

3. Go to Settings > Migration. On the Site Migration tab, click start button on the following page.

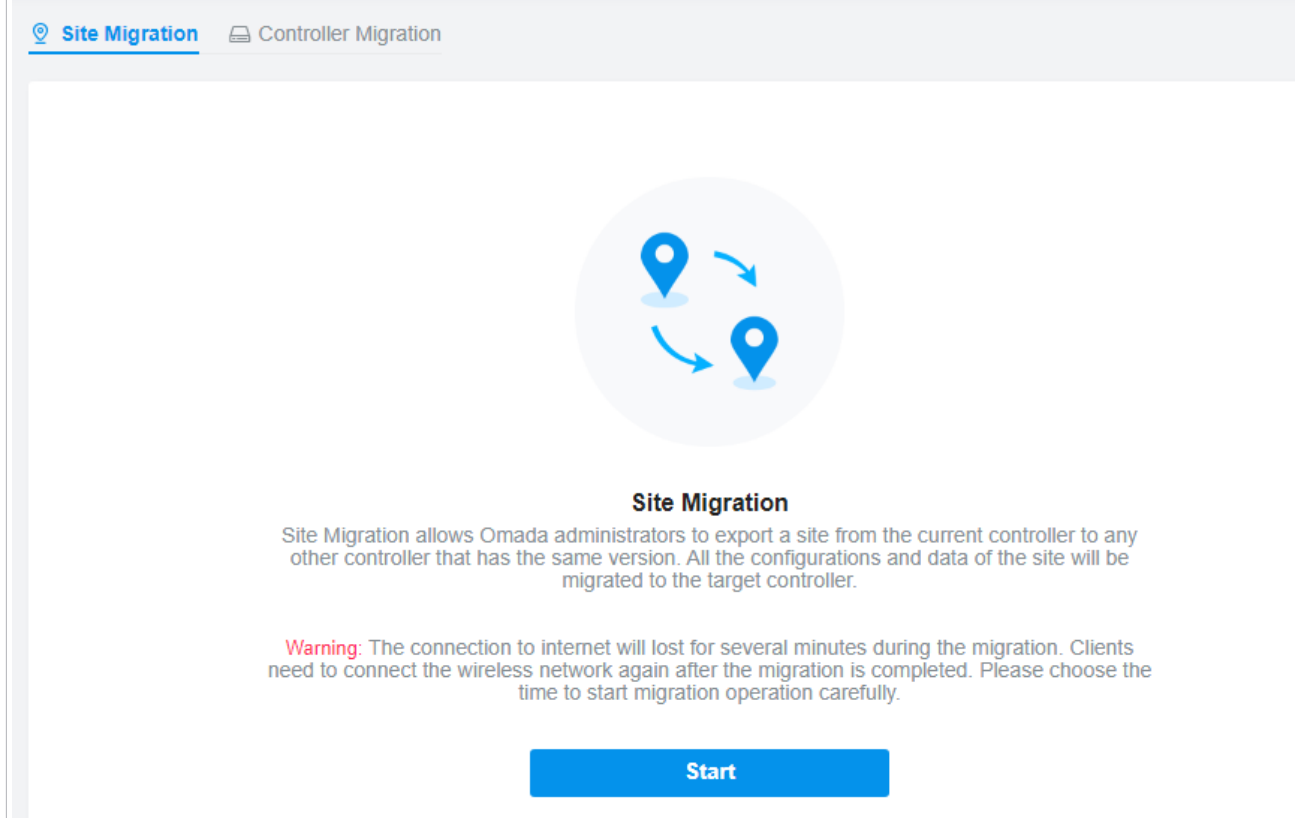

4. Select the site to be imported into the second controller in the Select Site drop-down list. Click Export to download the file of the current site. If you have backed up the file, click Skip.

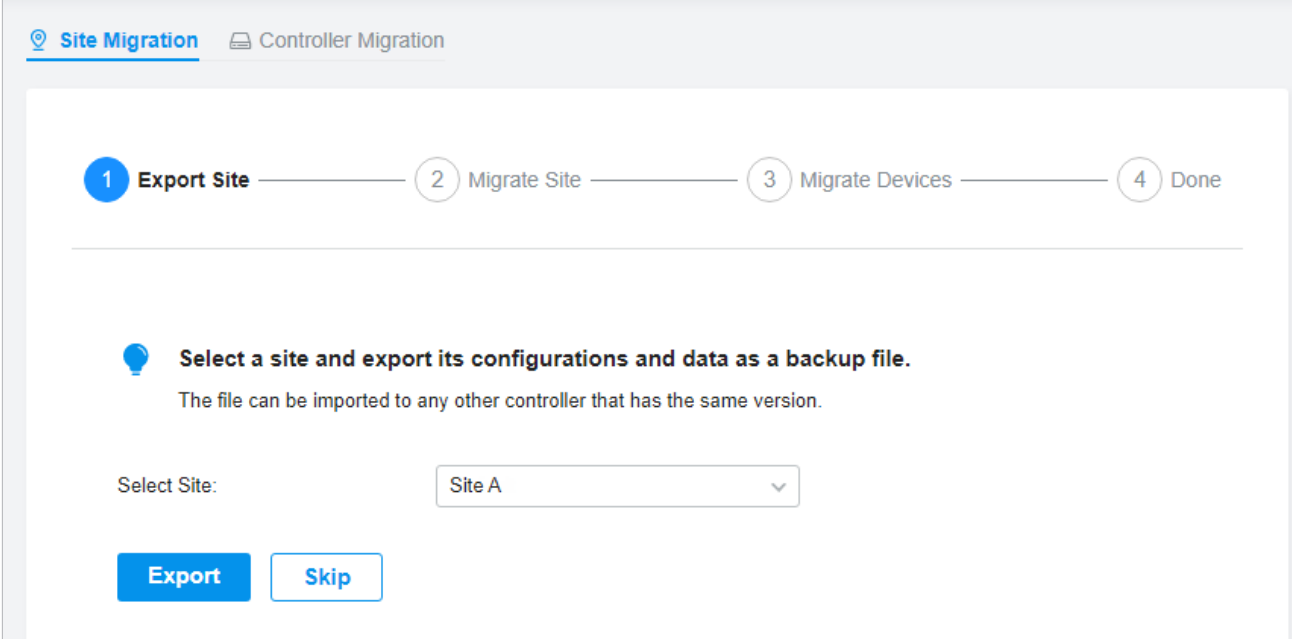

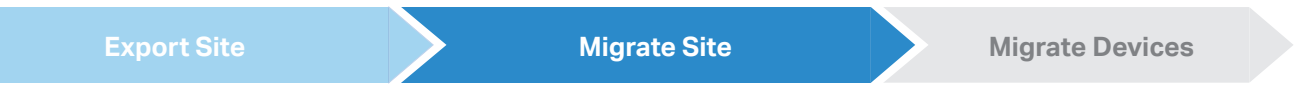

1. Start and log in to the target controller, click Sites: Site A with the top right corner of the screen and select  $\triangle$  Import Site, and then the following window will pop up.

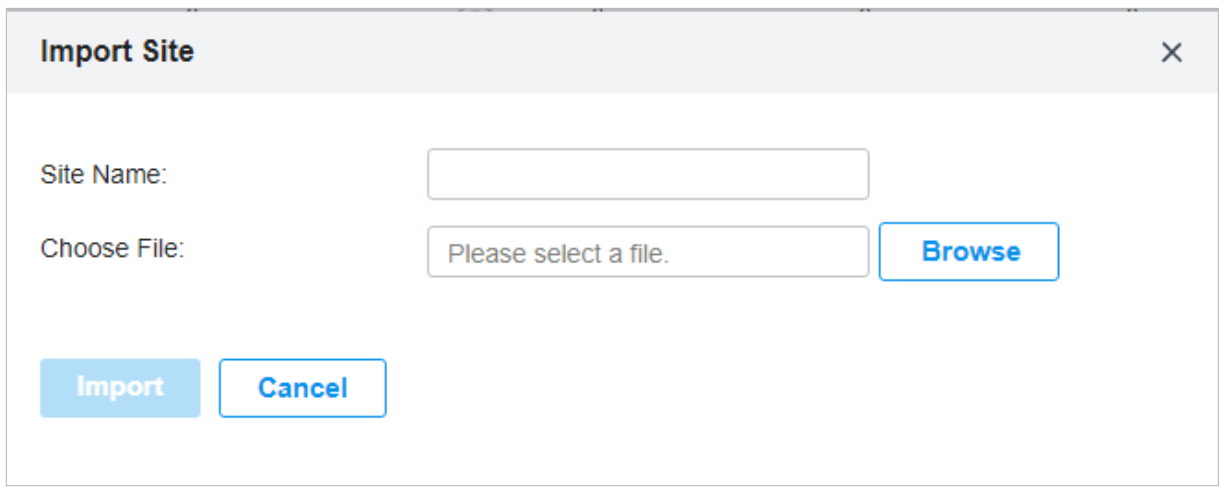

- 2. Enter a unique name for the new site. Click Browse to upload the file of the site to be imported and click Import to import the site.
- 3. After the file has been imported to the target controller, go back to the previous controller and click Confirm.

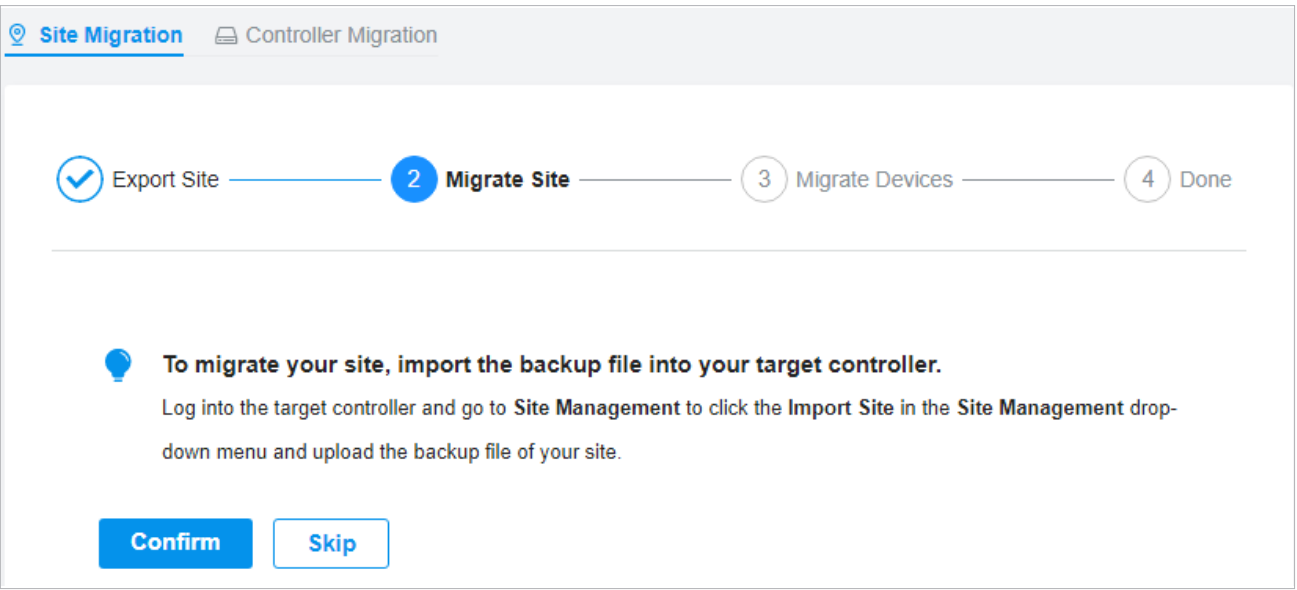

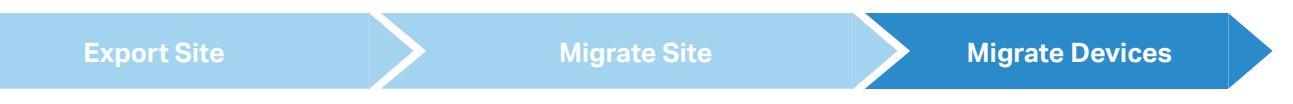

1. Enter the IP address or URL of your target controller into Controller IP/Inform URL input filed. In this case, the IP address of the target controller is 10.0.3.23.

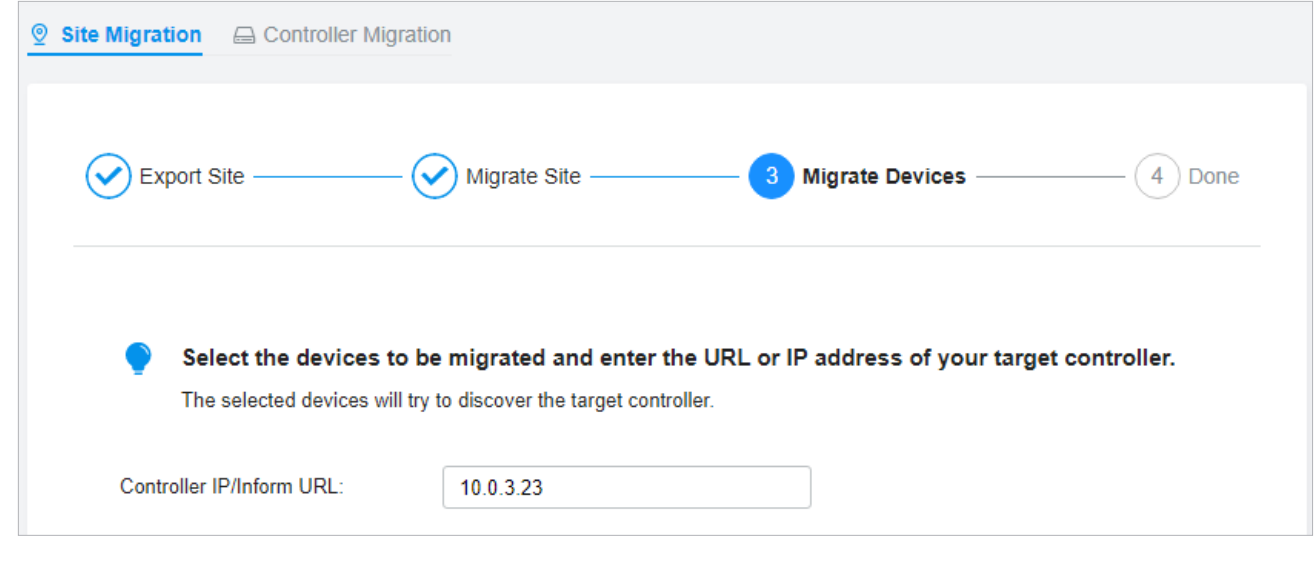

#### Note:

Make sure that you enter the correct IP address or URL of the target controller to establish the communication between Omada managed devices and your target controller. Otherwise Omada managed devices cannot be adopted by the target controller.
2. Select the devices that are to be migrated by clicking the box next to each device. By default, all the devices are selected. Click Migrate Devices to migrate the selected devices to the target controller.

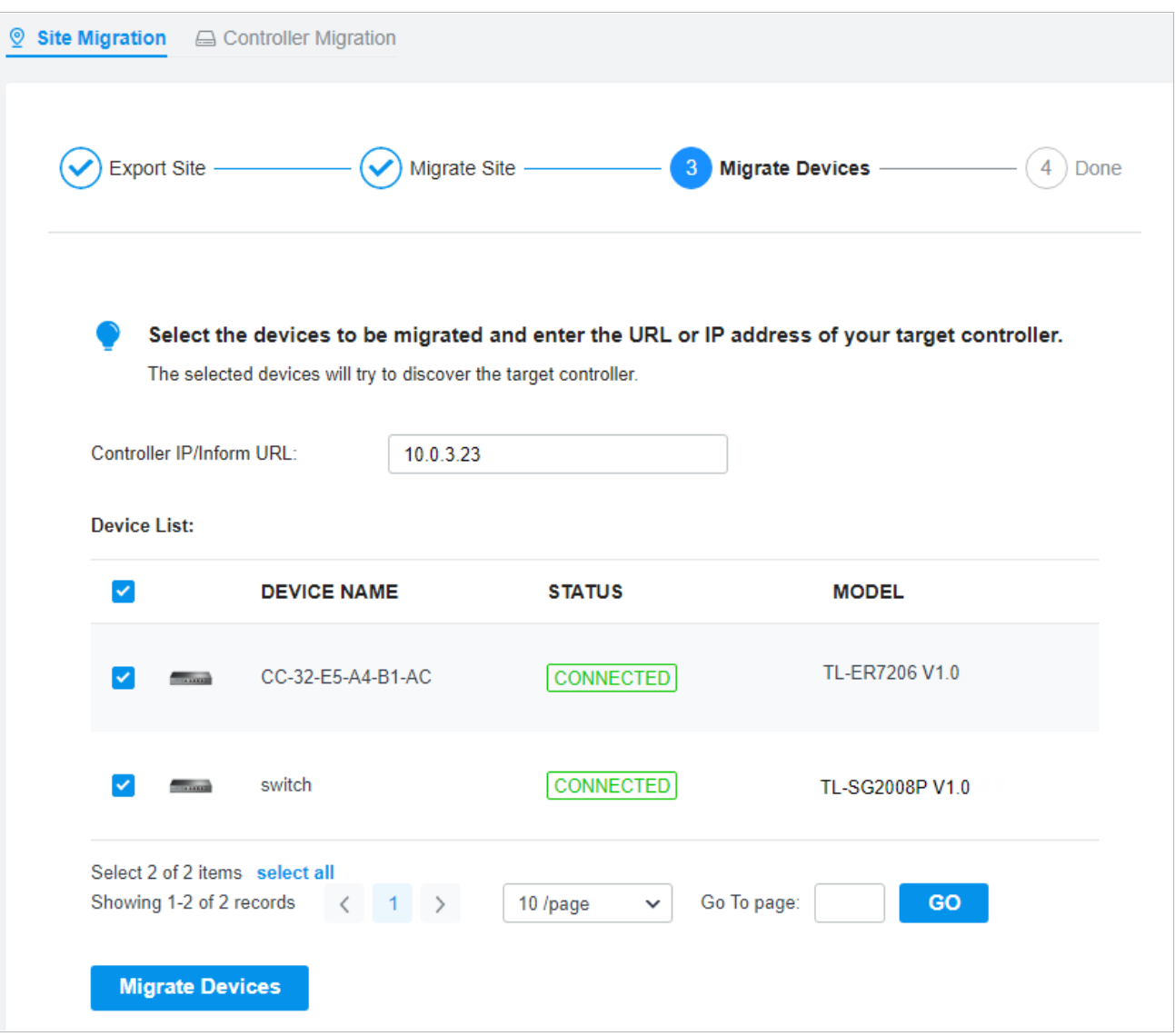

3. Verify that all the migrated devices are visible and connected on the target controller. When all the migrated devices are in Connected status on the Device page on the target controller, click Forget Devices to finish the migration process.

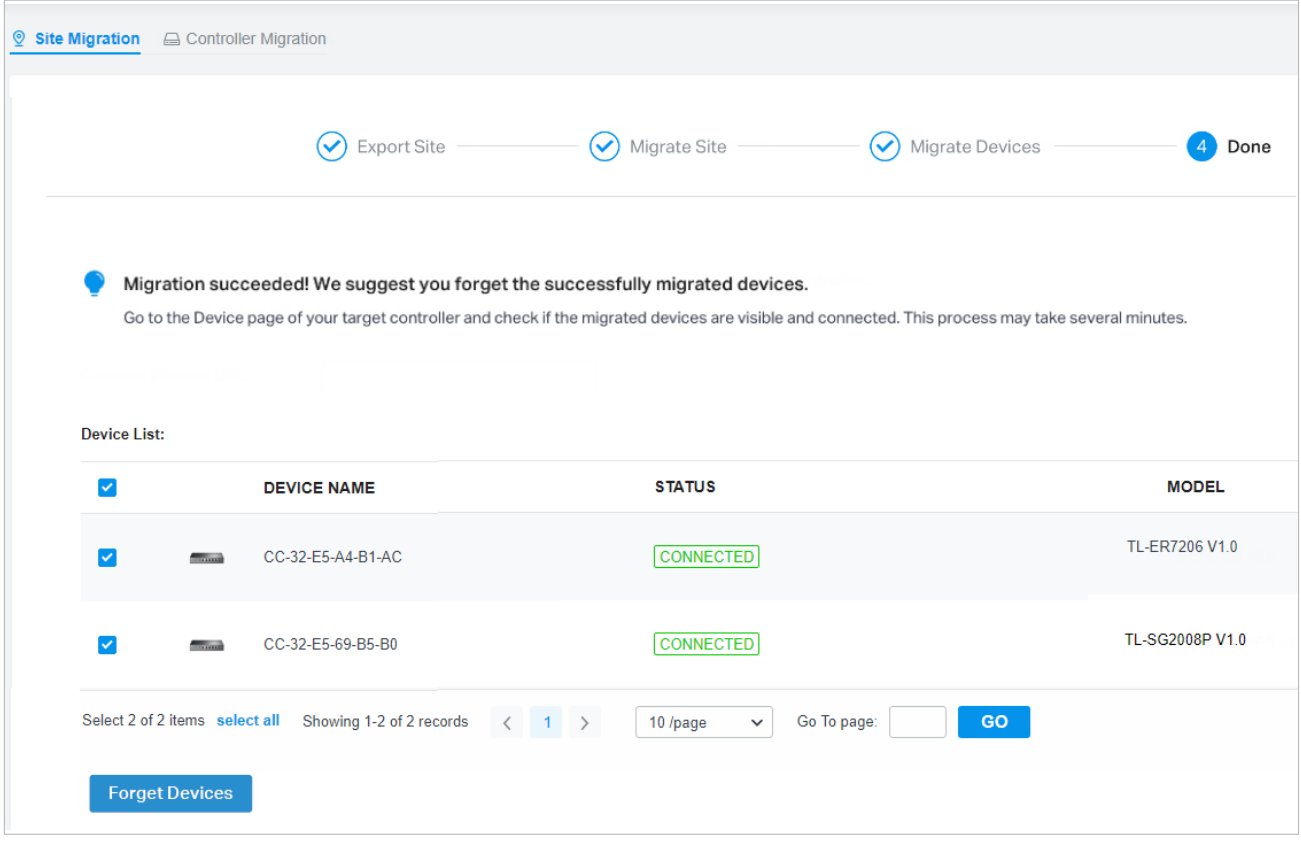

4. When the migration process is completed, all the configuration and data are migrated to the target controller. You can delete the previous site if necessary.

# 5. 4. 2 Controller Migration

# **Overview**

Controller Migration allows Omada administrators to migrate the configurations and data from the current controller to any other controller that has the same version.

The process of migrating configurations and data from the current controller to another controller can be summarized in three steps: Export Controller, Migrate Controller and Migrate Devices.

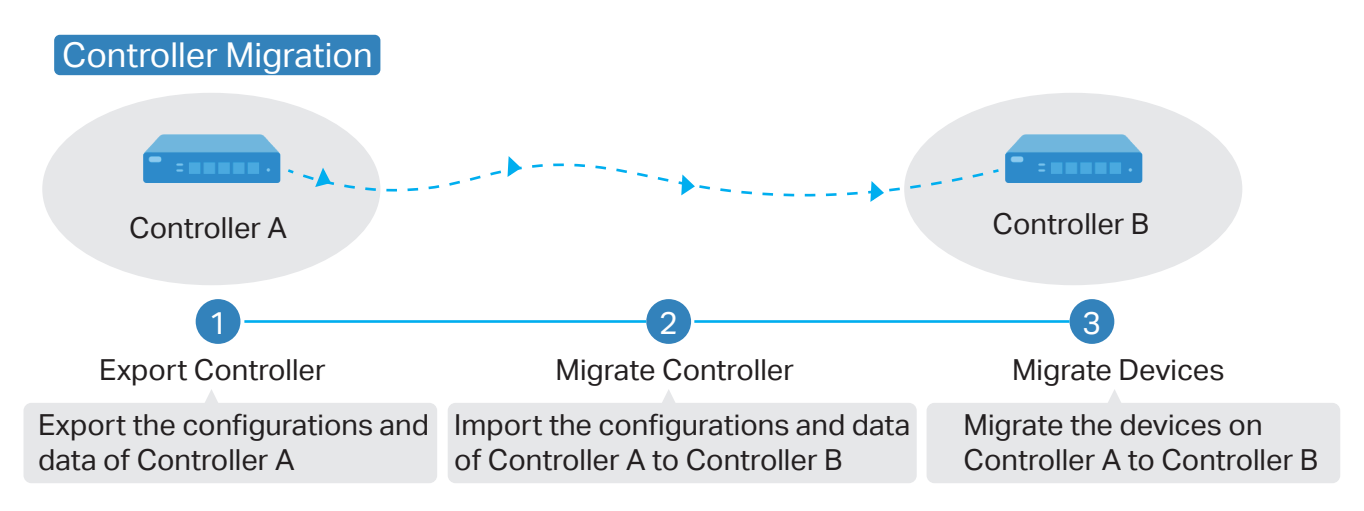

#### **Step1: Export Controller**

Export the configurations and data of the current controller as a backup file.

#### **Step2: Migrate Controller**

In the target controller, import the backup file of the current controller.

#### **Step3: Migrate Devices**

Migrate the devices on the current controller to the target controller.

## **Configuration**

To migrate your controller, follow these steps below.

#### Note:

The connection to internet will be lost for several minutes during the migration. Clients need to connect the wireless network again after the migration is completed. Please choose the time to start migration operation carefully.

- **Export Controller Migrate Controller Migrate Devices**
- 1. Go to Settings > Migration. On the Controller Migration tab, click start button on the following page.

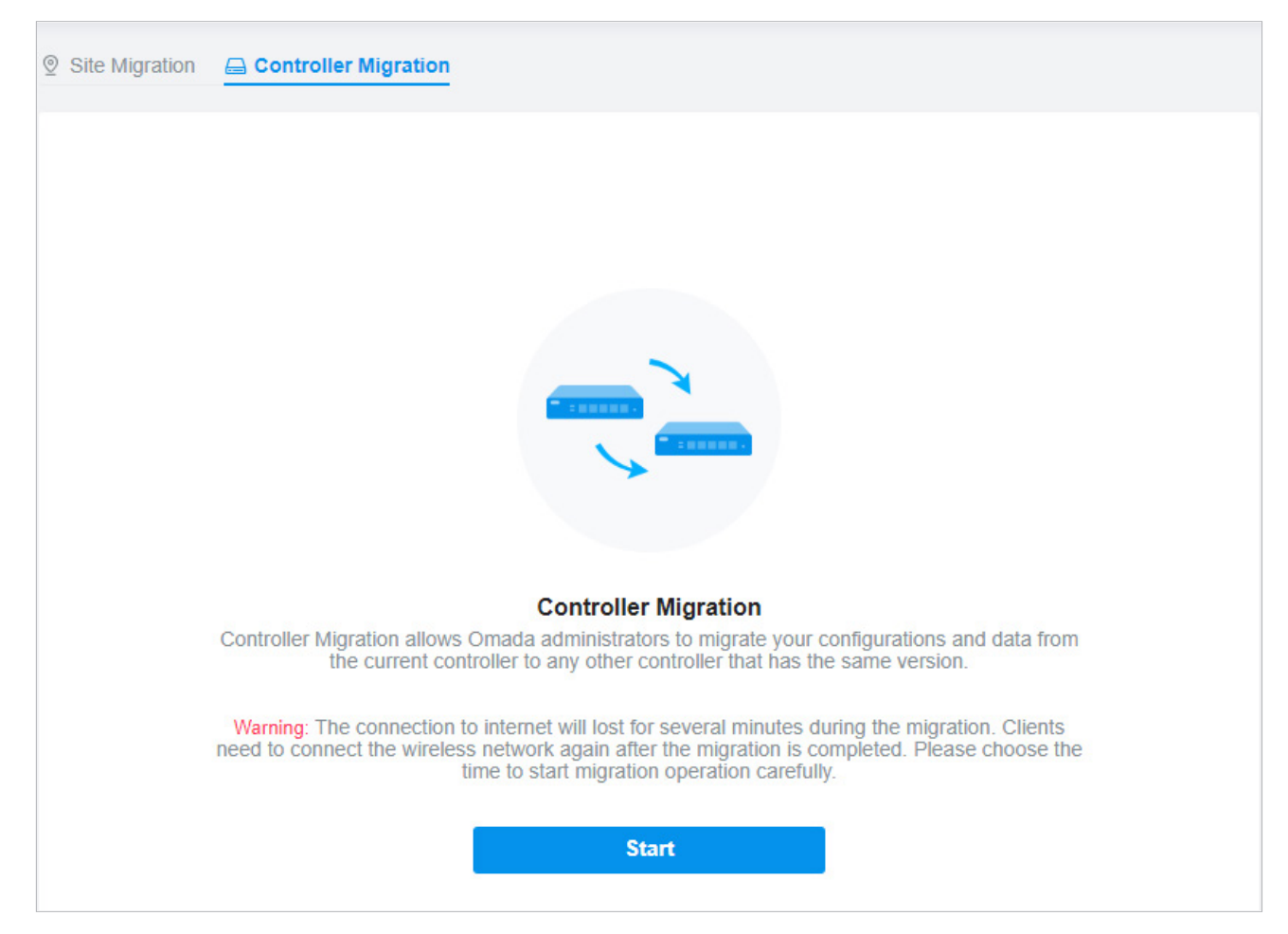

2. Select the length of time in days that data will be backed up in the Retained Data Backup, and click Export to export the configurations and data of your current controller as a backup file. If you have backed up the file, click Skip.

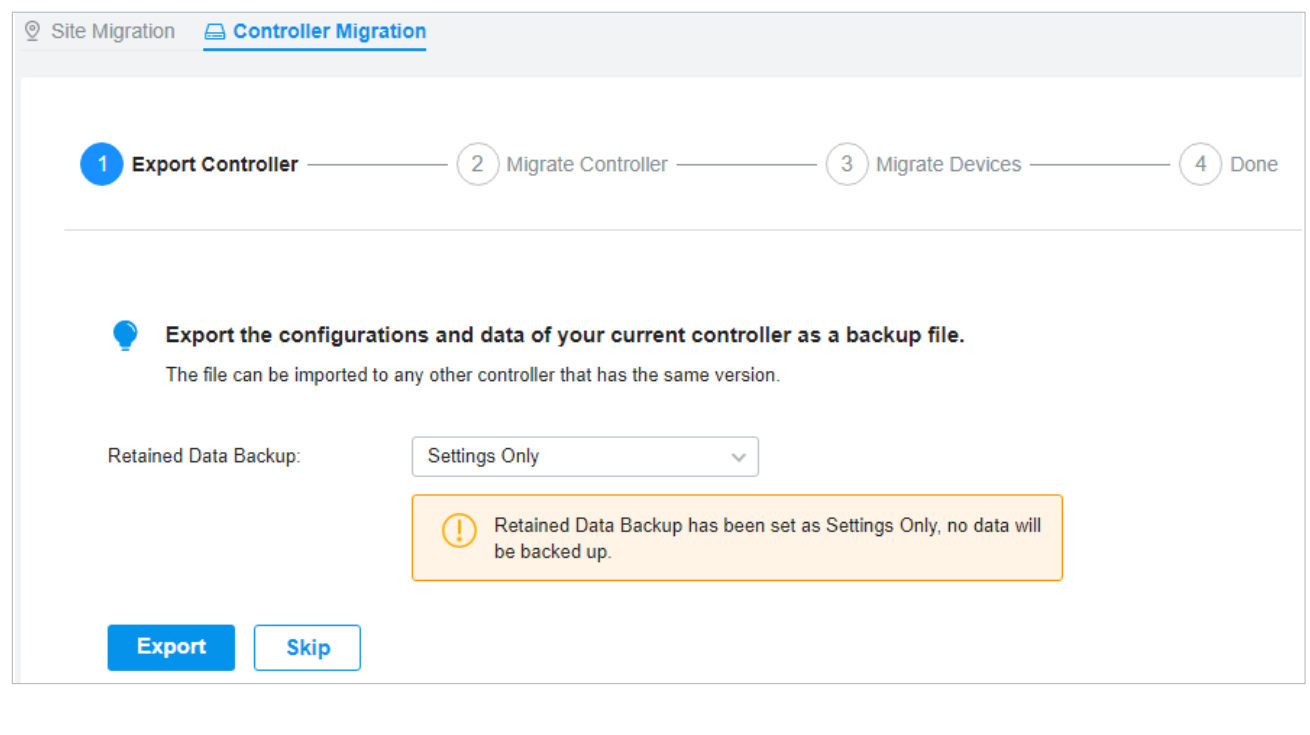

- **Export Controller Migrate Controller Migrate Controller Migrate Devices**
- 1. Log in to the target controller, go to Settings > Maintenance > Backup & Restore. Click Browse to locate and choose the backup file of the previous controller. Then click Restore to upload the file.

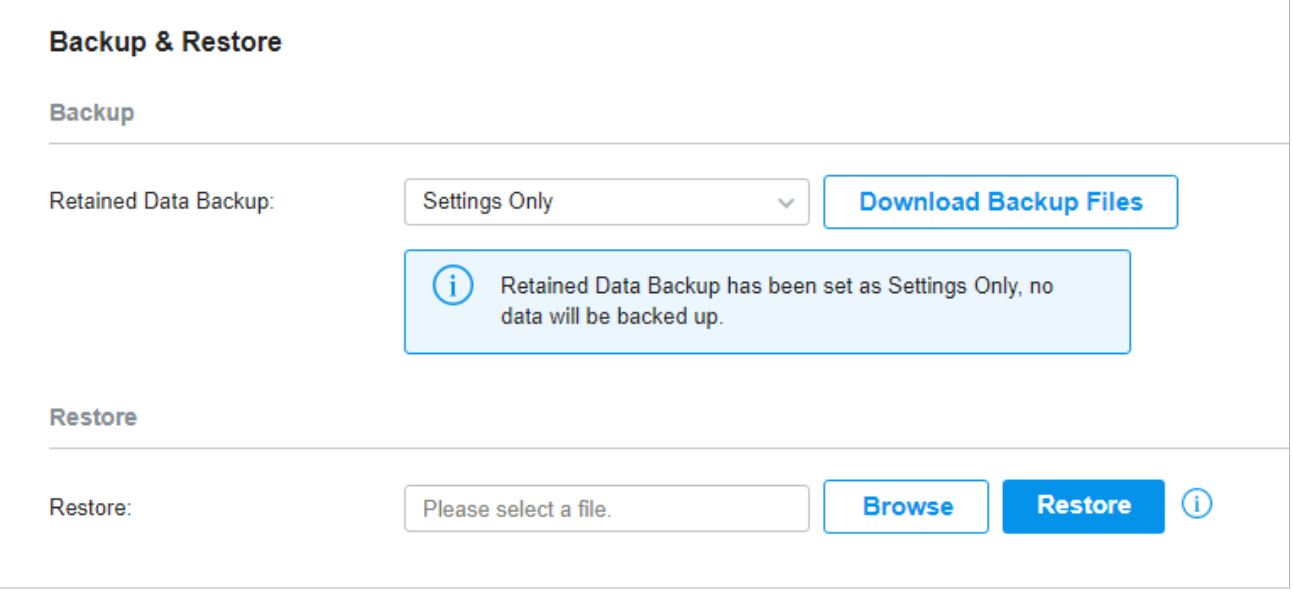

2. After the file has been imported to the target controller, go back to the previous controller and click Confirm.

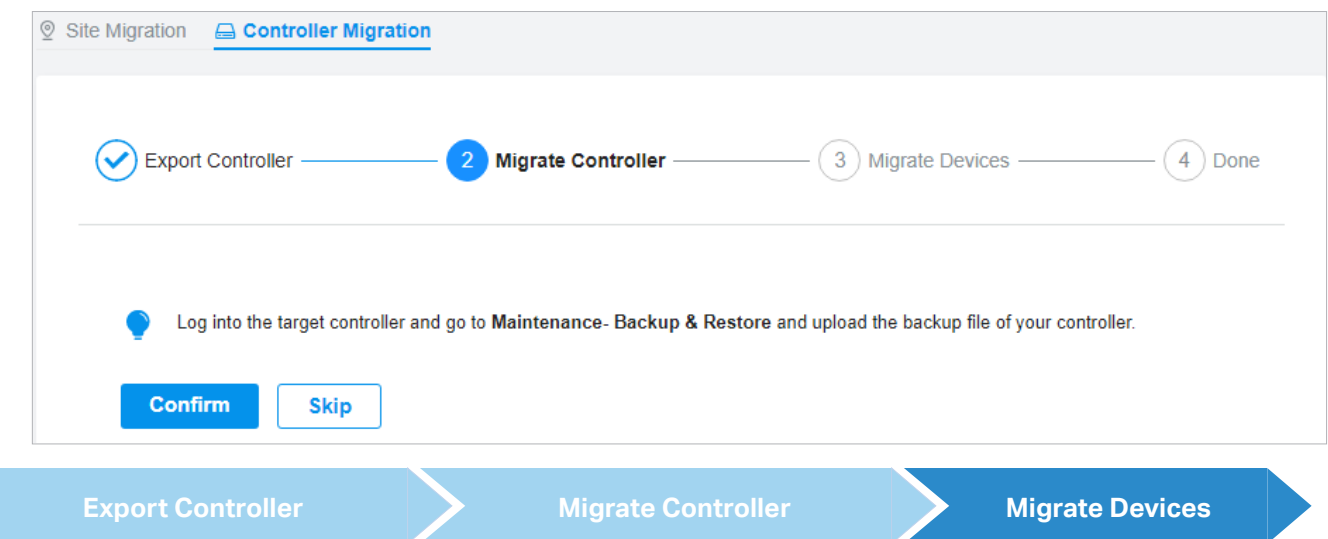

1. Enter the IP address or URL of your target controller into Controller IP/Inform URL input filed. In this case, the IP address of the target controller is 10.0.3.23.

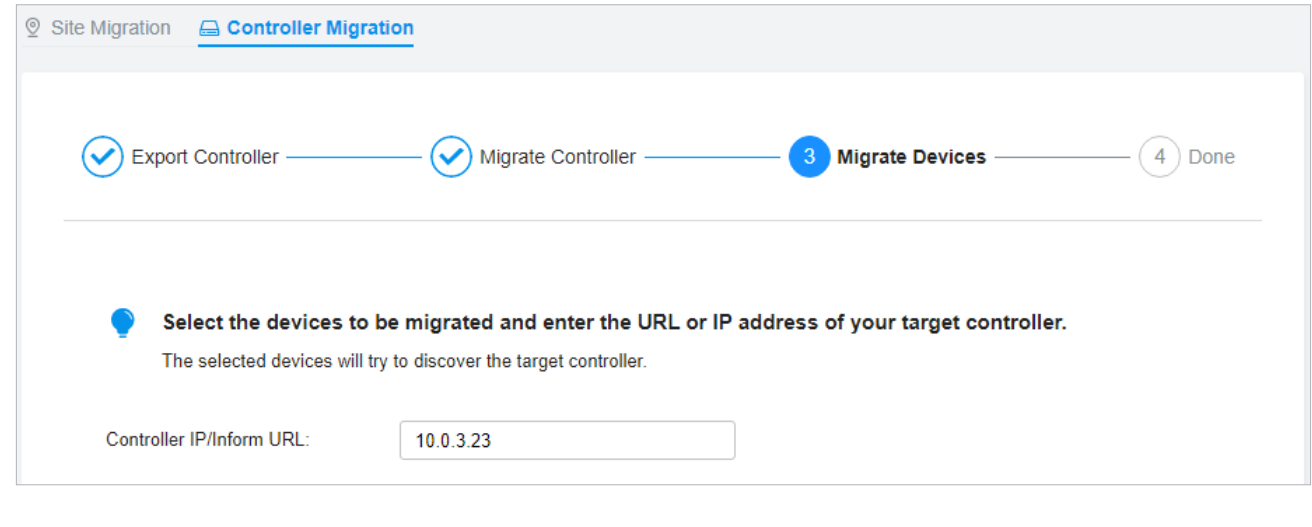

# Note:

Make sure that you enter the correct IP address or URL of the target controller to establish the communication between Omada managed devices and your target controller. Otherwise Omada managed devices cannot be adopted by the target controller.

2. Select the devices that are to be migrated by clicking the box next to each device. By default, all the devices are selected. Click Migrate Devices to migrate the selected devices to the target controller.

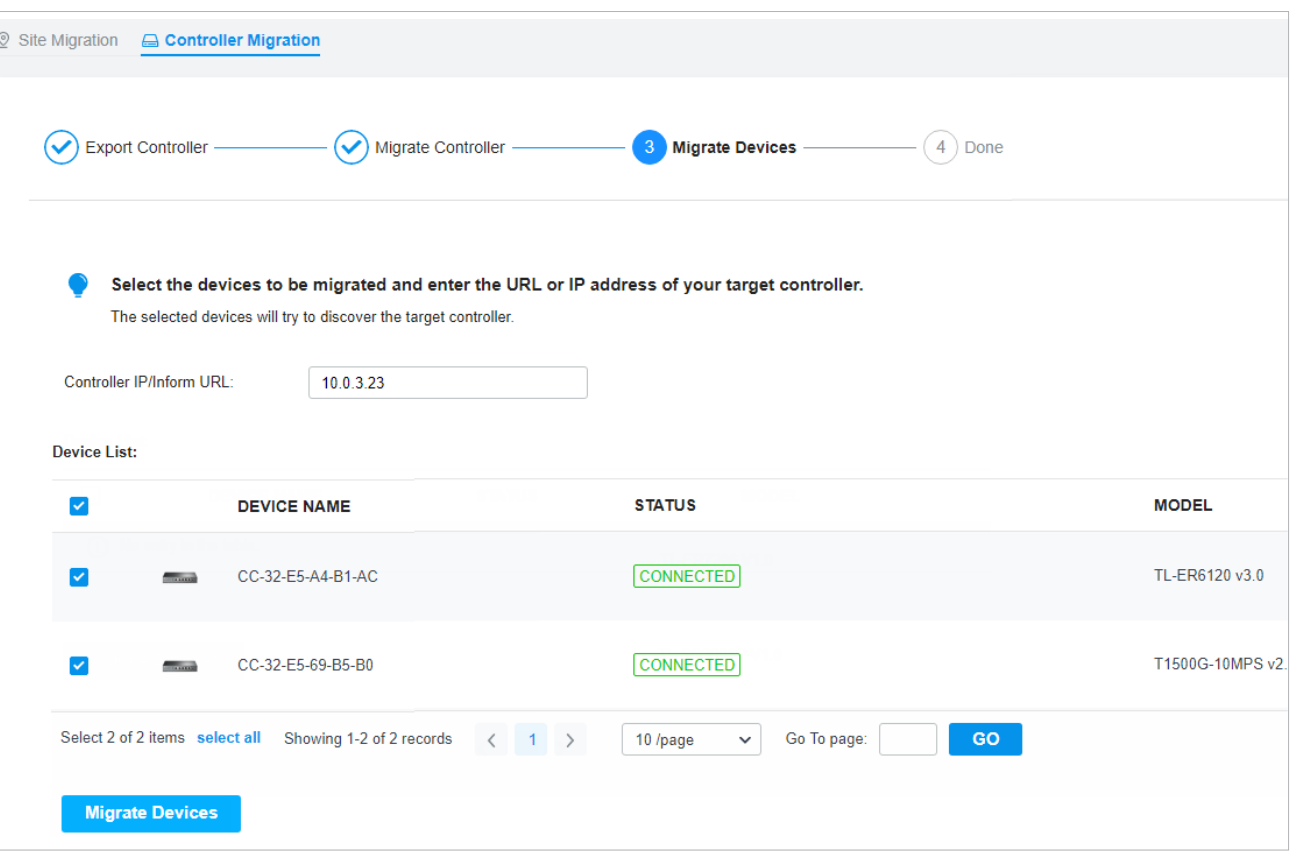

3. Verify that all the migrated devices are visible and connected on the target controller. When all the migrated devices are in Connected status on the Device page on the target controller, click Forget Devices to finish the migration process.

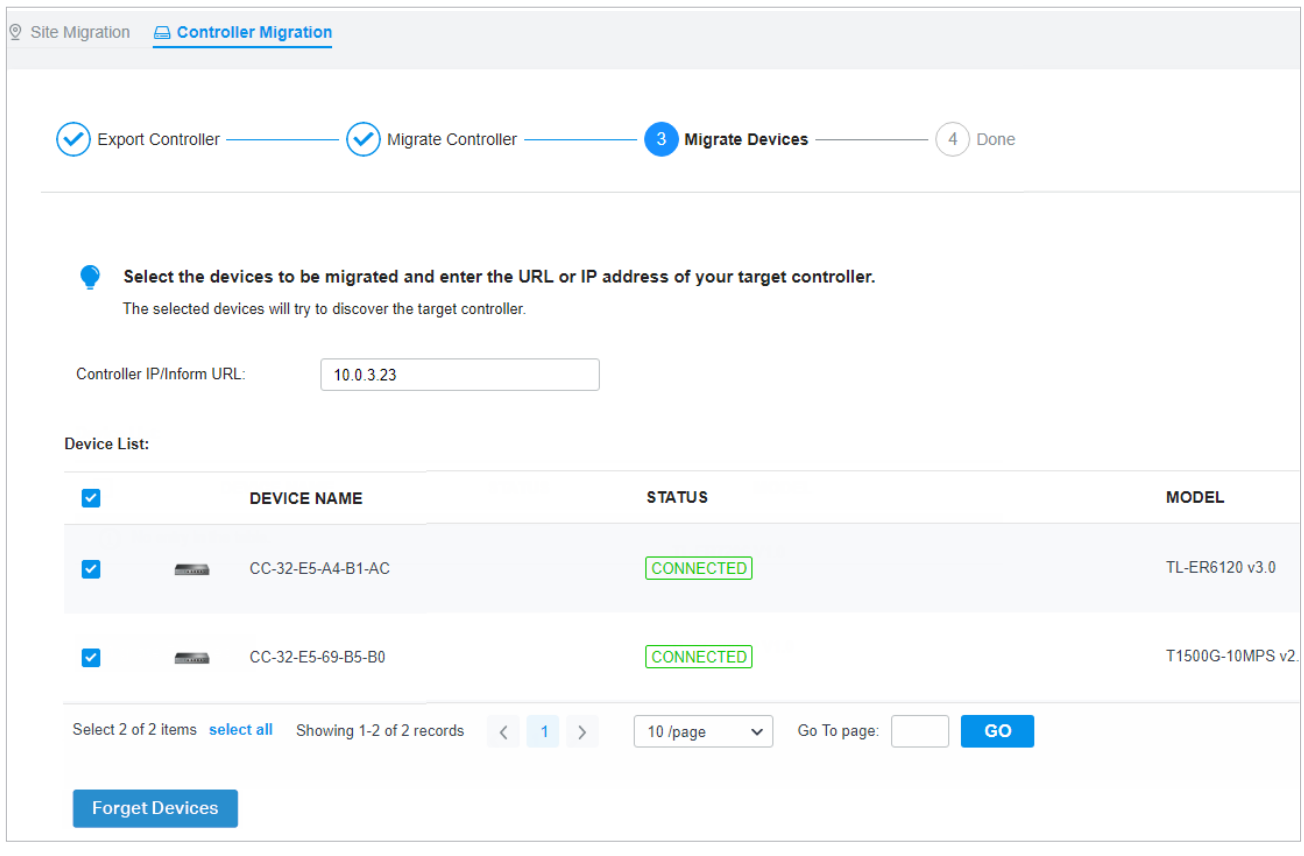

When the migration process is completed, all the configuration and data are migrated to the target controller. You can uninstall the previous controller if necessary.

# ◆ 5.5 Auto Backup

### **Overview**

With Auto Backup enabled, the controller will be scheduled to back up the configurations and data automatically at the specified time. You can easily restore the configurations and data when needed.

Note:

- For OC200, Auto Backup is available only when it is powered by a PoE device and a storage device is connected to its USB port.
- On Omada Cloud-Based Controller, you have no need to configure Auto Backup. It will automatically save your configurations and data on the cloud.

# **Configuration**

To configure Auto Backup, follow these steps:

1. Go to Settings > Auto Backup. Click Coto enable Auto Backup.

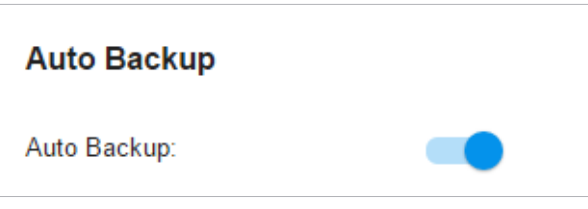

2. Configure the following parameters to specify the rules of Auto Backup. Click Apply.

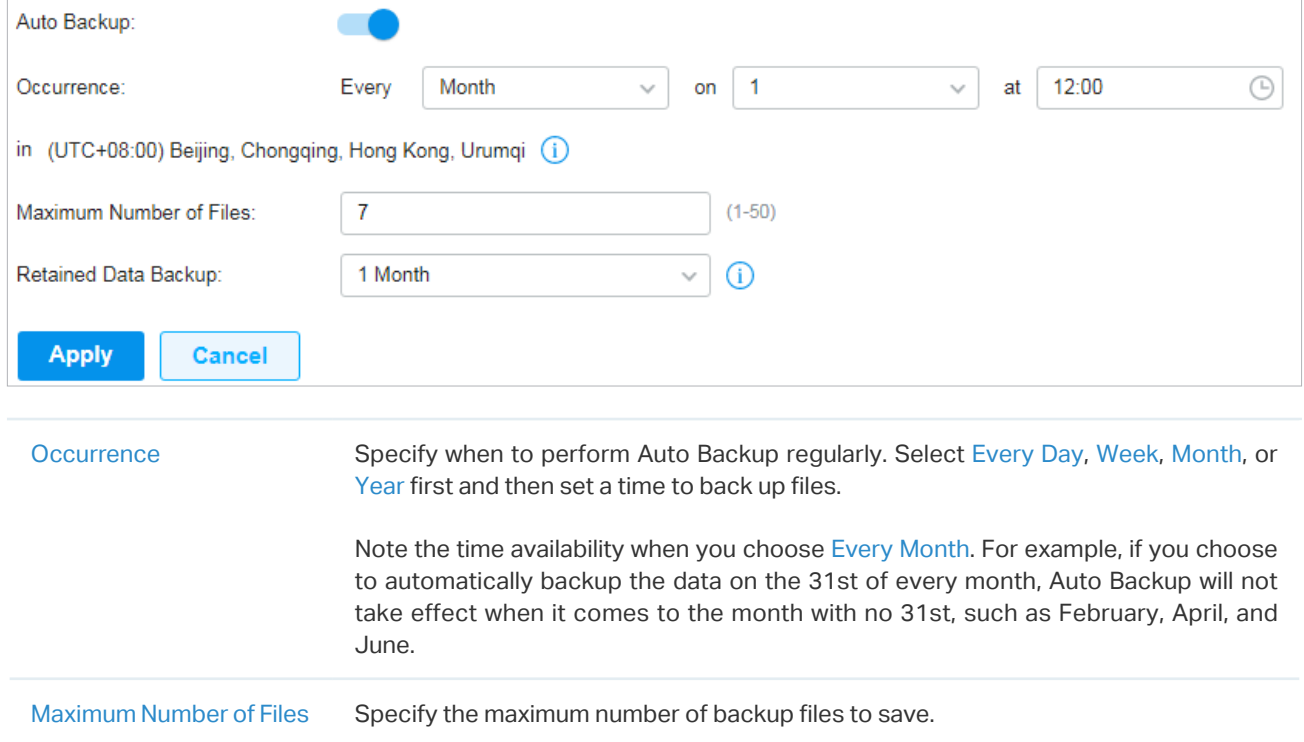

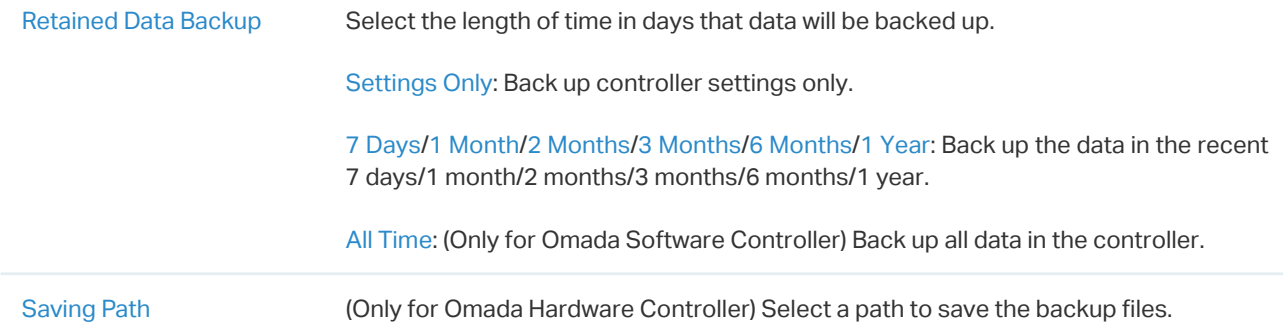

You can view the name, backup time and size of backup files in Backup Files List.

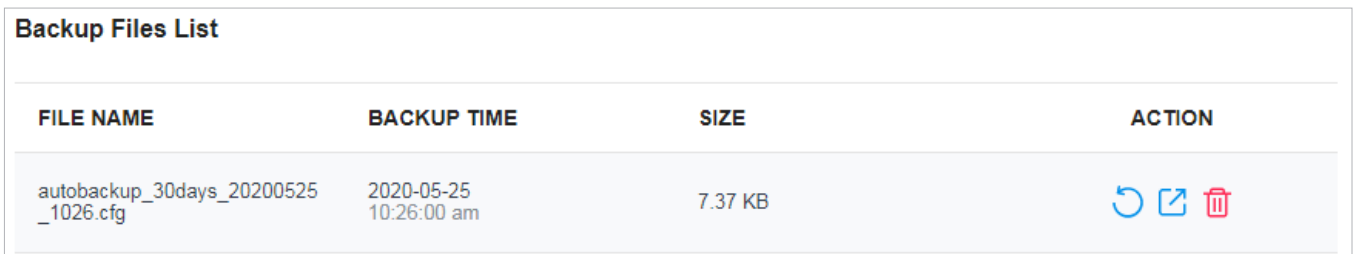

To restore, export or delete the backup file, click the icon in the Action column.

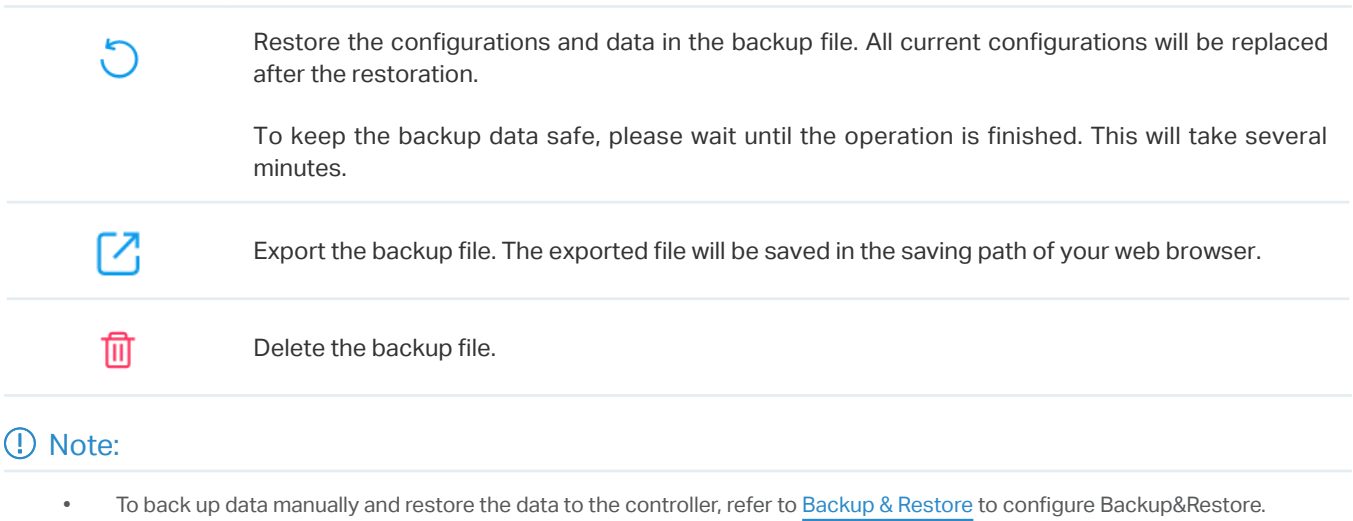

• The configuration of cloud users can be neither backed up nor restored. To add cloud users, please refer to [Manage and Create](#page-341-0) [Cloud User Accounts.](#page-341-0)

6

# **Configure and Monitor Omada Managed Devices**

This chapter guides you on how to configure and monitor Omada managed devices, including gateways, switches and EAPs. You can configure the devices individually or in batches to modify the configurations of certain devices. The chapter includes the following sections:

- **•** [Introduction to the Devices Page](#page-227-0)
- **•** [Configure and Monitor the Gateway](#page-231-0)
- **•** [Configure and Monitor Switches](#page-239-0)
- **•** [Configure and Monitor EAPs](#page-260-0)

# <span id="page-227-0"></span>**◆ 6.1 Introduction to the Devices Page**

# **Overview**

The Devices page displays all TP-Link devices discovered by the controller and their general information.

For an easy monitoring of the devices, you can customize the column and filter the devices for a better overview of device information. Also, quick operations and Batch Edit are available for configurations.

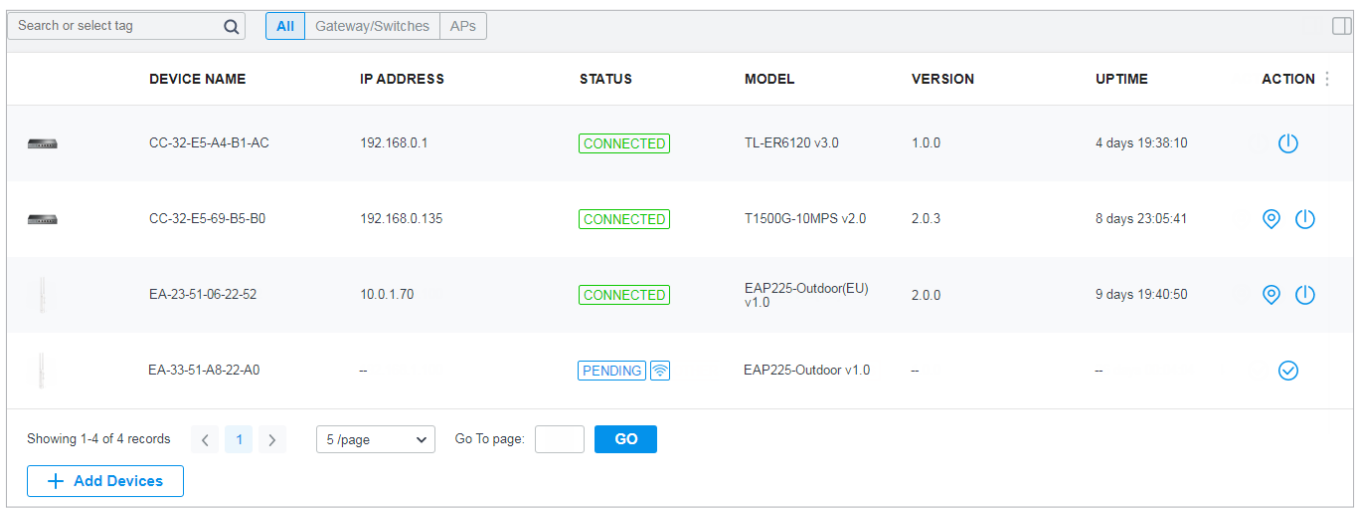

According the connection status, the devices have the following status: Pending, Isolated, Connected, Managed by Others, Heartbeat Missed,and Disconnected. The icons in the Status column are explained as follows:

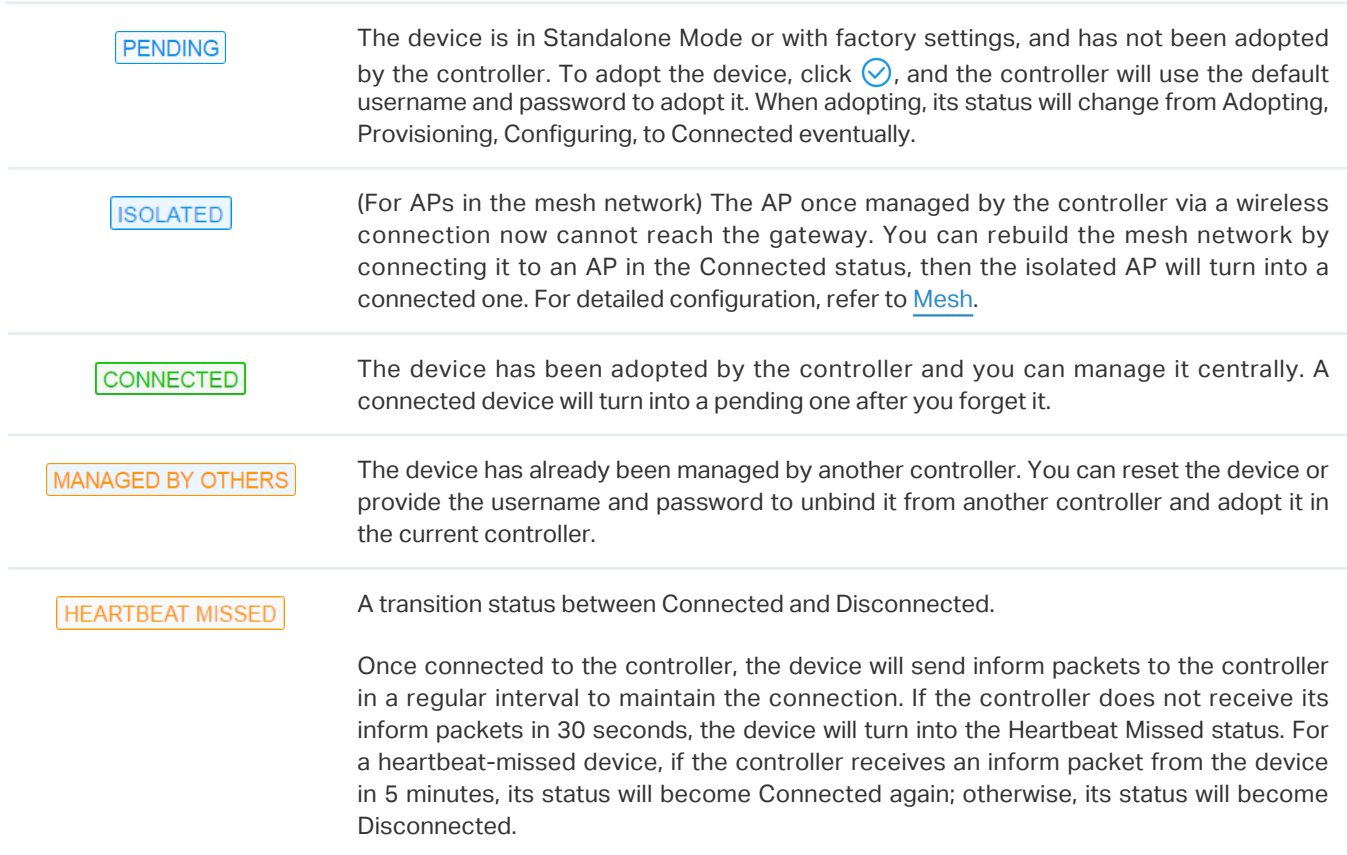

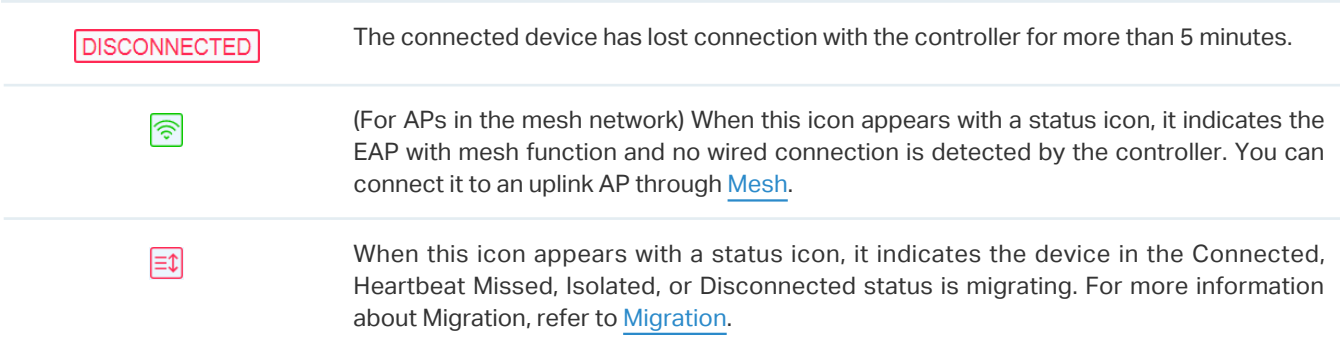

# **Configuration**

#### ■ Customize the Column

To customize the columns, click  $\Box$  next to Action and check the boxes of information type.

To change the list order, click the column head and  $\blacksquare$  will appear to indicate the ascending or descending order.

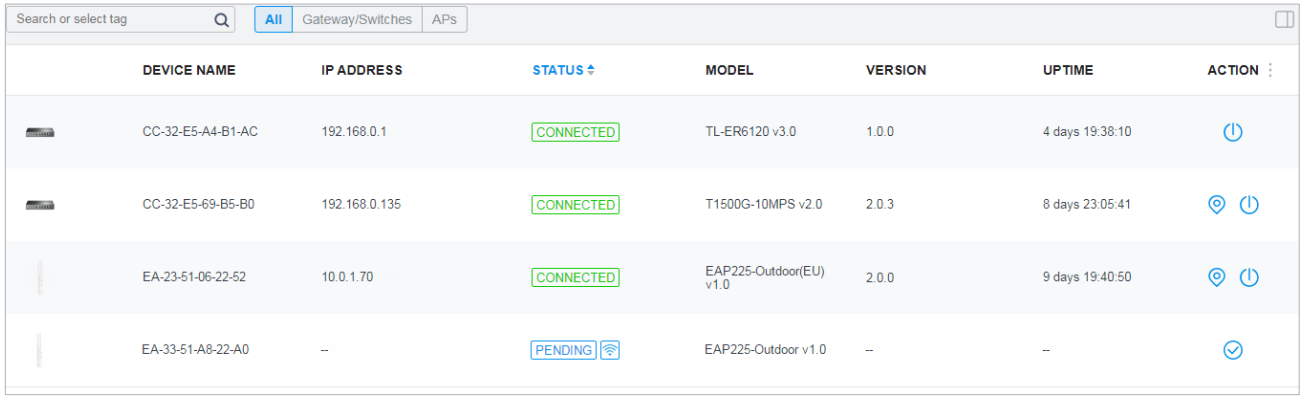

#### ■ Filter the Devices

Use the search box and tab bar above the table to filter the devices.

To search the devices, enter the text in the search box or select a tag from the drop-down list. As for the device tag, refer to the general configuration of [switches](#page-239-0) and [EAPs](#page-260-0).

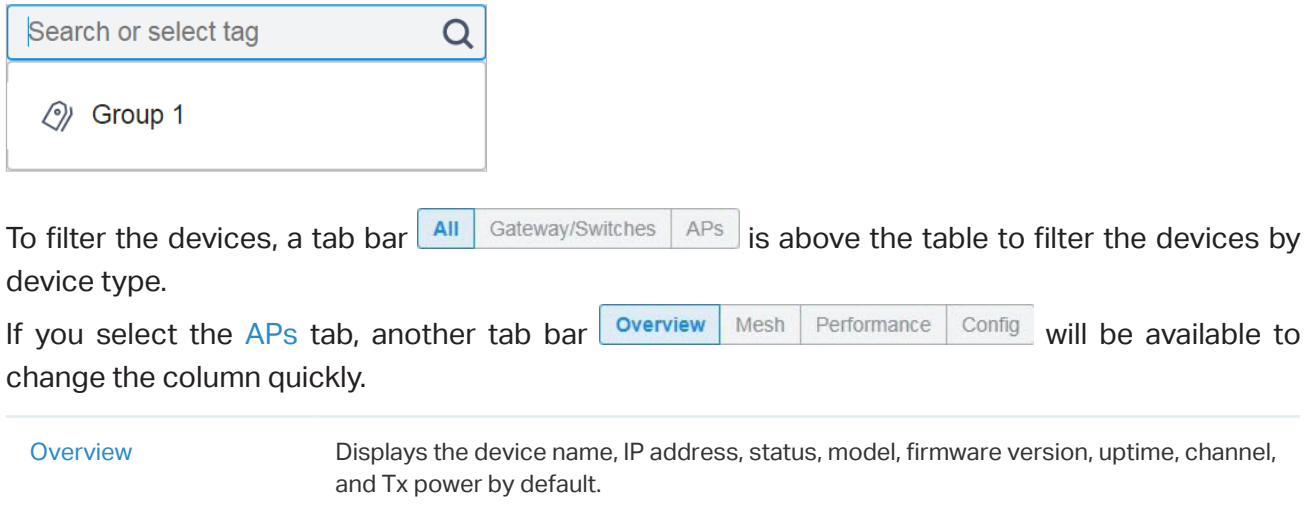

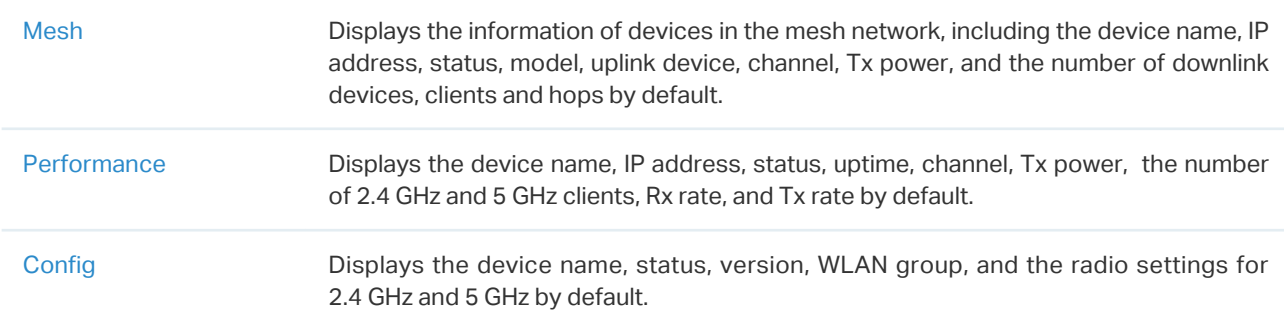

#### ■ Quick Operations

Click the icons in the Action column to quickly adopt, locate, upgrade, or reboot the device.

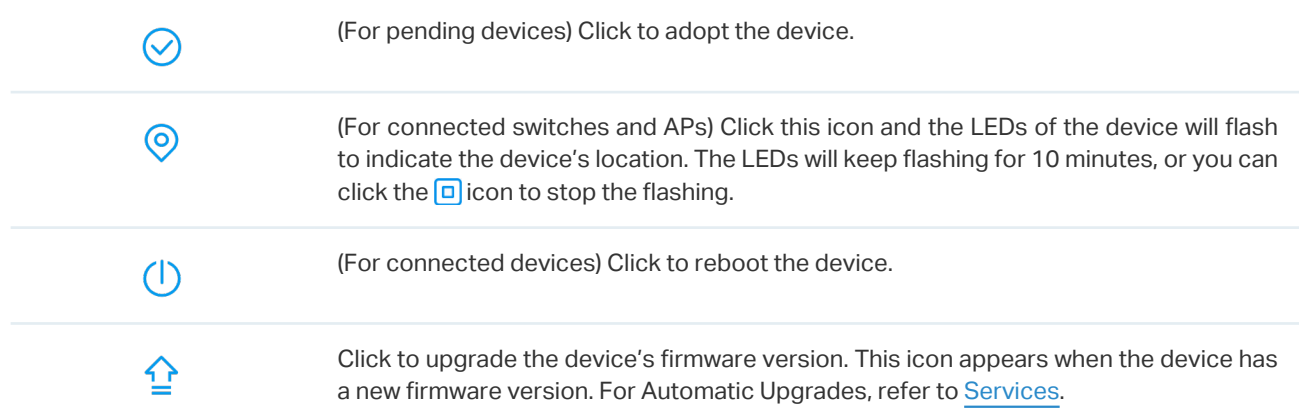

#### ■ Batch Edit (for Switches and EAPs)

After selecting the Gateway/Switches or APs tab, you can adopt or configure the switches or EAPs in batches. Batch Config is available only for the devices in Connected/Disconnected/Heartbeat Missed/Isolated status, while Batch Adopt is available for the devices in the Pending/Managed By Others status.

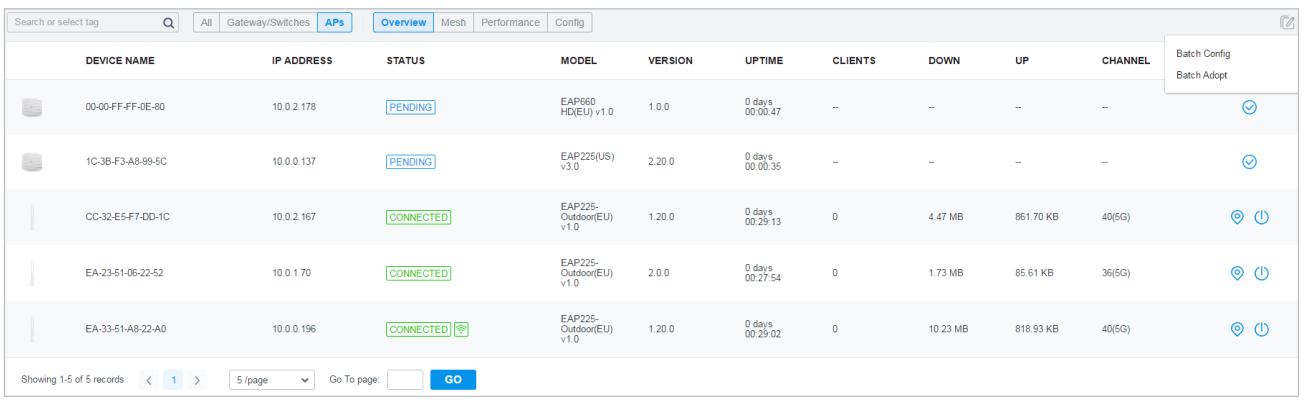

Click  $\mathbb Z$ , select Batch Adopt, click the checkboxes of devices, and click Adopt Selected. If the selected devices are all in the Pending status, the controller will adopt then with the default username and password. If not, enter the username and password manually to adopt the devices.

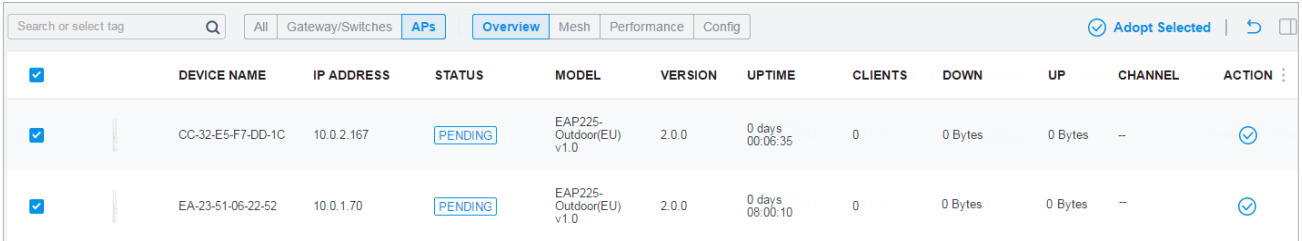

Click  $\mathbb{Z}$ , select Batch Config, click the checkboxes of devices, and click Edit Selected. Then the Properties window appears. There are two tabs in the window: Devices and Config.

In Devices, you can click  $\times$  to remove the device from the current batch configuration.

In Config, all settings are Keep Existing by default. For detailed configurations, refer to the configuration of [switches](#page-239-0) and [EAPs](#page-260-0).

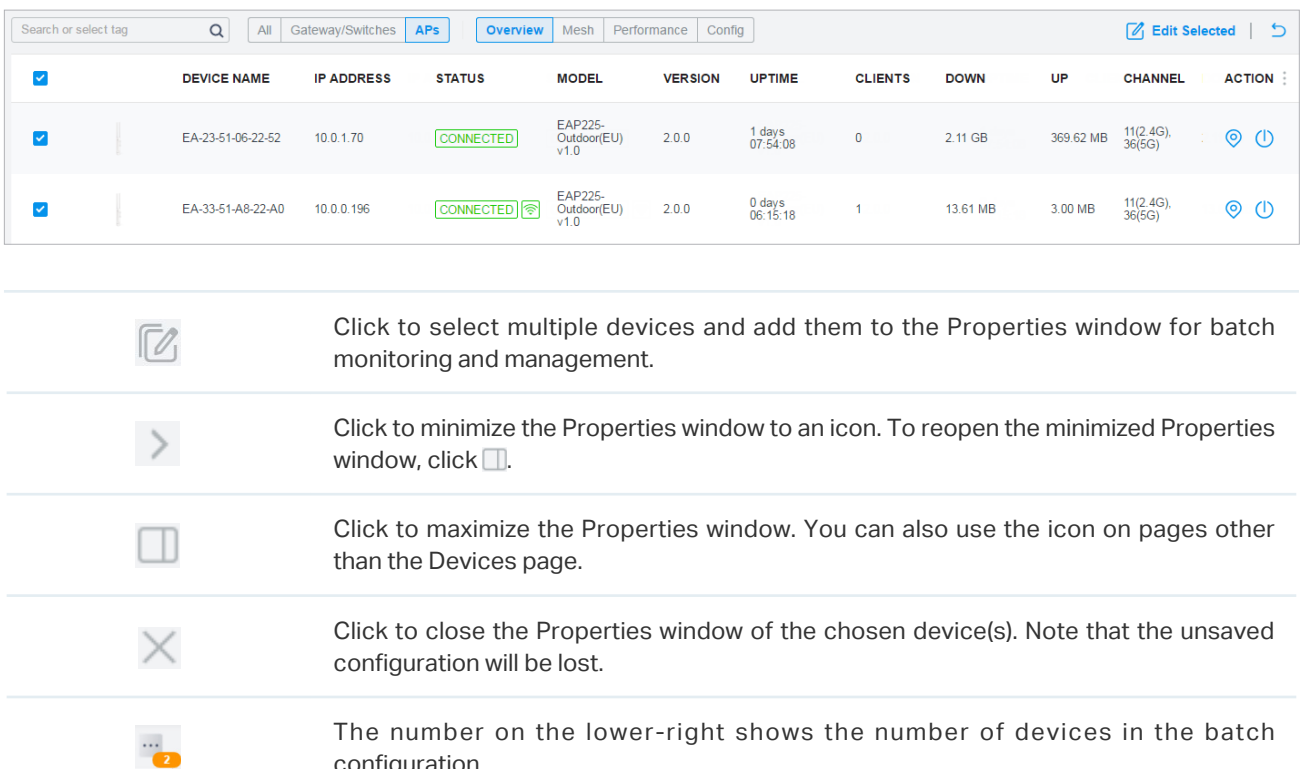

configuration.

# <span id="page-231-0"></span>**◆ 6.2 Configure and Monitor the Gateway**

In the Properties window, you can configure the gateway managed by the controller and monitor the performance and statistics. By default, all configurations are synchronized with the current site.

To open the Properties window, click the entry of a router. A monitor panel and several tabs are listed in the Properties window. Most features to be configured are gathered in the Config tab, such as IP, SNMP, IPTV, and Hardware Offload, while other tabs are mainly used to monitor the devices.

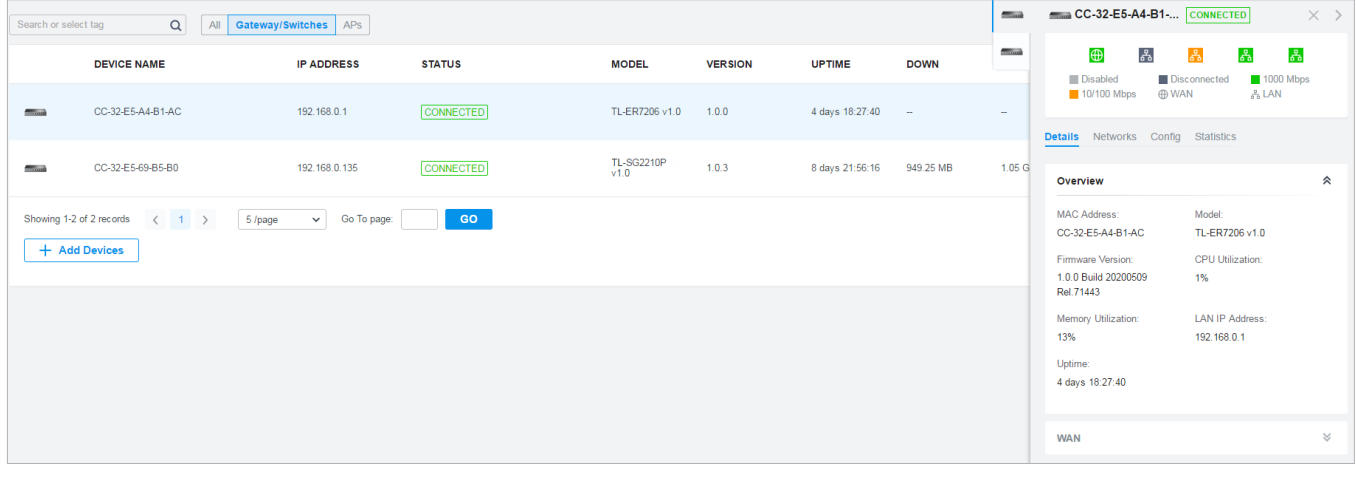

#### Note:

- You can adopt only one router in one site.
- The available functions in the window vary due to the model and status of the device.

# 6. 2. 1 Configure the Gateway

In the Properties window, click Config and then click the sections to configure the features applied to the router, including general settings, SNMP, IPTV, and advanced functions.

#### **General**

In General, you can specify the device name and LED settings of the router.

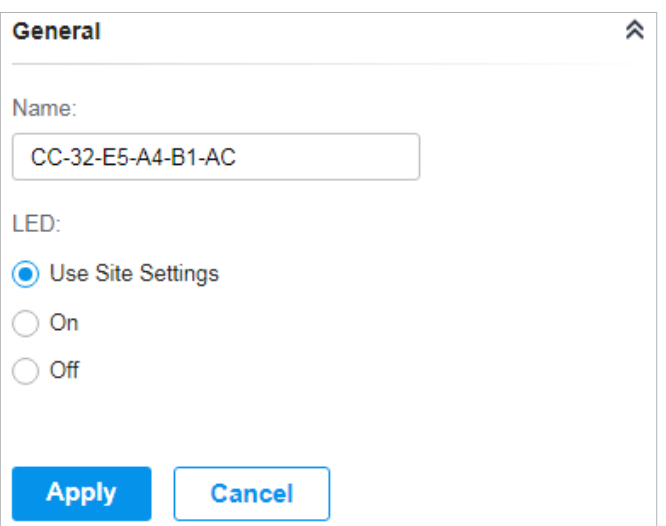

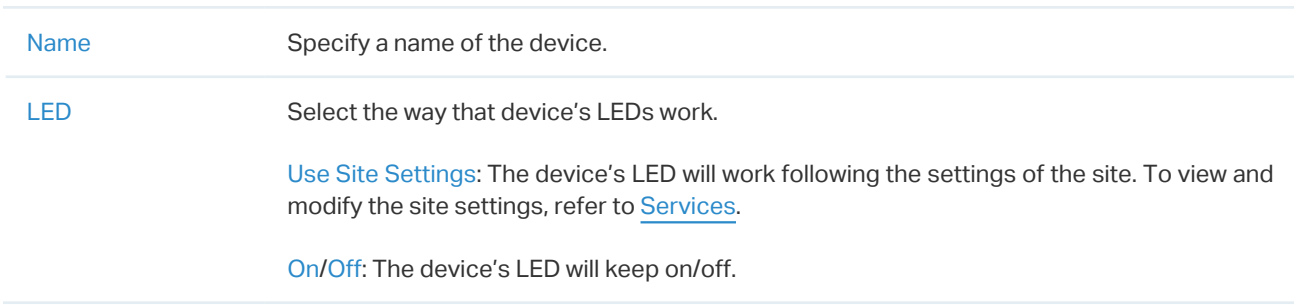

#### ■ Services

In Services, you can configure SNMP to write down the location and contact detail, and enable IGMP Proxy to detect multicast number group memberships. You can also click Manage to jump to Settings > Services > SNMP, and for detailed configuration of SNMP service, refer to [SNMP.](#page-193-0)

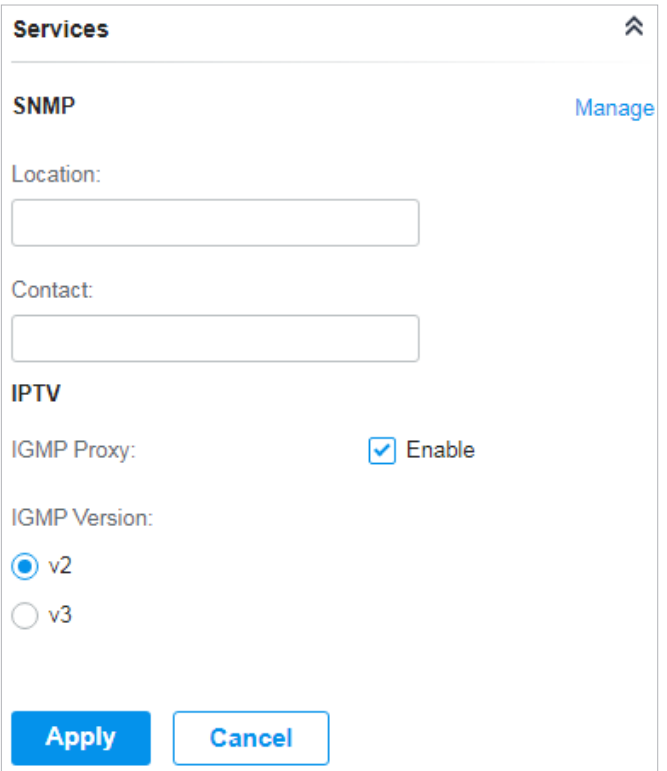

#### **Advanced**

In Advanced, you can configure Hardware Offload, LLDP (Link Layer Discovery Protocol) and Echo Server to make better use of network resources.

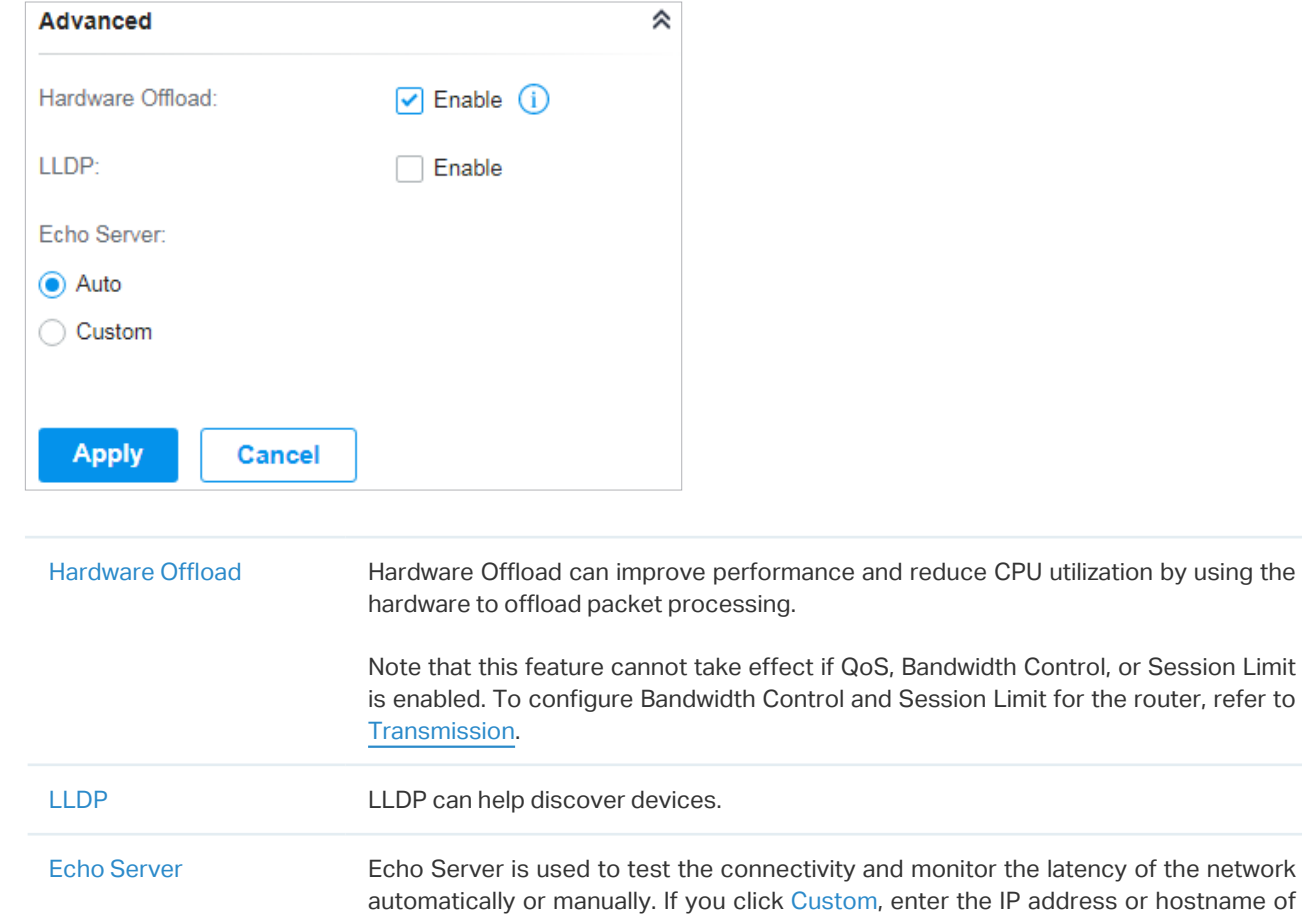

your custom server.

#### ■ Manage Device

In Manage Device, you can upgrade the device's firmware version manually, move it to another site, synchronize the configurations with the controller, and forget the router.

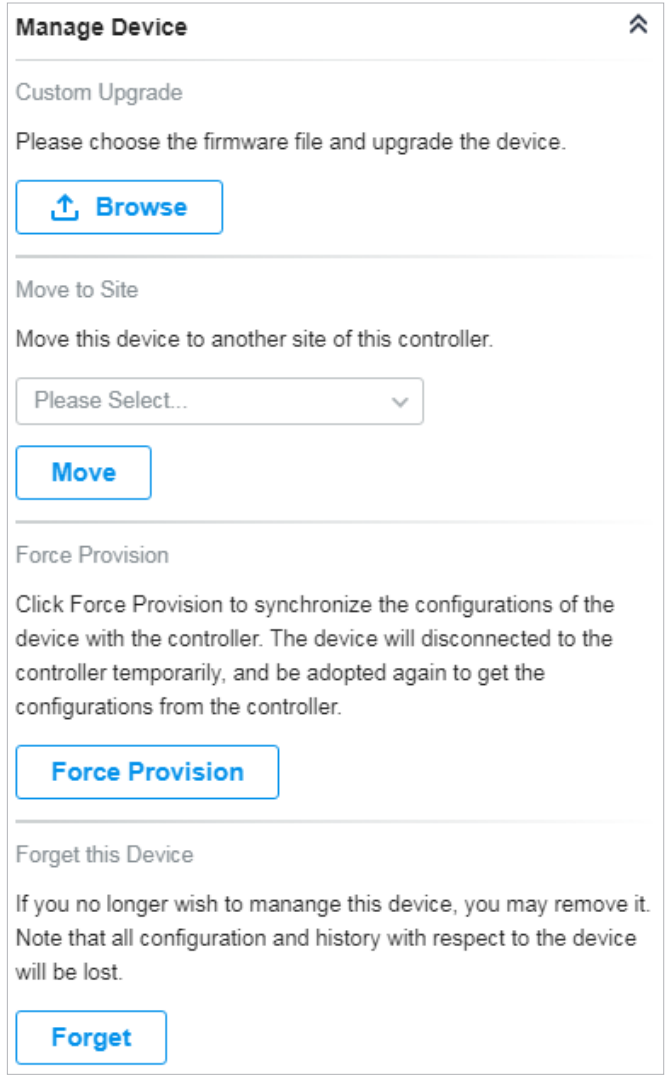

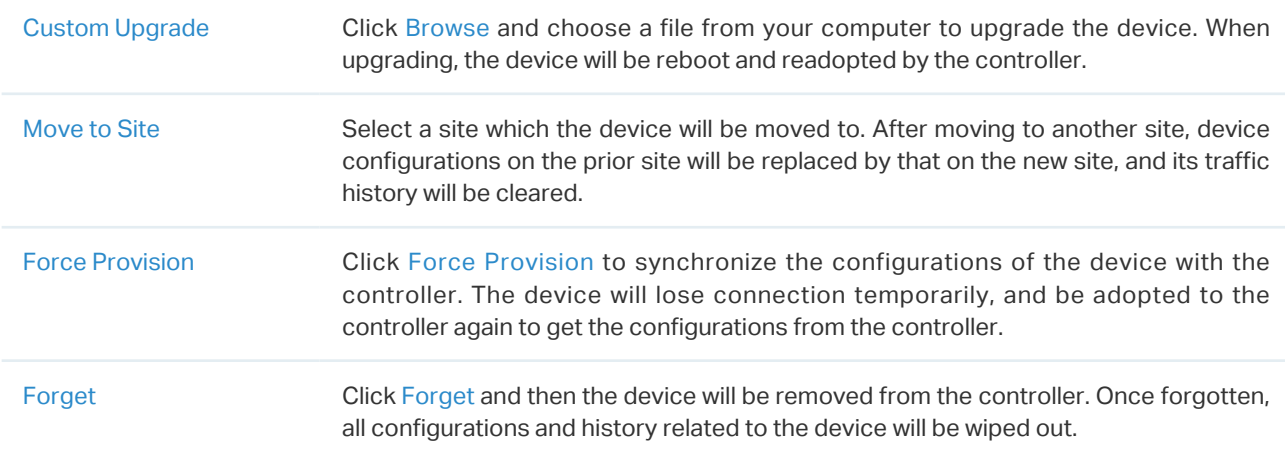

#### **Common Settings**

In Common Settings, you can click the path to jump to corresponding modules quickly.

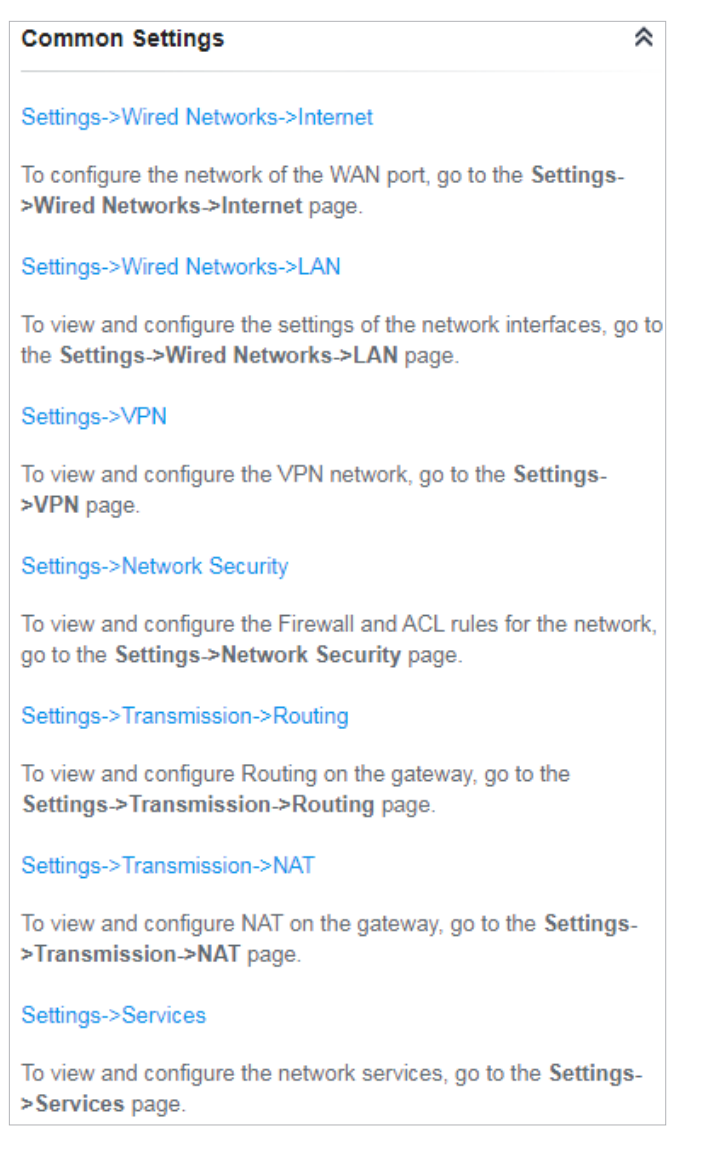

## 6. 2. 2 Monitor the Gateway

One panel and three tabs are provided to monitor the device in the Properties window: Monitor Panel, Details, Networks, and Statistics.

#### Monitor Panel

The monitor panel displays the router's ports, and it uses colors and icons to indicate different connection status and port types. When the router is pending or disconnected, all ports are disabled.

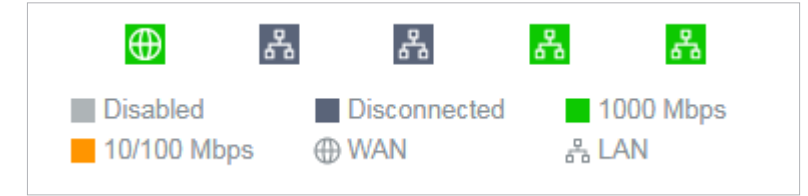

You can hover the cursor over the port icon for more details.

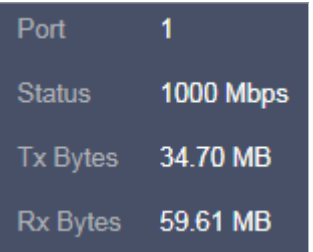

### Details

In Details, you can view the basic information of the router and statistics of WAN ports to know the device's running status briefly.

#### ■ Overview

In Overview, you can view the basic information of the device. The listed information varies due to the device's status.

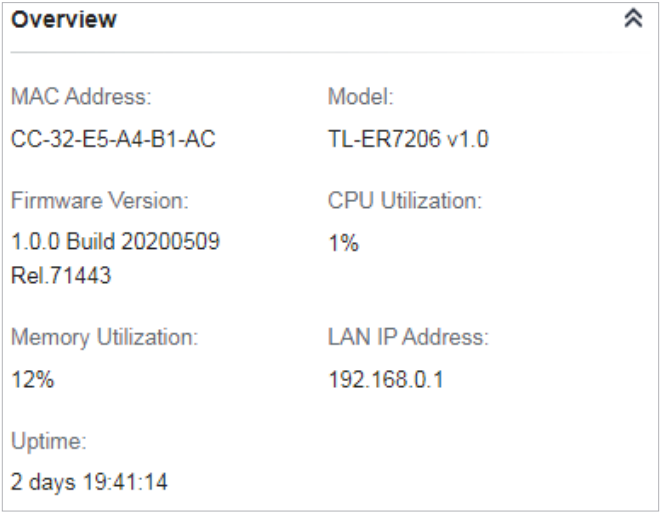

#### **WAN**

In WAN, you can view the basic information and statistics of the WAN port, such as the IP address, speed, duplex, and upload and download traffic.

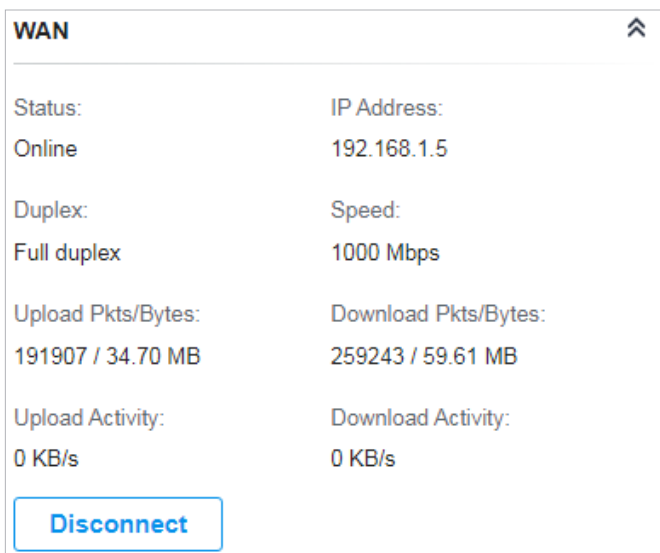

## Network

In Network, you can view the network information of the router, including the Network name, IP address, transmitted and received traffics of LAN interfaces in the network, and number of clients.

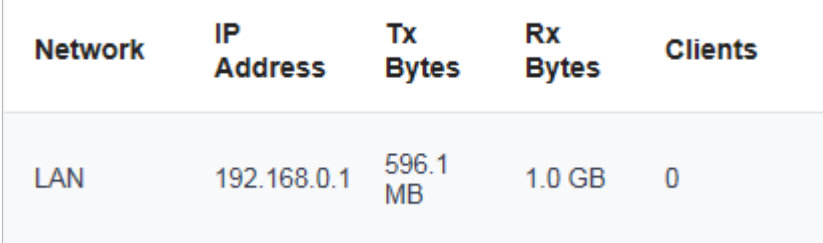

# **Statistics**

In Statistics, you can monitor the CPU and memory of the device in last 24 hours via charts. To view statistics of the device in a certain period, click the chart to jump to [View the Statistics of the Network.](#page-308-0)

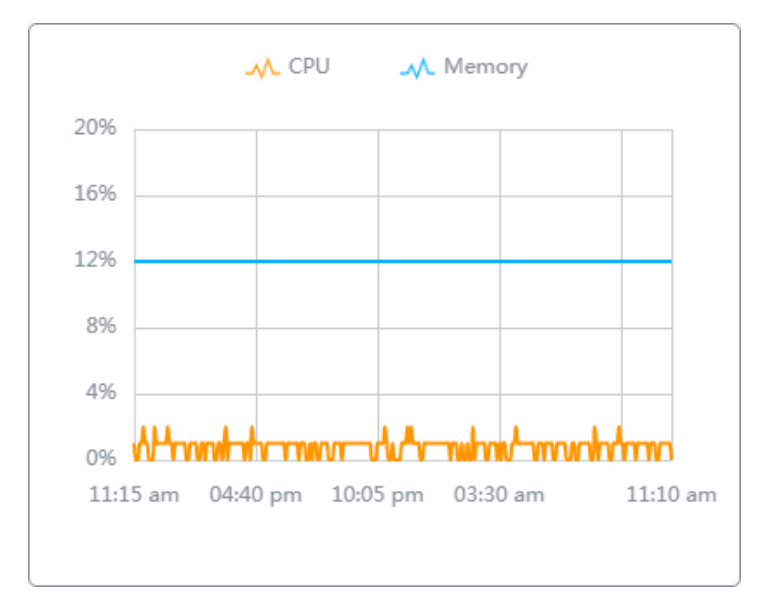

# <span id="page-239-0"></span>**◆ 6.3 Configure and Monitor Switches**

In the Properties window, you can configure one or some switches connected to the controller and monitor the performance and statistics. Configurations changed in the Properties window will be applied only to the selected switch(es). By default, all configurations are synchronized with the current site.

To open the Properties window, click the entry of a switch, or click the  $\mathbb Z$  icon to select switches for batch configuration. A monitor panel and several tabs are listed in the Properties window. Most features to be configured are gathered in the Ports and Config tab, such as the port mirroring, IP address, and Management VLAN, while other tabs are mainly used to monitor the devices.

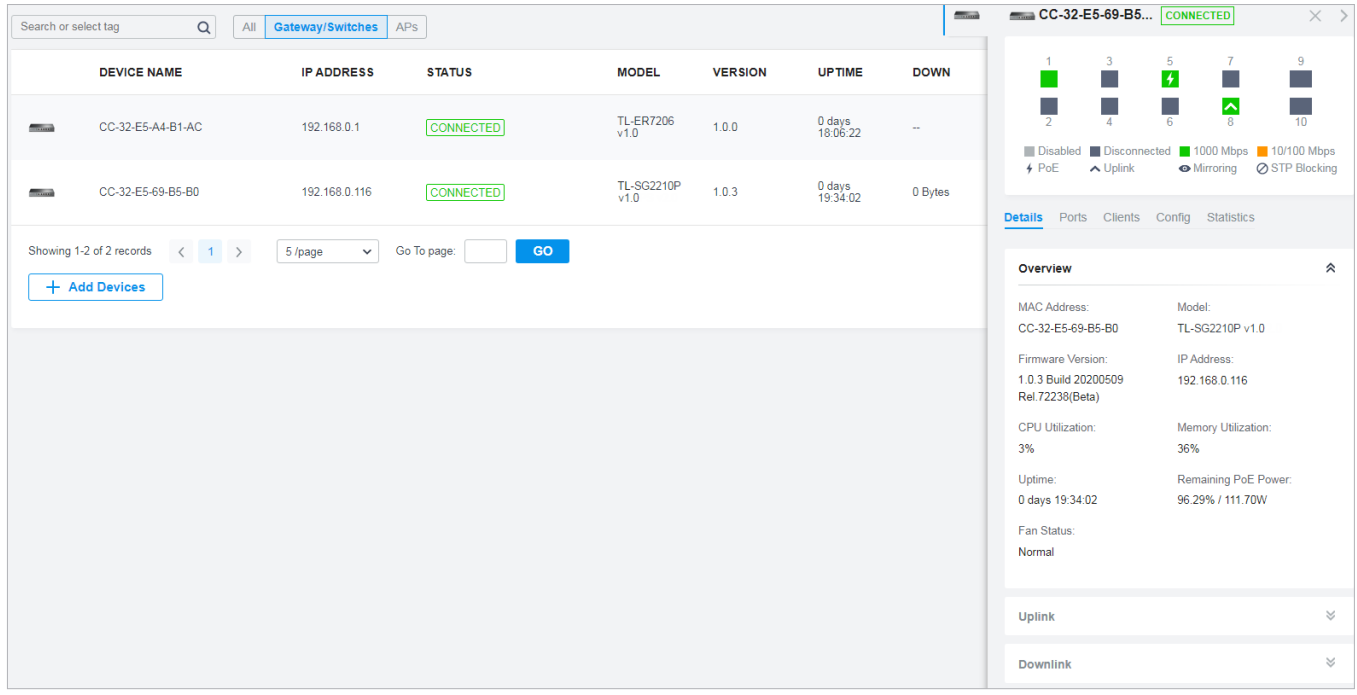

#### Note:

- The available functions in the window vary due to the model and status of the device.
- In Batch Config, you can only configure the selected devices, and the unaltered configurations will keep the current settings.

# 6. 3. 1 Configure Switches

In the Properties window, you can view and configure the profiles applied to ports in Ports, and in Config, you can configure the switch features.

# Ports

Port and LAG are two tabs designed for physical ports and LAGs (Link Aggregation Groups), respectively. Under the Port tag, all ports are listed but you can configure physical ports only, including overriding the applied profiles, configuring Port Mirroring, and specifying ports as LAGs. Under the LAG tag, all LAGs are listed and you can view and modify the configurations of existing LAGs.

#### ■ Port

In Port, you can view and configure all ports' names and applied profiles.

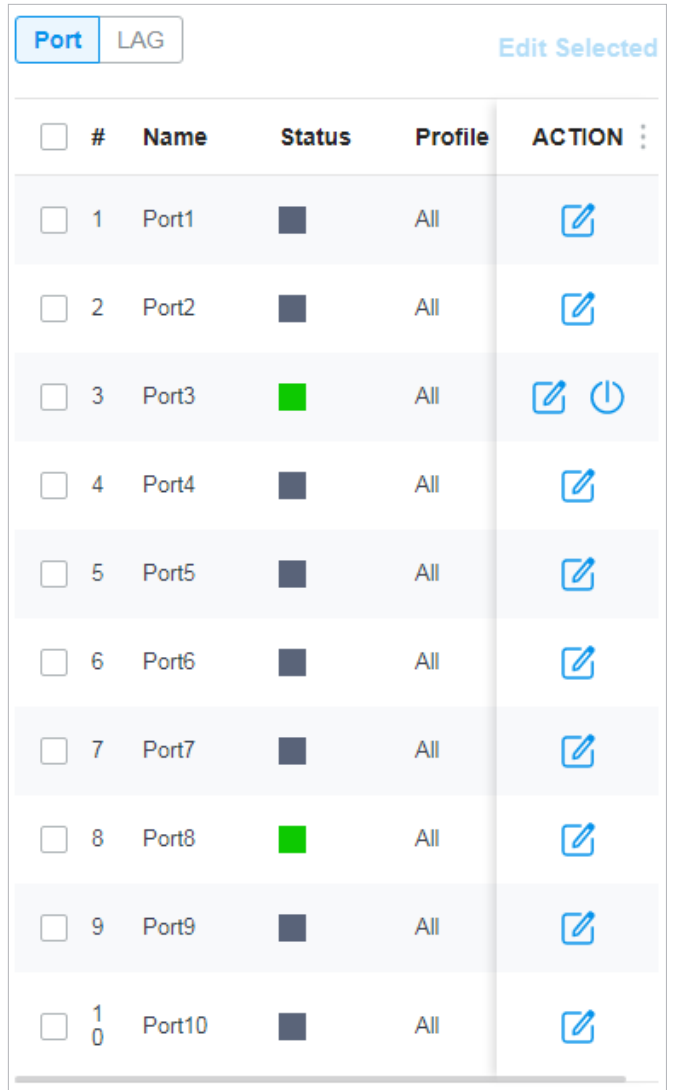

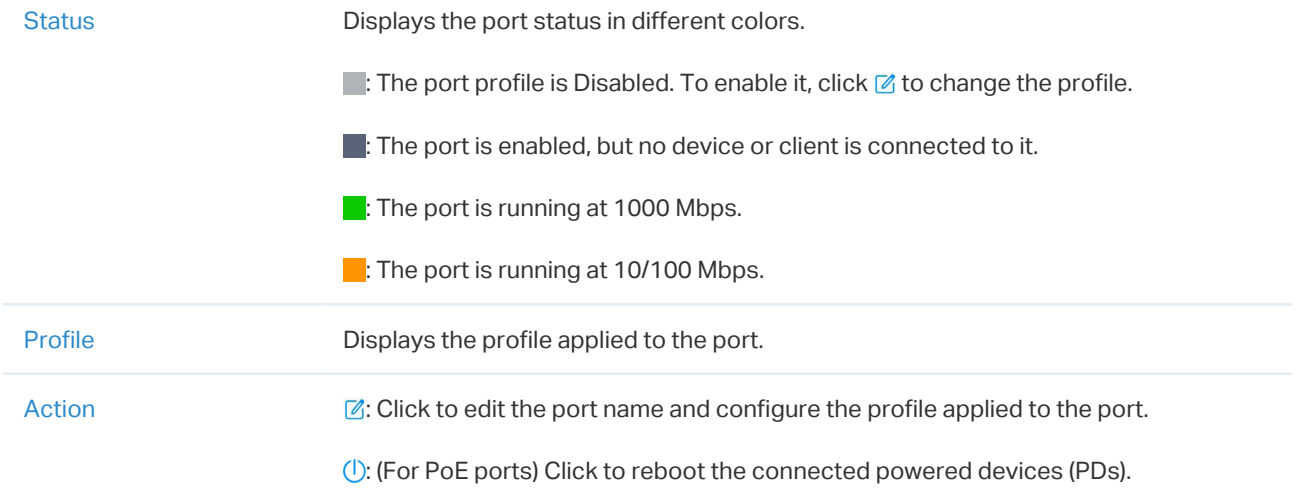

To configure a single port, click  $\mathbb Z$  in the table. To configure ports in batches, click the checkboxes and then click Edit Selected. Then you can configure the port name and profile. By default, all settings are Keep Existing for batch configuration.

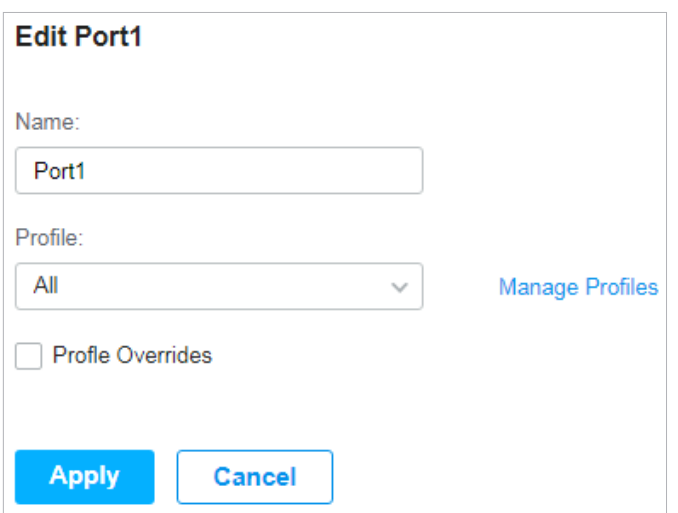

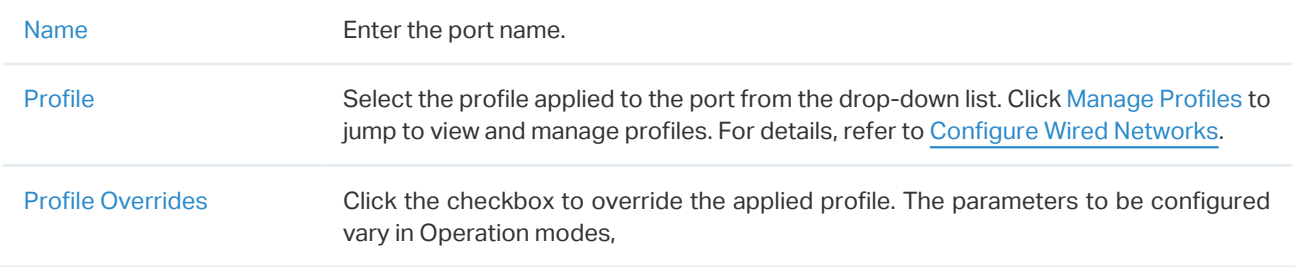

With Profile Overrides enabled, select an operation mode and configure the following parameters to [override the applied profile](#page-242-0), [configure a mirroring port](#page-244-0), or [configure a LAG](#page-239-0).

• Override the Applied Profile

<span id="page-242-0"></span>If you select Switching for Operation, configure the following parameters and click Apply to override the applied profile. To discard the modifications, click Remove Overrides and all profile configurations will become the same as the applied profile.

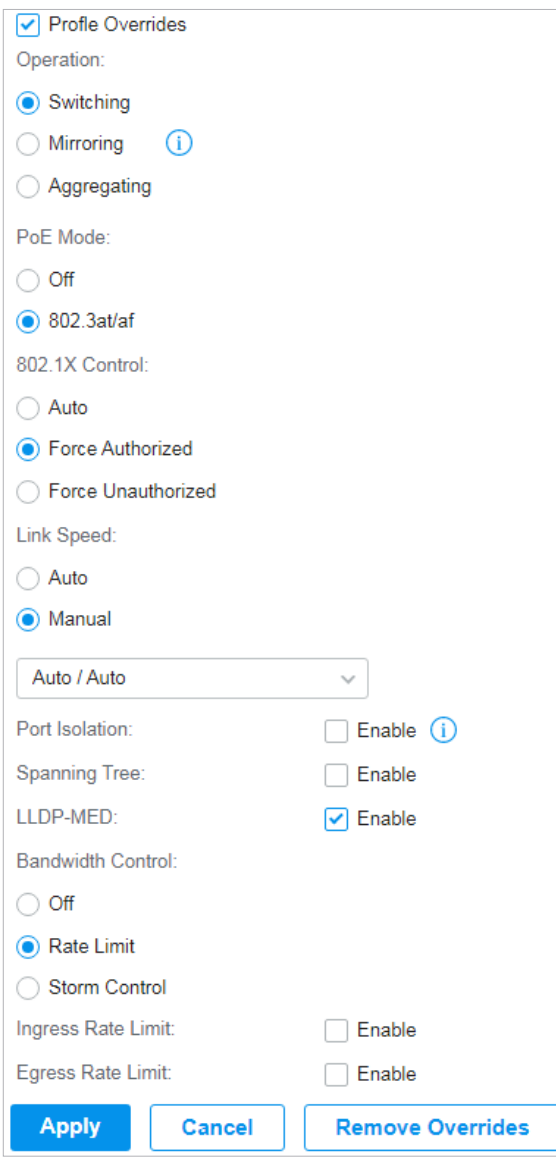

#### PoE Mode (Only for PoE ports) Select the PoE (Power over Ethernet) mode for the port.

Off: Disable PoE function on the PoE port.

802.3at/af: Enable PoE function on the PoE port.

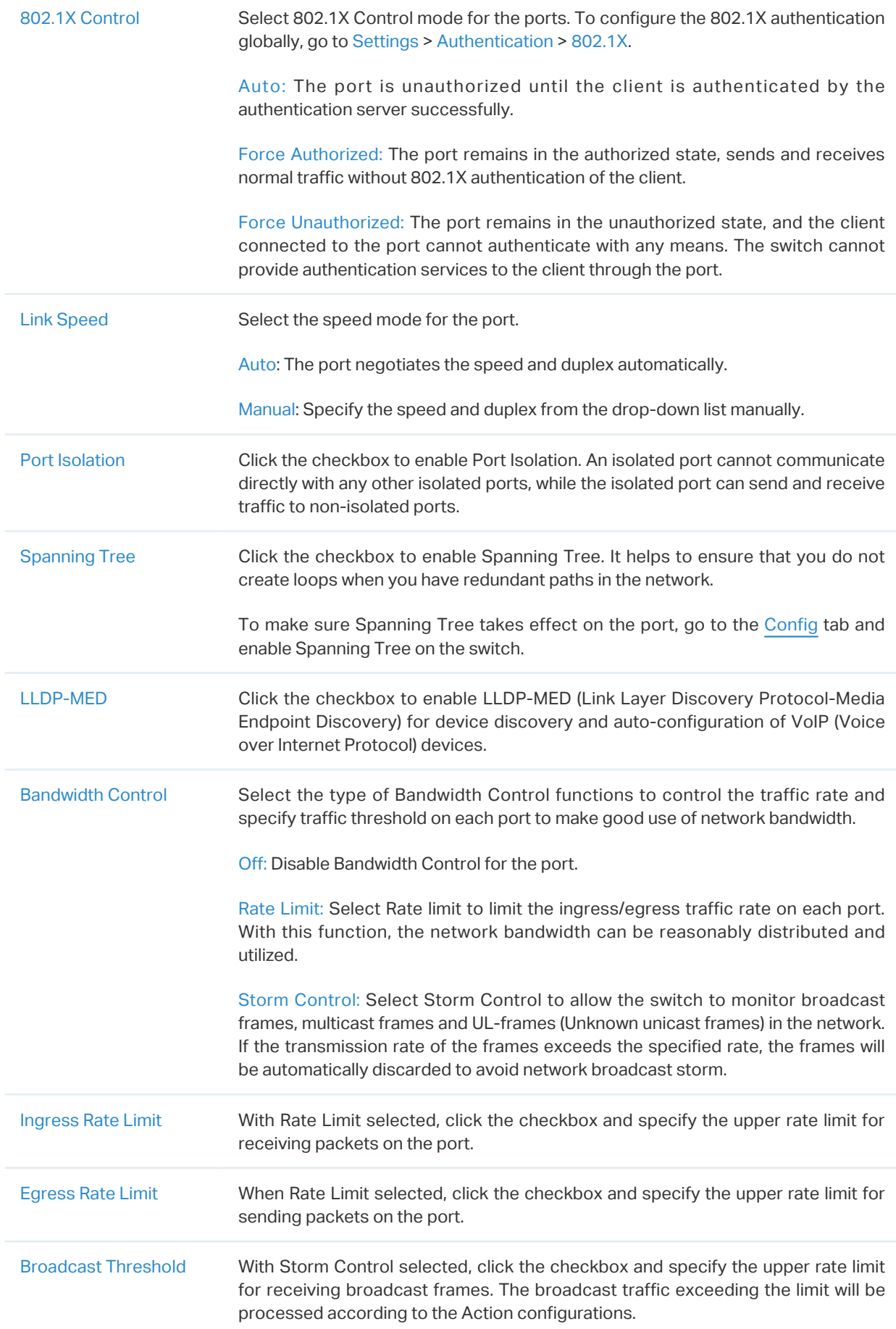

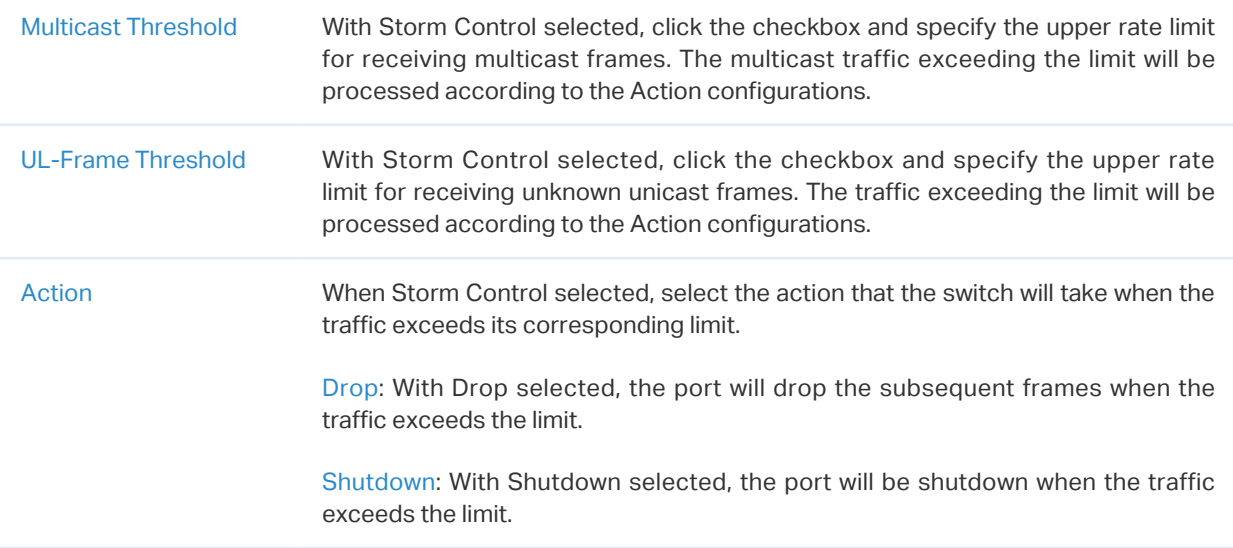

#### • Configure a Mirroring Port

<span id="page-244-0"></span>If you select Mirroring as Operation, the edited port can be configured as a mirroring port. Specify other ports as the mirrored port, and the switch sends a copy of traffics passing through the mirrored port to the mirroring port. You can use mirroring to analyze network traffic and troubleshoot network problems.

To configure Mirroring, select the mirrored port or LAG, specify the following parameters, and click Apply. To discard the modifications, click Remove Overrides and all profile configurations become the same as the applied profile.

Note that the mirroring ports and the member ports of LAG cannot be selected as mirrored ports.

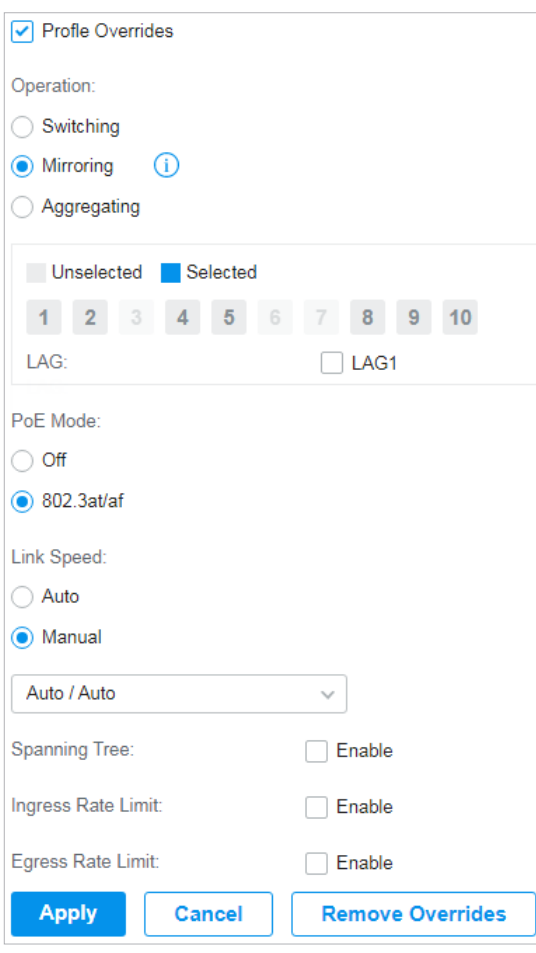

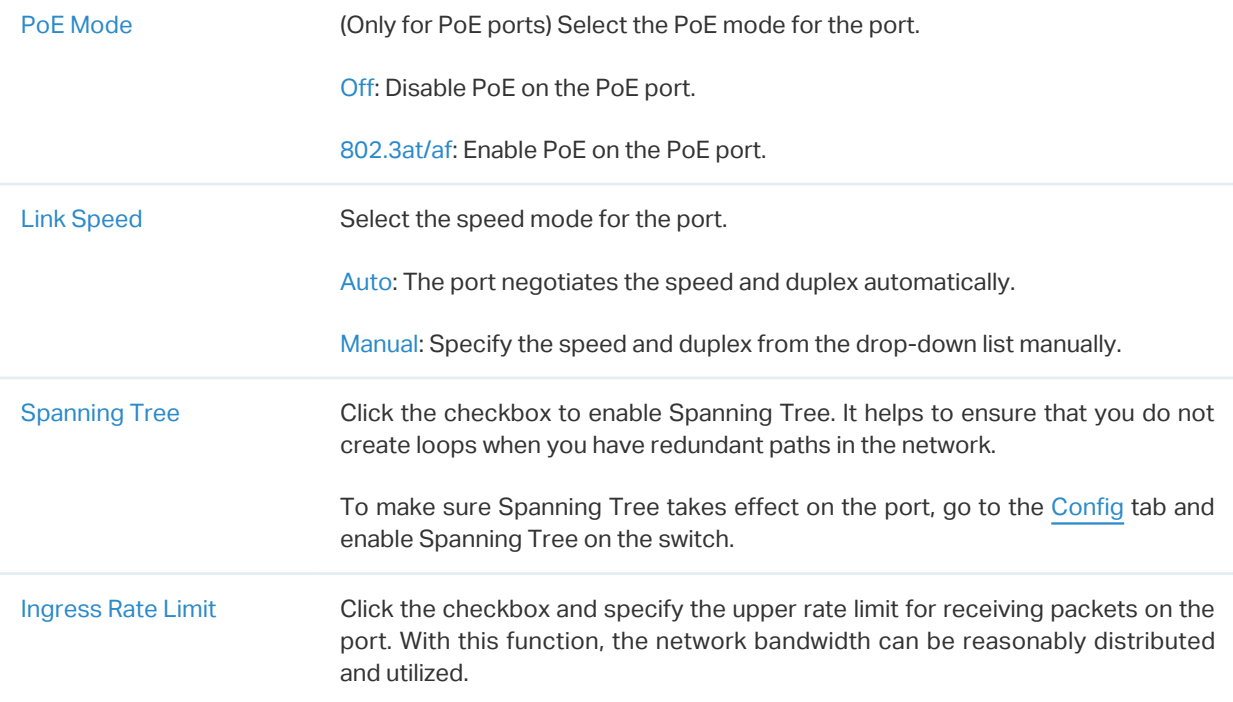

Egress Rate Limit Click the checkbox and specify the upper rate limit for sending packets on the port. With this function, the network bandwidth can be reasonably distributed and utilized.

#### Configure a LAG

<span id="page-246-0"></span>If you select Aggregating as Operation, you can aggregate multiple physical ports into a logical interface, which can increase link bandwidth and enhance the connection reliability.

#### **Configuration Guidelines:**

- Ensure that both ends of the aggregation link work in the same LAG mode. For example, if the local end works in LACP mode, the peer end should also be set as LACP mode.
- Ensure that devices on both ends of the aggregation link use the same number of physical ports with the same speed, duplex, jumbo and flow control mode.
- A port cannot be added to more than one LAG at the same time.
- LACP does not support half-duplex links.
- One static LAG supports up to eight member ports. All the member ports share the bandwidth evenly. If an active link fails, the other active links share the bandwidth evenly.
- One LACP LAG supports multiple member ports, but at most eight of them can work simultaneously, and the other member ports are backups. Using LACP protocol, the switches negotiate parameters and determine the working ports. When a working port fails, the backup port with the highest priority will replace the faulty port and start to forward data.
- The member port of an LAG follows the configuration of the LAG but not its own. Once removed, the LAG member will be configured as the default All profile and Switching operation.
- The port enabled with Port Security, Port Mirror, MAC Address Filtering or 802.1X cannot be added to an LAG, and the member port of an LAG cannot be enabled with these functions.

To configure a new LAG, select other ports to be added to the LAG, specify the LAG ID, and choose a LAG type. Click Apply. To discard the modifications, click Remove Overrides and all profile configurations become the same as the applied profile. For other parameters, configure them under the LAG tab.

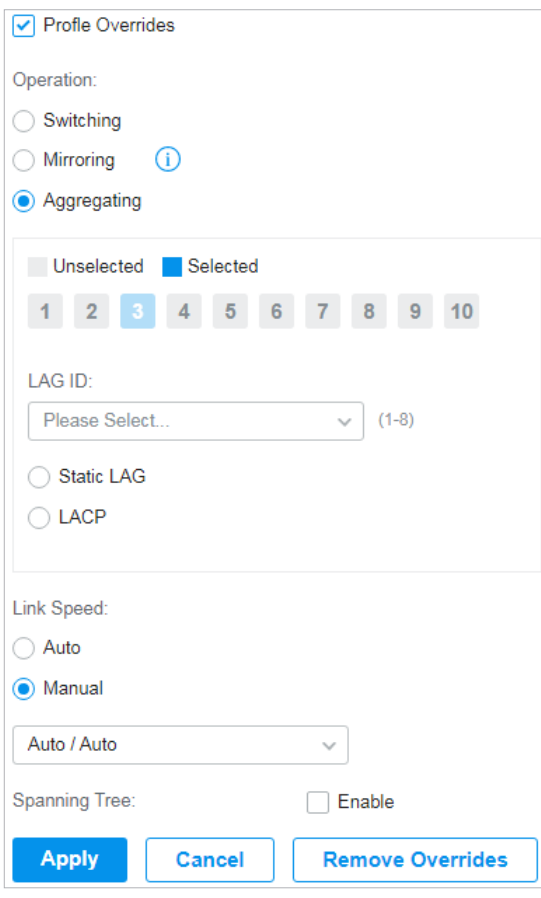

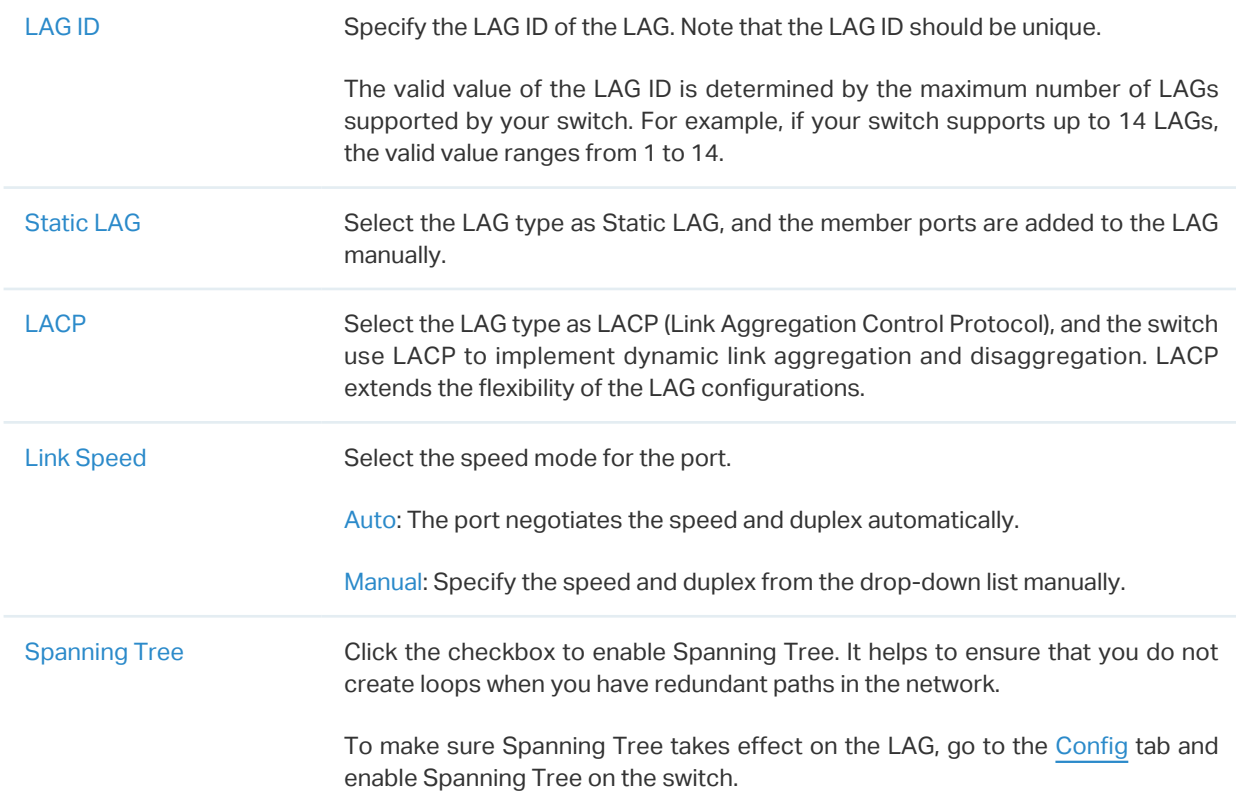

#### **LAG**

LAGs (Link Aggregation Groups) are logical interfaces aggregated, which can increase link bandwidth and enhance the connection reliability. You can view and edit the LAGs under the LAG tab. To configure physical ports as a LAG, refer to [Configure a LAG.](#page-246-0)

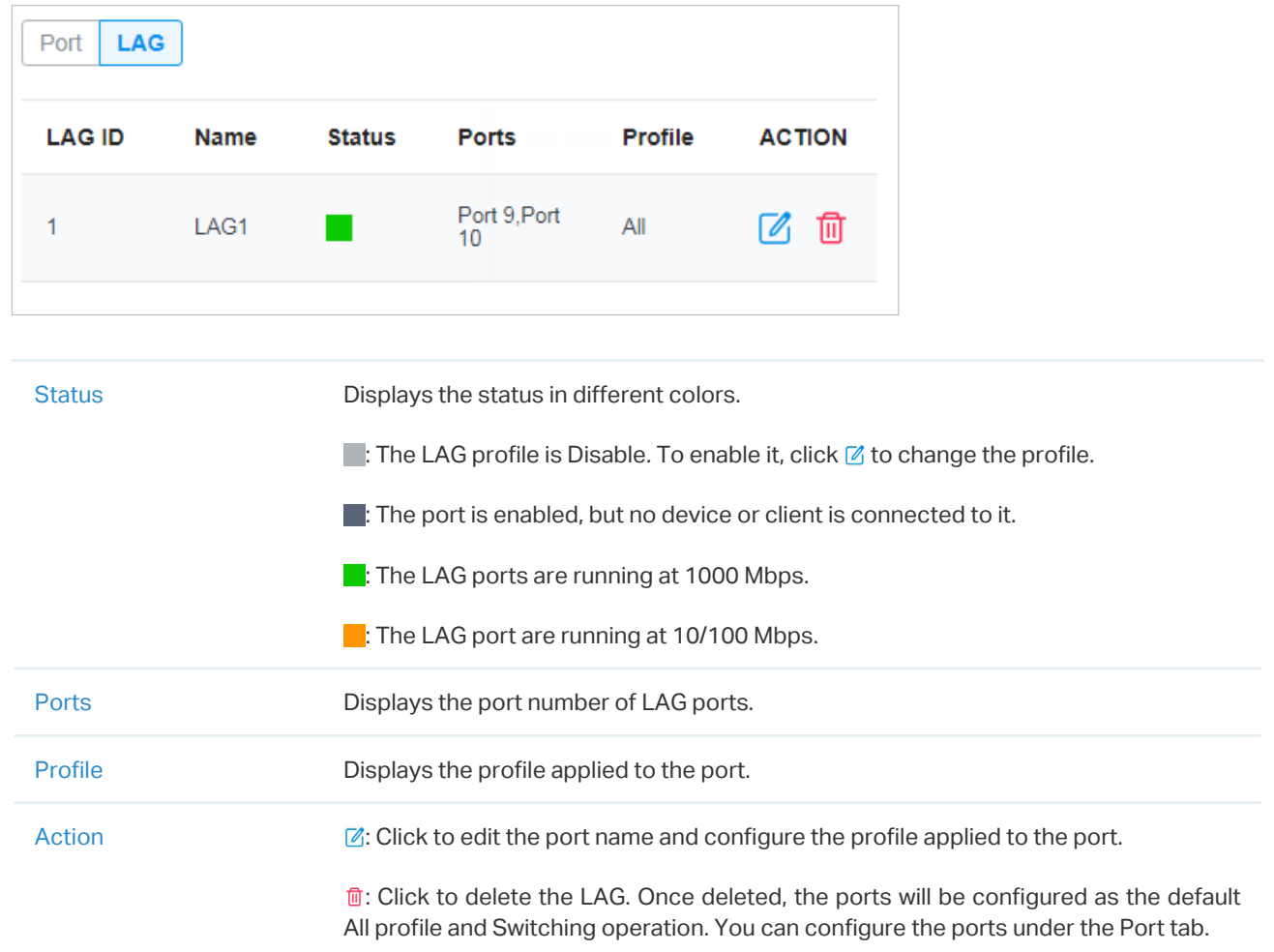

#### Click  $\mathcal Z$  to configure the LAG name and the applied profile.

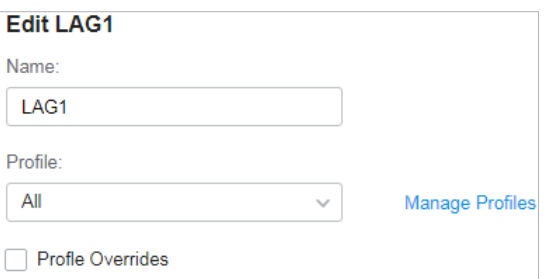

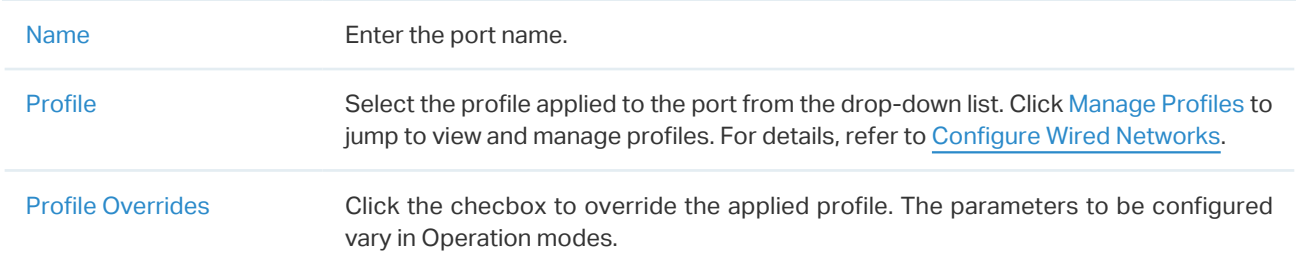

With Profile Overrides enabled, you can reselect the LAG members and configure the following parameters.

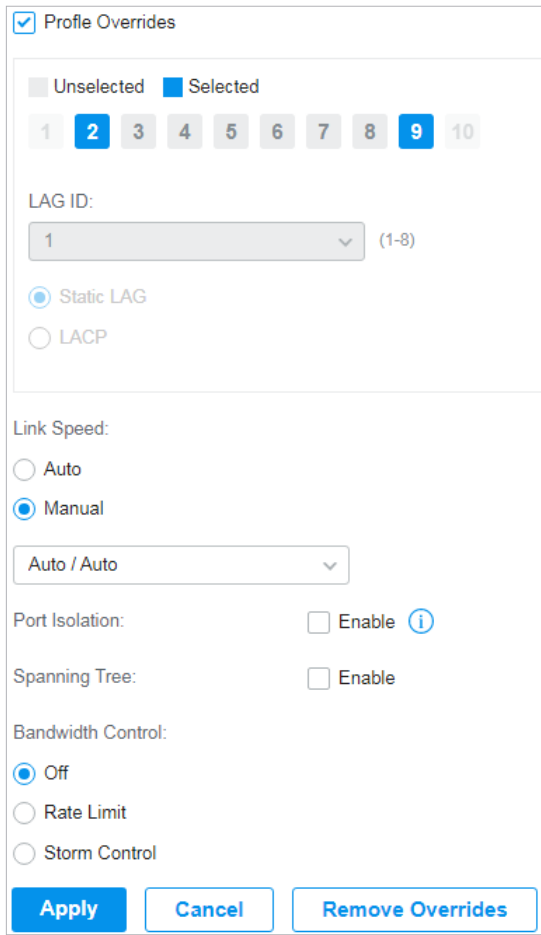

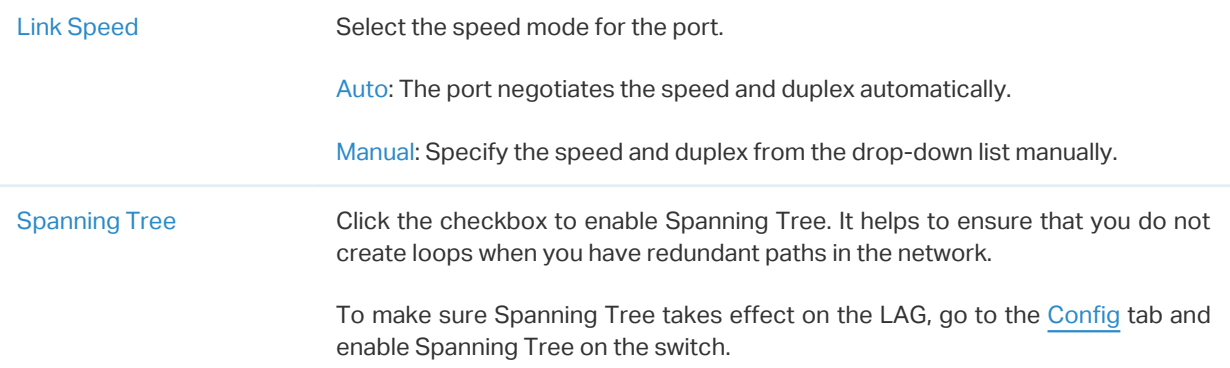

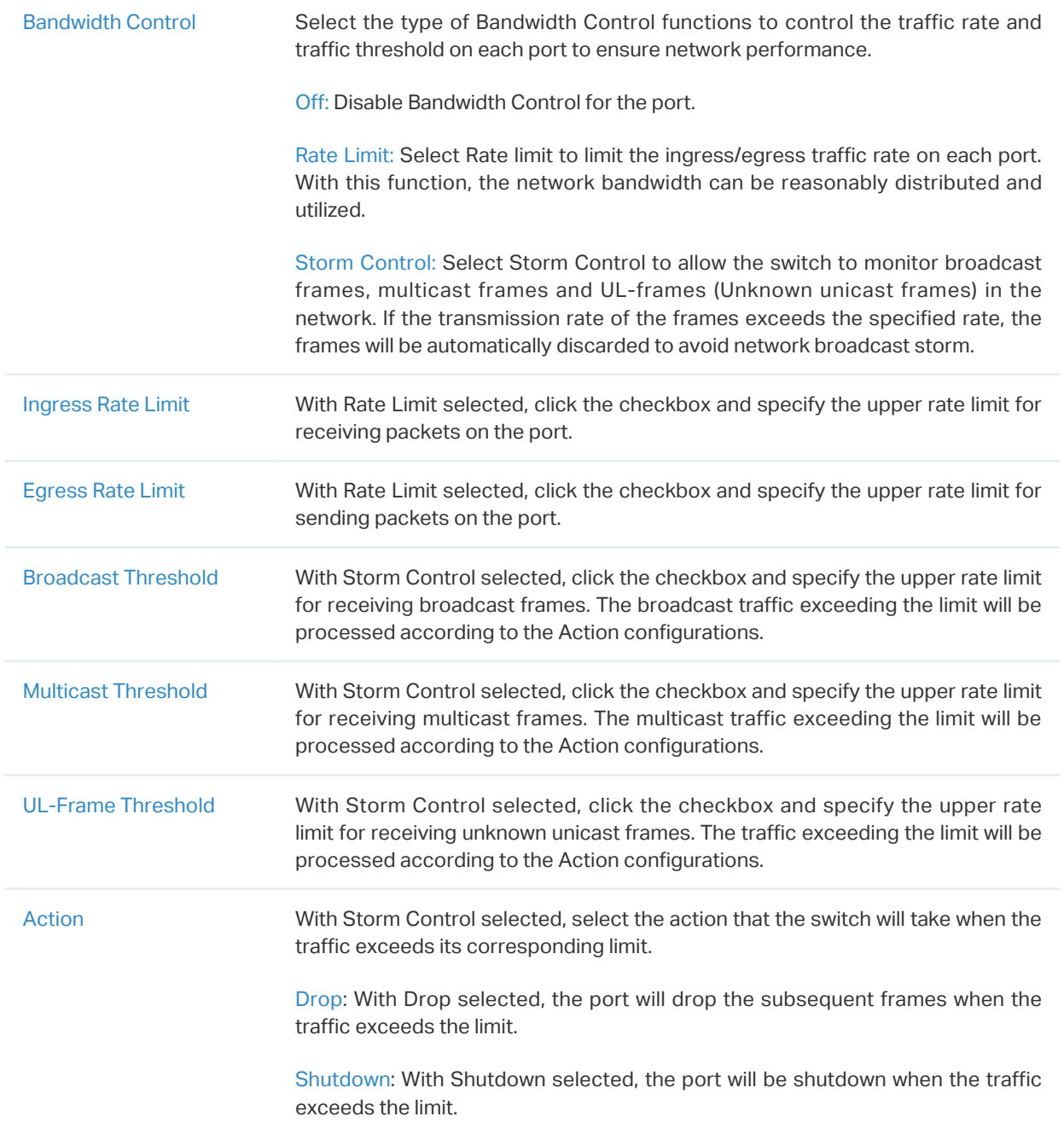

# <span id="page-250-0"></span>Config

In Config, click the sections to configure the features applied to the selected switch(es), including the general settings, services, and networks.

#### ■ General

In General, you can specify the device name and LED settings of the switch, and categorize it via device tags.

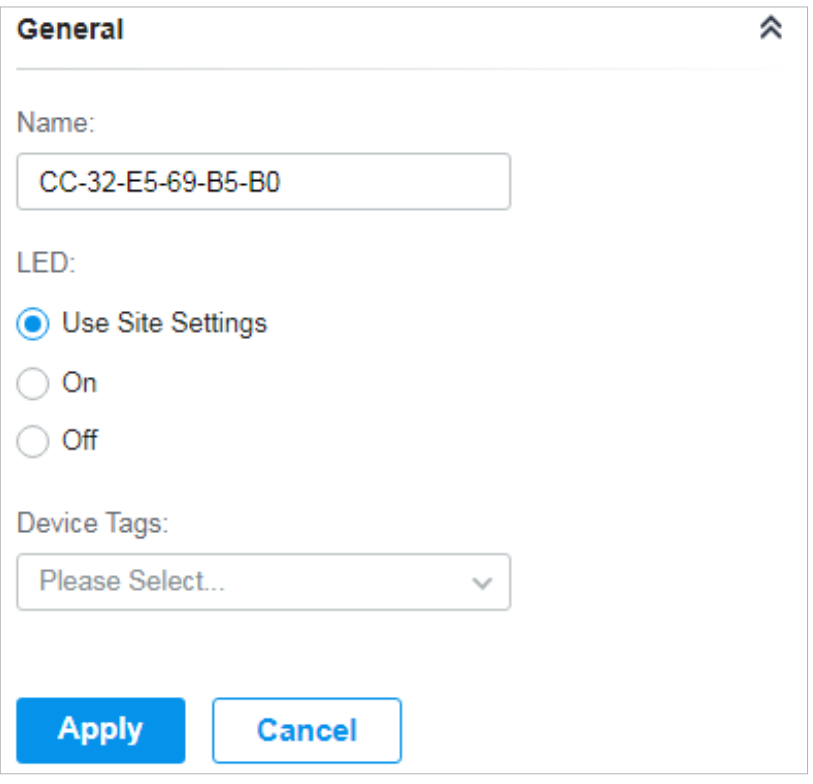

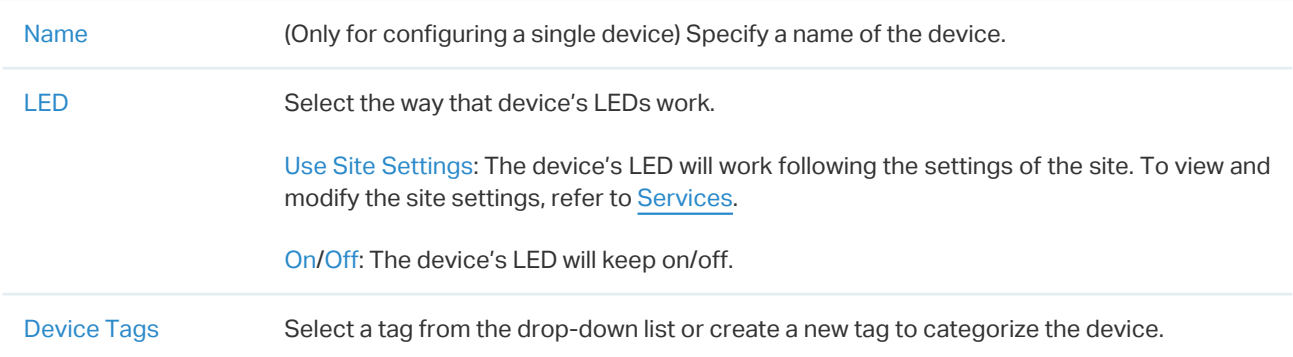
#### ■ Services

In Services, you can configure Management VLAN, Loopback Control and SNMP.

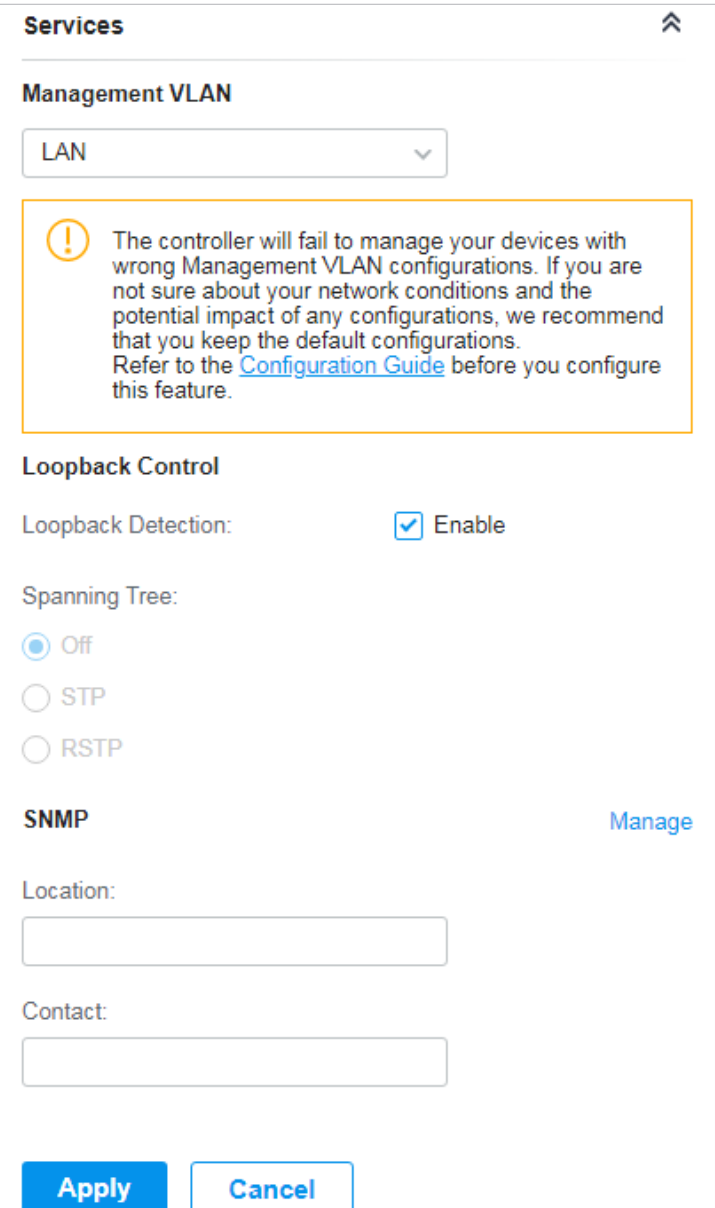

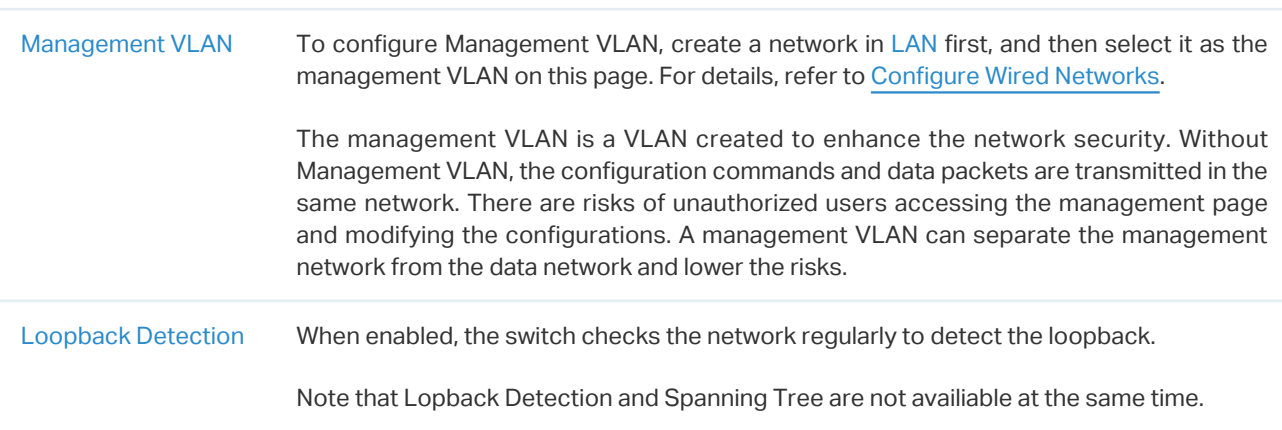

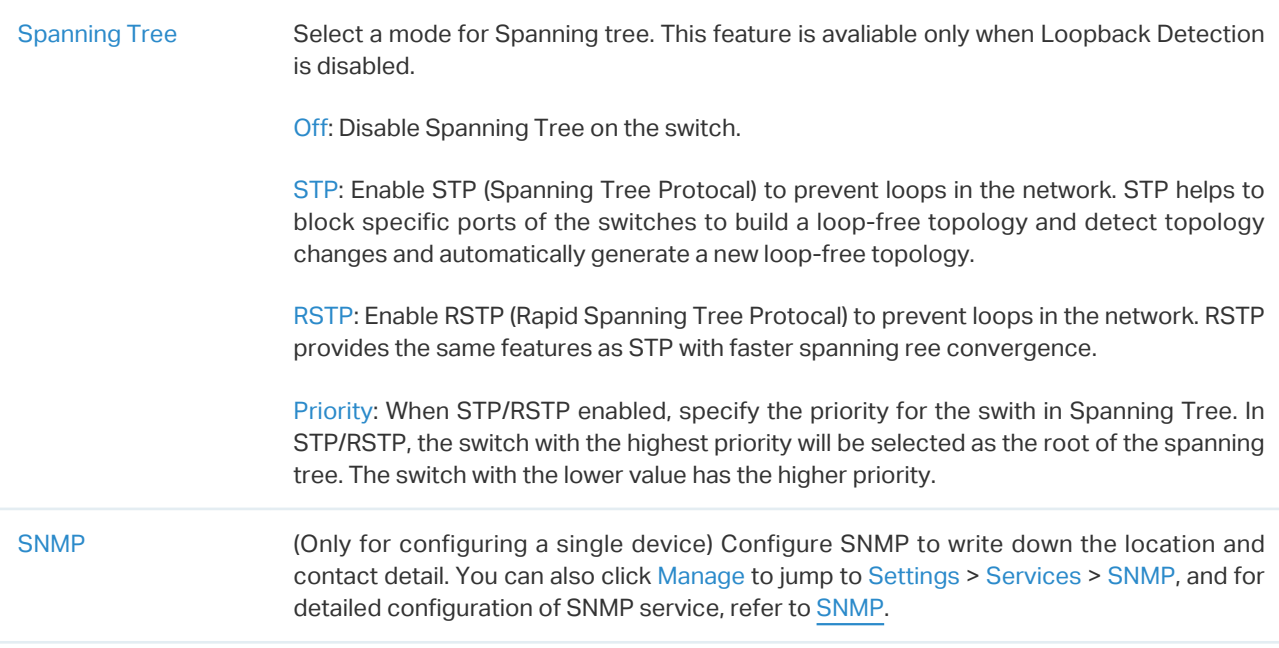

#### IP Settings (Only for configuring a single device)

In IP Settings, select an IP mode and configure the parameters for the device.

If you select DHCP as the mode, make sure there is a DHCP server in the network and then the device will obtain dynamic IP address from the DHCP server automatically. You can set a fallback IP address to hold an IP address in reserve for the situation in which the device fails to get a dynamic IP address. Enable Fallback IP and then set the IP address, IP mask and gateway.

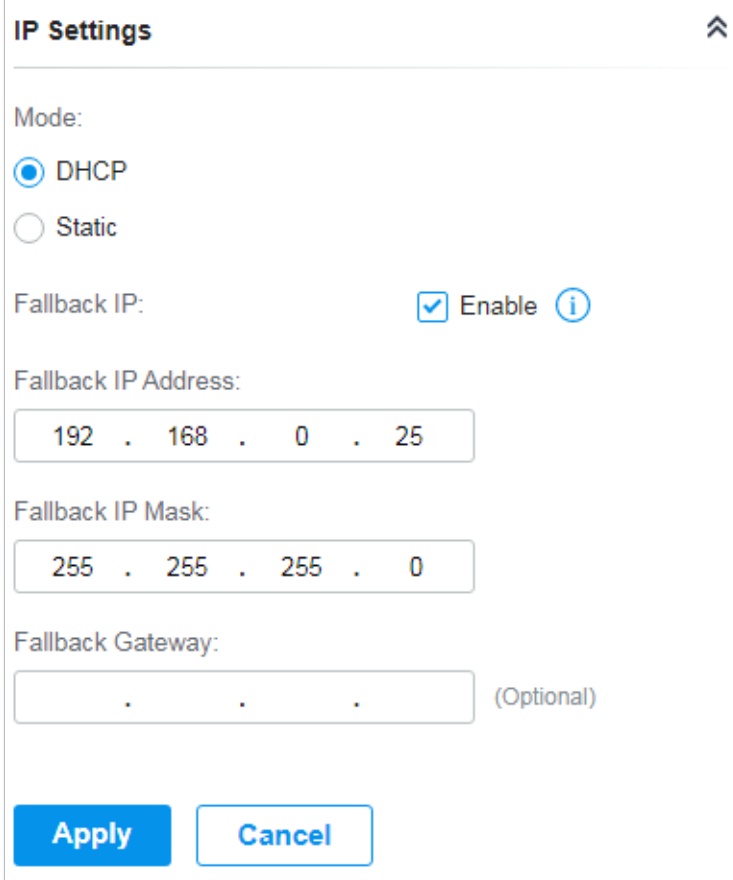

If you select Static as the mode, set the IP address, IP mask, gateway, and DNS server for the static address.

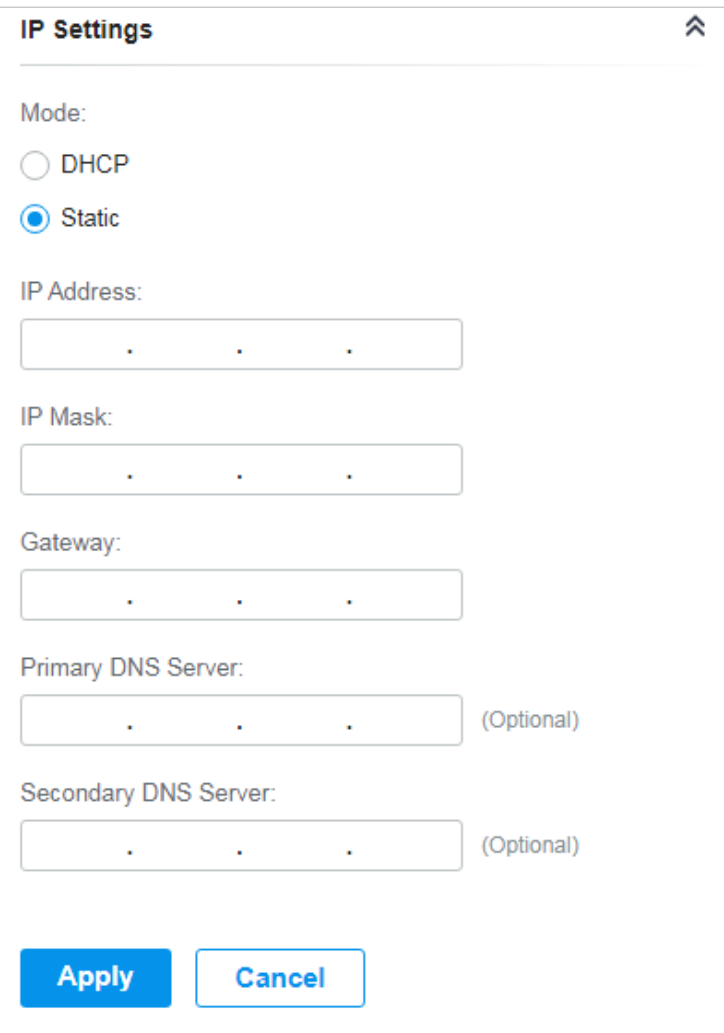

#### ■ Manage Device

In Manage Device, you can upgrade the device's firmware version manually, move it to another site, synchronize the configurations with the controller and forget the switch.

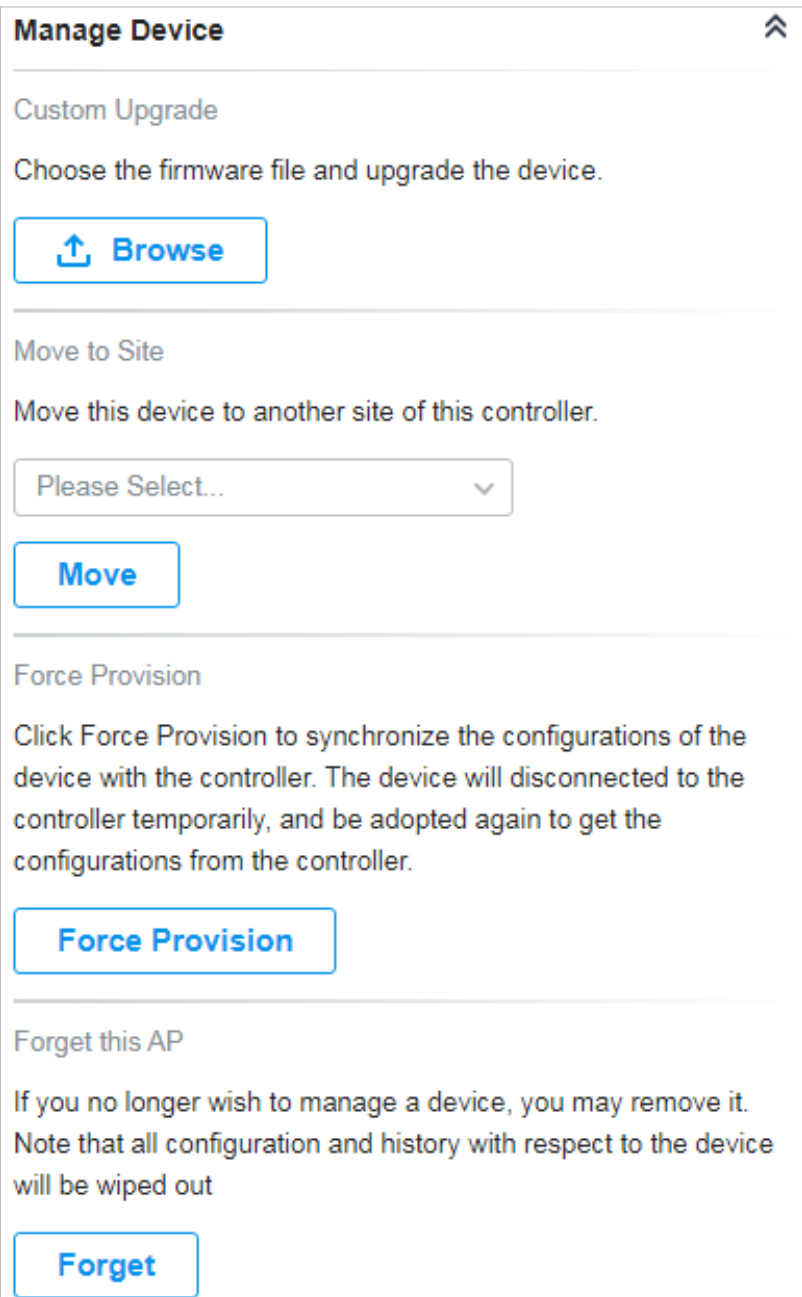

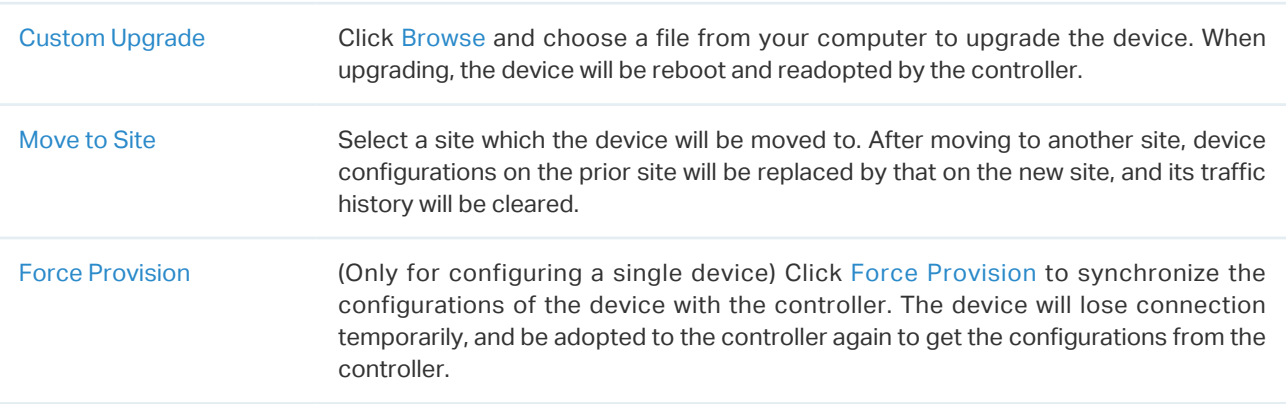

Forget Click Forget and then the device will be removed from the controller. Once forgotten, all configurations and history related to the device will be wiped out.

## 6. 3. 2 Monitor Switches

One panel and four tabs are provided to monitor the device in the Properties window: Monitor Panel, Details, Clients, and Statistics.

## Monitor Panel

The monitor panel displays the switch's ports and uses colors and icons to indicate the connection status and port type. When the switch is pending or disconnected, all ports are disabled.

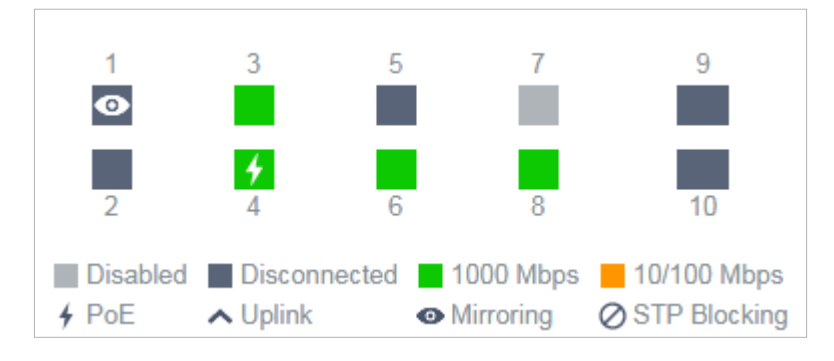

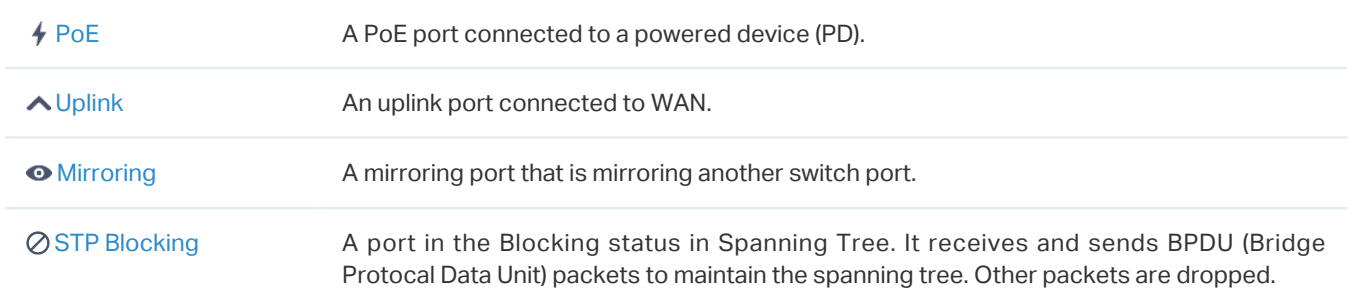

You can hover the cursor over the port icon (except disabled ports) for more details. The displayed information varies due to connection status and port type.

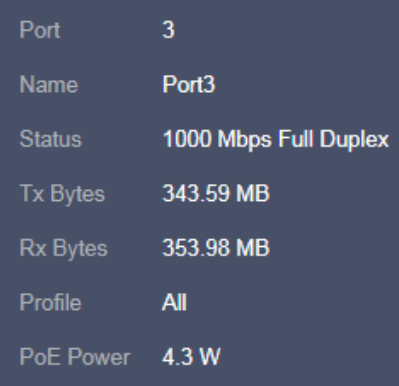

Status **Displays** the negotiation speed of the port.

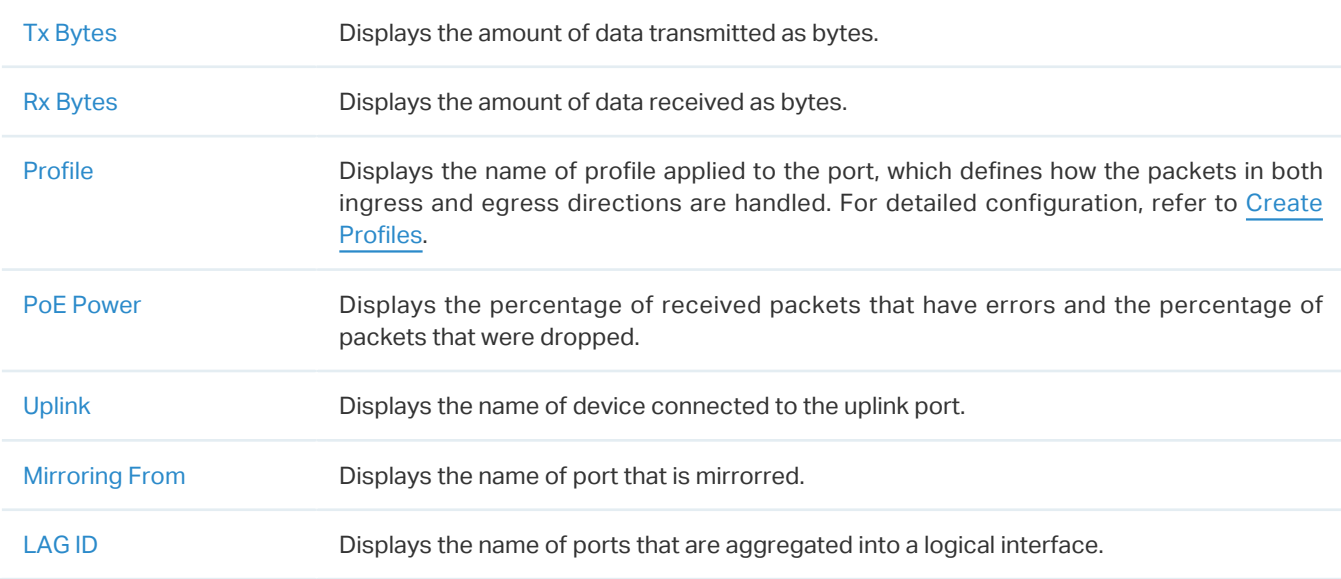

## Details

In Details, you can view the basic information, traffic information, and radio information of the device to know the device's running status.

#### ■ Overview

In Overview, you can view the basic information of the device. The listed information will be varied due to the device's model and status.

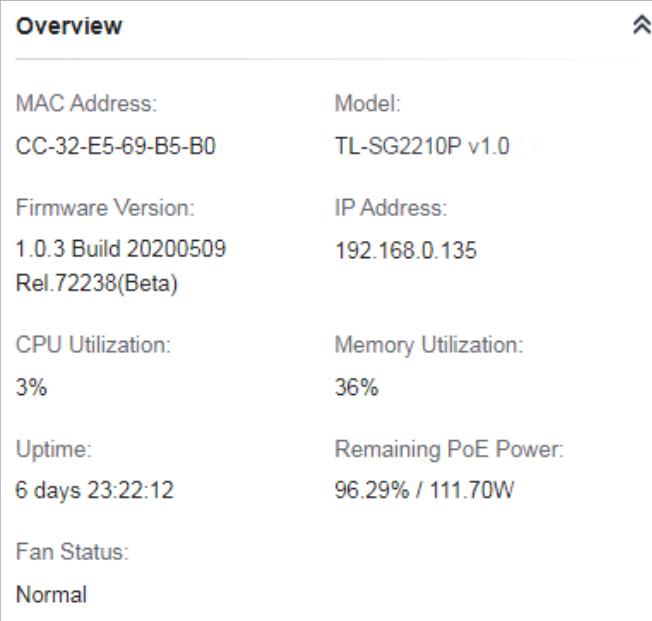

#### ■ Uplink (Only for the switch connected to an Omada-managed router/switch in Connected status)

Click Uplink to view the uplink information, including the uplink port, the uplink device, the negotiation speed, and transmission rate.

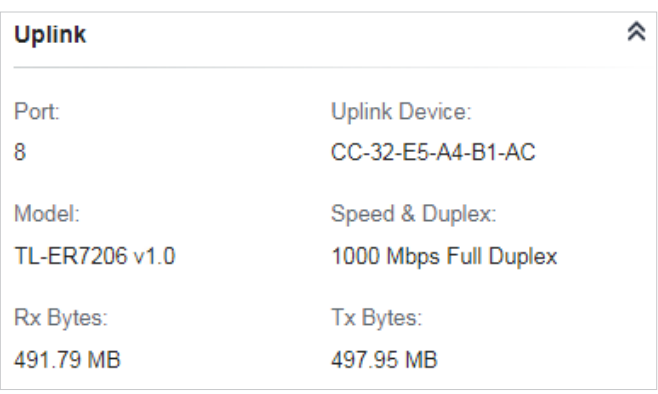

■ Downlink (Only for the switch connected to Omada-managed devices in Connected status) Click Downlink to view the downlink information, including the downlink ports, devices name and model as well as negotiation speed.

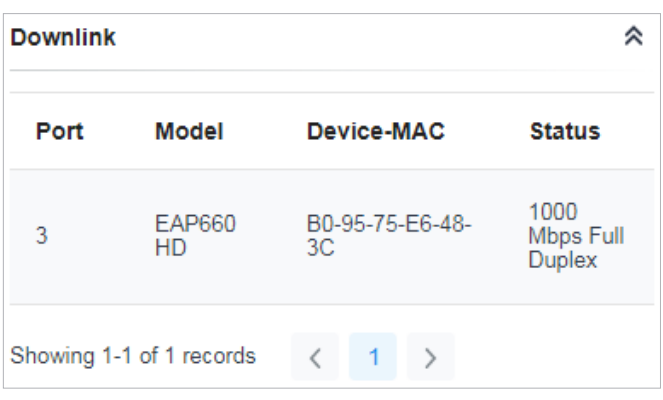

## **Clients**

In Clients, you can view the information of clients connected to the switch, including the client name, IP address and the connected port. You can click the client name to open its Properties window.

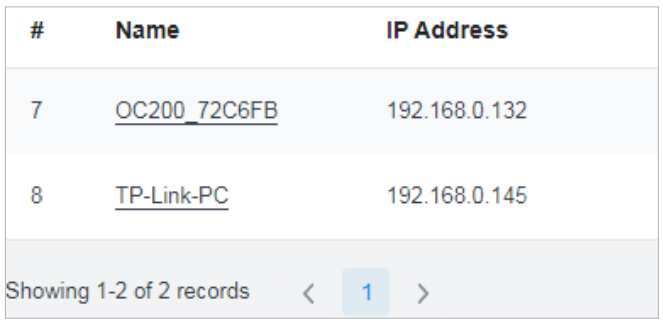

## **Statistics**

In Statistics, you can monitor the CPU and memory of the device in last 24 hours via charts. To view statistics of the device in certain period, click the chart to jump to [View the Statistics of the Network](#page-308-0).

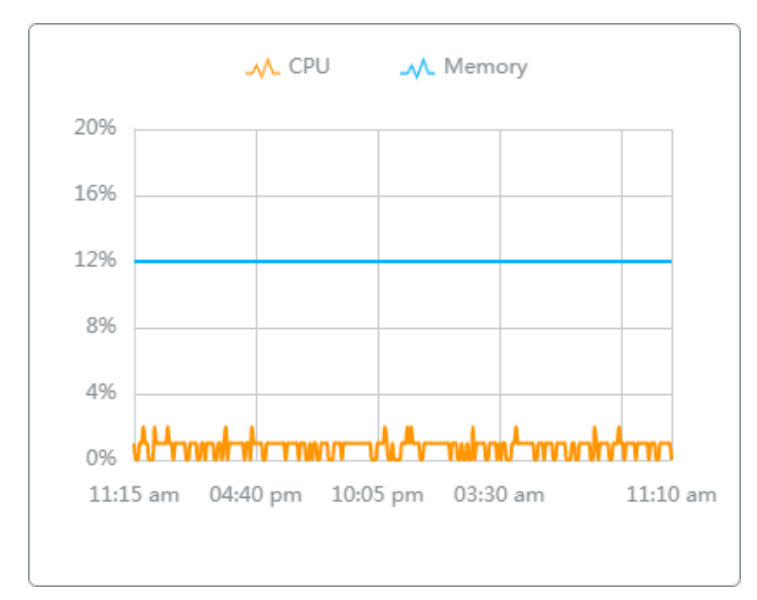

## **◆ 6.4 Configure and Monitor EAPs**

In the Properties window, you can configure one or some EAPs connected to the controller and monitor the performance and statistics. Configurations changed in the Properties window will be applied only to the selected AP(s). By default, all configurations are synchronized with the current site.

To open the Properties window, click the entry of an AP, or click the  $\mathbb Z$  icon to select APs for batch configuration. A monitor panel and several tabs are listed in the Properties window. Most features to be configured are gathered in the Config tab, such as IP, radios, SSID, and VLAN, while other tabs are mainly used to monitor the device.

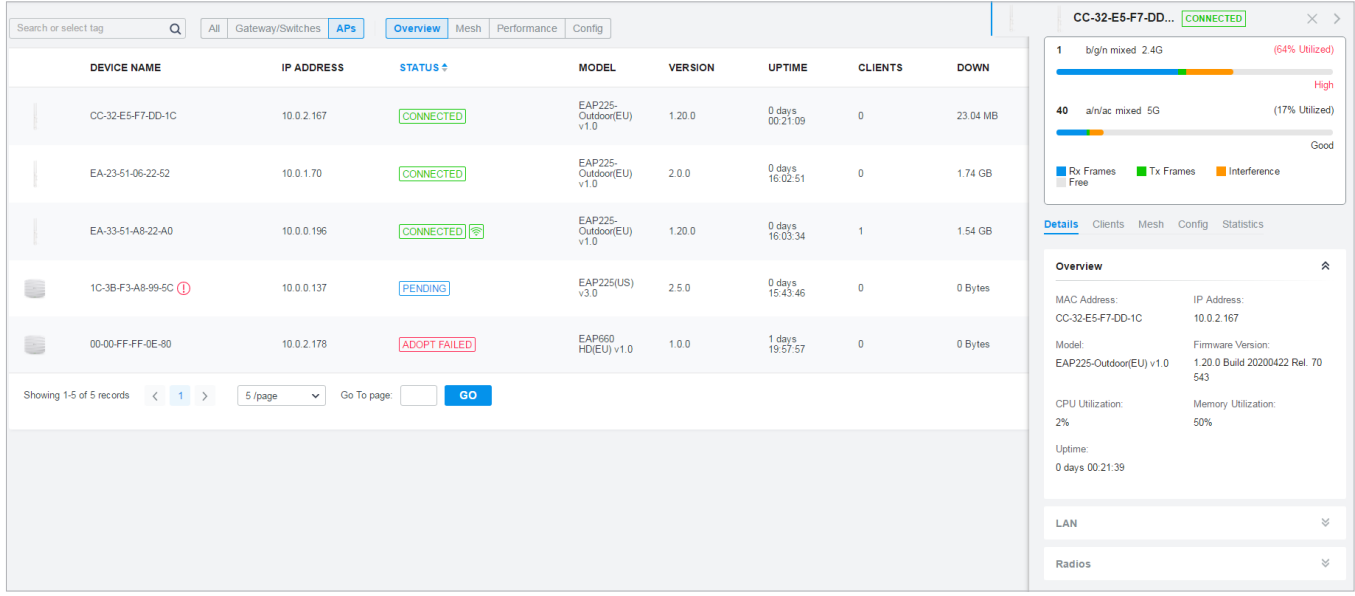

## Note:

- The available functions in the window vary due to the model and status of the device.
- In Batch Config, you can only configure the selected devices, and the unaltered configurations will keep the current settings.
- In Batch Config, if some functions, such as the 5 GHz band, are available only on some selected EAPs, the corresponding configurations will not take effect. To configure them successfully, check the model of selected devices first.

## 6. 4. 1 Configure EAPs

In the Properties window, click Config and then click the sections to configure the features applied to the selected AP(s), including the general settings, IP settings, Radios, SSIDs, VLAN, SNMP, and advanced functions.

#### **General**

In General, you can specify the device name and LED settings of the AP, and categorize it via device tags.

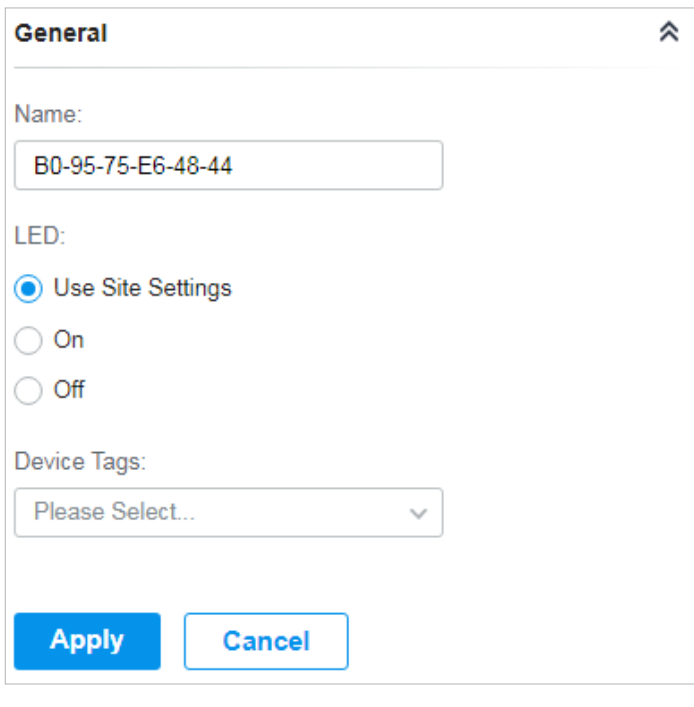

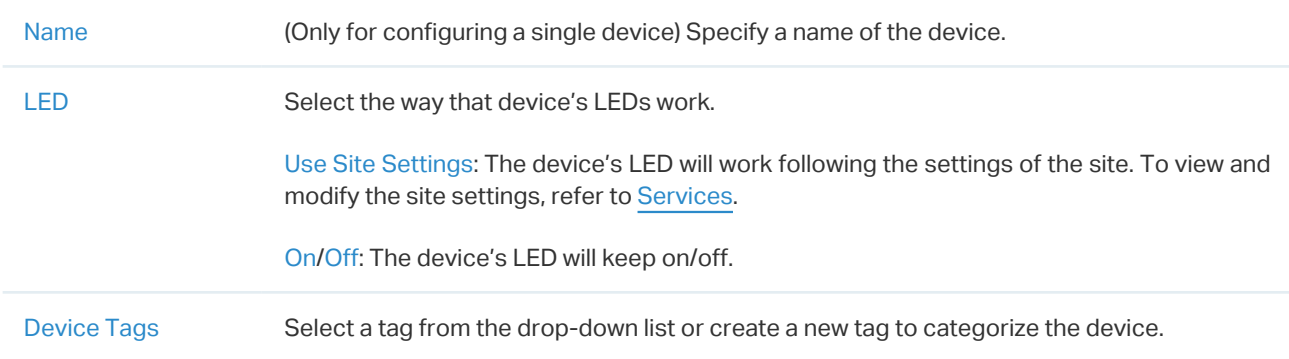

#### ■ IP Settings (Only for configuring a single device)

In IP Settings, select an IP mode and configure the parameters for the device.

If you select DHCP as the mode, make sure there is a DHCP server in the network and then the device will obtain dynamic IP address from the DHCP server automatically. You can set a fallback IP

address to hold an IP address in reserve for the situation in which the device fails to get a dynamic IP address. Enable Fallback IP and then set the IP address, IP mask and gateway.

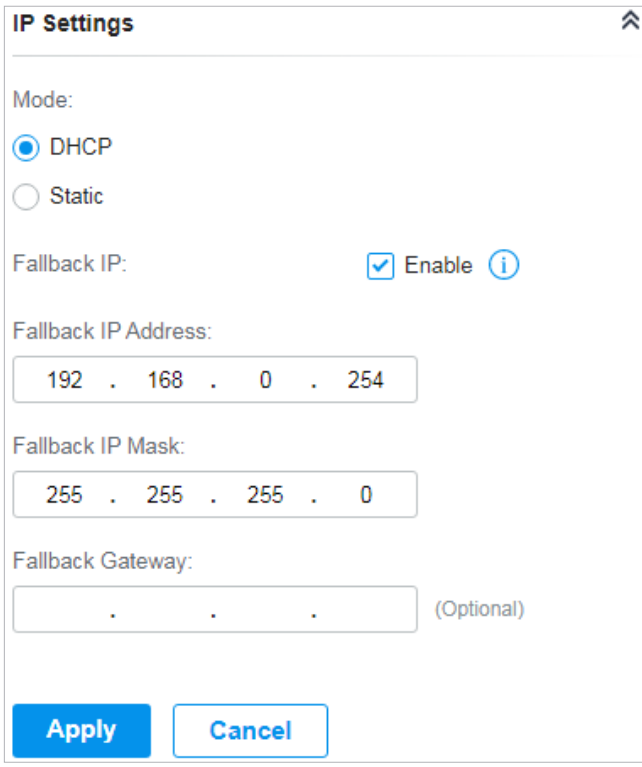

If you select Static as the mode, set the IP address, IP mask, gateway, and DNS server for the static address.

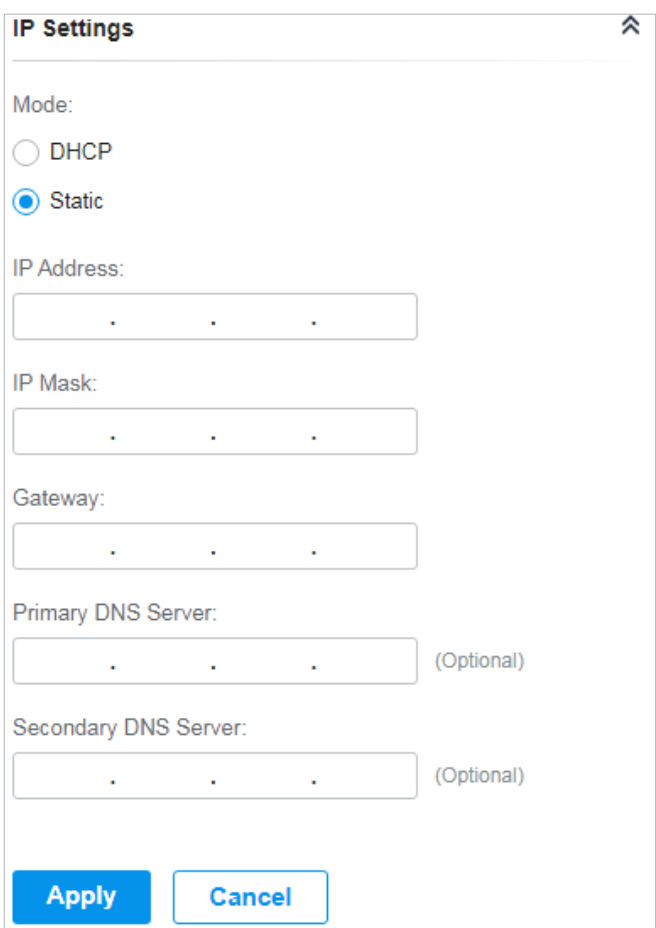

#### **Radios**

In Radios, you can control how and what type of radio signals the EAP emits. Select the frequency band  $\sqrt{\frac{2.4\text{GHz}}{2.4\text{GHz}}}$  and configure the following parameters.

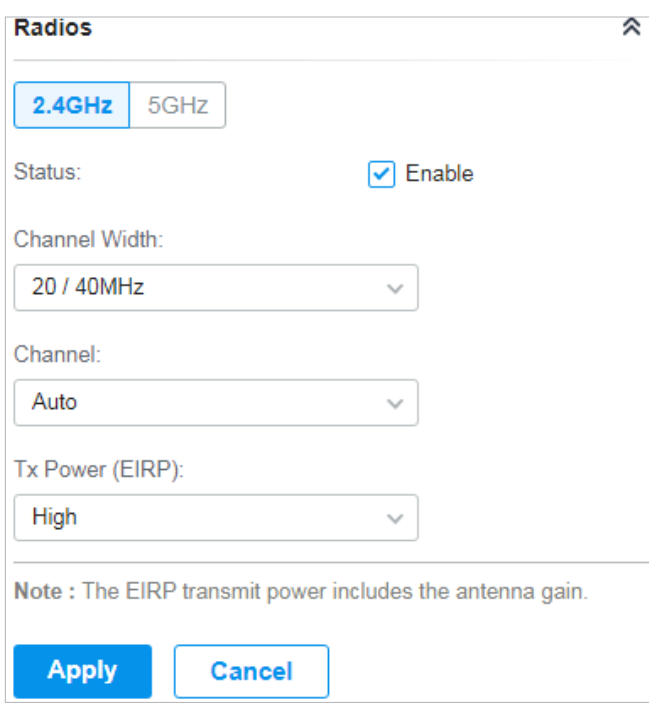

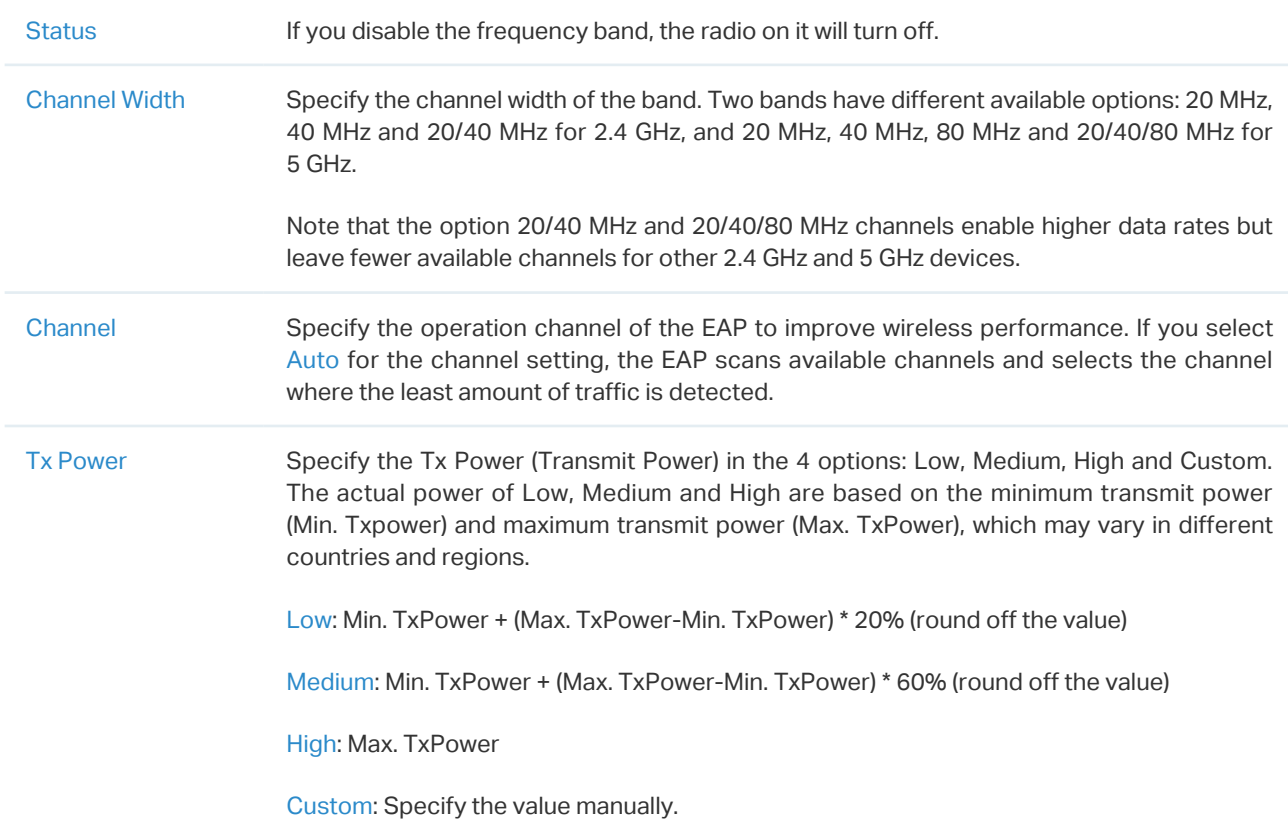

#### **WLANs**

In WLANs, you can apply the WLAN group to the EAP and specify a different SSID name and password to override the SSID in the WLAN group. After that, clients can only see the new SSID and use the new password to access the network. To create or edit WLAN groups, refer to [Configure](#page-81-0) [Wireless Networks](#page-81-0).

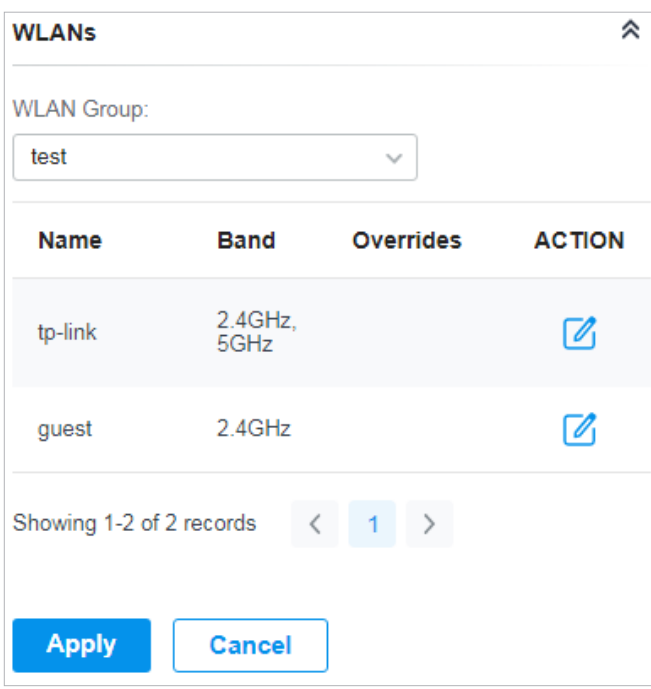

(Only for configuring a single device) To override the SSID, select a WLAN group, click  $\Box$  in the entry and then the following page appears.

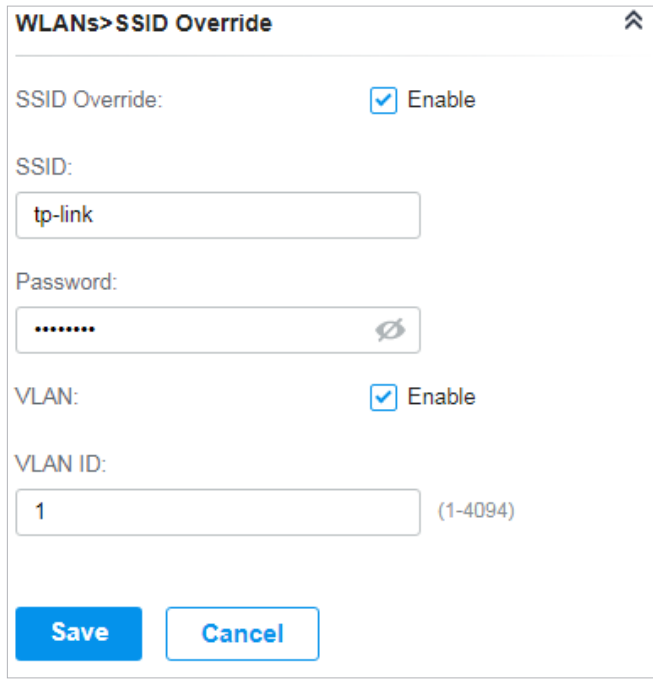

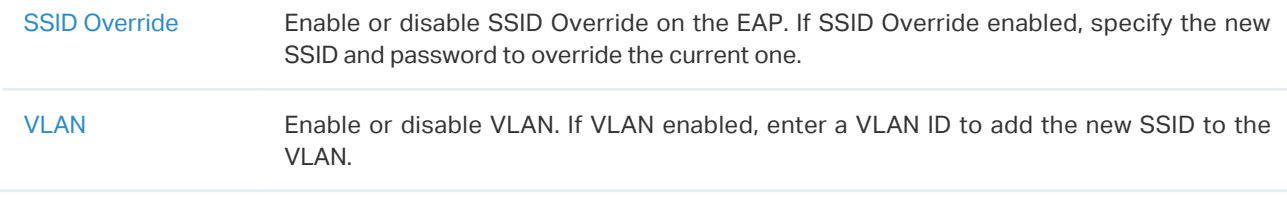

#### **Services**

In Services, you can configure Management VLAN to protect your network and SNMP to write down the location and contact detail.

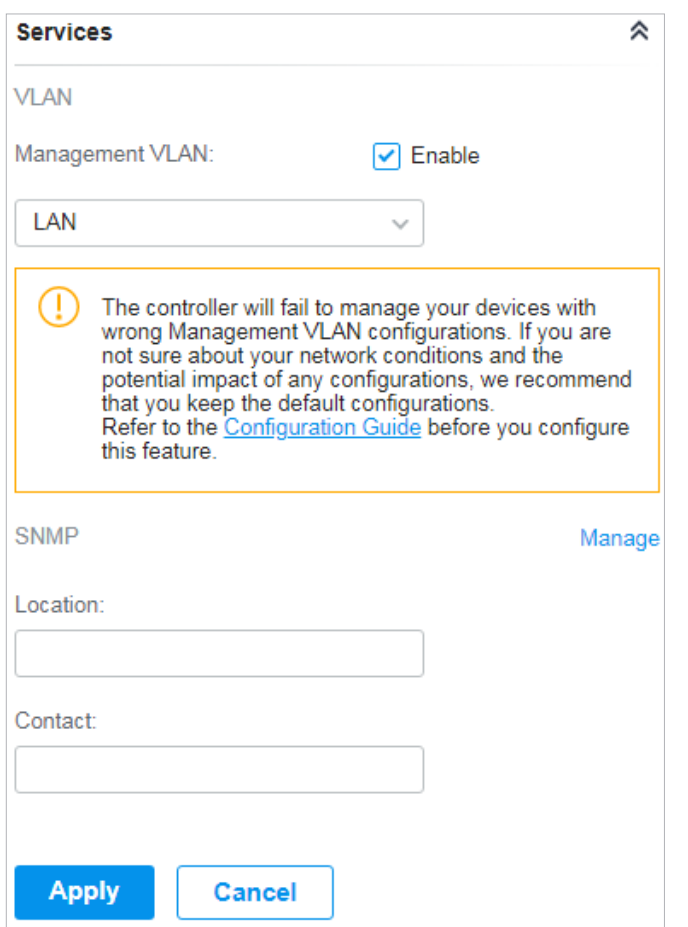

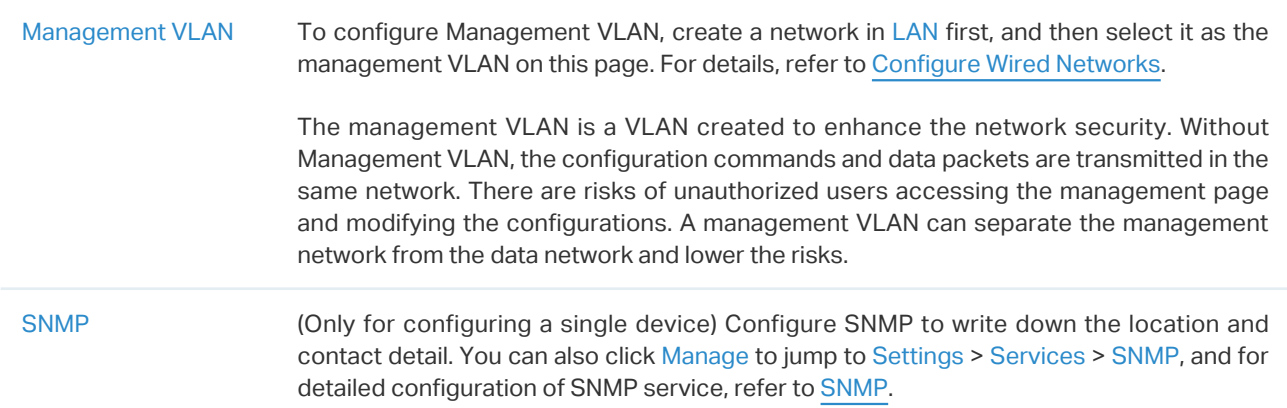

#### ■ Advanced

In Advanced, configure Load Balance and QoS to make better use of network resources. Load Balance can control the client number associated to the EAP, while QoS can optimize the performance when handling differentiated wireless traffics, including traditional IP data, VoIP (Voice-over Internet Protocol), and other types of audio, video, streaming media.

Select the frequency band  $\sqrt{\frac{2.4\text{GHz}}{3.6\text{Hz}}}$  and configure the following parameters and features.

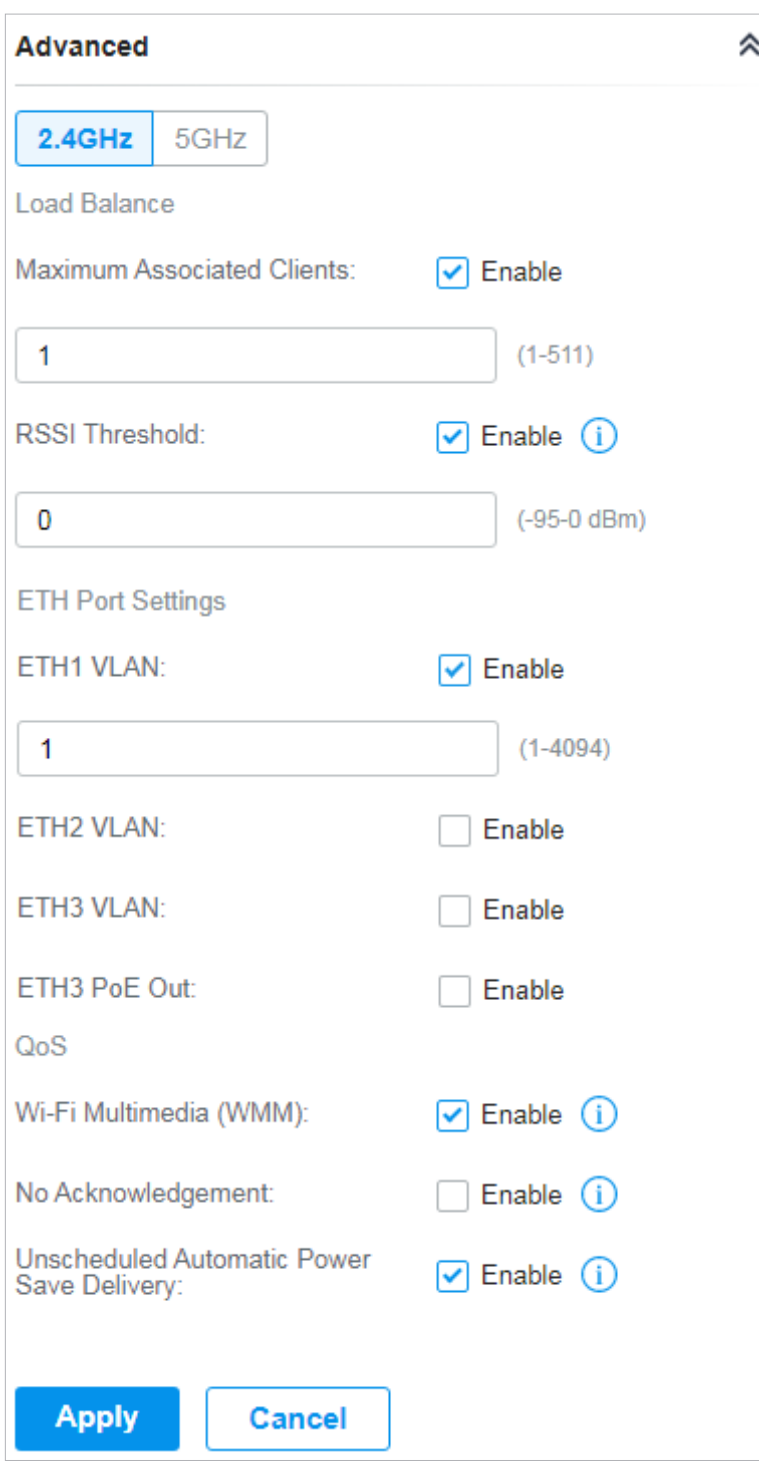

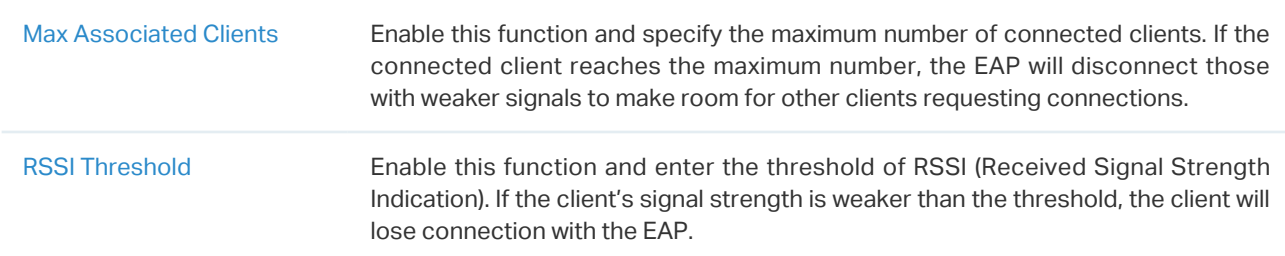

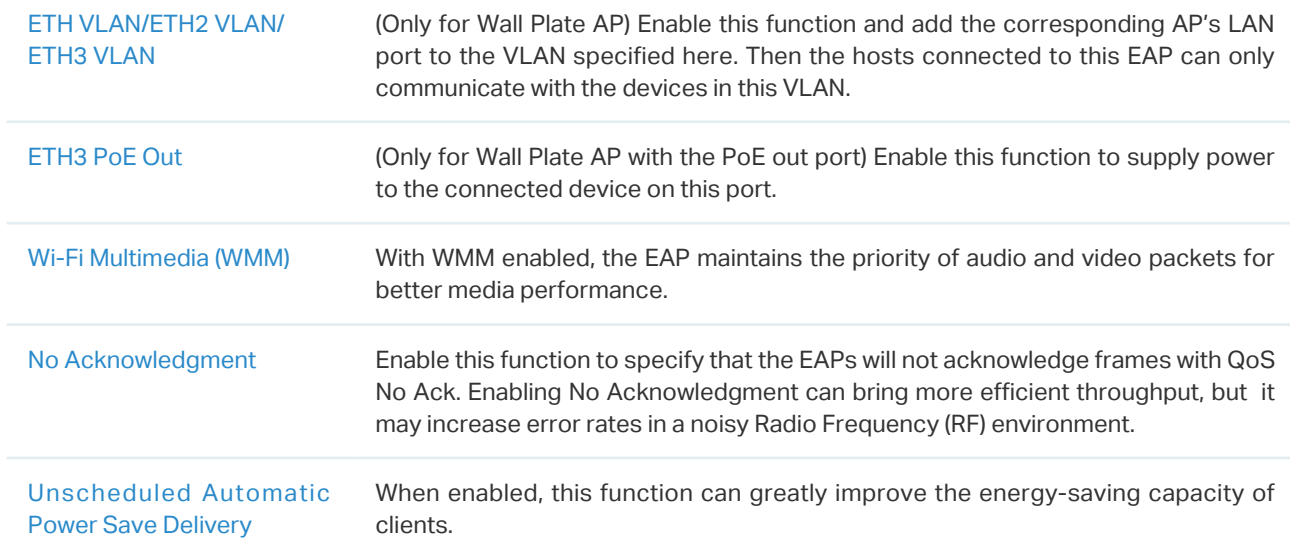

#### ■ Manage Device

In Manage Device, you can upgrade the device's firmware version manually, move it to another site, synchronize the configurations with the controller and forget the AP.

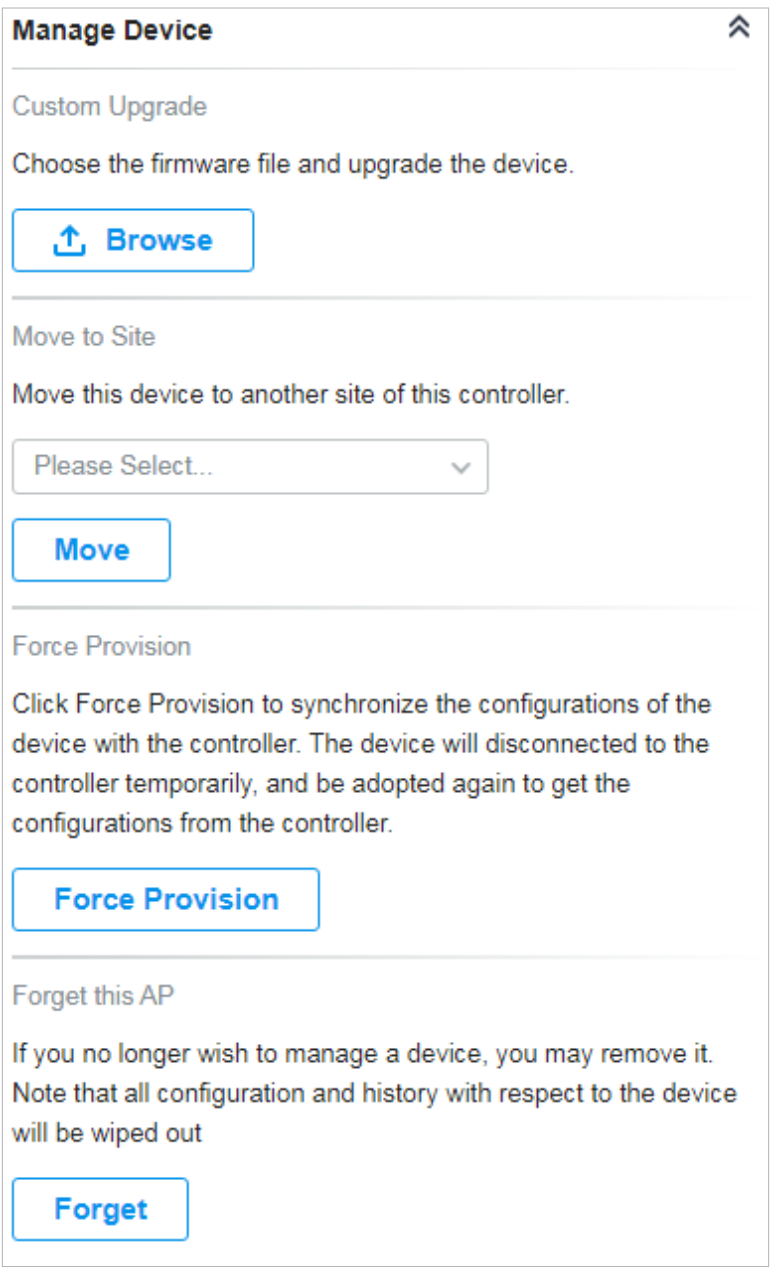

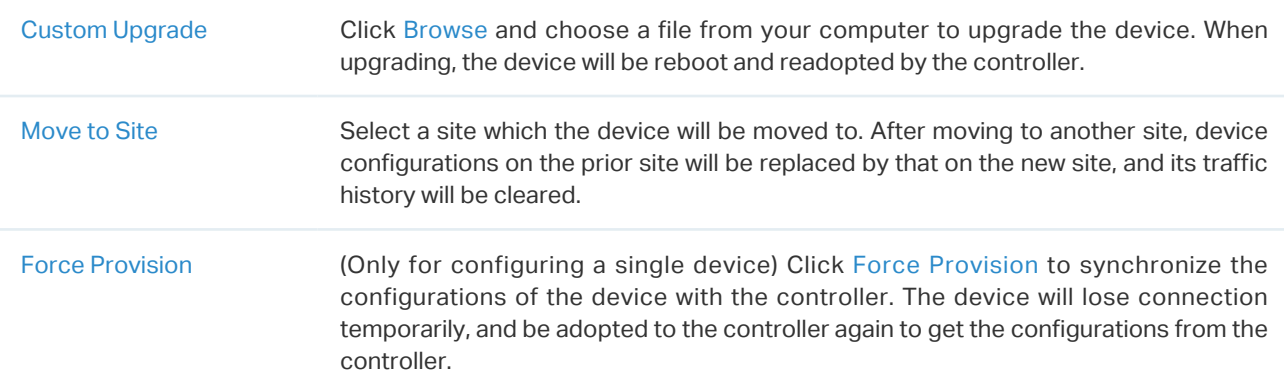

Forget this AP Click Forget and then the device will be removed from the controller. Once forgotten, all configurations and history related to the device will be wiped out.

## 6. 4. 2 Monitor EAPs

One panel and four tabs are provided to monitor the device in the Properties window: Monitor Panel, Details, Clients, Mesh, and Statistics.

## Monitor Panel

The monitor panel illustrates the active channel information on each radio band, including the EAP's operation channel, radio mode and channel utilization. Four colors are used to indicate the percentage of Rx Frames (blue), Tx Frames (green), Interference (orange), and Free bandwidth (gray).

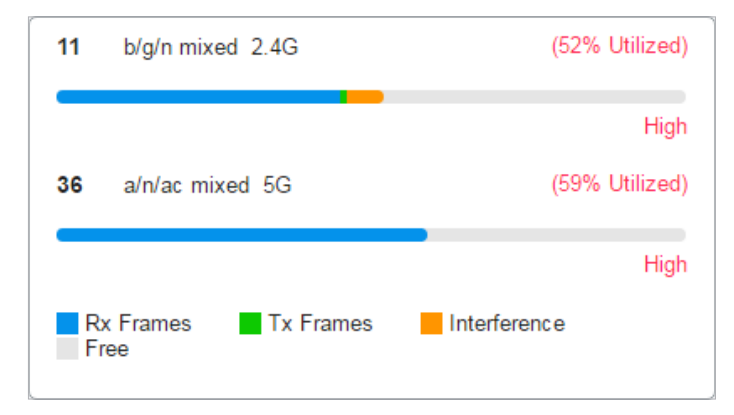

You can hover the cursor over the channel bar for more details.

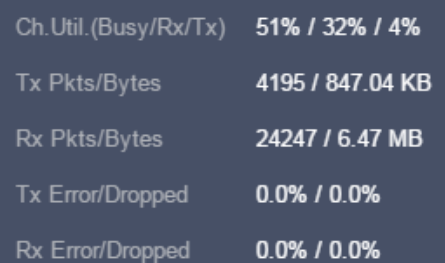

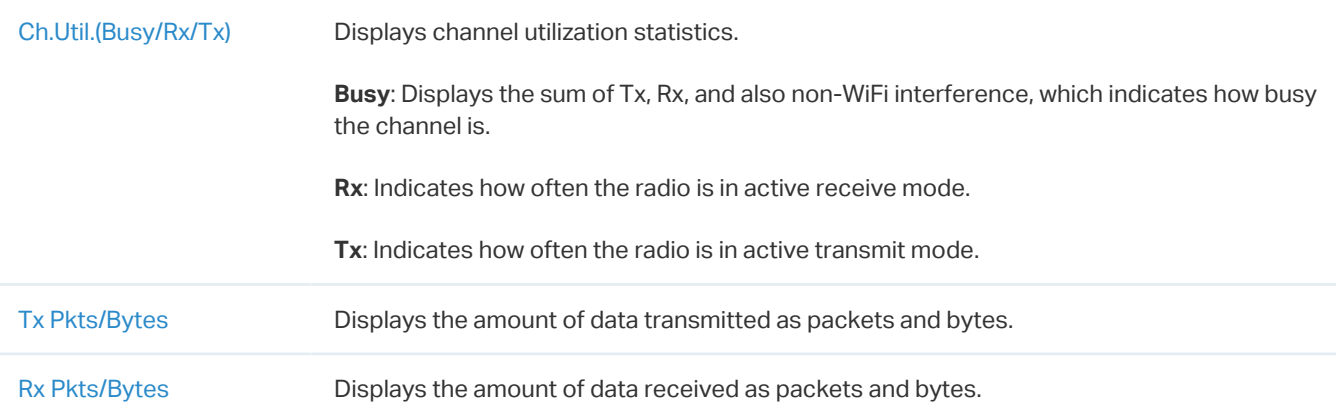

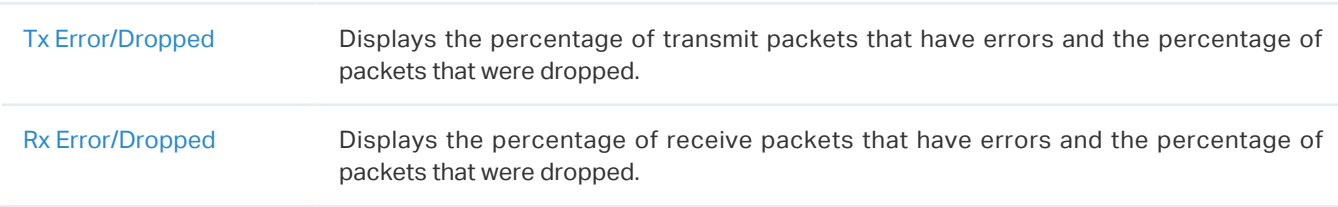

#### Details

In Details, you can view the basic information, traffic information, and radio information of the device to know the device's running status.

#### **Overview**

In Overview, you can view the basic information of the device. The listed information varies due to the device's status.

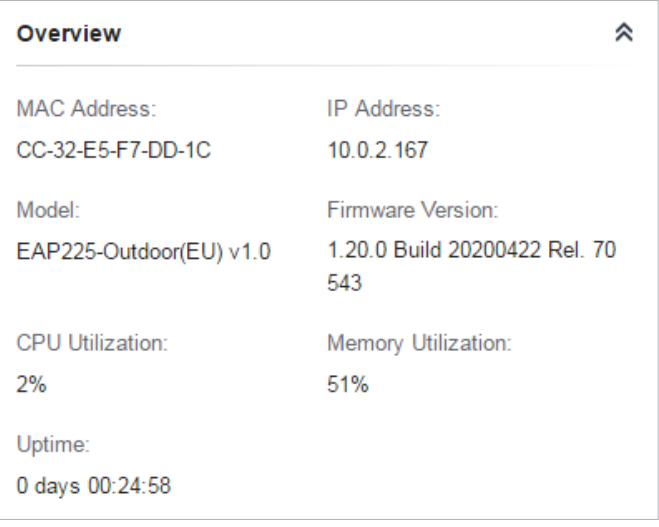

#### ■ LAN (Only for devices in the Connected status)

Click LAN to view the traffic information of the LAN port, including the total number of packets, the total size of data, the total number of packets loss, and the total size of error data in the process of receiving and transmitting data.

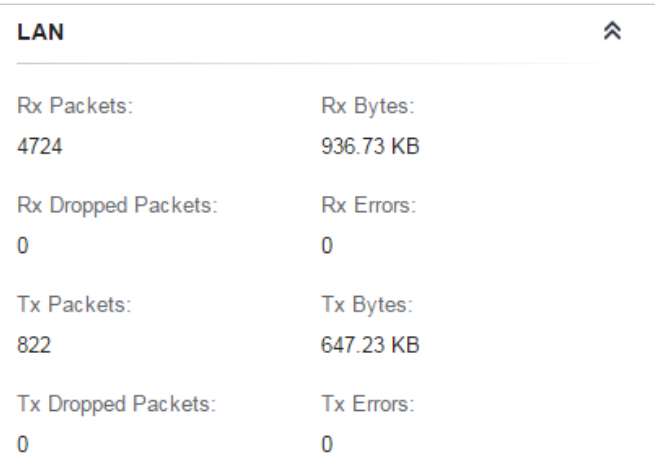

#### ■ Uplink (Wireless) (Only for devices in the Connected **s** status)

Click Uplink (Wireless) to view the traffic information related to the uplink AP, including the signal strength, transmission rate, ratio of packets number and size, and dynamic downstream rate.

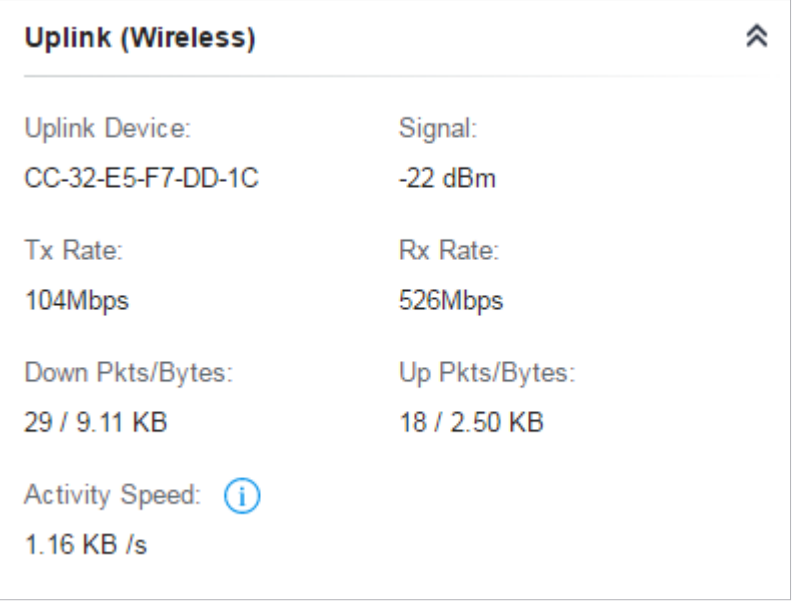

#### ■ Radios (Only for devices in the Connected status)

Click Radio to view the radio information including the frequency band, the wireless mode, the channel width, the channel, and the transmitting power. You can also view parameters of receiving/ transmitting data on each radio band.

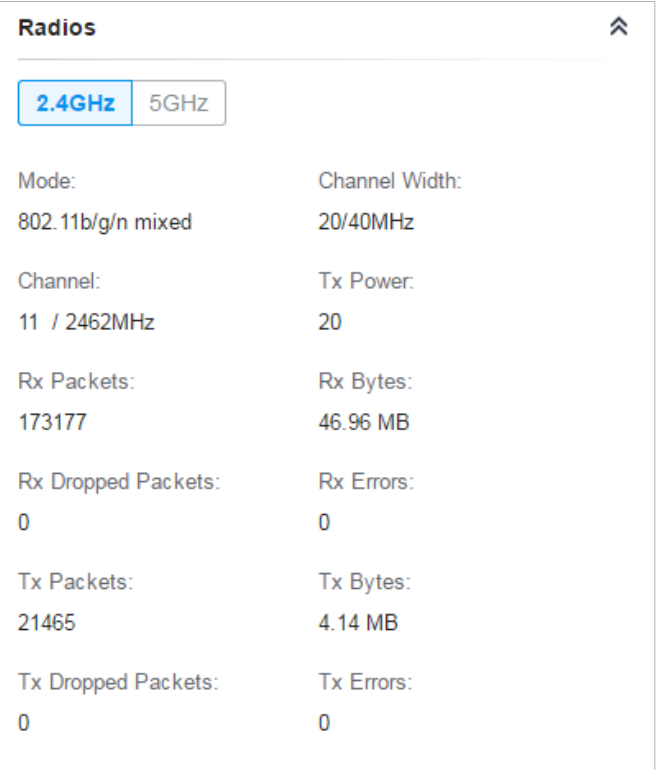

## **Clients**

In Clients, you can view the information of users and guests connecting to the AP, including client name, MAC address and the connected SSID. Users are clients connected to the AP's SSID with Guest Network disabled, while Guests are clients connected to that with Guest Network enabled. You can click the client name to open its Properties window.

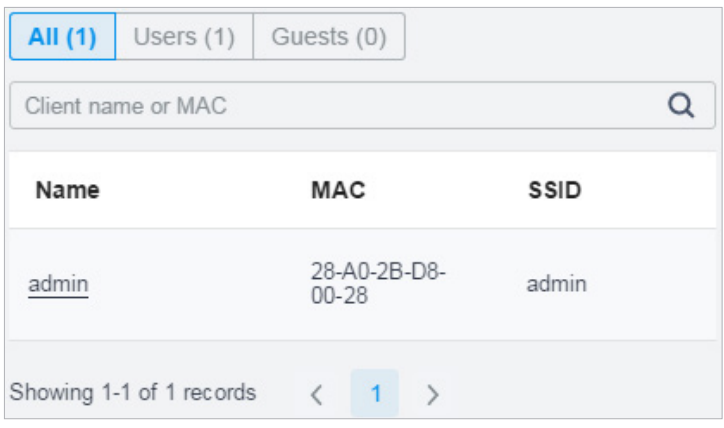

## Mesh (Only for pending/connected/isolated devices supporting Mesh)

Mesh is used to establish a wireless network or expand a wired network through wireless connection on 5 GHz radio band. In practical application, it can help users to conveniently deploy APs without requiring Ethernet cable. After mesh network establishes, the EAPs can be configured and managed in Omada controller in the same way as wired EAPs. Meanwhile, because of the ability to self-organize and selfconfigure, mesh also can efficiently reduce the configuration.

Note that only certain EAP models support Mesh, and the EAPs should be in the same site to establish a Mesh network.

To understand how mesh can be used, the following terms used in Omada Controller will be introduced:

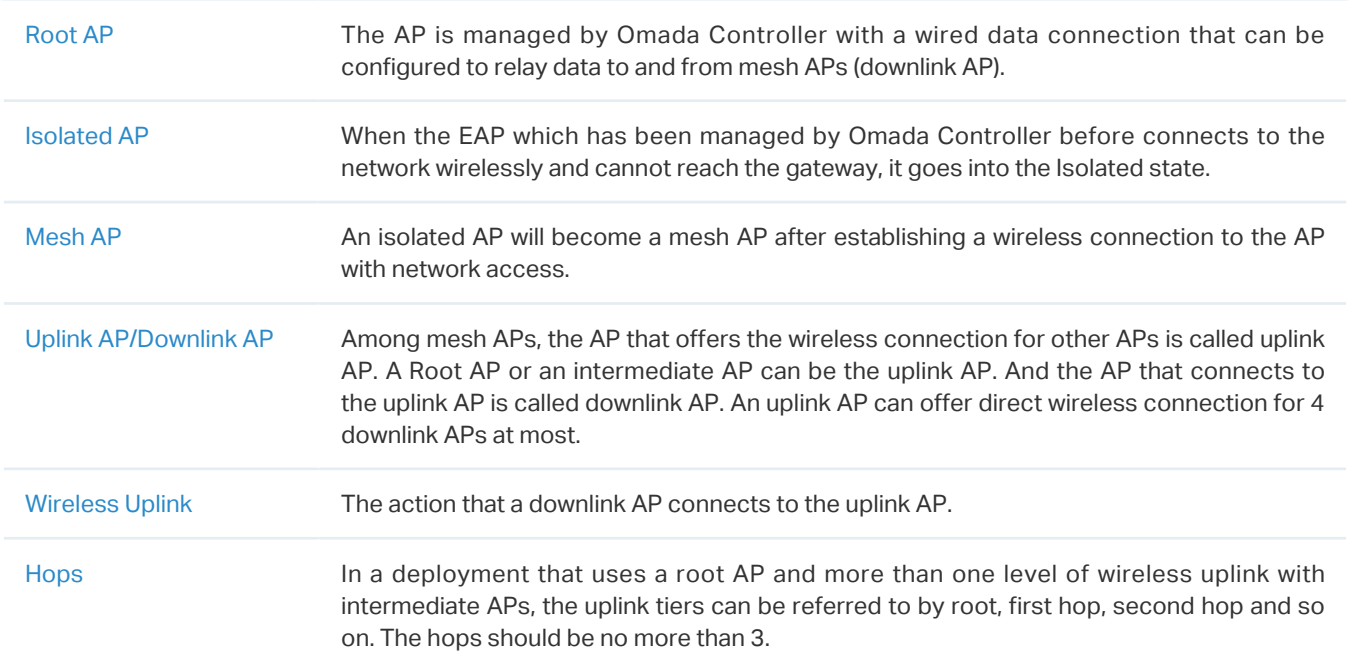

A common mesh network is shown as below. Only the root AP is connected by an Ethernet cable, while other APs have no wired data connection. Mesh allows the isolated APs to communicate with preconfigured root AP on the network. Once powered up, factory default or unadopted EAPs can detect the EAP in range and make itself available for adoption in the controller.

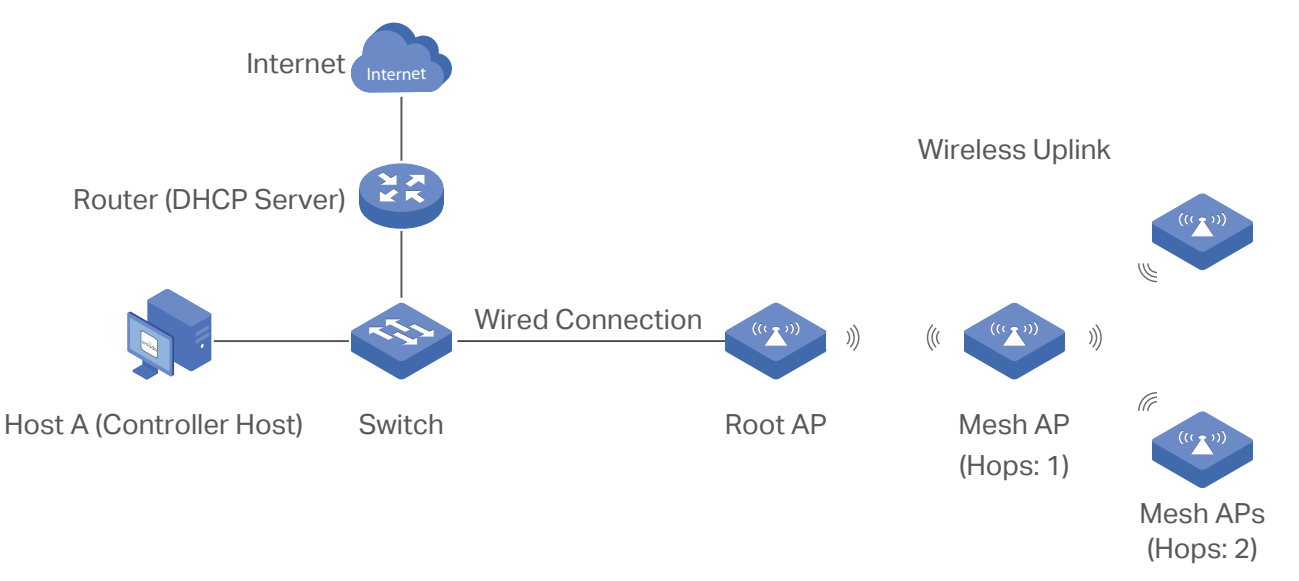

After all the EAPs are adopted, a mesh network is established. The EAPs connected to the network via wireless connection also can broadcast SSIDs and relay network traffic to and from the network through the uplink AP.

To build a mesh network, follow the steps below:

- **1 )** Enable Mesh function.
- **2 )** Adopt the Root AP.
- **3 )** Set up wireless uplink by adopting APs in Pending(Wireless) or Isolated status.

1. Go to Settings > Site to make sure Mesh is enabled.

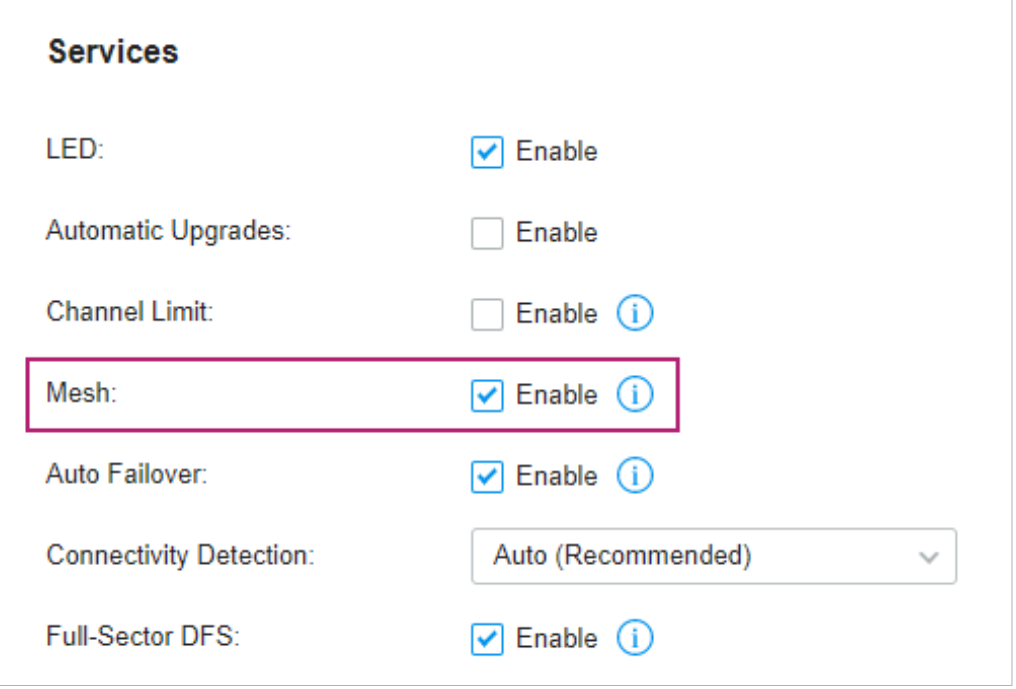

2. Go to Devices to make sure that the Root AP has been adopted by the controller. The status of the Root AP is Connected.

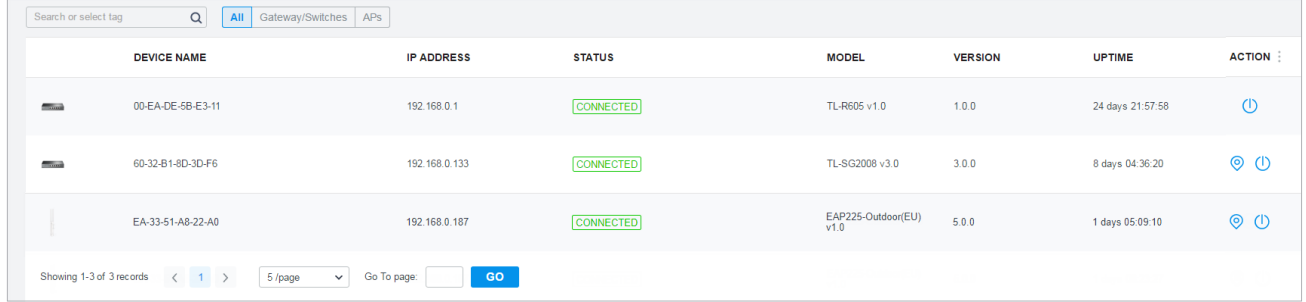

- 3. Install the EAP that will uplink the Root AP wirelessly. Make sure the intended location is within the range of Root AP. The EAPs that is waiting for Wireless Uplink includes two cases: factory default EAPs and EAPs that has been managed by the controller before. Go to Devices to adopt an EAP in Pending (Wireless) status or link an isolated AP.
	- 1) For the factory default EAP, after powering on the device, the EAP will be in Pending (Wireless) status with the icon **PENDING** in the controller. Click  $\odot$  to adopt the EAP in Pending (Wireless) status in the Devices list.

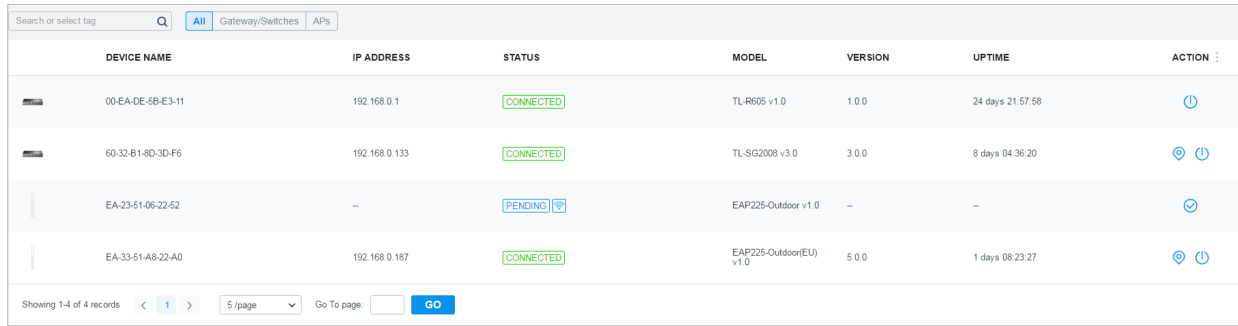

After adoption begins, the status of Pending (Wireless) EAP will become Adopting (Wireless) and then Connected (Wireless). It should take roughly 2 minutes to show up Connected (Wireless) with the icon CONNECTED within your controller.

2) For the EAP that has been managed by Omada Controller before and cannot reach the gateway, it goes into Isolated status when it is discovered by controller again. Click  $\mathscr O$  to connect the Uplink AP in the Devices list.

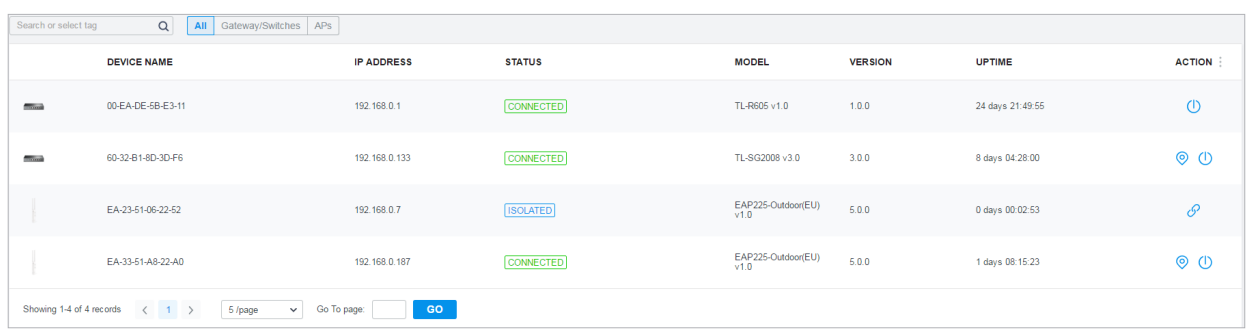

The following page will be shown as below, click Link to connect the Uplink AP.

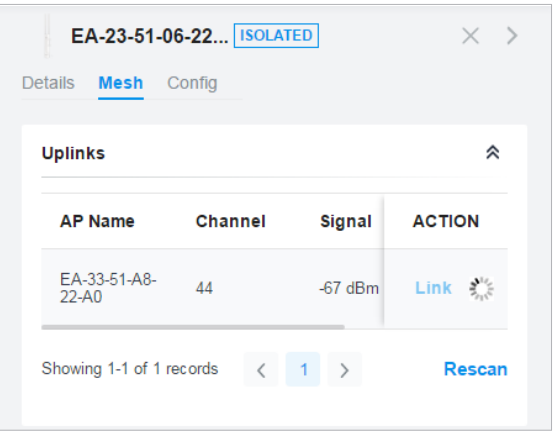

Once mesh network has been established, the EAP can be managed by the controller in the same way as a wired EAP. You can click the EAP's name in the Devices list, and click Mesh to view and configure the mesh parameters of the EAP in the Properties window.

In Mesh, if the selected AP is an uplink AP, this page lists all downlink APs connected to the AP.

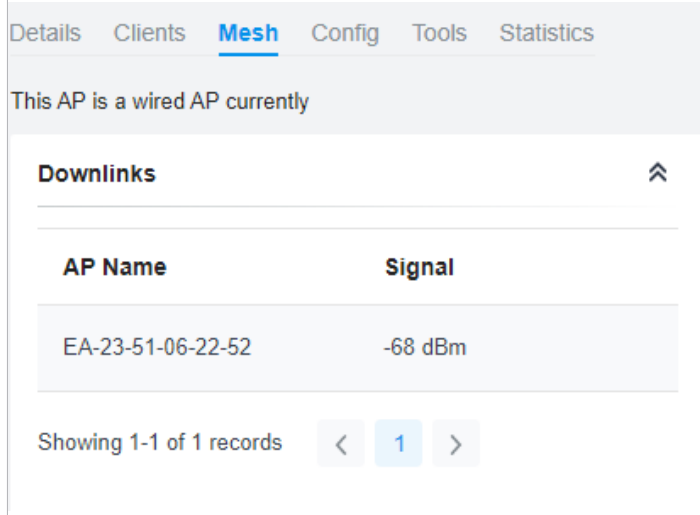

If the selected AP is a downlink AP, this page lists all available uplink APs and their channel, signal strength, hop, and the number of downlink APs. You can click Rescan to search the available uplink APs and refresh the list, and click Link to connect the uplink AP and build up a mesh network.

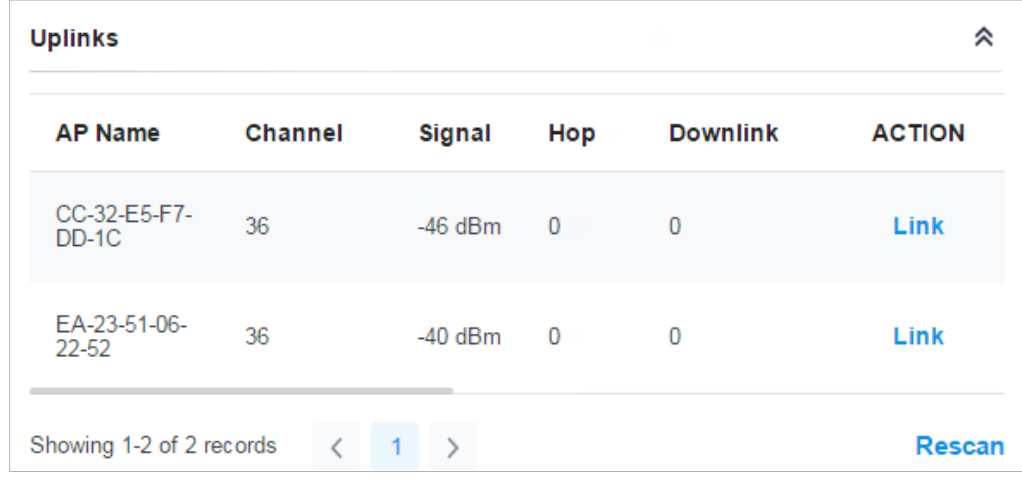

#### Tips:

- You can manually select the uplink AP that you want to connect in the uplink AP list. To build a mesh network with better performance, we recommend that you select the uplink AP with the strongest signal, least hop and least downlink AP.
- You can enable Auto Failover to make the controller automatically select an uplink AP for the isolated AP to establish Wireless Uplink. And the controller will automatically select a new uplink AP for the mesh EAPs when the original uplink fails. For more details about Mesh global configurations, refer to [Mesh Network](#page-53-0).

## Tools

In Tools, you can enable RF Scanning to scan the RF (Radio Frequency) environments around the AP, which is useful for spectral analysis in channel selection and planning.

#### Note:

- The RF scanning may take several minutes. During the scanning, all clients using this AP will be disconnected, and the AP will be offline. You should select a spare time of network to start scanning.
- The APs in the mesh network do not support RF Scanning.

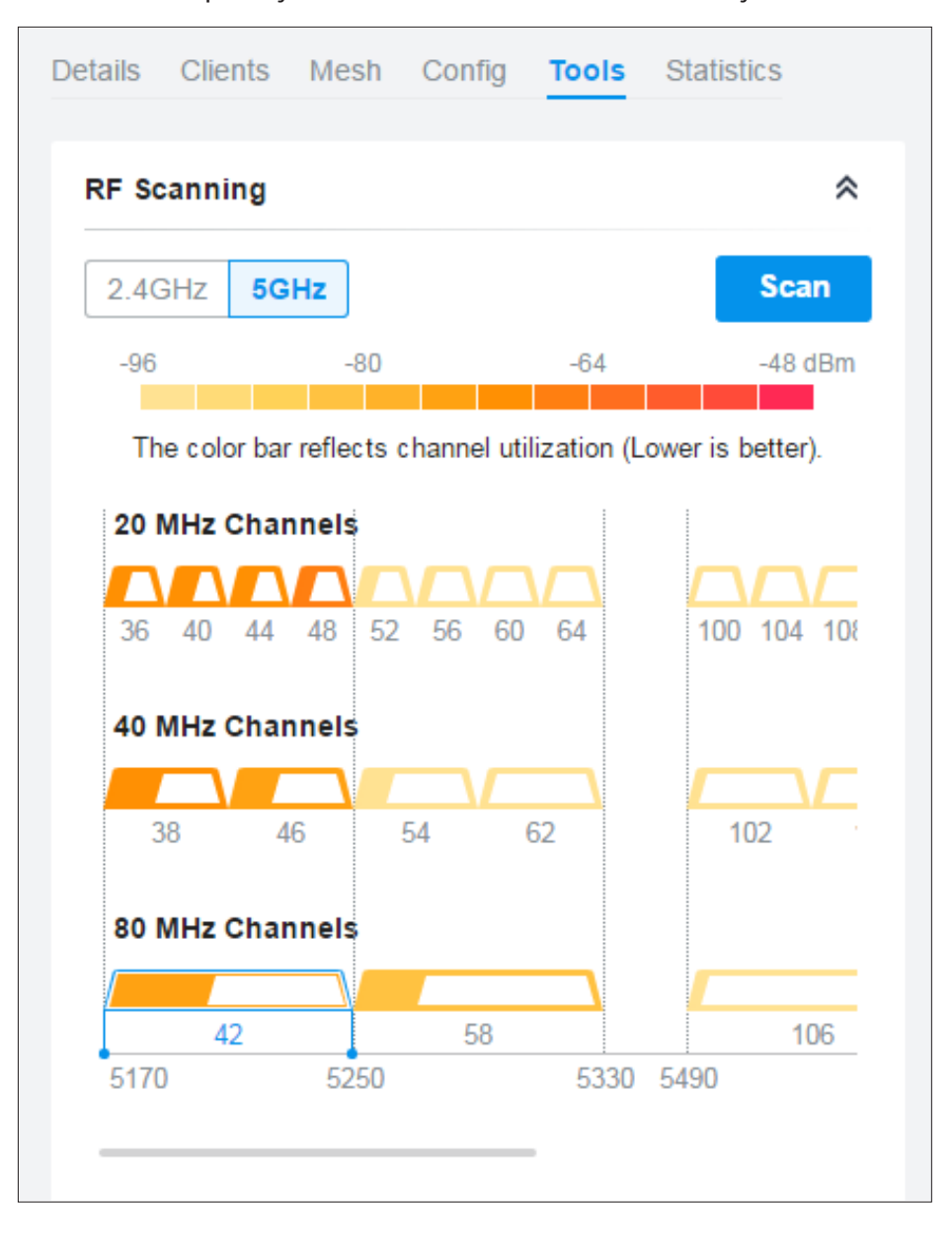

## Select the frequency band  $\sqrt{\frac{2.4\text{GHz}}{2.4\text{GHz}}}$  to view and analyze the scan results.

Each colored bar graph displays the information about channel utilization and interference on a channel. The filling area of the bar represents the channel utilization. And the larger filling area means the higher utilization, which indicates the channel is busier in transmitting data. The color shade represents the level of interference. And the legend is displayed at the top.

The 2.4 GHz results are displayed in channel widths of 20 and 40 MHz. The 5 GHz results are displayed in channel widths of 20, 40, and 80 MHz.

The number below the bar graph displays the corresponding channel number for each channel width option. For example, channels 42, 58 and 106 are three of the 80 MHz channels. And the channel outline in blue is in use currently.

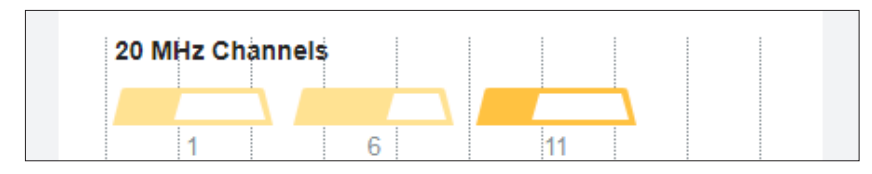

#### **RF** Scanning ☆ Channel 1  $2.4$ GHz 5GHz Scan  $-96$  $-80$  $-64$  $-48$  dBm Radio 2.4G (b/g/n mixed) **Channel Width** 20 MHz The color bar reflects channel utilization (Lower is better). 2401-2423 MHz **Frequency Range** 20 MHz Channels Utilization 37.00%  $\overline{6}$  $\overline{1}$  $11$  $-95$  dBm Interference  $\overline{2}$ 7  $12$ Interference Type  $\widehat{\sigma}$  $\overline{3}$ 8  $13$  $\overline{4}$  $\overline{9}$  $-29$  dBm  $-91$  dBm  $10$ 5 40 MHz Channels  $\overline{3}$  $\overline{4}$  $\overline{5}$

#### You can hover the cursor over a channel option for more details.

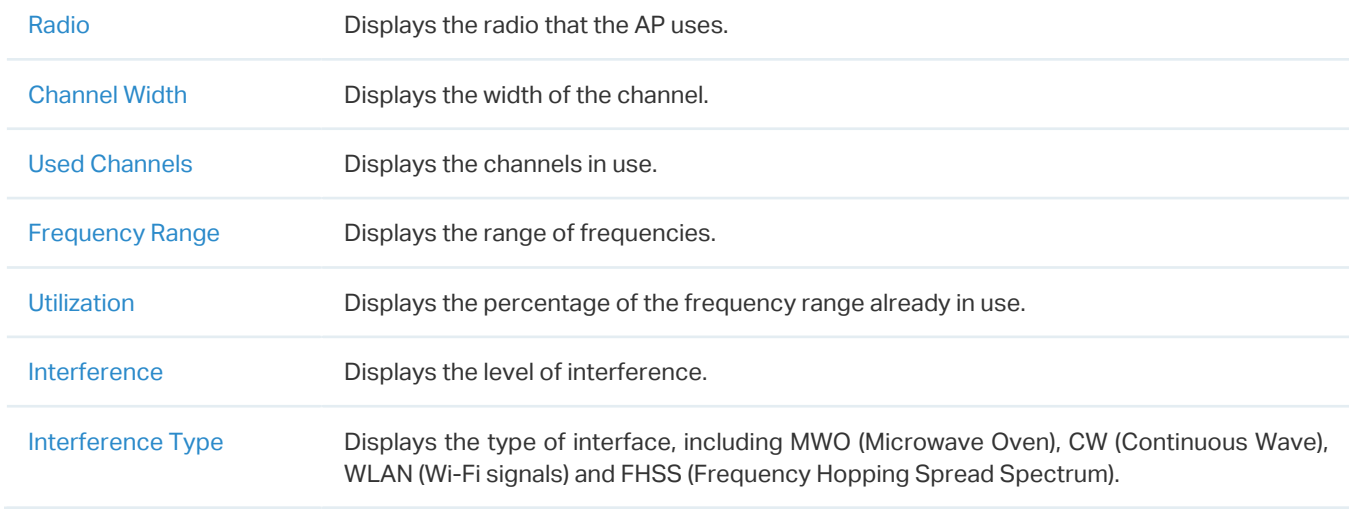

## **Statistics**

In Statistics, you can monitor the utilization of the device in last 24 hours via charts, including CPU/ Memory Monitor, Channel Utilization, Dropped Packets, and Retried Packets. To view statistics of the device in certain period, click the chart to jump to [View the Statistics of the Network](#page-308-0).

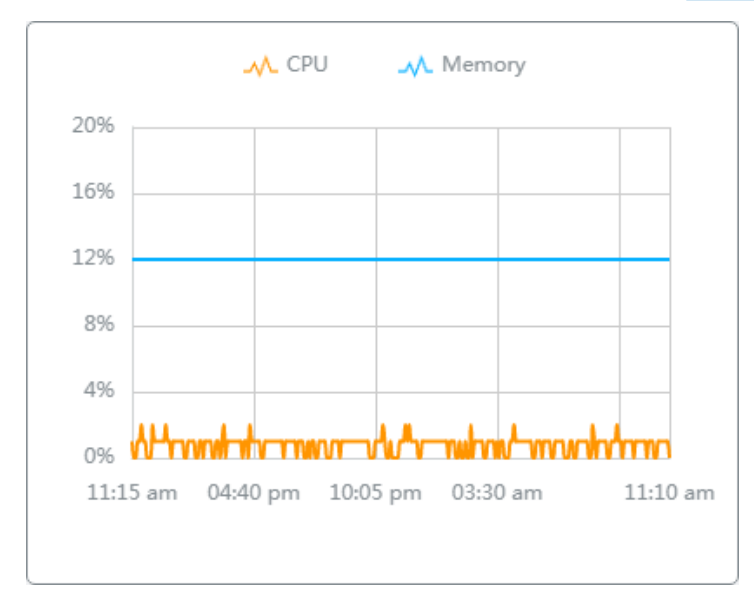

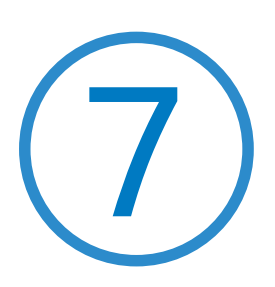

# **Monitor and Manage the Clients**

This chapter guides you on how to monitor and manage the clients through the Clients page using the clients table and the properties window and the Hotspot Manager system. To view clients that have connected to the network in the past, refer to View the Statistics During the Specified Period with Insight. This chapter includes the following sections:

- **•** [Manage Wired and Wireless Clients in Clients Page](#page-282-0)
- **•** [Manage Client Authentication in Hotspot Manager](#page-289-0)

# <span id="page-282-0"></span>7. 1 Manage Wired and Wireless Clients in Clients Page

## 7.1.1 Introduction to Clients Page

The Clients page offers a straight-forward way to manage and monitor clients. It displays all connected wired and wireless clients in the chosen site and their general information. You can also open the Properties window for detailed information and configurations.

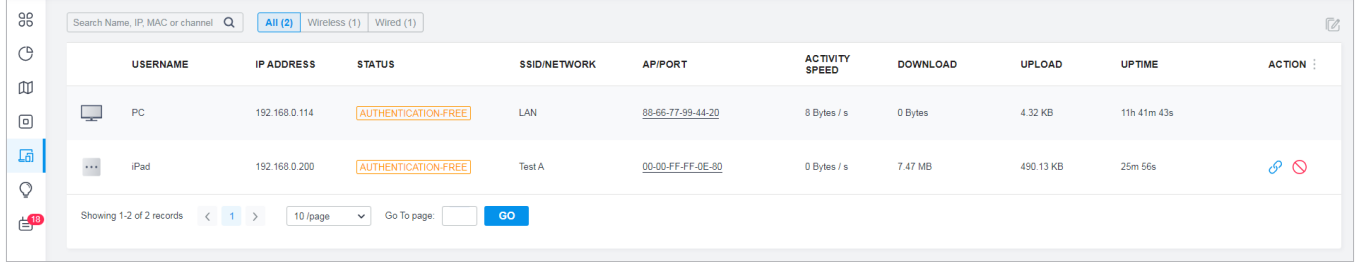

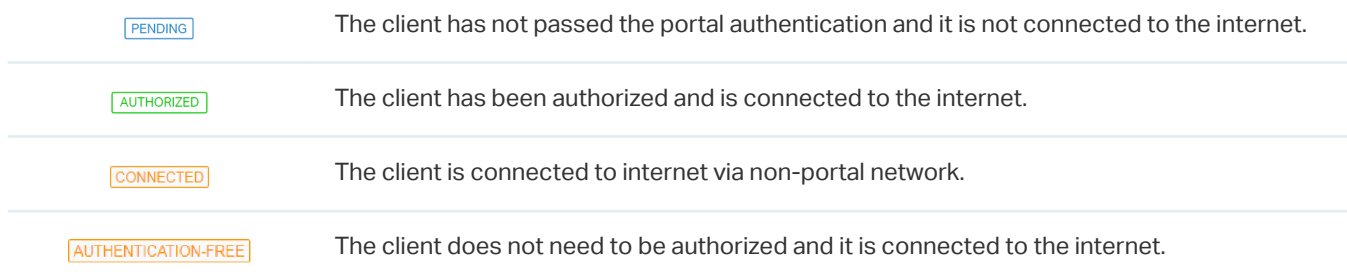

## 7. 1. 2 Using the Clients Table to Monitor and Manage the Clients

To quickly monitor and manage the clients, you can customize the columns and filter the clients for a better overview of their information. Also, quick operations and batch configuration are available.

#### **Customize the Information Columns**

Click **ignor that to the Action column and you have three choices: Default Columns, All Columns, and** Customize Columns. To customize the information shown in the table, click the checkboxes of information type.

To change the list order, click the column head and the icon  $\Box$  appears for you to choose the ascending or descending order.

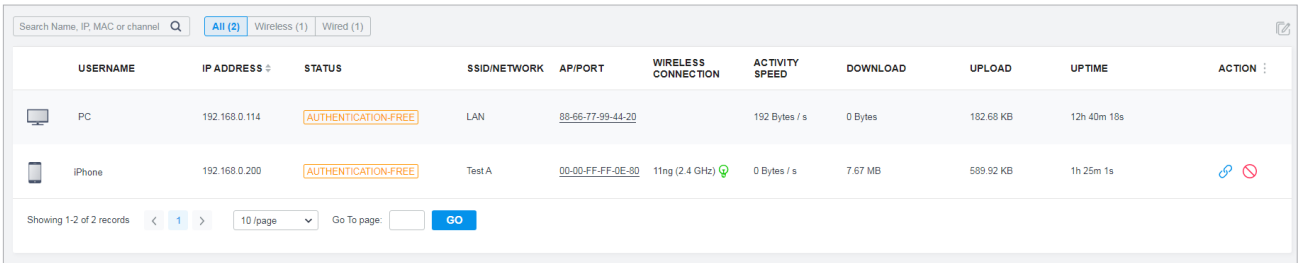

When this icon  $\circledast$  appears in the Wireless Connection column, it indicates the client is in the powersaving mode.

#### **Filter the Clients**

To search specific client(s), use the search box above the table. To filter the clients by their connection type, use the tab bars above the table. For wireless clients, you can further filter them by the frequency band and the type of connected wireless network.

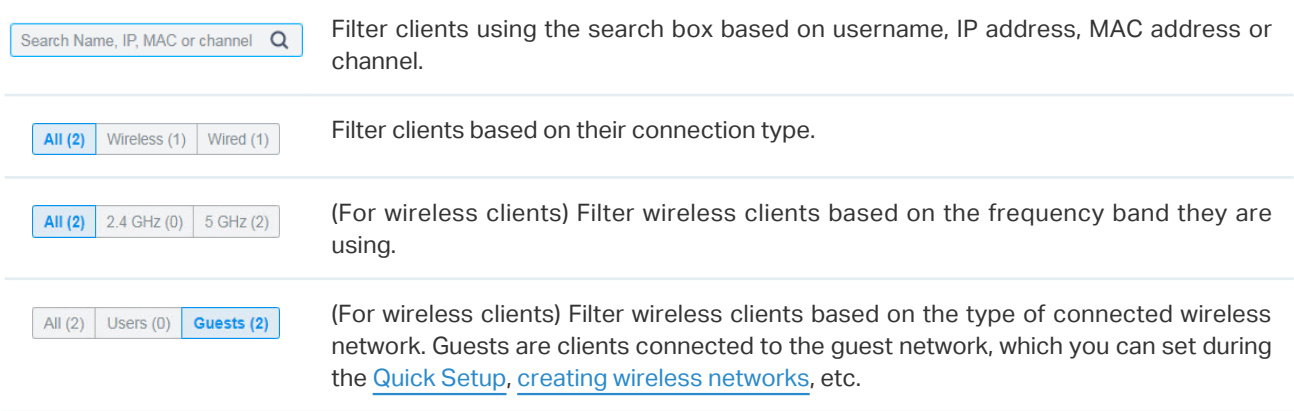

#### ■ Quick Operations

For quick operations on a single client, click the icons in the Action column. The available icons vary according to the client status and connection type.

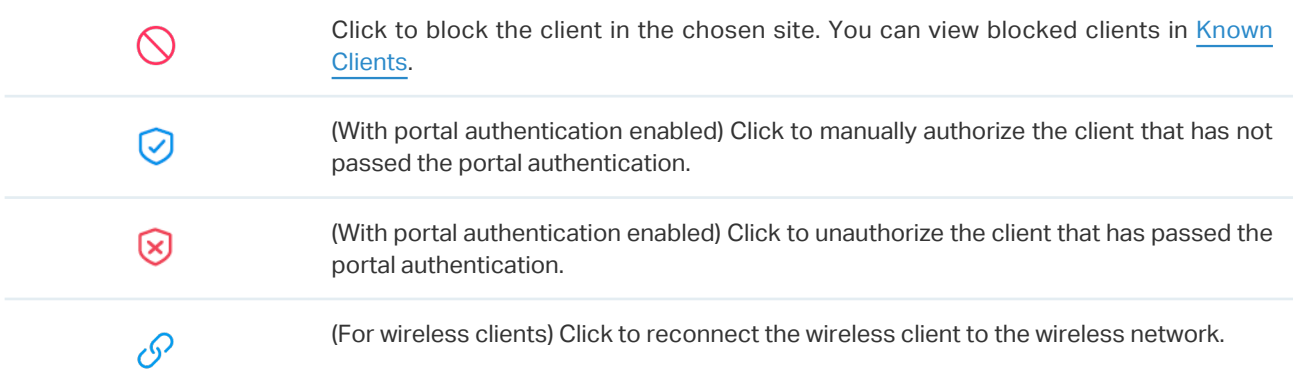

#### **Multiple Select for Batch Configuration**

To select multiple clients and add them to the Properties window, click  $\mathbb G$  on the upper-right and then check the boxes. When you finish choosing the clients, click Edit Selected and the chosen client(s) will be added to the Properties window for batch client configuration.

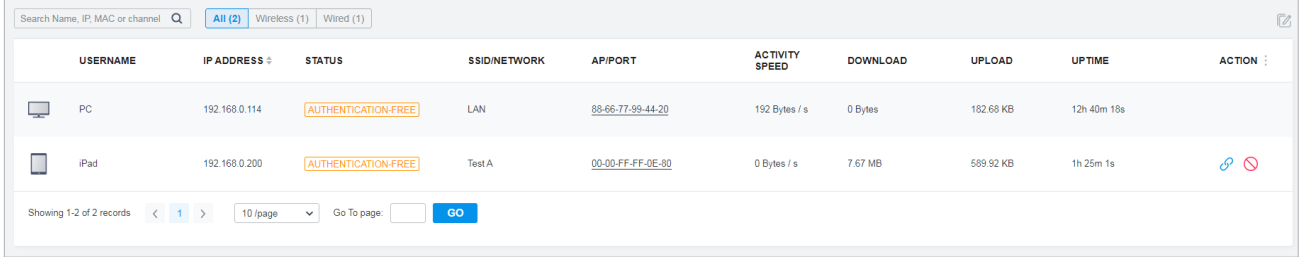

## 7. 1. 3 Using the Properties Window to Monitor and Manage the Clients

In Properties window, you can view more detailed information about the connected client(s) and manage them. To open the Properties window, click the entry of a single client, or click the  $\mathbb Z$  icon to select multiple clients for batch configuration. Use the following icons for the Properties window.

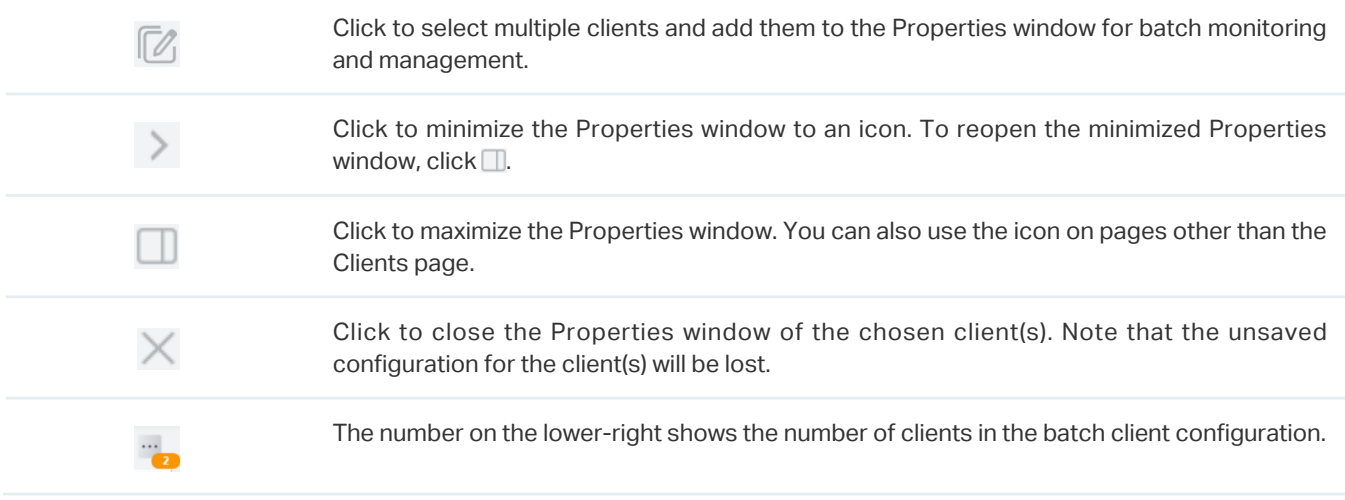

## Monitor and Manage a Single Client

**Monitor a Single Client** 

After opening the Properties window of a single client, you can view the basic information, traffic statistics, and connection history under the Details and History tabs.

Under the Details tab, Overview and Statistics displays the basic information and traffic statistics of the client, respectively. The listed information varies due to the client's status and connection type.

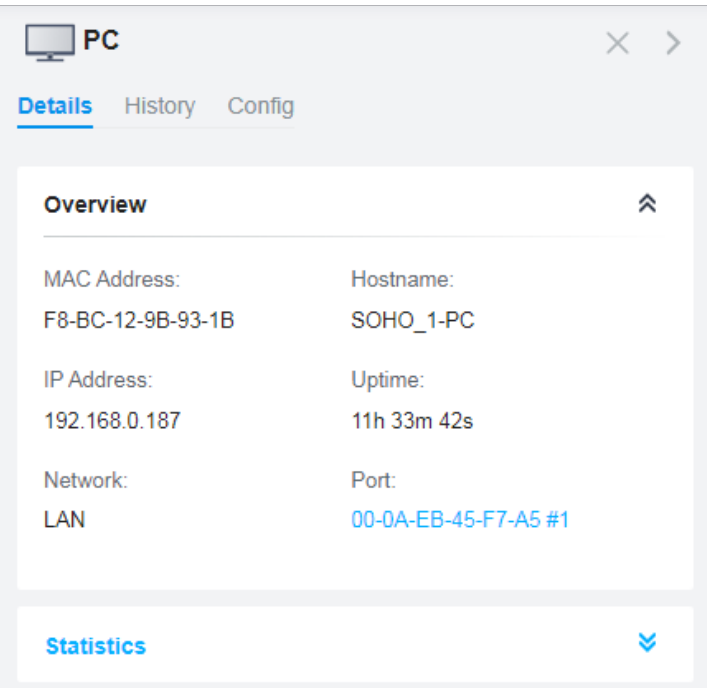

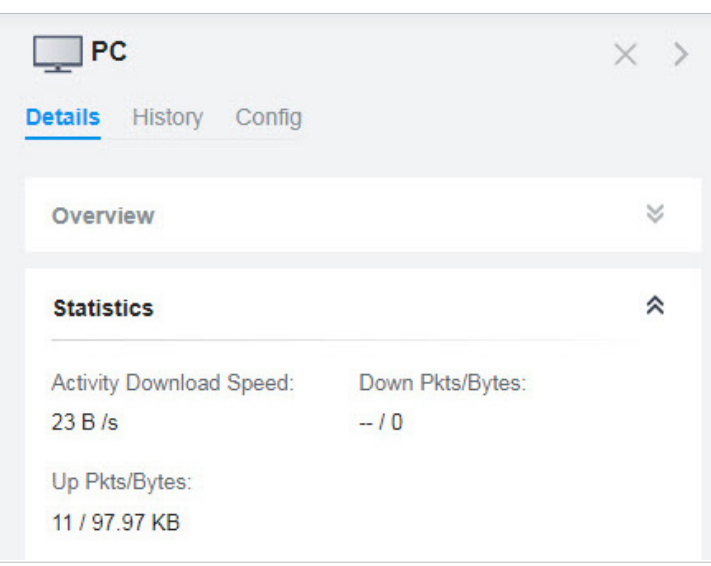

Under the History tab, you can view the connection history of the client.

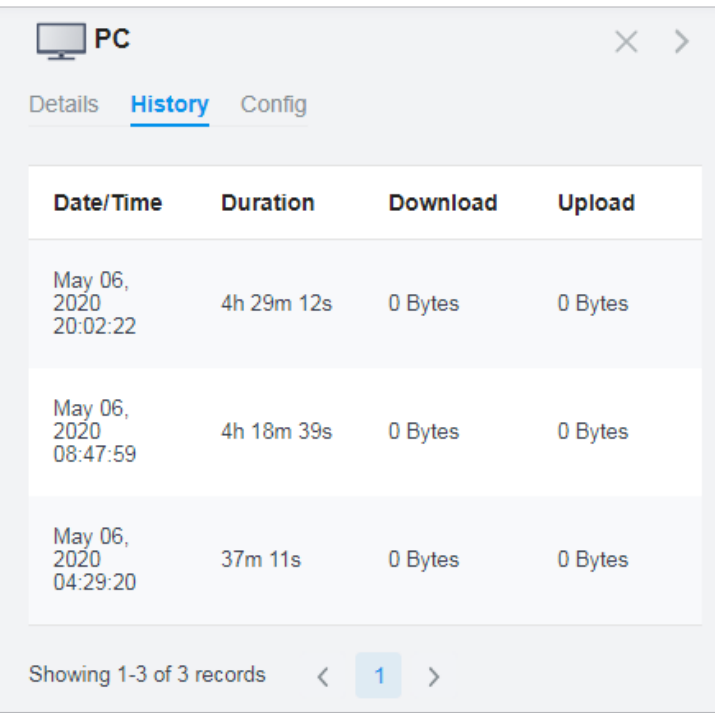

## ■ Manage a Single Client

In Config, you can configure the following parameters:

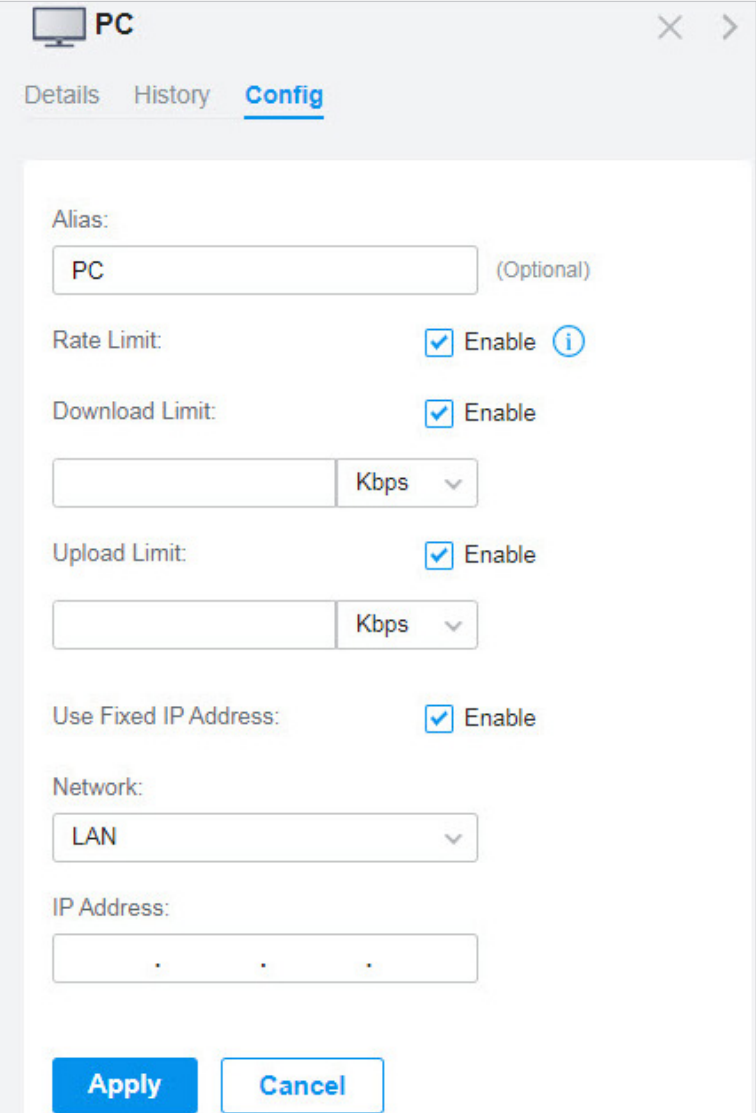

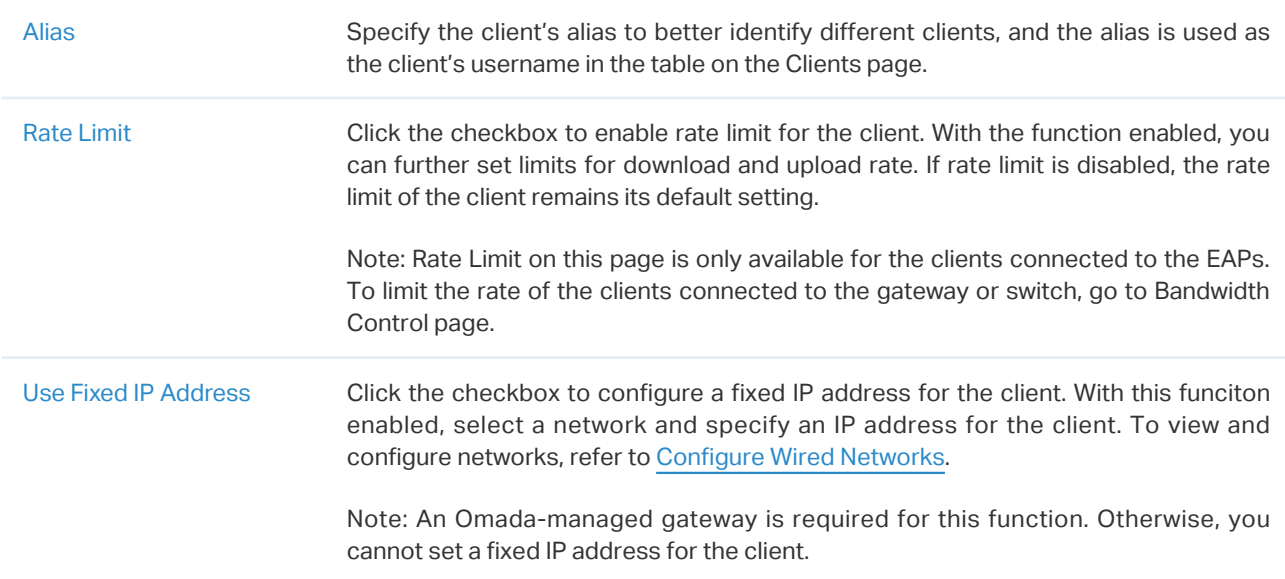

## Monitor and Manage Multiple Clients

To manage multiple clients at the same time, click  $\overline{a}$ , select multiple clients, and click Edit Selected. Then you can configure the following parameters under the Config tab.

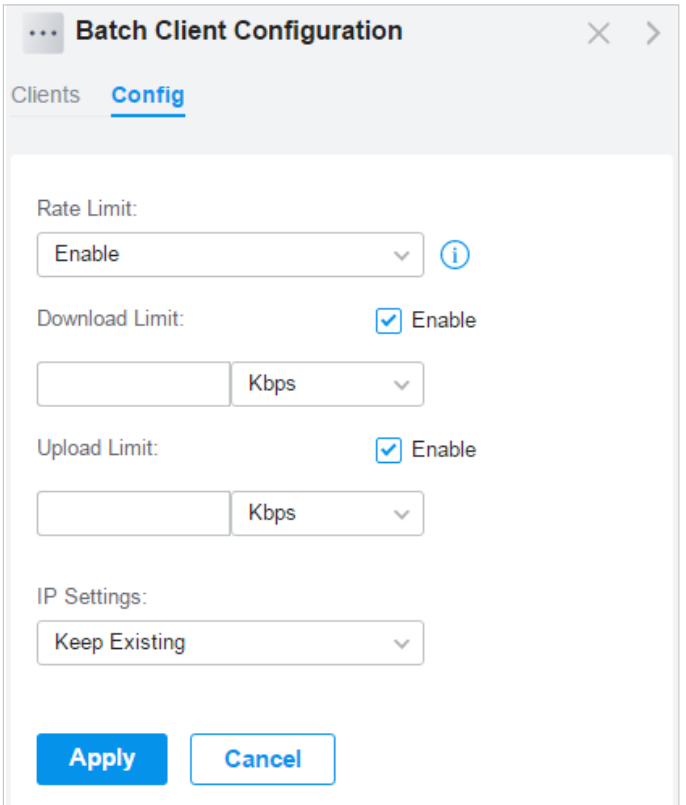

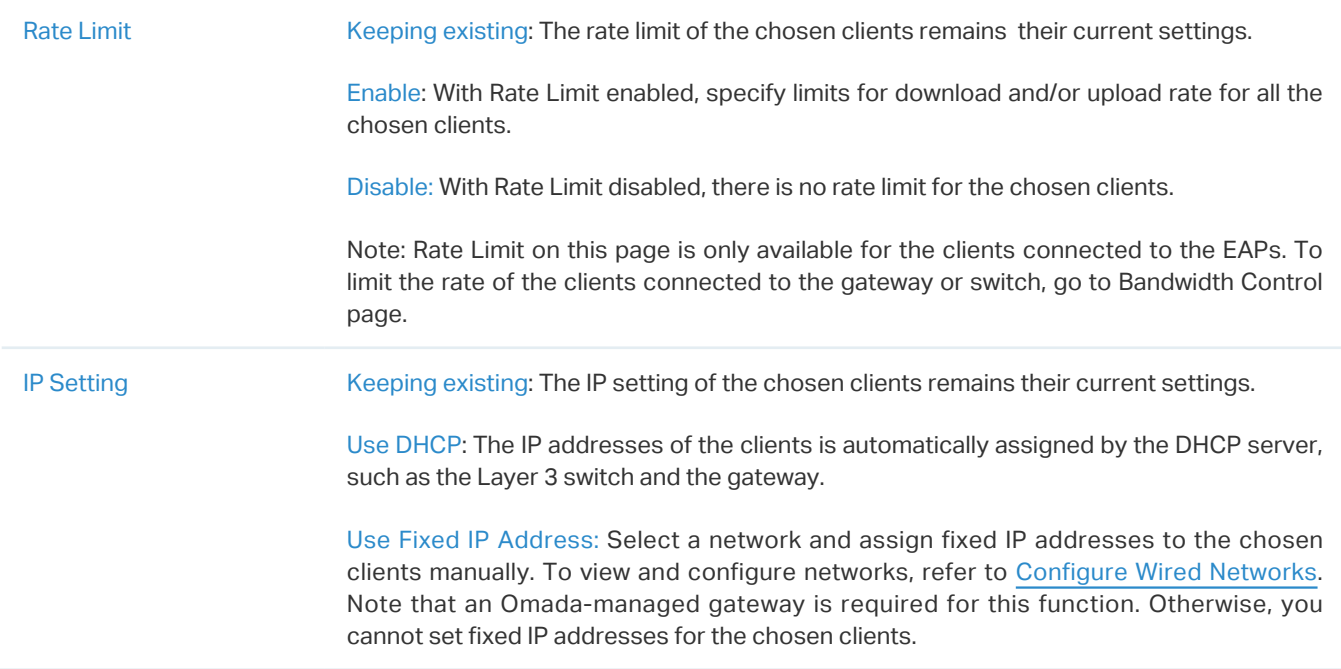
You can view their names and IP addresses in the Clients tab and remove client(s) from Batch Client Configuration by clicking  $\times$  in the Action column.

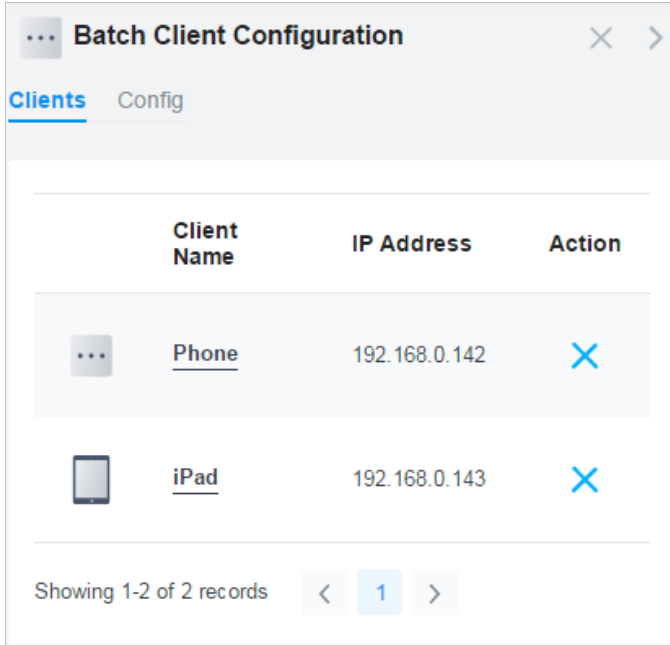

# <span id="page-289-0"></span>7. 2 Manage Client Authentication in Hotspot Manager

Hotspot Manager is a portal management system for centrally monitoring and managing the clients authorized by portal authentication. The following four tabs are provided in the system for a easy and direct management.

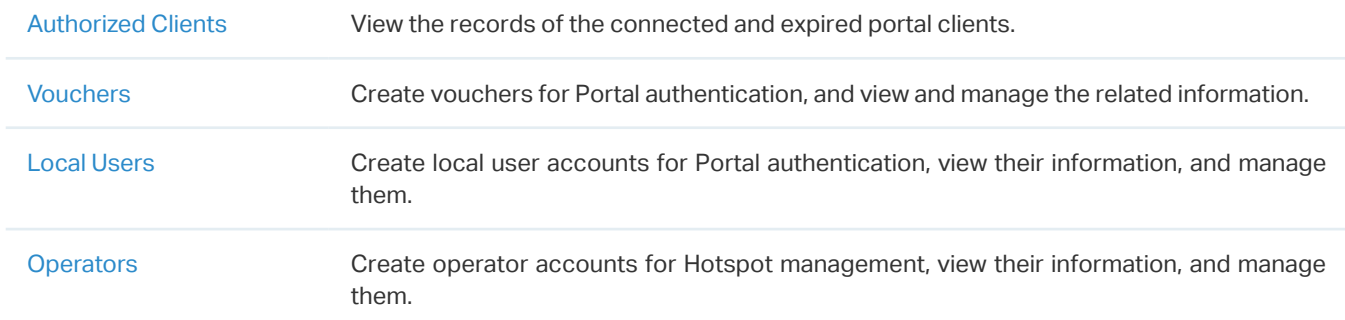

### 7. 2. 1 Authorized Clients

The Authorized Clients tab is used to view and manage the clients authorized by portal system, including the expired clients and the clients within the valid period.

To open the list of Authorized Clients, click Hotspot Manager from the drop-down list of Sites and click Authorized Clients in the pop-up page. You can search certain clients using the search box, view their detailed information in the table, and manage them using the action column.

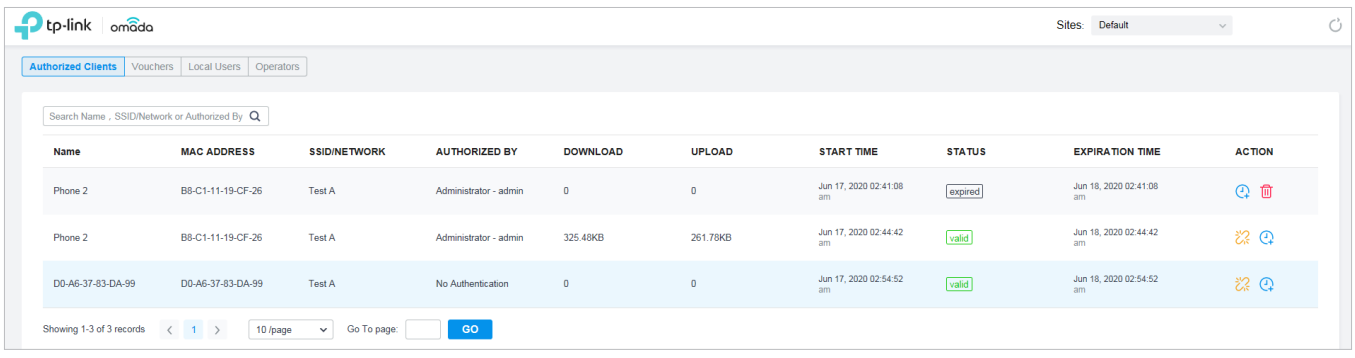

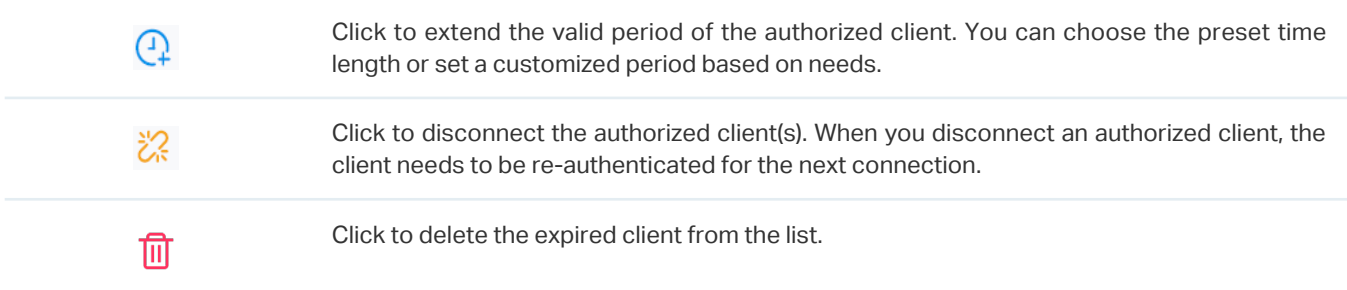

### 7. 2. 2 Vouchers

The Vouchers tab is used to create vouchers and manage unused voucher codes. With voucher configured and codes created, you can distribute the voucher codes generated by the controller to clients for them to access the network via portal authentication. For detailed configurations, refer to [Portal.](#page-152-0)

### Create vouchers

Follow the steps below to create vouchers for authentication:

- 1. Click Hotspot Manager from the drop-down list of Sites and click Vouchers in the pop-up page.
- 2. Click + Create Vouchers on the lower-left, and the following window pops up. Configure the following parameters and click Save.

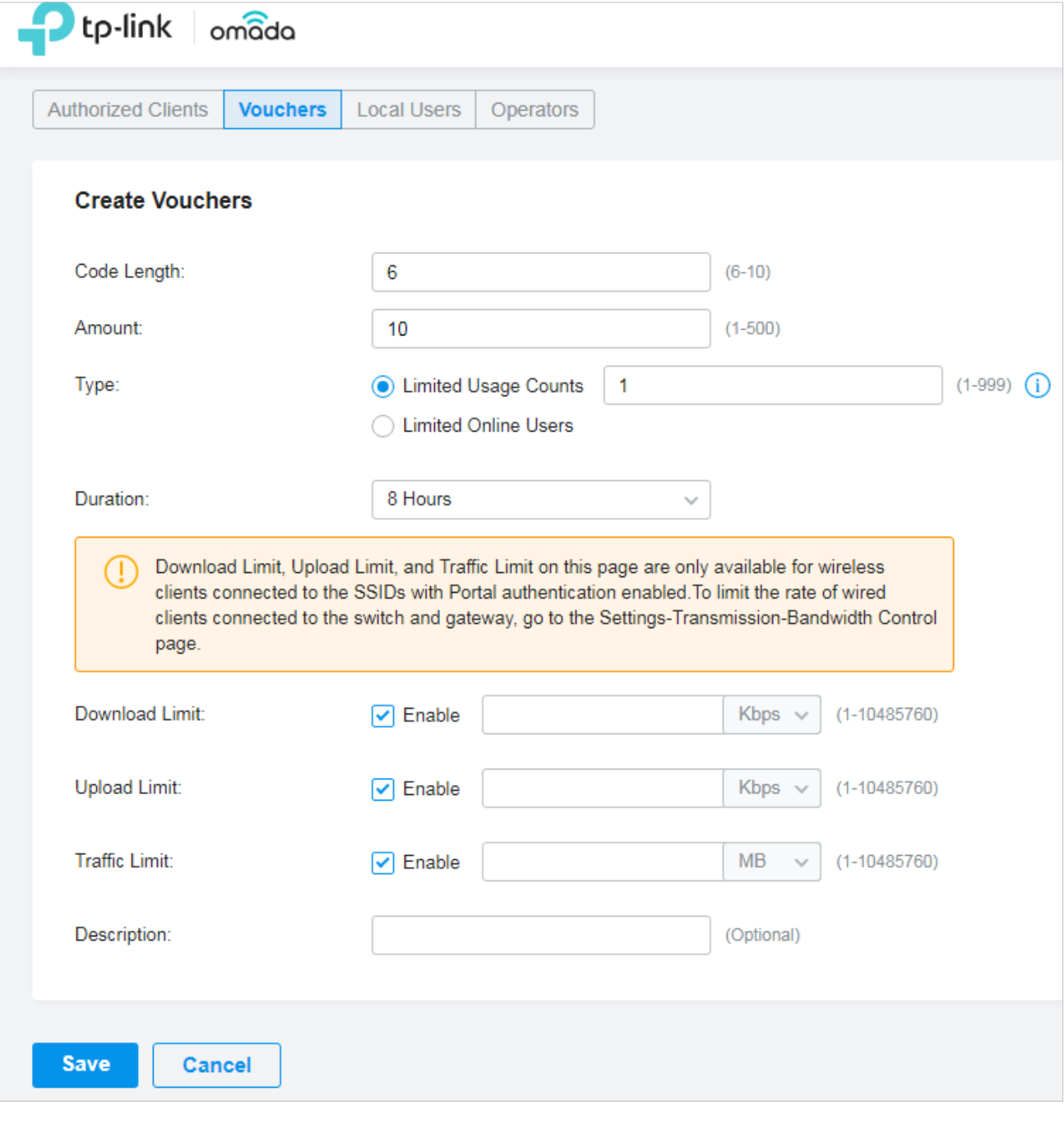

Code Length Specify the length of the code(s) from 6 to 10 digits.

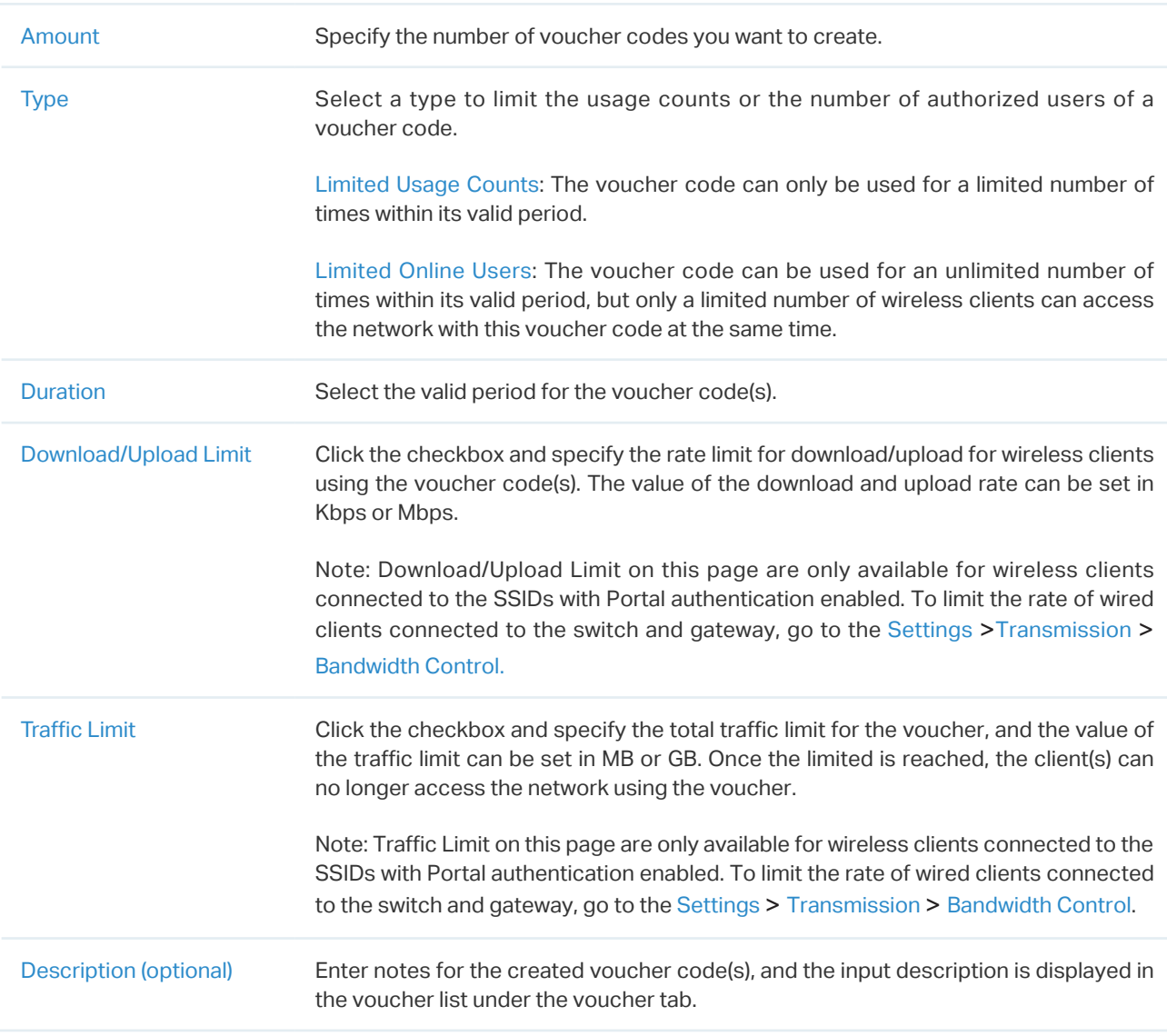

#### 3. The voucher codes are generated and displayed in the table.

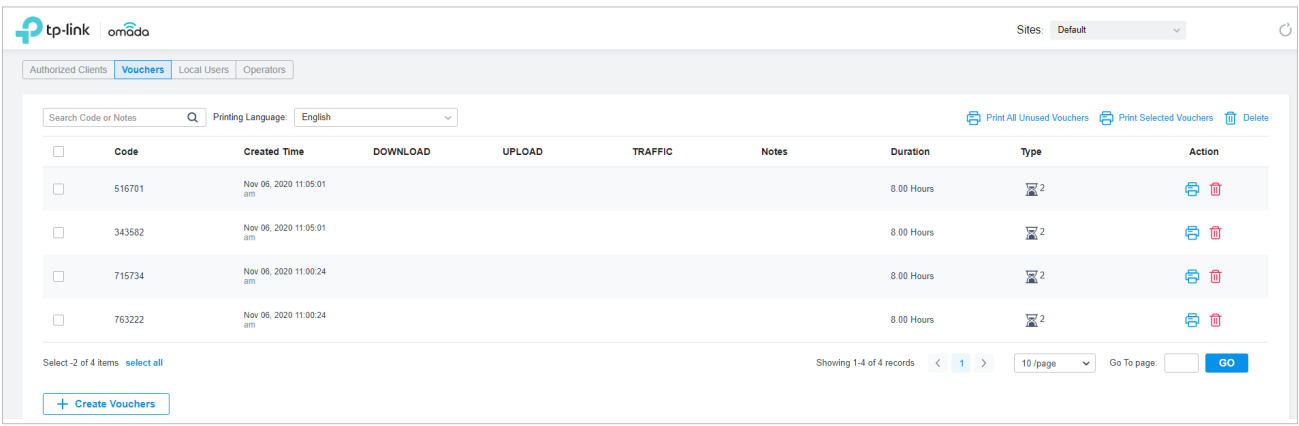

#### <u>&2</u>

The voucher code can be used for an unlimited number of times within its valid period, but only a limited number of wireless clients can access the internet with this voucher code at the same time. The number on the right shows the limited number of users.

 $\mathbb{Z}^2$ 

The voucher code can only be used for a limited number of times within its valid period. The number on the right shows the limited number of authentication times.

4. Print the vouchers. Click  $\Box$  to print a single voucher, or click checkboxes of vouchers and click Print Selected Vouchers to print the selected vouchers. And you can click **P** Print All Unused Vouchers to print all unused vouchers.

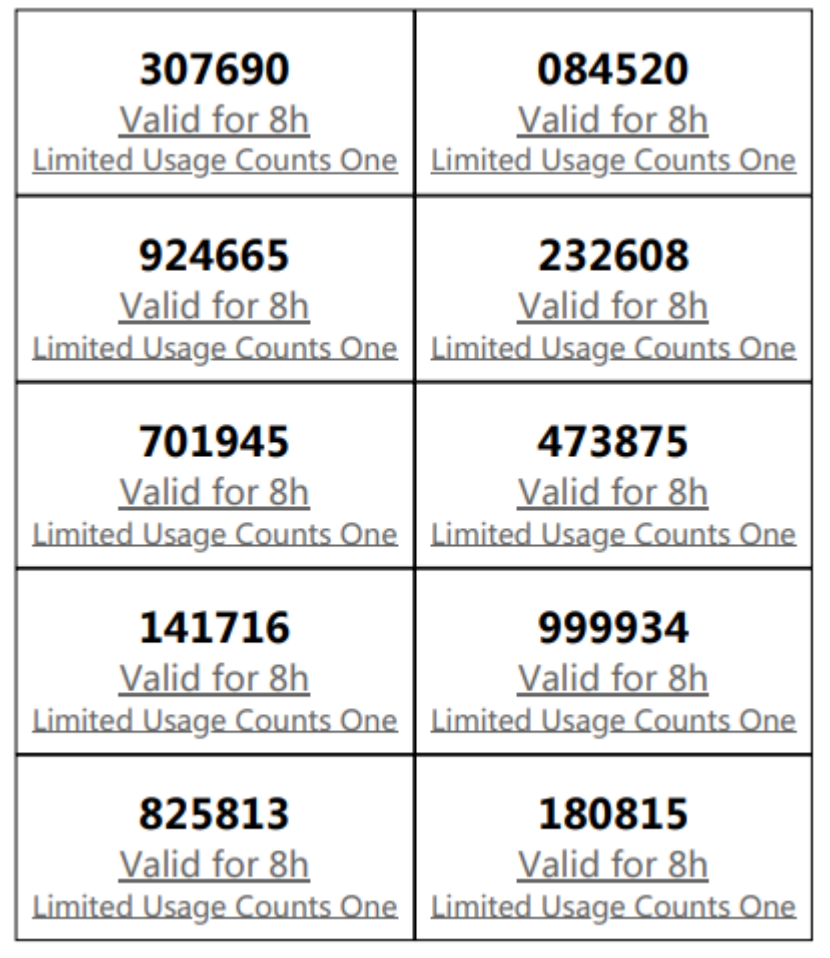

- 5. Distribute the vouchers to clients, and then they can use the codes to pass authentication. If a voucher code expires, it will be automatically removed from the list.
- 6. To delete certain vouchers manually, click  $\overline{w}$  to delete a single voucher, or  $\overline{w}$  Delete to delete multiple voucher codes at a time.

### 7. 2. 3 Local Users

The Local Users tab is used to create user accounts for authentication. With the Local User configured, clients are required to enter the username and password to pass the authentication. You can create multiple accounts and assign them to different users. For detailed configurations, refer to [Portal.](#page-152-0)

### Create Local Users

There are two ways to create local user accounts: create accounts on the page and import from a file.

To create local user accounts, follow the steps below.

- 1. Click Hotspot Manager from the drop-down list of Sites and click Local Users in the pop-up page.
- 2. Create Local User accounts through two different ways.

#### ■ Create Local User accounts

<span id="page-293-0"></span>Click +Create User on the lower-left, and the following window pops up. Configure the following parameters and click Save.

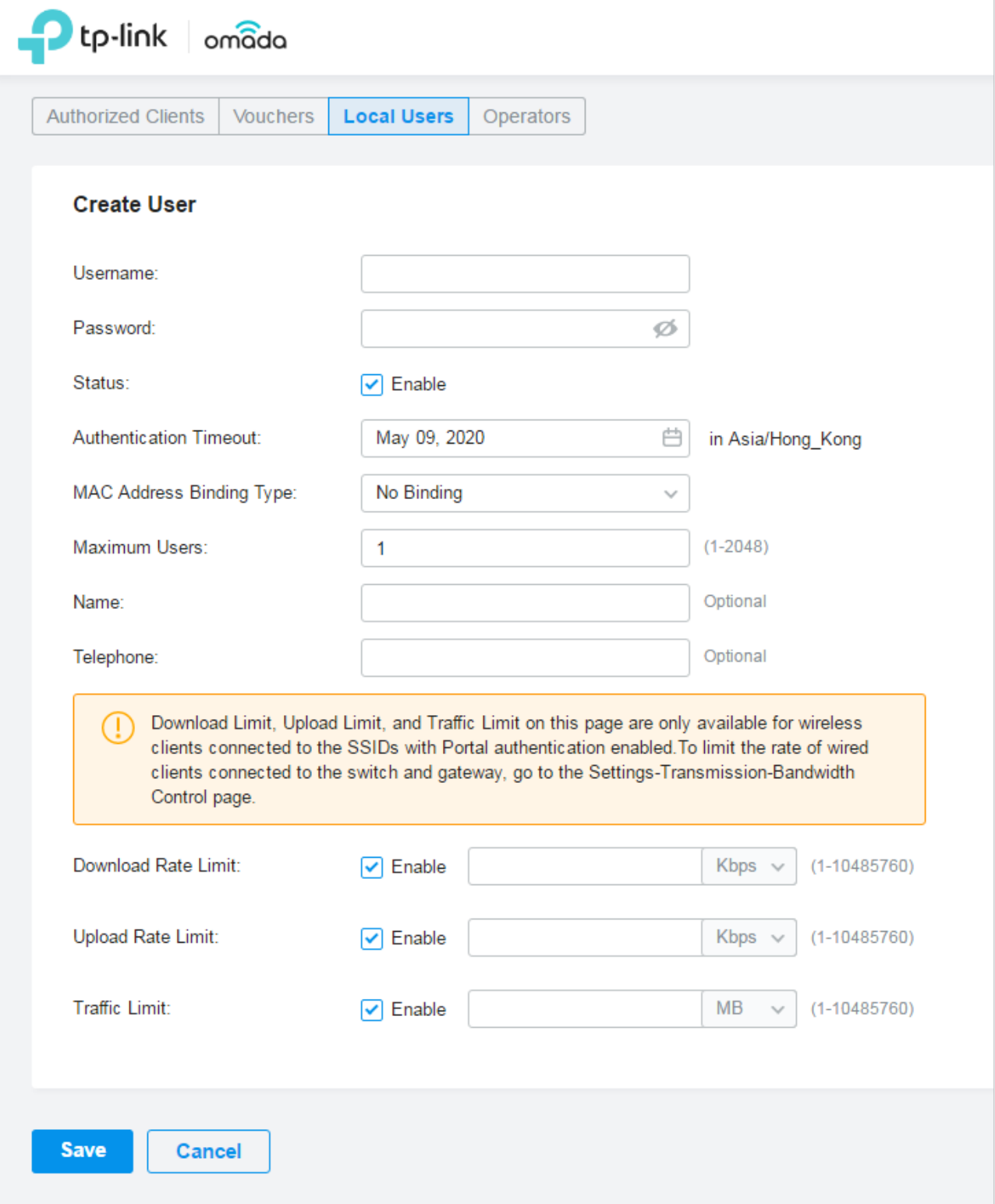

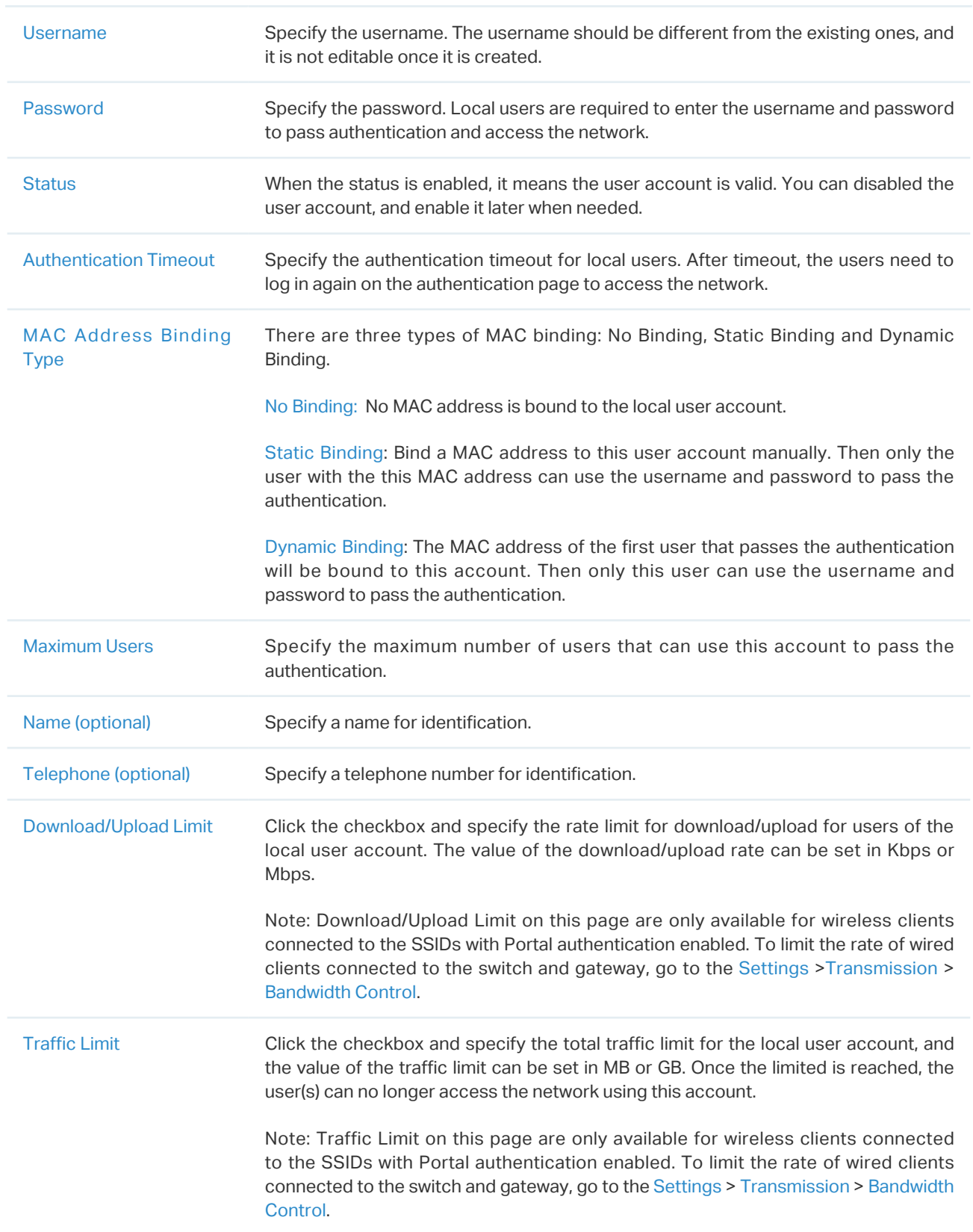

#### Create Local User accounts from files.

Click  $\bigcap_{n=1}^{\infty}$  Import Users on the upper-right, and the following window pops up. Select a file in the format of CVS or Excel, and click Import. To see required parameters and corresponding explanation, refer to [Create Local User accounts.](#page-293-0) Note that the imported file will override the current user data.

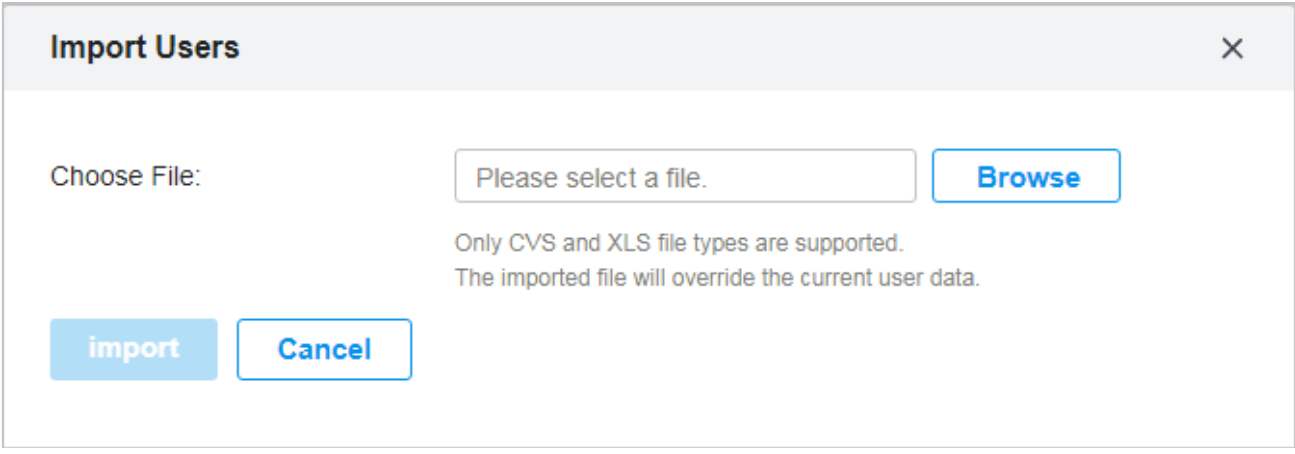

3. The local user account(s) will be created and displayed in the module. You can view the information of the created local users, search certain accounts through the name, and use icons for management.

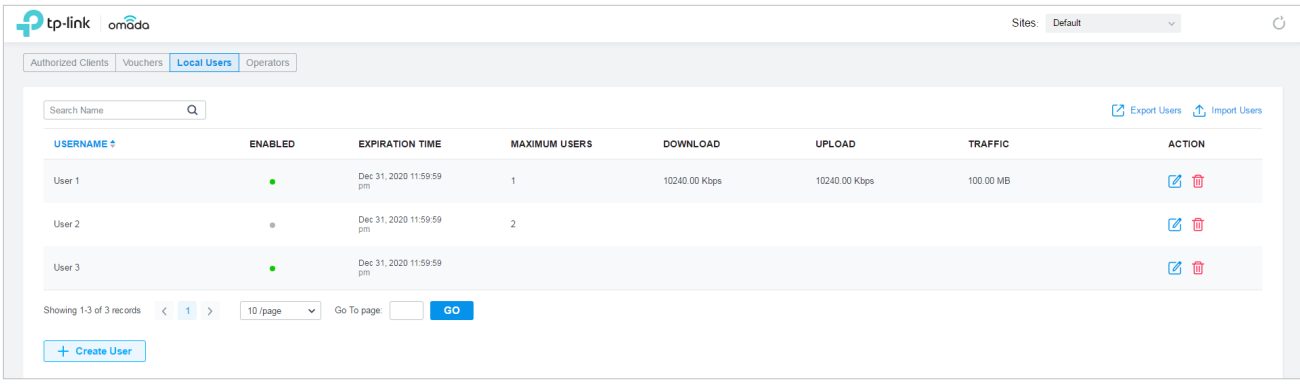

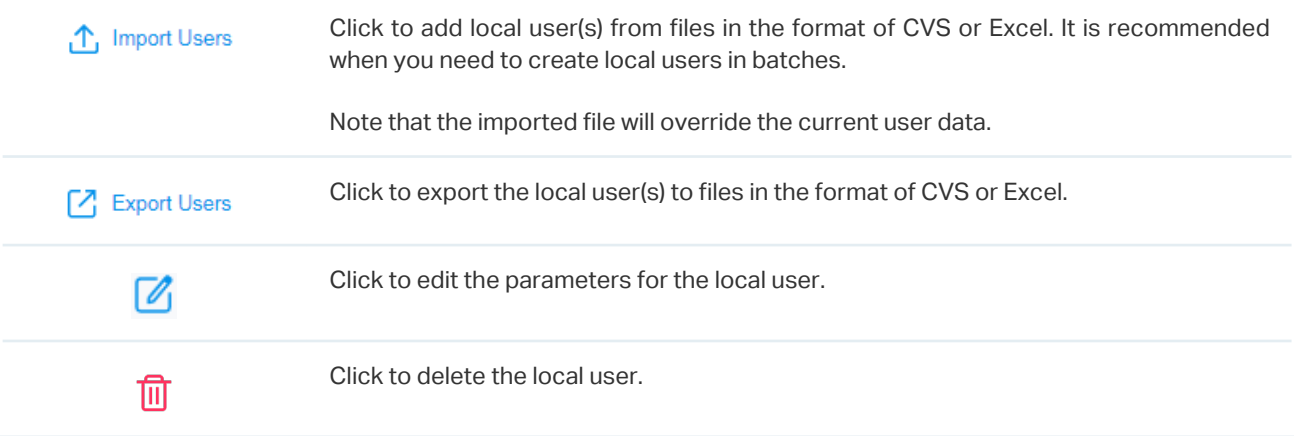

### 7. 2. 4 Operators

The Operators tab is used to manage and create operator accounts that can only be used to remotely log in to the Hotspot Manager system and manage vouchers and local users for specified sites. The

operators have no privileges to create operator accounts, which offers convenience and ensures security for client authentication.

### Create Operators

To create operator accounts, follow the steps below.

- 1. Click Hotspot Manager from the drop-down list of Sites and click Operators in the pop-up page.
- 2. Click  $\sqrt{1 + \frac{C \text{reactive Operator}}{C}}$  on the lower-left, and the following window pops up.

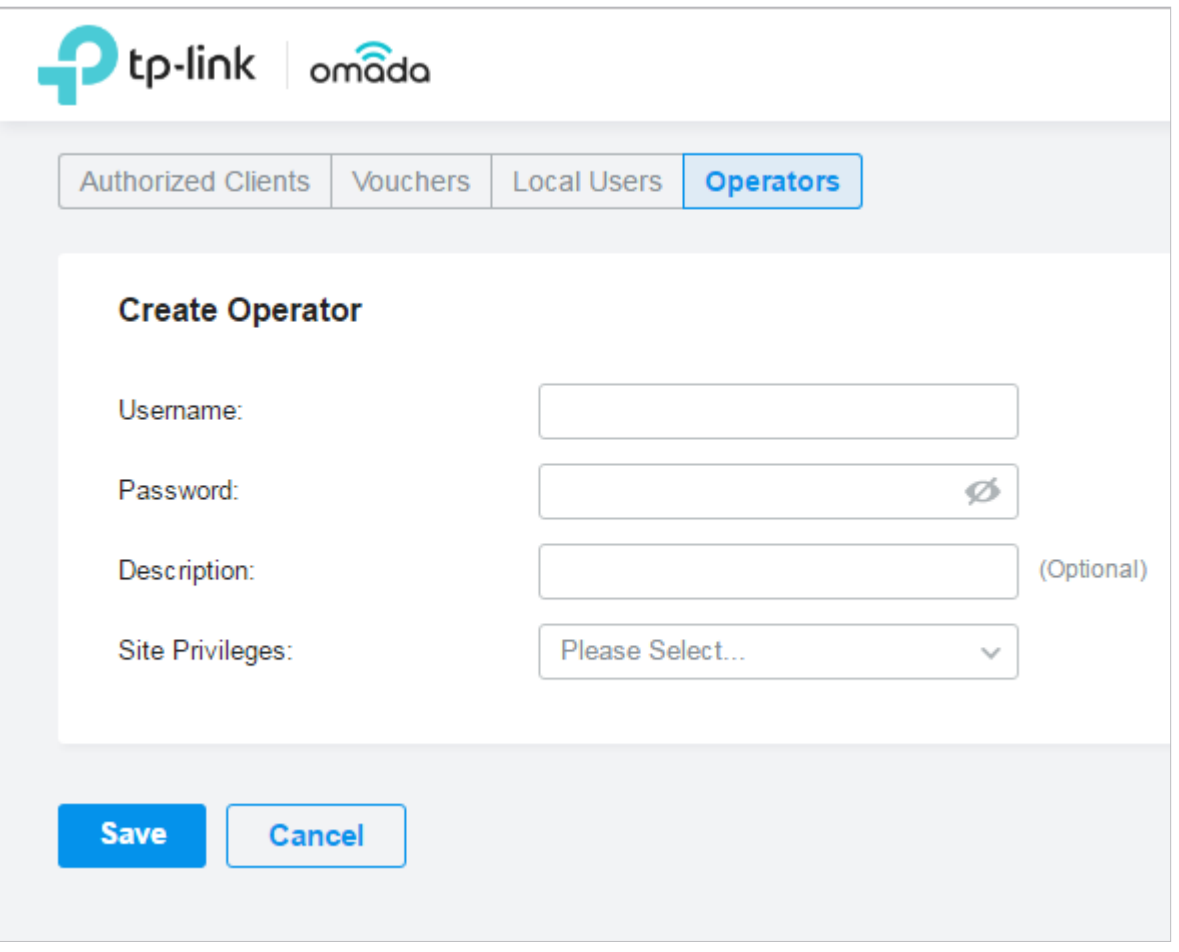

3. Specify the username, password and description (optional) for the operator account. Then select sites from the drop-down list of Site Privileges. Click Save.

4. The operator accounts are created and displayed in the table. You can view the information of the create operator accounts on the page, search certain accounts through the name and notes, and use icons for management.

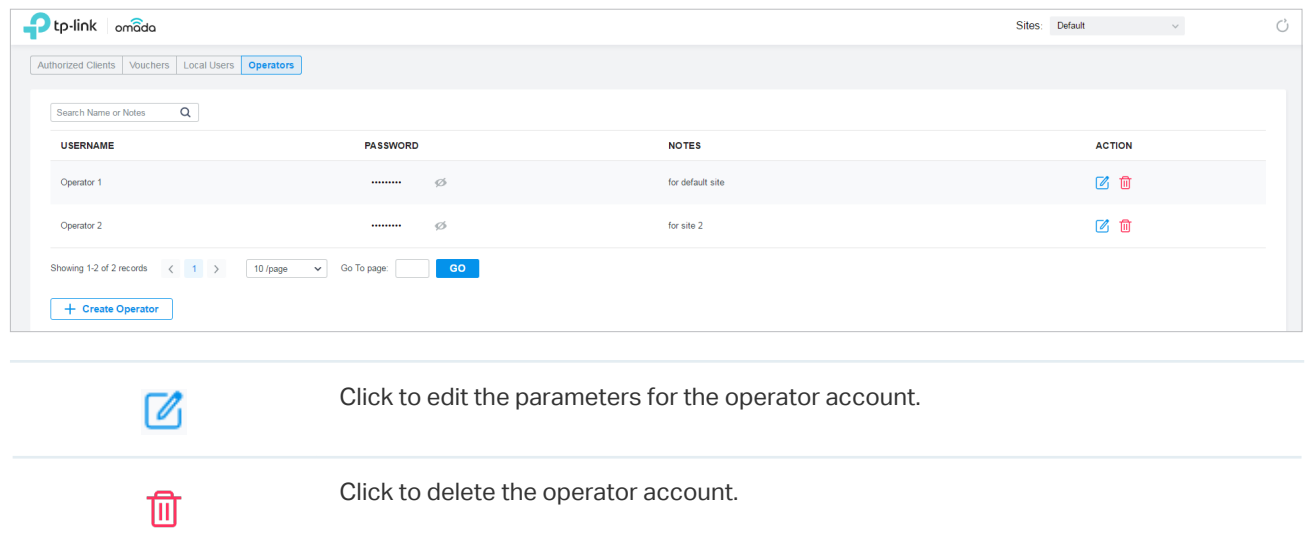

5. Then you can use an operator account to log in to the Hotspot Manager system:

#### ■ For software controller

Visit the URL https://Omada Controller Host's IP Address:8043/hotspot (for example: https://192.168.0.174:8043/hotspot), and use the operator account to enter the hotspot manager system.

#### ■ For hardware controller

Visit the URL https://Omada Controller Host's IP Address:443/hotspot (for example: https://192.168.0.174:443/hotspot), and use the operator account to enter the hotspot manager system.

#### For cloud-based controller

Visit the URL https://omada.tplinkcloud.com/hotspot, and use the operator account to enter the hotspot manager system.

8

# **Monitor the Network**

This chapter guides you on how to monitor the network devices, clients, and their statistics. Through visual and real-time presentations, Omada SDN Controller keeps you informed about the accurate status of the managed network. This chapter includes the following sections:

- **•** [View the Status of Network with Dashboard](#page-299-0)
- **•** [View the Statistics of the Network](#page-308-0)
- **•** [Monitor the Network with Map](#page-315-0)
- **•** [View the Statistics During Specified Period with Insight](#page-320-0)
- **•** [View and Manage Logs](#page-325-0)

#### <span id="page-299-0"></span>8. 1 View the Status of Network with Dashboard  $\bullet$

### 8. 1. 1 Page Layout of Dashboard

Dashboard is designed for a quick real-time monitor of the site network. An overview of network topology is at the top of Dashboard, and the below is a tab bar followed with customized widgets.

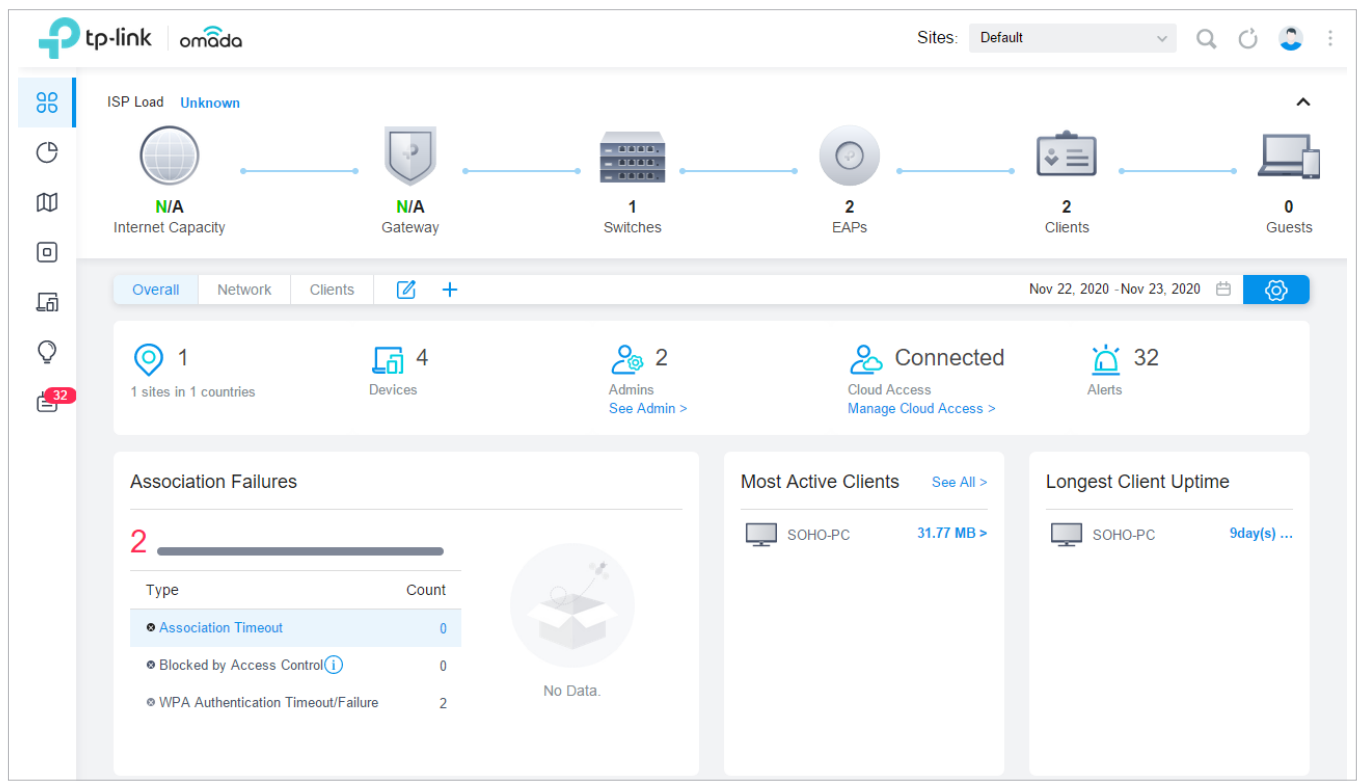

## Topology Overview

Topology Overview on the top shows the status of ISP Load and numbers of devices, clients and guests. ISP Load has four statuses: Unknown, Good, Medium, Poor.

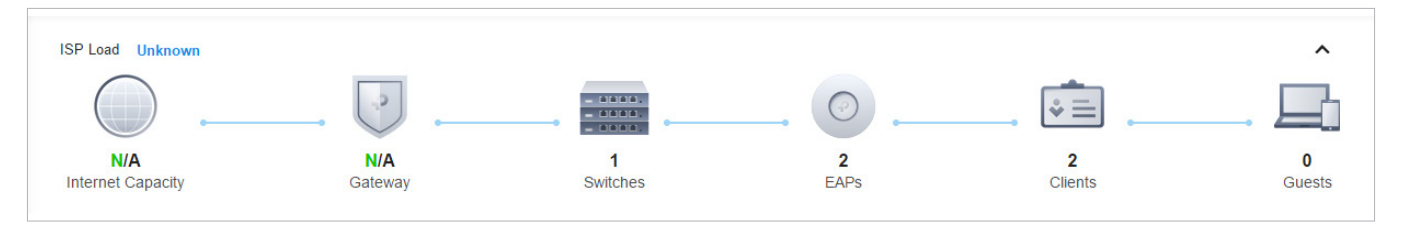

You can hover the cursor over the gateway, switch, AP, client or guest icons to check their status. For detailed information, click the icon here to jump to the Devices or Clients section.

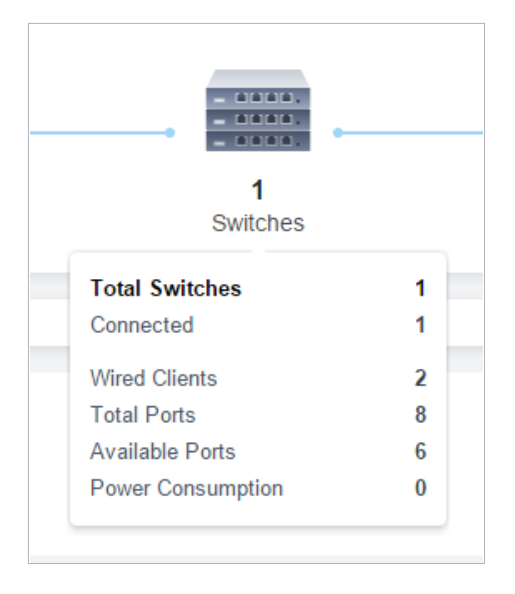

### Tab Bar

You can customize the widgets displayed on the tab for Dashboard page. Three tabs are created by default and cannot be deleted.

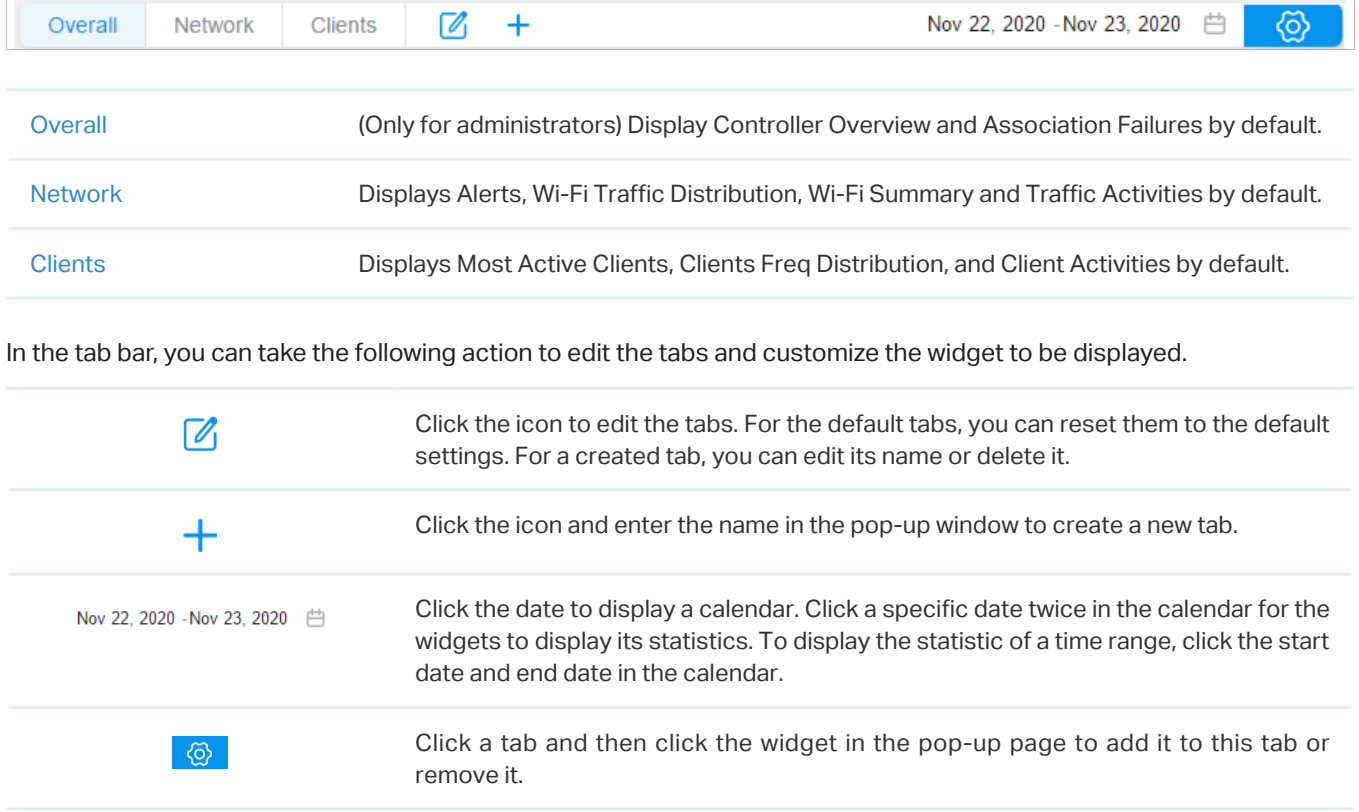

### 8. 1. 2 Explanation of Widgets

The widgets are divided into three categories: [System,](#page-301-0) [Network,](#page-301-1) [Client](#page-305-0). You can click the <sup>o</sup> icon to add or remove the widgets.

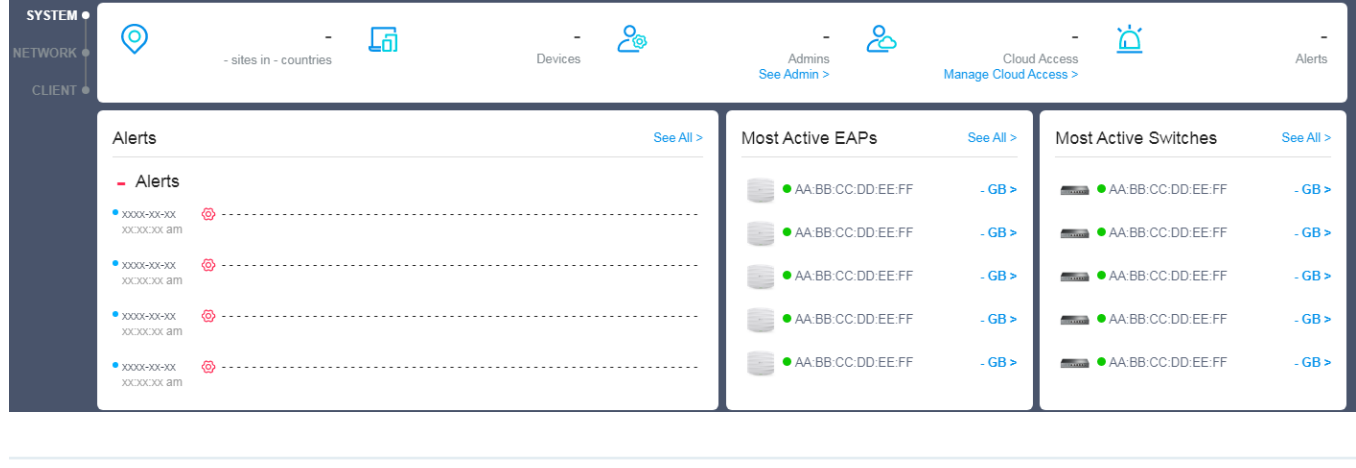

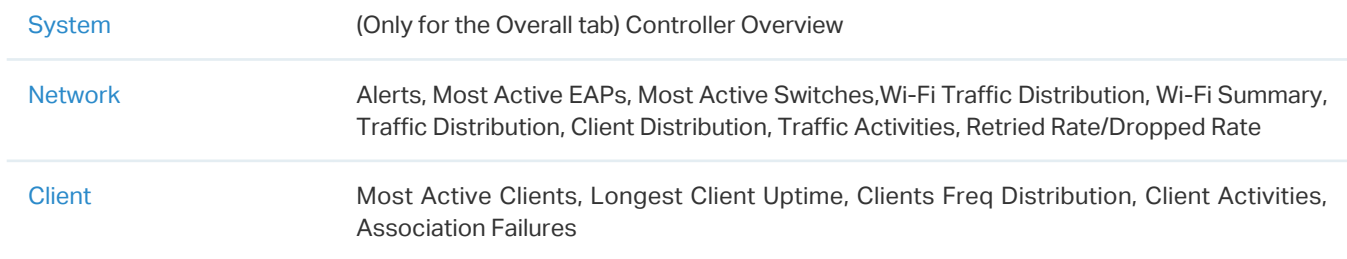

### <span id="page-301-0"></span>System

Controller Overview in System can be displayed only in the Overall tab. It provides a real-time overview of the whole controller, including the total number of site, devices, admin accounts, alerts, and the status of cloud access.

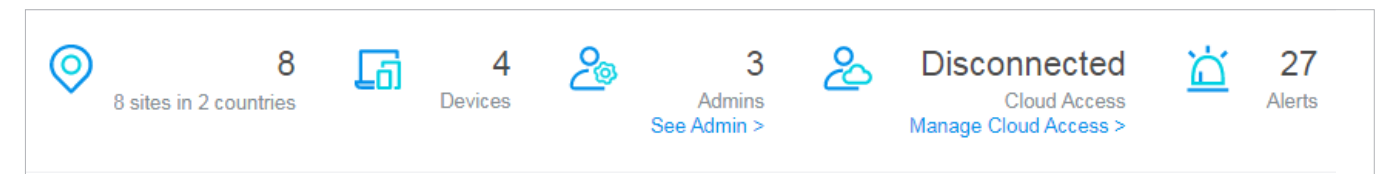

To view and edit admin accounts, click See Admin > to jump to the Admin section. To configure Cloud Access, click Manage Cloud Access > to jump to Settings > Cloud Access. For detailed configuration, refer to [Manage Administrator Accounts of Omada SDN Controller](#page-334-0) and [Manage Your Controller](#page-206-0) [Remotely via Cloud Access](#page-206-0) in this guide.

### <span id="page-301-1"></span>Network

Widgets in Network use lists and charts to illustrate the traffic status of wired and wireless networks in the site, including the most active devices, traffic statistics and distribution.

#### **Alerts**

The Alerts widget displays the total number of unarchived alerts happened in the site and details of the latest five. To view all the alerts and archive them, click Details to jump to Log > Alerts. To specify events appeared in Alerts, go to Log > Notifications and configure the events as the Alert level. For details, refer to [View and Manage Logs.](#page-325-0)

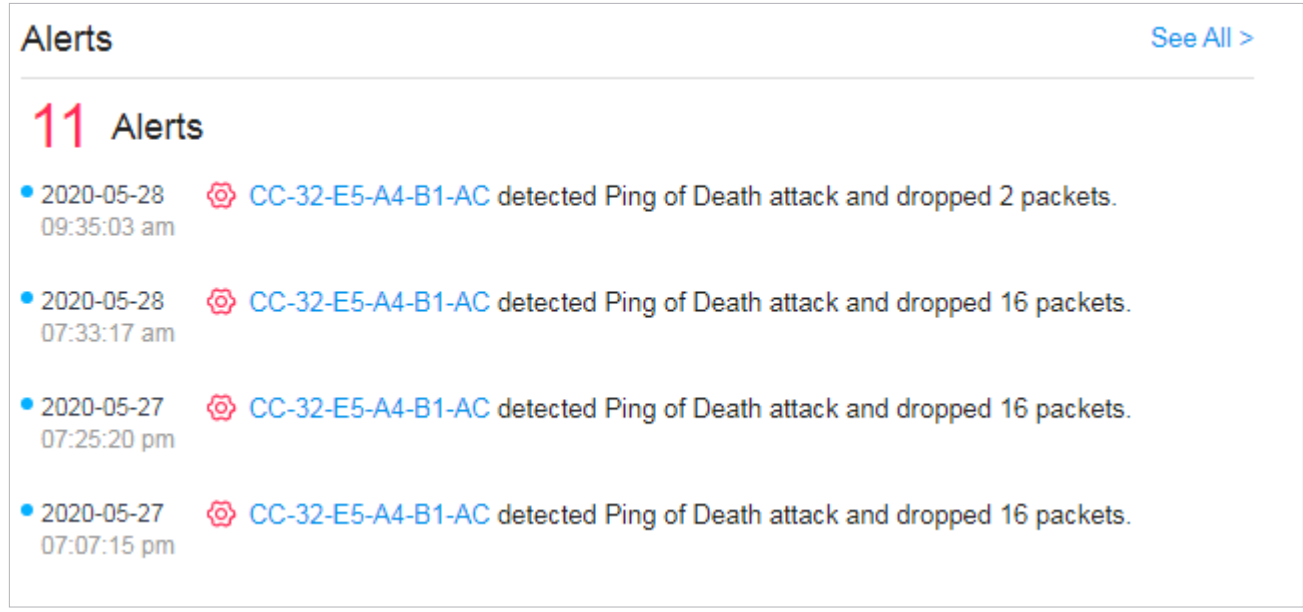

#### **Most Active EAPs/Most Active Switches**

These two widgets can display, respectively, 15 most active EAPs and switches in the site based on the total number of traffic within the time range. Only the devices that has been adopted by the controller will be displayed.

To view all the devices discovered by the controller, click Details to jump to the Devices section. You can also click the traffic number in the widget to open the device's Properties window for further configurations and monitoring. For details, refer to [Configure and Monitor Omada Managed](#page-226-0) [Devices](#page-226-0).

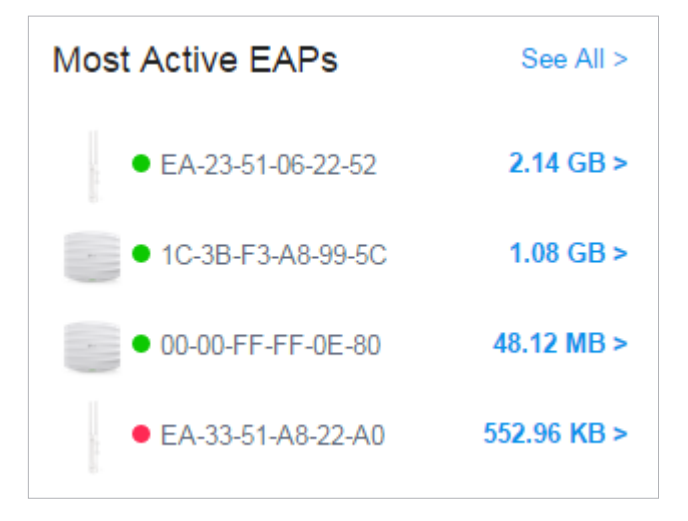

#### ■ Wi-Fi Traffic Distribution

The Wi-Fi Traffic Distribution widget displays channel distribution of all connected EAPs in the site. Good, Fair, and Poor are used to describe channel status which indicates channel interference from low to high. You can hover your cursor over the band to view the number of EAPs and clients on the channel.

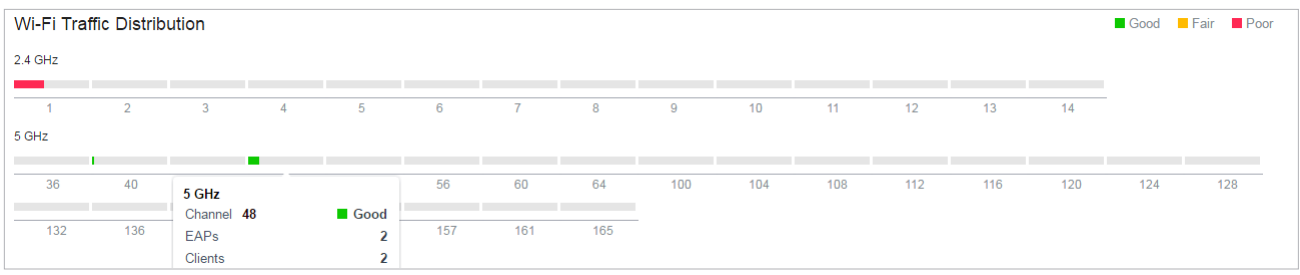

### ■ Wi-Fi Summary

The Wi-Fi Summary widget summarizes the real-time status of wireless networks in the site, including the number of connected EAPs and clients, the channel utilization, and the total number of traffic within the time range.

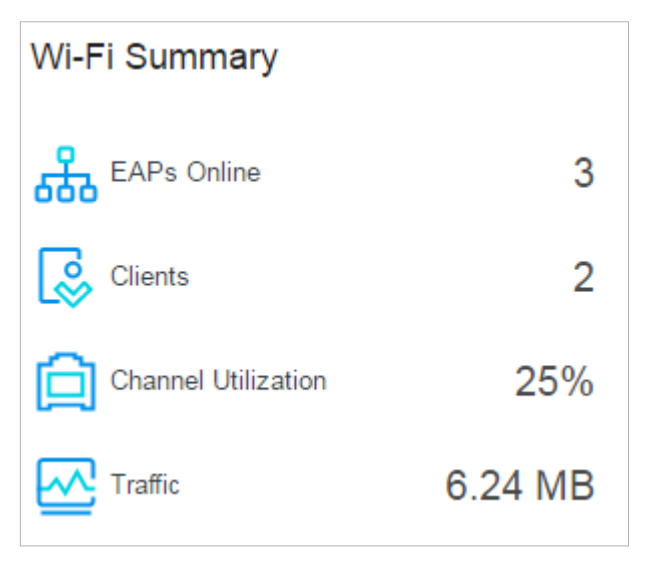

#### **Traffic Distribution**

The Traffic Distribution widget uses a pie chart to display the traffic distribution on EAPs and switches in the site within the time range. Click the tab to display the statistic of EAPs or switches, and click the slice to view the total number of traffic, its proportion, and the device name.

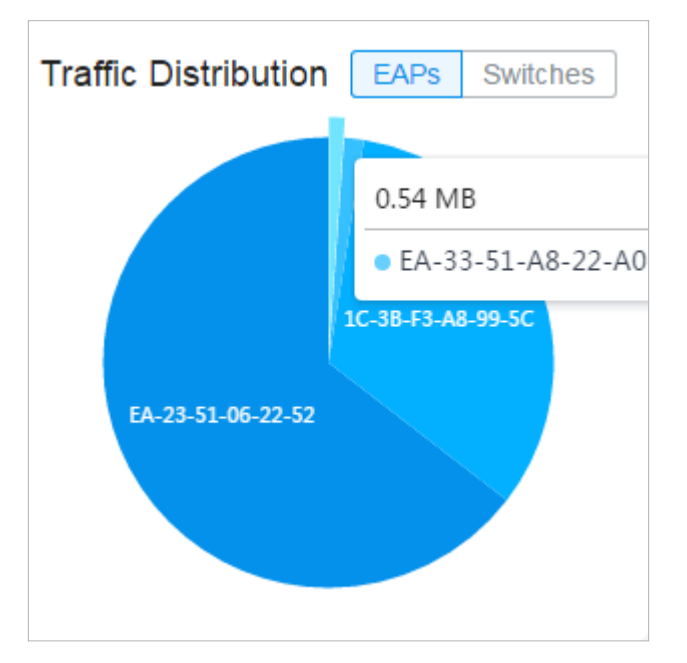

### **Client Distribution**

The Client Distribution widget uses a sunburst chart to display the real-time distribution of connected clients in the site. The chart has up to three levels. The inner circle is divided by the device category the clients connected to, the middle is by the device name, and the outer is by the frequency band. You can hover the cursor over the slice to view specific values.

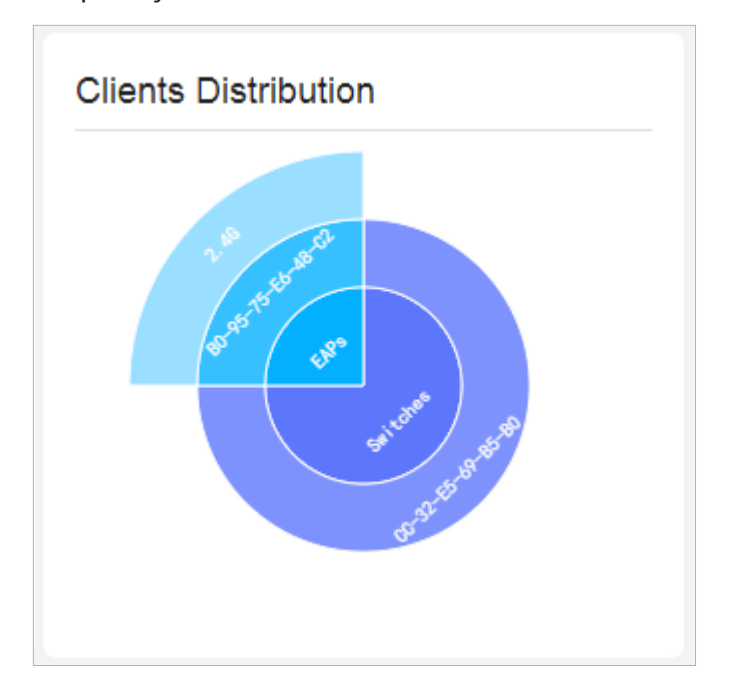

#### **Traffic Activities**

The Traffic Activities widget displays the Tx and Rx data of EAPs and switches within the time range. Only activities of the devices in the connected status currently will be counted.

Click the tab to display the statistic of EAPs or switches, and move the cursor on the line chart to view specific values of traffic. For detailed statistics of certain devices within a time range, refer to [View the Statistics of the Network.](#page-308-0)

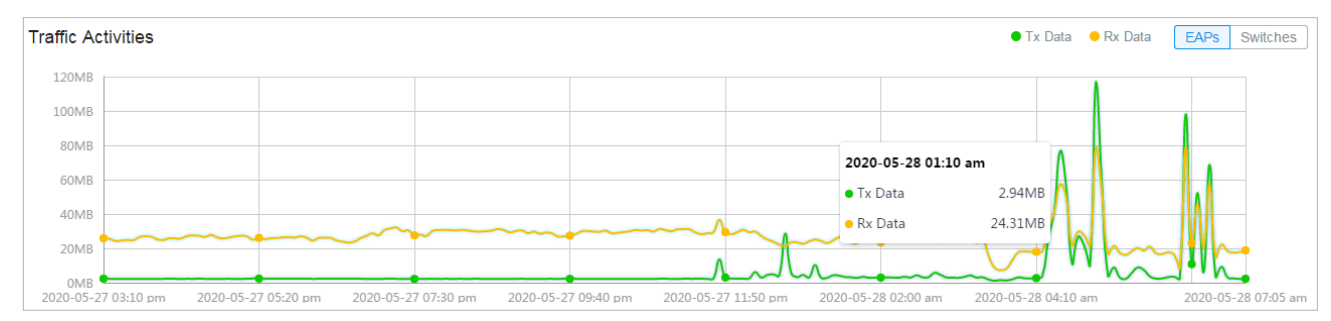

#### **Retried Rate/Dropped Rate**

The Retried Rate/Dropped Rate widget displays the rate of retried and dropped packets of the connected EAPs within the time range. Select an AP from the list and click the tab to display the chart of retried rate or dropped rate. You can move the cursor on the point to view specific values.

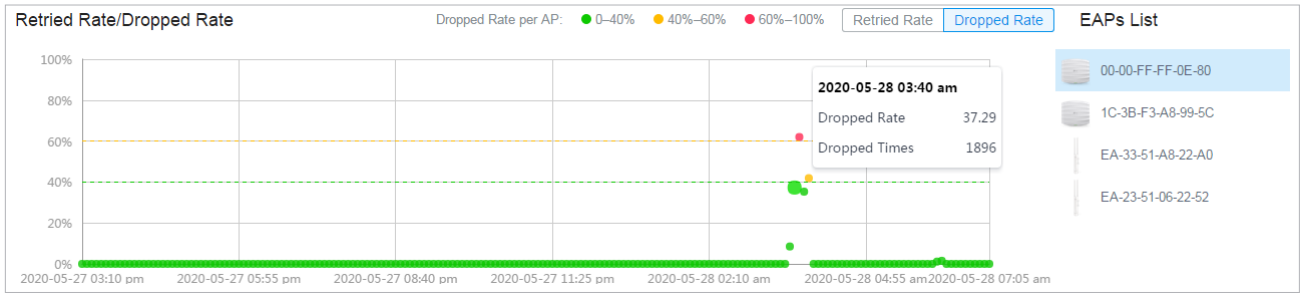

### <span id="page-305-0"></span>**Client**

Widgets in Clients use lists and charts to illustrate the traffic status of wired and wireless clients in the site, including the most active clients, activity statistics and distribution.

#### **Most Active Clients**

The Most Active Clients widget can display 15 most active clients. Only the clients in the connected status currently will be displayed.

To view all the clients connected to the network, click Details to jump to the Clients section. You can also click the traffic number in the widget to open the client's Properties window for further configurations and monitoring. For details, refer to [Client.](#page-305-0)

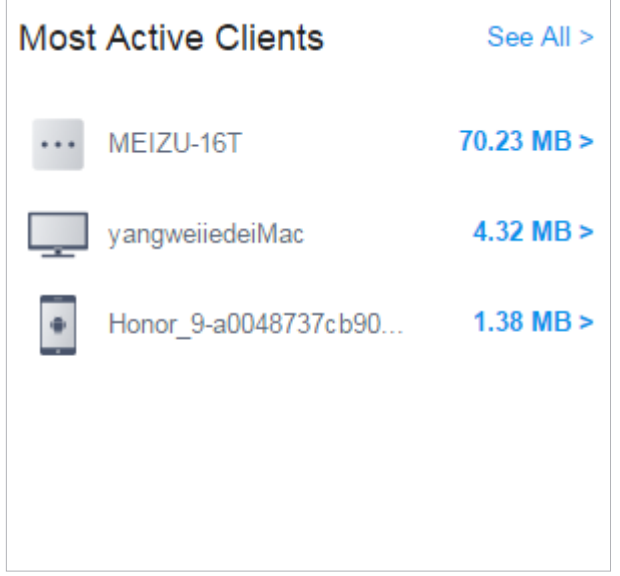

#### ■ Longest Client Uptime

The Longest Client Uptime widget can display up to15 clients sorted by the uptime. Only the clients in the connected status currently will be displayed. You can also click the uptime in the widget to open the client's Properties window for further configurations and monitoring. For details, refer to [Client](#page-305-0).

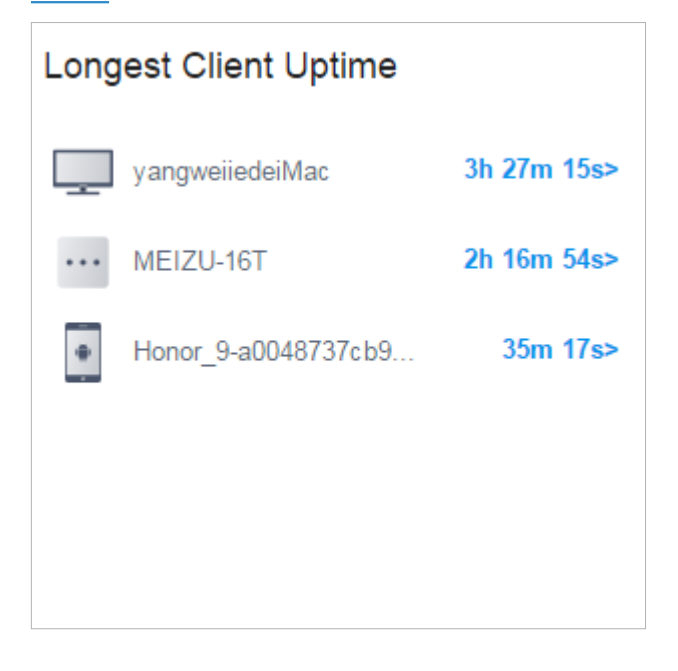

#### **Client Activities**

The Client Activities widget displays how the number of connected client changes over time within the time range. In the stacked chart, you can easily compare the total number of clients and analyze the variation of each time period.

The total value of a column shows the total number of connected clients in this time period, and the segments in three colors shows the change of client number compared with the last time period. Blue represents the newly connected clients, orange is the clients have been connected in the last period, and gray is the newly disconnected clients.

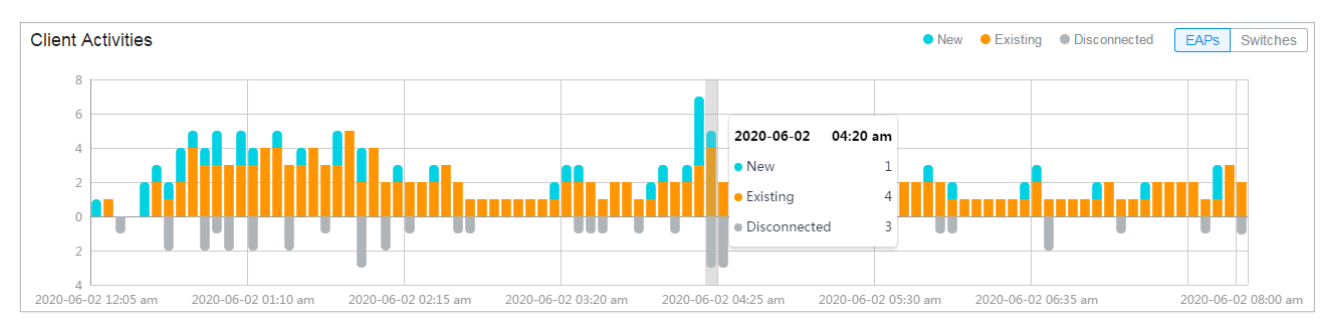

### **Association Failures**

The Association Failures widget list three failure types and the times of clients failed to connect to the EAPs' networks in the site. A single bar is next to the count to show the proportion of the three failure reasons using gray colors from dark to light. Click the reason in the list to view the distribution of failures on EAPs.

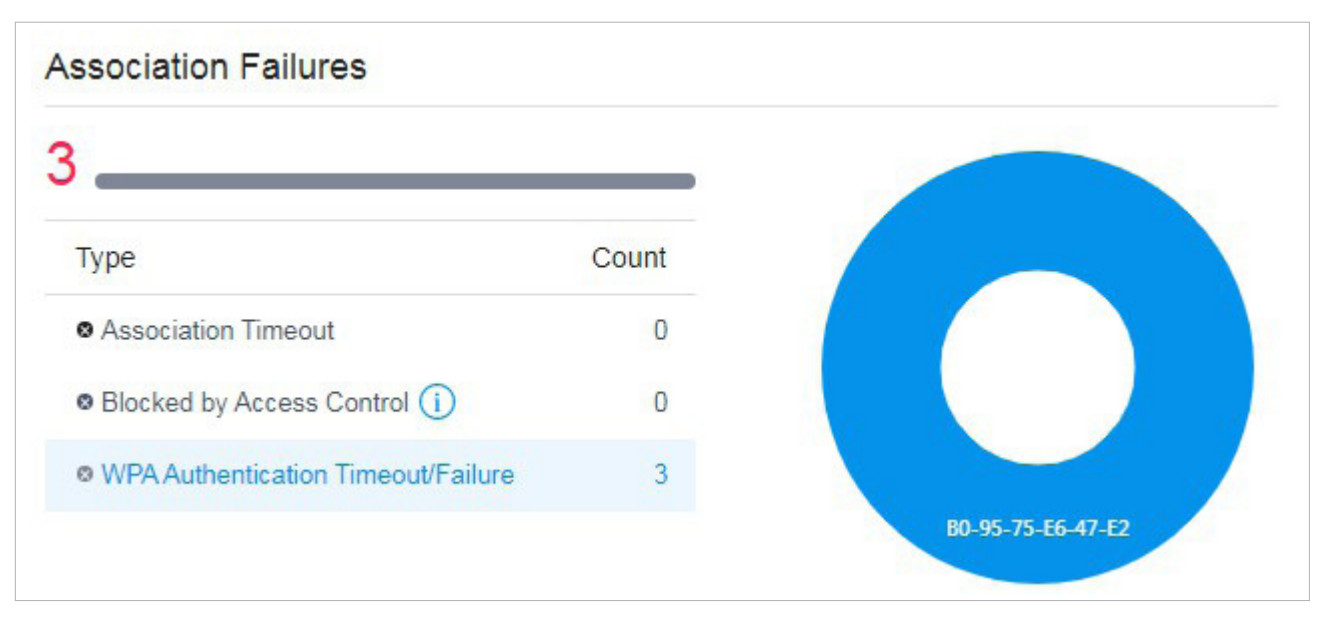

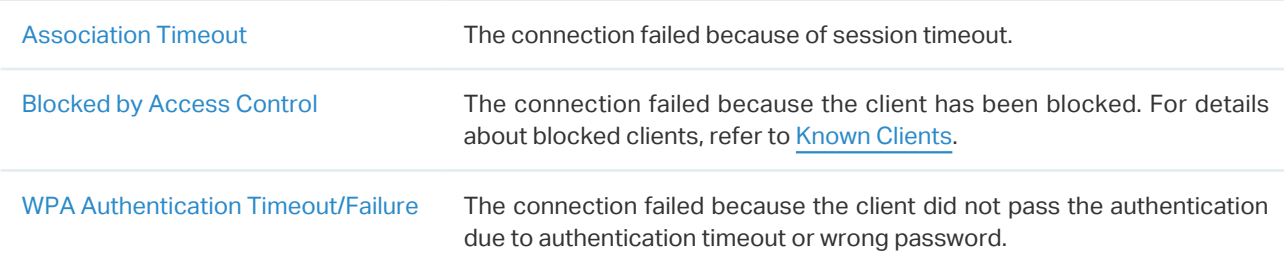

# <span id="page-308-0"></span>**◆ 8.2 View the Statistics of the Network**

Statistics provides a visual representation of device data in Omada SDN Controller. You can easily monitor the network traffic and performance under the following tabs, Performance, Switch Statistics, and Speed Test Statistics.

### 8. 2. 1 Performance

In Performance, you can view the device performance in a specified period by graphs, such as user counts, CPU and memory usage, and transmitted and received packets. The graphs vary due to the device type and status.

### Tab Bar

The tabs and calendar on the top are used to specify the displayed statistics, and the legends on the right account for elements in the graphs.

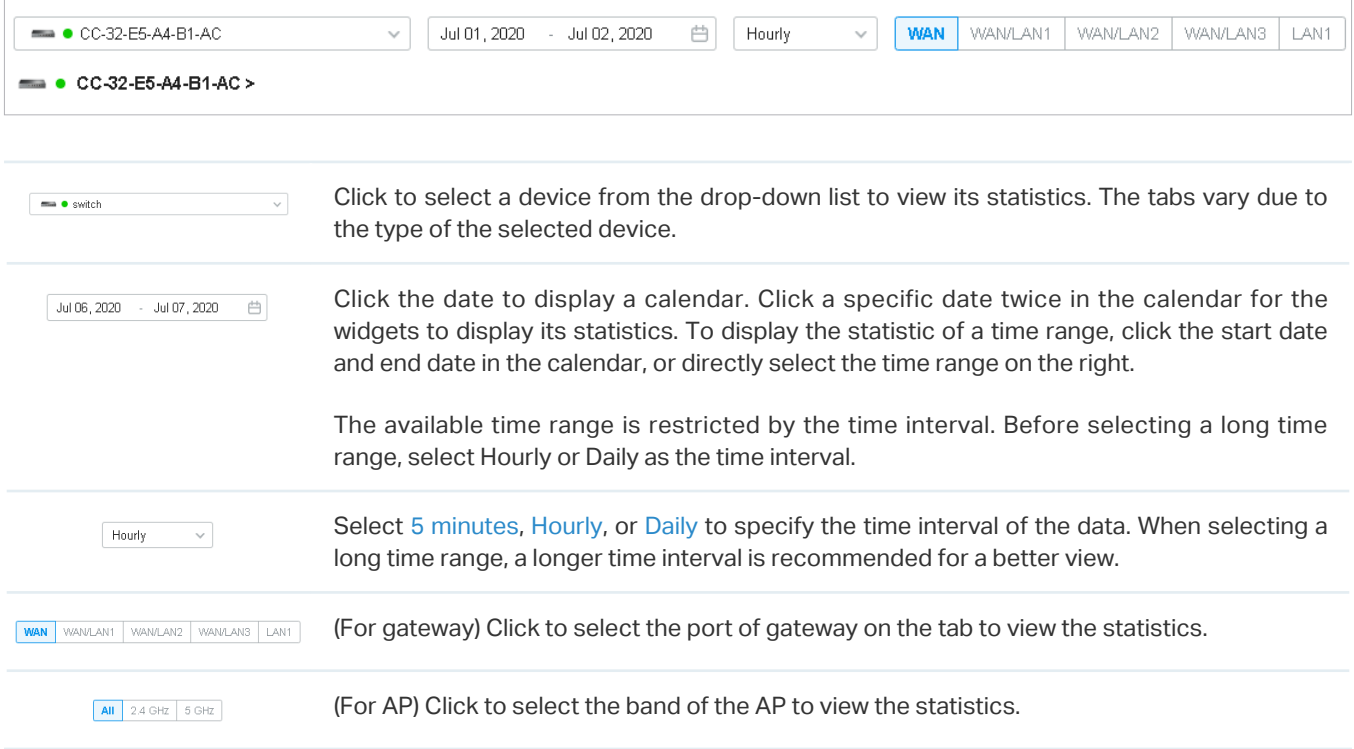

### Statistical Graphs

Statistical graphs vary according to the type of devices. The chart below shows the statistical graphs which correspond to the gateway, switch, and AP.

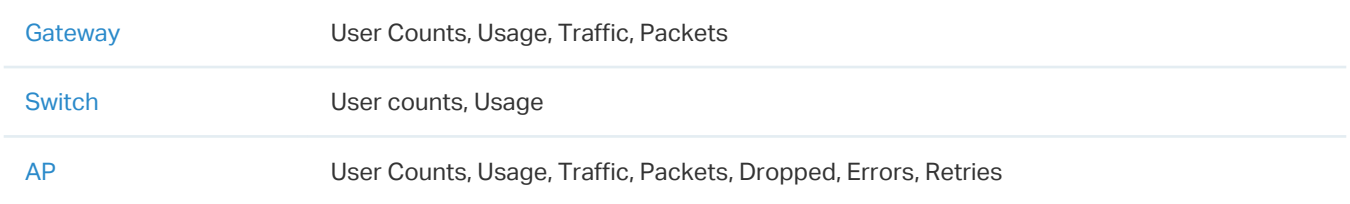

#### ■ User Counts

The User Counts graph displays the number of users connected to the devices during the selected time range. Hover the cursor over the line to display the specific values.

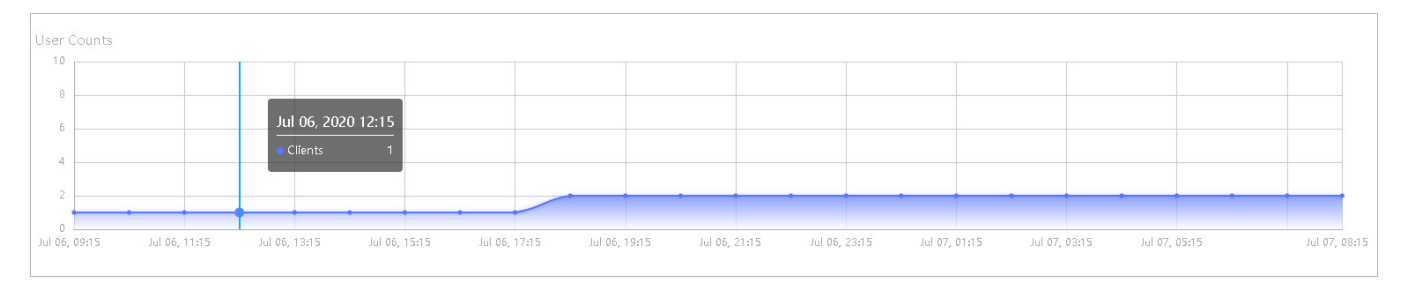

### ■ Usage

The Usage graph uses the orange line and yellow line to display the percentage of CPU usage and used memory during the selected time range, respectively. Hover the cursor over the lines to display the specific values.

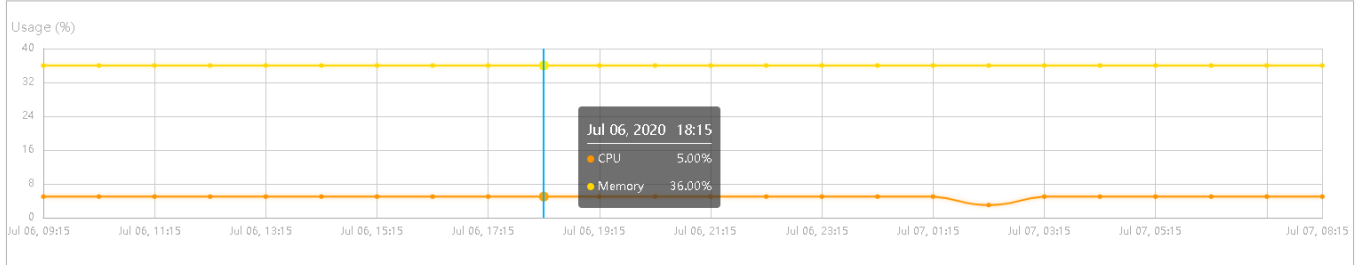

### ■ Traffic

The Traffic graph uses the dark blue line and light blue line to display the bytes of data transmitted and received during the selected time range, respectively. Hover the cursor over the lines to display the specific values.

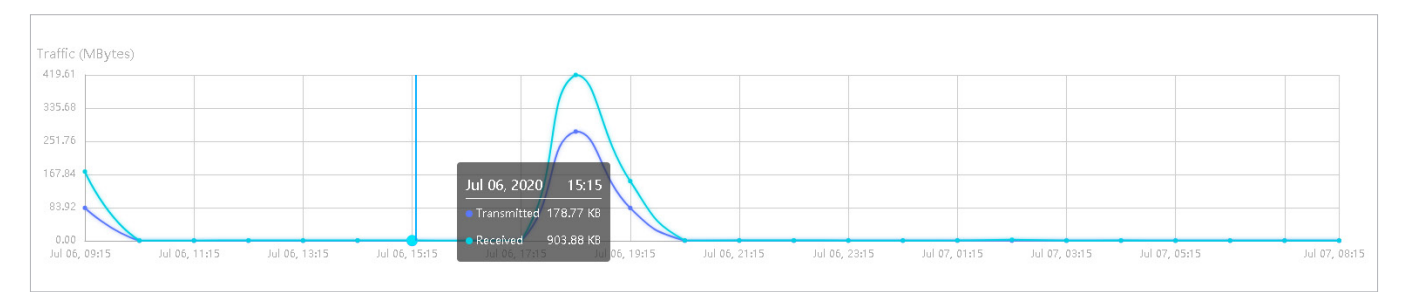

### **Packets**

The Packets graph uses the dark blue line and light blue line to display the number of packets transmitted and received during the selected time range, respectively. Hover the cursor over the lines to display the specific values.

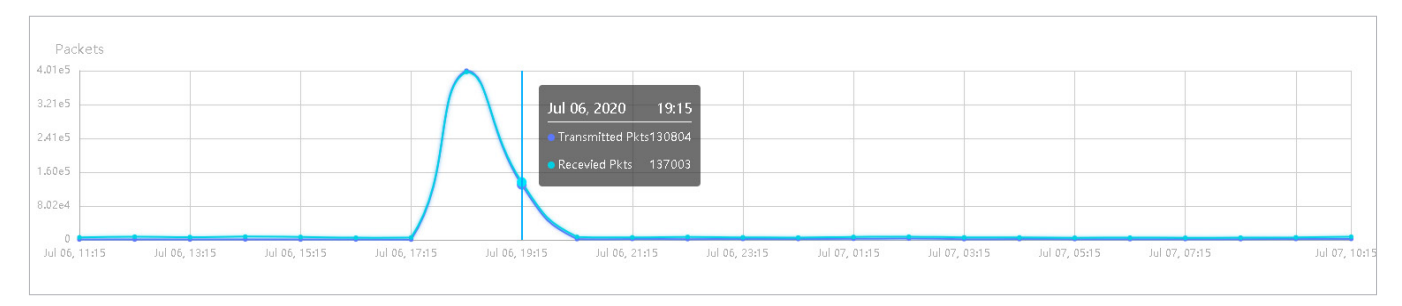

### ■ Dropped

The Dropped graph uses the dark blue line and light blue line to display the number of dropped Tx packets and Rx packets during the selected time range, respectively. Hover the cursor over the lines to display the specific values.

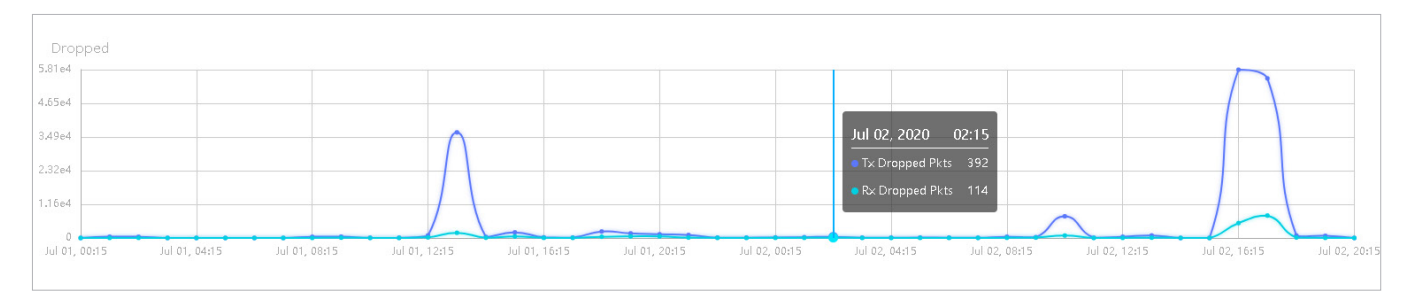

### ■ Errors

The Errors graph uses the dark blue line and light blue line to display the number of error packets sent to AP and received by AP during the selected time range, respectively. Hover the cursor over the line to display the specific values.

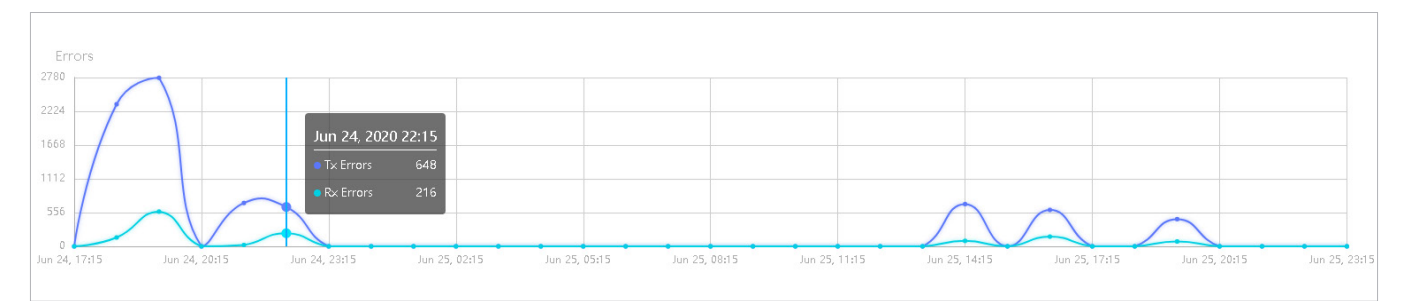

#### **Retries**

The Retries graph uses the dark blue line and light blue line to display the number of times that the data packets are transmitted again and received again during the selected period, respectively. Hover the cursor over the lines to display the specific values.

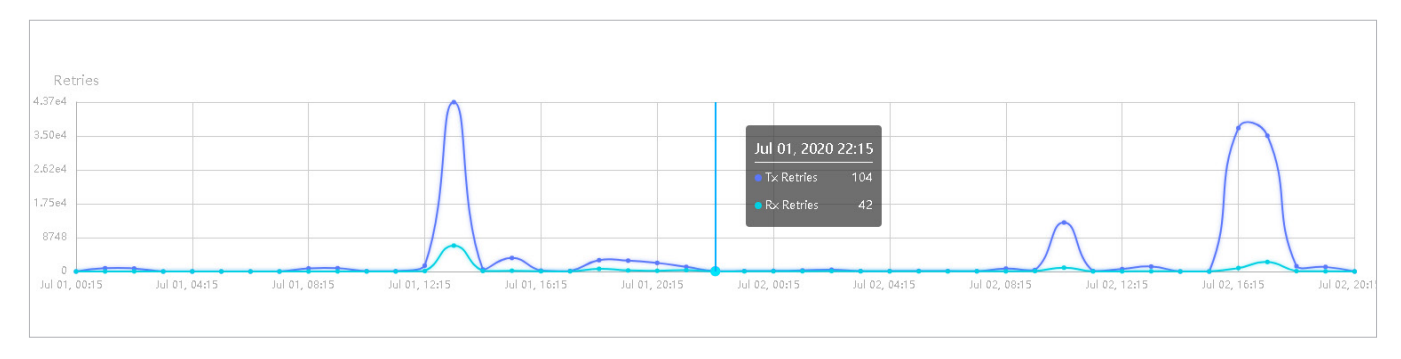

### 8. 2. 2 Switch Statistics

In Switch Statistics, you can view the current status of ports and their traffic statistics of the selected switch in the specified time range via a monitor panel and graphs.

### Tab Bar

The tabs and calendar on the top are used to specify the displayed statistics, and the legends on the right account for elements in the graphs.

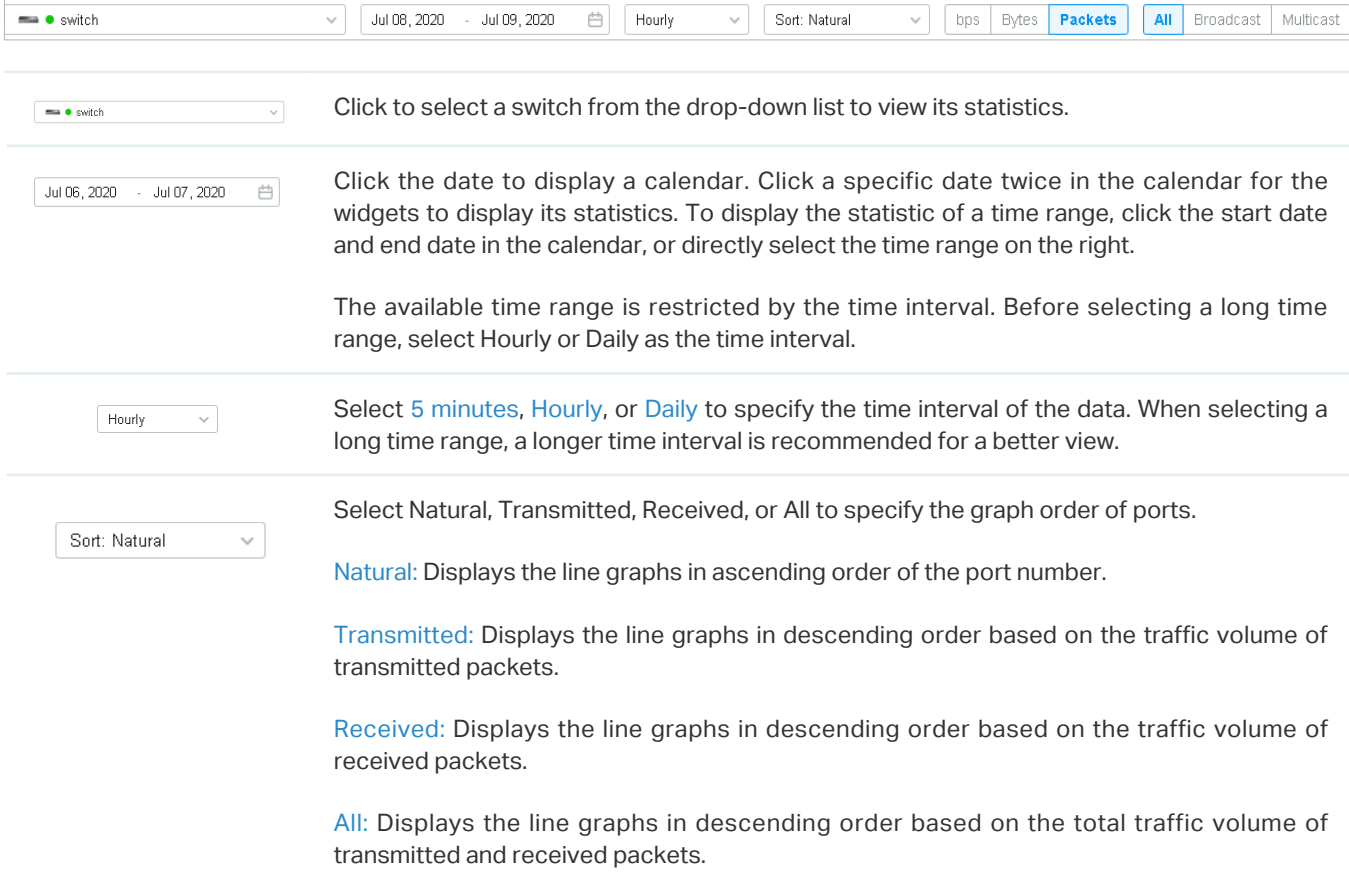

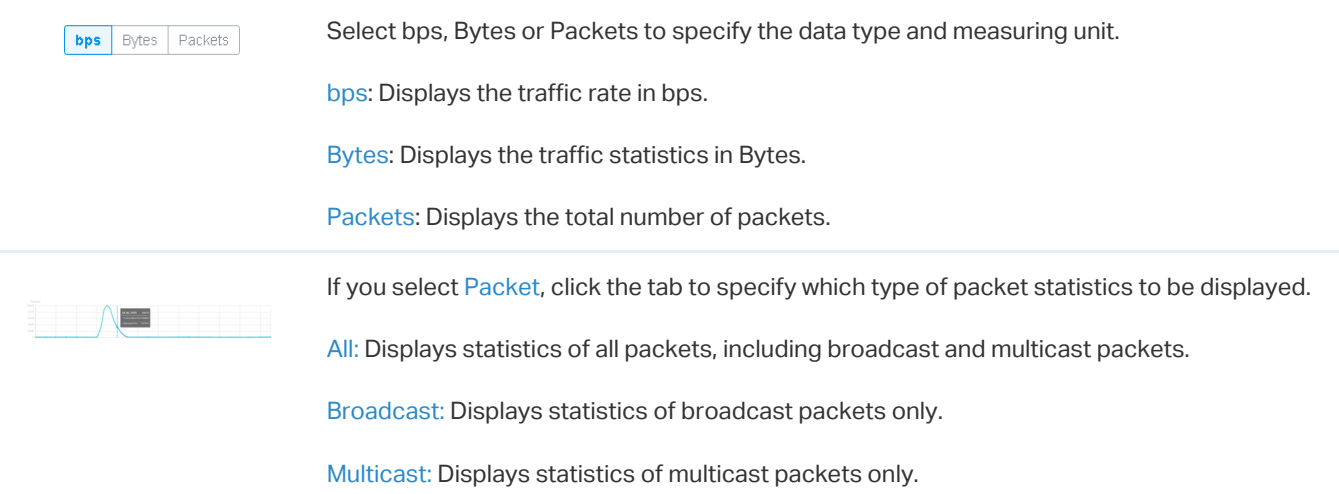

#### Monitor Panel

The monitor panel below the tab bar displays the current status of the ports on the selected switch.

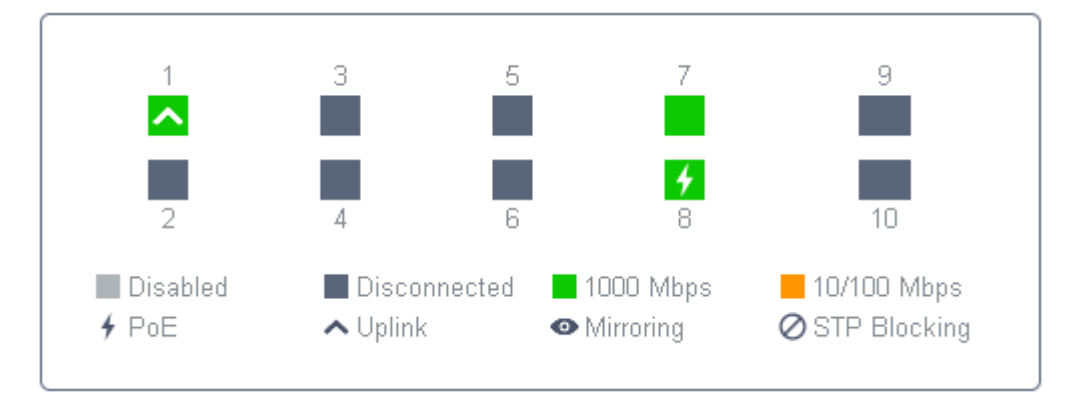

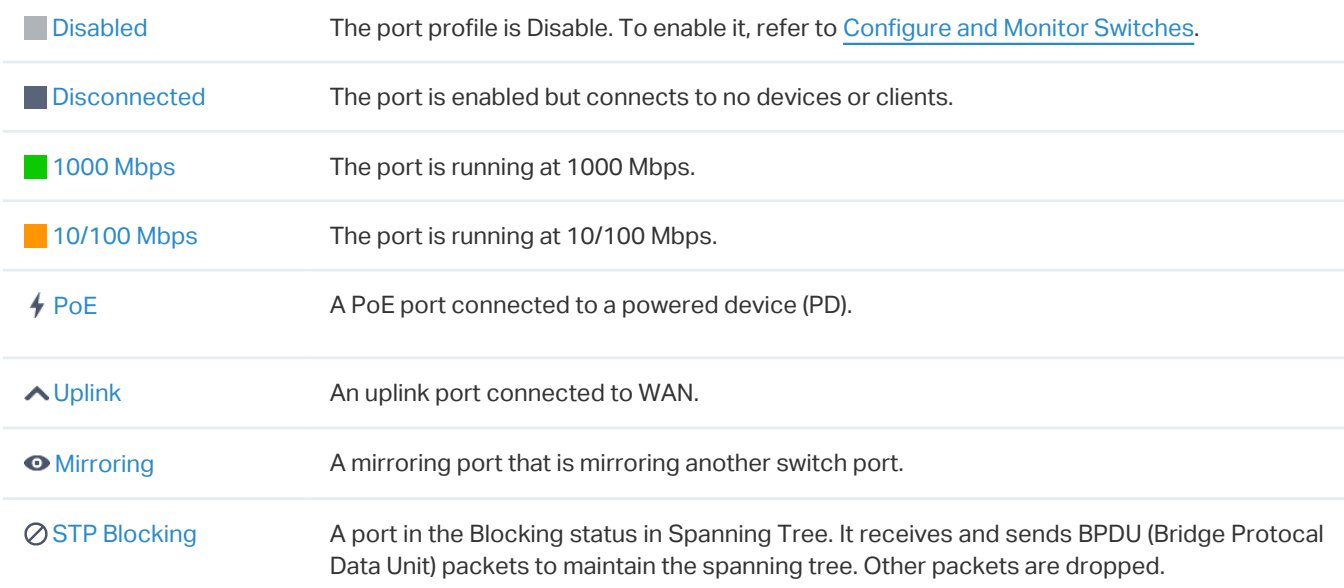

### Statistical Graphs

Statistical graphs below the monitor panel display the traffic statistics of active ports.

You can specify the data type and measuring unit by clicking the **DPS** Bytes Packets tab. The dark blue and light blue are used to indicate the transmitted and received statistics, respectively. Hover the cursor over the lines to display the specific values. To view and configure the device connected to the port, click the device name beside the port number.

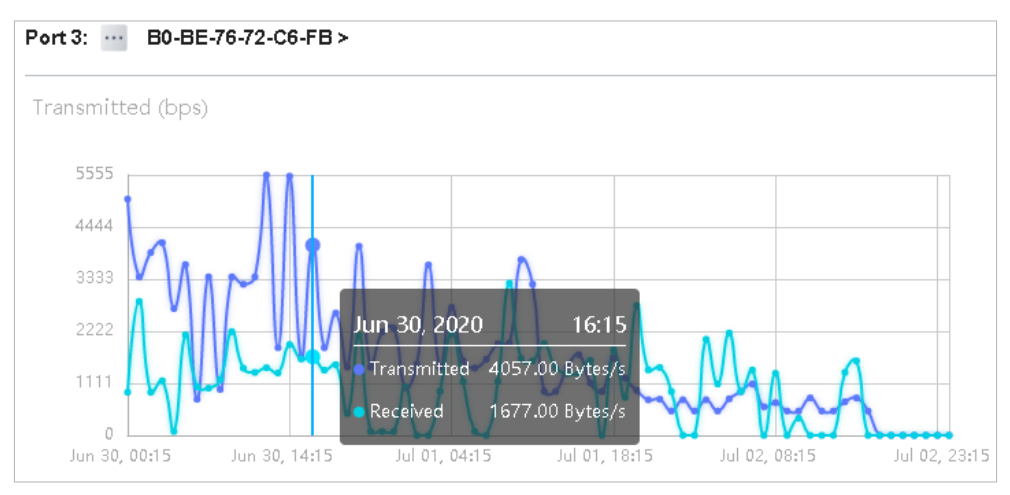

### 8. 2. 3 Speed Test Statistics

Speed Test Statistics displays the results of the periodic speed test running on WAN ports, including the network latency and speed. To enable the speed test, go to Settings > Sites, enable Periodic Speed Test in Service, and specify the test interval. For details, refer to [Services.](#page-52-0)

### Tab Bar

The tab and calendar on the top are used to specify the displayed statistics, and the legends on the right account for elements in the graphs.

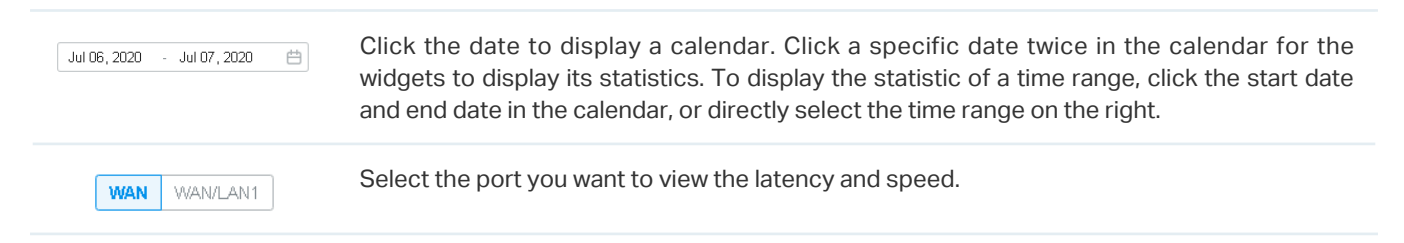

### Statistical Graphs

Statistical graphs below the tab bar display the network latency and speed of the WAN port.

### ■ Latency

The Latency graph displays the time that it takes for a packet to travel from the gateway to the service provider's gateway.

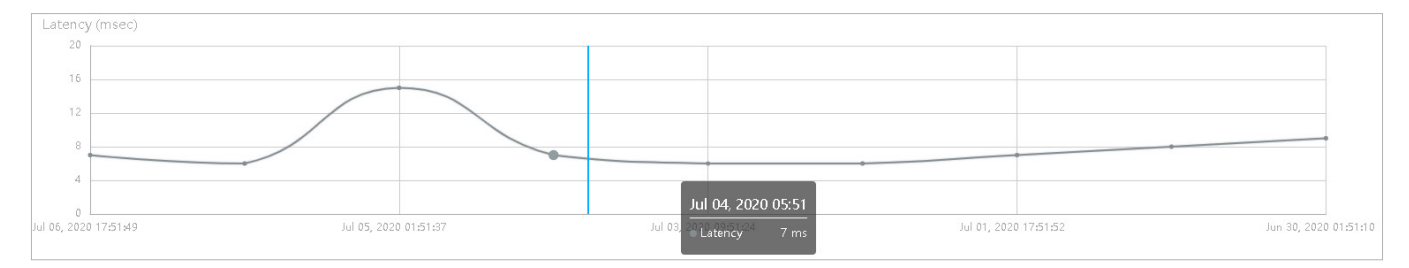

### ■ Speed

The Speed graph uses the blue line and green line to display the upload and download speed of the WAN port, respectively.

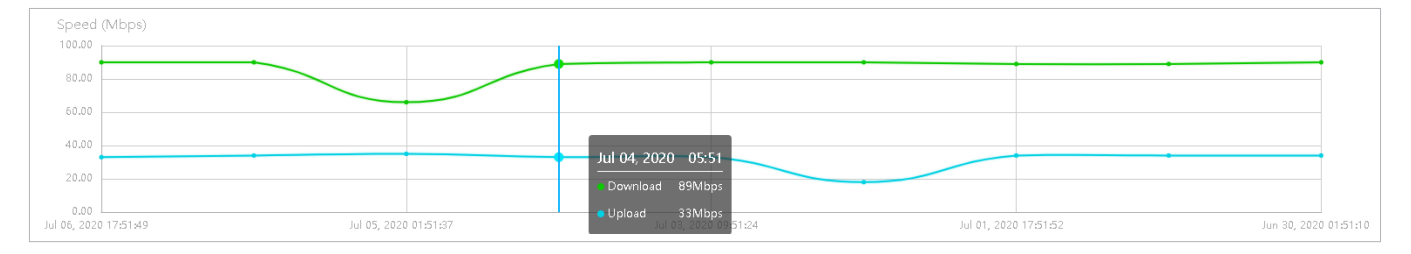

#### <span id="page-315-0"></span>8. 3 Monitor the Network with Map  $\bullet$

In the Map section, you can look over the topology and device provisioning of network in Topology, and customizes a visual representation of your network in Map.

### 8. 3. 1 Topology

Go to Map > Topology, and you can view the topology generated by the controller automatically. You can click the icon of devices to open the Properties window. For detailed configuration and monitoring in the Properties window, refer to [Configure and Monitor Omada Managed Devices.](#page-226-0)

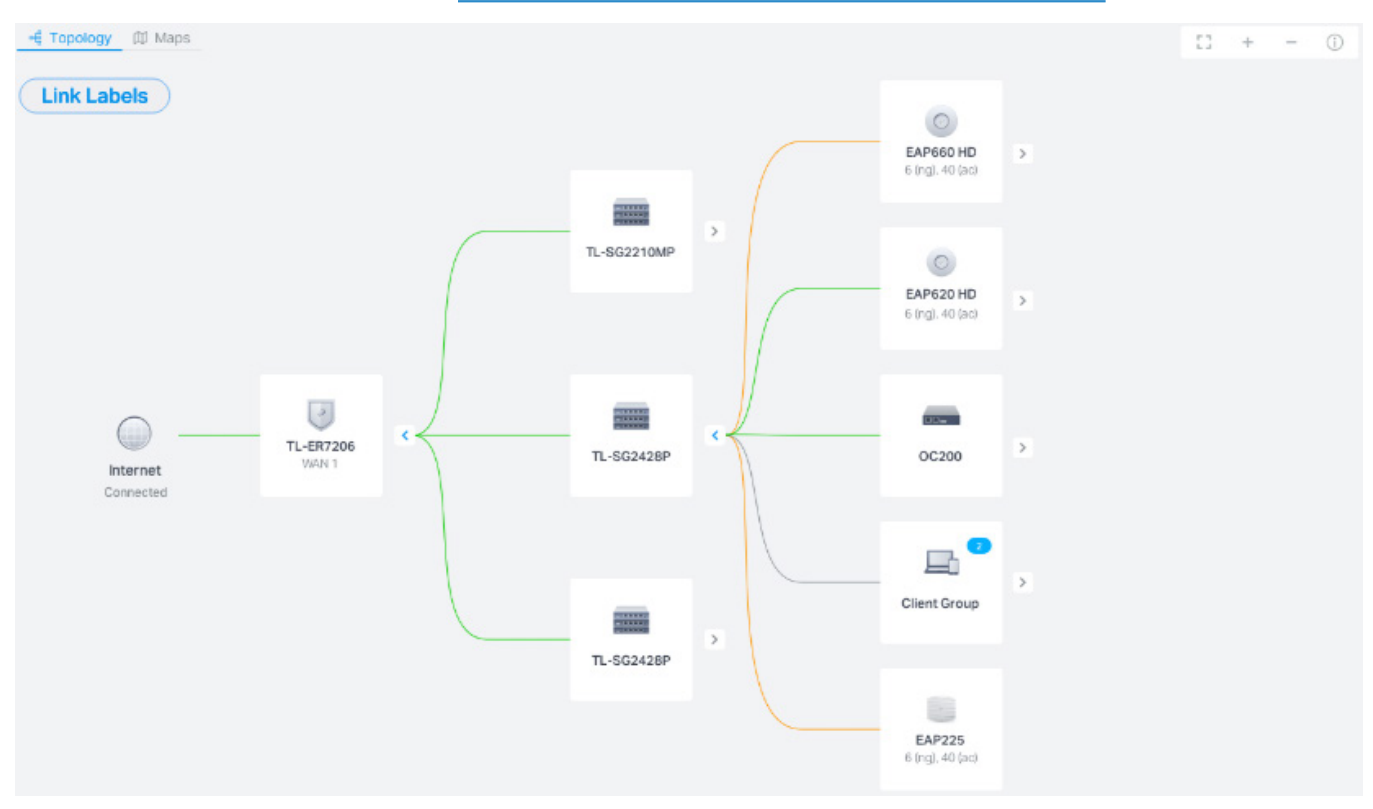

For a better overview of the network topology, you can control the display of branches, the size of the diagram, and the link labels.

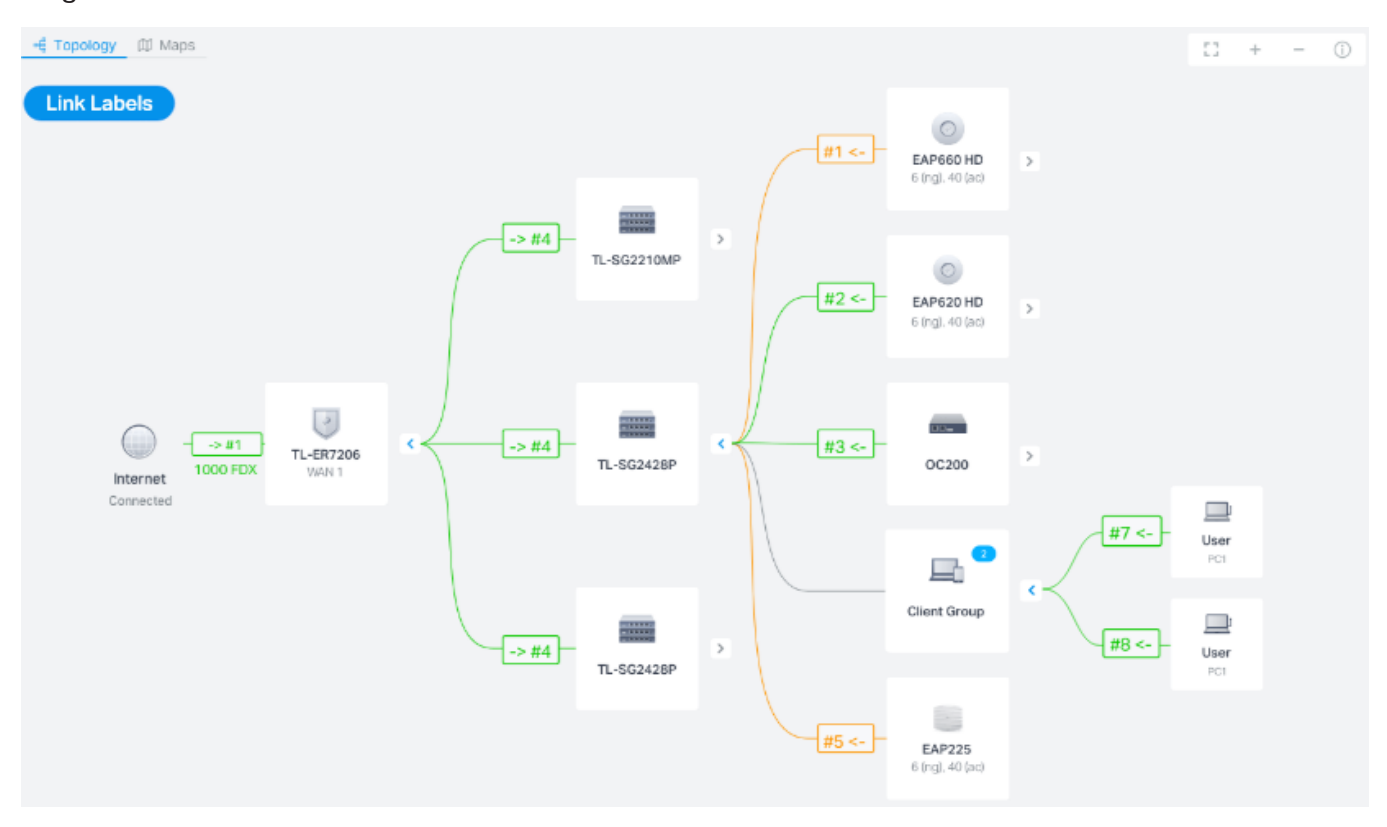

#### ■ Display of Branches

The default view shows the all devices connected by solid and dotted lines. Click the icon of the client group to view clients connected to the same device. Click the nods  $\oplus$  to unfold or  $\ominus$  to fold the branches.

#### ■ Diagram Size

Click the icons at the right corner to adjust the size of the topology and view the legends.

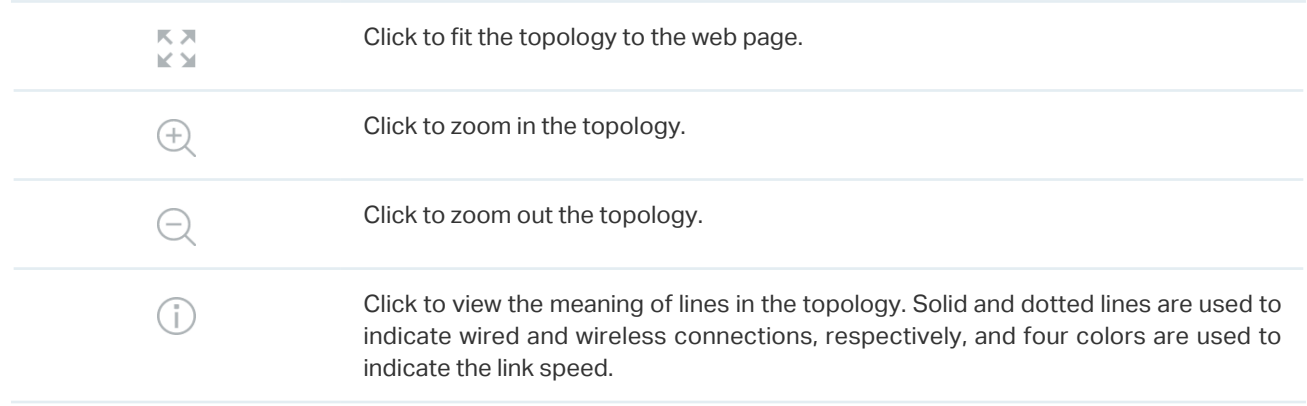

#### **Link Labels**

Click Link Labels at the left corner, and labels will appear to display the link status. Information on the labels varies due to the link connections.

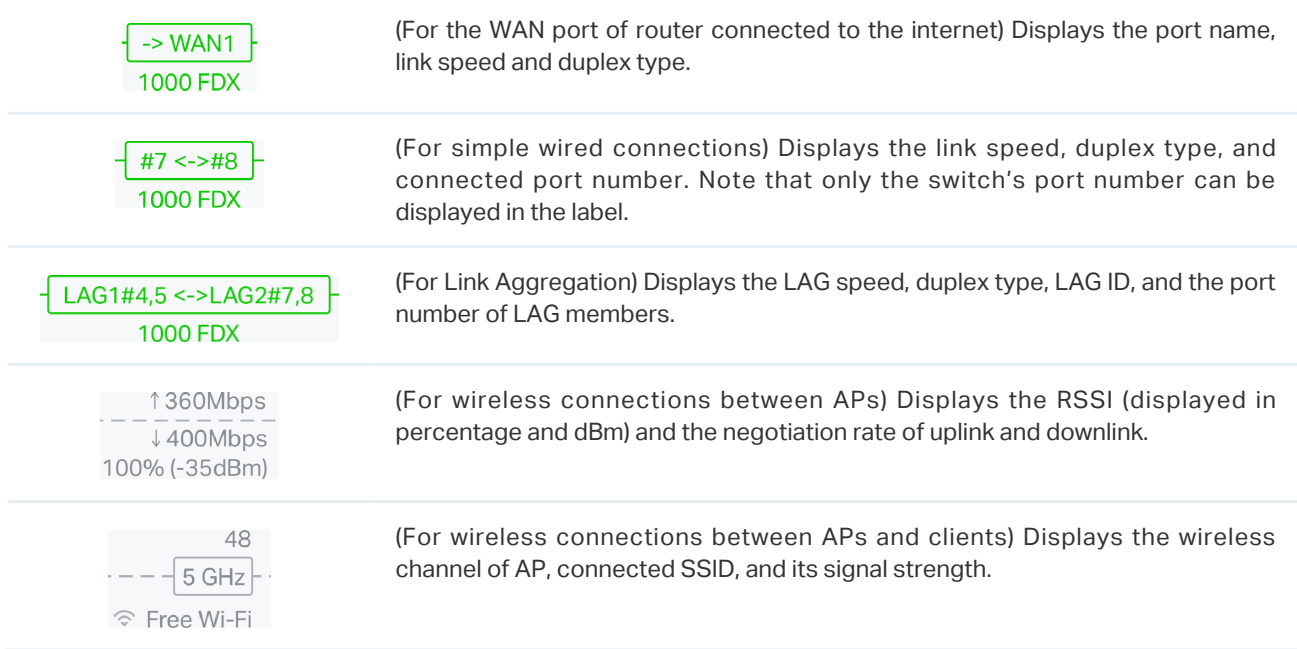

### 8. 3. 2 Map

Go to Map > Map, and a default map is shown as below with the unplaced devices listed on the left. You can upload your local map images and drag in the devices to customize a visual representation of your network.

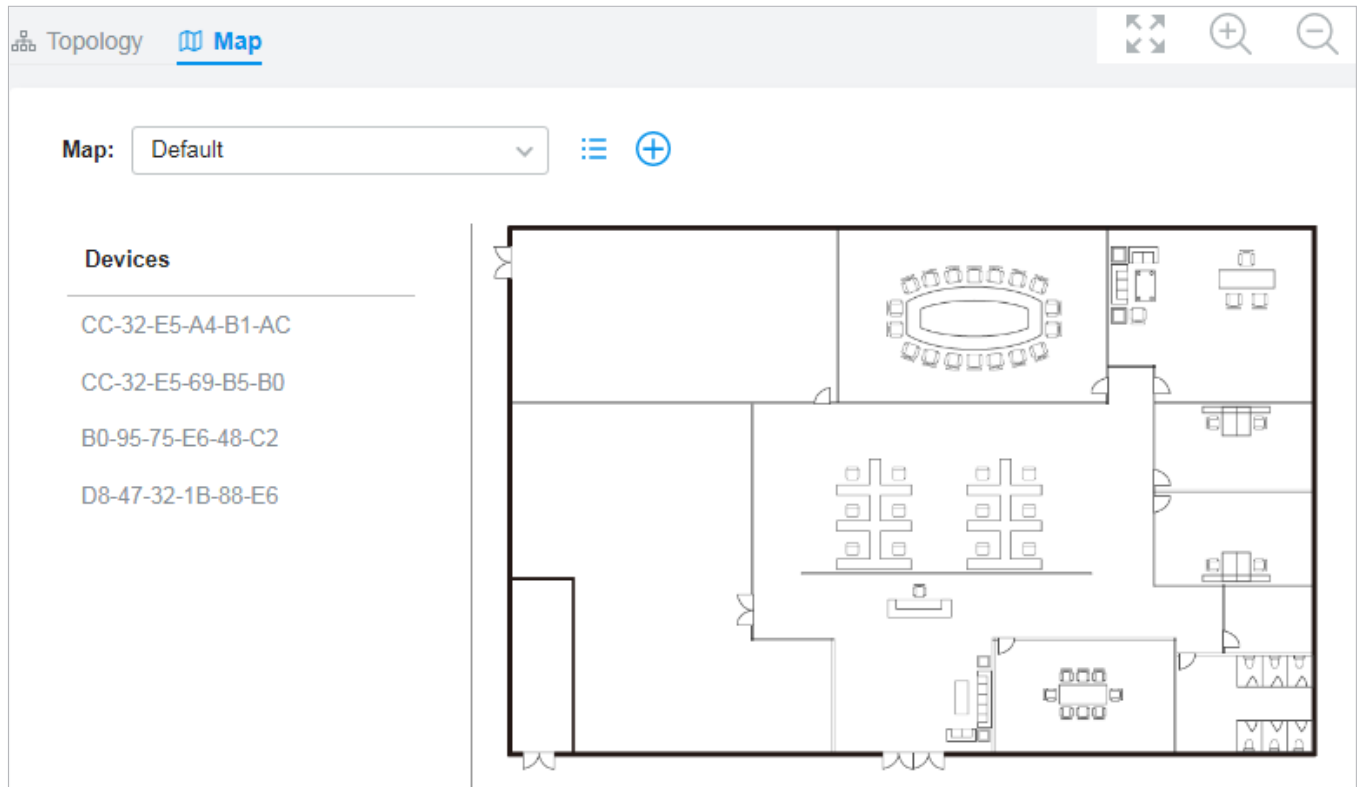

#### ■ Customize Map

Click the following icons to add, edit, and select the map. After selecting a map, click and drag in the devices from the Devices list to place it on the map according to the actual locations.

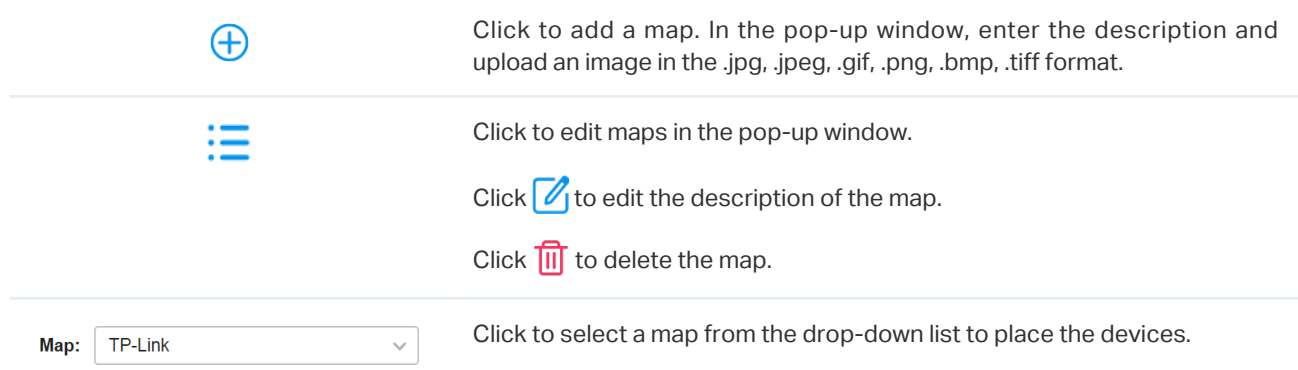

Hover your cursor over the device icon to view the basic information of it, including the device name, MAC address, IP address and connected clients.

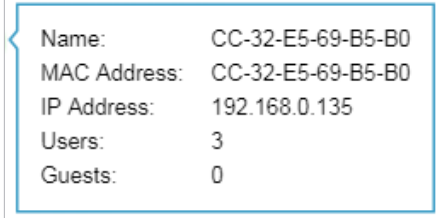

You can click the device icon to reveal additional action icons:

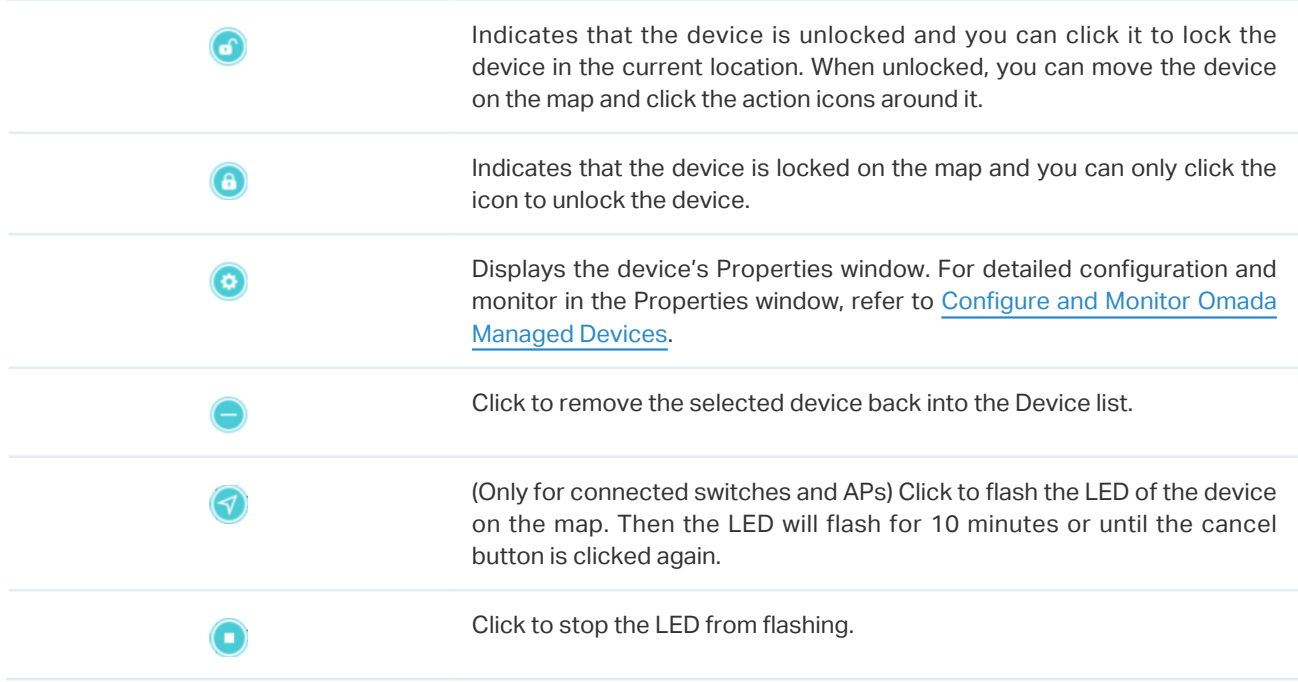

### ■ Diagram Size

Click the icons at the right corner to adjust the size of the topology and view the legends.

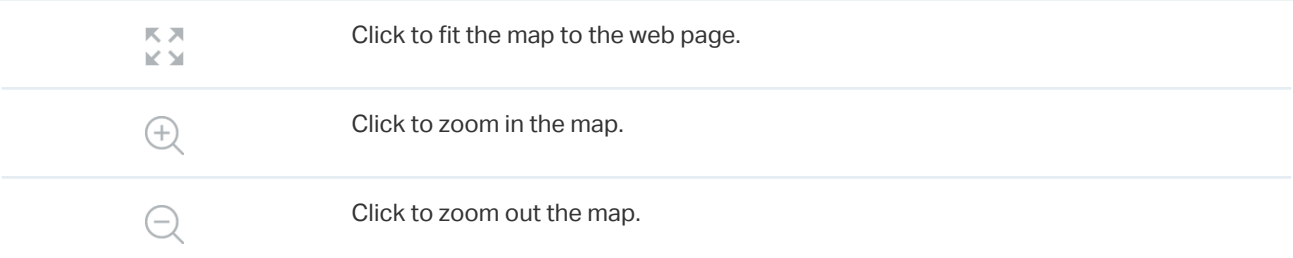

#### <span id="page-320-0"></span>8. 4 View the Statistics During Specified Period with Insight  $\blacktriangledown$

In the Insight page, you can monitor the site history of connected clients, portal authorizations, and rouge APs. For a better monitoring, you can specify the time period and classify the clients and APs.

### <span id="page-320-1"></span>8. 4. 1 Known Clients

In Known Clients, a table lists all clients that connected to the network before in the site.

In the table, you can view the client's basic information, role and connection statistics, including download and upload traffics, connection duration, and the last time it connected to the network.

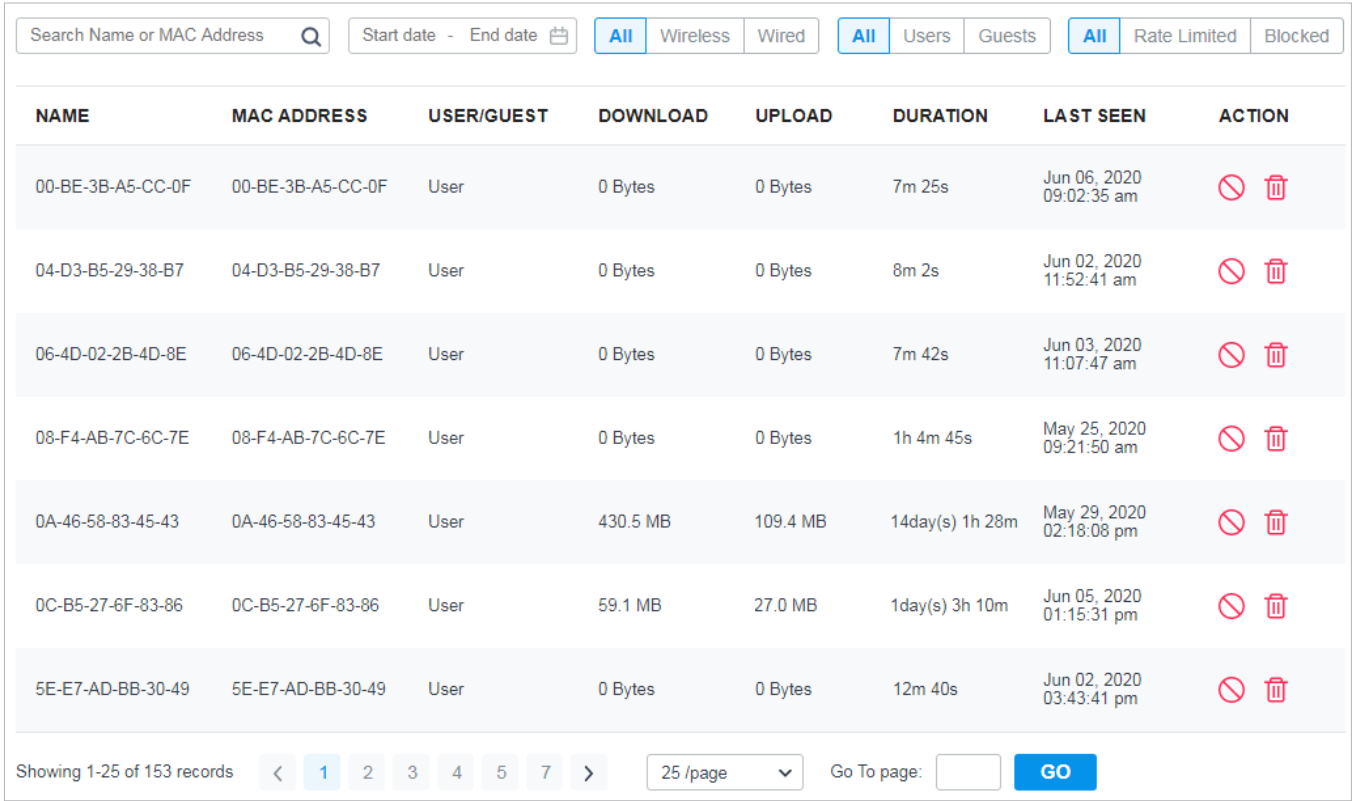

#### A search bar, a time selector and three tabs are above the table for searching and filtering.

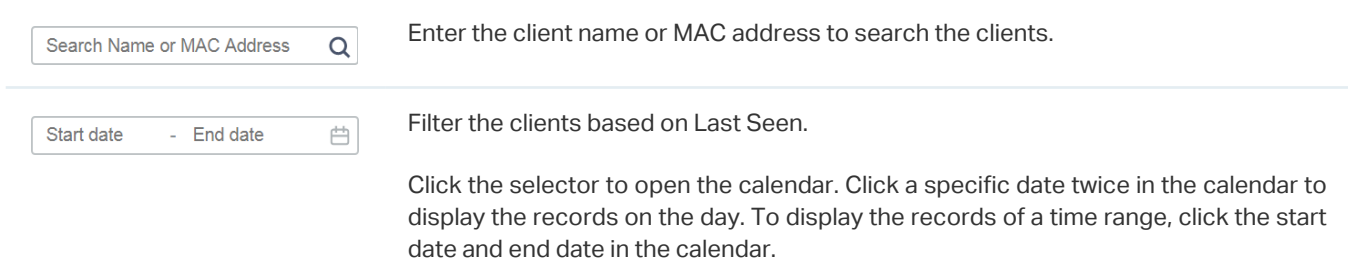

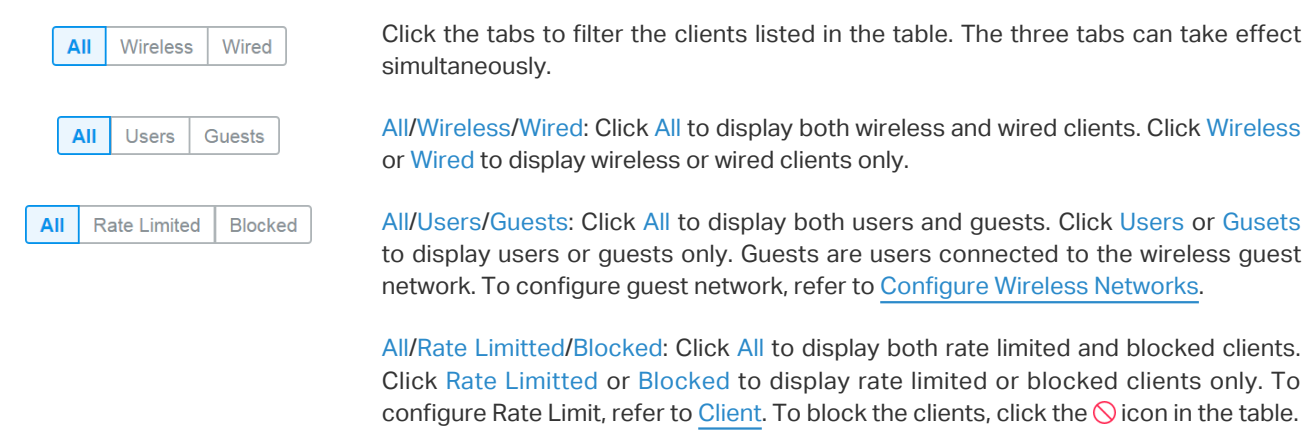

You can also take actions to block or forget the client. For detailed monitor and management, click the entry in the table to open the Properties window of the client. For more details, refer to [Using the](#page-282-0) [Clients Table to Monitor and Manage the Clients](#page-282-0).

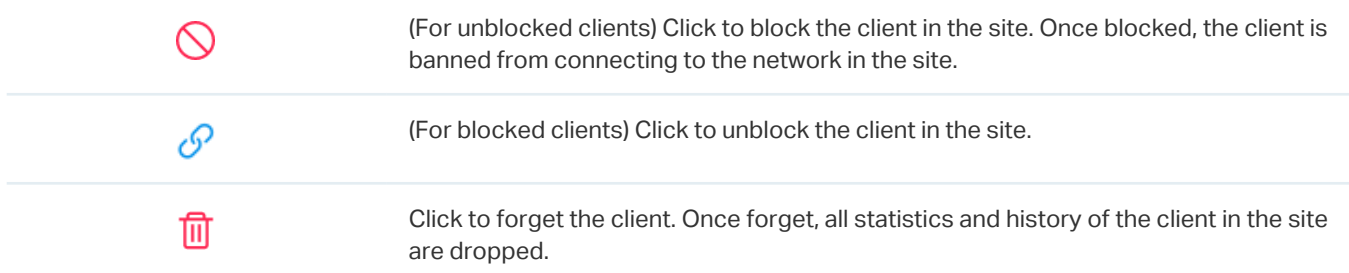

### 8. 4. 2 Past Connections

In Past Connections, a table displays information about previous client connection sessions.

In the table, you can view the client's name, MAC address, association time and duration, download and upload traffic, IP address, and the network/port it connected to.

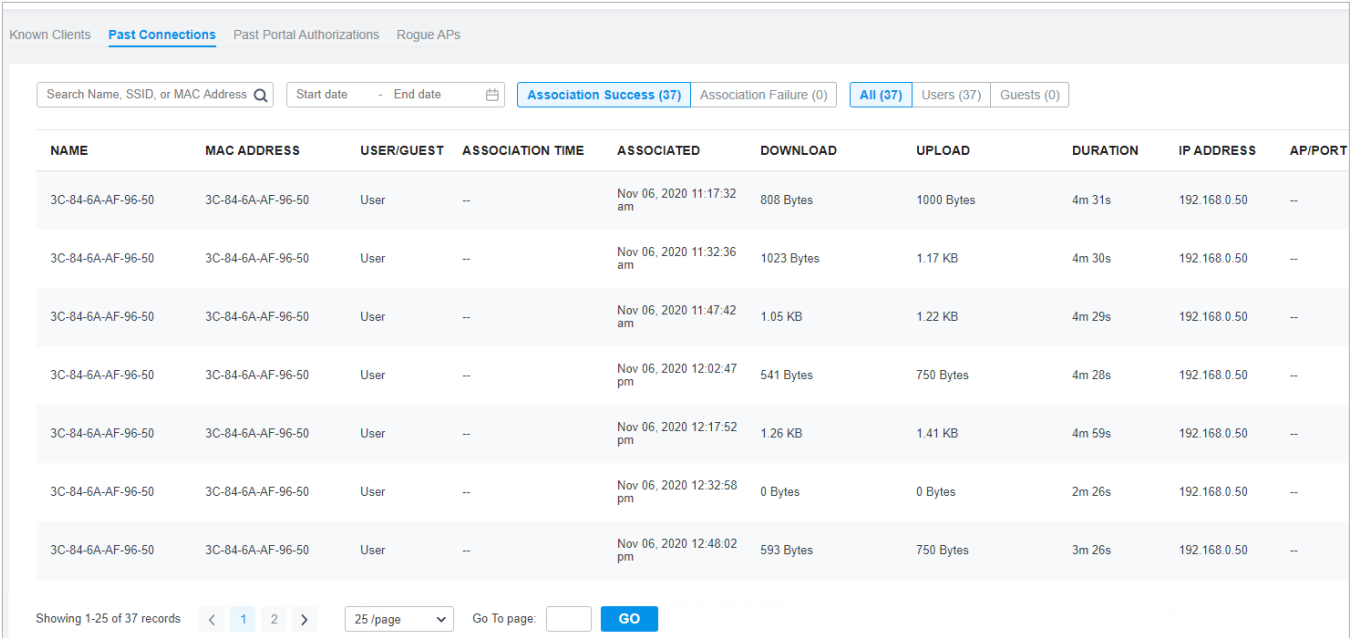

#### A search bar and a time selector are above the table for searching and filtering.

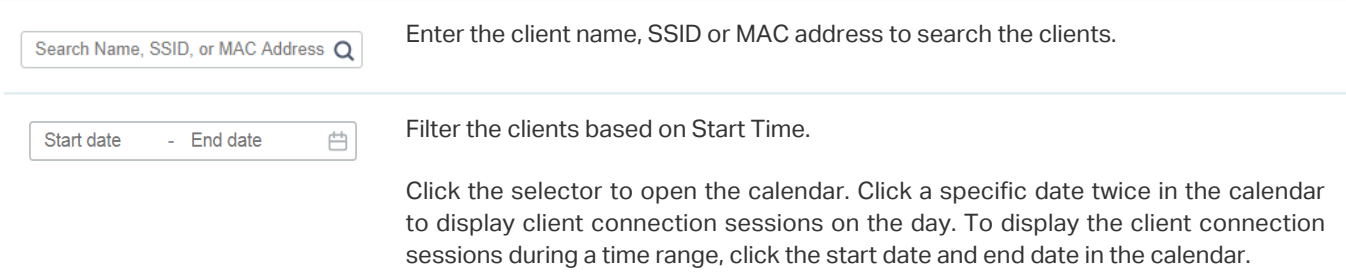

### 8. 4. 3 Past Portal Authorizations

In Past Portal Authorization, a table lists all clients that passed the portal authorization before.

In the table, you can view the client's name, MAC address, authorization credential, uplink and downlink traffics, authorization time and duration, IP address, and the network/port it connected to. For detailed monitoring and management, refer to [Manage Client Authentication in Hotspot Manager](#page-289-0).

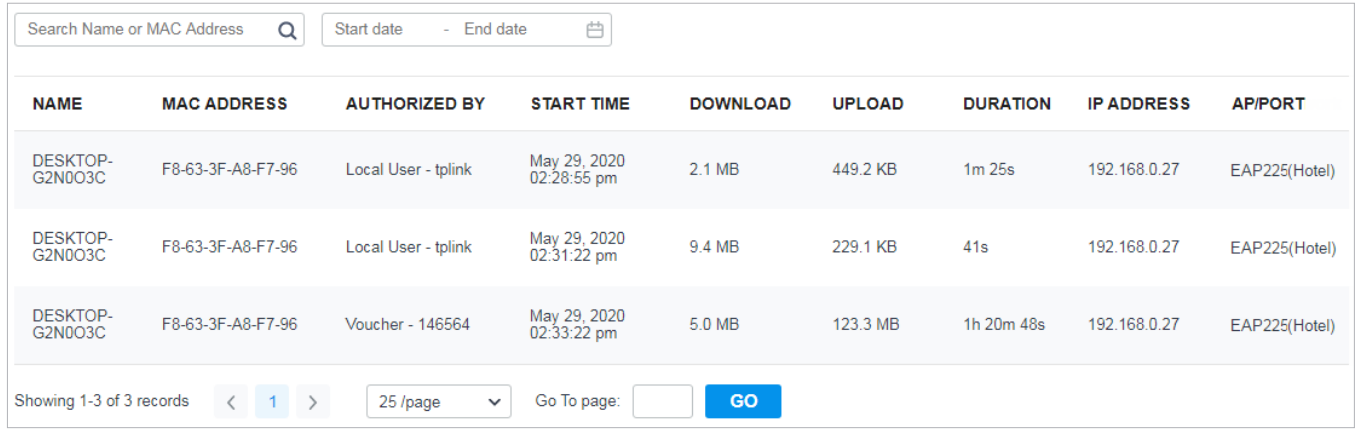

#### A search bar and a time selector are above the table for searching and filtering.

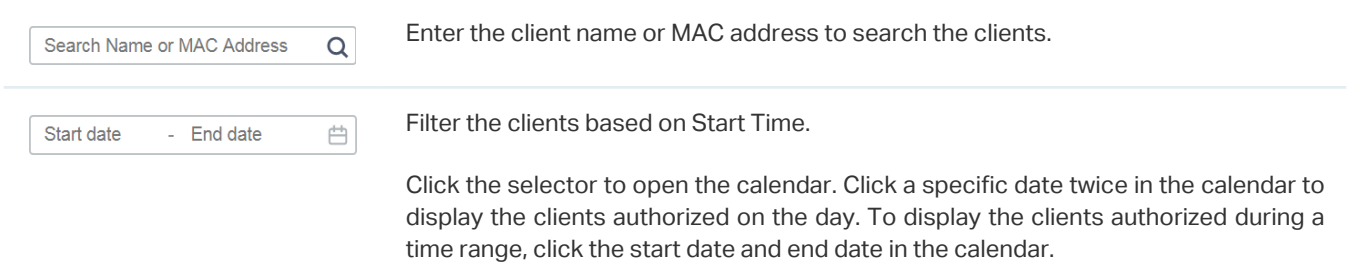

### 8. 4. 4 Rogue APs

A rogue AP is an access point that has been installed on a secure network without explicit authorization from a system administrator. In Rogue APs, you can scan rogue APs and view the rogue APs scanned before.

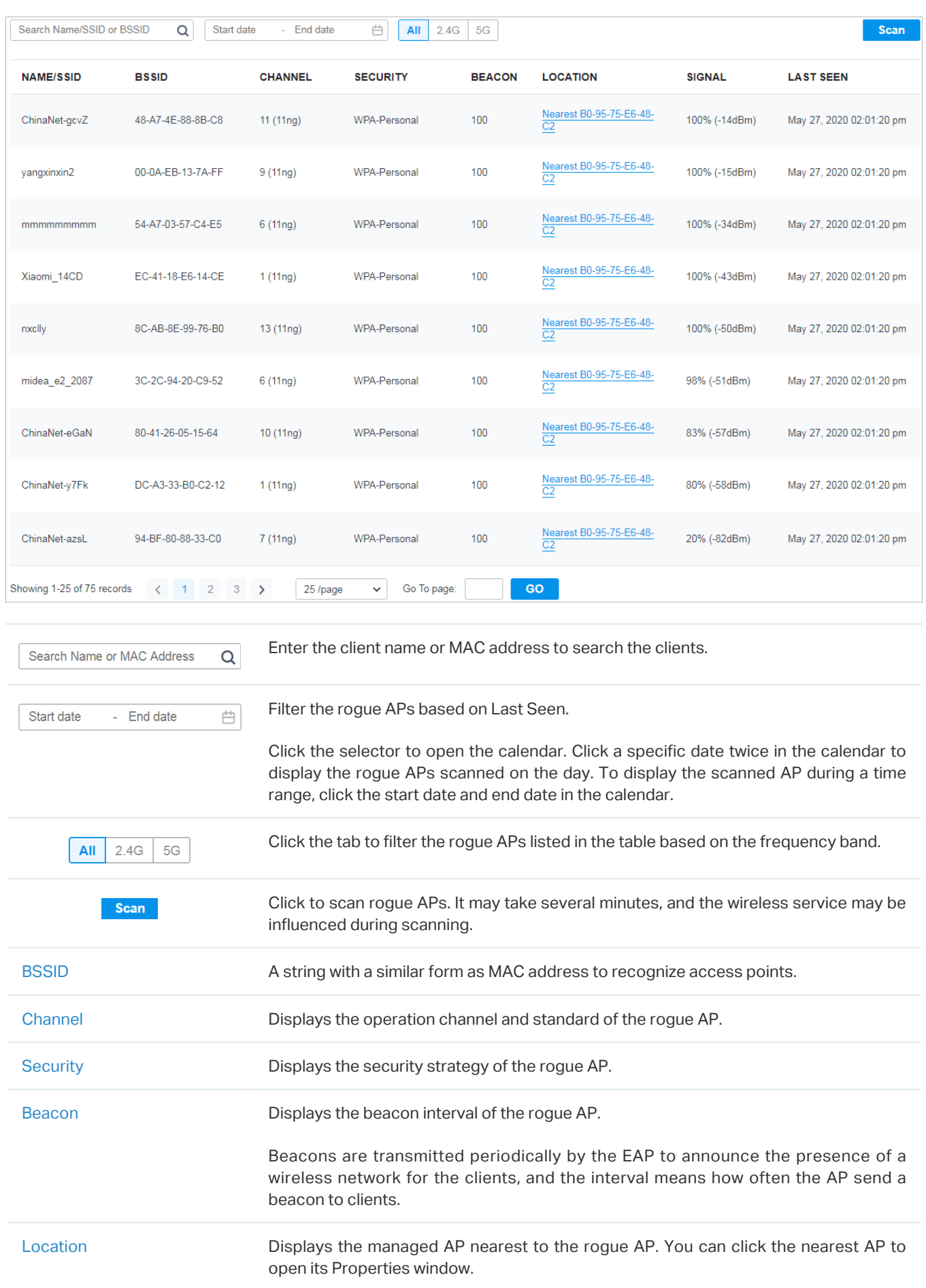
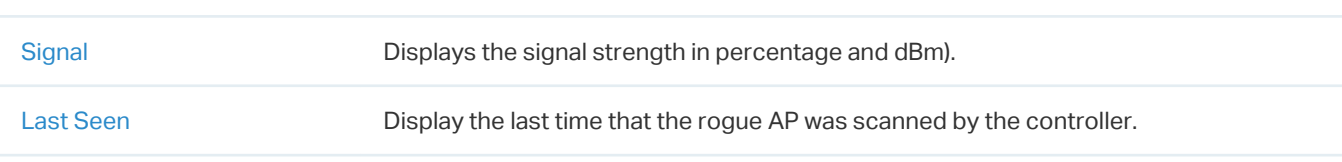

# **◆ 8.5 View and Manage Logs**

The controller uses logs to record the activities of the system, devices, users and administrators, which provides powerful supports to monitor operations and diagnose anomalies. In the Logs page, you can conveniently monitor the logs in [Alerts](#page-326-0) and [Events](#page-327-0), and configure their notification levels in [Notifications.](#page-328-0)

All logs can be classified from the following four aspects.

#### **Occurred Hierarchies**

Two categories in occurred hierarchies are Controller and Site, which indicate the log activities happened, respectively, at the controller level and in the certain site. Only Master Administrators can view the logs happened at the controller level.

#### ■ Notifications

Two categories in notifications are Event and Alert, and you can classify the logs into them by yourself.

#### **Severities**

Three levels in severities are Error, Warning, and Info, whose influences are ranked from high to low.

#### **Contents**

Four types in contents are Operation, System, Device, and Client, which indicate the log contents relating to.

### <span id="page-326-0"></span>8. 5. 1 Alerts

Alerts are the logs that need to be noticed and archived specially. You can configure the logs as Alerts in Notifications, and all the logs configured as Alerts are listed under the Alerts tab for you to search, filter, and archive.

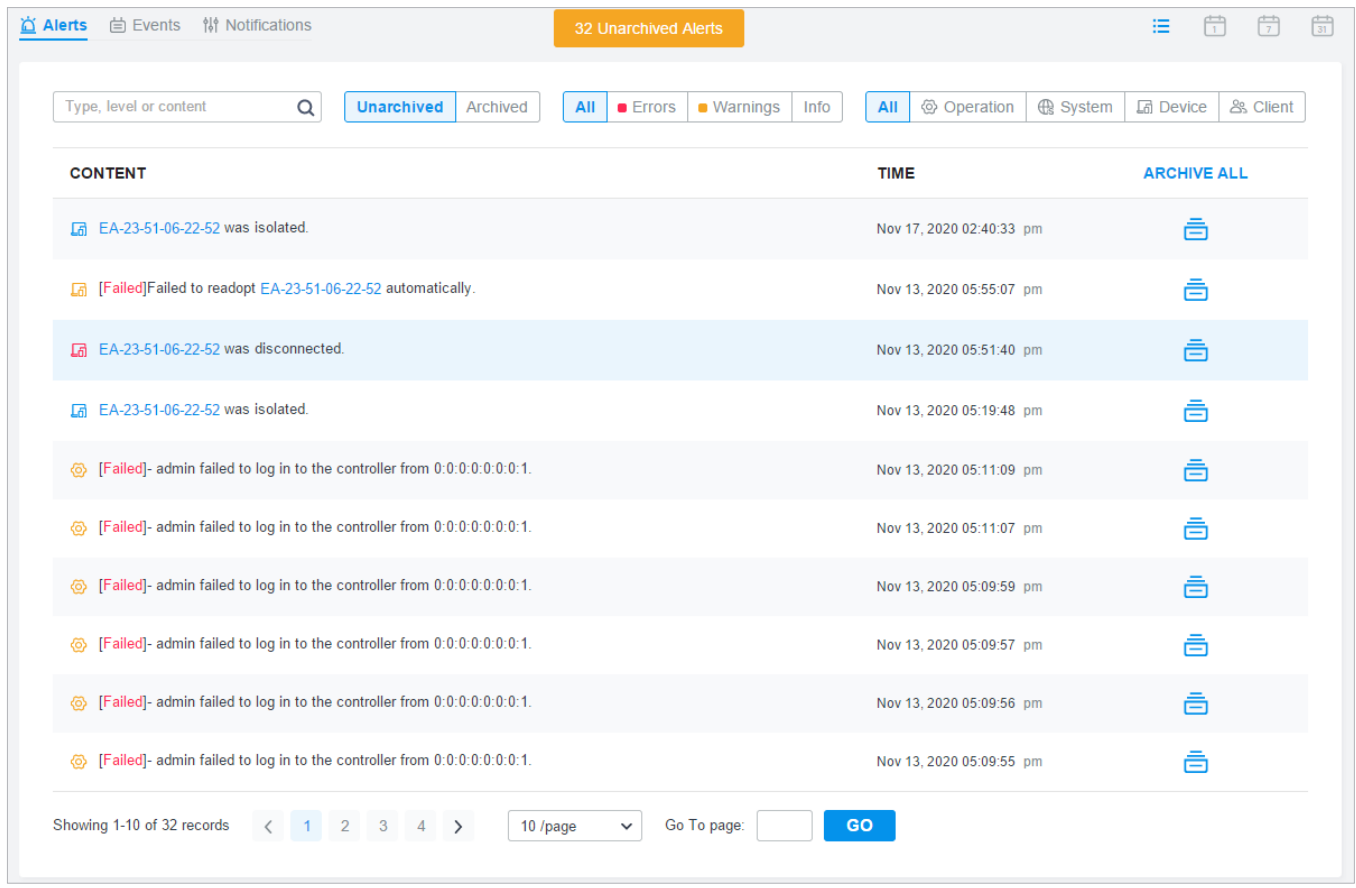

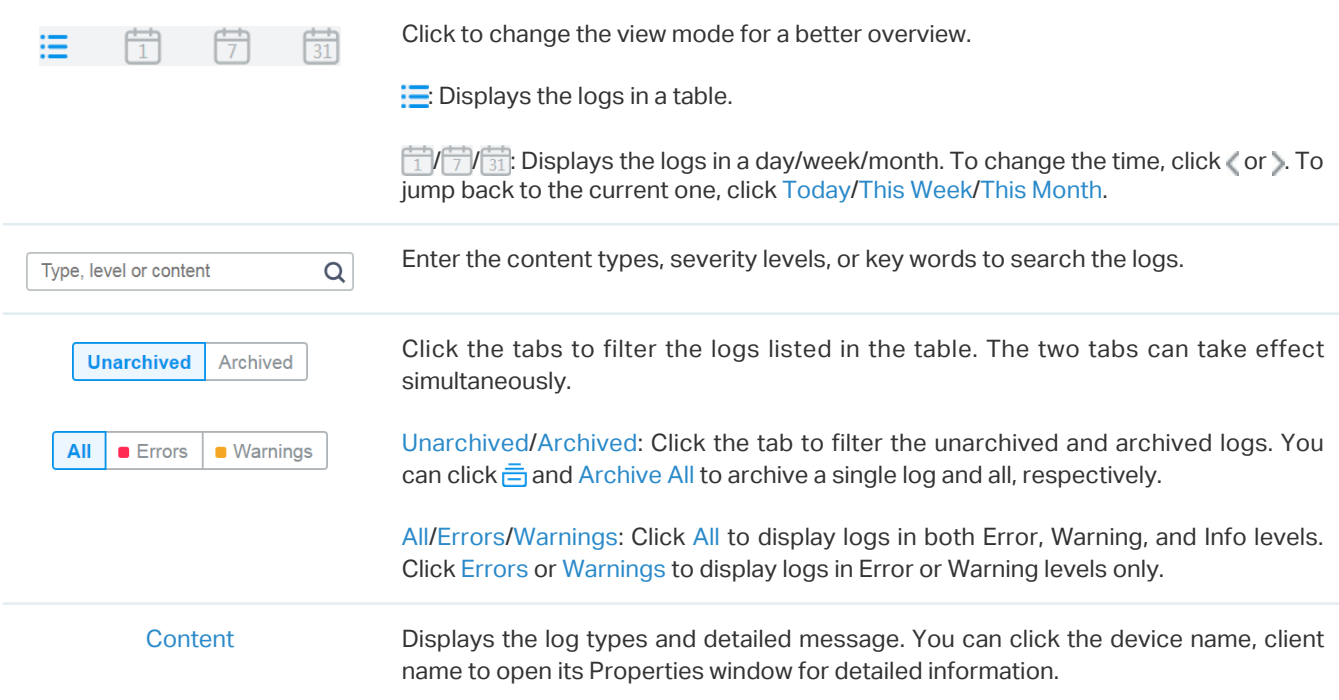

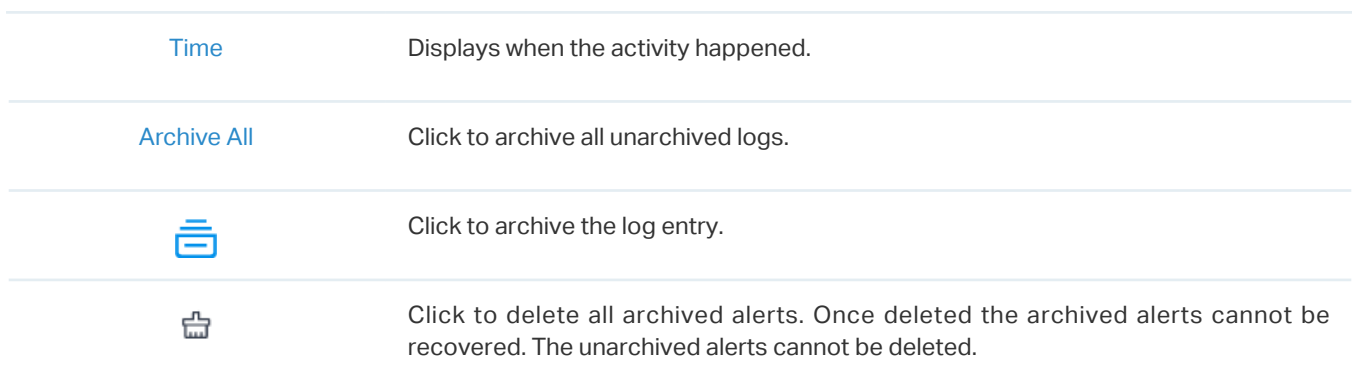

# <span id="page-327-0"></span>8. 5. 2 Events

Events are the logs that can be viewed but have no notifications. You can configure the logs as Events in Notifications, and all the logs configured as Events are listed under the Events tab for you to search and filter.

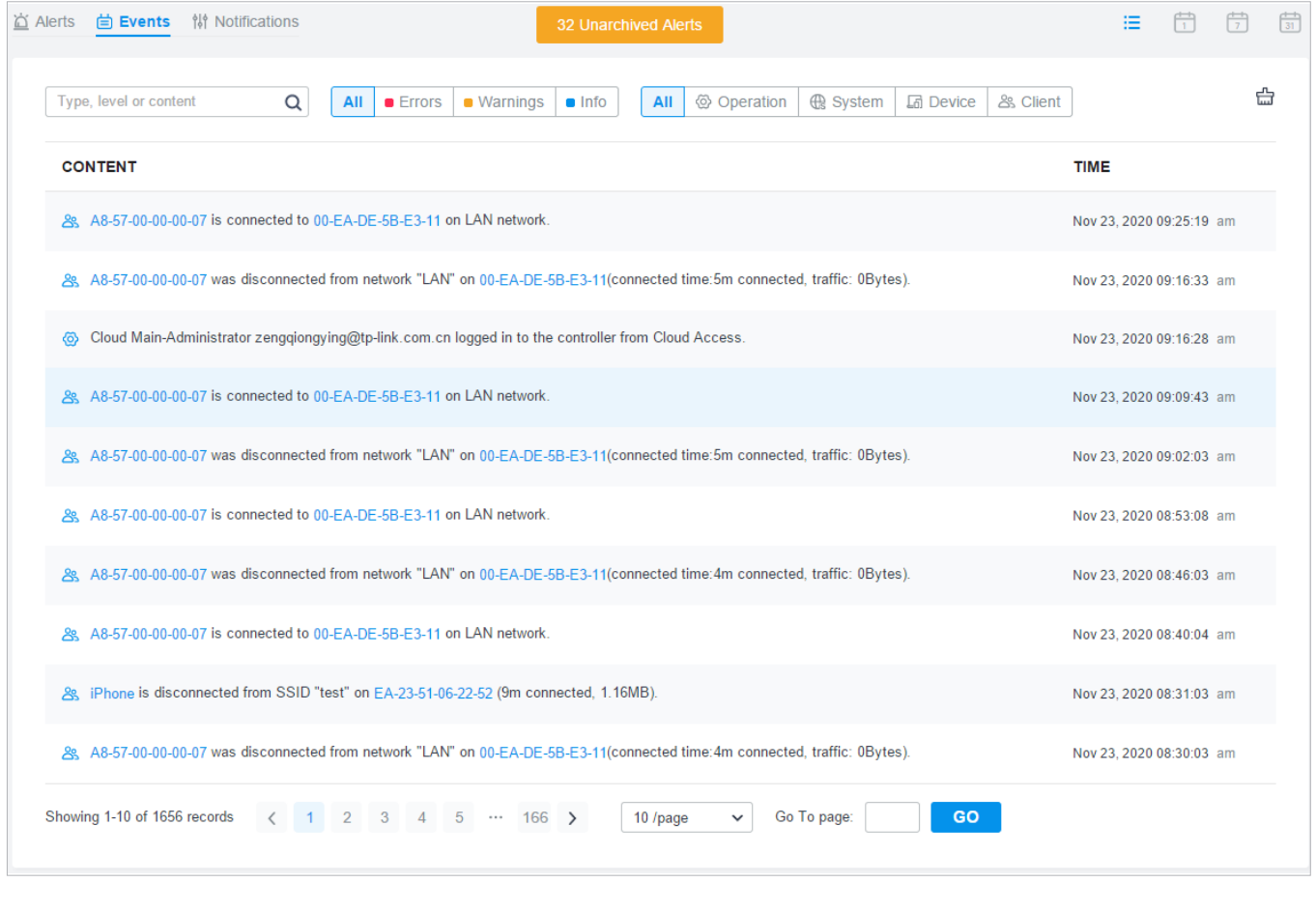

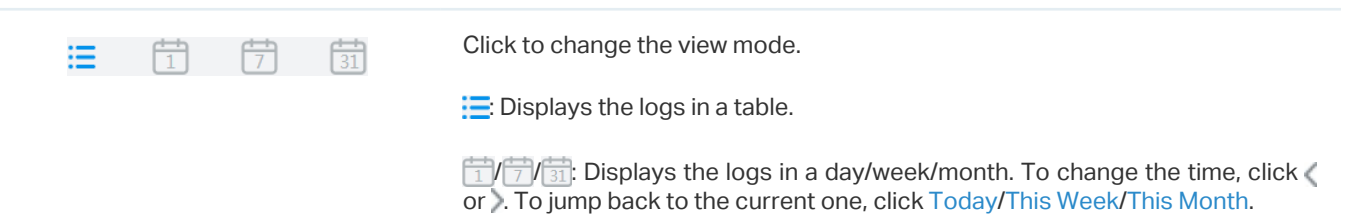

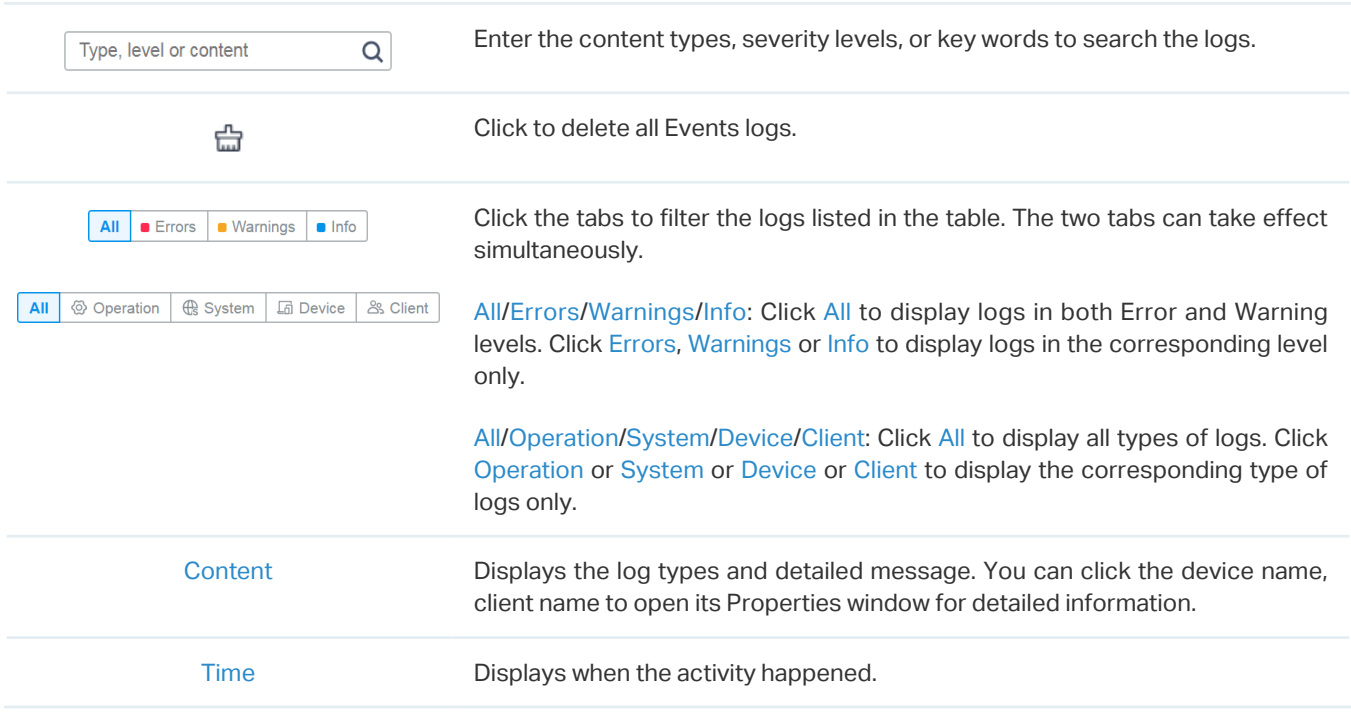

### <span id="page-328-0"></span>8. 5. 3 Notifications

In Notifications, you can find all kinds of activity logs classified by the content and specify their notification categories as Event and Alert for the current site. Also, you can enable Email for the logs. With proper configurations, the controller will send emails to the administrators when it records the logs.

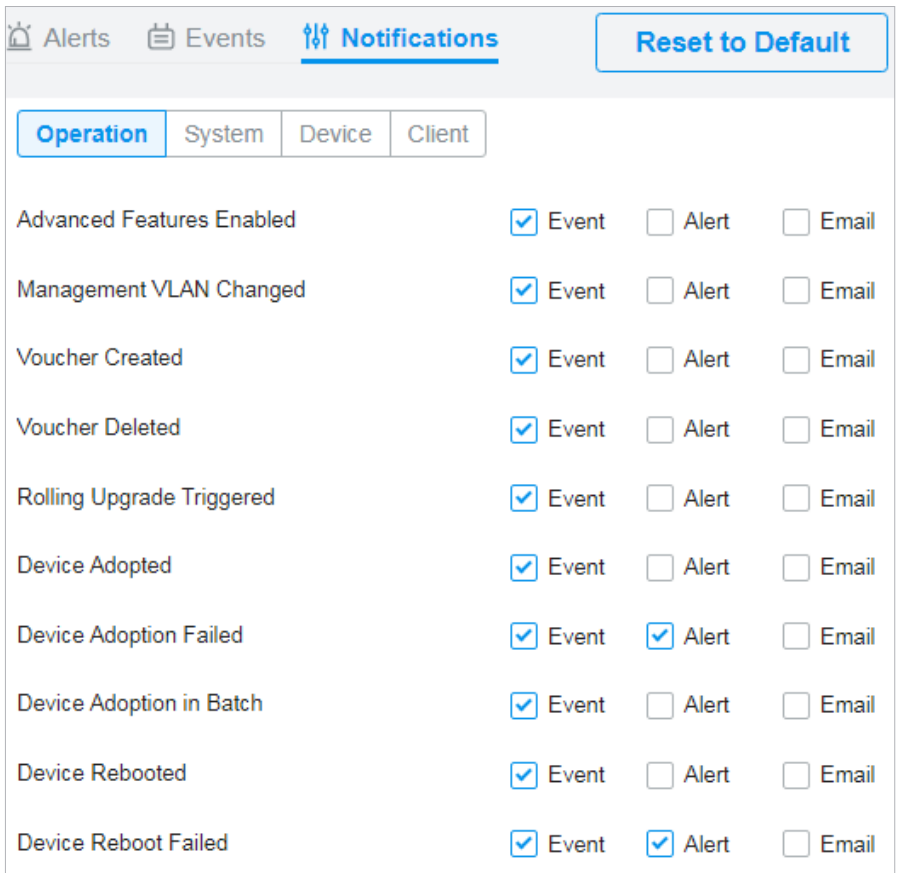

To specify the logs as Alert/Event, click the corresponding checkboxes of logs and click Apply. The following icons and tab are provided as auxiliaries.

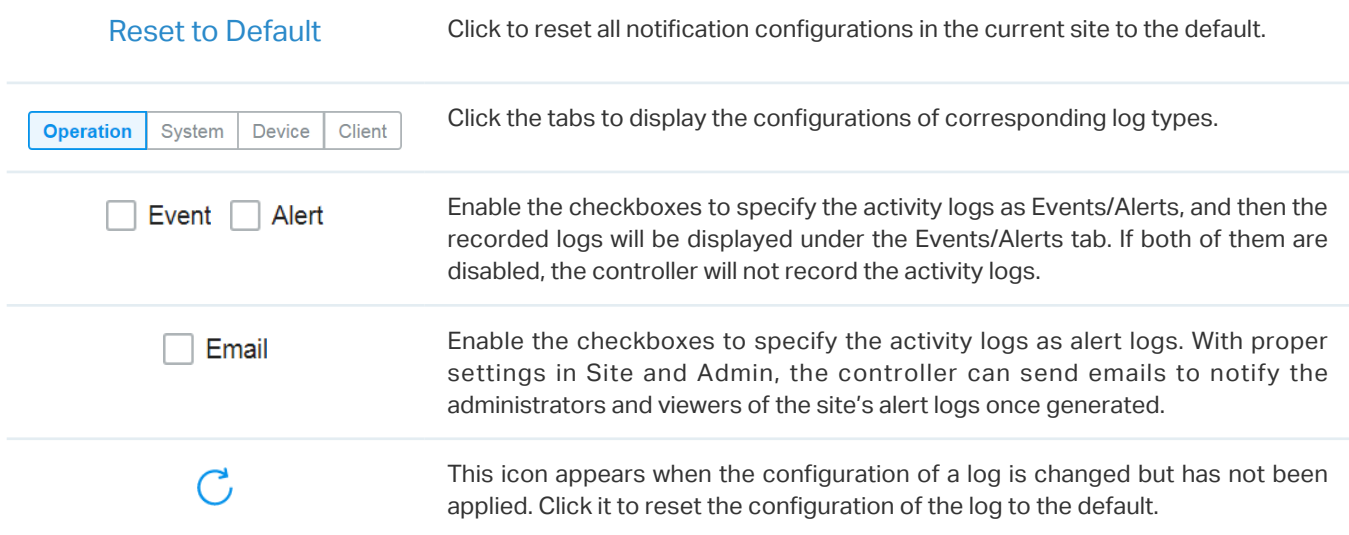

The Email checkboxes are used to enable Alert Emails for the logs. To make sure the administrators and viewers can receive alert emails of the site, follow the following steps:

- **1 )** Enable Mail Server
- **2 )** Enable Alert Emails in Site

#### **3 )** Enable Alert Emails in Admin

**4 )** Enable Alert Emails in Logs

**Enable Mail Server Enable Alert Emails in Site Enable Alert Emails in Admin** 

Go to Settings > Controller. In the Mail Server section, enable SMTP Server and configure the parameters. Then click Save.

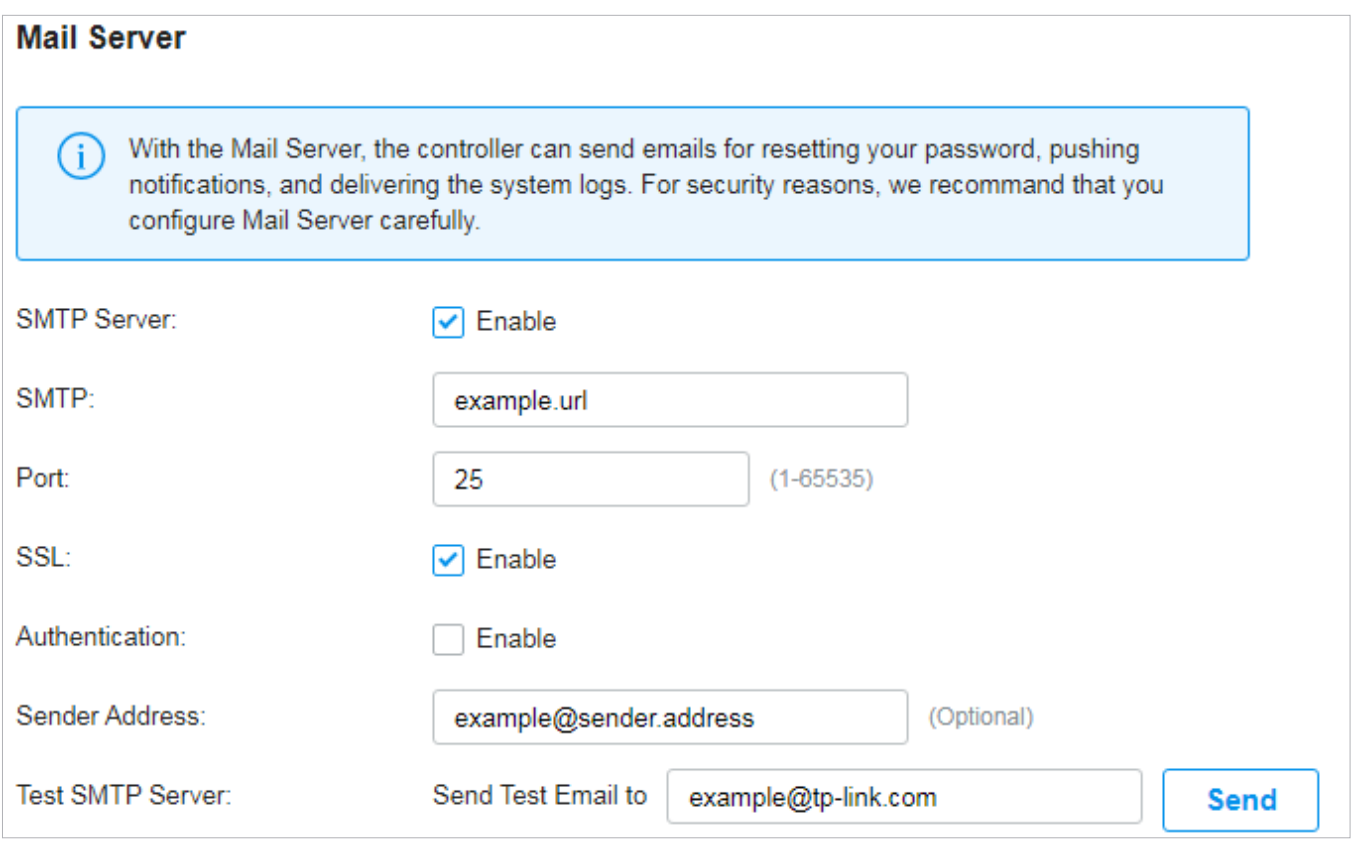

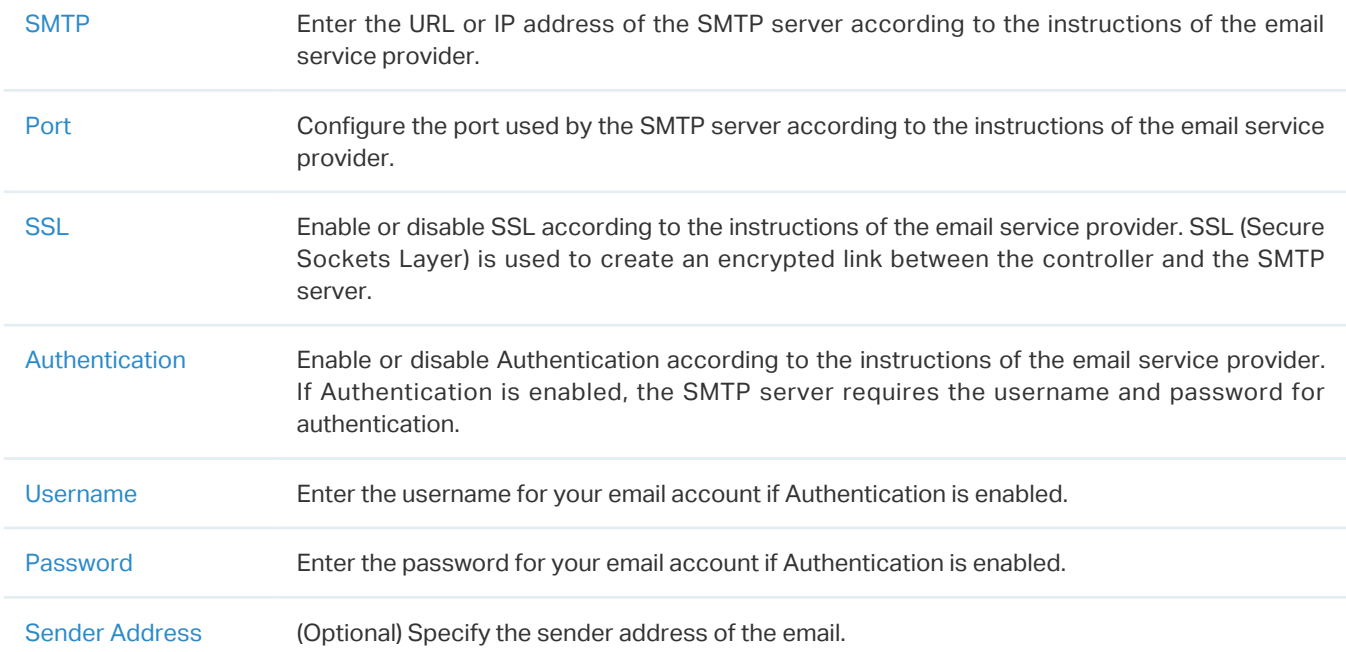

Test SMTP Server Test the Mail Server configuration by sending a test email to an email address that you specify.

**Enable Mail Server Enable Alert Emails in Site Enable Alert Emails in Admin** 

1. Go to Settings > Site and enable Alert Emails in the Services section.

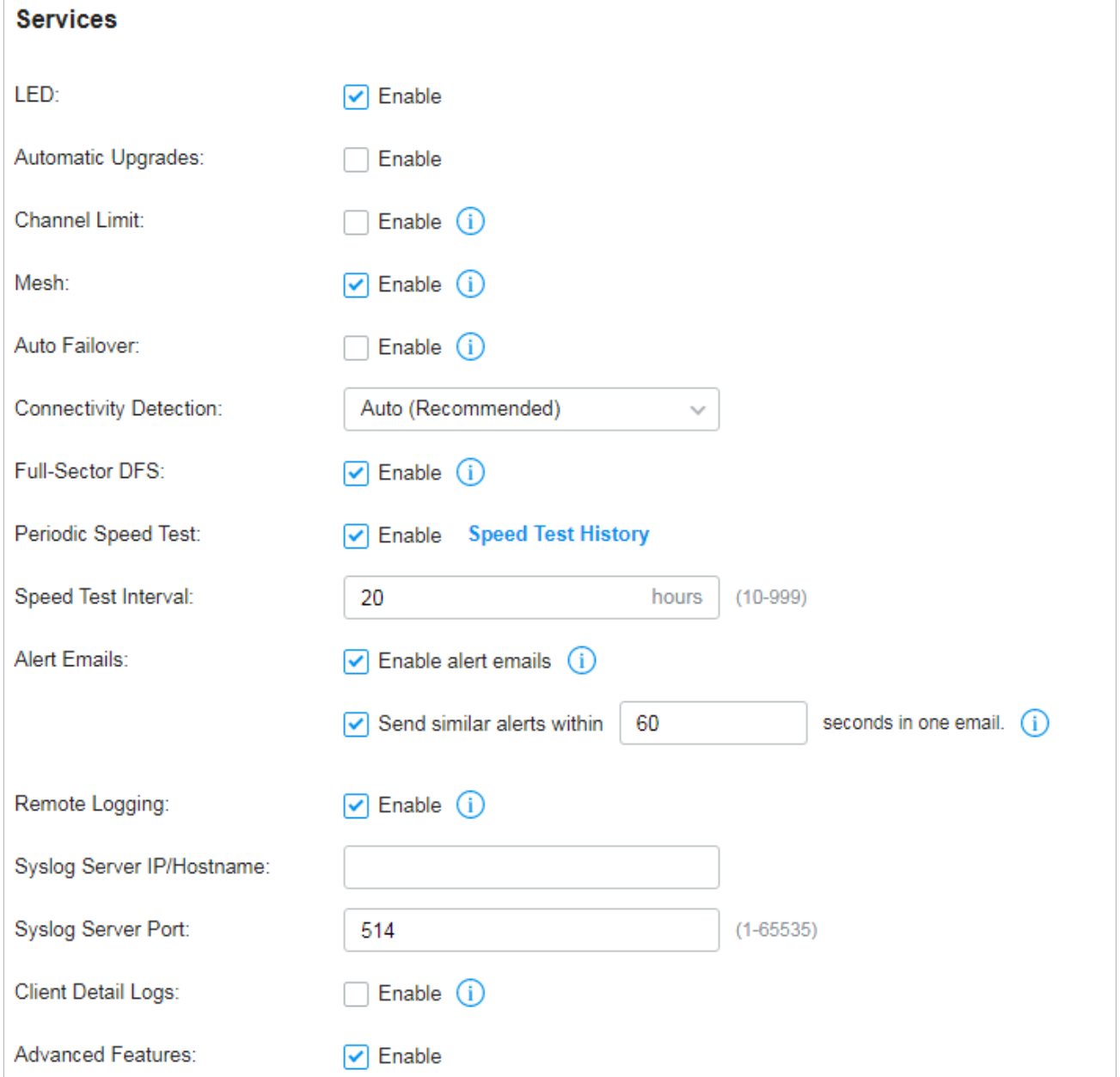

2. (Optional) On the same page, enable Send similar alerts within seconds in one email and specify the time interval. When enabled, the similar alerts generated in each time period are collected and sent to administrators and viewers in one email.

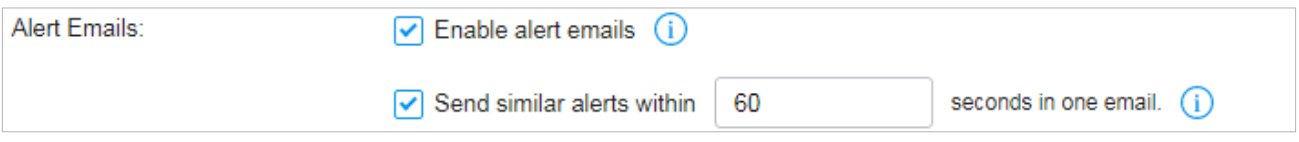

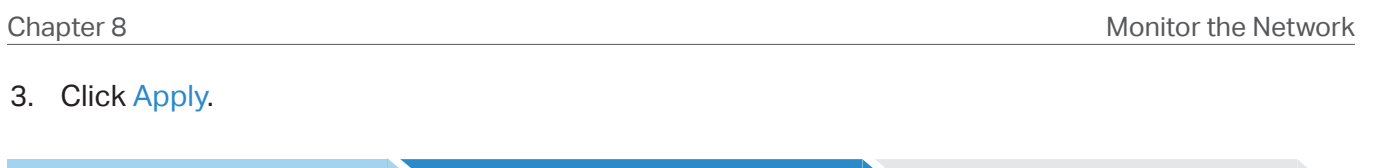

Go to Admin and configure Alert Emails for the administrators and viewers to receive the emails. Click + Add New Admin Account to create an account or click  $\mathbb Z$  to edit an account. Enter the email address in Email and enable Alert Emails. Click Create or Apply.

**Enable Alert Emails in Site Enable Alert Emails in Admin Enable Alert Emails in Logs**

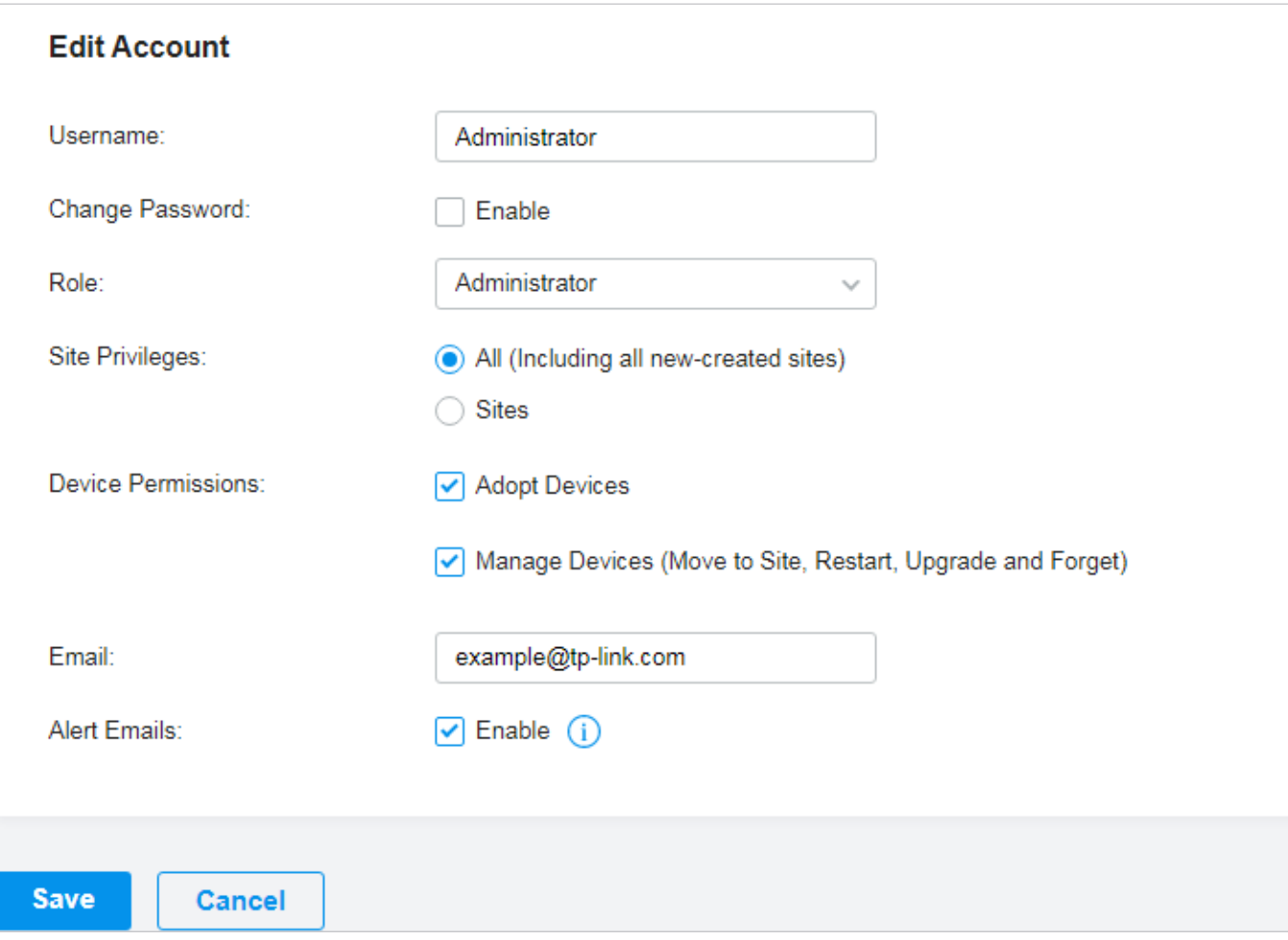

**Enable Alert Emails in Site Enable Alert Emails in Admin Enable Alert Emails in Logs**

Go to Logs and click Notifications. Click a tab of content types and enable Email for the activity logs that the controller emails administrators. Click Save.

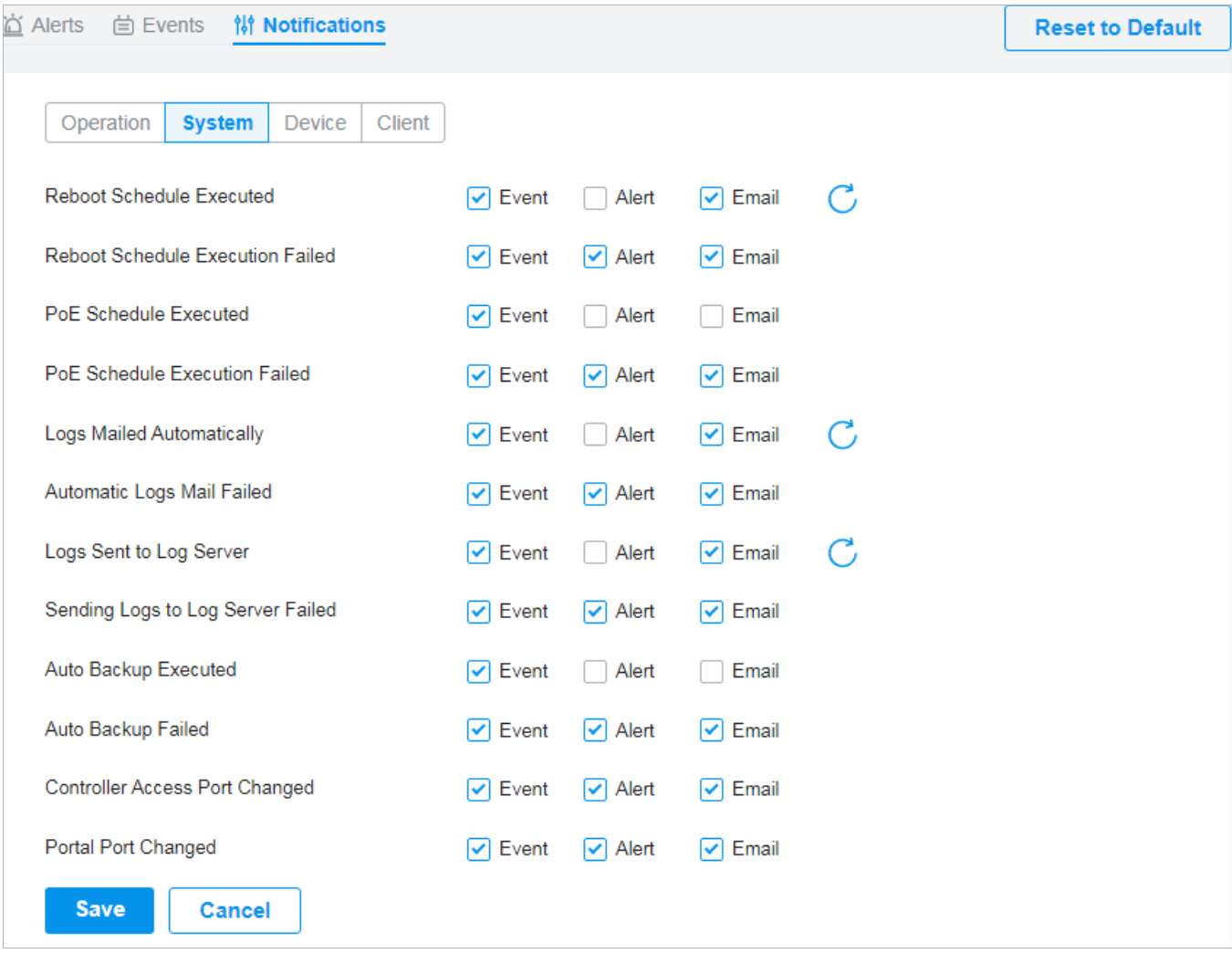

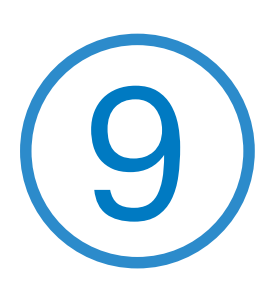

# **Manage Administrator Accounts of Omada SDN Controller**

This chapter gives an introduction to different user levels of administrator accounts and guides you on how to create and manage them in the Admin page. The chapter includes the following sections:

- **•** [Introduction to User Accounts](#page-335-0)
- **•** [Manage and Create Local User Accounts](#page-336-0)
- **•** [Manage and Create Cloud User Accounts](#page-341-0)

# <span id="page-335-0"></span>**◆ 9.1 Introduction to User Accounts**

Omada SDN Controller offers three levels of access available for users: master administrator, administrator, and viewer. Because the controller can be accessed both locally and via cloud access, users can be further grouped into local users and cloud users. Multi-level administrative account presents a hierarchy of permissions for different levels of access to the controller as required. This approach ensures security and gives convenience for management.

#### **Master Administrator**

There is only one master administrator who has access to all features. The account who first launches the controller will be the master administrator and cannot be changed and deleted.

#### ■ Administrator

Administrators can create and delete viewers in the Admin page, but they can be created and deleted only by master administrator. In the Settings page, administrators have no permission to some modules, including cloud access, migration, auto-backup, etc.

#### **Viewer**

Viewers can only view the status and settings of the network, and they cannot change the settings. The entrance to Admin page is hidden for viewers, and they can be created or deleted by the master administrator and administrator.

# <span id="page-336-0"></span>◆ 9.2 Manage and Create Local User Accounts

By default, Omada SDN Controller automatically sets up a local user with the role called master administrator as the primary administrator. The username and password of the master administrator are the same as that of the controller account by default. The master administrator cannot be deleted, and it can create, edit, and delete other levels of user accounts.

## 9. 2. 1 Edit the Master Administrator Account

To view basic information and edit the master administrator account, follow these steps:

1. Go to Admin, click **in** the Action column. Enter the password and click Confirm (by default, the password of the master administrator is the same as the controller account).

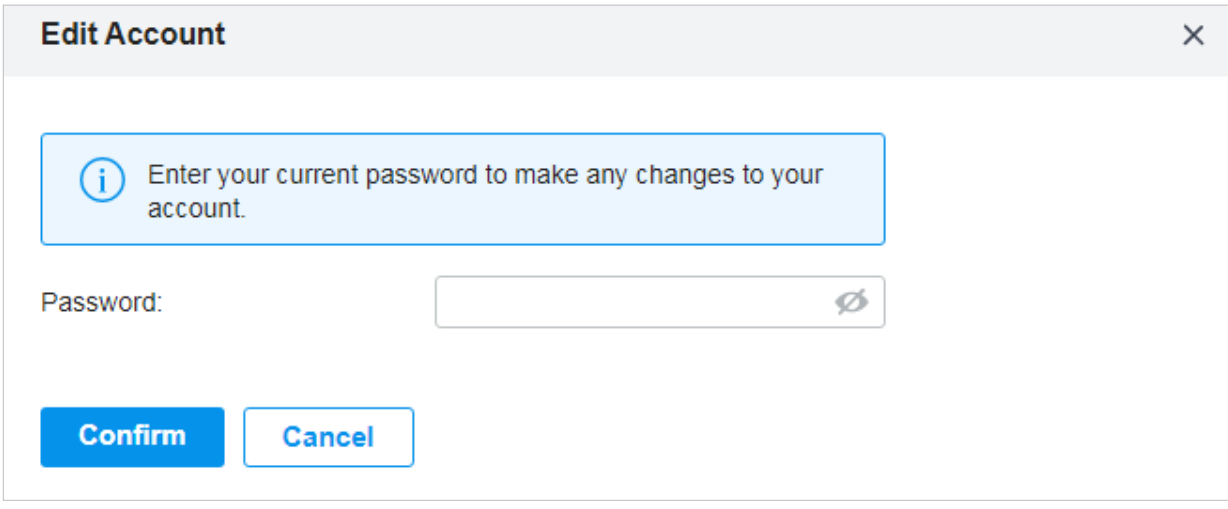

2. Basic information including role and device permissions is shown. You can change the password and enable alert emails by checking the box. Click Save.

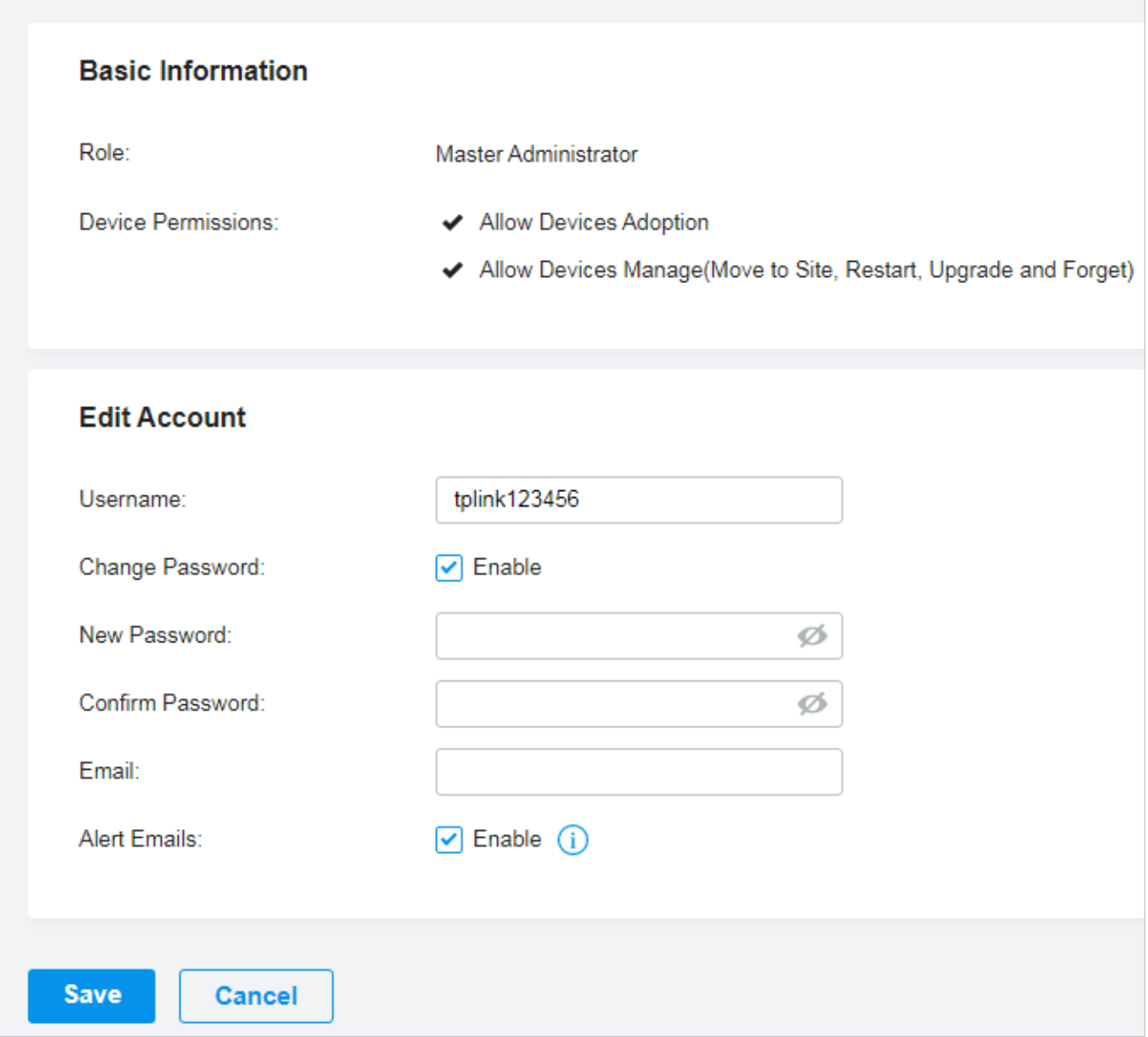

# 9. 2. 2 Create and Manage Administrator and Viewer

To create and manage local user account, follow these steps:

1. Click + Add New Admin Account.

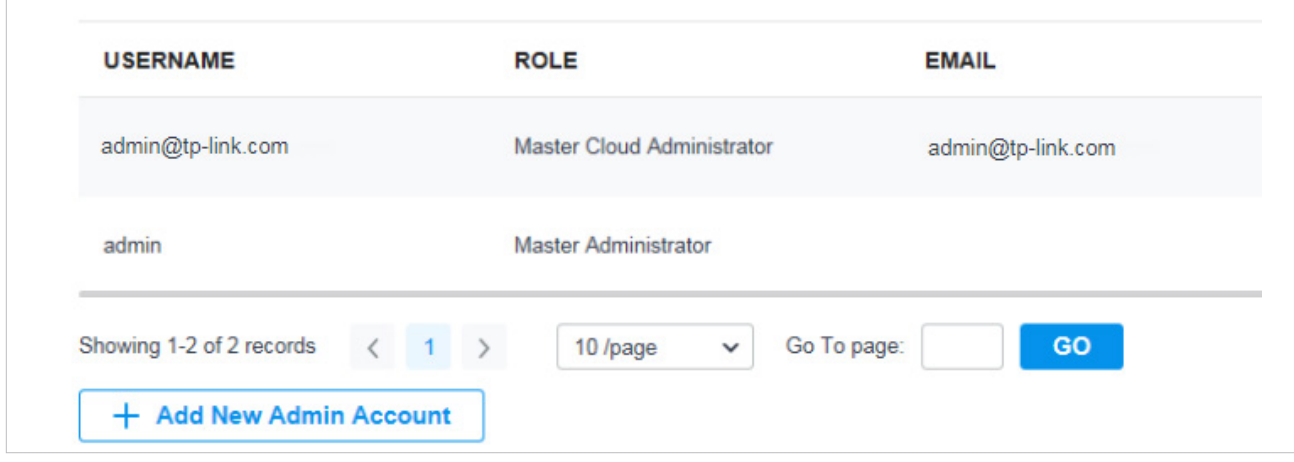

2. Select Local User for the administrator type in the pop-out window. Specify the parameters and click Create.

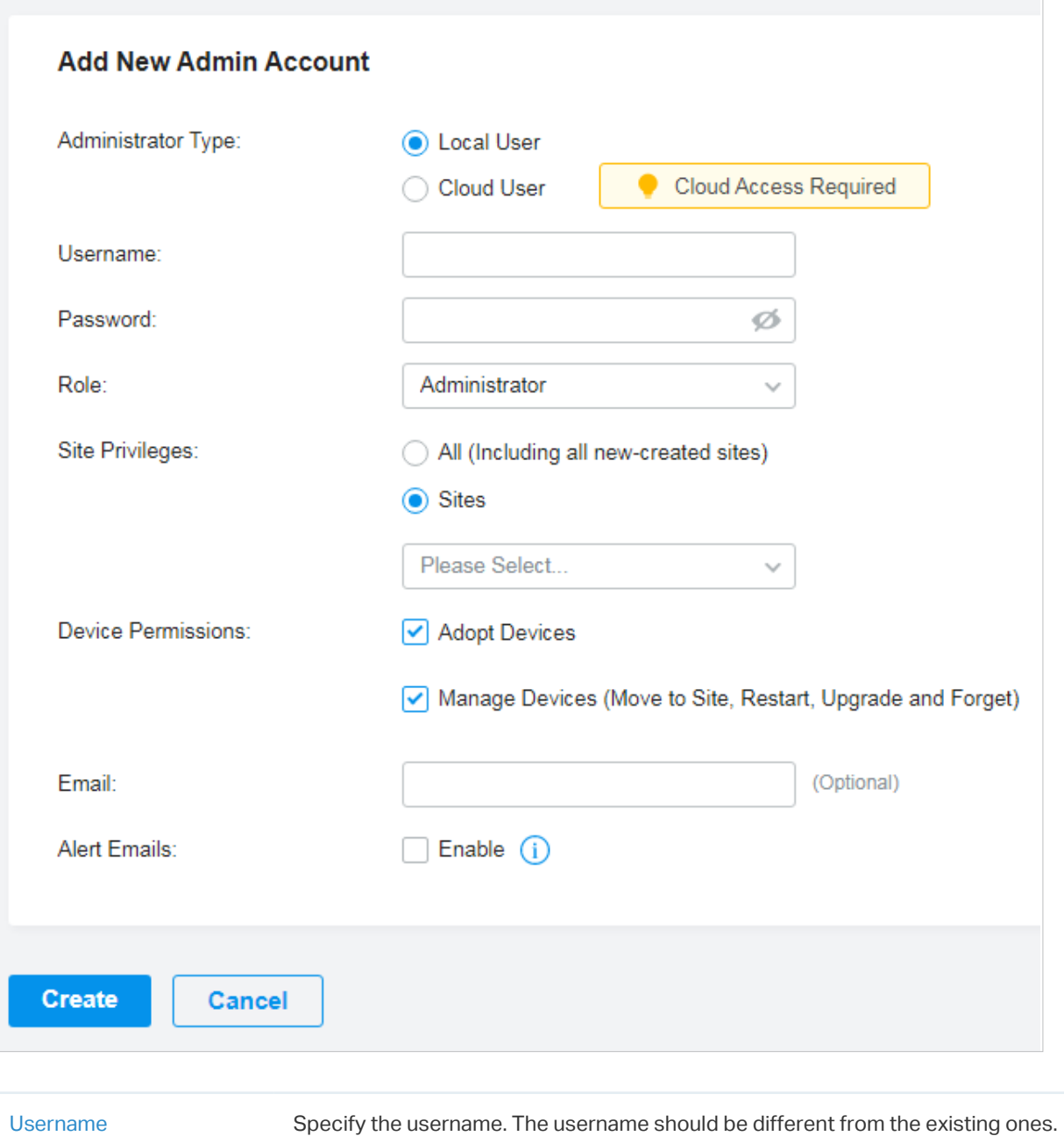

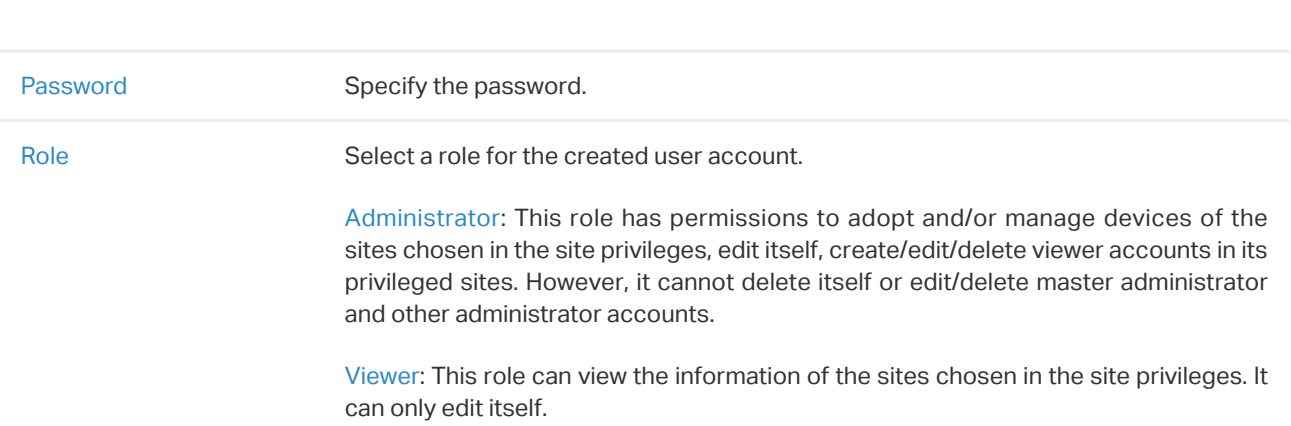

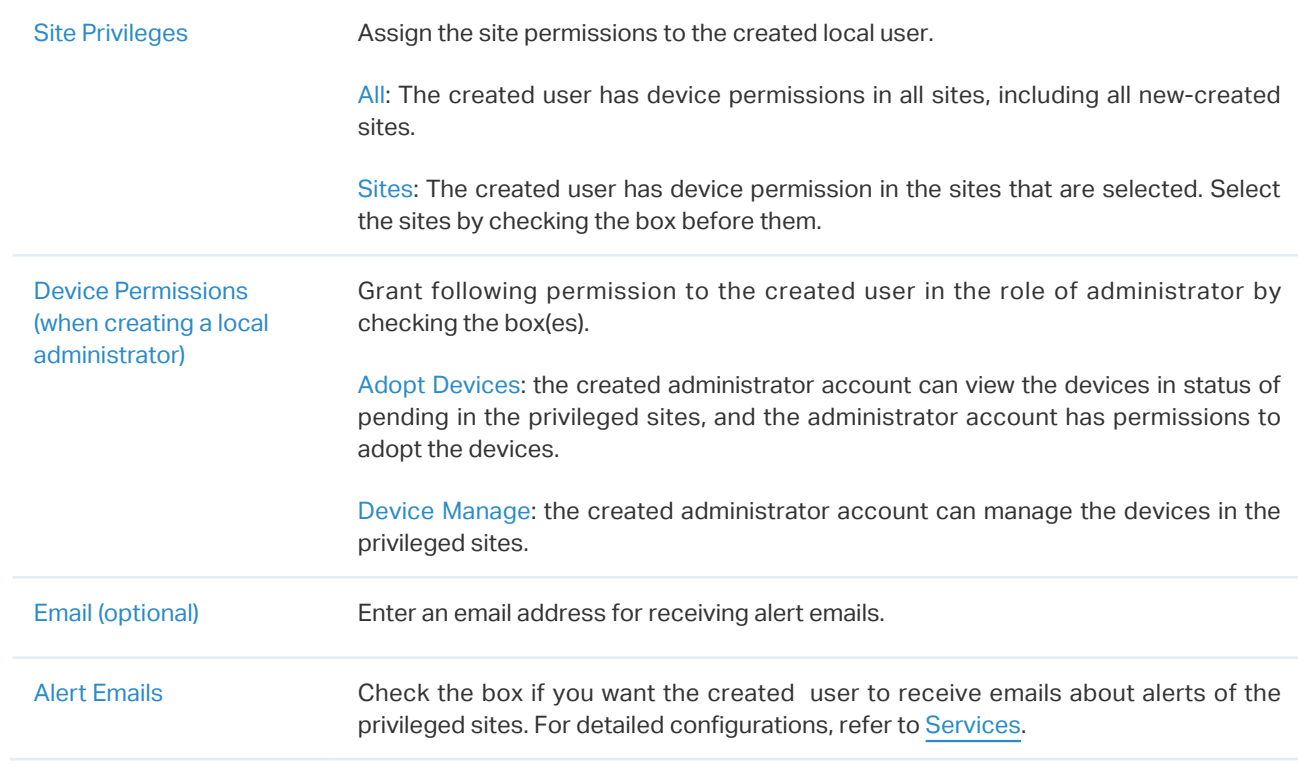

#### To edit and delete the accounts, click icons in the Action Column.

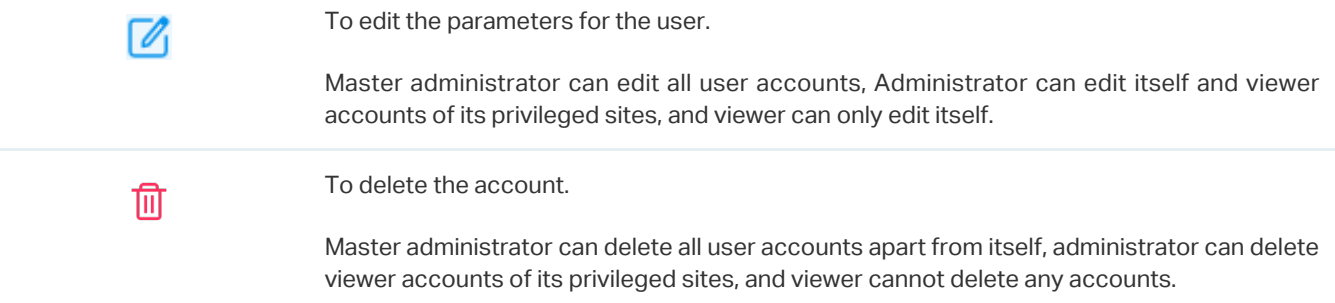

# <span id="page-341-0"></span>**◆ 9.3 Manage and Create Cloud User Accounts**

For cloud-based controller, the cloud access is enabled by default, and the controller automatically sets up the cloud master administrator. Software and hardware controller automatically sets up the cloud master administrator if you have enabled cloud access and bound the controller account with a TP-Link ID in the quick setup. The username and password is the same as that of the TP-Link ID. The cloud master administrator is cannot be deleted, and it can create, edit, and delete other levels of user accounts.

# 9. 3. 1 Set Up the Cloud Master Administrator

 For software and hardware controller, if you have not enabled the cloud access and bound the controller with a TP-Link ID in quick setup, to set up the cloud master administrator, follow these steps:

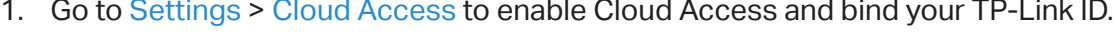

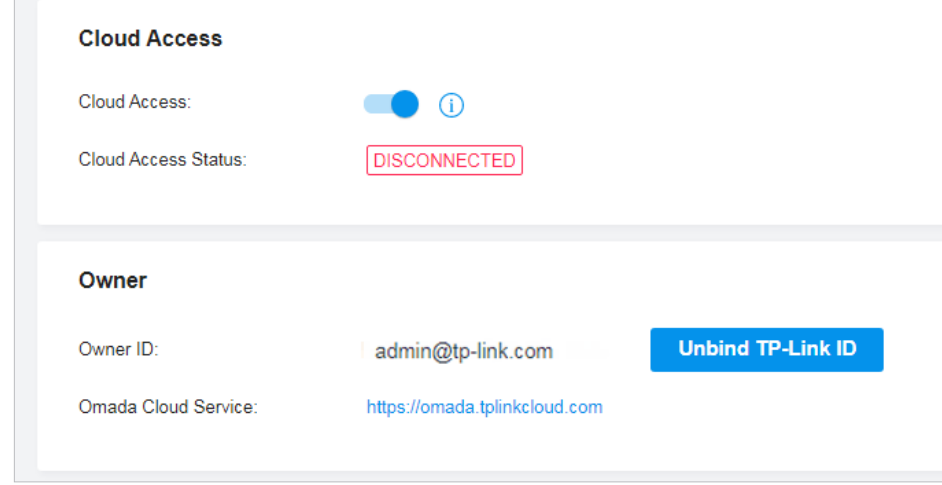

2. In Admin, a cloud master administrator with the same username as the TP-Link ID will be automatically created. The Cloud Master Administrator cannot be deleted. You can log in with the cloud master administrator when the cloud access is enabled.

### 9. 3. 2 Create and Manage Cloud Administrator and Cloud Viewer

To create and manage cloud user account, follow these steps:

### 1. Click + Add New Admin Account.

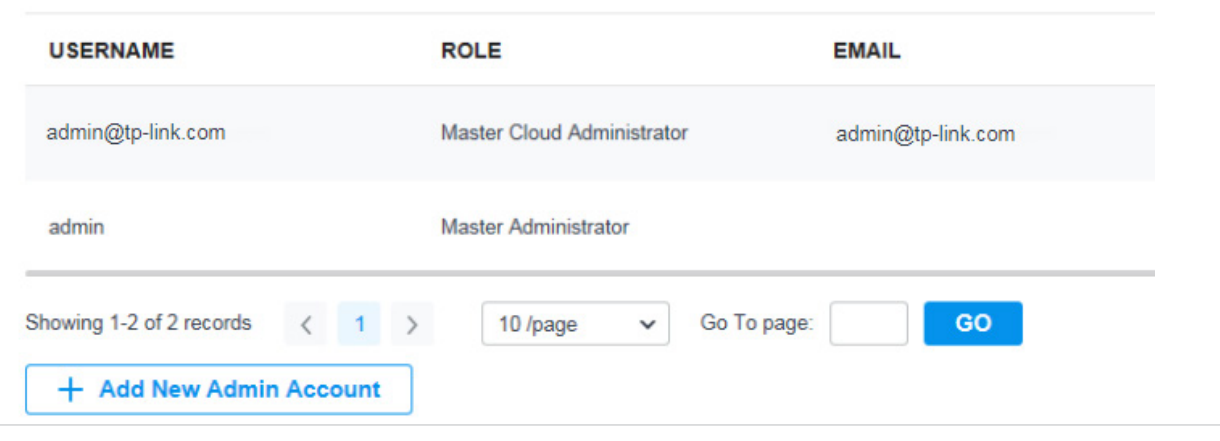

2. Select Cloud User for the administrator type in the pop-out window. Specify the parameters and click Invite.

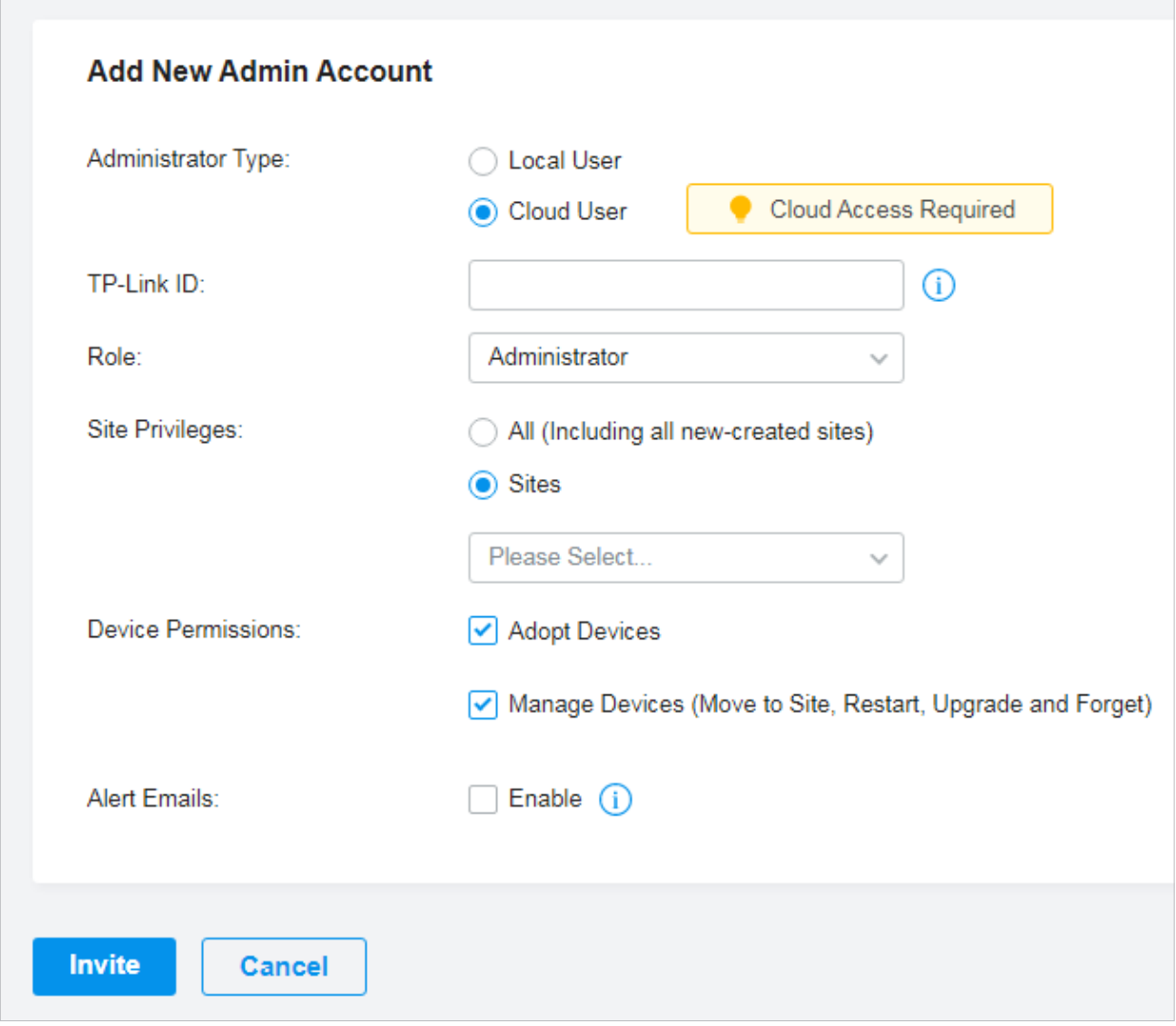

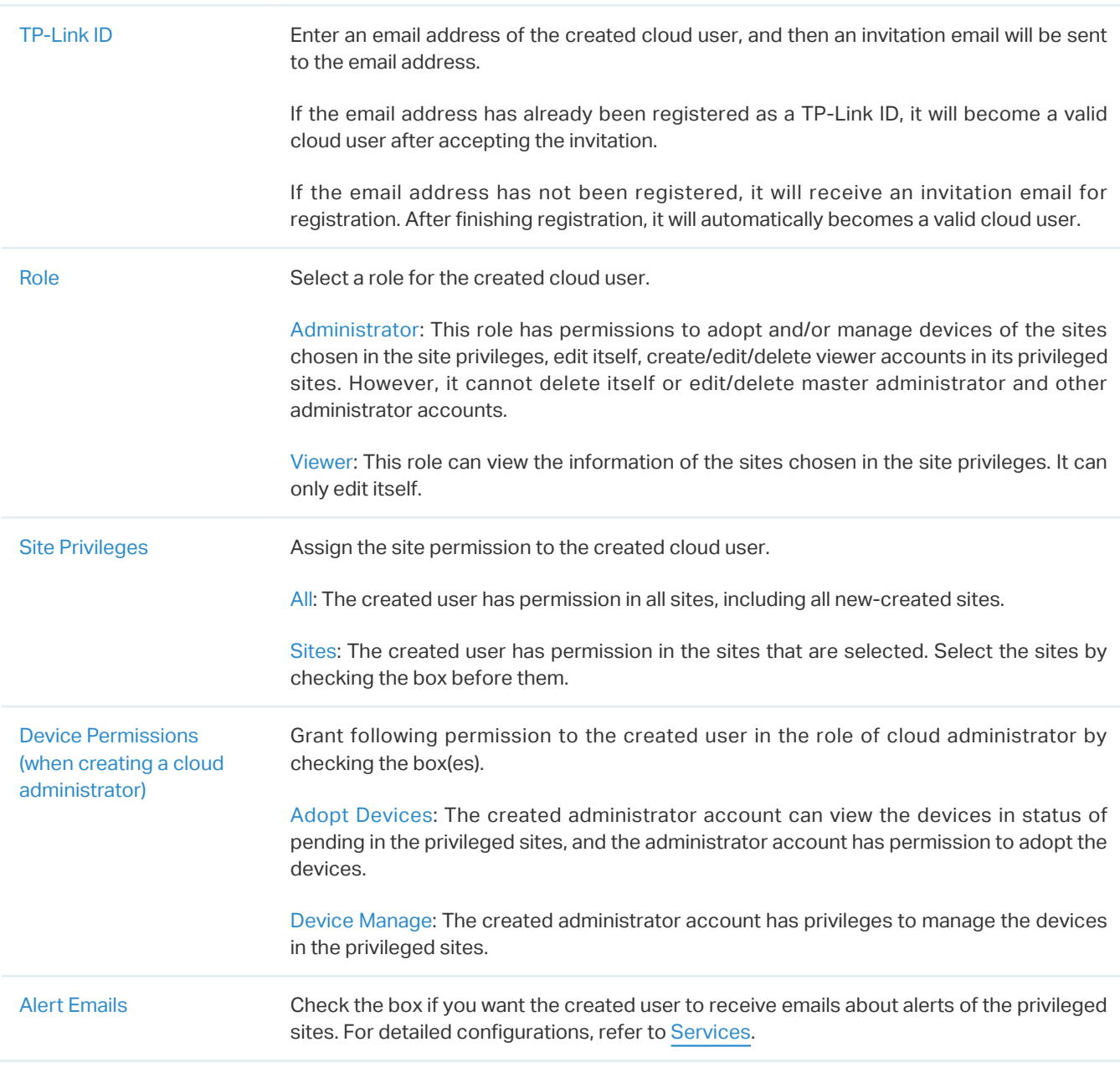

#### To edit and delete the accounts, click icons in the Action Column.

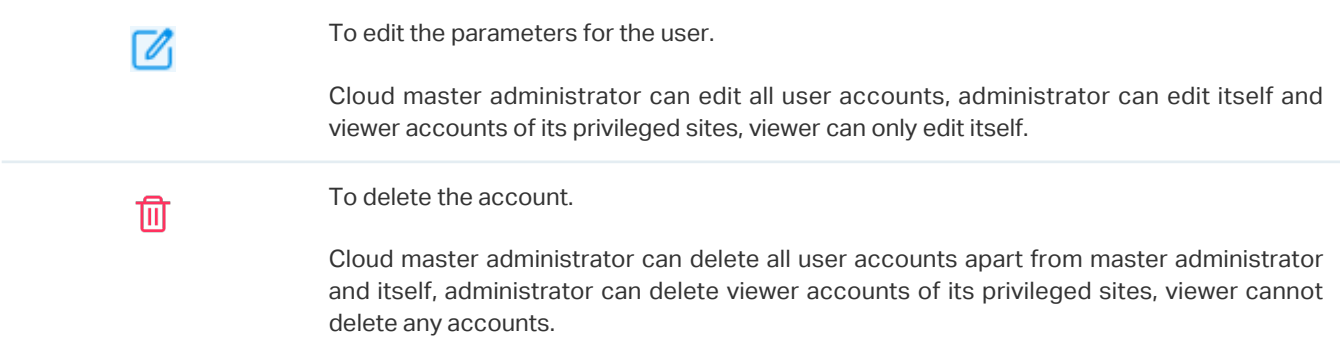